#### *Copyright Information*

Copyright © 2003 - 2007 Internetwork Expert, Inc. All rights reserved.

The following publication*, CCIE Security Lab Workbook Volume I*, was developed by Internetwork Expert, Inc. All rights reserved. No part of this publication may be reproduced or distributed in any form or by any means without the prior written permission of Internetwork Expert, Inc.

Cisco®, Cisco® Systems, CCIE, and Cisco Certified Internetwork Expert, are registered trademarks of Cisco® Systems, Inc. and/or its affiliates in the U.S. and certain countries. All other products and company names are the trademarks, registered trademarks, and service marks of the respective owners. Throughout this manual, Internetwork Expert, Inc. has used its best efforts to distinguish proprietary trademarks from descriptive names by following the capitalization styles used by the manufacturer.

#### *Disclaimer*

The following publication*, CCIE Security Lab Workbook Volume I*, is designed to assist candidates in the preparation for Cisco Systems' CCIE Routing & Switching Lab exam. While every effort has been made to ensure that all material is as complete and accurate as possible, the enclosed material is presented on an "as is" basis. Neither the authors nor Internetwork Expert, Inc. assume any liability or responsibility to any person or entity with respect to loss or damages incurred from the information contained in this workbook.

This workbook was developed by Internetwork Expert, Inc. and is an original work of the aforementioned authors. Any similarities between material presented in this workbook and<br>actual CCIE™ lab material is completely coincidental.

# **Table of Contents**

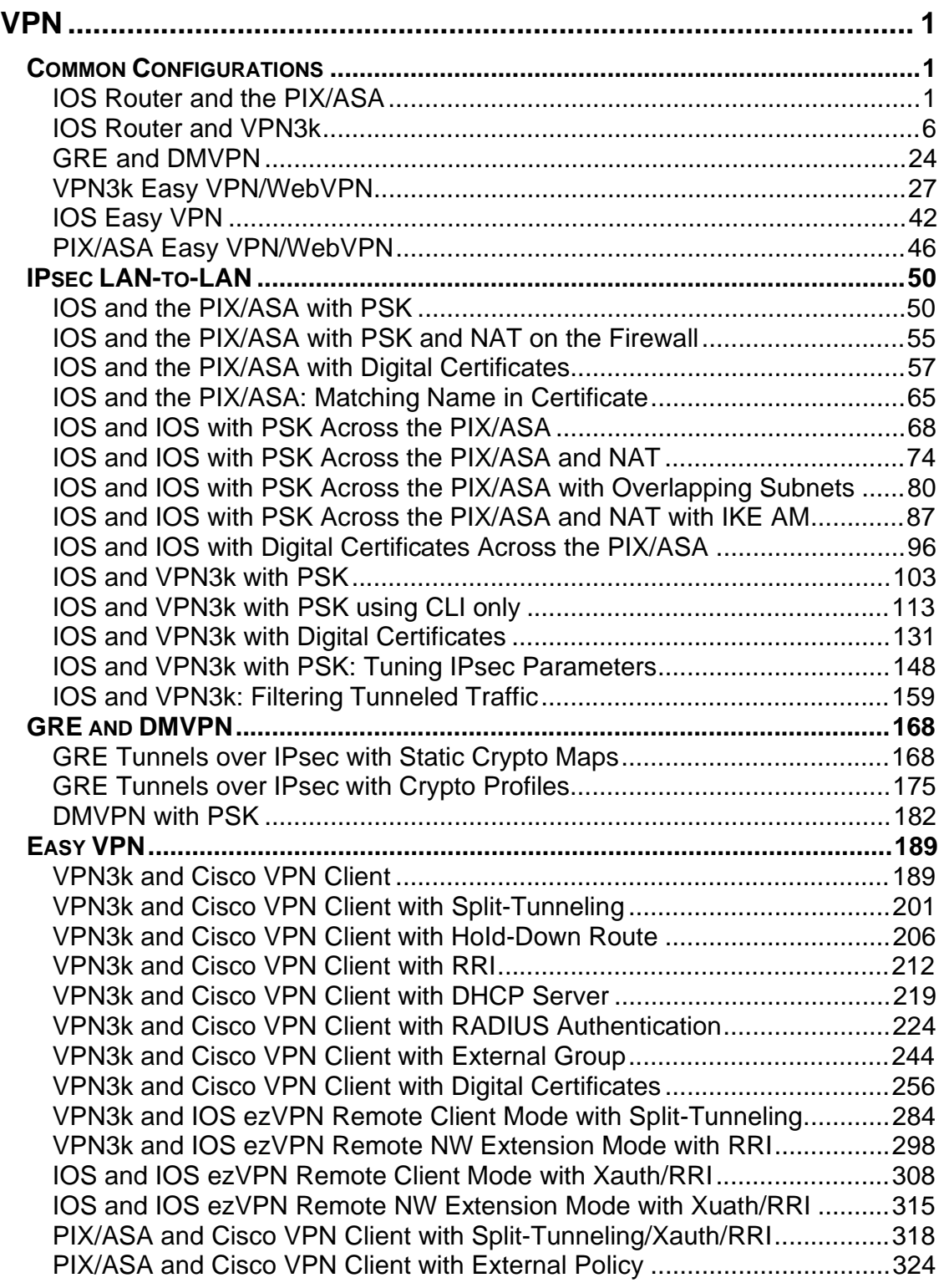

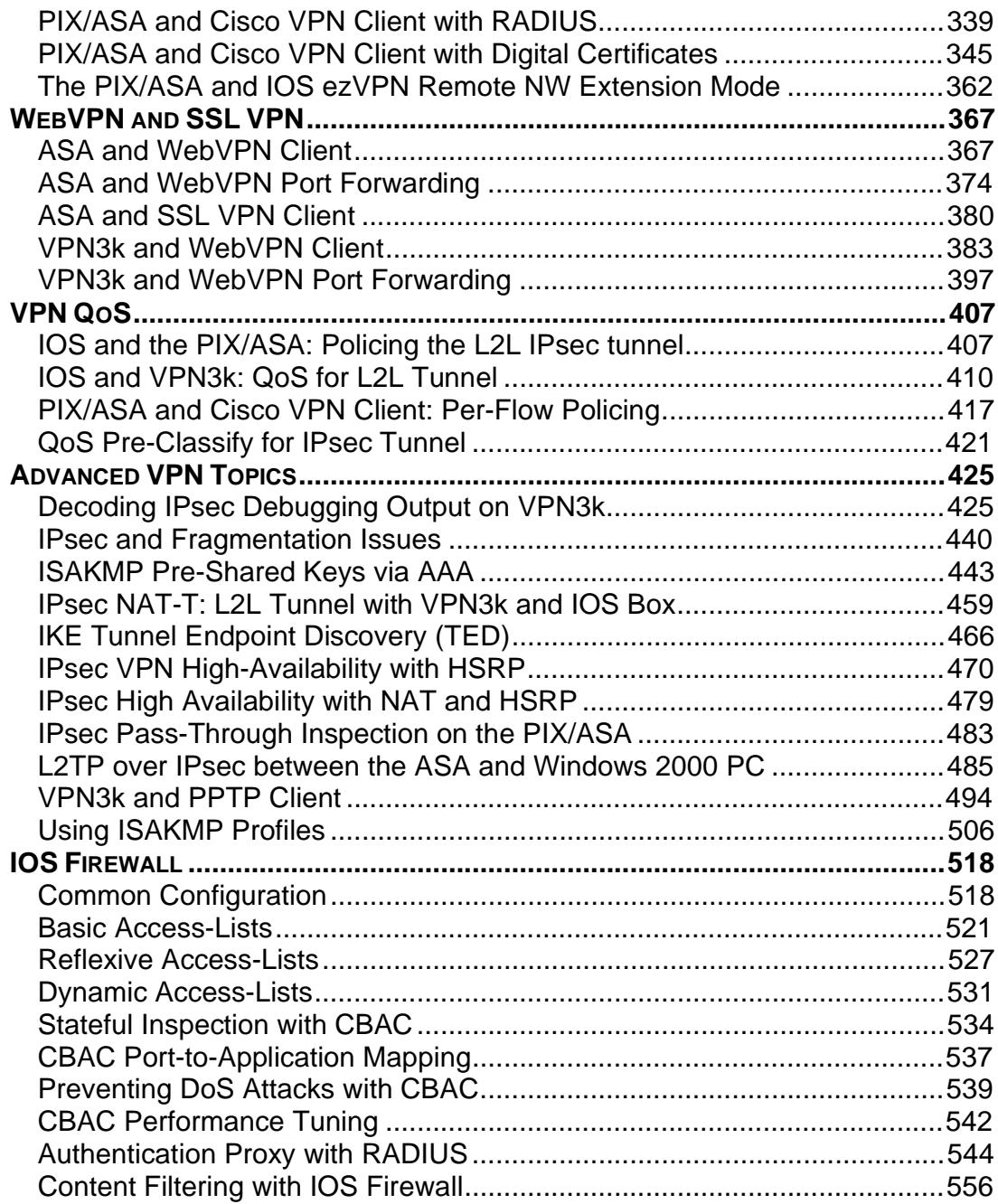

# **VPN**

# **Common Configurations**

#### **IOS Router and the PIX/ASA**

**Objective:** Configure common L2/L3 settings for IOS & the PIX/ASA VPN scenarios.

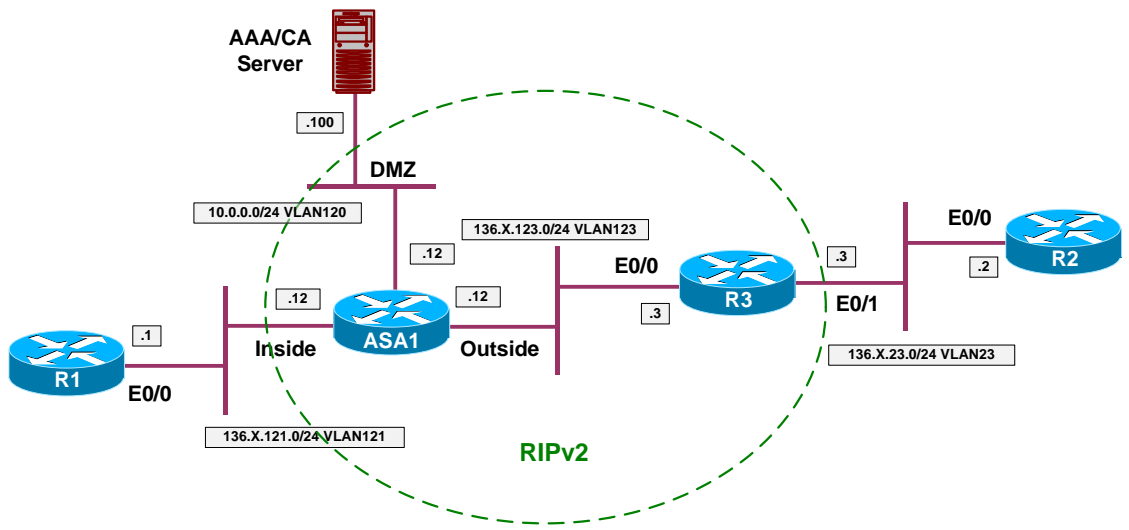

#### **Directions**

- Create VLANs, configure trunk and access-ports to reflect the diagram topology.
- Configure IP addressing as per the diagram.
- Configure RIP on the ASA Firewall and R3. Advertise all the connected interfaces.
- Configure static default route on R1 and R2 to point at ASA/R3 respectively.
- Permit outside access to AAA/CA server via HTTP/NTP, as well as ICMP traffic from outside.

#### **Final Configuration**

```
ASA1:
!
! IP addressing
!
interface Ethernet0/0 
 no shut 
 nameif outside
```

```
 security-level 0 
 ip address 136.1.123.12 255.255.255.0
!
interface Ethernet0/1 
 no shut 
 nameif inside 
 security-level 100 
 ip address 136.1.121.12 255.255.255.0
!
interface Ethernet0/2 
 no shut 
 nameif dmz 
 security-level 50 
 ip address 10.0.0.12 255.255.255.0 
!
! RIP configuration
!
router rip 
 version 2 
 no auto-summary 
 network 10.0.0.0 
 network 136.1.0.0 
!
! Access-Control: permit HTTP/NTP and ICMP
!
access-list OUTSIDE_IN permit tcp any host 10.0.0.100 eq 80 
access-list OUTSIDE_IN permit udp any host 10.0.0.100 eq 123 
access-list OUTSIDE_IN permit icmp any any 
!
access-group OUTSIDE_IN in interface outside 
SW1 & SW2: 
!
! create VLANs and configure trunk links
!
vlan 23,120,121,123 
!
interface range Fa 0/21 - 23 
 switchport trunk encapsulation dot1q 
 switchport mode trunk 
 no shut 
SW1:
!
! Configure switchports
!
interface Fa 0/1 
 switchport host 
 switchport access vlan 121 
!
interface Fa 0/2 
 switchport host 
 switchport access vlan 23 
!
interface Fa 0/3 
 switchport host 
 switchport access vlan 123 
!
interface Fa 0/13 
 switchport host 
 switchport access vlan 121 
!
interface Fa 0/20
```

```
 switchport host 
  switchport access vlan 120 
SW2:
!
! Configure switchports
!
interface Fa 0/3 
  switchport host 
 switchport access vlan 23 
!
interface Fa 0/12 
 switchport host 
 switchport access vlan 123 
R1:
interface E 0/0 
 no shut 
 ip add 136.1.121.1 255.255.255.0 
!
ip route 0.0.0.0 0.0.0.0 136.1.121.12 
R2:
interface E 0/0 
 no shut 
 ip add 136.1.23.2 255.255.255.0 
!
ip route 0.0.0.0 0.0.0.0 136.1.23.3 
R3:
interface E 0/0 
 no shut 
 ip add 136.1.123.3 255.255.255.0 
!
interface E 0/1 
 no shut 
 ip add 136.1.23.3 255.255.255.0 
!
router rip 
 version 2 
 no auto-summary 
 network 136.1.0.0
```
#### **Verification**

```
ASA1(config)# show route
Codes: C - connected, S - static, I - IGRP, R - RIP, M - mobile, B - BGP 
       D - EIGRP, EX - EIGRP external, O - OSPF, IA - OSPF inter area
       N1 - OSPF NSSA external type 1, N2 - OSPF NSSA external type 2 
 E1 - OSPF external type 1, E2 - OSPF external type 2, E - EGP 
 i - IS-IS, L1 - IS-IS level-1, L2 - IS-IS level-2, ia - IS-IS inter area 
        * - candidate default, U - per-user static route, o - ODR 
       P - periodic downloaded static route 
Gateway of last resort is not set 
R 136.1.23.0 255.255.255.0 [120/1] via 136.1.123.3, 0:00:06, outside 
C 136.1.121.0 255.255.255.0 is directly connected, inside 
C 136.1.123.0 255.255.255.0 is directly connected, outside 
C 10.0.0.0 255.255.255.0 is directly connected, dmz
```
Copyright © 2007 Internetwork Expert <www.InternetworkExpert.com>

```
R3#show ip route 
Codes: C - connected, S - static, R - RIP, M - mobile, B - BGP 
 D - EIGRP, EX - EIGRP external, O - OSPF, IA - OSPF inter area
 N1 - OSPF NSSA external type 1, N2 - OSPF NSSA external type 2 
       E1 - OSPF external type 1, E2 - OSPF external type 2
        i - IS-IS, L1 - IS-IS level-1, L2 - IS-IS level-2, ia - IS-IS inter area 
        * - candidate default, U - per-user static route, o - ODR 
        P - periodic downloaded static route 
Gateway of last resort is not set 
      136.1.0.0/24 is subnetted, 3 subnets 
C 136.1.23.0 is directly connected, Ethernet0/1 
R 136.1.121.0 [120/1] via 136.1.123.12, 00:00:17, Ethernet0/0<br>C 136.1.123.0 is directly connected. Ethernet0/0
        C 136.1.123.0 is directly connected, Ethernet0/0 
      10.0.0.0/24 is subnetted, 1 subnets 
R 10.0.0.0 [120/1] via 136.1.123.12, 00:00:17, Ethernet0/0 
ASA1(config)# ping 10.0.0.100
Type escape sequence to abort.
Sending 5, 100-byte ICMP Echos to 10.0.0.100, timeout is 2 seconds: 
!!!!!
Success rate is 100 percent (5/5), round-trip min/avg/max = 1/1/1 ms
R2#ping 136.1.23.3
Type escape sequence to abort. 
Sending 5, 100-byte ICMP Echos to 136.1.23.3, timeout is 2 seconds: 
.!!!!
Success rate is 80 percent (4/5), round-trip min/avg/max = 1/3/5 ms
R1#ping 136.1.121.12
Type escape sequence to abort. 
Sending 5, 100-byte ICMP Echos to 136.1.121.12, timeout is 2 seconds: 
!!!!!
Success rate is 100 percent (5/5), round-trip min/avg/max = 1/1/4 ms
R1#telnet 136.1.23.2
Trying 136.1.23.2 ... Open 
User Access Verification 
Password:
R2R3#ping 10.0.0.100
Type escape sequence to abort. 
Sending 5, 100-byte ICMP Echos to 10.0.0.100, timeout is 2 seconds: 
!!!!!
Success rate is 100 percent (5/5), round-trip min/avg/max = 1/3/4 ms 
R3#telnet 10.0.0.100 80
Trying 10.0.0.100, 80 ... Open 
HTTP/1.1 400 Bad Request 
Server: Microsoft-IIS/5.0 
Date: Fri, 12 Jan 2007 09:54:11 GMT
```
Content-Type: text/html Content-Length: 87 <html><head><title>Error</title></head><br/><br/>>Ody>The parameter is incorrect. </body></html> [Connection to 10.0.0.100 closed by foreign host]

## **IOS Router and VPN3k**

**Objective:** Configure common L2/L3 settings for IOS & VPN3k scenarios.

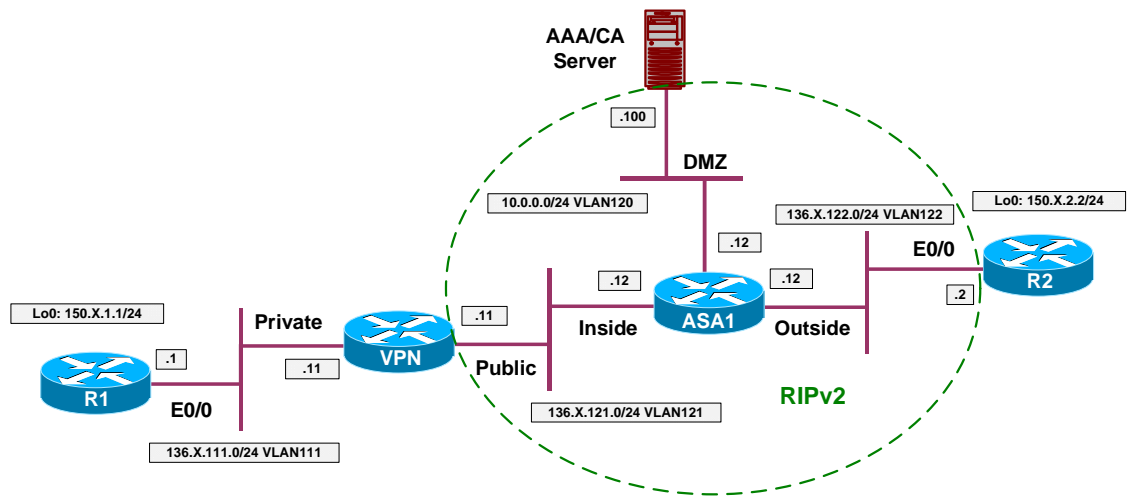

#### **Directions**

- Create VLANs, configure trunk and access-ports to reflect the diagram topology.
- Configure IP addressing as per the diagram.
- Configure RIP on the ASA Firewall, VPN3k and R2. Advertise all the connected interfaces.
- Configure static route for 150.X.1.0/24 on VPN3k.
- Configure static default route on R1 to point at VPN3k.
- Permit outside access to AAA/CA server via HTTP/NTP, as well as ICMP traffic from outside.
- Permit acess from DMZ to VPN3k via HTTPs.

#### **Final Configuration**

```
ASA1:
!
! IP addressing
!
interface Ethernet0/0 
 no shut 
 nameif outside 
 security-level 0 
 ip address 136.1.122.12 255.255.255.0
!
interface Ethernet0/1 
 no shut 
 nameif inside 
 security-level 100 
 ip address 136.1.121.12 255.255.255.0
!
interface Ethernet0/2 
 no shut
```

```
 nameif dmz 
 security-level 50 
 ip address 10.0.0.12 255.255.255.0 
!
! RIP configuration
!
router rip 
 version 2 
 no auto-summary 
 network 10.0.0.0 
 network 136.1.0.0 
!
! Access-Control: permit HTTP/NTP and ICMP
!
access-list OUTSIDE_IN permit tcp any host 10.0.0.100 eq 80 
access-list OUTSIDE_IN permit udp any host 10.0.0.100 eq 123 
access-list OUTSIDE_IN permit icmp any any 
!
access-group OUTSIDE_IN in interface outside 
!
! HTTPs to VPN3k
!
access-list DMZ_IN extended permit tcp any any eq https
access-group DMZ_IN in interface dmz 
SW1 & SW2: 
!
! create VLANs and configure trunk links
!
vlan 111,120,121,122 
!
interface range Fa 0/21 - 23 
 switchport trunk encapsulation dot1q 
 switchport mode trunk 
 no shut 
SW1:
!
! Configure switchports
!
interface Fa 0/1 
 switchport host 
 switchport access vlan 111 
!
interface Fa 0/2 
 switchport host 
 switchport access vlan 122 
!
interface Fa 0/11 
 switchport host 
 switchport access vlan 111 
!
interface Fa 0/13 
 switchport host 
 switchport access vlan 121 
!
interface Fa 0/20 
 switchport host 
 switchport access vlan 120 
SW2:
!
! Configure switchports
```

```
!
interface Fa 0/11 
 switchport host 
 switchport access vlan 121 
!
interface Fa 0/12 
 switchport host 
 switchport access vlan 122 
R1:
interface E 0/0 
 no shut 
 ip add 136.1.111.1 255.255.255.0 
!
interface Loopback0 
ip add 150.1.1.1 255.255.255.0!
ip route 0.0.0.0 0.0.0.0 136.1.111.11 
R2:
interface E 0/0 
 no shut 
 ip add 136.1.122.2 255.255.255.0 
!
router rip 
  version 2 
 no auto 
 network 136.1.0.0 
 network 150.1.0.0 
!
interface Loopback 0 
 ip address 150.1.2.2 255.255.255.0 
VPN3k:
Reboot with clean config:
                  Welcome to 
                 Cisco Systems 
        VPN 3000 Concentrator Series 
           Command Line Interface 
Copyright (C) 1998-2005 Cisco Systems, Inc. 
1) Configuration 
2) Administration 
3) Monitoring 
4) Save changes to Config file 
5) Help Information 
6) Exit 
VPN3k: Main -> 2 
1) Administer Sessions 
2) Software Update 
3) System Reboot 
4) Reboot Status 
5) Ping 
6) Traceroute 
7) Access Rights 
8) File Management 
9) Certificate Management
```

```
10) Back 
VPN3k: Admin -> 3 
1) Cancel Scheduled Reboot/Shutdown 
2) Schedule Reboot 
3) Schedule Shutdown 
4) Back 
VPN3k: Admin -> 2 
1) Save active Configuration and use it at Reboot 
2) Reboot without saving active Configuration file 
3) Reboot ignoring the Configuration file 
4) Back 
VPN3k: Admin -> 3 
1) Cancel Scheduled Reboot/Shutdown 
2) Reboot Now 
3) Reboot in X minutes 
4) Reboot at time X 
5) Reboot wait for sessions to terminate 
6) Back 
VPN3k: Admin -> 2 
41 01/15/2007 19:47:44.160 SEV=1 REBOOT/1 RPT=1
Reboot scheduled immediately. 
Done
Perform initial setup:
                 Welcome to 
                Cisco Systems 
        VPN 3000 Concentrator Series 
          Command Line Interface 
Copyright (C) 1998-2005 Cisco Systems, Inc. 
  -- : Set the time on your device. The correct time is very important, 
  -- : so that logging and accounting entries are accurate. 
  -- : Enter the system time in the following format: 
 --: HH:MM:SS. Example 21:30:00 for 9:30 PM
> Time 
Quick -> [ 19:52:27 ]
  -- : Enter the date in the following format. 
--: MM/DD/YYYY Example 06/12/1999 for June 12th 1999.
> Date 
Quick -> [ 01/15/2007 ]
 --: Set the time zone on your device. The correct time zone is very
```

```
 -- : important so that logging and accounting entries are accurate. 
 -- : Enter the time zone using the hour offset from GMT: 
 -- : -12 : Kwajalein -11 : Samoa -10 : Hawaii -9 : Alaska 
-- : -8 : PST -7 : MST -6 : CST -5 : EST
  -- : -4 : Atlantic -3 : Brasilia -3.5 : Newfoundland -1 : Mid-
Atlantic
--: -1: Azores 0 : GMT +1: Paris +2: Cairo
 -- : +3 : Kuwait +3.5 : Tehran +4 : Abu Dhabi +4.5 : Kabul 
 -- : +5 : Karachi +5.5 : Calcutta +5.75 : Kathmandu +6 : Almaty 
 -- : +6.5 : Rangoon +7 : Bangkok +8 : Singapore +9 : Tokyo 
 -- : +9.5 : Adelaide +10 : Sydney +11 : Solomon Is. +12 : Marshall 
Is.
> Time Zone 
Quick -> [ -8 ]
1) Enable Daylight Savings Time Support 
2) Disable Daylight Savings Time Support 
Quick -> [ 1 ]
This table shows current IP addresses. 
  Intf Status IP Address/Subnet Mask MAC Address 
-------------------------------------------------------------------------------
Ether1-Pri|Not Configured| 0.0.0.0/0.0.0.0 |
Ether2-Pub|Not Configured| 0.0.0.0/0.0.0.0 |
-------------------------------------------------------------------------------
DNS Server(s): DNS Server Not Configured 
DNS Domain Name:
Default Gateway: Default Gateway Not Configured 
** An address is required for the private interface. ** 
> Enter IP Address 
Quick Ethernet 1 -> [ 0.0.0.0 ] 136.1.111.11 
Waiting for Network Initialization... 
> Enter Subnet Mask 
Quick Ethernet 1 -> [ 255.255.0.0 ] 255.255.255.0 
> Enter Interface Name 
Quick Ethernet 1 -> Private 
1) Ethernet Speed 10 Mbps 
2) Ethernet Speed 100 Mbps 
3) Ethernet Speed 10/100 Mbps Auto Detect 
Quick Ethernet 1 -> [ 3 ]
1) Enter Duplex - Half/Full/Auto 
2) Enter Duplex - Full Duplex 
3) Enter Duplex - Half Duplex 
Quick Ethernet 1 -> [ 1 ]
> MTU (68 - 1500)
```

```
Quick Ethernet 1 -> [ 1500 ]
1) Modify Ethernet 1 IP Address (Private) 
2) Modify Ethernet 2 IP Address (Public) 
3) Save changes to Config file 
4) Continue 
5) Exit 
Quick -> 2 
This table shows current IP addresses. 
 Intf Status IP Address/Subnet Mask MAC Address 
-------------------------------------------------------------------------------
Ether1-Pri| UP | 136.1.111.11/255.255.255.0 | 00.03.A0.88.BD.29 
Ether2-Pub|Not Configured| 0.0.0.0/0.0.0.0 |
-------------------------------------------------------------------------------
DNS Server(s): DNS Server Not Configured 
DNS Domain Name:
Default Gateway: Default Gateway Not Configured 
> Enter IP Address 
Quick Ethernet 2 -> [ 0.0.0.0 ] 136.1.121.11 
> Enter Subnet Mask 
Quick Ethernet 2 -> [ 255.255.0.0 ] 255.255.255.0 
> Enter Interface Name 
Quick Ethernet 2 -> Public 
1) Ethernet Speed 10 Mbps 
2) Ethernet Speed 100 Mbps 
3) Ethernet Speed 10/100 Mbps Auto Detect 
Quick Ethernet 2 -> [ 3 ]
1) Enter Duplex - Half/Full/Auto 
2) Enter Duplex - Full Duplex 
3) Enter Duplex - Half Duplex 
Quick Ethernet 2 -> [ 1 ]
> MTU (68 - 1500)
Quick Ethernet 2 -> [ 1500 ]
1) Modify Ethernet 1 IP Address (Private) 
2) Modify Ethernet 2 IP Address (Public) 
3) Save changes to Config file 
4) Continue 
5) Exit 
Quick -> 4 
  -- : Assign a System Name (hostname) to this device. 
 -- : This may be required for DHCP. 
> System Name
```

```
Quick -> VPN3K 
  -- : Specify a local DNS server, which lets you enter hostnames 
 --: rather than IP addresses while configuring.
> DNS Server 
VPN3K: Quick -> [ 0.0.0.0 ]
 -- : Enter your Internet domain name; e.g., yourcompany.com 
> Domain 
VPN3K: Quick ->
> Default Gateway 
VPN3K: Quick ->
-- : Configure protocols and encryption options. 
-- : This table shows current protocol settings 
        PPTP | L2TP |
---------------------------------------------
| Enabled | Enabled | 
| No Encryption Req | No Encryption Req | 
---------------------------------------------
1) Enable PPTP 
2) Disable PPTP 
VPN3K: Quick -> [ 1 ]
1) PPTP Encryption Required 
2) No Encryption Required 
VPN3K: Quick -> [ 2 ]
1) Enable L2TP 
2) Disable L2TP 
VPN3K: Quick -> [ 1 ]
1) L2TP Encryption Required 
2) No Encryption Required 
VPN3K: Quick -> [ 2 ]
1) Enable IPSec 
2) Disable IPSec 
VPN3K: Quick -> [ 1 ]
1) Enable WebVPN 
2) Disable WebVPN 
VPN3K: Quick -> [ 1 ] 2 
-- : Configure address assignment for PPTP, L2TP and IPSec. 
1) Enable Client Specified Address Assignment 
2) Disable Client Specified Address Assignment
```

```
Copyright © 2007 Internetwork Expert www.InternetworkExpert.com
```

```
VPN3K: Quick -> [ 2 ]
1) Enable Per User Address Assignment 
2) Disable Per User Address Assignment 
VPN3K: Quick -> [ 2 ]
1) Enable DHCP Address Assignment 
2) Disable DHCP Address Assignment 
VPN3K: Quick -> [ 2 ]
1) Enable Configured Pool Address Assignment 
2) Disable Configured Pool Address Assignment 
VPN3K: Quick -> [ 2 ]
-- : Specify how to authenticate users 
1) Internal 
2) RADIUS 
3) NT Domain 
4) SDI 
5) Kerberos/Active Directory 
6) Continue 
VPN3K: Quick -> [ 1 ]
 Current Users 
                                      -------------------------------------------------------------------------------
                                      No Users 
-------------------------------------------------------------------------------
1) Add a User 
2) Delete a User 
3) Continue 
VPN3K: Quick -> 3 
> IPSec Group Name 
VPN3K: Quick ->
-- : We strongly recommend that you change the password for user admin. 
> Reset Admin Password 
VPN3K: Quick -> [ ***** ]
Verify ->
1) Goto Main Configuration Menu 
2) Save changes to Config file 
3) Exit 
VPN3K: Quick -> 2 
1) Goto Main Configuration Menu 
2) Save changes to Config file 
3) Exit 
VPN3K: Quick -> 1
```
1) Interface Configuration 2) System Management 3) User Management 4) Policy Management 5) Tunneling and Security 6) Back VPN3K: Config ->h *Now configure RIP routing:* 1) Configuration 2) Administration 3) Monitoring 4) Save changes to Config file 5) Help Information 6) Exit VPN3K: Main -> 1 1) Interface Configuration 2) System Management 3) User Management 4) Policy Management 5) Tunneling and Security 6) Back VPN3K: Config -> 1 This table shows current IP addresses. Intf Status IP Address/Subnet Mask MAC Address ------------------------------------------------------------------------------- Ether1-Pri| UP | 136.1.111.11/255.255.255.0 | 00.03.A0.88.BD.29  $\texttt{Ether2-Pub} | \hspace{1.5cm} \texttt{UP} \hspace{1.5cm} | \hspace{1.5cm} 136.1.121.11/255.255.255.0 \hspace{1.5cm} | \hspace{1.5cm} 00.03. \texttt{A} 0.88. \texttt{BD}.2\texttt{A}$ ------------------------------------------------------------------------------- DNS Server(s): DNS Server Not Configured DNS Domain Name: Default Gateway: Default Gateway Not Configured Configure Ethernet #1 (Private) 2) Configure Ethernet #2 (Public) 3) Configure Power Supplies 4) Back VPN3K: Interfaces -> 2 1) Interface Setting (Disable, DHCP or Static IP) 2) Set Public Interface 3) Set Interface Name 4) Select IP Filter 5) Select Ethernet Speed 6) Select Duplex 7) Set MTU 8) Set Port Routing Config 9) Set Bandwidth Management 10) Set Public Interface IPSec Fragmentation Policy 11) Set Interface WebVPN Parameters 12) Back VPN3K: Ethernet Interface 2 -> 8

```
1) Set Inbound RIP Options 
2) Set Outbound RIP Options 
3) Enable/Disable OSPF 
4) Set OSPF parameters 
5) Back 
VPN3K: Ethernet Interface 2 -> 1 
1) Disable Inbound RIP 
2) Enable RIP V1 Inbound 
3) Enable RIP V2 Inbound 
4) Enable RIP V2/V1 Inbound 
VPN3K: Ethernet Interface 2 -> [ 1 ] 3 
1) Set Inbound RIP Options 
2) Set Outbound RIP Options 
3) Enable/Disable OSPF 
4) Set OSPF parameters 
5) Back 
VPN3K: Ethernet Interface 2 -> 2 
1) Disable Outbound RIP 
2) Enable RIP V1 Outbound 
3) Enable RIP V2 Outbound 
4) Enable RIP V2/V1 Outbound 
VPN3K: Ethernet Interface 2 -> [ 1 ] 3 
1) Set Inbound RIP Options 
2) Set Outbound RIP Options 
3) Enable/Disable OSPF 
4) Set OSPF parameters 
5) Back 
VPN3K: Ethernet Interface 2 -> 
Permit RIP through the Public Filter:
1) Configuration 
2) Administration 
3) Monitoring 
4) Save changes to Config file 
5) Help Information 
6) Exit 
VPN3K: Main -> 1 
1) Interface Configuration 
2) System Management 
3) User Management 
4) Policy Management 
5) Tunneling and Security 
6) Back 
VPN3K: Config -> 4 
1) Access Hours 
2) Traffic Management
```
3) Group Matching 4) Network Admission Control 5) Back VPN3K: Policy -> 2 1) Network Lists 2) Rules 3) Security Associations (SAs) 4) Filters 5) Network Address Translation (NAT) Rules 6) Bandwidth Policies 7) Back VPN3K: Traffic -> 4 Current Active Filters ------------------------------------------------------------------------------- | 1. Private (Default)<br>| 3. External (Default) | 4. Firewall Filter for VPN Client (De ------------------------------------------------------------------------------- 1) Add a Filter 2) Modify a Filter 3) Delete a Filter 4) Assign Rules to a Filter 5) Copy a Filter 6) Back VPN3K: Filters -> 4 > Which Filter to assign Rules to VPN3K: Filters -> 2 The Current Rules for this Filter ------------------------------------------------------------------------------- | IN FORWARD 2. IPSEC-ESP In  $|$  IN FORWARD  $|$  IN FORWARD 3. IKE In | 3. IKE In | IN FORWARD | IN FORWARD | IN FORWARD | IN FORWARD | IN FORWARD | 4. PPTP In  $|$  IN FORWARD  $|$  IN FORWARD  $|$  IN FORWARD  $\overline{ }$  IN FORWARD 6. ICMP In | IN FORWARD | 7. VRRP In | IN FORWARD | ISSN | IN FORWARD | IN FORWARD | IN FORWARD | IN FORWARD | IN FORWARD | IN FORWARD | 8. NAT-T In | IN FORWARD<br>| GREQUENT | OUT FORWARD 9. GRE Out<br>10. IKE Out | OUT FORWARD | 11. PPTP Out | OUT FORWARD<br>| 12. L2TP Out | OUT FORWARD 12. L2TP Out<br>13. ICMP Out | 13. ICMP Out | OUT FORWARD | 14. VRRP Out | OUT FORWARD | | OUT FORWARD<br>| OUT FORWARD  $|$  15. NAT-T Out ------------------------------------------------------------------------------- 1) Add a Rule to this Filter 2) Remove a Rule from this Filter 3) Move the Rule Up 4) Move the Rule Down 5) Assign Security Assoc. to Rule 6) Back VPN3K: Filters -> 1

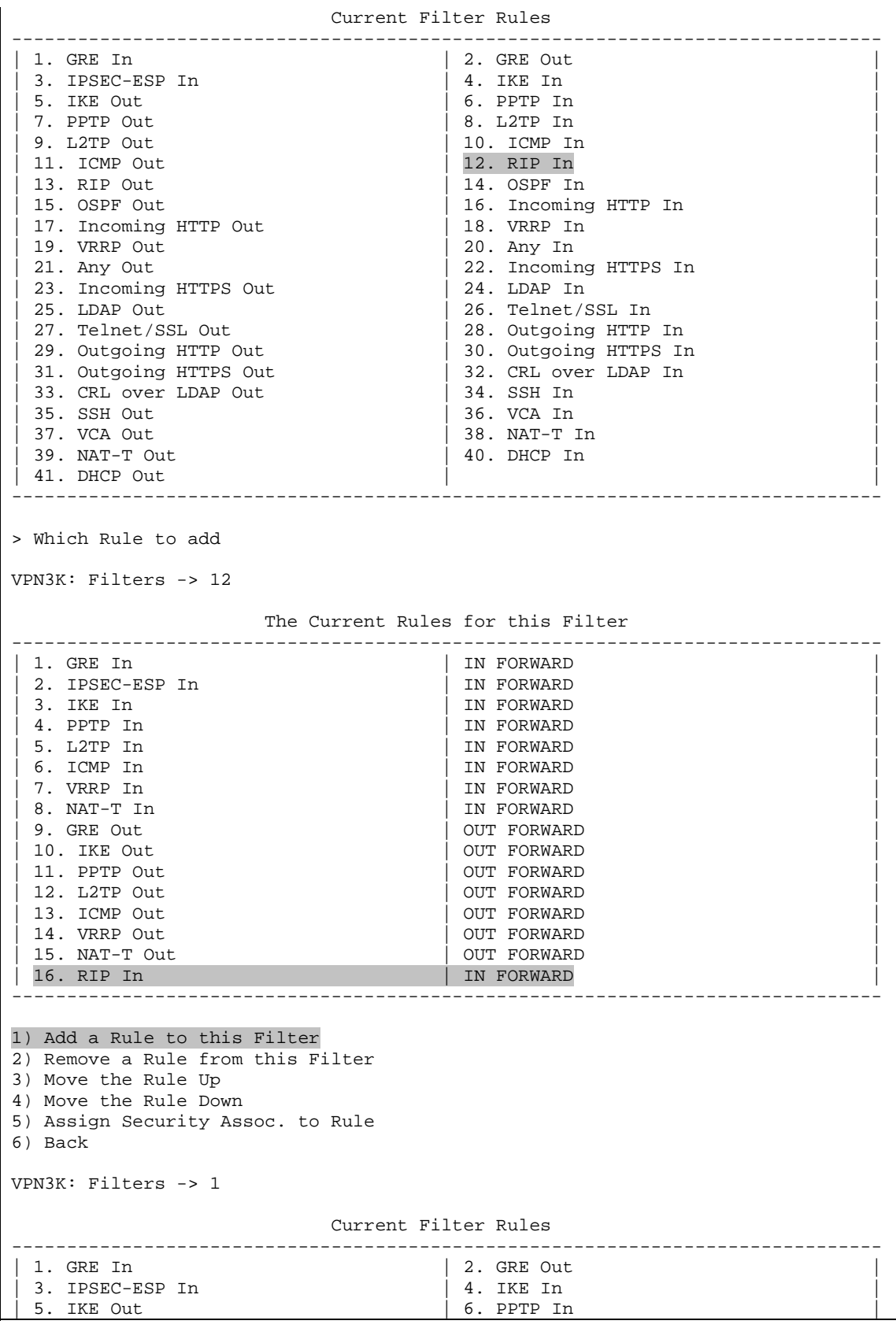

7. PPTP Out | 8. L2TP In<br>9. L2TP Out | 10. ICMP In  $| 10.$  ICMP In 11. ICMP Out  $\vert$  12. RIP In | 13. RIP Out | 14. OSPF In | 15. OSPF Out | 15. Incoming  $\begin{vmatrix} 16. \text{ Incoming HTTP} & \ 18. \text{ VRRP} & \text{In} \end{vmatrix}$ 17. Incoming HTTP Out<br>19. VRRP Out 19. VRRP Out  $\begin{array}{|c|c|c|c|c|}\n\hline\n21. & \text{Any Out} & \text{22. Incomin}\n\end{array}$ | 21. Any Out | 22. Incoming HTTPS In | 23. Incoming HTTPS Out | 24. LDAP In | | 25. LDAP Out | 26. Telnet/SSL In | 27. Telnet/SSL Out<br>
29. Outgoing HTTP Out<br>
29. Outgoing HTTP Out<br>
29. Outgoing HTTP Out<br>
29. Outgoing HTTP Out | 29. Outgoing HTTP Out | 30. Outgoing HTTPS In | | | 31. Outgoing HTTPS Out | 32. CRL over LDAP In | | | 33. CRL over LDAP Out | 34. SSH In | 35. SSH Out<br>37. VCA Out  $\begin{vmatrix} 38. & \text{NAT-T In} \\ 40. & \text{DHCP In} \end{vmatrix}$ 39. NAT-T Out  $\vert$  41. DHCP Out ------------------------------------------------------------------------------- > Which Rule to add VPN3K: Filters -> 13 The Current Rules for this Filter ------------------------------------------------------------------------------- | IN FORWARD<br>| IN FORWARD | 2. IPSEC-ESP In<br>| 3. IKE In | 3. IKE In | IN FORWARD | IN FORWARD | IN FORWARD | IN FORWARD | IN FORWARD | IN FORWARD | 5. L2TP In | IN FORWARD<br>| 6. ICMP In | IN FORWARD 6. ICMP In<br>7. VRRP In | 7. VRRP In | IN FORWARD | IN FORWARD | IN FORWARD | IN FORWARD | IN FORWARD | IN FORWARD | IN FORWARD | IN FORWARD | IN FORWARD | IN FORWARD | IN FORWARD | IN FORWARD | IN FORWARD | IN FORWARD | IN FORWARD | IN FORWARD |  $\overline{ }$  IN FORWARD 9. GRE Out | OUT FORWARD | 10. IKE Out | OUT FORWARD | OUT FORWARD | OUT FORWARD | OUT FORWARD | OUT FORWARD | OUT FORWARD | OUT FORWARD | OUT FORWARD | OUT FORWARD | OUT FORWARD | OUT FORWARD | OUT FORWARD | OUT FORWARD | OUT FORWARD | OUT FORWAR 11. PPTP Out<br>12. L2TP Out | 12. L2TP Out | OUT FORWARD | OUT FORWARD | OUT FORWARD | OUT FORWARD | OUT FORWARD | OUT FORWARD | OUT FORWARD | OUT FORWARD | OUT FORWARD | OUT FORWARD | OUT FORWARD | OUT FORWARD | OUT FORWARD | OUT FORWARD | OUT FORWA | OUT FORWARD<br>| OUT FORWARD 14. VRRP Out  $|$  OUT FORWARD  $|$  OUT FORWARD 15. NAT-T Out | 15. NAT-T Out | OUT FORWARD | | 16. RIP In<br>| 17. RIP Out | OUT FORWARD ------------------------------------------------------------------------------- 1) Add a Rule to this Filter 2) Remove a Rule from this Filter 3) Move the Rule Up 4) Move the Rule Down 5) Assign Security Assoc. to Rule 6) Back VPN3K: Filters -> *Configure static route to 150.1.0.0/24:* 1) Configuration 2) Administration 3) Monitoring 4) Save changes to Config file 5) Help Information

CCIE Security Lab Workbook Volume I Version 3.0

6) Exit VPN3K: Main -> 1 1) Interface Configuration 2) System Management 3) User Management 4) Policy Management 5) Tunneling and Security 6) Back VPN3K: Config -> 2 1) Servers (Authentication, Authorization, Accounting, DNS, DHCP, etc.) 2) Address Management 3) IP Routing (static routes, OSPF, etc.) 4) Management Protocols (Telnet, TFTP, FTP, etc.) 5) Event Configuration 6) General Config (system name, time, etc.) 7) Client Update 8) Load Balancing Configuration 9) Back VPN3K: System -> 3 1) Static Routes 2) Default Gateways 3) OSPF 4) OSPF Areas 5) DHCP Parameters 6) Redundancy 7) Reverse Route Injection 8) DHCP Relay 9) Back VPN3K: Routing -> 1 Static Routes ------------- Destination Mask Metric Destination ------------------------------------------------------------ No Static Routes Configured 1) Add Static Route 2) Modify Static Route 3) Delete Static Route 4) Back VPN3K: Routing -> 1 > Net Address VPN3K: Routing -> 150.1.1.0 > Subnet Mask VPN3K: Routing -> 255.255.255.0 1) Destination is Router 2) Destination is Interface VPN3K: Routing -> 1

CCIE Security Lab Workbook Volume I Version 3.0

> Router Address VPN3K: Routing -> 136.1.111.1 > Route Metric (1 - 16) VPN3K: Routing -> [ 1 ] Static Routes ------------- Destination Mask Metric Destination ------------------------------------------------------------ 150.1.1.0 255.255.255.0 1 136.1.111.1 1) Add Static Route 2) Modify Static Route 3) Delete Static Route 4) Back VPN3K: Routing -> *Permit management from outside via HTTPs:*  1) Configuration 2) Administration 3) Monitoring 4) Save changes to Config file 5) Help Information 6) Exit VPN3K: Main -> 1 1) Interface Configuration 2) System Management 3) User Management 4) Policy Management 5) Tunneling and Security 6) Back VPN3K: Config -> 1 This table shows current IP addresses. Intf Status IP Address/Subnet Mask MAC Address ------------------------------------------------------------------------------- Ether1-Pri| UP | 136.1.111.11/255.255.255.0 | 00.03.A0.88.BD.29 Ether2-Pub| UP | 136.1.121.11/255.255.255.0 | 00.03.A0.88.BD.2A ------------------------------------------------------------------------------- DNS Server(s): DNS Server Not Configured DNS Domain Name: Default Gateway: Default Gateway Not Configured 1) Configure Ethernet #1 (Private) 2) Configure Ethernet #2 (Public) 3) Configure Power Supplies 4) Back VPN3K: Interfaces -> 2 1) Interface Setting (Disable, DHCP or Static IP) 2) Set Public Interface

3) Set Interface Name 4) Select IP Filter 5) Select Ethernet Speed 6) Select Duplex 7) Set MTU 8) Set Port Routing Config 9) Set Bandwidth Management 10) Set Public Interface IPSec Fragmentation Policy 11) Set Interface WebVPN Parameters 12) Back VPN3K: Ethernet Interface 2 -> 11 1) Enable/Disable HTTP and HTTPS Management 2) Enable/Disable HTTPS WebVPN 3) Enable/Disable POP3S 4) Enable/Disable IMAP4S 5) Enable/Disable SMTPS 6) Enable/Disable HTTP Redirect 7) Back VPN3K: Ethernet Interface 2 -> 1 1) Enable HTTP and HTTPS Management 2) Disable HTTP and HTTPS Management VPN3K: Ethernet Interface 2 -> [ 2 ] 1 *You may save current config for further reference:* 1) Configuration 2) Administration 3) Monitoring 4) Save changes to Config file 5) Help Information  $6)$  Exit VPN3K: Main -> 2 1) Administer Sessions 2) Software Update 3) System Reboot 4) Reboot Status 5) Ping 6) Traceroute 7) Access Rights 8) File Management 9) Certificate Management 10) Back VPN3K: Admin -> 8 List of Files ------------- CONFIG.SAV CRSHDUMP.TXT CONFIG.BAK 1) Delete File 2) Copy File 3) View File 4) Put File via TFTP 5) Get File via TFTP

Copyright © 2007 Internetwork Expert <www.InternetworkExpert.com>

CCIE Security Lab Workbook Volume I Version 3.0

6) Swap Config Files 7) Export XML File 8) Import XML File 9) Reformat Filesystem 10) Back VPN3K: File -> 2 > Which File to copy VPN3K: File -> CONFIG > File name to copy to VPN3K: File -> CONFIG.SAV List of Files ------------- SAVELOG.TXT CONFIG CONFIG.SAV CRSHDUMP.TXT CONFIG.BAK 1) Delete File 2) Copy File 3) View File 4) Put File via TFTP 5) Get File via TFTP 6) Swap Config Files 7) Export XML File 8) Import XML File 9) Reformat Filesystem 10) Back

#### **Verification**

**VPN3k:** 1) Configuration 2) Administration 3) Monitoring 4) Save changes to Config file 5) Help Information 6) Exit VPN3K: Main -> 3 1) Routing Table 2) Event Log 3) System Status 4) Sessions 5) General Statistics 6) Dynamic Filters 7) Back VPN3K: Monitor -> 1 Routing Table ------------- Number of Routes: 5 IP Address Mask Next Hop Intf Protocol Age Metric ------------------------------------------------------------------------  $10.0.0.0$  255.255.255.0 136.1.121.12

```
Copyright © 2007 Internetwork Expert www.InternetworkExpert.com
```
136.1.111.0 255.255.255.0 0.0.0.0 1 Local 0 1 136.155.255.0 0.0.0.0 2 Local 0 1<br>136.1.121.12 2 RIP 28 2 136.1.122.0 255.255.255.0 136.1.121.12 2 RIP 28 2 150.1.1.0 255.255.255.0 136.1.111.1 1 Static 0 1 1) Refresh Routing Table 2) Clear Routing Table 3) Back VPN3K: Routing -> ASA1(config)# **show route**  Codes: C - connected, S - static, I - IGRP, R - RIP, M - mobile, B - BGP D - EIGRP, EX - EIGRP external, O - OSPF, IA - OSPF inter area N1 - OSPF NSSA external type 1, N2 - OSPF NSSA external type 2 E1 - OSPF external type 1, E2 - OSPF external type 2, E - EGP i - IS-IS, L1 - IS-IS level-1, L2 - IS-IS level-2, ia - IS-IS inter area \* - candidate default, U - per-user static route, o - ODR P - periodic downloaded static route Gateway of last resort is not set R 136.1.111.0 255.255.255.0 [120/1] via 136.1.121.11, 0:00:19, inside C 136.1.121.0 255.255.255.0 is directly connected, inside C 136.1.122.0 255.255.255.0 is directly connected, outside C 10.0.0.0 255.255.255.0 is directly connected, dmz R 150.1.1.0 255.255.255.0 [120/1] via 136.1.121.11, 0:00:19, inside R2#**show ip route rip** 136.1.0.0/24 is subnetted, 3 subnets R 136.1.111.0 [120/2] via 136.1.122.12, 00:00:27, Ethernet0/0 R 136.1.121.0 [120/1] via 136.1.122.12, 00:00:27, Ethernet0/0 10.0.0.0/24 is subnetted, 1 subnets R 10.0.0.0 [120/1] via 136.1.122.12, 00:00:27, Ethernet0/0 150.1.0.0/24 is subnetted, 1 subnets<br>R 150.1.1.0 [120/2] via 136.1.122.1 R 150.1.1.0 [120/2] via 136.1.122.12, 00:00:27, Ethernet0/0 R1#**ping 136.1.111.11** Type escape sequence to abort. Sending 5, 100-byte ICMP Echos to 136.1.111.11, timeout is 2 seconds: !!!!! Success rate is 100 percent  $(5/5)$ , round-trip min/avg/max =  $1/2/4$  ms R1#**ping 150.1.2.2** Type escape sequence to abort. Sending 5, 100-byte ICMP Echos to 150.1.2.2, timeout is 2 seconds: .!!!! Success rate is 80 percent  $(4/5)$ , round-trip min/avg/max =  $1/1/1$  ms

## **GRE and DMVPN**

**Objective:** Configure common L2/L3 settings for DMVPN and GRE scenarios.

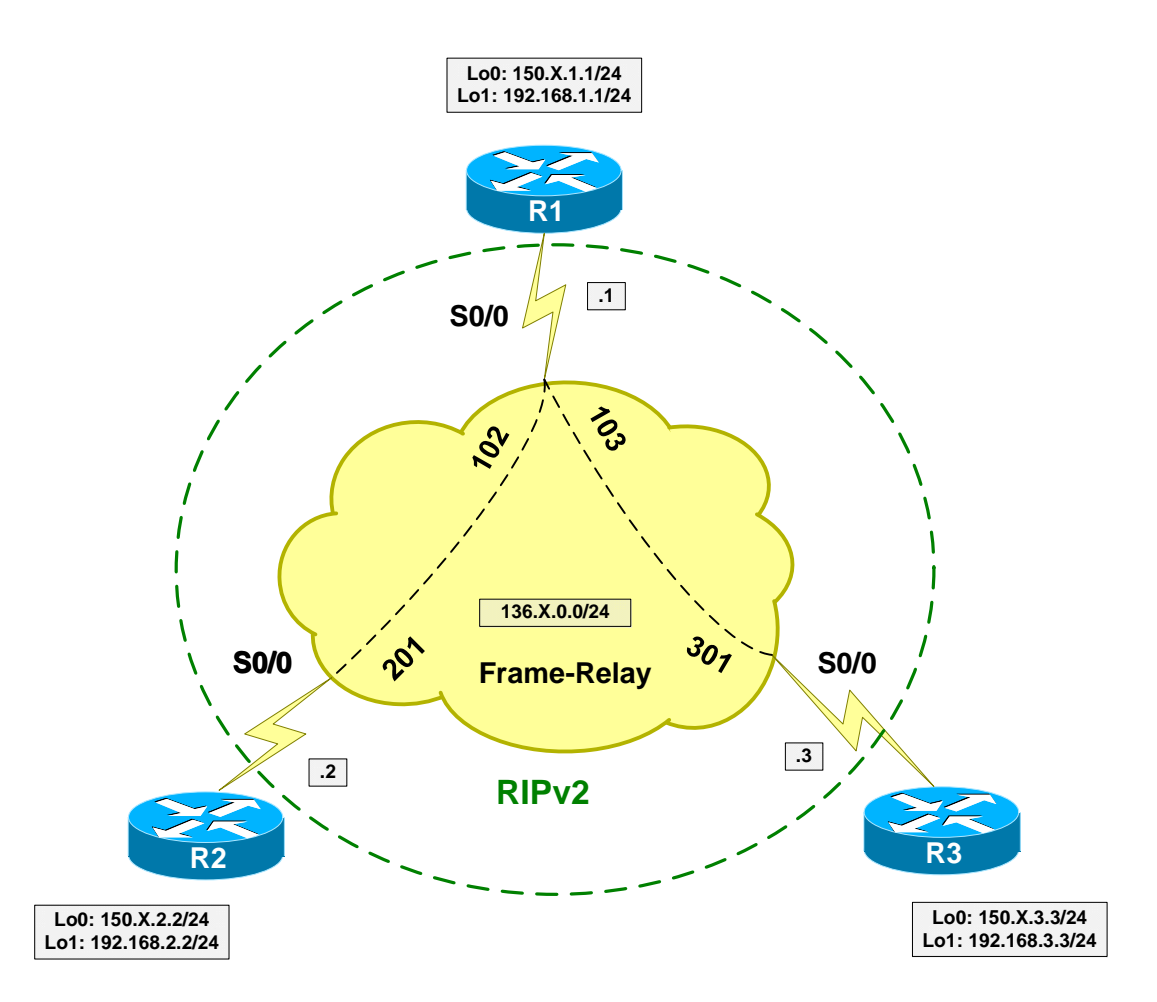

## **Directions**

- Configure Loopback interfaces as per the diagram.
- Configure Frame-Relay interfaces. Use physical interfaces and static mappings on every router.
- R2 should be able to reach R3 via R1. Provide static mappings to make this possible.
- Configure RIP as routing protocol on FR cloud.
- Advertise Loopback0 interfaces into RIP.

#### **Final Configuration**

```
R1:
interface Loopback0 
  ip address 150.1.1.1 255.255.255.0 
!
```

```
interface Loopback1 
 ip address 192.168.1.1 255.255.255.0 
!
interface Serial 0/0 
   encaps frame 
   no frame inverse 
  no shut 
   frame map ip 136.1.0.2 102 broad 
   frame map ip 136.1.0.3 103 broad 
   ip add 136.1.0.1 255.255.255.0 
!
router rip 
   ver 2 
   no auto 
  net 136.1.0.0 
  net 150.1.0.0 
R2:
interface Loopback0 
 ip address 150.1.2.2 255.255.255.0 
!
interface Loopback1 
 ip address 192.168.2.2 255.255.255.0 
!
interface Serial 0/0 
   encaps frame 
  no frame inverse 
  no shut 
   frame map ip 136.1.0.1 201 broad 
   frame map ip 136.1.0.3 201
   ip add 136.1.0.2 255.255.255.0 
!
router rip 
   ver 2 
   no auto 
  net 136.1.0.0 
  net 150.1.0.0 
R3:
interface Loopback0 
 ip address 150.1.3.3 255.255.255.0 
!
interface Loopback1 
 ip address 192.168.3.3 255.255.255.0 
!
interface Serial 1/0 
   encaps frame 
   no frame inverse 
  no shut 
   frame map ip 136.1.0.1 301 broad 
   frame map ip 136.1.0.2 301 
   ip add 136.1.0.3 255.255.255.0 
!
router rip 
   ver 2 
   no auto 
   net 136.1.0.0 
   net 150.1.0.0
```
#### **Verification**

```
R1#ping 136.1.0.2
```
Type escape sequence to abort. Sending 5, 100-byte ICMP Echos to 136.1.0.2, timeout is 2 seconds: !!!!! Success rate is 100 percent  $(5/5)$ , round-trip min/avg/max =  $4/5/8$  ms R1#**ping 136.1.0.3**

Type escape sequence to abort. Sending 5, 100-byte ICMP Echos to 136.1.0.3, timeout is 2 seconds: !!!!! Success rate is 100 percent (5/5), round-trip min/avg/max = 32/32/32 ms R1#**show ip route rip** 150.1.0.0/24 is subnetted, 3 subnets<br>R 150.1.3.0 [120/1] via 136.1.0.3, R 150.1.3.0 [120/1] via 136.1.0.3, 00:00:13, Serial0/0 R 150.1.2.0 [120/1] via 136.1.0.2, 00:00:06, Serial0/0 R3#**show ip route rip** 150.1.0.0/24 is subnetted, 3 subnets R 150.1.2.0 [120/2] via 136.1.0.2, 00:00:28, Serial1/0 R 150.1.1.0 [120/1] via 136.1.0.1, 00:00:28, Serial1/0 R3#**ping 150.1.2.2** Type escape sequence to abort. Sending 5, 100-byte ICMP Echos to 150.1.2.2, timeout is 2 seconds: !!!!! Success rate is 100 percent (5/5), round-trip min/avg/max = 36/36/40 ms

#### **VPN3k Easy VPN/WebVPN**

**Objective:** Configure common L2/L3 settings for VPN3k Easy VPN/WebVPN scenarios.

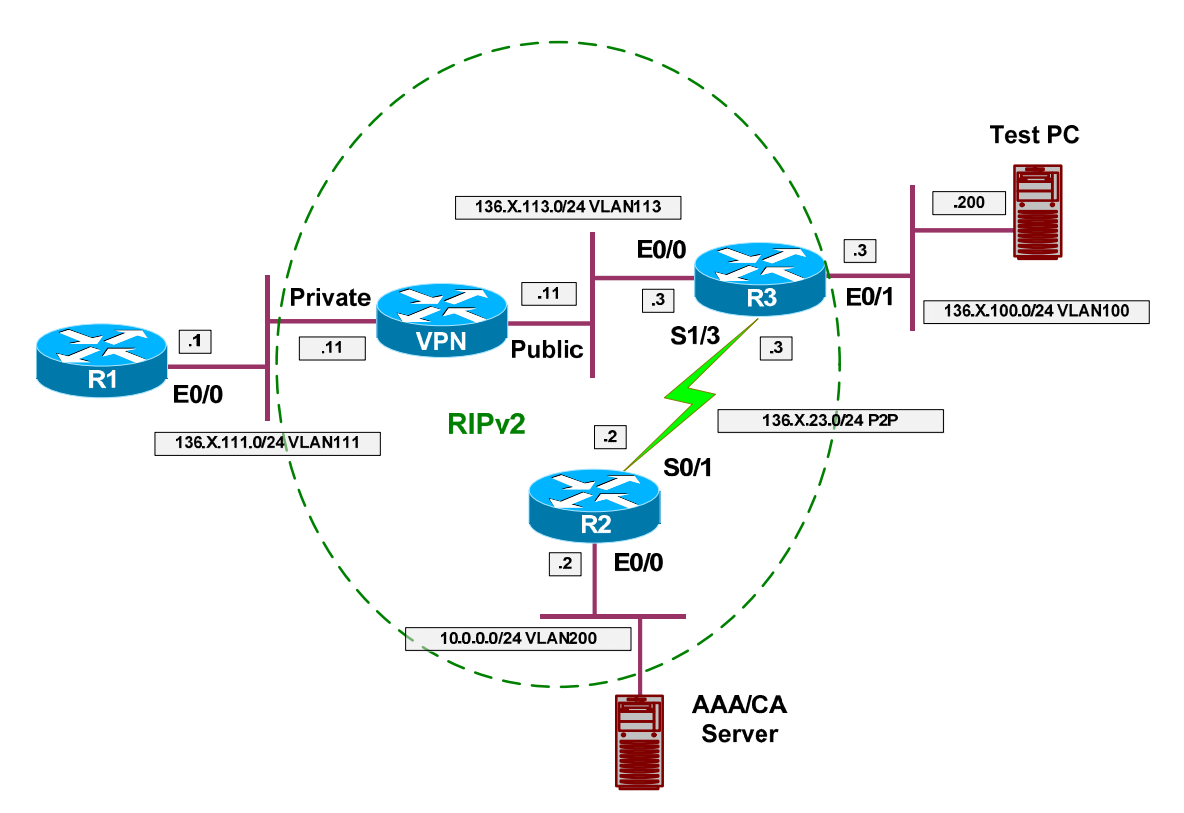

#### **Directions**

- Create VLANs 100,111,113, 200 on SW1 and SW2.
- Configure the switchports into respective VLANs.
- Configure HDLC link between R2 and R3.
- Configure IP addressing on routers and VPN3k as per the diagram.
- Configure IP addressing on Test PC.
- Confiture RIP routing on VPN3k. Permit RIP to pass through the Public filter.
- Configure a static default route on R1 and Test PC to point at VPN3k and R3 respectively.
- Configure RIP routing on R2 and R3.

#### **Final Configuration**

```
SW1 & SW2: 
!
! create VLANs and configure trunk links
!
vlan 100,111,113,200
```

```
!
interface range Fa 0/21 - 23 
 switchport trunk encapsulation dot1q 
 switchport mode trunk 
 no shut 
SW1:
!
! Configure switchports
!
interface Fa 0/1 
 switchport host 
 switchport access vlan 111 
!
interface Fa 0/2 
 switchport host 
 switchport access vlan 200 
!
interface Fa 0/3 
 switchport host 
 switchport access vlan 113 
!
interface Fa 0/11 
 switchport host 
 switchport access vlan 111 
!
interface Fa 0/20 
 switchport host 
 switchport access vlan 200 
SW2:
!
! Configure switchports
!
interface Fa 0/3 
 switchport host 
 switchport access vlan 100 
!
interface Fa 0/11 
 switchport host
 switchport access vlan 113 
!
interface Fa 0/20 
 switchport host 
 switchport access vlan 100 
R1:
interface E 0/0 
 no shut 
 ip add 136.1.111.1 255.255.255.0 
!
ip route 0.0.0.0 0.0.0.0 136.1.111.11 
R2:
interface E 0/0 
 no shut 
 ip add 10.0.0.2 255.255.255.0 
!
interface Ser 0/1 
 no shut 
 ip address 136.1.23.2 255.255.255.0 
!
router rip
```
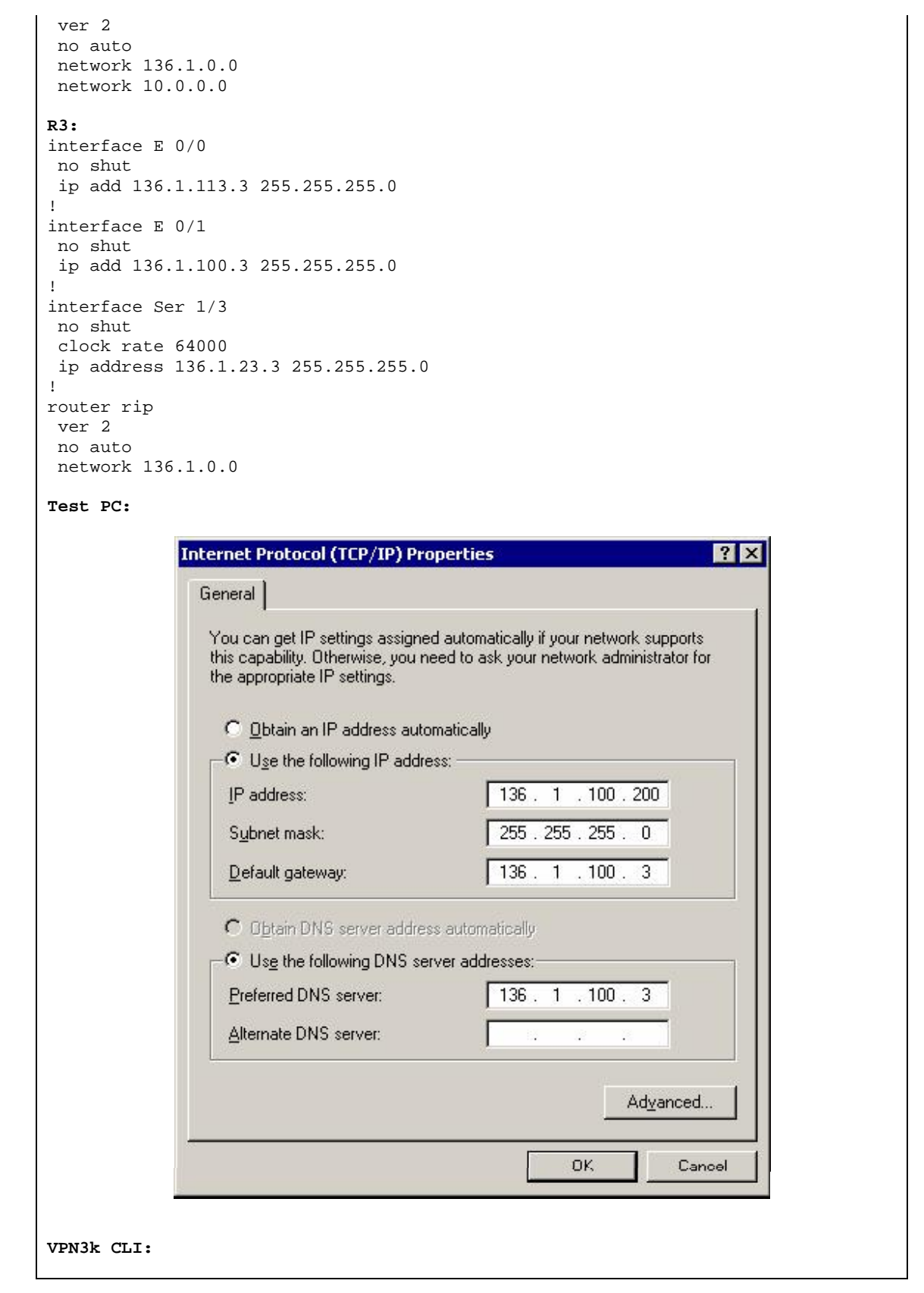

```
Erase present configuration:
1) Configuration 
2) Administration 
3) Monitoring 
4) Save changes to Config file 
5) Help Information 
6) Exit 
VPN3K: Main -> 2 
1) Administer Sessions 
2) Software Update 
3) System Reboot 
4) Reboot Status 
5) Ping 
6) Traceroute 
7) Access Rights 
8) File Management 
9) Certificate Management 
10) Back 
VPN3K: Admin -> 3 
1) Cancel Scheduled Reboot/Shutdown 
2) Schedule Reboot 
3) Schedule Shutdown 
4) Back 
VPN3K: Admin -> 2 
1) Save active Configuration and use it at Reboot 
2) Reboot without saving active Configuration file 
3) Reboot ignoring the Configuration file 
4) Back 
VPN3K: Admin -> 3 
1) Cancel Scheduled Reboot/Shutdown 
2) Reboot Now 
3) Reboot in X minutes 
4) Reboot at time X 
5) Reboot wait for sessions to terminate 
6) Back 
VPN3K: Admin -> 2 
VPN3k Initial configuration:
                 Welcome to 
                Cisco Systems 
        VPN 3000 Concentrator Series 
           Command Line Interface 
Copyright (C) 1998-2005 Cisco Systems, Inc. 
  -- : Set the time on your device. The correct time is very important, 
  -- : so that logging and accounting entries are accurate. 
  -- : Enter the system time in the following format:
```
CCIE Security Lab Workbook Volume I Version 3.0

 -- : HH:MM:SS. Example 21:30:00 for 9:30 PM > Time Quick -> [ 23:53:38 ] -- : Enter the date in the following format. -- : MM/DD/YYYY Example 06/12/1999 for June 12th 1999. > Date Quick -> [ 01/17/2007 ] --: Set the time zone on your device. The correct time zone is very -- : important so that logging and accounting entries are accurate. -- : Enter the time zone using the hour offset from GMT: -- : -12 : Kwajalein -11 : Samoa -10 : Hawaii -9 : Alaska<br>-- : -8 : PST -7 : MST -6 : CST -5 : EST -- : -8 : PST -7 : MST -6 : CST -5 : EST  $--:$   $-4:$  Atlantic  $-3:$  Brasilia  $-3.5:$  Newfoundland  $-1:$  Mid-Atlantic<br>--: -1: Azores -- : -1 : Azores 0 : GMT +1 : Paris +2 : Cairo -- : +3 : Kuwait +3.5 : Tehran +4 : Abu Dhabi +4.5 : Kabul  $-$  :  $+$  : Karachi  $+$  5.5 : Calcutta  $+$  5.75 : Kathmandu  $+$  6 : Almaty -- : +6.5 : Rangoon +7 : Bangkok +8 : Singapore +9 : Tokyo -- : +9.5 : Adelaide +10 : Sydney +11 : Solomon Is. +12 : Marshall  $T_{\rm S}$ . > Time Zone Quick -> [ -8 ] 1) Enable Daylight Savings Time Support 2) Disable Daylight Savings Time Support Quick -> [ 1 ] This table shows current IP addresses. Intf Status IP Address/Subnet Mask MAC Address ------------------------------------------------------------------------------- Ether1-Pri|Not Configured| 0.0.0.0/0.0.0.0 | Ether2-Pub|Not Configured| 0.0.0.0/0.0.0.0 | ------------------------------------------------------------------------------- DNS Server(s): DNS Server Not Configured DNS Domain Name: Default Gateway: Default Gateway Not Configured \*\* An address is required for the private interface. \*\* > Enter IP Address Quick Ethernet 1 -> [ 0.0.0.0 ] 136.1.111.11 Waiting for Network Initialization... > Enter Subnet Mask Quick Ethernet 1 -> [ 255.255.0.0 ] 255.255.255.0 > Enter Interface Name Quick Ethernet 1 -> Private

```
1) Ethernet Speed 10 Mbps 
2) Ethernet Speed 100 Mbps 
3) Ethernet Speed 10/100 Mbps Auto Detect 
Quick Ethernet 1 -> [ 3 ]
1) Enter Duplex - Half/Full/Auto 
2) Enter Duplex - Full Duplex 
3) Enter Duplex - Half Duplex 
Quick Ethernet 1 -> [ 1 ]
> MTU (68 - 1500)
Quick Ethernet 1 -> [ 1500 ]
1) Modify Ethernet 1 IP Address (Private) 
2) Modify Ethernet 2 IP Address (Public) 
3) Save changes to Config file 
4) Continue 
5) Exit 
Quick -> 2 
This table shows current IP addresses. 
  Intf Status IP Address/Subnet Mask MAC Address 
-------------------------------------------------------------------------------
Ether1-Pri| UP | 136.1.111.11/255.255.255.0 | 00.03.A0.88.BD.29 
Ether2-Pub|Not Configured| 0.0.0.0/0.0.0.0 |
-------------------------------------------------------------------------------
DNS Server(s): DNS Server Not Configured 
DNS Domain Name:
Default Gateway: Default Gateway Not Configured 
> Enter IP Address 
Quick Ethernet 2 -> [ 0.0.0.0 ] 136.1.113.11 
> Enter Subnet Mask 
Quick Ethernet 2 -> [ 255.255.0.0 ] 255.255.255.0 
> Enter Interface Name 
Quick Ethernet 2 -> Public 
1) Ethernet Speed 10 Mbps 
2) Ethernet Speed 100 Mbps 
3) Ethernet Speed 10/100 Mbps Auto Detect 
Quick Ethernet 2 -> [ 3 ]
1) Enter Duplex - Half/Full/Auto 
2) Enter Duplex - Full Duplex 
3) Enter Duplex - Half Duplex 
Quick Ethernet 2 -> [ 1 ]
> MTU (68 - 1500)
Quick Ethernet 2 -> [ 1500 ]
```
```
1) Modify Ethernet 1 IP Address (Private) 
2) Modify Ethernet 2 IP Address (Public) 
3) Save changes to Config file 
4) Continue 
5) Exit 
Quick -> 4 
 -- : Assign a System Name (hostname) to this device. 
 -- : This may be required for DHCP. 
> System Name 
Quick -> VPN3k 
  -- : Specify a local DNS server, which lets you enter hostnames 
 -- : rather than IP addresses while configuring. 
> DNS Server 
VPN3k: Quick -> [ 0.0.0.0 ]
--: Enter your Internet domain name; e.g., yourcompany.com
> Domain 
VPN3k: Quick ->
> Default Gateway 
VPN3k: Quick ->
-- : Configure protocols and encryption options. 
-- : This table shows current protocol settings 
       PPTP | L2TP |
---------------------------------------------
| Enabled | Enabled | 
| No Encryption Req | No Encryption Req | 
---------------------------------------------
1) Enable PPTP 
2) Disable PPTP 
VPN3k: Quick -> [ 1 ]
1) PPTP Encryption Required 
2) No Encryption Required 
VPN3k: Quick -> [ 2 ]
1) Enable L2TP 
2) Disable L2TP 
VPN3k: Quick -> [ 1 ]
1) L2TP Encryption Required 
2) No Encryption Required 
VPN3k: Quick -> [ 2 ]
1) Enable IPSec
```

```
2) Disable IPSec 
VPN3k: Quick -> [ 1 ]
1) Enable WebVPN 
2) Disable WebVPN 
VPN3k: Quick -> [ 1 ] 2 
-- : Configure address assignment for PPTP, L2TP and IPSec. 
1) Enable Client Specified Address Assignment 
2) Disable Client Specified Address Assignment 
VPN3k: Quick -> [ 2 ]
1) Enable Per User Address Assignment 
2) Disable Per User Address Assignment 
VPN3k: Quick -> [ 2 ]
1) Enable DHCP Address Assignment 
2) Disable DHCP Address Assignment 
VPN3k: Quick -> [ 2 ]
1) Enable Configured Pool Address Assignment 
2) Disable Configured Pool Address Assignment 
VPN3k: Quick -> [ 2 ]
-- : Specify how to authenticate users 
1) Internal 
2) RADIUS 
3) NT Domain 
4) SDI 
5) Kerberos/Active Directory 
6) Continue 
VPN3k: Quick -> [ 1 ]
                                     Current Users 
-------------------------------------------------------------------------------
                                      No Users 
-------------------------------------------------------------------------------
1) Add a User 
2) Delete a User 
3) Continue 
VPN3k: Quick -> 3 
> IPSec Group Name 
VPN3k: Quick ->
-- : We strongly recommend that you change the password for user admin. 
> Reset Admin Password 
VPN3k: Quick -> [ ***** ]
```

```
Verify ->
1) Goto Main Configuration Menu 
2) Save changes to Config file 
3) Exit 
VPN3k: Quick -> 1 
Permit RIP to pass through Public traffic filter:
1) Interface Configuration 
2) System Management 
3) User Management 
4) Policy Management 
5) Tunneling and Security 
6) Back 
VPN3k: Config -> 4 
1) Access Hours 
2) Traffic Management 
3) Group Matching 
4) Network Admission Control 
5) Back 
VPN3k: Policy -> 2 
1) Network Lists 
2) Rules 
3) Security Associations (SAs) 
4) Filters 
5) Network Address Translation (NAT) Rules 
6) Bandwidth Policies 
7) Back 
VPN3k: Traffic -> 4 
                                Current Active Filters 
-------------------------------------------------------------------------------
| 1. Private (Default) | 2. Public (Default) | 
| 3. External (Default) | 4. Firewall Filter for VPN Client (De
  -------------------------------------------------------------------------------
1) Add a Filter 
2) Modify a Filter 
3) Delete a Filter 
4) Assign Rules to a Filter 
5) Copy a Filter 
6) Back 
VPN3k: Filters -> 4 
> Which Filter to assign Rules to 
VPN3k: Filters -> 2 
                          The Current Rules for this Filter 
 -------------------------------------------------------------------------------
 1. GRE In | IN FORWARD | IN FORWARD  IN FORWARD | IN FORWARD | IN FORWARD |\begin{vmatrix} 2. & \text{IPSEC-ESP} & \text{In} \\ 3. & \text{IKE} & \text{In} \end{vmatrix}| 3. IKE In | IN FORWARD | 
 4. PPTP In \begin{array}{|c|c|c|c|}\n\hline\n5. & L2TP & \text{In} & \text{IN FORMARD}\n\end{array}| IN FORWARD
```

```
www.InternetworkExpert.com
```
| 6. ICMP In | IN FORWARD | IN FORWARD<br>| 7. VRRP In | IN FORWARD | 7. VRRP In | IN FORWARD | IN FORWARD | IN FORWARD | IN FORWARD | IN FORWARD | IN FORWARD | IN FORWARD | IN FORWARD | IN FORWARD | IN FORWARD | IN FORWARD | IN FORWARD | IN FORWARD | IN FORWARD | IN FORWARD | IN FORWARD | 8. NAT-T In<br>9. GRE Out | 9. GRE Out | OUT FORWARD<br>| OUT FORWARD | OUT FORWARD | OUT FORWARD<br>| OUT FORWARD | 11. PPTP Out | OUT FORWARD<br>| 12. L2TP Out | OUT FORWARD | 12. L2TP Out | OUT FORWARD<br>| 13. ICMP Out | OUT FORWARD 13. ICMP Out | 14. VRRP Out | OUT FORWARD |  $|$  15. NAT-T Out ------------------------------------------------------------------------------- 1) Add a Rule to this Filter 2) Remove a Rule from this Filter 3) Move the Rule Up 4) Move the Rule Down 5) Assign Security Assoc. to Rule 6) Back VPN3k: Filters -> 1 Current Filter Rules ------------------------------------------------------------------------------- | 1. GRE In | 2. GRE Out | 2. GRE Out | 2. GRE Out | 2. GRE Out | 2. GRE Out | 2. GRE OUT | 2. GRE OUT | 2. GRE OUT | 2. GRE OUT | 2. GRE OUT | 2. GRE OUT | 2. GRE OUT | 2. GRE OUT | 2. GRE OUT | 2. GRE OUT | 2. GRE OUT | 3. IPSEC-ESP In | 5. IKE Out | 6. PPTP In<br>| 7. PPTP Out | 8. L2TP In | 7. PPTP Out | 8. L2TP In<br>| 8. L2TP Out | 10. ICMP In  $| 10.$  ICMP In 11. ICMP Out  $|$  12. RIP In  $|$  13. RIP Out  $|$  14. OSPF In 13. RIP Out 15. OSPF Out  $\begin{array}{|c|c|c|c|c|}\n15. & \text{OSPF} & \text{Out} \\
17. & \text{Incoming HTTP Out} & & & 18. & \text{VRRP In}\n\end{array}$ 17. Incoming HTTP Out<br>19. VRRP Out | 19. VRRP Out | 20. Any In | | 21. Any Out | 22. Incoming HTTPS In 23. Incoming HTTPS Out | 24. LDAP In 23. Incoming nine case<br>
25. LDAP Out 126. Telnet/SSL In<br>
27. Telnet/SSL Out 128. Outgoing HTTP | 27. Telnet/SSL Out | 28. Outgoing HTTP In | | | 29. Outgoing HTTP Out | 30. Outgoing HTTPS In | | 11. Outgoing HTTPS Out  $\begin{array}{|l|l|}31. & \text{Outgoing HTTPS} & \text{Out} & 32. & \text{CRL over LDAP In}\\ \hline \end{array}$ 133. CRL over LDAP Out | 34. SSH In | 35. SSH Out | 35. VCA In 35. SSH Out<br>37. VCA Out  $\vert$  38. NAT-T In | 39. NAT-T Out | 40. DHCP In |  $|$  41. DHCP Out ------------------------------------------------------------------------------- > Which Rule to add VPN3k: Filters -> 12 The Current Rules for this Filter ------------------------------------------------------------------------------- | 1. GRE In | IN FORWARD | 2. IPSEC-ESP In | IN FORWARD | IN FORWARD 4. PPTP In  $\vert$  IN FORWARD  $\vert$  IN FORWARD  $\vert$  IN FORWARD 5. L2TP In  $\begin{array}{c|c|c|c|c|c} \text{I.} & \text{I.} & \text{I.} & \text{I.} \\ \text{I.} & \text{I.} & \text{I.} & \text{I.} \\ \text{I.} & \text{I.} & \text{I.} & \text{I.} \\ \text{I.} & \text{I.} & \text{I.} & \text{I.} \\ \text{I.} & \text{I.} & \text{I.} & \text{I.} \\ \text{I.} & \text{I.} & \text{I.} & \text{I.} \\ \text{I.} & \text{I.} & \text{I.} & \text{I.} \\ \text{I.} & \$ 7. VRRP In<br>8. NAT-T In  $\overline{\phantom{a}}$  IN FORWARD 9. GRE Out  $\qquad \qquad$  | OUT FORWARD | 10. IKE Out | OUT FORWARD | 11. PPTP Out | OUT FORWARD | | OUT FORWARD

Copyright © 2007 Internetwork Expert <www.InternetworkExpert.com>

- 36 -

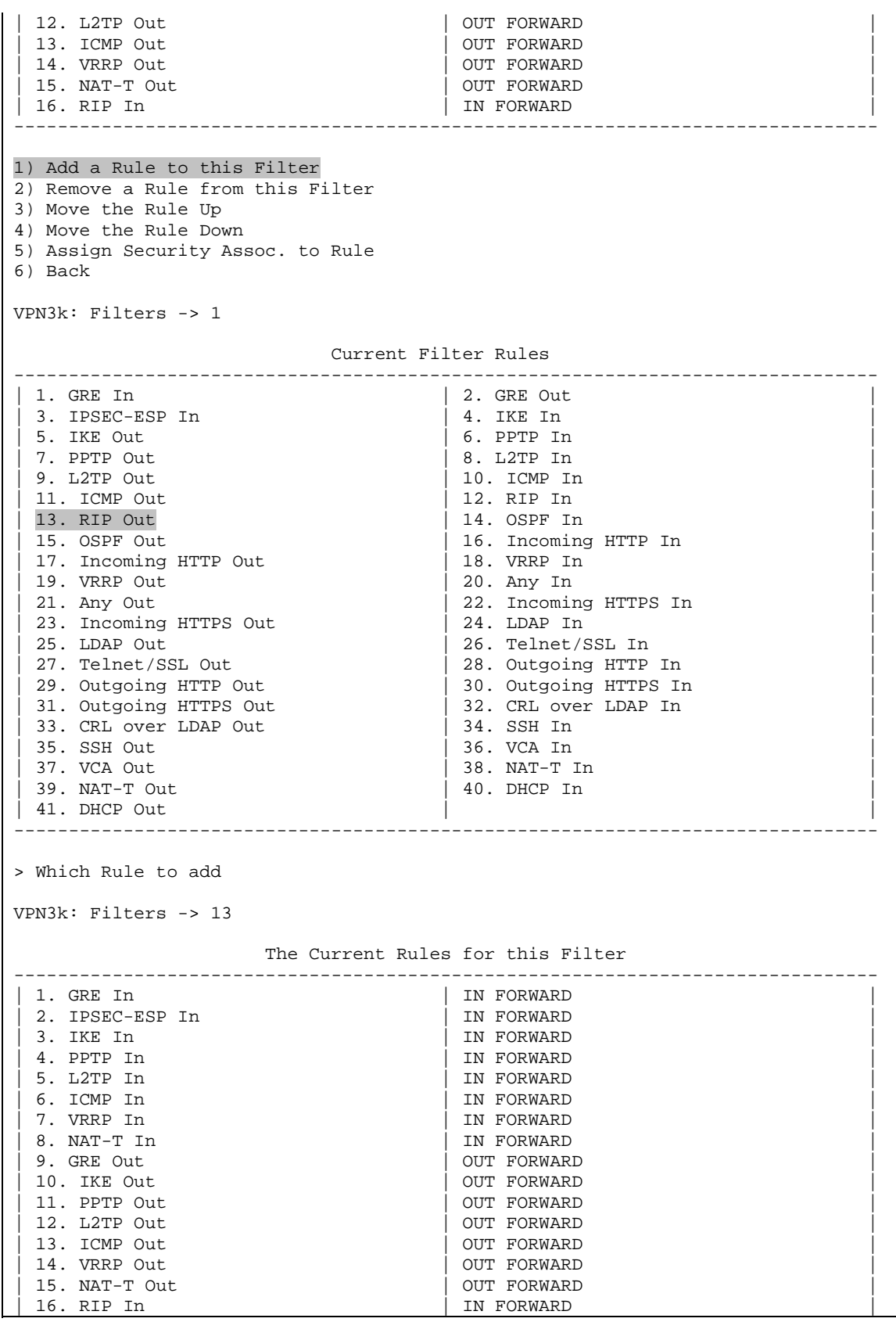

CCIE Security Lab Workbook Volume I Version 3.0

| 17. RIP Out | OUT FORWARD | ------------------------------------------------------------------------------- 1) Add a Rule to this Filter 2) Remove a Rule from this Filter 3) Move the Rule Up 4) Move the Rule Down 5) Assign Security Assoc. to Rule 6) Back VPN3k: Filters -> h *Configure RIP on Public interface:* 1) Configuration 2) Administration 3) Monitoring 4) Save changes to Config file 5) Help Information 6) Exit VPN3k: Main -> 1 1) Interface Configuration 2) System Management 3) User Management 4) Policy Management 5) Tunneling and Security 6) Back VPN3k: Config -> 1 This table shows current IP addresses. Intf Status IP Address/Subnet Mask MAC Address ------------------------------------------------------------------------------- Ether1-Pri| UP | 136.1.111.11/255.255.255.0 | 00.03.A0.88.BD.29 Ether2-Pub| UP | 136.1.113.11/255.255.255.0 | 00.03.A0.88.BD.2A ------------------------------------------------------------------------------- DNS Server(s): DNS Server Not Configured DNS Domain Name: Default Gateway: Default Gateway Not Configured 1) Configure Ethernet #1 (Private) 2) Configure Ethernet #2 (Public) 3) Configure Power Supplies 4) Back VPN3k: Interfaces -> 2 1) Interface Setting (Disable, DHCP or Static IP) 2) Set Public Interface 3) Set Interface Name 4) Select IP Filter 5) Select Ethernet Speed 6) Select Duplex 7) Set MTU 8) Set Port Routing Config 9) Set Bandwidth Management 10) Set Public Interface IPSec Fragmentation Policy 11) Set Interface WebVPN Parameters

Copyright © 2007 Internetwork Expert <www.InternetworkExpert.com>

```
12) Back 
VPN3k: Ethernet Interface 2 -> 8 
1) Set Inbound RIP Options 
2) Set Outbound RIP Options 
3) Enable/Disable OSPF 
4) Set OSPF parameters 
5) Back 
VPN3k: Ethernet Interface 2 -> 1 
1) Disable Inbound RIP 
2) Enable RIP V1 Inbound 
3) Enable RIP V2 Inbound 
4) Enable RIP V2/V1 Inbound 
VPN3k: Ethernet Interface 2 -> [ 1 ] 3 
1) Set Inbound RIP Options 
2) Set Outbound RIP Options 
3) Enable/Disable OSPF 
4) Set OSPF parameters 
5) Back 
VPN3k: Ethernet Interface 2 -> 2 
1) Disable Outbound RIP 
2) Enable RIP V1 Outbound 
3) Enable RIP V2 Outbound 
4) Enable RIP V2/V1 Outbound 
VPN3k: Ethernet Interface 2 -> [ 1 ] 3 
1) Set Inbound RIP Options 
2) Set Outbound RIP Options 
3) Enable/Disable OSPF 
4) Set OSPF parameters 
5) Back 
VPN3k: Ethernet Interface 2 -> 
Enable management on Public interface:
1) Configuration 
2) Administration 
3) Monitoring 
4) Save changes to Config file 
5) Help Information 
6) Exit 
VPN3k: Main -> 1 
1) Interface Configuration 
2) System Management 
3) User Management 
4) Policy Management 
5) Tunneling and Security 
6) Back 
VPN3k: Config -> 1 
This table shows current IP addresses.
```
Copyright © 2007 Internetwork Expert <www.InternetworkExpert.com>

#### CCIE Security Lab Workbook Volume I Version 3.0

 Intf Status IP Address/Subnet Mask MAC Address ------------------------------------------------------------------------------- Ether1-Pri| UP | 136.1.111.11/255.255.255.0 | 00.03.A0.88.BD.29  $\texttt{Ether2-Pub} | \hspace{1.5cm} \texttt{UP} \hspace{1.5cm} | \hspace{1.5cm} 136.1.113.11/255.255.255.0 \hspace{1.5cm} | \hspace{1.5cm} 00.03. \texttt{A} 0.88. \texttt{BD}.2\texttt{A}$ ------------------------------------------------------------------------------- DNS Server(s): DNS Server Not Configured DNS Domain Name: Default Gateway: Default Gateway Not Configured 1) Configure Ethernet #1 (Private) 2) Configure Ethernet #2 (Public) 3) Configure Power Supplies 4) Back VPN3k: Interfaces -> 2 1) Interface Setting (Disable, DHCP or Static IP) 2) Set Public Interface 3) Set Interface Name 4) Select IP Filter 5) Select Ethernet Speed 6) Select Duplex 7) Set MTU 8) Set Port Routing Config 9) Set Bandwidth Management 10) Set Public Interface IPSec Fragmentation Policy 11) Set Interface WebVPN Parameters 12) Back VPN3k: Ethernet Interface 2 -> 11 1) Enable/Disable HTTP and HTTPS Management 2) Enable/Disable HTTPS WebVPN 3) Enable/Disable POP3S 4) Enable/Disable IMAP4S 5) Enable/Disable SMTPS 6) Enable/Disable HTTP Redirect 7) Back VPN3k: Ethernet Interface 2 -> 1 1) Enable HTTP and HTTPS Management 2) Disable HTTP and HTTPS Management VPN3k: Ethernet Interface 2 -> [ 2 ] 1 1) Enable/Disable HTTP and HTTPS Management 2) Enable/Disable HTTPS WebVPN 3) Enable/Disable POP3S 4) Enable/Disable IMAP4S 5) Enable/Disable SMTPS 6) Enable/Disable HTTP Redirect 7) Back VPN3k: Ethernet Interface 2 ->

```
R3#ping 136.1.113.11
Type escape sequence to abort. 
Sending 5, 100-byte ICMP Echos to 136.1.113.11, timeout is 2 seconds: 
!!!!!
Success rate is 100 percent (5/5), round-trip min/avg/max = 1/2/4 ms
R3#show ip route rip 
136.1.0.0/24 is subnetted, 5 subnets<br>R 136.1.0.0 [120/1] via 136.1.23.2.
        R 136.1.0.0 [120/1] via 136.1.23.2, 00:00:00, Serial1/3 
R 136.1.111.0 [120/1] via 136.1.113.11, 00:00:05, Ethernet0/0 
      10.0.0.0/24 is subnetted, 1 subnets 
R 10.0.0.0 [120/1] via 136.1.23.2, 00:00:00, Serial1/3 
150.1.0.0/24 is subnetted, 1 subnets<br>R 150.1.2.0 [120/1] via 136.1.23.2.
        R 150.1.2.0 [120/1] via 136.1.23.2, 00:00:00, Serial1/3 
VPN3k CLI:
1) Configuration 
2) Administration 
3) Monitoring 
4) Save changes to Config file 
5) Help Information 
6) Exit 
VPN3k: Main -> 3 
1) Routing Table 
2) Event Log 
3) System Status 
4) Sessions 
5) General Statistics 
6) Dynamic Filters 
7) Back 
VPN3k: Monitor -> 1 
Routing Table 
-------------
Number of Routes: 7 
   IP Address Mask Next Hop Intf Protocol Age Metric 
------------------------------------------------------------------------
10.0.0.0 255.255.255.0 136.1.113.3 2 RIP 13 3 
136.1.0.0 255.255.255.0 136.1.113.3 2 RIP 13 3 
136.1.23.0 255.255.255.0 136.1.113.3 2 RIP 13 2 
136.1.0.0 255.255.255.0 136.1.113.3 2 RIP 13 3<br>136.1.23.0 255.255.255.0 136.1.113.3 2 RIP 13 2<br>136.1.100.0 255.255.255.0 136.1.113.3 2 RIP 13 2<br>136.1.111.0 255.255.255.0 0.0.0.0 1 Local 0 1
136.1.111.0 255.255.255.0 0.0.0.0 1 Local 0 1 
136.1.113.0 255.255.255.0 0.0.0.0 2 Local 0 1 
150.1.2.0 255.255.255.0 136.1.113.3 2 RIP 13 3 
1) Refresh Routing Table 
2) Clear Routing Table 
3) Back 
VPN3k: Routing ->
```
# **IOS Easy VPN**

**Objective:** Configure common L2/L3 setting for IOS Easy VPN scenarios.

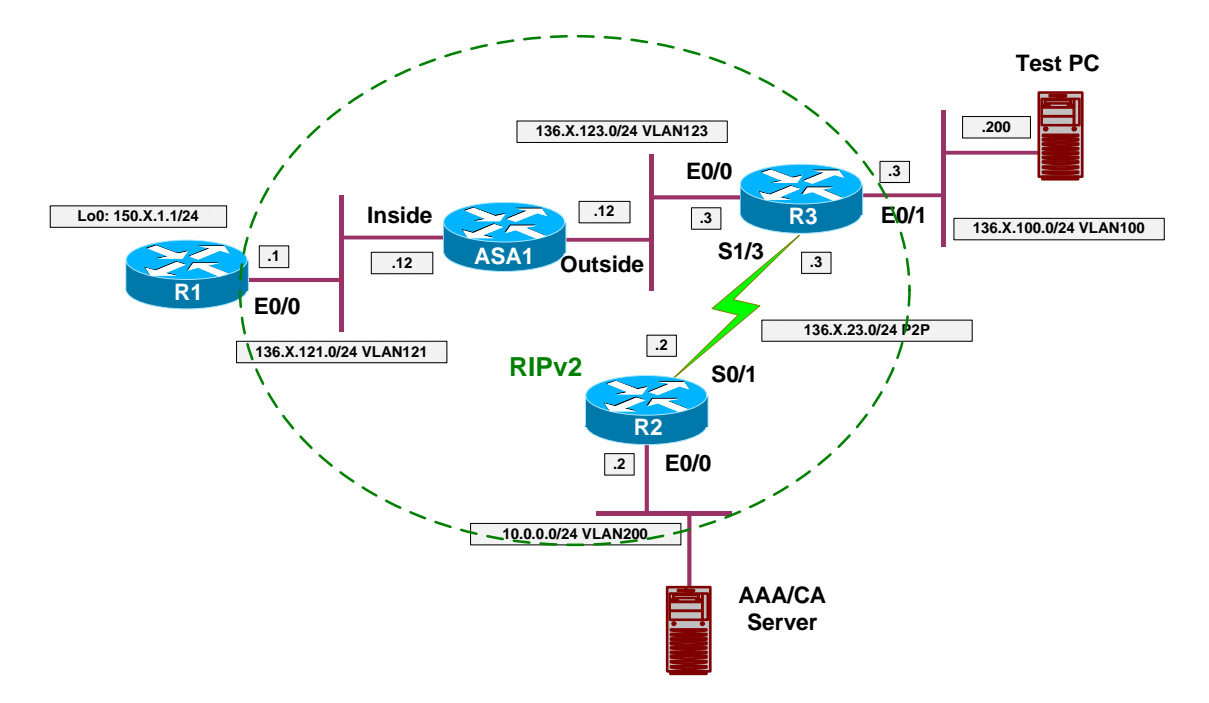

### **Directions**

- Create VLANs 100,200,121,123 on SW1 & SW2.
- Configure the switchports into respective VLANs.
- Configure serial HDLC link between R2 and R3.
- Configure IP addressing as per the diagram.
- Configure RIP as routing protocol on R1, R2, R3, and ASA1.
- Configure the ASA to permit inbound IKE/ESP.

### **Final Configuration**

```
SW1 & SW2: 
!
! create VLANs and configure trunk links
!
vlan 100,121,123,200 
!
interface range Fa 0/21 - 23 
 switchport trunk encapsulation dot1q 
 switchport mode trunk 
 no shut 
SW1:
!
! Configure switchports
!
interface Fa 0/1
```

```
 switchport host 
 switchport access vlan 121 
!
interface Fa 0/2 
  switchport host 
 switchport access vlan 200 
!
interface Fa 0/3 
 switchport host 
 switchport access vlan 123 
!
interface Fa 0/12 
 switchport host 
 switchport access vlan 121 
!
interface Fa 0/20 
 switchport host 
 switchport access vlan 200 
SW2:
!
! Configure switchports
!
interface Fa 0/3 
 switchport host 
 switchport access vlan 100 
!
interface Fa 0/12 
 switchport host
 switchport access vlan 123 
!
interface Fa 0/20 
 switchport host 
 switchport access vlan 100 
R1:
interface E 0/0 
 no shut 
 ip add 136.1.121.1 255.255.255.0 
!
interface Loopback0 
 ip add 150.1.1.1 255.255.255.0 
!
router rip 
 version 2 
 no auto 
 network 136.1.0.0 
 network 150.1.0.0 
R2:
interface E 0/0 
 no shut 
 ip add 10.0.0.2 255.255.255.0 
!
interface Ser 0/1 
 no shut 
 ip address 136.1.23.2 255.255.255.0 
!
router rip 
  ver 2 
 no auto 
 network 136.1.0.0 
 network 10.0.0.0
```

```
R3:
interface E 0/0 
 no shut 
 ip add 136.1.123.3 255.255.255.0 
!
interface E 0/1 
 no shut 
 ip add 136.1.100.3 255.255.255.0 
!
interface Ser 1/3 
 no shut 
  clock rate 64000 
 ip address 136.1.23.3 255.255.255.0 
!
router rip 
 ver 2 
 no auto 
 network 136.1.0.0 
ASA1:
!
! IP addressing
!
interface Ethernet0/0 
 no shut 
 nameif outside 
 security-level 0 
 ip address 136.1.123.12 255.255.255.0
!
interface Ethernet0/1 
 no shut 
 nameif inside 
 security-level 100 
 ip address 136.1.121.12 255.255.255.0
!
! RIP configuration
!
router rip 
 version 2 
 no auto-summary 
 network 136.1.0.0 
!
! Permit Inbound IKE/ESP
!
access-list OUTSIDE_IN permit udp any any eq 500 
access-list OUTSIDE_IN permit esp any any 
!
access-group OUTSIDE_IN in interface outside
```
R1#**show ip route rip**  136.1.0.0/24 is subnetted, 5 subnets R 136.1.0.0 [120/3] via 136.1.121.12, 00:00:21, Ethernet0/0 R 136.1.23.0 [120/2] via 136.1.121.12, 00:00:21, Ethernet0/0 R 136.1.100.0 [120/2] via 136.1.121.12, 00:00:21, Ethernet0/0 R 136.1.123.0 [120/1] via 136.1.121.12, 00:00:21, Ethernet0/0 10.0.0.0/24 is subnetted, 1 subnets R 10.0.0.0 [120/3] via 136.1.121.12, 00:00:21, Ethernet0/0

```
R3#show ip route rip 
      136.1.0.0/24 is subnetted, 5 subnets 
R 136.1.0.0 [120/1] via 136.1.23.2, 00:00:11, Serial1/3 
R 136.1.121.0 [120/1] via 136.1.123.12, 00:00:23, Ethernet0/0 
10.0.0.0/24 is subnetted, 1 subnets<br>R 10.0.0.0 [120/1] yia 136.1.23.2.
        R 10.0.0.0 [120/1] via 136.1.23.2, 00:00:11, Serial1/3 
      150.1.0.0/24 is subnetted, 1 subnets 
R 150.1.1.0 [120/2] via 136.1.123.12, 00:00:23, Ethernet0/0 
R2#show ip route rip
      136.1.0.0/24 is subnetted, 5 subnets 
R 136.1.100.0 [120/1] via 136.1.23.3, 00:00:21, Serial0/1 
R 136.1.121.0 [120/2] via 136.1.23.3, 00:00:21, Serial0/1 
        R 136.1.123.0 [120/1] via 136.1.23.3, 00:00:21, Serial0/1 
150.1.0.0/24 is subnetted, 2 subnets<br>R 150.1.1.0 [120/3] via 136.1.23.3,
        R 150.1.1.0 [120/3] via 136.1.23.3, 00:00:04, Serial0/1
```
## **PIX/ASA Easy VPN/WebVPN**

**Objective:** Configure common L2/L3 setting for the PIX/ASA Easy VPN/WebVPN scenarios.

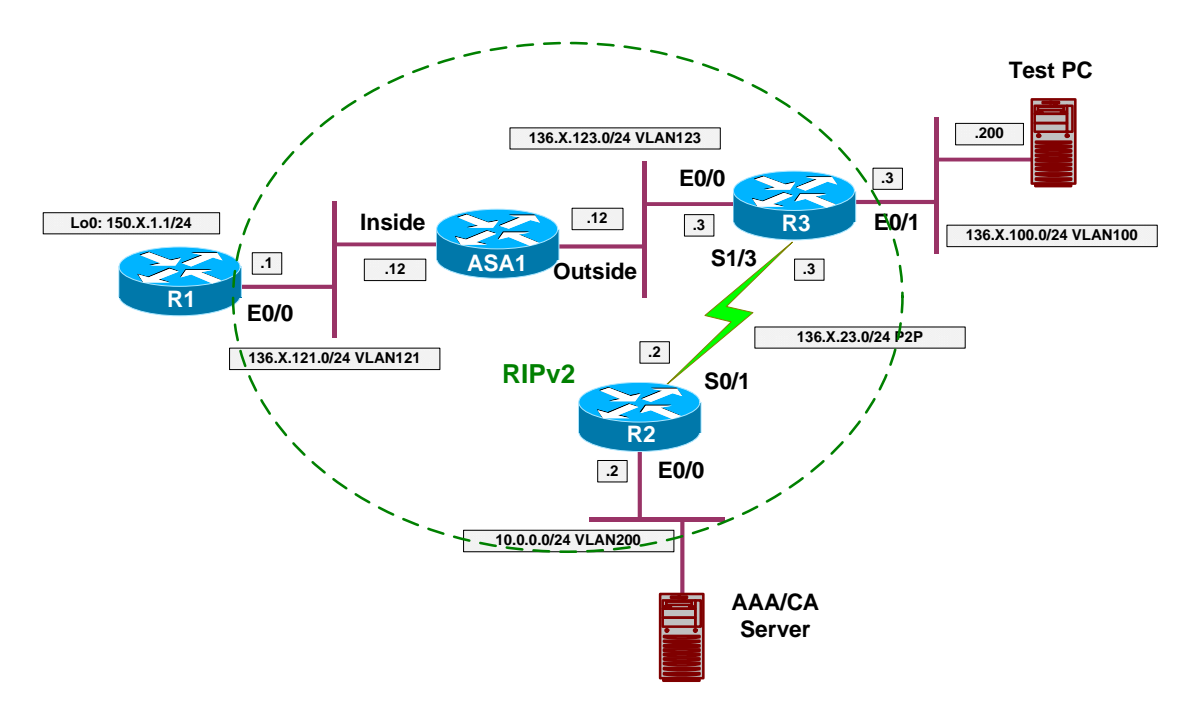

### **Directions**

- Create VLANs 100,200,121,123 on SW1 & SW2.
- Configure the switchports into respective VLANs.
- Configure serial HDLC link between R2 and R3.
- Configure IP addressing as per the diagram.
- Configure RIP as routing protocol on R1, R2, R3, and ASA1.

### **Final Configuration**

```
SW1 & SW2: 
!
! create VLANs and configure trunk links
!
vlan 100,121,123,200 
!
interface range Fa 0/21 - 23 
 switchport trunk encapsulation dot1q 
 switchport mode trunk 
 no shut 
SW1:
!
! Configure switchports
!
interface Fa 0/1
```

```
 switchport host 
 switchport access vlan 121 
!
interface Fa 0/2 
  switchport host 
 switchport access vlan 200 
!
interface Fa 0/3 
 switchport host 
 switchport access vlan 123 
!
interface Fa 0/12 
 switchport host 
 switchport access vlan 121 
!
interface Fa 0/20 
 switchport host 
 switchport access vlan 200 
SW2:
!
! Configure switchports
!
interface Fa 0/3 
 switchport host 
 switchport access vlan 100 
!
interface Fa 0/12 
 switchport host
 switchport access vlan 123 
!
interface Fa 0/20 
 switchport host 
 switchport access vlan 100 
R1:
interface E 0/0 
 no shut 
 ip add 136.1.121.1 255.255.255.0 
!
interface Loopback0 
 ip add 150.1.1.1 255.255.255.0 
!
router rip 
 version 2 
 no auto 
 network 136.1.0.0 
 network 150.1.0.0 
R2:
interface E 0/0 
 no shut 
 ip add 10.0.0.2 255.255.255.0 
!
interface Ser 0/1 
 no shut 
 ip address 136.1.23.2 255.255.255.0 
!
router rip 
  ver 2 
 no auto 
 network 136.1.0.0 
 network 10.0.0.0
```

```
R3:
interface E 0/0 
 no shut 
 ip add 136.1.123.3 255.255.255.0 
!
interface E 0/1 
 no shut 
 ip add 136.1.100.3 255.255.255.0 
!
interface Ser 1/3 
 no shut 
  clock rate 64000 
 ip address 136.1.23.3 255.255.255.0 
!
router rip 
  ver 2 
 no auto 
 network 136.1.0.0 
ASA1:
!
! IP addressing
!
interface Ethernet0/0 
 no shut 
 nameif outside 
 security-level 0 
 ip address 136.1.123.12 255.255.255.0
!
interface Ethernet0/1 
 no shut 
 nameif inside 
 security-level 100 
 ip address 136.1.121.12 255.255.255.0
!
! RIP configuration
!
router rip 
 version 2
```
 no auto-summary network 136.1.0.0

```
R1#show ip route rip 
      136.1.0.0/24 is subnetted, 5 subnets 
R 136.1.0.0 [120/3] via 136.1.121.12, 00:00:21, Ethernet0/0<br>R 136.1.23.0 [120/2] via 136.1.121.12, 00:00:21, Ethernet0/
         R 136.1.23.0 [120/2] via 136.1.121.12, 00:00:21, Ethernet0/0 
R 136.1.100.0 [120/2] via 136.1.121.12, 00:00:21, Ethernet0/0 
R 136.1.123.0 [120/1] via 136.1.121.12, 00:00:21, Ethernet0/0 
10.0.0.0/24 is subnetted, 1 subnets<br>R 10.0.0.0 [120/3] via 136.1.121.1
         R 10.0.0.0 [120/3] via 136.1.121.12, 00:00:21, Ethernet0/0 
R3#show ip route rip 
      136.1.0.0/24 is subnetted, 5 subnets 
R 136.1.0.0 [120/1] via 136.1.23.2, 00:00:11, Serial1/3 
R 136.1.121.0 [120/1] via 136.1.123.12, 00:00:23, Ethernet0/0 
10.0.0.0/24 is subnetted, 1 subnets<br>R 10.0.0.0 [120/1] via 136.1.23.2.
         R 10.0.0.0 [120/1] via 136.1.23.2, 00:00:11, Serial1/3 
       150.1.0.0/24 is subnetted, 1 subnets
```

```
www.InternetworkExpert.com
```
#### CCIE Security Lab Workbook Volume I Version 3.0

R 150.1.1.0 [120/2] via 136.1.123.12, 00:00:23, Ethernet0/0 R2#**show ip route rip** 136.1.0.0/24 is subnetted, 5 subnets<br>R 136.1.100.0 [120/1] via 136.1.23. R 136.1.100.0 [120/1] via 136.1.23.3, 00:00:21, Serial0/1 R 136.1.121.0 [120/2] via 136.1.23.3, 00:00:21, Serial0/1 R 136.1.123.0 [120/1] via 136.1.23.3, 00:00:21, Serial0/1 150.1.0.0/24 is subnetted, 2 subnets<br>R 150.1.1.0 [120/3] via 136.1.23.3, R 150.1.1.0 [120/3] via 136.1.23.3, 00:00:04, Serial0/1

# **IPsec LAN-to-LAN**

# **IOS and the PIX/ASA with PSK**

**Objective:** Configure IPsec L2L tunnel between the ASA firewall and IOS router using pre-shared key for authentication.

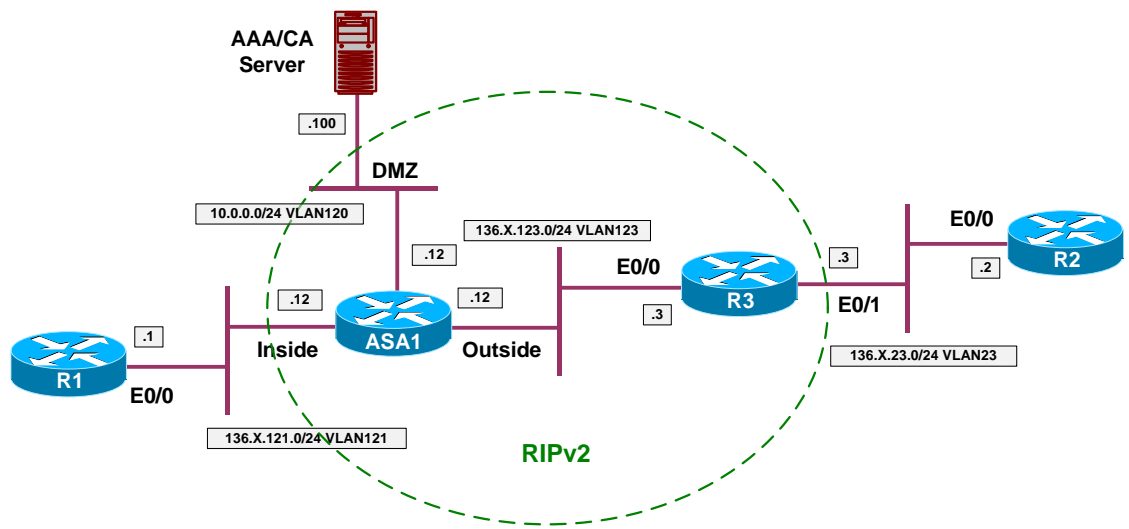

# **Directions**

- Configure devices as per the scenario "VPN/Common Configurations" "IOS Router and the PIX/ASA".
- Configure L2L VPN on the ASA Firewall.
	- o Create ISAKMP policy with priority 10 as follows:
		- Use 3DES encryption.
		- Use MD5 hash.
		- Use DH Group2.
		- Use Pre-Shared keys authentication.
	- o Enable ISAKMP policy on the outside interface.
	- o Create L2L tunnel-group with name "136.1.123.3" and configure pre-shared key "CISCO".
	- o Create access-list VLAN121\_TO\_VLAN23 to match traffic from VLAN23 to VLAN121.
	- o Create transform-set 3DES\_MD5 as follows:
		- Use 3DES cipher
- Use MD5 hash
- o Create crypto map VPN of type IPsec-ISAKMP as follows:
	- Match access-list VLAN121\_TO\_VLAN23.
	- Set peer ip 136.1.123.3.
	- Set transform-set 3DES MD5.
- o Apply crypto map VPN to outside interface.
- o Enable VPN traffic to bypass ACL check.
- Configure L2L VPN on R3 as follows:
	- o Create ISAKMP policy with priority 10 as follows.
		- Use 3DES encryption.
		- Use MD5 hash.
		- Use DH Group2.
		- Use Pre-Shared keys authentication.
	- o Configure pre-shared ISAKMP key "CISCO" for IP 136.1.123.3.
	- o Create access-list VLAN23\_TO\_VLAN121 to match traffic from VLAN23 to VLAN121
	- o Create transform-set 3DES\_MD5 as follows:
		- Use 3DES cipher
		- Use MD5 hash
	- o Create crypto map VPN of type IPsec-ISAKMP as follows:
		- Match access-list VLAN23\_TO\_VLAN121
		- Set peer ip 136.1.123.12
		- Set transform-set 3DES MD5
	- o Apply crypto map VPN to interface Eth 0/0.

### **Final Configuration**

```
ASA1:
!
! Configure & Enable ISAKMP policy
!
crypto isakmp policy 10 
  authentication pre-share 
  encryption 3des 
 hash md5 
!
crypto isakmp enable outside
```

```
!
! Configure tunnel group for L2L tunnel
!
tunnel-group 136.1.123.3 type ipsec-l2l 
tunnel-group 136.1.123.3 ipsec-attributes 
 pre-shared-key CISCO 
!
! Configure transform-set
!
crypto ipsec transform-set 3DES_MD5 esp-3des esp-md5-hmac
!
! Access-list to classify traffic for encryption
!
access-list VLAN121_TO_VLAN23 permit ip 136.1.121.0 255.255.255.0 136.1.23.0 
255.255.255.0
!
! Configure crypto-map
!
crypto map VPN 10 match address VLAN121_TO_VLAN23 
crypto map VPN 10 set peer 136.1.123.3
crypto map VPN 10 set transform-set 3DES_MD5 
!
! Apply crypto-map and enable VPN traffic to bypass ACLs
!
crypto map VPN interface outside 
sysopt connection permit-vpn 
R3:
!
! Configure ISAKMP policy
!
crypto isakmp policy 10 
 encryption 3des 
  auth pre-share 
 hash md5 
 group 2 
!
crypto isakmp key CISCO address 136.1.123.12 
!
! Create transform-set
!
crypto ipsec transform-set 3DES_MD5 esp-3des esp-md5-hmac 
!
! Create access-list to classify traffic for encryption
!
ip access-list extended VLAN23_TO_VLAN121 
 permit ip 136.1.23.0 0.0.0.255 136.1.121.0 0.0.0.255 
!
! Create & apply crypto map
!
crypto map VPN 10 ipsec-isakmp 
 match address VLAN23_TO_VLAN121 
 set transform 3DES_MD5 
 set peer 136.1.123.12 
!
interface E 0/0 
  crypto map VPN
```

```
R2#ping 136.1.121.1
Type escape sequence to abort. 
Sending 5, 100-byte ICMP Echos to 136.1.121.1, timeout is 2 seconds: 
.!!!!
Success rate is 80 percent (4/5), round-trip min/avg/max = 100/166/189 ms
R3#show crypto isakmp sa detail 
Codes: C - IKE configuration mode, D - Dead Peer Detection 
        K - Keepalives, N - NAT-traversal 
        X - IKE Extended Authentication 
        psk - Preshared key, rsig - RSA signature 
        renc - RSA encryption 
C-id Local Remote I-VRF Encr Hash Auth DH Lifetime Cap. 
2 136.1.123.3 136.1.123.12 3des md5 psk 2 23:54:52
R3#show crypto ipsec sa
interface: Ethernet0/0 
     Crypto map tag: VPN, local addr. 136.1.123.3 
    protected vrf:
    local ident (addr/mask/prot/port): (136.1.23.0/255.255.255.0/0/0) 
    remote ident (addr/mask/prot/port): (136.1.121.0/255.255.255.0/0/0) 
    current_peer: 136.1.123.12:500 
      PERMIT, flags={origin_is_acl,} 
     #pkts encaps: 4, #pkts encrypt: 4, #pkts digest 4 
     #pkts decaps: 4, #pkts decrypt: 4, #pkts verify 4 
 #pkts compressed: 0, #pkts decompressed: 0 
 #pkts not compressed: 0, #pkts compr. failed: 0 
     #pkts not decompressed: 0, #pkts decompress failed: 0 
     #send errors 21, #recv errors 0 
      local crypto endpt.: 136.1.123.3, remote crypto endpt.: 136.1.123.12 
      path mtu 1500, media mtu 1500 
      current outbound spi: 482D0576 
      inbound esp sas: 
       spi: 0xB0A78AA3(2963770019) 
         transform: esp-3des esp-md5-hmac , 
         in use settings ={Tunnel, } 
         slot: 0, conn id: 2000, flow_id: 1, crypto map: VPN 
         sa timing: remaining key lifetime (k/sec): (4455492/3285) 
         IV size: 8 bytes 
         replay detection support: Y 
      inbound ah sas: 
      inbound pcp sas: 
      outbound esp sas: 
       spi: 0x482D0576(1210910070) 
         transform: esp-3des esp-md5-hmac , 
         in use settings ={Tunnel, } 
        slot: 0, conn id: 2001, flow id: 2, crypto map: VPN
         sa timing: remaining key lifetime (k/sec): (4455492/3285) 
         IV size: 8 bytes 
         replay detection support: Y
```
 outbound ah sas: outbound pcp sas: ASA1(config)# **show crypto isakmp sa** Active SA: 1 Rekey SA: 0 (A tunnel will report 1 Active and 1 Rekey SA during rekey) Total IKE SA: 1 1 IKE Peer: 136.1.123.3<br>Type : L2L<br>Rekey : no Type : L2L Role : responder Rekey : no State : MM\_ACTIVE ASA1(config)# **show cry ipsec sa**  interface: outside Crypto map tag: VPN, seq num: 10, local addr: 136.1.123.12 access-list VLAN121\_TO\_VLAN23 permit ip 136.1.121.0 255.255.255.0 136.1.23.0 255.255.255.0 local ident (addr/mask/prot/port): (136.1.121.0/255.255.255.0/0/0) remote ident (addr/mask/prot/port): (136.1.23.0/255.255.255.0/0/0) current\_peer: 136.1.123.3 #pkts encaps: 4, #pkts encrypt: 4, #pkts digest: 4 #pkts decaps: 4, #pkts decrypt: 4, #pkts verify: 4 #pkts compressed: 0, #pkts decompressed: 0 #pkts not compressed: 4, #pkts comp failed: 0, #pkts decomp failed: 0 #pre-frag successes: 0, #pre-frag failures: 0, #fragments created: 0 #PMTUs sent: 0, #PMTUs rcvd: 0, #decapsulated frgs needing reassembly: 0 #send errors: 0, #recv errors: 0 local crypto endpt.: 136.1.123.12, remote crypto endpt.: 136.1.123.3 path mtu 1500, ipsec overhead 58, media mtu 1500 current outbound spi: B0A78AA3 inbound esp sas: spi: 0x482D0576 (1210910070) transform: esp-3des esp-md5-hmac none in use settings  $=\{L2L, Tunnel, \}$  slot: 0, conn\_id: 1, crypto-map: VPN sa timing: remaining key lifetime (kB/sec): (4274999/3132) IV size: 8 bytes replay detection support: Y outbound esp sas: spi: 0xB0A78AA3 (2963770019) transform: esp-3des esp-md5-hmac none in use settings  $=\{L2L, Tunnel, \}$  slot: 0, conn\_id: 1, crypto-map: VPN sa timing: remaining key lifetime (kB/sec): (4274999/3132) IV size: 8 bytes replay detection support: Y

# **Further Reading**

Configuring LAN-to-LAN IPSec VPNs

## **IOS and the PIX/ASA with PSK and NAT on the Firewall**

**Objective:** Configure IPsec L2L tunnel between the ASA firewall and IOS router using pre-shared key for authentication. Consider NAT configured for users behind the ASA firewall.

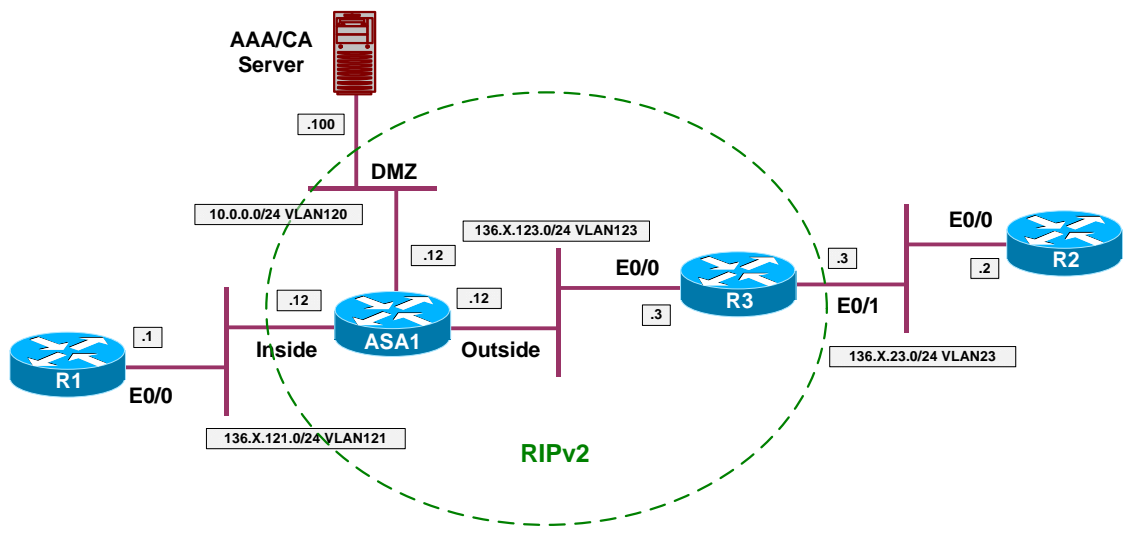

### **Directions**

- Configure devices as per the scenario "VPN/IPsec LAN-to-LAN" "IOS and the PIX/ASA with PSK".
- Enable NAT control on the firewall.
- Configure NAT for inside users, use outside IP for PAT.
- When using NAT with VPN configuration, remember to exempt VPN traffic from NAT.
- Configure NAT exemption for IPsec VPN traffic.
- Use access-list EXEMPT to match traffic from VLAN121 to VLAN23.

### **Final Configuration**

```
ASA1:
nat-control
!
! NAT for inside users
!
nat (inside) 1 0 0 
global (outside) 1 interface 
!
! Exemption access-list
!
access-list EXEMPT permit ip 136.1.121.0 255.255.255.0 136.1.23.0 255.255.255.0 
nat (inside) 0 access-list EXEMPT
```

```
R1#telnet 136.1.123.3 
Trying 136.1.123.3 ... Open 
User Access Verification 
Password:
R3>
Rack1AS>12
[Resuming connection 12 to asal ... ]
ASA1(config)# show x 
1 in use, 10 most used 
PAT Global 136.1.123.12(1024) Local 136.1.121.1(11072) 
R1#ping 136.1.23.2
Type escape sequence to abort. 
Sending 5, 100-byte ICMP Echos to 136.1.23.2, timeout is 2 seconds: 
.!!!!
Success rate is 80 percent (4/5), round-trip min/avg/max = 96/165/189 ms 
R1#telnet 136.1.23.2
Trying 136.1.23.2 ... Open 
User Access Verification 
Password:
R2>
ASA1(config)# show x 
0 in use, 10 most used 
ASA1(config)# show conn
5 in use, 43 most used 
TCP out 136.1.23.2:23 in 136.1.121.1:11073 idle 0:00:52 bytes 111 flags UIO
```
#### **Further Reading**  $\Box$

Configuring LAN-to-LAN IPSec VPNs

# **IOS and the PIX/ASA with Digital Certificates**

**Objective:** Configure L2L VPN tunnel between R3 and the ASA. Use digital certificates for authentication.

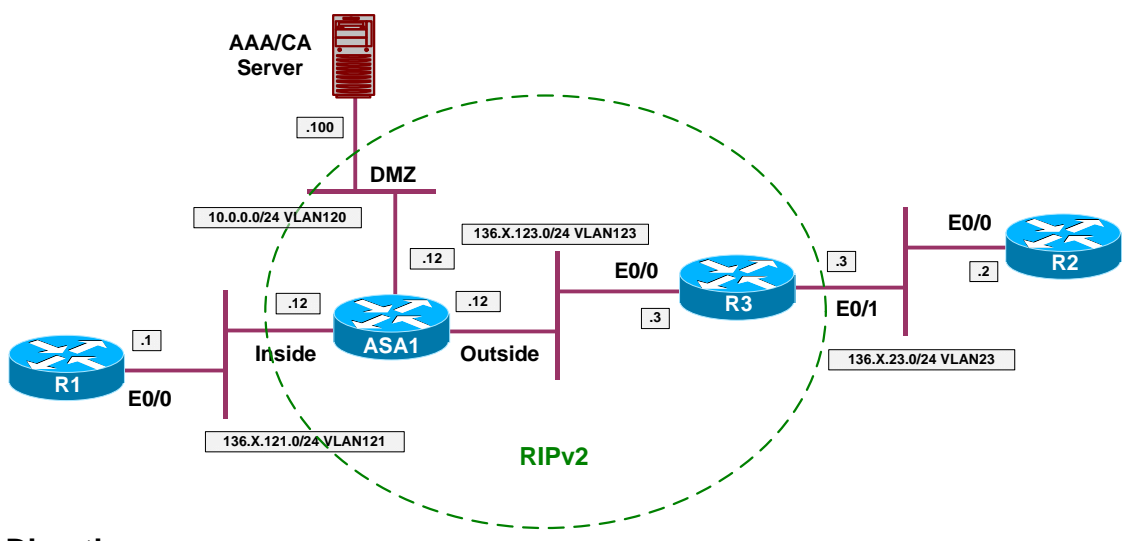

# **Directions**

- Configure devices as per the scenario "VPN/Common Configurations" "IOS Router and the PIX/ASA".
- Configure CA Truspoint with name IE1 on the ASA as follows:
	- o Use enrollment URL: <http://10.0.0.100:80/certsrv/mscep/mscep.dll>
	- o CRL is optional.
- Enroll the ASA with CA as follows:
	- o Configure NTP server to 10.0.0.100.
	- o Authenticate the CA.
	- o Configure domain-name and create RSA key-pair.
	- o Enroll with CA finally.
- Configure L2L VPN on the ASA Firewall as follows.
	- o Create ISAKMP policy with priority 10 as follows:
		- Use 3DES encryption.
		- Use MD5 hash.
		- Use DH Group2.
		- Use RSA-SIG authentication.
- o Enable ISAKMP policy on the outside interface.
- o Create L2L tunnel-group with name "136.1.123.3" and configure trustpoint "IE1".
- o Create access-list VLAN121\_TO\_VLAN23 to match traffic from VLAN23 to VLAN121.
- o Create transform-set 3DES\_MD5 as follows:
	- Use 3DES cipher.
	- Use MD5 hash.
- o Create crypto map VPN of type IPsec-ISAKMP as follows:
	- Match access-list VLAN121\_TO\_VLAN23.
	- Set peer ip 136.1.123.3.
	- Set transform-set 3DES MD5.
- o Apply crypto map VPN to outside interface.
- o Enable VPN traffic to bypass ACL check.
- Configure CA Truspoint with name IE1 on R3 as follows:
	- o Use enrollment URL: <http://10.0.0.100:80/certsrv/mscep/mscep.dll>
	- o CRL is optional.
- Enroll R3 with CA as follows:
	- o Configure NTP server to 10.0.0.100.
	- o Authenticate the CA.
	- o Configure domain-name and create RSA key-pair.
	- o Enroll with CA finally.
- Configure L2L VPN on R3 as follows:
	- o Create ISAKMP policy with priority 10 as follows:
		- Use 3DES encryption.
		- Use MD5 hash.
		- Use DH Group2.
		- Use RSA-Sig authentication.
	- o Create access-list VLAN23\_TO\_VLAN121 to match traffic from VLAN23 to VLAN121
	- o Create transform-set 3DES\_MD5 as follows:
		- Use 3DES cipher.
- Use MD5 hash.
- o Create crypto map VPN of type IPsec-ISAKMP as follows:
	- Match access-list VLAN23\_TO\_VLAN121.
	- Set peer ip 136.1.123.12.
	- Set transform-set 3DES MD5.
- o Apply crypto map VPN to interface Eth 0/0.

#### **Final Configuration**

```
ASA1:
!
! Trustpoint configuration
!
crypto ca trustpoint IE1 
 enrollment url http://10.0.0.100:80/certsrv/mscep/mscep.dll 
 crl optional 
!
ntp server 10.0.0.100 
!
crypto ca auth IE1 
domain-name internetworkexpert.com 
crypto key generate rsa general-keys modulus 512 
crypto ca enroll IE1 
!
! L2L VPN. ISAKMP Configuration
!
crypto isakmp policy 10 
 authentication rsa-sig 
 encryption 3des 
 hash md5 
!
crypto isakmp enable outside 
!
! Configure tunnel group for L2L tunnel
!
tunnel-group 136.1.123.3 type ipsec-l2l 
tunnel-group 136.1.123.3 ipsec-attributes 
   trust-point IE1
!
! Configure transform-set
!
crypto ipsec transform-set 3DES_MD5 esp-3des esp-md5-hmac
!
! Access-list to classify traffic for encryption
!
access-list VLAN121_TO_VLAN23 permit ip 136.1.121.0 255.255.255.0 136.1.23.0 
255.255.255.0
!
! Configure crypto-map
!
crypto map VPN 10 match address VLAN121_TO_VLAN23 
crypto map VPN 10 set peer 136.1.123.3
crypto map VPN 10 set transform-set 3DES_MD5 
!
```

```
! Apply crypto-map and enable VPN traffic to bypass ACLs
!
crypto map VPN interface outside 
sysopt connection permit-vpn 
R3:
!
! Configure trustpoint
!
crypto ca trustpoint IE1 
 enrollment url http://10.0.0.100:80/certsrv/mscep/mscep.dll 
 crl optional 
!
! Generate keypair and enroll
!
ip domain name internetworkexpert.com 
crypto key generate rsa general-keys modulus 512 
ntp server 10.0.0.100 
crypto ca authenticate IE1 
crypto ca enroll IE1 
!
! L2L VPN:
! Configure ISAKMP policy
!
crypto isakmp policy 10 
  encryption 3des 
  auth rsa-sig 
 hash md5 
 group 2 
!
crypto isakmp key CISCO address 136.1.123.12 
!
! Create transform-set
!
crypto ipsec transform-set 3DES_MD5 esp-3des esp-md5-hmac 
!
! Create access-list to classify traffic for encryption
!
ip access-list extended VLAN23_TO_VLAN121 
 permit ip 136.1.23.0 0.0.0.255 136.1.121.0 0.0.0.255 
!
! Create & apply crypto map
!
crypto map VPN 10 ipsec-isakmp 
 match address VLAN23_TO_VLAN121 
 set transform 3DES_MD5 
 set peer 136.1.123.12 
!
interface Eth 0/0 
 crypto map VPN
```

```
Enroll the ASA with CA:
ASA1(config)# crypto ca authenticate IE1
INFO: Certificate has the following attributes: 
Fingerprint: 74f95e93 4f8c8af3 5fd15364 8efbb479
Do you accept this certificate? [yes/no]: yes
```
Trustpoint CA certificate accepted. ASA1(config)# **crypto key generate rsa general-keys modulus 512** WARNING: You have a RSA keypair already defined named <Default-RSA-Key>. Do you really want to replace them? [yes/no]: **yes** Keypair generation process begin. Please wait... ASA1(config)# **crypto ca enroll IE1**  % % Start certificate enrollment .. % Create a challenge password. You will need to verbally provide this password to the CA Administrator in order to revoke your certificate. For security reasons your password will not be saved in the configuration. Please make a note of it. Password: cisco Re-enter password: cisco % The fully-qualified domain name in the certificate will be: ASA1.internetworkexpert.com % Include the device serial number in the subject name? [yes/no]: **no** Request certificate from CA? [yes/no]: **yes** % Certificate request sent to Certificate Authority ASA1(config)# The certificate has been granted by CA! ASA1(config)# **show crypto ca certificates**  Certificate Status: Available Certificate Serial Number: 2358cad2000100000026 Certificate Usage: General Purpose Public Key Type: RSA (512 bits) Issuer Name: cn=IESERVER1 o=Internetwork Expert l=Reno st=NV c=US ea[=bmcgahan@internetworkexpert.com](mailto:bmcgahan@internetworkexpert.com)  Subject Name: hostname=ASA1.internetworkexpert.com CRL Distribution Points: [1] [http://ieserver1/CertEnroll/IESERVER1\(](http://ieserver1/CertEnroll/IESERVER1)1).crl [2] file://\\IESERVER1\CertEnroll\IESERVER1(1).crl Validity Date: start date: 10:07:47 UTC Jan 12 2007 end date: 10:17:47 UTC Jan 12 2008 Associated Trustpoints: IE1 CA Certificate Status: Available Certificate Serial Number: 6a8b964c37f91bb245b01de2a6363745 Certificate Usage: Signature Public Key Type: RSA (1024 bits) Issuer Name: cn=IESERVER1 o=Internetwork Expert l=Reno st=NV  $c = US$ ea[=bmcgahan@internetworkexpert.com](mailto:bmcgahan@internetworkexpert.com) 

```
 Subject Name:
     cn=IESERVER1 
     o=Internetwork Expert 
     l=Reno 
    st = NVIc = US ea=bmcgahan@internetworkexpert.com 
   CRL Distribution Points:
     [1] http://ieserver1/CertEnroll/IESERVER1(1).crl 
     [2] file://\\IESERVER1\CertEnroll\IESERVER1(1).crl 
   Validity Date:
     start date: 09:01:58 UTC Jul 21 2006 
     end date: 09:09:34 UTC Jul 21 2008 
   Associated Trustpoints: IE1 
Enroll R3 with CA:
R3(config)#crypto ca authenticate IE1
Certificate has the following attributes: 
Fingerprint: 74F95E93 4F8C8AF3 5FD15364 8EFBB479
% Do you accept this certificate? [yes/no]: yes 
Trustpoint CA certificate accepted. 
R3(config)#crypto ca enroll IE1
%
% Start certificate enrollment ..
% Create a challenge password. You will need to verbally provide this 
   password to the CA Administrator in order to revoke your certificate. 
    For security reasons your password will not be saved in the configuration. 
    Please make a note of it. 
Password: cisco 
Re-enter password: cisco
% The fully-qualified domain name in the certificate will be: 
R3.internetworkexpert.com
% The subject name in the certificate will be: R3.internetworkexpert.com 
% Include the router serial number in the subject name? [yes/no]: no 
% Include an IP address in the subject name? [no]: no 
Request certificate from CA? [yes/no]: yes 
% Certificate request sent to Certificate Authority 
% The certificate request fingerprint will be displayed. 
% The 'show crypto ca certificate' command will also show the fingerprint. 
R3(config)# Fingerprint: 4913AF72 E8D4DEC9 01526382 C936CF4D
Jan 12 11:07:54.762: %CRYPTO-6-CERTRET: Certificate received from Certificate 
Authority
R3#show crypto ca certificates
Certificate
   Status: Available 
   Certificate Serial Number: 23869E24000100000027 
   Certificate Usage: General Purpose 
   Issuer:
     CN = IESERVER1 
      O = Internetwork Expert 
    L = Reno
     ST = NVC = US EA = bmcgahan@internetworkexpert.com 
   Subject: 
     Name: R3.internetworkexpert.com
```

```
 OID.1.2.840.113549.1.9.2 = R3.internetworkexpert.com 
   CRL Distribution Point:
     http://ieserver1/CertEnroll/IESERVER1(1).crl 
   Validity Date:
     start date: 10:57:52 UTC Jan 12 2007 
     end date: 11:07:52 UTC Jan 12 2008 
     renew date: 00:00:00 UTC Jan 1 1970 
   Associated Trustpoints: IE1
CA Certificate 
   Status: Available 
   Certificate Serial Number: 6A8B964C37F91BB245B01DE2A6363745 
   Certificate Usage: Signature 
   Issuer:
     CN = IESERVER1 
      O = Internetwork Expert 
     L = Reno
     ST = MVC = US EA = bmcgahan@internetworkexpert.com 
   Subject:
     CN = IESERVER1 
      O = Internetwork Expert 
     L =Reno
     ST = NVC = US EA = bmcgahan@internetworkexpert.com 
   CRL Distribution Point:
     http://ieserver1/CertEnroll/IESERVER1(1).crl 
   Validity Date:
     start date: 09:01:58 UTC Jul 21 2006 
     end date: 09:09:34 UTC Jul 21 2008 
   Associated Trustpoints: IE1 
R2#ping 136.1.121.1
Type escape sequence to abort. 
Sending 5, 100-byte ICMP Echos to 136.1.121.1, timeout is 2 seconds: 
...!!
Success rate is 40 percent (2/5), round-trip min/avg/max = 12/30/48 ms 
R3#show crypto isakmp sa detail 
Codes: C - IKE configuration mode, D - Dead Peer Detection 
        K - Keepalives, N - NAT-traversal 
        X - IKE Extended Authentication 
        psk - Preshared key, rsig - RSA signature 
        renc - RSA encryption 
C-id Local Remote I-VRF Encr Hash Auth DH Lifetime Cap.<br>1 136.1.123.3 136.1.123.12 3des md5 rsig 2 23:58:57
1 136.1.123.3 136.1.123.12 3des md5 rsig 2 23:58:57
R3#show crypto ipsec sa
interface: Ethernet0/0 
     Crypto map tag: VPN, local addr. 136.1.123.3 
    protected vrf:
    local ident (addr/mask/prot/port): (136.1.23.0/255.255.255.0/0/0) 
    remote ident (addr/mask/prot/port): (136.1.121.0/255.255.255.0/0/0) 
    current_peer: 136.1.123.12:500 
     PERMIT, flags={origin_is_acl,}
     #pkts encaps: 2, #pkts encrypt: 2, #pkts digest 2 
     #pkts decaps: 2, #pkts decrypt: 2, #pkts verify 2
```

```
 #pkts compressed: 0, #pkts decompressed: 0 
 #pkts not compressed: 0, #pkts compr. failed: 0 
 #pkts not decompressed: 0, #pkts decompress failed: 0 
 #send errors 2, #recv errors 0 
 local crypto endpt.: 136.1.123.3, remote crypto endpt.: 136.1.123.12 
 path mtu 1500, media mtu 1500 
 current outbound spi: 4A807DEA 
 inbound esp sas: 
  spi: 0xED9B3EDE(3986374366) 
     transform: esp-3des esp-md5-hmac , 
     in use settings ={Tunnel, } 
    slot: 0, conn id: 2000, flow_id: 1, crypto map: VPN 
     sa timing: remaining key lifetime (k/sec): (4403363/3534) 
    IV size: 8 bytes 
    replay detection support: Y 
  inbound ah sas: 
  inbound pcp sas: 
 outbound esp sas: 
  spi: 0x4A807DEA(1249934826) 
    transform: esp-3des esp-md5-hmac , 
    in use settings =\{Tunnel, \} slot: 0, conn id: 2001, flow_id: 2, crypto map: VPN 
     sa timing: remaining key lifetime (k/sec): (4403363/3534) 
    IV size: 8 bytes 
     replay detection support: Y 
  outbound ah sas: 
  outbound pcp sas:
```
# **Further Reading**

Configuring LAN-to-LAN IPSec VPNs **Configuring Certificates** 

## **IOS and the PIX/ASA: Matching Name in Certificate**

**Objective:** Match remote L2L endpoint by hostname in certificate on the PIX/ASA firewall.

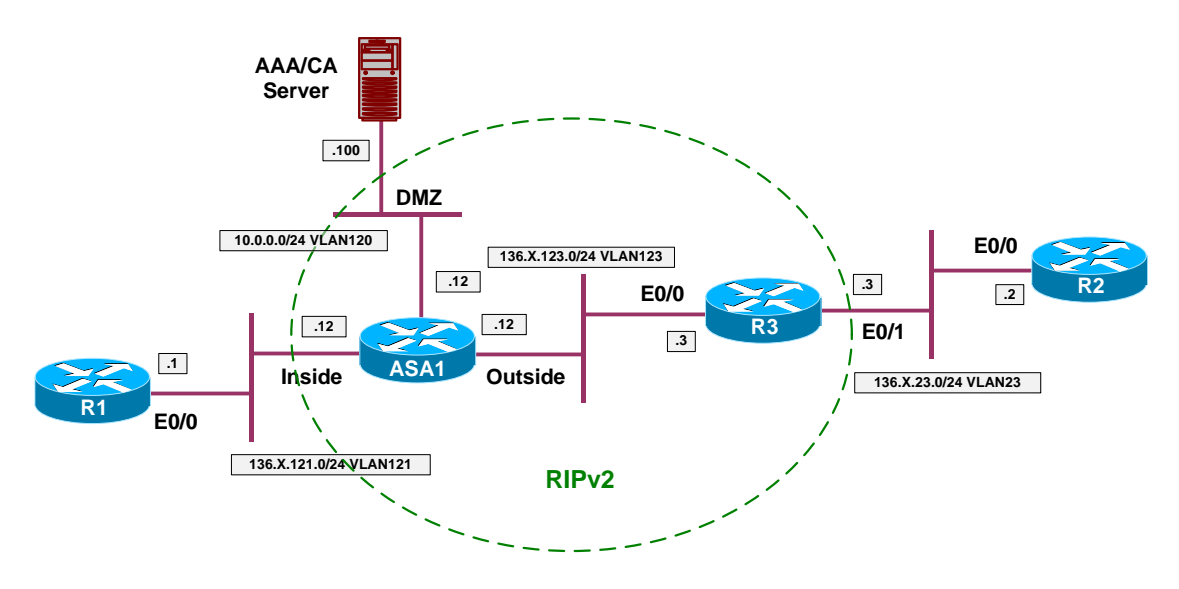

### **Directions**

- Configure devices as per the scenario "VPN/IPsec LAN-to-LAN" "IOS and the PIX/ASA with Digital Certificates"
- Clear existing tunnel group "136.1.123.3".
- Create new tunnel-group as follows:
	- o Base group-name on FQDN: "R3.internetworkexpert.com".
	- o Use trustpoint IE1 for this group.
- Configure ASA1 and R3 to use hostname as identity.

### **Final Configuration**

```
ASA1:
crypto isakmp identity hostname 
clear configure tunnel-group 
!
tunnel-group R3.internetworkexpert.com type ipsec-l2l 
tunnel-group R3.internetworkexpert.com ipsec-attributes 
  trust-point IE1 
R3:
crypto isakmp identity hostname
```

```
Snip from ASA debug output:
ASA1# debug crypto isakmp 9
Jan 12 13:09:17 [IKEv1 DEBUG]: IP = 136.1.123.3, processing ID payload 
Jan 12 13:09:17 [IKEv1 DEBUG]: IP = 136.1.123.3, processing cert payload 
Jan 12 13:09:17 [IKEv1 DEBUG]: IP = 136.1.123.3, processing RSA signature 
Jan 12 13:09:17 [IKEv1 DEBUG]: IP = 136.1.123.3, Computing hash for ISAKMP 
Jan 12 13:09:17 [IKEv1 DEBUG]: IP = 136.1.123.3, processing notify payload 
Jan 12 13:09:17 [IKEv1]: IP = 136.1.123.3, Trying to find group via OU... 
Jan 12 13:09:17 [IKEv1]: IP = 136.1.123.3, No Group found by matching OU(s)
from ID payload: Unknown 
Jan 12 13:09:17 [IKEv1]: IP = 136.1.123.3, Trying to find group via IKE ID... 
Jan 12 13:09:17 [IKEv1]: IP = 136.1.123.3, Connection landed on tunnel_group 
R3.internetworkexpert.com
Jan 12 13:09:17 [IKEv1 DEBUG]: Group = R3.internetworkexpert.com, IP = 
136.1.123.3, peer ID type 2 received (FQDN) 
Jan 12 13:09:17 [IKEv1 DEBUG]: Group = R3.internetworkexpert.com, IP = 
136.1.123.3, constructing ID payload 
Jan 12 13:09:17 [IKEv1 DEBUG]: Group = R3.internetworkexpert.com, IP = 
136.1.123.3, constructing cert payload 
Jan 12 13:09:17 [IKEv1 DEBUG]: Group = R3.internetworkexpert.com, IP = 
136.1.123.3, constructing RSA signature 
Jan 12 13:09:17 [IKEv1 DEBUG]: Group = R3.internetworkexpert.com, IP = 
136.1.123.3, Computing hash for ISAKMP 
R3#ping 136.1.121.1 source ethernet 0/1
Type escape sequence to abort. 
Sending 5, 100-byte ICMP Echos to 136.1.121.1, timeout is 2 seconds: 
Packet sent with a source address of 136.1.23.3
!!!!!
Success rate is 100 percent (5/5), round-trip min/avg/max = 4/7/8 ms 
R3#show crypto isakmp sa detail 
Codes: C - IKE configuration mode, D - Dead Peer Detection 
        K - Keepalives, N - NAT-traversal 
        X - IKE Extended Authentication 
        psk - Preshared key, rsig - RSA signature 
        renc - RSA encryption 
C-id Local Remote I-VRF Encr Hash Auth DH Lifetime Cap. 
      1 136.1.123.3 136.1.123.12 3des md5 rsig 2 23:52:24
R3#show crypto ipsec sa
interface: Ethernet0/0 
     Crypto map tag: VPN, local addr. 136.1.123.3 
    protected vrf:
    local ident (addr/mask/prot/port): (136.1.23.0/255.255.255.0/0/0) 
    remote ident (addr/mask/prot/port): (136.1.121.0/255.255.255.0/0/0) 
   current peer: 136.1.123.12:500
     PERMIT, flags={origin_is_acl,}
     #pkts encaps: 8, #pkts encrypt: 8, #pkts digest 8 
     #pkts decaps: 8, #pkts decrypt: 8, #pkts verify 8 
     #pkts compressed: 0, #pkts decompressed: 0 
     #pkts not compressed: 0, #pkts compr. failed: 0 
     #pkts not decompressed: 0, #pkts decompress failed: 0 
     #send errors 12, #recv errors 0
```

```
Copyright © 2007 Internetwork Expert www.InternetworkExpert.com
```

```
 local crypto endpt.: 136.1.123.3, remote crypto endpt.: 136.1.123.12 
 path mtu 1500, media mtu 1500 
 current outbound spi: A45F614E 
 inbound esp sas: 
 spi: 0xF77C2C21(4152110113) 
    transform: esp-3des esp-md5-hmac , 
    in use settings ={Tunnel, } 
   slot: 0, conn id: 2000, flow_id: 1, crypto map: VPN 
    sa timing: remaining key lifetime (k/sec): (4546831/3141) 
    IV size: 8 bytes 
    replay detection support: Y 
 inbound ah sas: 
 inbound pcp sas: 
 outbound esp sas: 
 spi: 0xA45F614E(2757714254) 
    transform: esp-3des esp-md5-hmac , 
   in use settings ={Tunnel, } slot: 0, conn id: 2001, flow_id: 2, crypto map: VPN 
    sa timing: remaining key lifetime (k/sec): (4546831/3141) 
    IV size: 8 bytes 
    replay detection support: Y 
 outbound ah sas: 
 outbound pcp sas:
```
# **Further Reading**

Configuring LAN-to-LAN IPSec VPNs Configuring Certificates

# **IOS and IOS with PSK Across the PIX/ASA**

**Objective:** Configure IPsec tunnel across the PIX/ASA firewall between two IOS routers with PSK authentication.

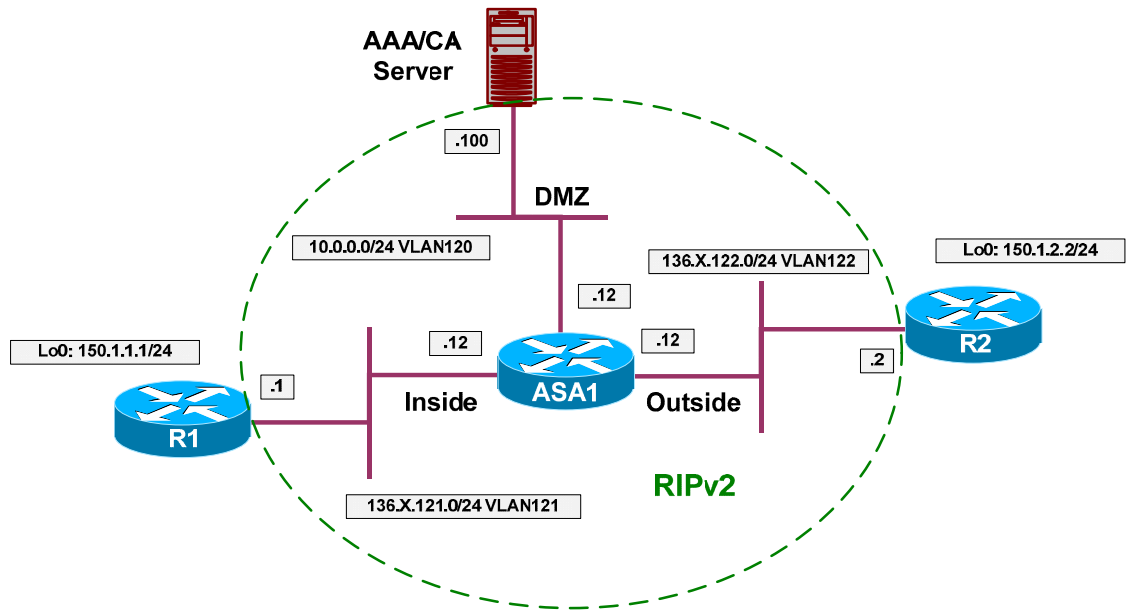

# **Directions**

- Configure devices as per the scenario "PIX/ASA Firewall/Access Control" "Common Configuration".
- Create two additional loopback interfaces on R1 and R2 as per the diagram, advertise them into RIP.
- Configure access-control on the ASA.
- Create and apply to the outside interface access-list OUTSIDE\_IN as follows:
	- o Permit ISAKMP traffic from outside.
	- o Permit ESP traffic from outside.
- Configure IPsec LAN-to-LAN tunnel on R1 as follows:
	- o Create ISAKMP policy with priority 10 as follows:
		- Use pre-shared keys authentication.
		- Use 3DES for cipher.
		- Use MD5 for hash.
	- o Create ISAKMP key CISCO for address 136.X.122.2 (R2).
	- o Create transform-set 3DES\_MD5 as follows:
- Use 3DES for cipher.
- Use MD5 for hash.
- o Create access-list LO1\_TO\_LO2 as follows:
	- Permit IP traffic from  $150.X.1.0/24$  to  $150.X.2.0/24$ .
- o Create crypto-map VPN entry 10 of type IPsec-ISAKMP as follows:
	- Match address LO1\_TO\_LO2.
	- Set peer 136.X.122.2.
	- Set transform-set 3DES\_MD5.
- o Apply crypto-map VPN to interface E0/0.
- Configure R2 to mirror R1's configuration.

#### **Final Configuration**

```
R1:
interface Loopback0 
 ip address 150.1.1.1 255.255.255.0 
!
router rip 
 network 150.1.0.0 
R2:
interface Loopback0 
 ip address 150.1.2.2 255.255.255.0 
!
router rip 
 network 150.1.0.0 
ASA1:
access-list OUTSIDE_IN permit udp any any eq isakmp 
access-list OUTSIDE_IN permit esp any any 
!
access-group OUTSIDE_IN in interface outside 
R1:
!
! Configure ISAKMP policy & PSK
!
crypto isakmp policy 10 
 authentication pre-share 
 hash md5 
 encryption 3des 
!
crypto isakmp key CISCO address 136.1.122.2 
!
! Create transform set
!
crypto ipsec transform-set 3DES_MD5 esp-3des esp-md5-hmac 
!
! Access-List to classify VPN traffic
!
```

```
CCIE Security Lab Workbook Volume I Version 3.0
```

```
ip access-list extended LO1_TO_LO2
  permit ip 150.1.1.0 0.0.0.255 150.1.2.0 0.0.0.255 
!
! Create and apply crypto-map
!
crypto map VPN 10 ipsec-isakmp 
 match address LO1_TO_LO2 
set transform 3DES_MD5
 set peer 136.1.122.2 
!
interface E 0/0 
 crypto map VPN 
R2:
crypto isakmp policy 10 
 authentication pre-share 
 hash md5 
 encryption 3des 
!
crypto isakmp key CISCO address 136.1.121.1 
!
crypto ipsec transform-set 3DES_MD5 esp-3des esp-md5-hmac 
!
ip access-list extended LO2_TO_LO1
  permit ip 150.1.2.0 0.0.0.255 150.1.1.0 0.0.0.255 
!
crypto map VPN 10 ipsec-isakmp 
 match address LO2_TO_LO1 
 set transform 3DES_MD5 
 set peer 136.1.121.1 
!
interface E 0/0 
 crypto map VPN
```
#### **Verification**

```
R2#ping 150.1.1.1 source loopback 0
Type escape sequence to abort. 
Sending 5, 100-byte ICMP Echos to 150.1.1.1, timeout is 2 seconds: 
Packet sent with a source address of 150.1.2.2
...!!
Success rate is 40 percent (2/5), round-trip min/avg/max = 8/10/12 ms 
R2#show crypto isakmp sa det 
Codes: C - IKE configuration mode, D - Dead Peer Detection 
        K - Keepalives, N - NAT-traversal 
        X - IKE Extended Authentication 
        psk - Preshared key, rsig - RSA signature 
        renc - RSA encryption 
C-id Local Remote I-VRF Encr Hash Auth DH Lifetime Cap.<br>136.1.122.2 136.1.121.1 3des md5 psk 1 23:59:27
1 136.1.122.2 136.1.121.1 3des md5 psk 1 23:59:27
R2#show crypto ipsec sa
interface: Ethernet0/0 
     Crypto map tag: VPN, local addr. 136.1.122.2 
    protected vrf:
    local ident (addr/mask/prot/port): (150.1.2.0/255.255.255.0/0/0) 
    remote ident (addr/mask/prot/port): (150.1.1.0/255.255.255.0/0/0) 
    current_peer: 136.1.121.1:500 
      PERMIT, flags={origin_is_acl,} 
     #pkts encaps: 2, #pkts encrypt: 2, #pkts digest 2 
     #pkts decaps: 2, #pkts decrypt: 2, #pkts verify 2 
     #pkts compressed: 0, #pkts decompressed: 0 
     #pkts not compressed: 0, #pkts compr. failed: 0 
     #pkts not decompressed: 0, #pkts decompress failed: 0 
     #send errors 13, #recv errors 0 
      local crypto endpt.: 136.1.122.2, remote crypto endpt.: 136.1.121.1 
      path mtu 1500, media mtu 1500 
      current outbound spi: 566119F8 
      inbound esp sas: 
       spi: 0xE069002C(3764977708) 
         transform: esp-3des esp-md5-hmac , 
         in use settings ={Tunnel, } 
         slot: 0, conn id: 2000, flow_id: 1, crypto map: VPN 
         sa timing: remaining key lifetime (k/sec): (4517902/3508) 
         IV size: 8 bytes 
         replay detection support: Y 
      inbound ah sas: 
      inbound pcp sas: 
      outbound esp sas: 
       spi: 0x566119F8(1449204216) 
         transform: esp-3des esp-md5-hmac , 
        in use settings =\{Tunnel, \} slot: 0, conn id: 2001, flow_id: 2, crypto map: VPN 
         sa timing: remaining key lifetime (k/sec): (4517902/3508) 
         IV size: 8 bytes
```

```
 replay detection support: Y 
      outbound ah sas: 
      outbound pcp sas: 
R1#show crypto isakmp sa det
Codes: C - IKE configuration mode, D - Dead Peer Detection 
        K - Keepalives, N - NAT-traversal 
        X - IKE Extended Authentication 
        psk - Preshared key, rsig - RSA signature 
        renc - RSA encryption 
C-id Local Remote I-VRF Encr Hash Auth DH Lifetime Cap.<br>136.1.121.1 136.1.122.2 3des md5 psk 1 23:57:54
1 136.1.121.1 136.1.122.2 3des md5 psk 1 23:57:54
R1#show cry ipsec sa
interface: Ethernet0/0 
    Crypto map tag: VPN, local addr. 136.1.121.1 
    protected vrf:
    local ident (addr/mask/prot/port): (150.1.1.0/255.255.255.0/0/0) 
    remote ident (addr/mask/prot/port): (150.1.2.0/255.255.255.0/0/0) 
    current_peer: 136.1.122.2:500 
      PERMIT, flags={origin_is_acl,} 
     #pkts encaps: 2, #pkts encrypt: 2, #pkts digest 2 
     #pkts decaps: 2, #pkts decrypt: 2, #pkts verify 2 
     #pkts compressed: 0, #pkts decompressed: 0 
     #pkts not compressed: 0, #pkts compr. failed: 0 
     #pkts not decompressed: 0, #pkts decompress failed: 0 
     #send errors 0, #recv errors 0 
      local crypto endpt.: 136.1.121.1, remote crypto endpt.: 136.1.122.2 
      path mtu 1500, media mtu 1500 
      current outbound spi: E069002C 
      inbound esp sas: 
       spi: 0x566119F8(1449204216) 
         transform: esp-3des esp-md5-hmac , 
        in use settings ={Tunnel, } slot: 0, conn id: 2000, flow_id: 1, crypto map: VPN 
         sa timing: remaining key lifetime (k/sec): (4402011/3469) 
         IV size: 8 bytes 
         replay detection support: Y 
      inbound ah sas: 
      inbound pcp sas: 
      outbound esp sas: 
       spi: 0xE069002C(3764977708) 
         transform: esp-3des esp-md5-hmac , 
        in use settings =\{Tunnel, \} slot: 0, conn id: 2001, flow_id: 2, crypto map: VPN 
         sa timing: remaining key lifetime (k/sec): (4402011/3469) 
         IV size: 8 bytes 
         replay detection support: Y 
      outbound ah sas: 
      outbound pcp sas:
```
# **Further Reading**

**Configuring IPSec Network Security Configuring Internet Key Exchange Security Protocol** 

## **IOS and IOS with PSK Across the PIX/ASA and NAT**

**Objective:** Configure IPsec tunnel between two IOS routers across the PIX/ASA firewall with NAT setup.Use PSK for authentication.

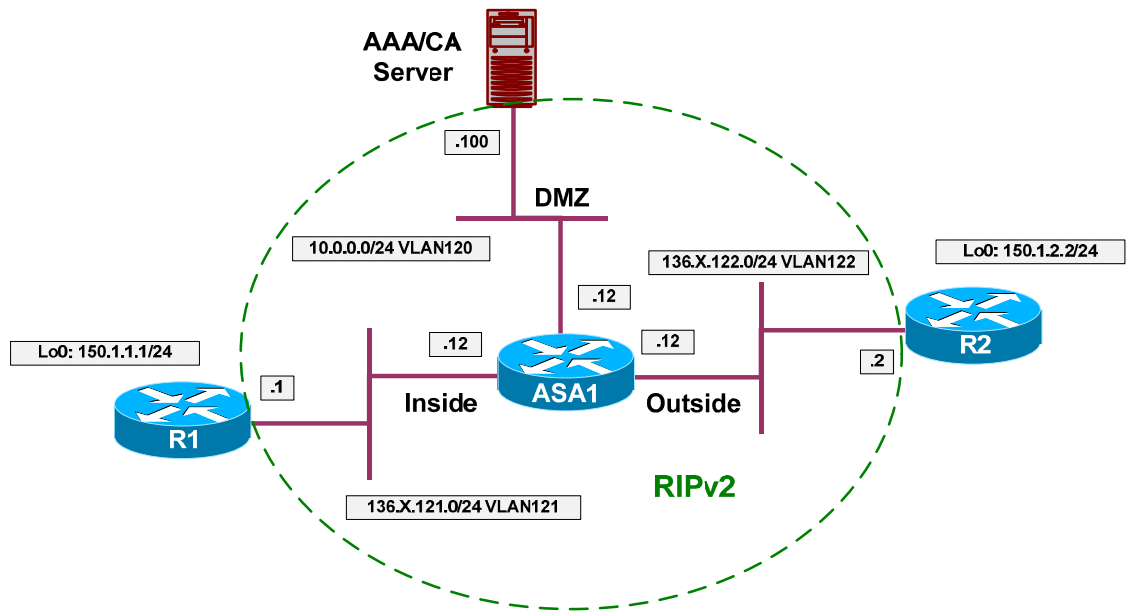

## **Directions**

- Configure devices as per the scenario "PIX/ASA Firewall/Access Control" "Common Configuration".
- Create two additional loopback interfaces on R1 and R2 as per the diagram, advertise them into RIP.
- Configure NAT on the PIX/ASA firewall as follows:
	- o Translate inside networks as they go outside using the outside interface IP address.
	- o Enable NAT-Control on the firewall.
- Configure access-control on the ASA as follows:
	- o Create and apply to the outside interface access-list OUTSIDE\_IN:
		- Permit ISAKMP traffic from outside.
		- Permit NAT-T traffic from outside (UDP 4500).
- Configure IPsec LAN-to-LAN tunnel on R1 as follows:
	- o Create ISAKMP policy with priority 10 as follows:
		- Use pre-shared keys authentication.
		- Use 3DES for cipher.
- Use MD5 for hash.
- o Create ISAKMP key CISCO for address 136.X.122.2 (R2).
- o Create transform-set 3DES\_MD5 as follows:
	- Use 3DES for cipher.
	- Use MD5 for hash.
- o Create access-list LO1\_TO\_LO2 as follows:
	- Permit IP traffic from 150.X.1.0/24 to 150.X.2.0/24.
- o Create crypto-map VPN entry 10 of type IPsec-ISAKMP as follows:
	- Match address LO1\_TO\_LO2.
	- Set peer 136.X.122.2.
	- Set transform-set 3DES MD5.
- Configure IPsec L2L tunnel on R2 as follows:
	- o Configure ISAKMP just like you did on R1.
	- o However, configure wildcard pre-shared ISAKMP key "CISCO" for address 0.0.0.0 0.0.0.0.
	- o Create transform-set 3DES\_MD5 as follows:
		- Use 3DES for cipher.
		- Use MD5 for hash.
	- o Create dynamic crypto-map DYNAMIC entry 10 as follows:
		- Set transform-set 3DES\_MD5.
	- o Create crypto-map VPN entry 10 of type IPsec-ISAKMP and attach dynamic crypt-map DYNAMIC to it.
	- o Apply crypto-map VPN to interface Ethernet 0/0.

### **Final Configuration**

```
R1:
interface Loopback0 
 ip address 150.1.1.1 255.255.255.0 
!
router rip 
 network 150.1.0.0 
R2:
interface Loopback0 
  ip address 150.1.2.2 255.255.255.0 
!
```

```
router rip 
 network 150.1.0.0 
ASA1:
access-list OUTSIDE_IN permit udp any any eq 500 
access-list OUTSIDE_IN permit udp any any eq 4500 
!
access-group OUTSIDE_IN in interface outside 
!
! NAT Configuration
!
nat-control
nat (inside) 1 0 0 
global (outside) 1 interface
R1:
!
! Configure ISAKMP policy & PSK
!
crypto isakmp policy 10 
 authentication pre-share 
 hash md5 
 encryption 3des 
!
crypto isakmp key CISCO address 136.1.122.2 
!
! Create transform set
!
crypto ipsec transform-set 3DES_MD5 esp-3des esp-md5-hmac 
!
! Access-List to classify VPN traffic
!
ip access-list extended LO1_TO_LO2
  permit ip 150.1.1.0 0.0.0.255 150.1.2.0 0.0.0.255 
!
! Create and apply crypto-map
!
crypto map VPN 10 ipsec-isakmp 
 match address LO1_TO_LO2 
 set transform 3DES_MD5 
 set peer 136.1.122.2 
!
interface E 0/0 
 crypto map VPN 
R2:
crypto isakmp policy 10 
 authentication pre-share 
 hash md5 
 encryption 3des 
!
! Wildcard pre-shared key
!
crypto isakmp key CISCO address 0.0.0.0 0.0.0.0 
!
crypto ipsec transform-set 3DES_MD5 esp-3des esp-md5-hmac 
!
! Dynamic map
!
crypto dynamic-map DYNAMIC 10 
 set transform 3DES_MD5 
!
crypto map VPN 10 ipsec-isakmp dynamic DYNAMIC
```
Copyright © 2007 Internetwork Expert <www.InternetworkExpert.com>

! interface E 0/0 crypto map VPN

#### **Verification**

```
R1#ping 150.1.2.2 source loopback 0 
Type escape sequence to abort. 
Sending 5, 100-byte ICMP Echos to 150.1.2.2, timeout is 2 seconds:
Packet sent with a source address of 150.1.1.1
!!!!!
Success rate is 100 percent (5/5), round-trip min/avg/max = 12/12/13 ms 
R1#show cry isa sa
dst src state conn-id slot<br>136.1.122.2 136.1.121.1 OM IDLE 1 0
                 136.1.122.2 136.1.121.1 QM_IDLE 1 0 
R1#show cry ips sa
interface: Ethernet0/0 
     Crypto map tag: VPN, local addr. 136.1.121.1 
    protected vrf:
    local ident (addr/mask/prot/port): (150.1.1.0/255.255.255.0/0/0) 
    remote ident (addr/mask/prot/port): (150.1.2.0/255.255.255.0/0/0) 
    current_peer: 136.1.122.2:4500 
     PERMIT, flags={origin_is_acl,
     #pkts encaps: 9, #pkts encrypt: 9, #pkts digest 9 
     #pkts decaps: 9, #pkts decrypt: 9, #pkts verify 9 
     #pkts compressed: 0, #pkts decompressed: 0 
     #pkts not compressed: 0, #pkts compr. failed: 0 
     #pkts not decompressed: 0, #pkts decompress failed: 0 
     #send errors 6, #recv errors 0 
      local crypto endpt.: 136.1.121.1, remote crypto endpt.: 136.1.122.2 
      path mtu 1500, media mtu 1500 
      current outbound spi: 652A3F6F 
      inbound esp sas: 
       spi: 0xE6BFA8E(241957518) 
         transform: esp-3des esp-md5-hmac , 
         in use settings ={Tunnel UDP-Encaps, } 
         slot: 0, conn id: 2000, flow_id: 1, crypto map: VPN 
         sa timing: remaining key lifetime (k/sec): (4585150/3572) 
         IV size: 8 bytes 
         replay detection support: Y 
      inbound ah sas: 
      inbound pcp sas: 
      outbound esp sas: 
       spi: 0x652A3F6F(1697267567) 
         transform: esp-3des esp-md5-hmac , 
         in use settings ={Tunnel UDP-Encaps, } 
         slot: 0, conn id: 2001, flow_id: 2, crypto map: VPN 
         sa timing: remaining key lifetime (k/sec): (4585150/3572) 
         IV size: 8 bytes
```

```
 replay detection support: Y 
      outbound ah sas: 
      outbound pcp sas: 
R2#sho cry isa sa
                 \begin{tabular}{llll} \bf src & \tt state & \tt conn-id slot \\ \bf 136.1.122.12 & \tt QM\_IDLE & \tt 1 & 0 \\ \end{tabular}136.1.122.2 136.1.122.12 QM_IDLE 1 0
R2#show cry ips sa
interface: Ethernet0/0 
     Crypto map tag: VPN, local addr. 136.1.122.2 
    protected vrf:
    local ident (addr/mask/prot/port): (150.1.2.0/255.255.255.0/0/0) 
    remote ident (addr/mask/prot/port): (150.1.1.0/255.255.255.0/0/0) 
    current_peer: 136.1.122.12:1027 
      PERMIT, flags={} 
     #pkts encaps: 9, #pkts encrypt: 9, #pkts digest 9 
     #pkts decaps: 9, #pkts decrypt: 9, #pkts verify 9 
     #pkts compressed: 0, #pkts decompressed: 0 
     #pkts not compressed: 0, #pkts compr. failed: 0 
     #pkts not decompressed: 0, #pkts decompress failed: 0 
     #send errors 0, #recv errors 0 
      local crypto endpt.: 136.1.122.2, remote crypto endpt.: 136.1.122.12 
      path mtu 1500, media mtu 1500 
      current outbound spi: E6BFA8E 
      inbound esp sas: 
       spi: 0x652A3F6F(1697267567) 
         transform: esp-3des esp-md5-hmac , 
         in use settings ={Tunnel UDP-Encaps, } 
        slot: 0, conn id: 2000, flow id: 1, crypto map: VPN
         sa timing: remaining key lifetime (k/sec): (4520954/3533) 
         IV size: 8 bytes 
         replay detection support: Y 
      inbound ah sas: 
      inbound pcp sas: 
      outbound esp sas: 
       spi: 0xE6BFA8E(241957518) 
         transform: esp-3des esp-md5-hmac , 
         in use settings ={Tunnel UDP-Encaps, } 
        slot: 0, conn id: 2001, flow id: 2, crypto map: VPN
         sa timing: remaining key lifetime (k/sec): (4520954/3533) 
         IV size: 8 bytes 
         replay detection support: Y 
      outbound ah sas: 
      outbound pcp sas: 
ASA1(config)# show x
2 in use, 10 most used 
PAT Global 136.1.122.12(1027) Local 136.1.121.1(4500)
PAT Global 136.1.122.12(1) Local 136.1.121.1(500) 
ASA1(config)# show conn
```
7 in use, 209 most used UDP out 136.1.122.2:4500 in 136.1.121.1:4500 idle 0:00:58 flags - UDP out 136.1.122.2:500 in 136.1.121.1:500 idle 0:01:14 flags -

# **Further Reading**

Configuring IPSec Network Security Configuring Internet Key Exchange Security Protocol

## **IOS and IOS with PSK Across the PIX/ASA with Overlapping Subnets**

**Objective:** Configure IPsec tunnel across the PIX/ASA firewall between two IOS routers with PSK authentication. Handle the overlapping subnets issue.

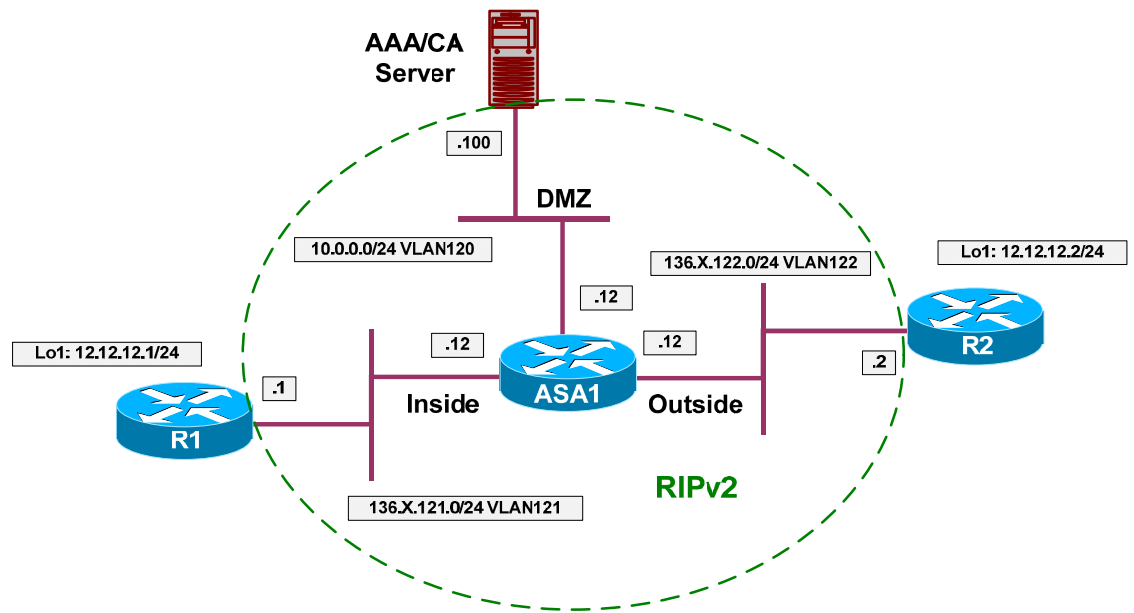

## **Directions**

- Configure devices as per the scenario "PIX/ASA Firewall/Access Control" "Common Configuration".
- Create two additional loopback interfaces on R1 and R2 as per the diagram, however do not advertise them into RIP.
- To handle the overlapping subnets issue a NAT configuration should be implemented.
- Configure access-control on the ASA.
- Create and apply to the outside interface access-list OUTSIDE IN as follows:
	- o Permit ISAKMP traffic from outside.
	- o Permit ESP traffic from outside.
- Configure NAT on R1 as follows:
	- o Configure Lo1 as inside and E0/0 as outside interface.
	- o Configure static network NAT for 12.12.12.0/24 to 10.10.10.0/24.
- Configure NAT on R2 as follows:
	- o Configure Lo1 as inside and E0/0 as outside interface.

### CCIE Security Lab Workbook Volume I Version 3.0

- o Configure static network NAT for 12.12.12.0/24 to 20.20.20.0/24.
- Configure static routes on R1 and R2 for 20.20.20.0/24 and 10.10.10.0/24 respectively to point at the ASA.
- Configure IPsec LAN-to-LAN tunnel on R1 as follows:
	- o Create ISAKMP policy with priority 10 as follows:
		- Use pre-shared keys authentication.
		- Use 3DES for cipher.
		- Use MD5 for hash.
	- o Create ISAKMP key CISCO for address 136.X.122.2 (R2).
	- o Create transform-set 3DES\_MD5 as follows:
		- Use 3DES for cipher.
		- Use MD5 for hash.
	- o Create access-list LO1\_TO\_LO2 as follows:
		- Permit IP traffic from 10.10.10.0/24 to 20.20.20.0/24.
	- o Create crypto-map VPN entry 10 of type IPsec-ISAKMP as follows:
		- Match address LO1\_TO\_LO2.
		- Set peer 136.X.122.2.
		- Set transform-set 3DES MD5.
- Configure R2 to mirror R1's configuration.

### **Final Configuration**

```
ASA1:
access-list OUTSIDE_IN permit udp any any eq isakmp 
access-list OUTSIDE_IN permit esp any any 
!
access-group OUTSIDE_IN in interface outside 
R1:
!
! NAT Configuration
!
interface Loopback1 
 ip address 12.12.12.1 255.255.255.0 
 ip nat inside 
!
interface E 0/0 
 ip nat outside 
!
ip nat inside source static network 12.12.12.0 10.10.10.0 /24 
!
```

```
! Static route to peer's post-NAT network
!
ip route 20.20.20.0 255.255.255.0 136.1.121.12 
!
! Configure ISAKMP policy & PSK
!
crypto isakmp policy 10 
 authentication pre-share 
 hash md5 
 encryption 3des 
!
crypto isakmp key CISCO address 136.1.122.2 
!
! Create transform set
!
crypto ipsec transform-set 3DES_MD5 esp-3des esp-md5-hmac 
!
! Access-List to classify VPN traffic
!
ip access-list extended LO1_TO_LO2
  permit ip 10.10.10.0 0.0.0.255 20.20.20.0 0.0.0.255 
!
! Create and apply crypto-map
!
crypto map VPN 10 ipsec-isakmp 
 match address LO1_TO_LO2 
 set transform 3DES_MD5 
 set peer 136.1.122.2 
!
interface E 0/0 
 crypto map VPN 
R2:
!
! NAT Configuration
!
interface Loopback1 
  ip address 12.12.12.2 255.255.255.0 
 ip nat inside 
!
interface E 0/0 
 ip nat outside 
!
ip nat inside source static network 12.12.12.0 20.20.20.0 /24 
!
! Static route to peer's post-NAT network
!
ip route 10.10.10.0 255.255.255.0 136.1.122.12 
!
crypto isakmp policy 10 
  authentication pre-share 
 hash md5 
 encryption 3des 
!
crypto isakmp key CISCO address 136.1.121.1 
!
crypto ipsec transform-set 3DES_MD5 esp-3des esp-md5-hmac 
!
ip access-list extended LO2_TO_LO1
  permit ip 20.20.20.0 0.0.0.255 10.10.10.0 0.0.0.255 
!
crypto map VPN 10 ipsec-isakmp 
 match address LO2_TO_LO1
```
 set transform 3DES\_MD5 set peer 136.1.121.1 ! interface E 0/0 crypto map VPN

#### **Verification**

```
R2#ping 10.10.10.1 source loopback 1
Type escape sequence to abort. 
Sending 5, 100-byte ICMP Echos to 10.10.10.1, timeout is 2 seconds: 
Packet sent with a source address of 12.12.12.2
.!!!!
Success rate is 80 percent (4/5), round-trip min/avg/max = 12/12/12 ms 
R2#show crypto isakmp sa
dst src state conn-id slot
136.1.121.1    136.1.122.2    QM_IDLE    1    0
R2#show crypto ipsec sa 
interface: Ethernet0/0 
    Crypto map tag: VPN, local addr. 136.1.122.2 
   protected vrf:
   local ident (addr/mask/prot/port): (20.20.20.0/255.255.255.0/0/0) 
    remote ident (addr/mask/prot/port): (10.10.10.0/255.255.255.0/0/0) 
    current_peer: 136.1.121.1:500 
      PERMIT, flags={origin_is_acl,} 
     #pkts encaps: 4, #pkts encrypt: 4, #pkts digest 4 
     #pkts decaps: 4, #pkts decrypt: 4, #pkts verify 4 
     #pkts compressed: 0, #pkts decompressed: 0 
     #pkts not compressed: 0, #pkts compr. failed: 0 
     #pkts not decompressed: 0, #pkts decompress failed: 0 
     #send errors 1, #recv errors 0 
      local crypto endpt.: 136.1.122.2, remote crypto endpt.: 136.1.121.1 
      path mtu 1500, media mtu 1500 
      current outbound spi: FE66CA03 
      inbound esp sas: 
       spi: 0x6BD89D6B(1809358187) 
         transform: esp-3des esp-md5-hmac , 
        in use settings ={Tunnel, } slot: 0, conn id: 2000, flow_id: 1, crypto map: VPN 
         sa timing: remaining key lifetime (k/sec): (4554053/3567) 
         IV size: 8 bytes 
         replay detection support: Y 
      inbound ah sas: 
      inbound pcp sas: 
      outbound esp sas: 
       spi: 0xFE66CA03(4268149251) 
         transform: esp-3des esp-md5-hmac , 
        in use settings =\{Tunnel, \} slot: 0, conn id: 2001, flow_id: 2, crypto map: VPN 
         sa timing: remaining key lifetime (k/sec): (4554053/3567) 
         IV size: 8 bytes 
         replay detection support: Y 
      outbound ah sas: 
      outbound pcp sas:
```
R2#**show ip nat tra** Inside local 0utside local 0utside global --- 20.20.20.2 12.12.12.2 --- --- Subnet translation: Inside global Inside local Outside local Outside global /prefix  $20.20.20.0$   $12.12.12.0$   $-- /24$ R1#**sh ip nat tra** Pro Inside global Inside local Outside local Outside global --- 10.10.10.1 12.12.12.1 --- 10.10.10.1 Subnet translation: Inside global Inside local Outside local Outside global /prefix 10.10.10.0 12.12.12.0 ---  $/24$  $12.12.12.0$  ---  $-$  /24 R1#**show cry ips sa** interface: Ethernet0/0 Crypto map tag: VPN, local addr. 136.1.121.1 protected vrf: local ident (addr/mask/prot/port): (10.10.10.0/255.255.255.0/0/0) remote ident (addr/mask/prot/port): (20.20.20.0/255.255.255.0/0/0) current\_peer: 136.1.122.2:500 PERMIT, flags={origin\_is\_acl,} #pkts encaps: 4, #pkts encrypt: 4, #pkts digest 4 #pkts decaps: 4, #pkts decrypt: 4, #pkts verify 4 #pkts compressed: 0, #pkts decompressed: 0 #pkts not compressed: 0, #pkts compr. failed: 0 #pkts not decompressed: 0, #pkts decompress failed: 0 #send errors 0, #recv errors 0 local crypto endpt.: 136.1.121.1, remote crypto endpt.: 136.1.122.2 path mtu 1500, media mtu 1500 current outbound spi: 6BD89D6B inbound esp sas: spi: 0xFE66CA03(4268149251) transform: esp-3des esp-md5-hmac , in use settings ={Tunnel, } slot: 0, conn id: 2000, flow\_id: 1, crypto map: VPN sa timing: remaining key lifetime (k/sec): (4466441/3540) IV size: 8 bytes replay detection support: Y inbound ah sas: inbound pcp sas: outbound esp sas: spi: 0x6BD89D6B(1809358187) transform: esp-3des esp-md5-hmac , in use settings = ${Tunnel, }$  slot: 0, conn id: 2001, flow\_id: 2, crypto map: VPN sa timing: remaining key lifetime (k/sec): (4466441/3540) IV size: 8 bytes replay detection support: Y outbound ah sas: outbound pcp sas:

# **Further Reading**

Configuring IPSec Network Security Configuring Internet Key Exchange Security Protocol Cisco - NAT Order of Operation Configuring Network Address Translation: Getting Started

## **IOS and IOS with PSK Across the PIX/ASA and NAT with IKE AM**

**Objective:** Configure IPsec tunnel between two IOS routers across the PIX/ASA firewall with NAT setup.Use PSK for authentication and hostname for IKE identity.

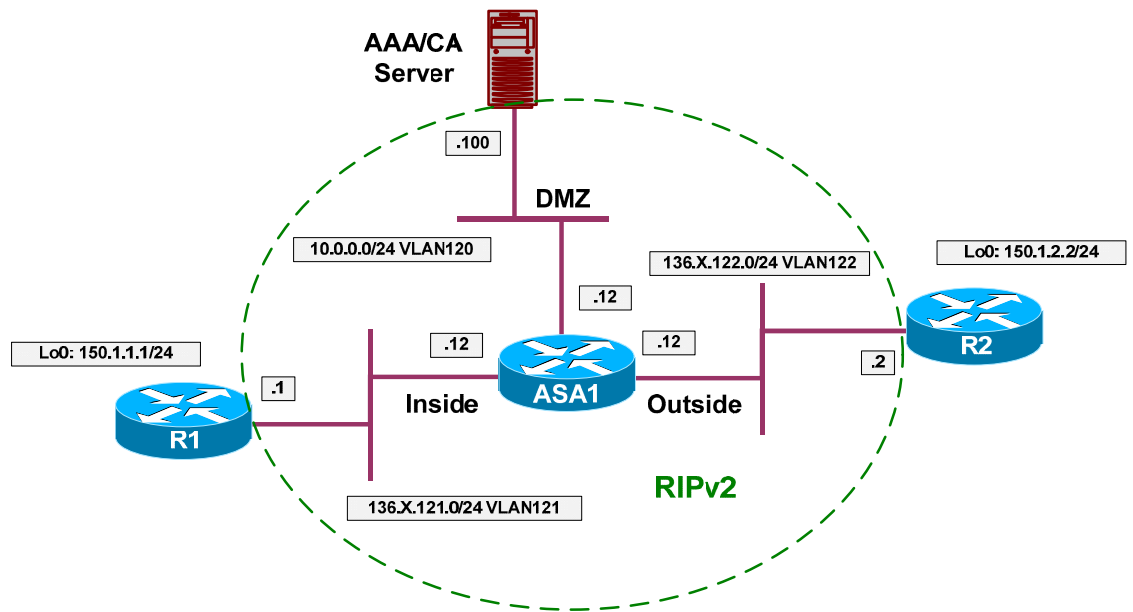

### **Directions**

- Configure devices as per the scenario "PIX/ASA Firewall/Access Control" "Common Configuration".
- The main advantage of IKE Agressive Mode (IKE AM) with PSK is that identity is present at IKE initiation phase, allowing for flexible policy lookup.
- In this lab the hostname will be used as router's identity, to avoid configuring the wildcard pre-shared key on the "hub" site (R2).
- Create two additional loopback interfaces on R1 and R2 as per the diagram, advertise them into RIP.
- Configure domain-name "internetworkexpert.com" on R1 and R2, as well as hostnames R1 and R2.
- Configure NAT on the PIX/ASA firewall as follows:
	- o Translate inside networks as they go outside using the outside interface IP address.
	- o Enable NAT-Control on the firewall.
- Configure access-control on the ASA as follows:
	- o Create and apply to the outside interface access-list OUTSIDE\_IN:
- Permit ISAKMP traffic from outside.
- Permit NAT-T traffic from outside (UDP 4500).
- Configure IPsec LAN-to-LAN tunnel on R1 as follows:
	- o Configure ISAKMP profile AGGRESSIVE as follows:
		- Initiate IKE aggressive mode.
		- Use FQDN as self-identity.
		- Use global keyring.
	- o Configure host entry for host "R2.internetworkexpert.com" to IP 136.1.122.2. This way you attach a "peer IP" in crypto map to it's hostname for key lookup.
	- o Create ISAKMP policy with priority 10 as follows:
		- Use pre-shared keys authentication.
		- Use 3DES for cipher.
		- Use MD5 for hash.
	- o Create ISAKMP key CISCO for host "R2.internetworkexpert.com".
	- o Create transform-set 3DES\_MD5 as follows:
		- Use 3DES for cipher.
		- Use MD5 for hash.
	- o Create access-list LO1\_TO\_LO2 as follows:
		- Permit IP traffic from 150.X.1.0/24 to 150.X.2.0/24.
	- o Create crypto-map VPN entry 10 of type IPsec-ISAKMP as follows:
		- Match address LO1\_TO\_LO2.
		- Set peer 136.X.122.2
		- Set transform-set 3DES MD5.
- Configure IPsec L2L tunnel on R2 as follows:
	- o Configure ISAKMP just like you did on R1.
	- o Configure ISAKMP identity "hostname".
	- o However, configure pre-shared ISAKMP key "CISCO" for hostname "R1.internetworkexpert.com".
	- o Create transform-set 3DES\_MD5 as follows:
		- Use 3DES for cipher.
- Use MD5 for hash.
- o Create dynamic crypto-map DYNAMIC enry 10 as follows:
	- Set transform-set 3DES MD5.
- o Create crypto-map VPN entry 10 of type IPsec-ISAKMP and attach dynamic crypto-map DYNAMIC to it.
- o Apply crypto-map VPN to interface Ethernet 0/0.

#### **Final Configuration**

```
R1:
interface Loopback0 
 ip address 150.1.1.1 255.255.255.0 
!
router rip 
 network 150.1.0.0 
R2:
interface Loopback0 
 ip address 150.1.2.2 255.255.255.0 
!
router rip 
 network 150.1.0.0 
ASA1:
access-list OUTSIDE_IN permit udp any any eq 500 
access-list OUTSIDE_IN permit udp any any eq 4500 
!
access-group OUTSIDE_IN in interface outside 
!
! NAT Configuration
!
nat-control
nat (inside) 1 0 0 
global (outside) 1 interface
R1:
!
! Configure ISAKMP policy & PSK
!
crypto isakmp policy 10 
 authentication pre-share 
 hash md5 
 encryption 3des 
!
! ISAKMP profile
!
crypto isakmp profile AGGRESSIVE 
 initiate mode aggressive 
  self-identity fqdn 
 keyring default 
!
! Domain-name & host mapping
!
hostname R1 
ip domain-name internetworkexpert.com
```

```
ip host R2.internetworkexpert.com 136.1.122.2 
!
! Hostname pre-shared key
!
crypto isakmp key CISCO host R2.internetworkexpert.com 
!
! Create transform set
!
crypto ipsec transform-set 3DES_MD5 esp-3des esp-md5-hmac 
!
! Access-List to classify VPN traffic
!
ip access-list extended LO1_TO_LO2
  permit ip 150.1.1.0 0.0.0.255 150.1.2.0 0.0.0.255 
!
! Create and apply crypto-map 
! Apply ISAKMP profile to crypto map
!
crypto map VPN isakmp-profile AGGRESSIVE 
crypto map VPN 10 ipsec-isakmp 
 match address LO1_TO_LO2 
 set transform 3DES_MD5 
 set peer 136.1.122.2 
!
interface E 0/0 
 crypto map VPN 
R2:
crypto isakmp policy 10 
 authentication pre-share 
 hash md5 
 encryption 3des 
!
crypto isakmp identity hostname 
!
! Host pre-shared key
!
hostname R2 
ip domain-name internetworkexpert.com 
crypto isakmp key CISCO host R1.internetworkexpert.com 
!
crypto ipsec transform-set 3DES_MD5 esp-3des esp-md5-hmac 
!
! Dynamic map
!
crypto dynamic-map DYNAMIC 10 
 set transform 3DES_MD5 
!
crypto map VPN 10 ipsec-isakmp dynamic DYNAMIC 
!
interface E 0/0 
 crypto map VPN
```
#### **Verification**

```
R1#debug crypto isakmp
Crypto ISAKMP debugging is on 
R1#ping 150.1.2.2 source lo0
Type escape sequence to abort. 
Sending 5, 100-byte ICMP Echos to 150.1.2.2, timeout is 2 seconds: 
Packet sent with a source address of 150.1.1.1
.!!!!
Success rate is 80 percent (4/5), round-trip min/avg/max = 8/11/12 ms
R1#
ISAKMP: received ke message (1/1) 
ISAKMP (0:0): SA request profile is AGGRESSIVE 
ISAKMP: local port 500, remote port 500 
ISAKMP: set new node 0 to QM_IDLE
ISAKMP: Find a dup sa in the avl tree during calling isadb_insert sa = 8256C708 
ISAKMP (0:3): Found HOST key in keyring default 
ISAKMP (0:3): constructed NAT-T vendor-03 ID 
ISAKMP (0:3): constructed NAT-T vendor-02 ID 
ISAKMP (0:3): SA is doing pre-shared key authentication using id type ID_FQDN 
ISAKMP (3): ID payload 
         next-payload : 13 
         type : 2 
        FQDN name : R1.internetworkexpert.com
        protocol : 17<br>port : 0
        port : 0<br>length : 29
        length
ISAKMP (3): Total payload length: 33 
ISAKMP (0:3): Input = IKE_MESG_FROM_IPSEC, IKE_SA_REQ_AM 
ISAKMP (0:3): Old State = IKE_READY New State = IKE_I_AM1
ISAKMP (0:3): beginning Aggressive Mode exchange 
ISAKMP (0:3): sending packet to 136.1.122.2 my_port 500 peer_port 500 (I) 
AG_INIT_EXCH
ISAKMP (0:3): received packet from 136.1.122.2 dport 500 sport 500 Global (I) 
AG_INIT_EXCH
ISAKMP (0:3): processing SA payload. message ID = 0 
ISAKMP (0:3): processing ID payload. message ID = 0
ISAKMP (3): Process ID payload 
        type
        FQDN name : R2.internetworkexpert.com
         protocol : 17 
        port : 0<br>length : 25
        length
ISAKMP (0:3): processing vendor id payload 
ISAKMP (0:3): vendor ID is Unity 
ISAKMP (0:3): processing vendor id payload 
ISAKMP (0:3): vendor ID is DPD 
ISAKMP (0:3): processing vendor id payload 
ISAKMP (0:3): speaking to another IOS box! 
ISAKMP (0:3): Found HOST key in keyring default 
ISAKMP (0:3) local preshared key found 
ISAKMP : Scanning profiles for xauth ... AGGRESSIVE 
ISAKMP (0:3): Checking ISAKMP transform 1 against priority 10 policy 
ISAKMP: encryption 3DES-CBC 
ISAKMP: hash MD5<br>ISAKMP: default
ISAKMP: default group 1<br>ISAKMP: auth pre-share
ISAKMP: auth pre-share<br>ISAKMP: life type in s
             life type in seconds
```

```
Copyright © 2007 Internetwork Expert www.InternetworkExpert.com
```

```
ISAKMP: life duration (VPI) of 0x0 0x1 0x51 0x80
ISAKMP (0:3): atts are acceptable. Next payload is 0 
ISAKMP (0:3): vendor ID is NAT-T v3 
ISAKMP (0:3): processing KE payload. message ID = 0
ISAKMP (0:3): processing NONCE payload. message ID = 0 
ISAKMP (0:3): Found HOST key in keyring default 
ISAKMP (0:3): SKEYID state generated 
ISAKMP (0:3): processing HASH payload. message ID = 0 
ISAKMP:received payload type 17 
ISAKMP (0:3): Detected NAT-D payload 
ISAKMP (0:3): NAT does not match MINE hash 
hash received: 76 26 A8 59 D9 6E F6 8 20 A7 A9 25 2E 60 5A 89 
my nat hash : E C6 37 A2 9A BB 13 5D F1 C5 96 3 31 E6 12 B4 
ISAKMP:received payload type 17 
ISAKMP (0:3): Detected NAT-D payload 
ISAKMP (0:3): NAT match HIS hash 
ISAKMP (0:3): SA has been authenticated with 136.1.122.2 
ISAKMP: Locking peer struct 0x82E737F0, IKE refcount 2 for from 
crypto_ikmp_udp_enc_ike_init
ISAKMP (0:3): Setting UDP ENC peer struct 0x82E73A58 sa= 0x8256C708 
ISAKMP (0:3): Send initial contact 
ISAKMP (0:3): constructed HIS NAT-D 
ISAKMP (0:3): recalc his hash for NAT-D 
ISAKMP (0:3): constructed MINE NAT-D 
ISAKMP (0:3): sending packet to 136.1.122.2 my_port 4500 peer_port 4500 (I) 
AG_INIT_EXCH
ISAKMP (0:3): Input = IKE MESG FROM PEER, IKE AM EXCHISAKMP (0:3): Old State = IKE_I_AM1 New State = IKE_P1_COMPLETE
ISAKMP: sending nat keepalive packet to 136.1.122.2(4500) 
ISAKMP (0:3): beginning Quick Mode exchange, M-ID of -785375327 
ISAKMP (0:3): sending packet to 136.1.122.2 my_port 4500 peer_port 4500 (I) 
QM_IDLE
ISAKMP (0:3): Node -785375327, Input = IKE_MESG_INTERNAL, IKE_INIT_QM 
ISAKMP (0:3): Old State = IKE_QM_READY New State = IKE_QM_I_QM1 
ISAKMP (0:3): Input = IKE_MESG_INTERNAL, IKE_PHASE1_COMPLETE 
ISAKMP (0:3): Old State = IKE_P1_COMPLETE New State = IKE_P1_COMPLETE
ISAKMP (0:3): received packet from 136.1.122.2 dport 4500 sport 4500 Global (I) 
QM_IDLE
ISAKMP (0:3): processing HASH payload. message ID = -785375327 
ISAKMP (0:3): processing SA payload. message ID = -785375327 
ISAKMP (0:3): Checking IPSec proposal 1 
ISAKMP: transform 1, ESP_3DES 
ISAKMP: attributes in transform: 
           encaps is 61443
ISAKMP: SA life type in seconds 
ISAKMP: SA life duration (basic) of 3600 
ISAKMP: SA life type in kilobytes 
ISAKMP: SA life duration (VPI) of 0x0 0x46 0x50 0x0
             authenticator is HMAC-MD5
ISAKMP (0:3): atts are acceptable. 
ISAKMP (0:3): processing NONCE payload. message ID = -785375327 
ISAKMP (0:3): processing ID payload. message ID = -785375327 
ISAKMP (0:3): processing ID payload. message ID = -785375327 
ISAKMP: Locking peer struct 0x82E737F0, IPSEC refcount 1 for for stuff_ke 
ISAKMP (0:3): Creating IPSec SAs 
         inbound SA from 136.1.122.2 to 136.1.121.1 (f/i) 0/ 0 
         (proxy 150.1.2.0 to 150.1.1.0) 
         has spi 0x2127CD37 and conn_id 2000 and flags 400 
         lifetime of 3600 seconds 
         lifetime of 4608000 kilobytes 
         has client flags 0x10
```

```
Copyright © 2007 Internetwork Expert www.InternetworkExpert.com
```

```
- 92 -
```
 outbound SA from 136.1.121.1 to 136.1.122.2 (f/i) 0/ 0 (proxy 150.1.1.0 to 150.1.2.0 ) has spi -847945563 and conn\_id 2001 and flags 408 lifetime of 3600 seconds lifetime of 4608000 kilobytes has client flags 0x10 ISAKMP (0:3): sending packet to 136.1.122.2 my\_port 4500 peer\_port 4500 (I) QM\_IDLE ISAKMP (0:3): deleting node -785375327 error FALSE reason "" ISAKMP (0:3): Node -785375327, Input = IKE\_MESG\_FROM\_PEER, IKE\_QM\_EXCH ISAKMP (0:3): Old State = IKE\_QM\_I\_QM1 New State = IKE\_QM\_PHASE2\_COMPLETE R1#**show crypto isakmp sa detail**  Codes: C - IKE configuration mode, D - Dead Peer Detection K - Keepalives, N - NAT-traversal X - IKE Extended Authentication psk - Preshared key, rsig - RSA signature renc - RSA encryption C-id Local Remote I-VRF Encr Hash Auth DH Lifetime Cap. 3 136.1.121.1 136.1.122.2 3des md5 psk 1 23:57:42 N R1#**show cry ipsec sa** interface: Ethernet0/0 Crypto map tag: VPN, local addr. 136.1.121.1 protected vrf: local ident (addr/mask/prot/port): (150.1.1.0/255.255.255.0/0/0) remote ident (addr/mask/prot/port): (150.1.2.0/255.255.255.0/0/0) current\_peer: 136.1.122.2:4500 PERMIT, flags={origin\_is\_acl,} #pkts encaps: 4, #pkts encrypt: 4, #pkts digest 4 #pkts decaps: 4, #pkts decrypt: 4, #pkts verify 4 #pkts compressed: 0, #pkts decompressed: 0 #pkts not compressed: 0, #pkts compr. failed: 0 #pkts not decompressed: 0, #pkts decompress failed: 0 #send errors 1, #recv errors 0 local crypto endpt.: 136.1.121.1, remote crypto endpt.: 136.1.122.2 path mtu 1500, media mtu 1500 current outbound spi: CD7560A5 inbound esp sas: spi: 0x2127CD37(556256567) transform: esp-3des esp-md5-hmac , in use settings ={Tunnel UDP-Encaps, } slot: 0, conn id: 2000, flow\_id: 1, crypto map: VPN sa timing: remaining key lifetime (k/sec): (4458262/3456) IV size: 8 bytes replay detection support: Y inbound ah sas: inbound pcp sas: outbound esp sas: spi: 0xCD7560A5(3447021733) transform: esp-3des esp-md5-hmac , in use settings ={Tunnel UDP-Encaps, } slot: 0, conn id: 2001, flow\_id: 2, crypto map: VPN sa timing: remaining key lifetime (k/sec): (4458262/3456) IV size: 8 bytes

```
 replay detection support: Y 
      outbound ah sas: 
      outbound pcp sas: 
R2#show crypto isakmp sa
                src state conn-id slot<br>136.1.122.12 QM_IDLE 3 0
136.1.122.2 136.1.122.12 QM_IDLE 3 0
R2#show crypto isakmp sa det
Codes: C - IKE configuration mode, D - Dead Peer Detection 
        K - Keepalives, N - NAT-traversal 
        X - IKE Extended Authentication 
        psk - Preshared key, rsig - RSA signature 
        renc - RSA encryption 
C-id Local Remote I-VRF Encr Hash Auth DH Lifetime Cap.<br>3 136.1.122.2 136.1.122.12 3des md5 psk 1 23:56:43 N
                                                 3des md5 psk 1 23:56:43 N
R2#show crypto ipsec sa
interface: Ethernet0/0 
     Crypto map tag: VPN, local addr. 136.1.122.2 
    protected vrf:
    local ident (addr/mask/prot/port): (150.1.2.0/255.255.255.0/0/0) 
    remote ident (addr/mask/prot/port): (150.1.1.0/255.255.255.0/0/0) 
    current_peer: 136.1.122.12:1027 
 PERMIT, flags={} 
 #pkts encaps: 4, #pkts encrypt: 4, #pkts digest 4 
     #pkts decaps: 4, #pkts decrypt: 4, #pkts verify 4 
     #pkts compressed: 0, #pkts decompressed: 0 
     #pkts not compressed: 0, #pkts compr. failed: 0 
     #pkts not decompressed: 0, #pkts decompress failed: 0 
     #send errors 0, #recv errors 0 
      local crypto endpt.: 136.1.122.2, remote crypto endpt.: 136.1.122.12 
      path mtu 1500, media mtu 1500 
      current outbound spi: 2127CD37 
      inbound esp sas: 
       spi: 0xCD7560A5(3447021733) 
         transform: esp-3des esp-md5-hmac , 
        in use settings = \{Tunnel UDP-Encaps, \} slot: 0, conn id: 2000, flow_id: 1, crypto map: VPN 
         sa timing: remaining key lifetime (k/sec): (4449442/3395) 
         IV size: 8 bytes 
         replay detection support: Y 
      inbound ah sas: 
      inbound pcp sas: 
      outbound esp sas: 
       spi: 0x2127CD37(556256567) 
         transform: esp-3des esp-md5-hmac , 
         in use settings ={Tunnel UDP-Encaps, } 
         slot: 0, conn id: 2001, flow_id: 2, crypto map: VPN 
         sa timing: remaining key lifetime (k/sec): (4449442/3395) 
         IV size: 8 bytes 
         replay detection support: Y
```

```
Copyright © 2007 Internetwork Expert www.InternetworkExpert.com
```
outbound ah sas:

outbound pcp sas:

# **Further Reading**

Configuring IPSec Network Security Configuring Internet Key Exchange Security Protocol

## **IOS and IOS with Digital Certificates Across the PIX/ASA**

**Objective:** Configure IPsec tunnel between two IOS routers across the PIX/ASA firewall, with digital certificates based authentication.

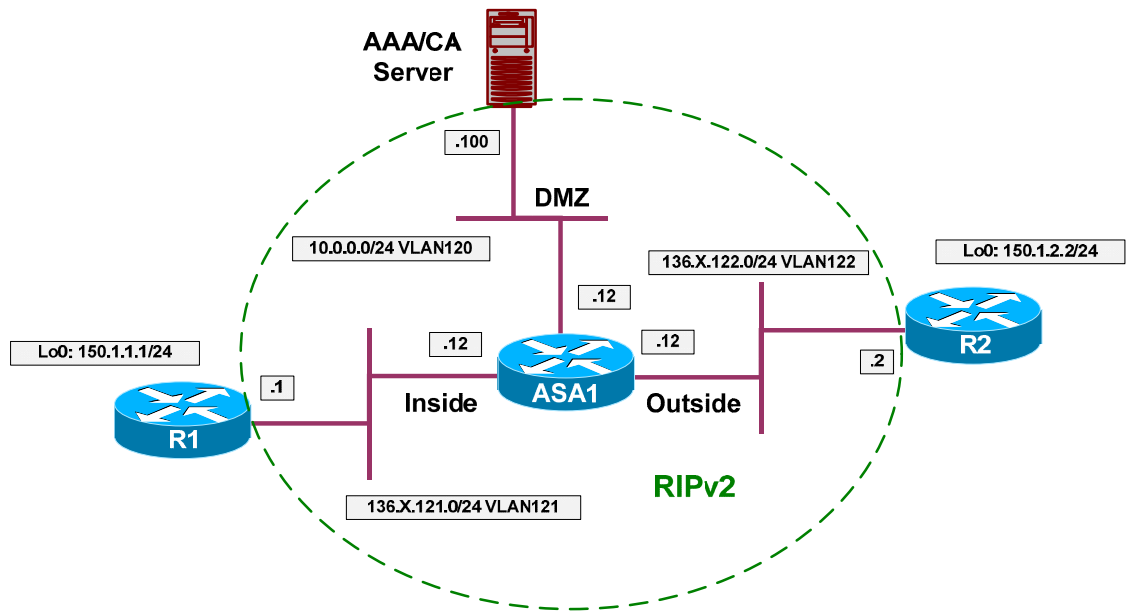

## **Directions**

- Configure devices as per the scenario "PIX/ASA Firewall/Access Control" "Common Configuration".
- Create two additional loopback interfaces on R1 and R2 as per the diagram, advertise them into RIP.
- Configure access-control on the ASA.
- Create access-list OUTSIDE IN as follows:
	- o Permit ISAKMP traffic from outside.
	- o Permit ESP traffic from outside.
	- o Permit HTTP to 10.0.0.100.
	- o Permit NTP to 10.0.0.100.
- Apply this access-group to the outside interface
- Configure R1, R2 and the ASA to synchronize time with the AAA/CA server via NTP.
- Configure IPsec LAN-to-LAN tunnel on R1 as follows:
	- o Create ISAKMP policy with priority 10 as follows:
		- Use RSA-sig authentication.
		- Use 3DES for cipher.
- Use MD5 for hash.
- o Enroll R1 with CA:
	- Configure domain-name "internetworkexpert.com"
	- Generate RSA key-pair.
	- Configure CA Trustpoint IE1 as follows:
		- Use enrollment URL: <http://10.0.0.100/certsrv/mscep/mscep.dll>
		- Use RA mode.
		- Set CRL as optional.
	- Authenticate the CA and Enroll.
- o Create transform-set 3DES\_MD5 as follows:
	- Use 3DES for cipher.
	- Use MD5 for hash.
- o Create access-list LO1\_TO\_LO2 as follows:
	- Permit IP traffic from  $150.X.1.0/24$  to  $150.X.2.0/24$ .
- o Create crypto-map VPN entry 10 of type IPsec-ISAKMP as follows:
	- Match address LO1\_TO\_LO2.
	- Set peer 136.X.122.2.
	- Set transform-set 3DES\_MD5.
- Configure R2 to mirror R1's configuration.

#### **Final Configuration**

```
R1:
interface Loopback0 
 ip address 150.1.1.1 255.255.255.0 
!
router rip 
 network 150.1.0.0 
R2:
interface Loopback0 
 ip address 150.1.2.2 255.255.255.0 
!
router rip 
 network 150.1.0.0 
ASA1:
access-list OUTSIDE_IN permit udp any any eq isakmp 
access-list OUTSIDE_IN permit tcp any host 10.0.0.100 eq 80
```

```
access-list OUTSIDE_IN permit udp any host 10.0.0.100 eq 123 
access-list OUTSIDE_IN permit esp any any 
!
access-group OUTSIDE_IN in interface outside 
!
ntp server 10.0.0.100 
R1:
ntp server 10.0.0.100 
!
! Configure ISAKMP policy & PSK
!
crypto isakmp policy 10 
 authentication rsa-sig 
 hash md5 
 encryption 3des 
!
crypto ca trustpoint IE1 
http://10.0.0.100/certsrv/mscep/mscep.dll
 crl optional 
 enrollment mode ra 
 exit 
!
! Generate RSA key, authenticate CA and enroll
!
ip domain-name internetworkexpert.com 
hostname R1 
crypto key generate rsa general modulus 512 
crypto ca authenticate IE1 
crypto ca enroll IE1 
!
! Create transform set
!
crypto ipsec transform-set 3DES_MD5 esp-3des esp-md5-hmac 
!
! Access-List to classify VPN traffic
!
ip access-list extended LO1_TO_LO2
  permit ip 150.1.1.0 0.0.0.255 150.1.2.0 0.0.0.255 
!
! Create and apply crypto-map
!
crypto map VPN 10 ipsec-isakmp 
 match address LO1_TO_LO2 
 set transform 3DES_MD5 
 set peer 136.1.122.2 
!
interface E 0/0 
 crypto map VPN 
R2:
ntp server 10.0.0.100 
!
! Configure ISAKMP policy & PSK
!
crypto isakmp policy 10 
 authentication rsa-sig 
 hash md5 
 encryption 3des 
!
crypto ca trustpoint IE1 
 enrollment url http://10.0.0.100/certsrv/mscep/mscep.dll
```
CCIE Security Lab Workbook Volume I Version 3.0

```
 crl optional 
  enrollment mode ra 
 exit 
!
! Generate RSA key, authenticate CA and enroll
!
ip domain-name internetworkexpert.com 
hostname R2 
crypto key generate rsa general modulus 512 
crypto ca authenticate IE1 
crypto ca enroll IE1 
!
crypto ipsec transform-set 3DES_MD5 esp-3des esp-md5-hmac 
!
ip access-list extended LO2_TO_LO1
  permit ip 150.1.2.0 0.0.0.255 150.1.1.0 0.0.0.255 
!
crypto map VPN 10 ipsec-isakmp 
 match address LO2_TO_LO1 
 set transform 3DES_MD5 
 set peer 136.1.121.1 
!
interface E 0/0 
  crypto map VPN
```
#### **Verification**

```
Enroll R1 and R2 with CA, check certificates:
R2(config)#do sho cry ca cert
Certificate
   Status: Available 
   Certificate Serial Number: 32D2CA1D00010000002A 
   Certificate Usage: General Purpose 
   Issuer:
     CN = IESERVER1 
      O = Internetwork Expert 
     L = Reno
     ST = NVC = US EA = bmcgahan@internetworkexpert.com 
   Subject: 
     Name: R2.internetworkexpert.com 
     OID.1.2.840.113549.1.9.2 = R2.internetworkexpert.com 
   CRL Distribution Point:
    http://ieserver1/CertEnroll/IESERVER1(1).crl 
   Validity Date:
     start date: 10:16:14 UTC Jan 15 2007 
     end date: 10:26:14 UTC Jan 15 2008 
     renew date: 00:00:00 UTC Jan 1 1970 
   Associated Trustpoints: IE1
CA Certificate 
   Status: Available 
   Certificate Serial Number: 6A8B964C37F91BB245B01DE2A6363745 
   Certificate Usage: Signature 
   Issuer:
     CN = IESERVER1 
      O = Internetwork Expert
```
Copyright © 2007 Internetwork Expert <www.InternetworkExpert.com>

```
L =Reno
     ST = NVC = US EA = bmcgahan@internetworkexpert.com 
   Subject:
    CN = IESERVER1 O = Internetwork Expert 
     L = Reno
     ST = NVC = US EA = bmcgahan@internetworkexpert.com 
   CRL Distribution Point:
     http://ieserver1/CertEnroll/IESERVER1(1).crl 
   Validity Date:
     start date: 09:01:58 UTC Jul 21 2006 
     end date: 09:09:34 UTC Jul 21 2008 
   Associated Trustpoints: IE1
R1(config)#do sh cry ca cert
Certificate
   Status: Available 
   Certificate Serial Number: 32CEEFC6000100000028 
   Certificate Usage: General Purpose 
   Issuer:
     CN = IESERVER1 
      O = Internetwork Expert 
    L =Reno
     ST = NVC = US EA = bmcgahan@internetworkexpert.com 
   Subject: 
     Name: R1.internetworkexpert.com 
     OID.1.2.840.113549.1.9.2 = R1.internetworkexpert.com 
   CRL Distribution Point:
    http://ieserver1/CertEnroll/IESERVER1(1).crl 
   Validity Date:
     start date: 10:12:01 UTC Jan 15 2007 
     end date: 10:22:01 UTC Jan 15 2008 
     renew date: 00:00:00 UTC Jan 1 1970 
   Associated Trustpoints: IE1
CA Certificate 
   Status: Available 
   Certificate Serial Number: 6A8B964C37F91BB245B01DE2A6363745 
   Certificate Usage: Signature 
   Issuer:
     CN = IESERVER1 
      O = Internetwork Expert 
    L = Reno
     ST = NVC = US EA = bmcgahan@internetworkexpert.com 
   Subject:
     CN = IESERVER1 
      O = Internetwork Expert 
     L = Reno
     ST = NVC = US EA = bmcgahan@internetworkexpert.com 
   CRL Distribution Point:
     http://ieserver1/CertEnroll/IESERVER1(1).crl 
   Validity Date:
     start date: 09:01:58 UTC Jul 21 2006
```

```
Copyright © 2007 Internetwork Expert www.InternetworkExpert.com
```
 end date: 09:09:34 UTC Jul 21 2008 Associated Trustpoints: IE1 R2#**ping 150.1.1.1 source loopback 0** Type escape sequence to abort. Sending 5, 100-byte ICMP Echos to 150.1.1.1, timeout is 2 seconds: Packet sent with a source address of 150.1.2.2 !!!!! Success rate is 100 percent  $(5/5)$ , round-trip min/avg/max =  $8/11/12$  ms R2#**show cry isa sa det** Codes: C - IKE configuration mode, D - Dead Peer Detection K - Keepalives, N - NAT-traversal X - IKE Extended Authentication psk - Preshared key, rsig - RSA signature renc - RSA encryption  $C$ -id Local Remote I-VRF Encr Hash Auth DH Lifetime Cap.<br>1 136.1.122.2 136.1.121.1 3des md5 rsig 1 23:59:29 1 136.1.122.2 136.1.121.1 3des md5 rsig 1 23:59:29 R2#**show cry ips sa** interface: Ethernet0/0 Crypto map tag: VPN, local addr. 136.1.122.2 protected vrf: local ident (addr/mask/prot/port): (150.1.2.0/255.255.255.0/0/0) remote ident (addr/mask/prot/port): (150.1.1.0/255.255.255.0/0/0) current\_peer: 136.1.121.1:500 PERMIT, flags={origin\_is\_acl,} #pkts encaps: 7, #pkts encrypt: 7, #pkts digest 7 #pkts decaps: 7, #pkts decrypt: 7, #pkts verify 7 #pkts compressed: 0, #pkts decompressed: 0 #pkts not compressed: 0, #pkts compr. failed: 0 #pkts not decompressed: 0, #pkts decompress failed: 0 #send errors 3, #recv errors 0 local crypto endpt.: 136.1.122.2, remote crypto endpt.: 136.1.121.1 path mtu 1500, media mtu 1500 current outbound spi: 24ADFE7A inbound esp sas: spi: 0x8ADF82D(145618989) transform: esp-3des esp-md5-hmac , in use settings ={Tunnel, } slot: 0, conn id: 2000, flow\_id: 1, crypto map: VPN sa timing: remaining key lifetime (k/sec): (4480341/3568) IV size: 8 bytes replay detection support: Y inbound ah sas: inbound pcp sas: outbound esp sas: spi: 0x24ADFE7A(615382650) transform: esp-3des esp-md5-hmac , in use settings = ${Tunnel, }$  slot: 0, conn id: 2001, flow\_id: 2, crypto map: VPN sa timing: remaining key lifetime (k/sec): (4480341/3568) IV size: 8 bytes replay detection support: Y

outbound ah sas:

outbound pcp sas:

# **Further Reading**

Configuring IPSec Network Security Configuring Internet Key Exchange Security Protocol Configuring Certification Authority Interoperability

## **IOS and VPN3k with PSK**

**Objective:** Configure L2L IPsec tunnel between IOS router and VPN3k across the PIX/ASA Firewall. Use pre-shared keys for authentication.

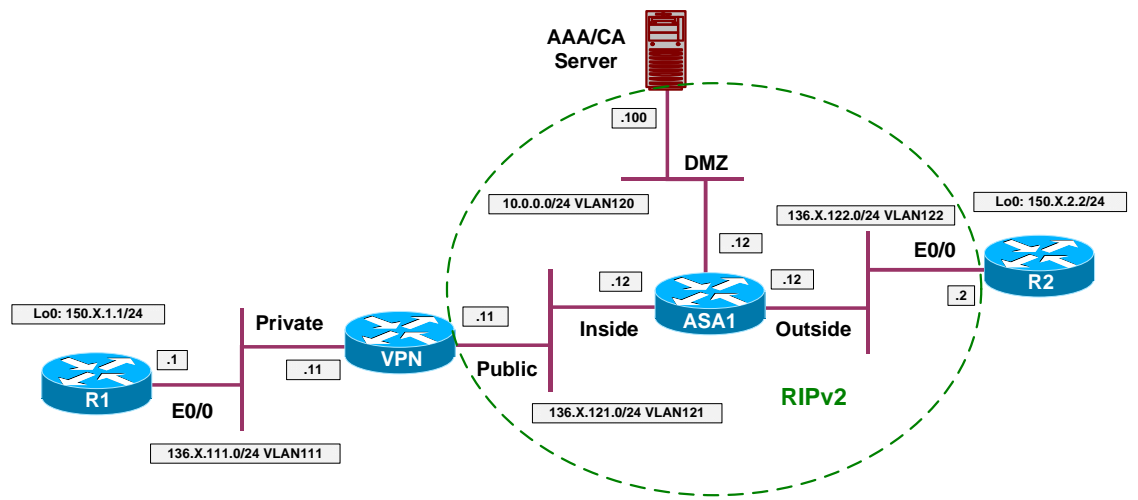

### **Directions**

- Configure devices as per the scenario "VPN/Common Configurations" "IOS Router and VPN3k".
- Configure access-control on the ASA. Add rules to the access-list OUTSIDE\_IN as follows:
	- o Permit ISAKMP traffic from outside.
	- o Permit ESP traffic from outside.
- Configure IPsec LAN-to-LAN tunnel on R2 as follows:
	- o Create ISAKMP policy with priority 10 as follows:
		- Use pre-shared keys authentication.
		- Use 3DES for cipher.
		- Use MD5 for hash.
		- Use DH Group 2.
	- o Create ISAKMP key CISCO for address 136.X.121.11 (VPN3k).
	- o Create transform-set 3DES\_MD5 as follows:
		- Use 3DES for cipher.
		- Use MD5 for hash.
	- o Create access-list LO2\_TO\_LO1 as follows:
- Permit IP traffic from 150.X.2.0/24 to 150.X.1.0/24.
- o Create crypto-map VPN entry 10 of type IPsec-ISAKMP as follows:
	- Match address LO2\_TO\_LO1.
	- Set peer 136.X.121.11.
	- Set transform-set 3DES MD5.
- o Apply crypto-map VPN to interface E0/0.
- Configure IPsec LAN-to-LAN tunnel on VPN3k as follows:
	- o Use L2L tunnel wizard to complete to configuration steps.

#### **Final Configuration**

```
R2:
crypto isakmp policy 10 
 authentication pre-share 
 hash md5 
 group 2 
  encryption 3des 
!
crypto isakmp key CISCO address 136.1.121.11 
!
crypto ipsec transform-set 3DES_MD5 esp-3des esp-md5-hmac 
!
ip access-list extended LO2_TO_LO1
  permit ip 150.1.2.0 0.0.0.255 150.1.1.0 0.0.0.255 
!
crypto map VPN 10 ipsec-isakmp 
 match address LO2_TO_LO1 
 set transform 3DES_MD5 
 set peer 136.1.121.11 
!
interface E 0/0 
 crypto map VPN 
ASA1:
access-list OUTSIDE_IN permit udp any any eq isakmp 
access-list OUTSIDE_IN permit esp any any
```
#### **VPN3k:**

*Add new L2L Tunnel: Add peer IP address.*
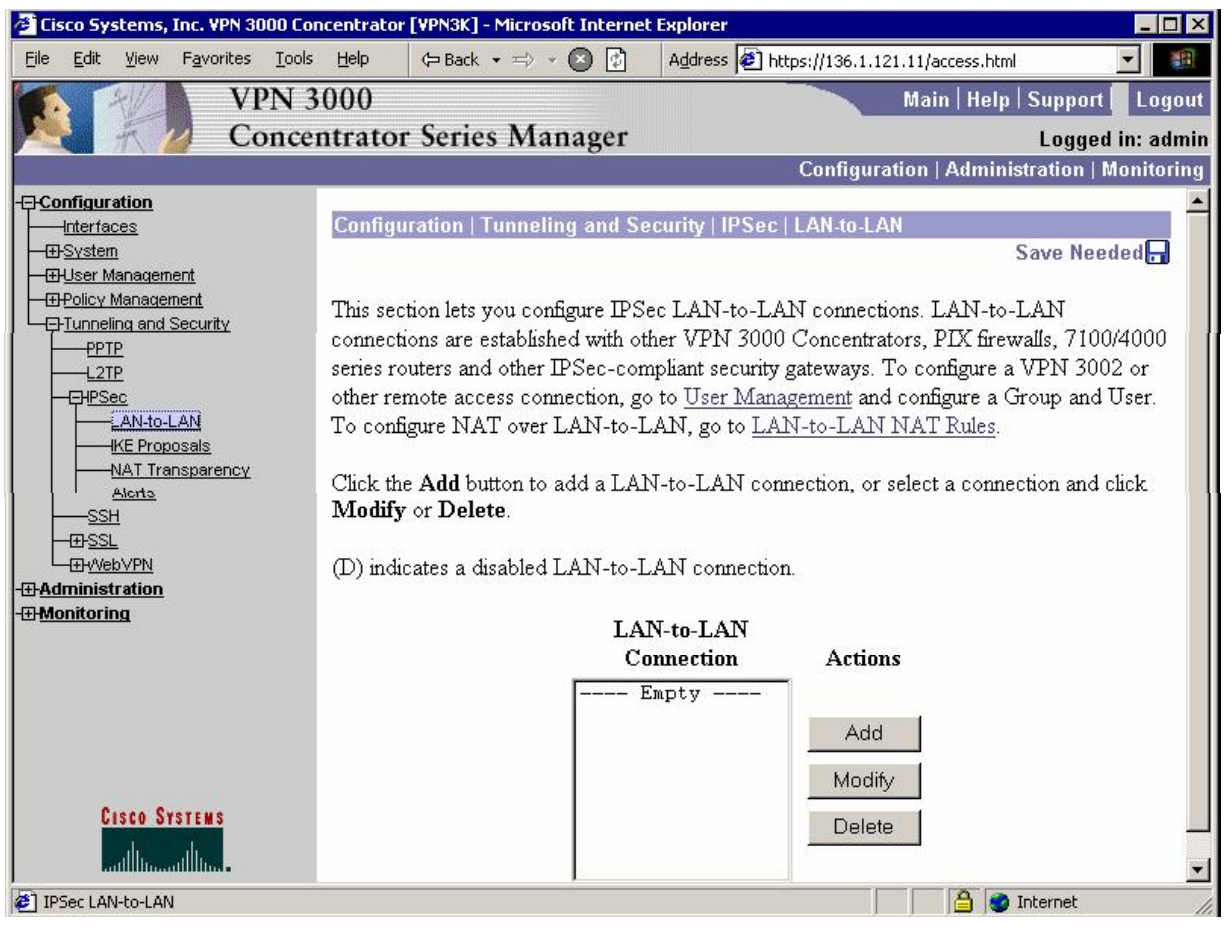

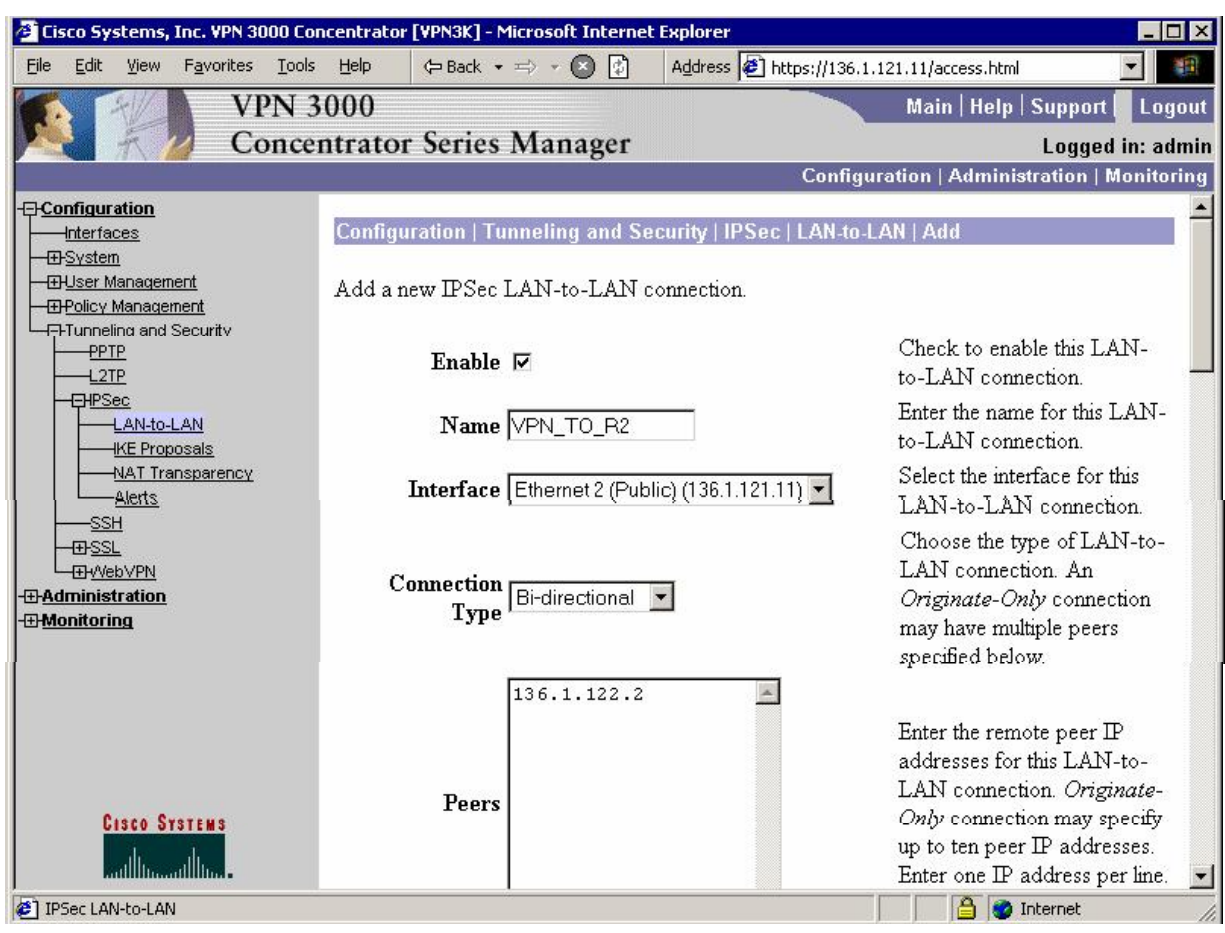

*Set pre-shared key:* 

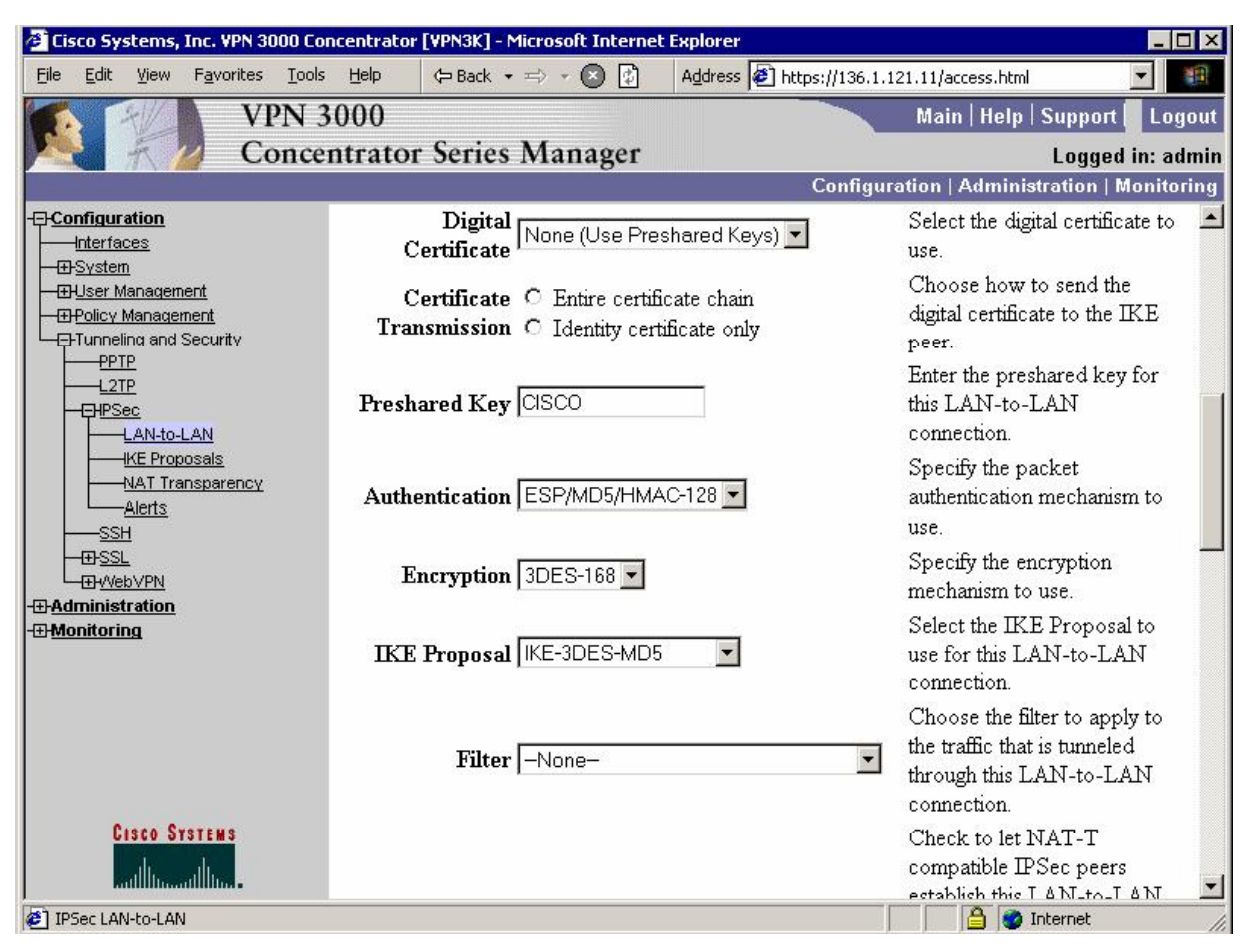

*Designate protected networks:* 

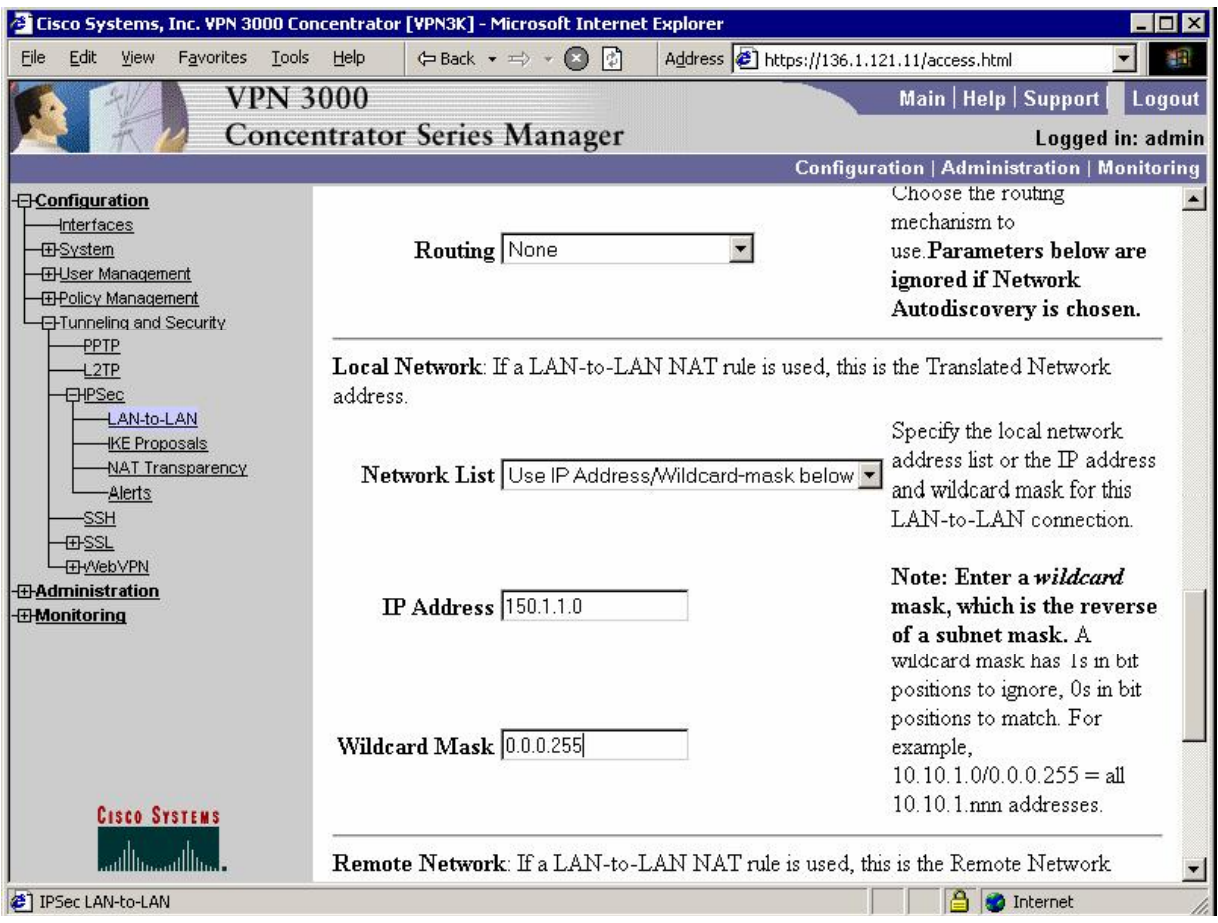

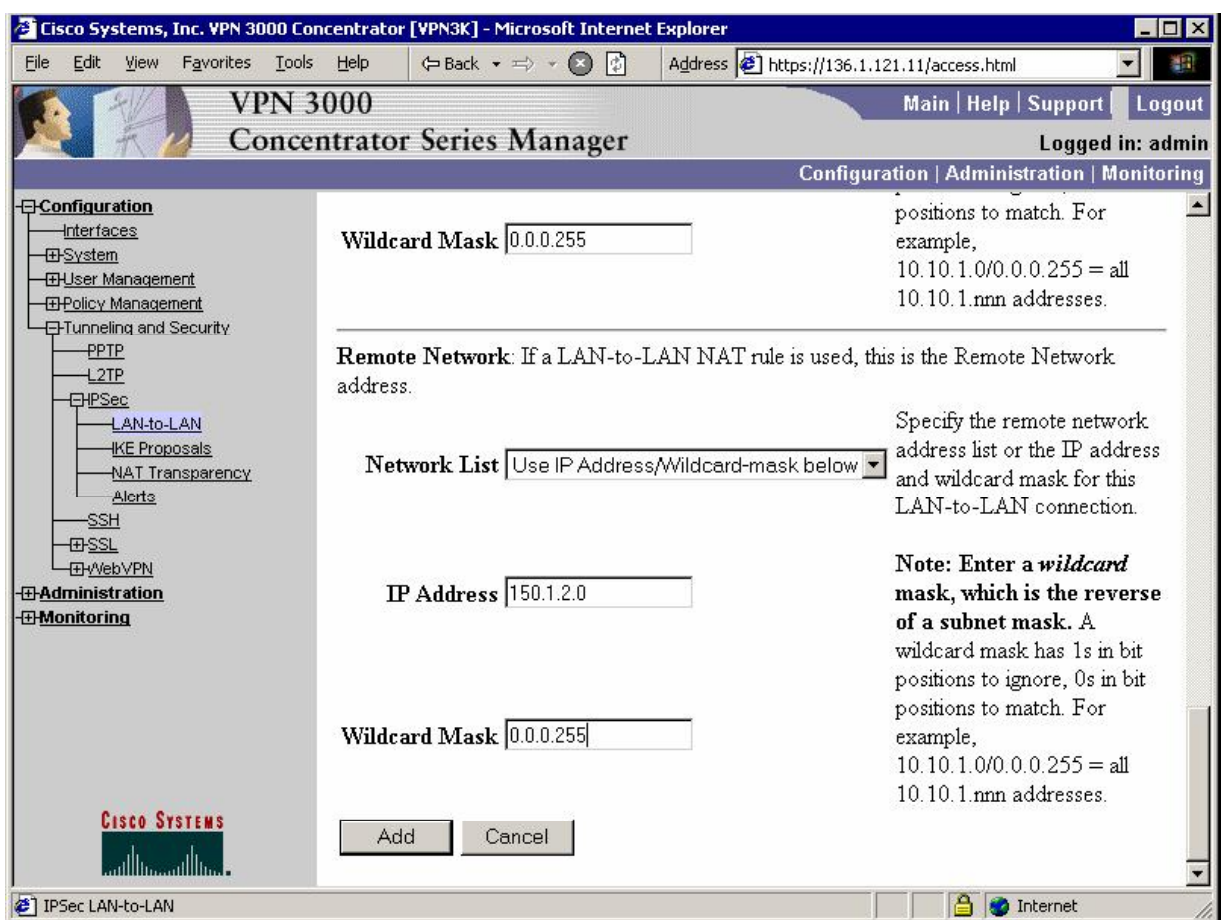

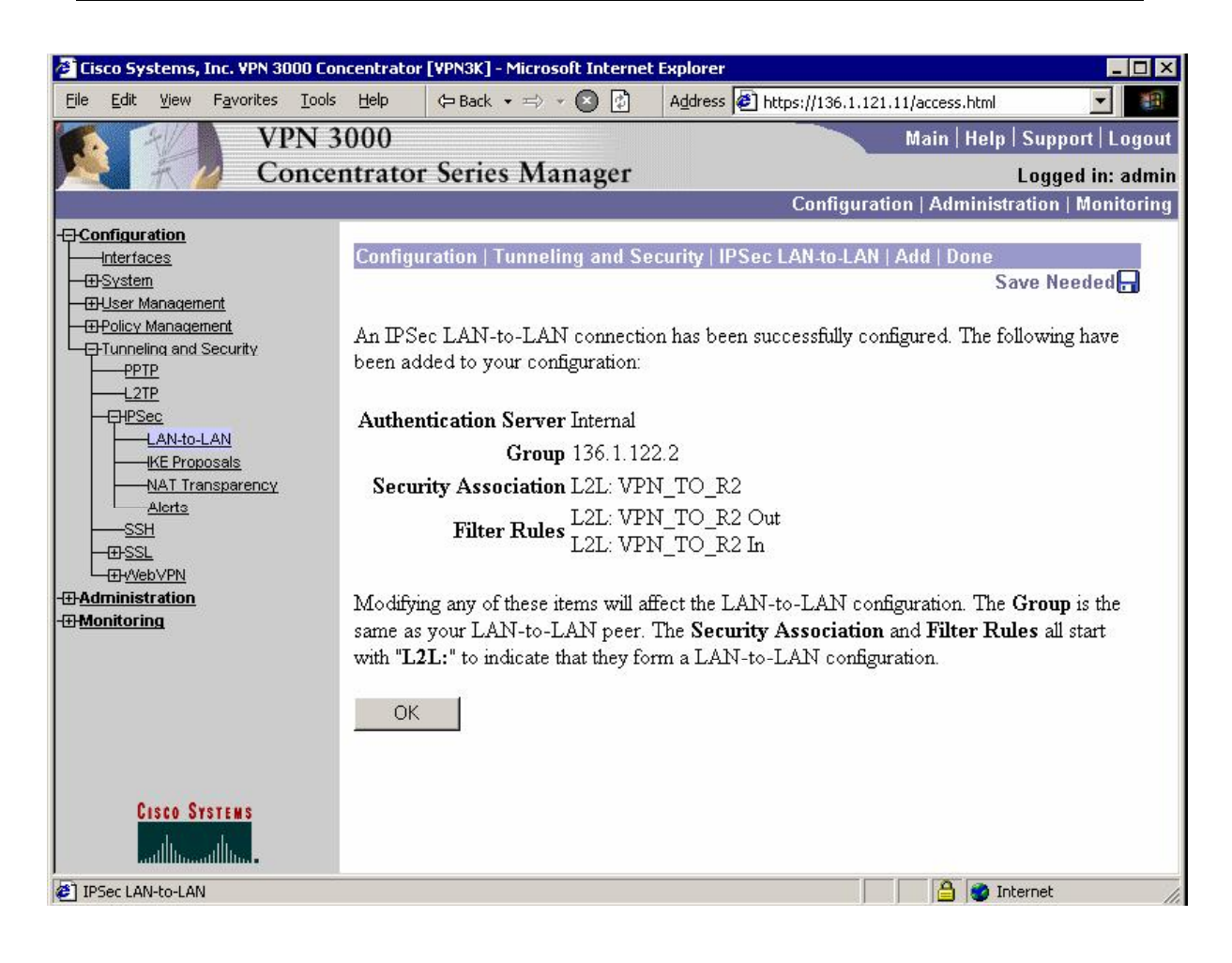

### **Verification**

```
R2#ping 150.1.1.1 source loopback 0 
Type escape sequence to abort. 
Sending 5, 100-byte ICMP Echos to 150.1.1.1, timeout is 2 seconds: 
Packet sent with a source address of 150.1.2.2
.!!!!
Success rate is 80 percent (4/5), round-trip min/avg/max = 8/8/8 ms
R2#show crypto isakmp sa detail 
Codes: C - IKE configuration mode, D - Dead Peer Detection 
        K - Keepalives, N - NAT-traversal 
        X - IKE Extended Authentication 
        psk - Preshared key, rsig - RSA signature 
        renc - RSA encryption 
C-id Local Remote I-VRF Encr Hash Auth DH Lifetime Cap.<br>136.1.122.2 136.1.121.11 3des md5 psk 2 23:59:32
1 136.1.122.2 136.1.121.11 3des md5 psk 2 23:59:32
R2#show cry ipsec sa
interface: Ethernet0/0 
     Crypto map tag: VPN, local addr. 136.1.122.2 
    protected vrf:
    local ident (addr/mask/prot/port): (150.1.2.0/255.255.255.0/0/0) 
    remote ident (addr/mask/prot/port): (150.1.1.0/255.255.255.0/0/0) 
    current_peer: 136.1.121.11:500 
      PERMIT, flags={origin_is_acl,} 
     #pkts encaps: 4, #pkts encrypt: 4, #pkts digest 4 
     #pkts decaps: 4, #pkts decrypt: 4, #pkts verify 4 
     #pkts compressed: 0, #pkts decompressed: 0 
     #pkts not compressed: 0, #pkts compr. failed: 0 
     #pkts not decompressed: 0, #pkts decompress failed: 0 
     #send errors 26, #recv errors 0 
      local crypto endpt.: 136.1.122.2, remote crypto endpt.: 136.1.121.11 
      path mtu 1500, media mtu 1500 
      current outbound spi: 3EE679DF 
      inbound esp sas: 
       spi: 0xFE812159(4269875545) 
         transform: esp-3des esp-md5-hmac , 
         in use settings ={Tunnel, } 
         slot: 0, conn id: 2000, flow_id: 1, crypto map: VPN 
         sa timing: remaining key lifetime (k/sec): (4474125/3567) 
         IV size: 8 bytes 
         replay detection support: Y 
      inbound ah sas: 
      inbound pcp sas: 
      outbound esp sas: 
       spi: 0x3EE679DF(1055291871) 
         transform: esp-3des esp-md5-hmac , 
        in use settings =\{Tunnel, \} slot: 0, conn id: 2001, flow_id: 2, crypto map: VPN 
         sa timing: remaining key lifetime (k/sec): (4474125/3567) 
         IV size: 8 bytes
```
 replay detection support: Y outbound ah sas: outbound pcp sas:

### **VPN3k:**

*Admininstration > Administer Session:*

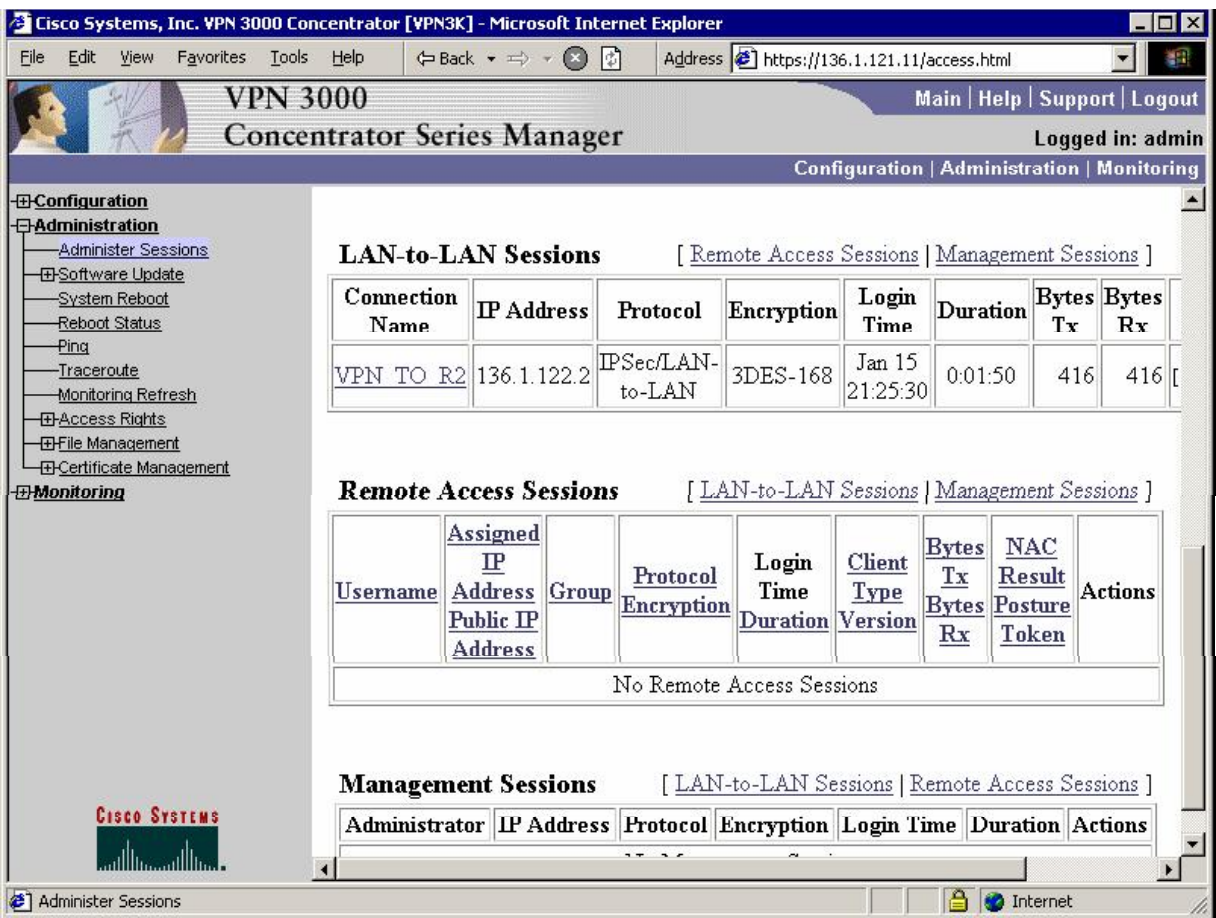

# **Further Reading**

Tunneling and Security: IPsec LAN-to-LAN

### **IOS and VPN3k with PSK using CLI only**

**Objective:** Configure L2L IPsec tunnel between IOS router and VPN3k across the PIX/ASA Firewall. Use pre-shared keys for authentication. Use CLI to configure VPN3k.

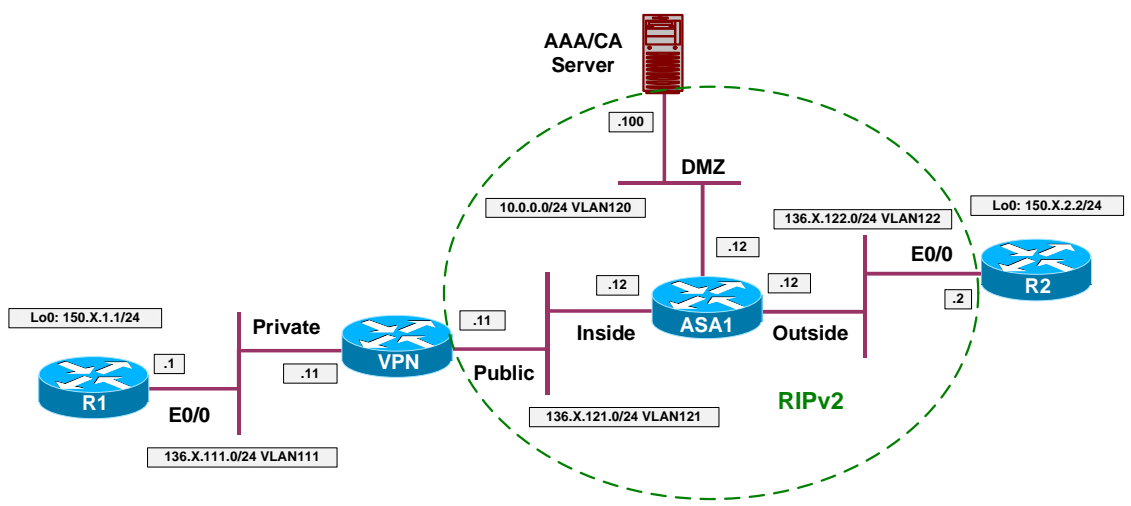

### **Directions**

- Configure devices as per the scenario "VPN/Common Configurations" "IOS Router and VPN3k".
- Configure access-control on the ASA. Add rules to the access-list OUTSIDE\_IN as follows:
	- o Permit ISAKMP traffic from outside.
	- o Permit ESP traffic from outside.
- Configure IPsec LAN-to-LAN tunnel on R2 as follows:
	- o Create ISAKMP policy with priority 10 as follows:
		- Use pre-shared keys authentication.
		- Use 3DES for cipher.
		- Use MD5 for hash.
		- Use DH Group 2.
	- o Create ISAKMP key CISCO for address 136.X.121.11 (VPN3k).
	- o Create transform-set 3DES\_MD5 as follows:
		- Use 3DES for cipher.
		- Use MD5 for hash.
- o Create access-list LO2\_TO\_LO1 as follows:
	- Permit IP traffic from 150.X.2.0/24 to 150.X.1.0/24.
- o Create crypto-map VPN entry 10 of type IPsec-ISAKMP as follows:
	- Match address LO2 TO LO1.
	- Set peer 136.X.121.11.
	- Set transform-set 3DES\_MD5.
- o Apply crypto-map VPN to interface E0/0.
- Configure IPsec LAN-to-LAN tunnel on VPN3k using CLI as follows:
	- o Create new IPsec SA: "L2L:VPN\_TO\_R2" as follows:
		- Use 3DES as cipher.
		- Use MD5 as hash.
		- Use IKE-3DES-MD5 IKE proposal.
	- o Create access-list rule "L2L:VPN\_TO\_R2 In" as follows:
		- Match traffic from 150.1.2.0/24 to 150.1.1.0/24.
		- Configure "apply IPsec" as rule action.
	- o Create accesslist rule "L2L:VPN\_TO\_R2 Out" as follows:
		- Match traffic from 150.1.1.0/24 to 150.1.2.0/24.
		- Configure "apply IPsec" as rule action.
	- o Assign rules "L2L:VPN\_TO\_R2 Out" and "L2L:VPN\_TO\_R2 In" to Public filter.
		- Apply IPsec SA "L2L:VPN TO R2" to this rules.
	- o Create new group as follows:
		- Name "136.1.122.2"
		- Password "CISCO"
		- IPsec Parameters:
			- IPsec SA: "L2L:VPN TO R2".
			- Tunnel Type: LAN-to-LAN.

### **Final Configuration**

```
R2:
crypto isakmp policy 10 
 authentication pre-share 
 hash md5 
 group 2 
 encryption 3des 
!
crypto isakmp key CISCO address 136.1.121.11 
!
crypto ipsec transform-set 3DES_MD5 esp-3des esp-md5-hmac 
!
ip access-list extended LO2_TO_LO1
  permit ip 150.1.2.0 0.0.0.255 150.1.1.0 0.0.0.255 
!
crypto map VPN 10 ipsec-isakmp 
 match address LO2_TO_LO1 
set transform 3DES MD5
 set peer 136.1.121.11 
!
interface E 0/0 
 crypto map VPN 
ASA1:
access-list OUTSIDE_IN permit udp any any eq isakmp 
access-list OUTSIDE_IN permit esp any any 
VPN3k:
Create IPsec SA, based on existing "stock" SA:
1) Configuration 
2) Administration 
3) Monitoring 
4) Save changes to Config file 
5) Help Information 
6) Exit 
VPN3K: Main -> 1 
1) Interface Configuration 
2) System Management 
3) User Management 
4) Policy Management 
5) Tunneling and Security 
6) Back 
VPN3K: Config -> 4 
1) Access Hours 
2) Traffic Management 
3) Group Matching 
4) Network Admission Control 
5) Back 
VPN3K: Policy -> 2 
1) Network Lists 
2) Rules 
3) Security Associations (SAs) 
4) Filters
```
5) Network Address Translation (NAT) Rules 6) Bandwidth Policies 7) Back VPN3K: Traffic -> 3 Current Security Associations ------------------------------------------------------------------------------- | 1. ESP-DES-MD5 | 2. ESP-3DES-MD5 | 2. ESP-3DES-MD5 | 2. ESP-3DES-MD5 | 2. ESP-3DES-MD5 | 1. ESP-3DES-MD5 | 1. ESP-3DES-MD5 | 1. ESP-3DES-MD5 | 1. ESP-3DES-MD5 | 1. ESP-3DES-MD5 | 1. ESP-3DES-MD5 | 1. ESP-3DES-MD5 | 1. ES | 3. ESP/IKE-3DES-MD5 | 4. ESP-3DES-NONE | | 5. ESP-L2TP-TRANSPORT | 6. ESP-3DES-MD5-DH7 | | 7. ESP-3DES-MD5-DH5 | 8. ESP-AES128-SHA | ------------------------------------------------------------------------------- 1) Add Security Associations 2) Modify Security Association 3) Delete Security Association 4) Copy Security Association 5) Back VPN3K: Security Associations -> 4 > Copy which SA VPN3K: Security Associations -> 2 > SA Name VPN3K: Security Associations -> L2L:VPN\_TO\_R2 1) Modify SA Name 2) Modify the SA's Inheritance 3) Modify the IPSec Parameters 4) Modify the IKE Parameters 5) Back VPN3K: Security Associations -> 4 1) Modify IKE Peer 2) Modify Negotiation Mode 3) Modify Authentication Method 4) Modify IKE Proposal 5) Back VPN3K: Security Associations (IKE) -> 1 > IKE Peer VPN3K: Security Associations (IKE) -> [ 0.0.0.0 ] 136.1.122.2 1) Modify IKE Peer 2) Modify Negotiation Mode 3) Modify Authentication Method 4) Modify IKE Proposal 5) Back VPN3K: Security Associations (IKE) -> *Create rule to match outgoing traffic:* 1) Configuration 2) Administration 3) Monitoring

4) Save changes to Config file 5) Help Information 6) Exit VPN3K: Main -> 1 1) Interface Configuration 2) System Management 3) User Management 4) Policy Management 5) Tunneling and Security 6) Back VPN3K: Config -> 4 1) Access Hours 2) Traffic Management 3) Group Matching 4) Network Admission Control 5) Back VPN3K: Policy -> 2 1) Network Lists 2) Rules 3) Security Associations (SAs) 4) Filters 5) Network Address Translation (NAT) Rules 6) Bandwidth Policies 7) Back VPN3K: Traffic -> 2 Current Filter Rules ------------------------------------------------------------------------------- | 2. GRE Out<br>| 4. IKE In 3. IPSEC-ESP In<br>5. IKE Out | 5. IKE Out | 6. PPTP In | 6. PPTP In | 6. PPTP In | 6. PPTP In | 6. PPTP In | 6. PPTP In | 9. L2TP In | 9. L2TP In | 9. L2TP In | 9. L2TP In | 9. L2TP In | 9. L2TP In | 9. L2TP In | 9. L2TP In | 9. L2TP In | 9. L2TP In | 7. PPTP Out | 8. L2TP In<br>9. L2TP Out | 10. ICMP I  $\begin{vmatrix} 10. & ICMP & In \\ 12. & RIP & In \end{vmatrix}$ 11. ICMP Out<br>13. RIP Out  $\vert$  14. OSPF In 15. OSPF Out | 16. Incoming HTTP In<br>17. Incoming HTTP Out | 18. VRRP In 17. Incoming HTTP Out | 19. VRRP Out | 20. Any In | | 21. Any Out | 22. Incoming HTTPS In 23. Incoming HTTPS Out<br>25. LDAP Out 23. Incoming HTTPS Out  $\begin{array}{|c|c|c|c|c|}\n\hline\n25. LDAP &\text{Out} &\text{26. Telnet/SSL In}\n\hline\n27. Telnet/SSL &\text{Out} &\text{28. Outgoing HTTP}\n\hline\n\end{array}$ 27. Telnet/SSL Out<br>
29. Outgoing HTTP Out<br>
29. Outgoing HTTP Out<br>
29. Outgoing HTTP Out | 29. Outgoing HTTP Out | 30. Outgoing HTTPS In | | | 31. Outgoing HTTPS Out | 32. CRL over LDAP In | | 33. CRL over LDAP Out | 34. SSH In | 35. SSH Out | 36. VCA In | | 37. VCA Out | 38. NAT-T In | 39. NAT-T Out | 41. DHCP Out | ------------------------------------------------------------------------------- 1) Add Filter Rule 2) Modify Filter Rule 3) Delete Filter Rule 4) Copy Filter Rule 5) Back

```
Copyright © 2007 Internetwork Expert www.InternetworkExpert.com
```

```
VPN3K: Filter Rules -> 1 
> Rule Name 
VPN3K: Filter Rules -> L2L:VPN_TO_R2 Out 
1) Modify Rule Name 
2) Modify Rule parameters 
3) Modify Source Address 
4) Modify Destination Address 
5) Modify TCP/UDP Source Port 
6) Modify TCP/UDP Destination Port 
7) Modify ICMP Packet type 
8) Back 
VPN3K: Filter Rules -> 3 
1) Use Single Address/Wildcard 
2) Use Network List 
3) Back 
VPN3K: Filter Rules (Source) -> 1 
> Source IP Address for this rule 
VPN3K: Filter Rules (Source) -> [ 0.0.0.0 ] 150.1.1.0 
> Wildcard Mask for this rule 
VPN3K: Filter Rules (Source) -> [ 255.255.255.255 ] 0.0.0.255 
1) Modify Rule Name 
2) Modify Rule parameters 
3) Modify Source Address 
4) Modify Destination Address 
5) Modify TCP/UDP Source Port 
6) Modify TCP/UDP Destination Port 
7) Modify ICMP Packet type 
8) Back 
VPN3K: Filter Rules -> 4 
1) Use Single Address/Wildcard 
2) Use Network List 
3) Back 
VPN3K: Filter Rules (Destination) -> 1 
> Destination IP Address for this rule 
VPN3K: Filter Rules (Destination) -> [ 0.0.0.0 ] 150.1.2.0 
> Wildcard Mask for this rule 
VPN3K: Filter Rules (Destination) -> [ 255.255.255.255 ] 0.0.0.255 
1) Modify Rule Name 
2) Modify Rule parameters 
3) Modify Source Address 
4) Modify Destination Address 
5) Modify TCP/UDP Source Port 
6) Modify TCP/UDP Destination Port
```

```
Copyright © 2007 Internetwork Expert www.InternetworkExpert.com
```

```
7) Modify ICMP Packet type 
8) Back 
VPN3K: Filter Rules -> 2 
1) Choose data direction 
2) Select action for the rule 
3) Rule applies to which protocol 
4) Back 
VPN3K: Filter Rules -> 1 
1) Apply Rule to inbound data 
2) Apply Rule to outbound data 
VPN3K: Filter Rules -> [ 1 ] 2 
1) Choose data direction 
2) Select action for the rule 
3) Rule applies to which protocol 
4) Back 
VPN3K: Filter Rules -> 2 
1) Drop 
2) Forward 
3) Drop and log 
4) Forward and log 
5) Apply IPSec 
6) Apply IPSec and log 
7) Override Tunnel Default Gateway 
8) Override Tunnel Default Gateway and log 
VPN3K: Filter Rules -> [ 1 ] 5 
1) Choose data direction 
2) Select action for the rule 
3) Rule applies to which protocol 
4) Back 
Create rule for inbound traffic (for policy matching):
1) Configuration 
2) Administration 
3) Monitoring 
4) Save changes to Config file 
5) Help Information 
6) Exit 
VPN3K: Main -> 1 
1) Interface Configuration 
2) System Management 
3) User Management 
4) Policy Management 
5) Tunneling and Security 
6) Back 
VPN3K: Config -> 4 
1) Access Hours 
2) Traffic Management
```

```
Copyright © 2007 Internetwork Expert www.InternetworkExpert.com
```
3) Group Matching 4) Network Admission Control 5) Back VPN3K: Policy -> 2 1) Network Lists 2) Rules 3) Security Associations (SAs) 4) Filters 5) Network Address Translation (NAT) Rules 6) Bandwidth Policies 7) Back VPN3K: Traffic -> 2 Current Filter Rules ------------------------------------------------------------------------------- | 1. GRE In | 2. GRE Out | 2. GRE Out | 3. IPSEC-ESP In | 4. IKE In 3. IPSEC-ESP In  $\begin{array}{|c|c|c|c|c|c|}\n\hline\n5. & IKE Out & \qquad & \qquad & \big\vert\ 6. & PPTP In\n\end{array}$ | 7. PPTP Out | 8. L2TP In<br>| 9. L2TP Out | 10. ICMP I  $| 10.$  ICMP In 11. ICMP Out  $\begin{array}{|c|c|c|c|c|c|}\n11. & ICMP & Out & \hspace{1.8cm} 12. & RIP & In \ \hline\n13. & RIP & Out & \hspace{1.8cm} 14. & OSPF & I1\n\end{array}$ | 13. RIP Out | 14. OSPF In | | 15. OSPF Out | 16. Incoming HTTP In | | 17. Incoming HTTP Out  $\begin{array}{|c|c|c|c|c|}\n\hline\n19. & \text{VRRP} & \text{Out} & & & 20. & \text{Any In}\n\end{array}$ 19. VRRP Out 21. Any Out  $\begin{array}{|c|c|c|c|c|}\n\hline\n23. & \text{Incoming HTTPS} & \text{Out} \\
\hline\n24. & \text{LDAP} & \text{In} \\
\hline\n\end{array}$ 23. Incoming HTTPS Out 25. LDAP Out<br>
27. Telnet/SSL Out<br>
28. Outgoing HTTP 27. Telnet/SSL Out<br>
29. Outgoing HTTP Out<br>
29. Outgoing HTTP Out<br>
20. Outgoing HTTPS In | 29. Outgoing HTTP Out | 30. Outgoing HTTPS In | | | 31. Outgoing HTTPS Out | 32. CRL over LDAP In | | | 33. CRL over LDAP Out | 34. SSH In | 35. SSH Out | 36. VCA In 35. SSH Out<br>37. VCA Out | 37. VCA Out | 38. NAT-T In | 39. NAT-T Out | 39. NAT-T In | 39. NAT-T In | 39. NAT-T IN | 39. NAT-T IN | 39. NAT-T IN | 39. NAT-T IN | 39. NAT-T IN | 39. NAT-T IN | 39. NAT-T IN | 39. NAT-T IN | 39. NAT-T IN | 39. NAT-T  $\frac{1}{40}$ . DHCP In 41. DHCP Out  $|$  42. L2L:VPN\_TO\_R2 Out 'q' to Quit, '<SPACE>' to Continue -> ------------------------------------------------------------------------------- 1) Add Filter Rule 2) Modify Filter Rule 3) Delete Filter Rule 4) Copy Filter Rule 5) Back VPN3K: Filter Rules -> 1 > Rule Name VPN3K: Filter Rules -> L2L:VPN\_TO\_R2 In 1) Modify Rule Name 2) Modify Rule parameters 3) Modify Source Address 4) Modify Destination Address 5) Modify TCP/UDP Source Port 6) Modify TCP/UDP Destination Port 7) Modify ICMP Packet type 8) Back

Copyright © 2007 Internetwork Expert <www.InternetworkExpert.com>

```
VPN3K: Filter Rules -> 3 
1) Use Single Address/Wildcard 
2) Use Network List 
3) Back 
VPN3K: Filter Rules (Source) -> 1 
> Source IP Address for this rule 
VPN3K: Filter Rules (Source) -> [ 0.0.0.0 ] 150.1.2.0 
> Wildcard Mask for this rule 
VPN3K: Filter Rules (Source) -> [ 255.255.255.255 ] 0.0.0.255 
1) Modify Rule Name 
2) Modify Rule parameters 
3) Modify Source Address 
4) Modify Destination Address 
5) Modify TCP/UDP Source Port 
6) Modify TCP/UDP Destination Port 
7) Modify ICMP Packet type 
8) Back 
VPN3K: Filter Rules -> 4 
1) Use Single Address/Wildcard 
2) Use Network List 
3) Back 
VPN3K: Filter Rules (Destination) -> 1 
> Destination IP Address for this rule 
VPN3K: Filter Rules (Destination) -> [ 0.0.0.0 ] 150.1.1.0 
> Wildcard Mask for this rule 
VPN3K: Filter Rules (Destination) -> [ 255.255.255.255 ] 0.0.0.255 
1) Modify Rule Name 
2) Modify Rule parameters 
3) Modify Source Address 
4) Modify Destination Address 
5) Modify TCP/UDP Source Port 
6) Modify TCP/UDP Destination Port 
7) Modify ICMP Packet type 
8) Back 
VPN3K: Filter Rules -> 2 
1) Choose data direction 
2) Select action for the rule 
3) Rule applies to which protocol 
4) Back 
VPN3K: Filter Rules -> 1 
1) Apply Rule to inbound data 
2) Apply Rule to outbound data 
VPN3K: Filter Rules -> [ 1 ] 1
```

```
1) Choose data direction 
2) Select action for the rule 
3) Rule applies to which protocol 
4) Back 
VPN3K: Filter Rules -> 2 
1) Drop 
2) Forward 
3) Drop and log 
4) Forward and log 
5) Apply IPSec 
6) Apply IPSec and log 
7) Override Tunnel Default Gateway 
8) Override Tunnel Default Gateway and log 
VPN3K: Filter Rules -> [ 1 ] 5 
1) Choose data direction 
2) Select action for the rule 
3) Rule applies to which protocol 
4) Back 
VPN3K: Filter Rules -> 4 
Assign rules to the Public traffic filer:
1) Configuration 
2) Administration 
3) Monitoring 
4) Save changes to Config file 
5) Help Information 
6) Exit 
VPN3K: Main -> 1 
1) Interface Configuration 
2) System Management 
3) User Management 
4) Policy Management 
5) Tunneling and Security 
6) Back 
VPN3K: Config -> 4 
1) Access Hours 
2) Traffic Management 
3) Group Matching 
4) Network Admission Control 
5) Back 
VPN3K: Policy -> 2 
1) Network Lists 
2) Rules 
3) Security Associations (SAs) 
4) Filters 
5) Network Address Translation (NAT) Rules 
6) Bandwidth Policies 
7) Back 
VPN3K: Traffic -> 4
```
Copyright © 2007 Internetwork Expert <www.InternetworkExpert.com>

- 122 -

 Current Active Filters ------------------------------------------------------------------------------- | 1. Private (Default)<br>| 3. External (Default) | 3. External (Default) | 4. Firewall Filter for VPN Client (De| ------------------------------------------------------------------------------- 1) Add a Filter 2) Modify a Filter 3) Delete a Filter 4) Assign Rules to a Filter 5) Copy a Filter 6) Back VPN3K: Filters -> 4 > Which Filter to assign Rules to VPN3K: Filters -> 2 The Current Rules for this Filter ------------------------------------------------------------------------------- | IN FORWARD | 2. IPSEC-ESP In | IN FORWARD | 3. IKE In | 4. PPTP In | IN FORWARD<br>| 5. L2TP In | IN FORWARD | 5. L2TP In | IN FORWARD<br>| 6. ICMP In | IN FORWARD | 6. ICMP In | IN FORWARD<br>| IN FORWARD | IN FORWARD | IN FORWARD<br>| IN FORWARD 8. NAT-T In | 9. GRE Out | OUT FORWARD<br>| 0UT FORWARD | OUT FORWARD | 10. IKE Out | OUT FORWARD | OUT FORWARD | OUT FORWARD | OUT FORWARD | OUT FORWARD | OUT FORWARD | OUT FORWARD | OUT FORWARD | OUT FORWARD | OUT FORWARD | OUT FORWARD | OUT FORWARD | OUT FORWARD | OUT FORWARD | OUT FORWAR 11. PPTP Out<br>12. L2TP Out  $\overline{ }$  out forward | 13. ICMP Out | OUT FORWARD<br>| 14. VRRP Out | OUT FORWARD  $\vert$  14. VRRP Out | 15. NAT-T Out | OUT FORWARD | ------------------------------------------------------------------------------- 1) Add a Rule to this Filter 2) Remove a Rule from this Filter 3) Move the Rule Up 4) Move the Rule Down 5) Assign Security Assoc. to Rule 6) Back VPN3K: Filters -> 1 Current Filter Rules ------------------------------------------------------------------------------- | 2. GRE Out<br>| 4. IKE In 3. IPSEC-ESP In | 5. IKE Out | 6. PPTP In | 7. PPTP Out | 8. L2TP In | | 10. ICMP I  $| 10.$  ICMP In 11. ICMP Out  $\begin{array}{|c|c|c|c|c|c|}\n11. & ICMP & Out & \hspace{1.8cm} 12. & RIP & In \ \hline\n13. & RIP & Out & \hspace{1.8cm} 14. & OSPF & In \ \end{array}$ 13. RIP Out 15. OSPF Out | 16. Incoming HTTP In 17. Incoming HTTP Out<br>19. VRRP Out | 19. USI UNITY OUT | 18. VRRP IN<br>| 19. VRRP Out | 20. Any In | 21. Any Out | 22. Incoming  $\begin{vmatrix} 22. & \text{Incoming HTTPS} & \text{In} \\ 24. & \text{LDAP} & \text{In} \end{vmatrix}$  $|$  23. Incoming HTTPS Out 25. LDAP Out | 26. Telnet/SSL In

Copyright © 2007 Internetwork Expert <www.InternetworkExpert.com>

| 27. Telnet/SSL Out<br>| 29. Outgoing HTTP Out | 29. Outgoing HTTPS In 29. Outgoing HTTP Out 31. Outgoing HTTPS Out  $\begin{array}{|l|l|} 32. & \text{CRL over LDAP} & \text{In} \\ \hline \end{array}$ <br>33. CRL over LDAP Out  $\begin{array}{|l|} 34. & \text{SSH In} \end{array}$ 33. CRL over LDAP Out<br>35. SSH Out | 35. SSH Out | 36. VCA In | 37. VCA Out | 37. VCA Out | 38. NAT-T | 38. NAT-T In<br>| 40. DHCP In | 39. NAT-T Out<br>| 41. DHCP Out | 42. L2L:VPN\_TO\_R2 Out 'q' to Quit, '<SPACE>' to Continue -> | 43. L2L:VPN\_TO\_R2 In | | ------------------------------------------------------------------------------- > Which Rule to add VPN3K: Filters -> 42 The Current Rules for this Filter ------------------------------------------------------------------------------- | 1. L2L:VPN\_TO\_R2 Out<br>| 2. GRE In  $\frac{1}{2}$  IN FORWARD 3. IPSEC-ESP In | 1 IN FORWARD | IN FORWARD | IN FORWARD | IN FORWARD | IN FORWARD | IN FORWARD | IN FORWARD | IN FORWARD | IN | IN FORWARD | 6. L2TP In | IN FORWARD | | IN FORWARD | 8. VRRP In | IN FORWARD | IN FORWARD | IN FORWARD | IN FORWARD | IN FORWARD | IN FORWARD | IN FORWARD | IN FORWARD | IN FORWARD | IN FORWARD | IN FORWARD | IN FORWARD | IN FORWARD | IN FORWARD | IN FORWARD | IN FORWARD | 9. NAT-T In<br>10. GRE Out 10. GRE Out  $|$  OUT FORWARD  $|$  OUT FORWARD 11. IKE Out | OUT FORWARD 12. PPTP Out  $|$  OUT FORWARD 13. L2TP Out  $\vert$  OUT FORWARD | OUT FORWARD | OUT FORWARD | OUT FORWARD | OUT FORWARD | OUT FORWARD | OUT FORWARD | OUT FORWARD | OUT FORWARD | OUT FORWARD | OUT FORWARD | OUT FORWARD | OUT FORWARD | OUT FORWARD | OUT FORW 14. ICMP Out  $\vert$  OUT FORWARD | OUT FORWARD | OUT FORWARD | OUT FORWARD | OUT FORWARD | OUT FORWARD | OUT FORWARD | OUT FORWARD |  $\vert$  OUT FORWARD | OUT FORWARD | OUT FORWARD | OUT FORWARD | OUT FORWARD | OUT FORWARD | OUT  $\begin{vmatrix} 15. & \text{VRRP} & \text{Out} \\ 16. & \text{NAT-T} & \text{Out} \end{vmatrix}$ | OUT FORWARD ------------------------------------------------------------------------------- 1) Add a Rule to this Filter 2) Remove a Rule from this Filter 3) Move the Rule Up 4) Move the Rule Down 5) Assign Security Assoc. to Rule 6) Back VPN3K: Filters -> 1 Current Filter Rules ------------------------------------------------------------------------------- | 1. GRE In | 2. GRE Out 3. IPSEC-ESP In  $\begin{array}{|c|c|c|c|c|}\n\hline\n\texttt{5. IKE} & \texttt{Out} & \texttt{6. PPTP In}\n\end{array}$ 5. IKE Out<br>7. PPTP Out  $\vert$  8. L2TP In 9. L2TP Out | 10. ICMP In 11. ICMP Out | 12. RIP In | 13. RIP Out | 14. OSPF In | 15. OSPF Out | 15. OSPF Out | 16. Incomine | 16. Incoming HTTP In<br>| 18. VRRP In 17. Incoming HTTP Out<br>19. VRRP Out  $\vert$  20. Any In 21. Any Out | 22. Incoming HTTPS In 23. Incoming HTTPS Out<br>25. LDAP Out 23. Incoming HTTPS Out  $\begin{array}{c|c} 23. & \text{Incoming HTTPS} & \text{Out} \\ 25. & \text{LDAP} & \text{Out} \\ 27. & \text{Telnet}/\text{SSL} & \text{Out} \\ 28. & \text{Outgoing HTTP} \end{array}$  $\vert$  28. Outgoing HTTP In | 29. Outgoing HTTP Out | 30. Outgoing HTTPS In | | | 31. Outgoing HTTPS Out | 32. CRL over LDAP In | |

Copyright © 2007 Internetwork Expert <www.InternetworkExpert.com>

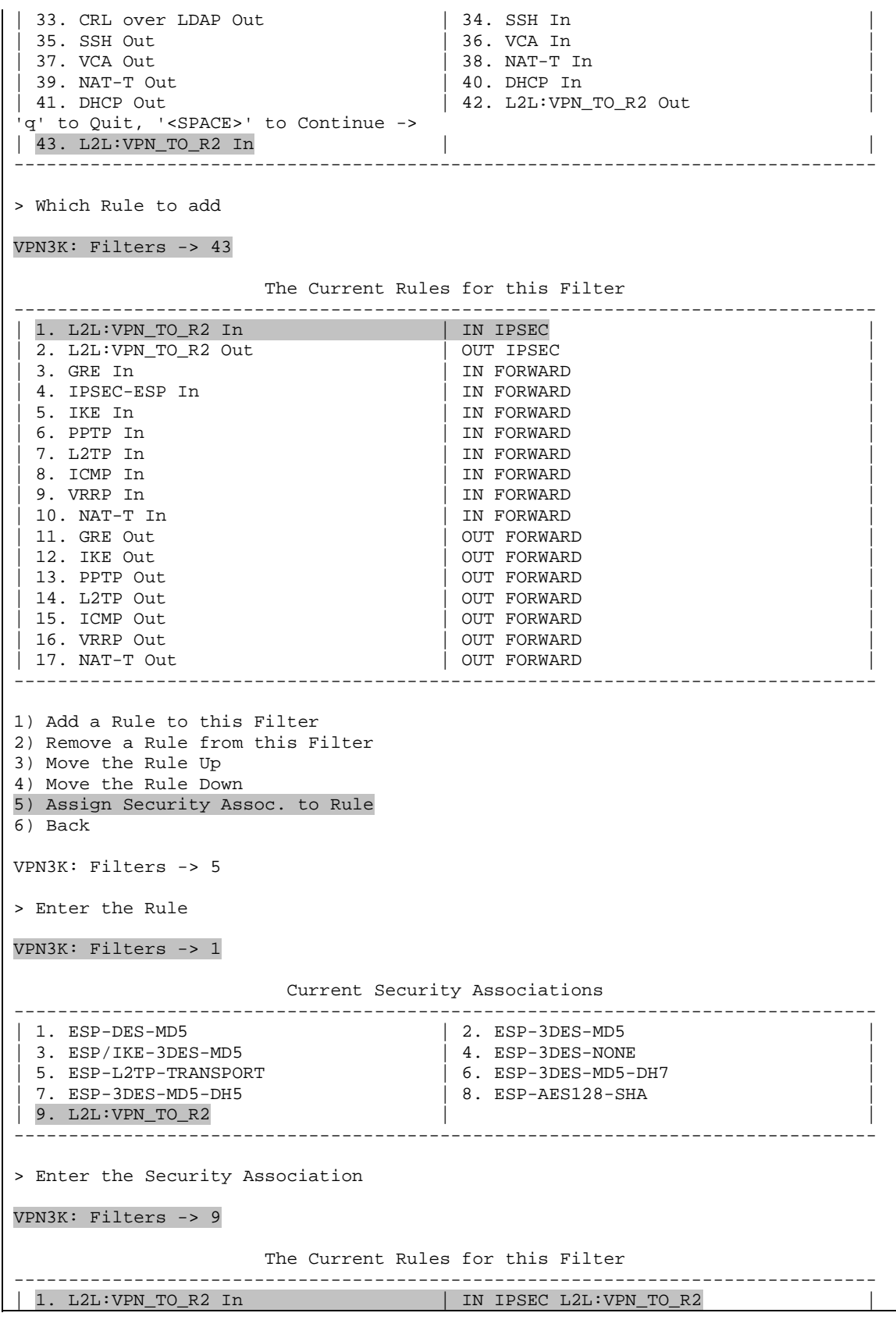

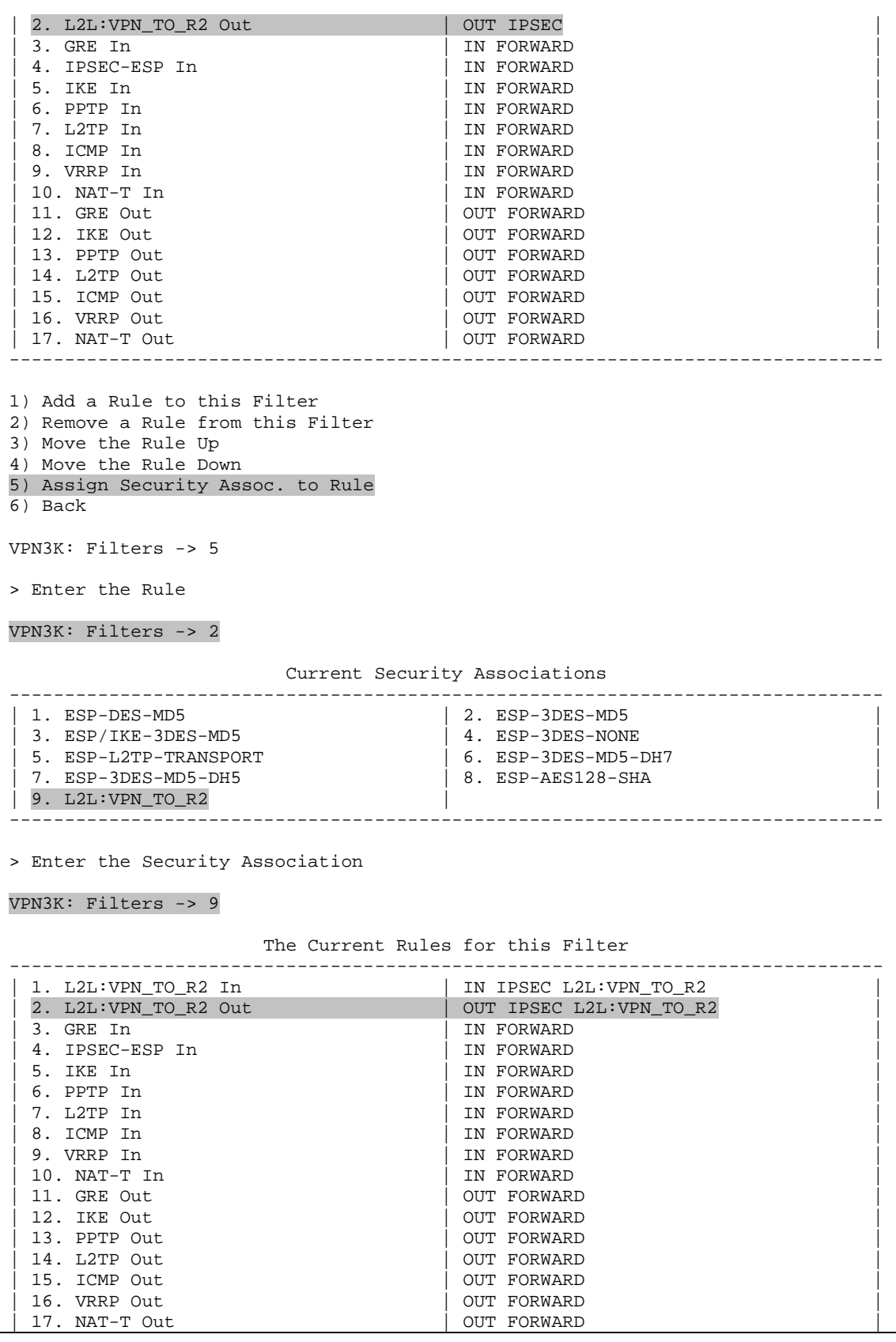

------------------------------------------------------------------------------- 1) Add a Rule to this Filter 2) Remove a Rule from this Filter 3) Move the Rule Up 4) Move the Rule Down 5) Assign Security Assoc. to Rule 6) Back *Create Tunnel Group:* 1) Configuration 2) Administration 3) Monitoring 4) Save changes to Config file 5) Help Information 6) Exit VPN3K: Main -> 1 1) Interface Configuration 2) System Management 3) User Management 4) Policy Management 5) Tunneling and Security 6) Back VPN3K: Config -> 3 1) Base Group 2) Groups 3) Users 4) Back VPN3K: User Management -> 2 Current User Groups ------------------------------------------------------------------------------- No User Groups ------------------------------------------------------------------------------- 1) Add a Group 2) Modify a Group 3) Delete a Group 4) Back VPN3K: Groups -> 1 > Group Name VPN3K: Groups -> 136.1.122.2 > Password VPN3K: Groups -> CISCO Verify -> CISCO 1) Group Type - Internal 2) Group Type - External VPN3K: Groups -> 1

1) Identification 2) General Parameters 3) Servers 4) IPSec Parameters 5) VPN Client Firewall Parameters 6) Hardware Client Parameters 7) PPTP/L2TP Parameters 8) Address Pools 9) Client Update 10) Assign Bandwidth Policies 11) WebVPN Parameters 12) NAC Parameters 13) Back VPN3K: Groups -> 4 1) Select IPSec SA 2) Select IKE Peer Validation 3) Enable/Disable IKE Keepalives 4) Set Confidence Interval 5) Set Tunnel Type 6) Back VPN3K: Groups -> 1 Current Security Associations ------------------------------------------------------------------------------- | 0. Use '0' for no selection | 1. ESP-DES-MD5<br>| 2. ESP-3DES-MD5 | 3. ESP/IKE-3DES-MD5 | 2. ESP-3DES-MD5 | 3. ESP/IKE-3DES-MD5 | 3. ESP/IKE-3DES-MD5 | 4. ESP-3DES-NONE | 5. ESP-L2TP-TRANSPORT | | 6. ESP-3DES-MD5-DH7 | 7. ESP-3DES-MD5-DH5 | 8. ESP-AES128-SHA | 9. L2L:VPN\_TO\_R2 | ------------------------------------------------------------------------------- > IPSec SA VPN3K: Groups -> [ (inherited) ESP-3DES-MD5 ] 9 1) Select IPSec SA 2) Select IKE Peer Validation 3) Enable/Disable IKE Keepalives 4) Set Confidence Interval 5) Set Tunnel Type 6) Back VPN3K: Groups -> 5 1) LAN-to-LAN 2) Remote Access VPN3K: Groups -> [ (inherited) 2 ] 1 1) Select IPSec SA 2) Select IKE Peer Validation 3) Enable/Disable IKE Keepalives 4) Set Confidence Interval 5) Set Tunnel Type 6) Back VPN3K: Groups ->

Copyright © 2007 Internetwork Expert <www.InternetworkExpert.com>

### **Verification**

```
R2#ping 150.1.1.1 so lo 0
Type escape sequence to abort. 
Sending 5, 100-byte ICMP Echos to 150.1.1.1, timeout is 2 seconds: 
Packet sent with a source address of 150.1.2.2
!!!!!
Success rate is 100 percent (5/5), round-trip min/avg/max = 8/8/12 ms 
R2#sho crypto isakmp sa
dst src state conn-id slot 
136.1.121.11  136.1.122.2  QM_IDLE  1 0
R2#show crypto ipsec sa
interface: Ethernet0/0 
    Crypto map tag: VPN, local addr. 136.1.122.2 
   protected vrf:
   local ident (addr/mask/prot/port): (150.1.2.0/255.255.255.0/0/0) 
    remote ident (addr/mask/prot/port): (150.1.1.0/255.255.255.0/0/0) 
    current_peer: 136.1.121.11:500 
     PERMIT, flags={origin_is_acl,} 
     #pkts encaps: 9, #pkts encrypt: 9, #pkts digest 9 
     #pkts decaps: 9, #pkts decrypt: 9, #pkts verify 9 
     #pkts compressed: 0, #pkts decompressed: 0 
     #pkts not compressed: 0, #pkts compr. failed: 0 
     #pkts not decompressed: 0, #pkts decompress failed: 0 
     #send errors 1, #recv errors 0 
     local crypto endpt.: 136.1.122.2, remote crypto endpt.: 136.1.121.11 
      path mtu 1500, media mtu 1500 
      current outbound spi: 49A180DF 
      inbound esp sas: 
       spi: 0x380D5231(940397105) 
         transform: esp-3des esp-md5-hmac , 
        in use settings ={Tunnel, } slot: 0, conn id: 2000, flow_id: 1, crypto map: VPN 
         sa timing: remaining key lifetime (k/sec): (4433672/3564) 
         IV size: 8 bytes 
         replay detection support: Y 
      inbound ah sas: 
      inbound pcp sas: 
      outbound esp sas: 
       spi: 0x49A180DF(1235321055) 
         transform: esp-3des esp-md5-hmac , 
        in use settings =\{Tunnel, \} slot: 0, conn id: 2001, flow_id: 2, crypto map: VPN 
         sa timing: remaining key lifetime (k/sec): (4433672/3564) 
         IV size: 8 bytes 
         replay detection support: Y 
      outbound ah sas: 
      outbound pcp sas:
```

```
 Monitor session at VPN3k:
1) Configuration 
2) Administration 
3) Monitoring 
4) Save changes to Config file 
5) Help Information 
6) Exit 
VPN3K: Main -> 3 
1) Routing Table 
2) Event Log 
3) System Status 
4) Sessions 
5) General Statistics 
6) Dynamic Filters 
7) Back 
VPN3K: Monitor -> 4 
1) View Session Statistics 
2) View Top Ten Lists 
3) View Session Protocols 
4) View Session Encryption 
5) Filter Sessions on Group 
6) Back
VPN3K: Sessions -> 1 
Active Sessions 
  ---------------
Active LAN-to-LAN Sessions: 1
Active Remote Access Sessions: 0 
Active Management Sessions: 1
Total Active Sessions: 2<br>Weighted Active Load: 1
Weighted Active Load: 1<br>Percent Session Load: 1.00%<br>Tate: 1.1
Percent Session Load:
Total Active Sessions: 2<br>Peak Concurrent Sessions: 2
Peak Concurrent Sessions: 2<br>Total Cumulative Sessions: 8
Total Cumulative Sessions:
 Num Username IP Address Protocol Encrypt Duration Data Tx Data Rx
-------------------------------------------------------------------------------
                             \text{Console} None 0:10:44 \text{N/A} N/A
     2 Auth'ing 136.1.122.2 IPSecL2L 3DES168 0:02:45 936 936 
1) Refresh Session Statistics 
2) Reset Session Statistics 
3) Restore Session Statistics 
4) Session Details 
5) Back 
VPN3K: Sessions ->
```
# **Further Reading**

Tunneling and Security: IPsec LAN-to-LAN

### **IOS and VPN3k with Digital Certificates**

**Objective:** Configure L2L IPsec tunnel between IOS and VPN3k using authentication based on Digital Certificates.

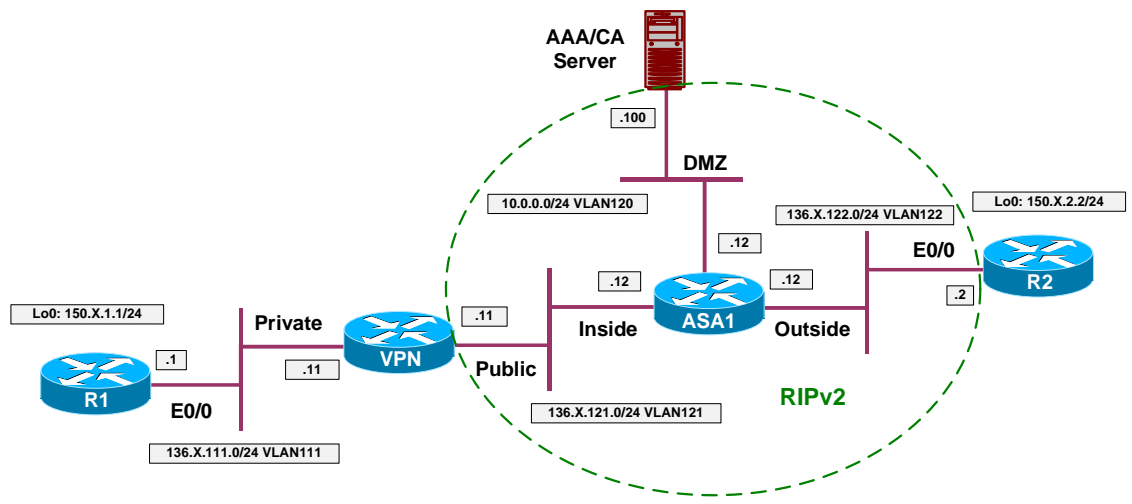

### **Directions**

- Configure devices as per the scenario "VPN/IPsec LAN-to-LAN" "IOS and VPN3k with PSK".
- Enroll VPN3k with CA:
	- o Set up clock synchronization via NTP with CA server.
		- Configure Public traffic filter to permit Outgoing NTP as follows:
			- Configure two rules: inbound and outbound.
			- Assign them to Public traffic filter.
	- o Retrieve CA Certificate via SCEP:
		- Configure Public traffic filter to permit:
			- Ougoing HTTP traffic In and Out.
			- Use the pre-configured rules for this task.
		- Use enrollment URL <http://10.0.0.100/certsrv/mscep/mscep.dll>
	- o Generate Certificate Request.
- Enroll R2 with CA:
	- o Configure domain-name and generate key-pair.
- o Synchronize clock via NTP with CA Server.
- o Configure CA Trustpoint as follows:
	- Use enrollment URL: <http://10.0.0.100/certsrv/mscep/mscep.dll>
	- Configure CRL as optional.
	- Use RA mode.
- Modify L2L Tunnel settings on VPN3k as follows:
	- o Use IKE Proposal with "RSA" keyword (RSA-Sig authentication).
	- o Chose certificate you have requested to be used for authentication.
- Modify ISAKMP policy at R2 to use RSA-sig authentication.

### **Final Configuration**

```
R2:
crypto isakmp policy 10 
 authentication rsa-sig 
!
crypto ca trustpoint IE1 
http://10.0.0.100/certsrv/mscep/mscep.dll
  crl optional 
 enrollment mode ra 
 exit 
!
! Configure NTP server
!
ntp server 10.0.0.100 
!
! Generate RSA key, authenticate CA and enroll
!
ip domain-name internetworkexpert.com 
hostname R2 
crypto key generate rsa general modulus 512 
crypto ca authenticate IE1 
crypto ca enroll IE1
```
#### **VPN3k:**

*Create rule for Outgoing NTP Out:*

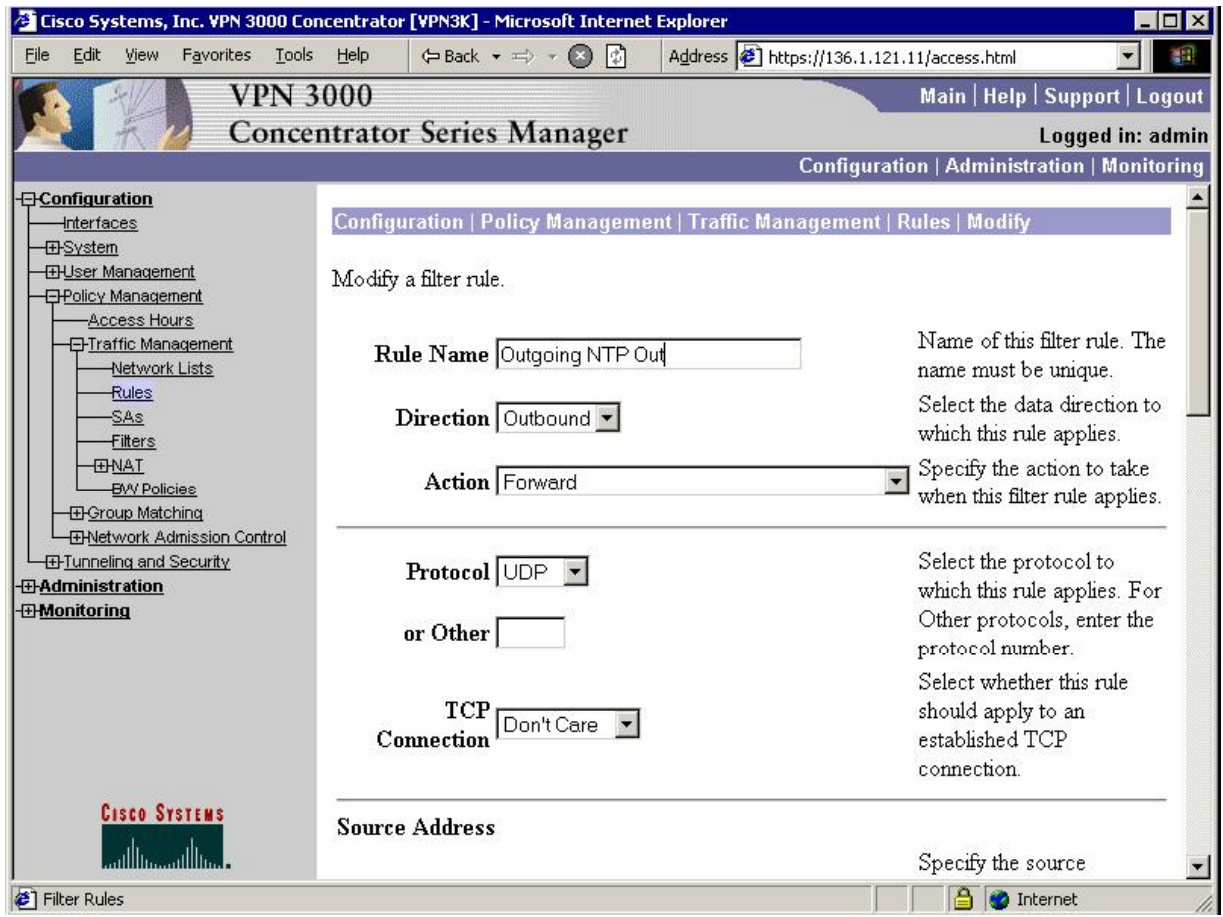

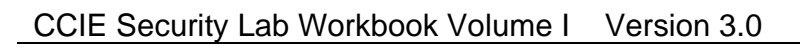

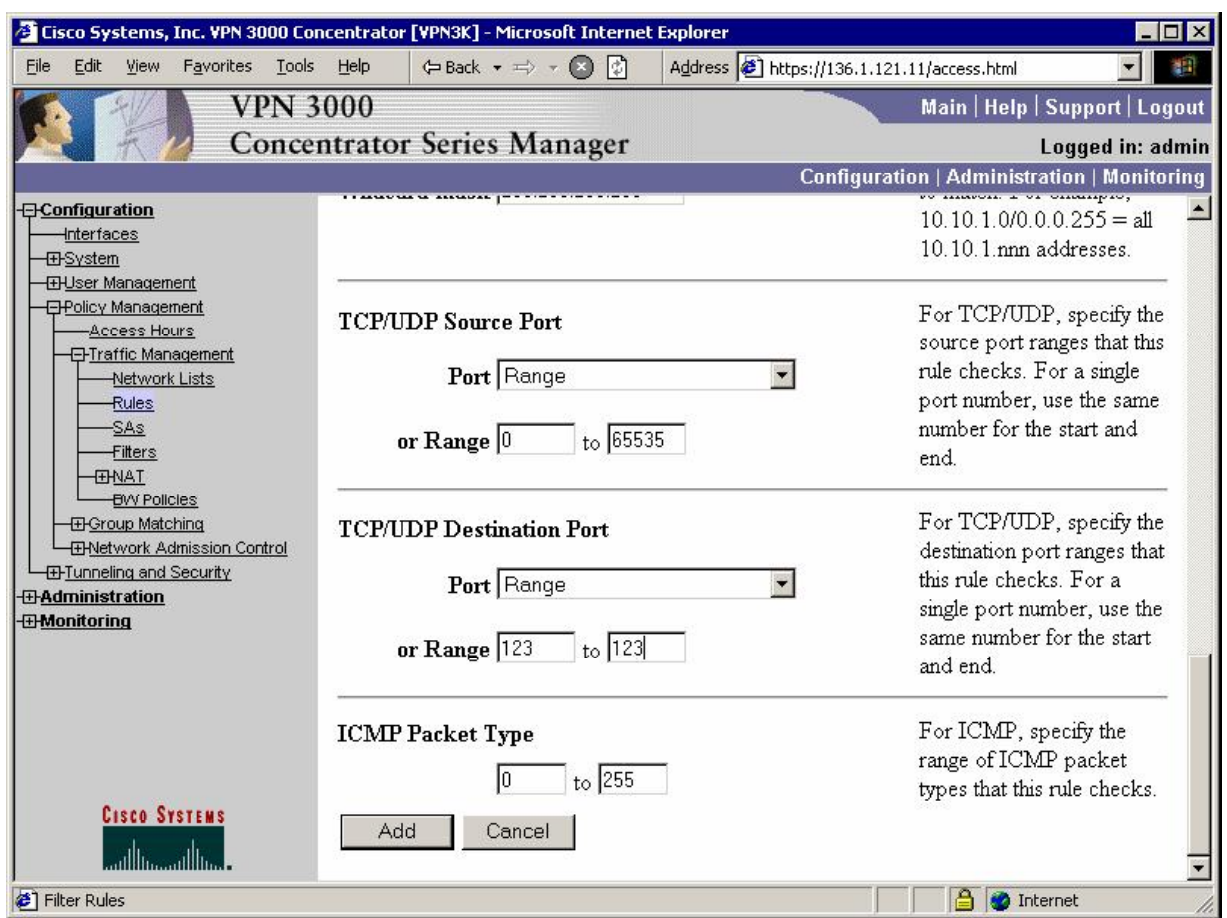

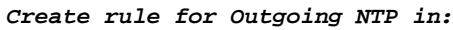

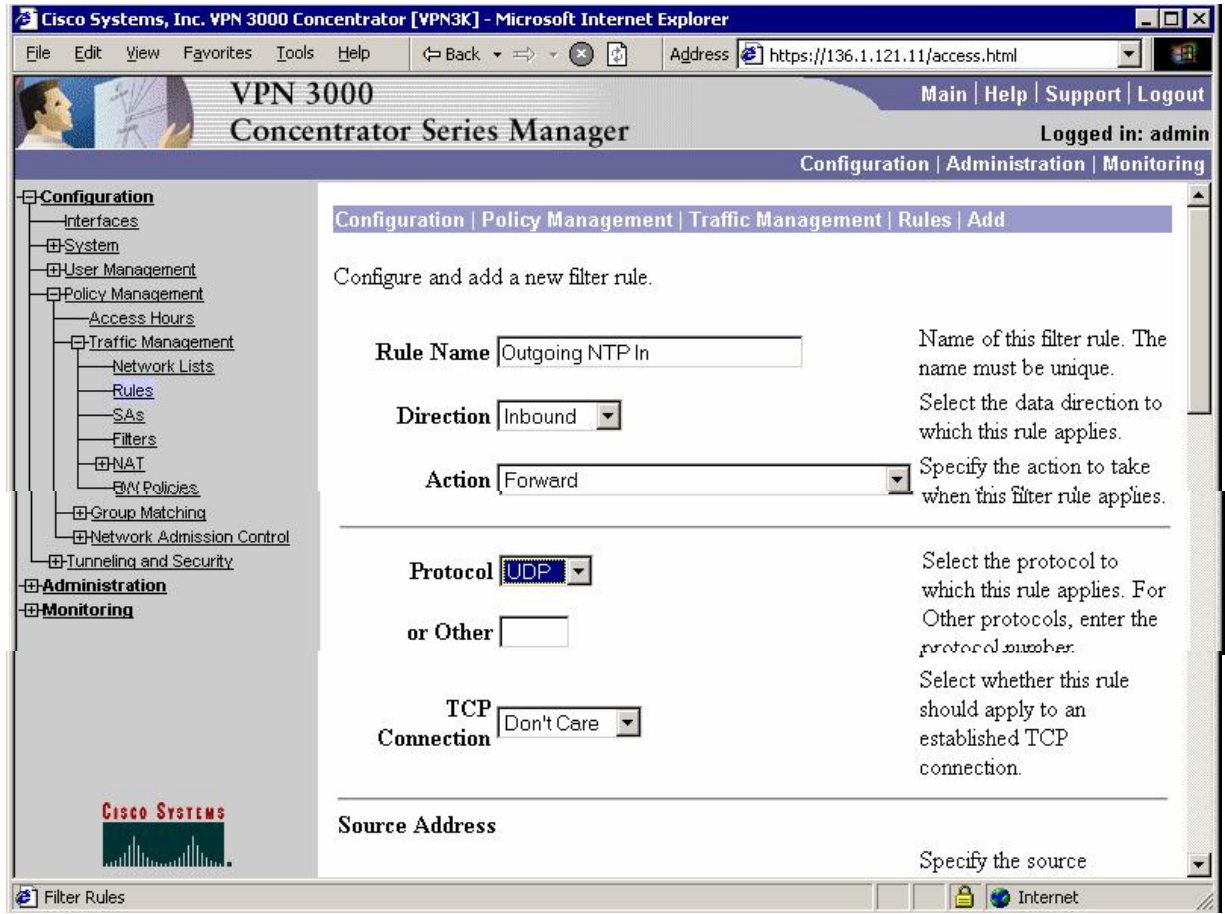

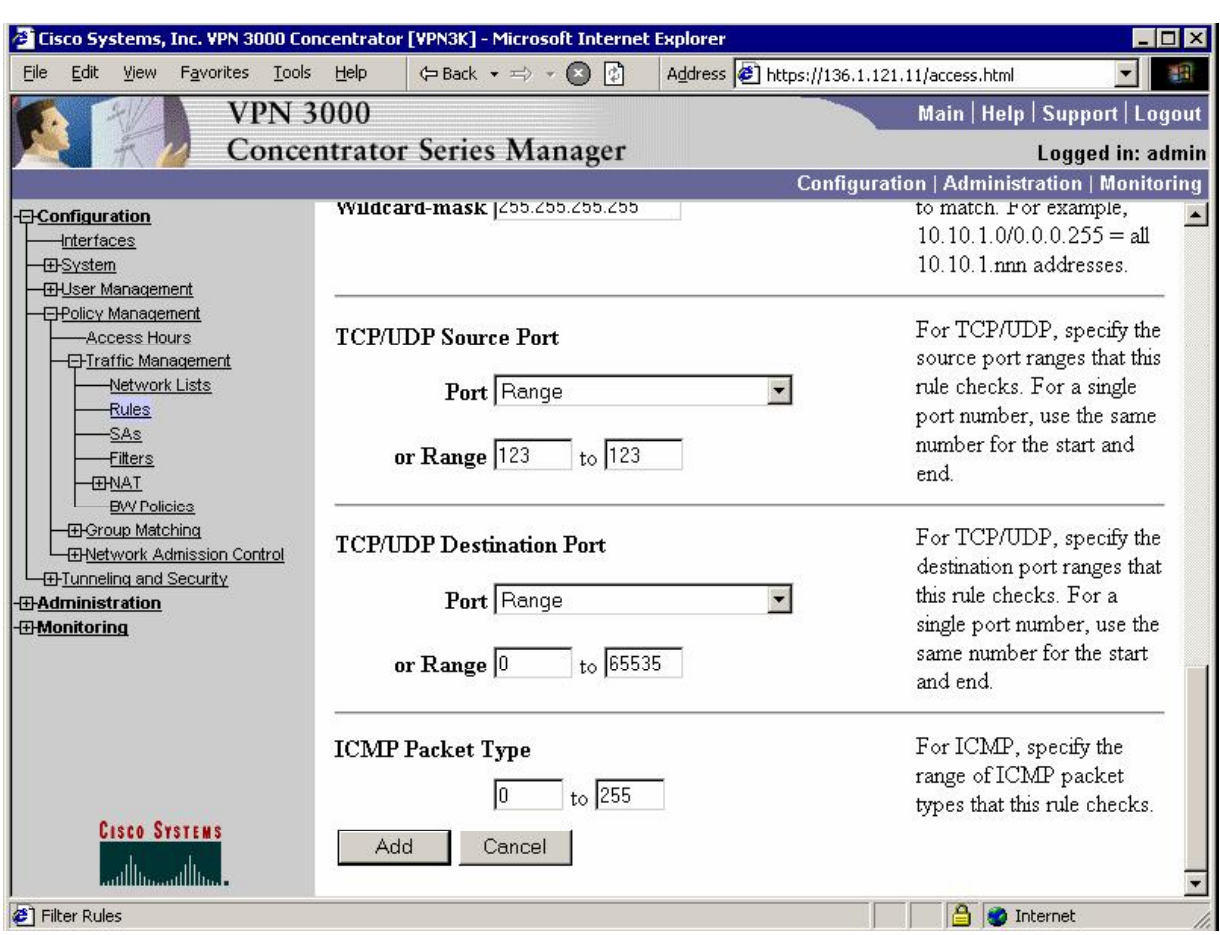

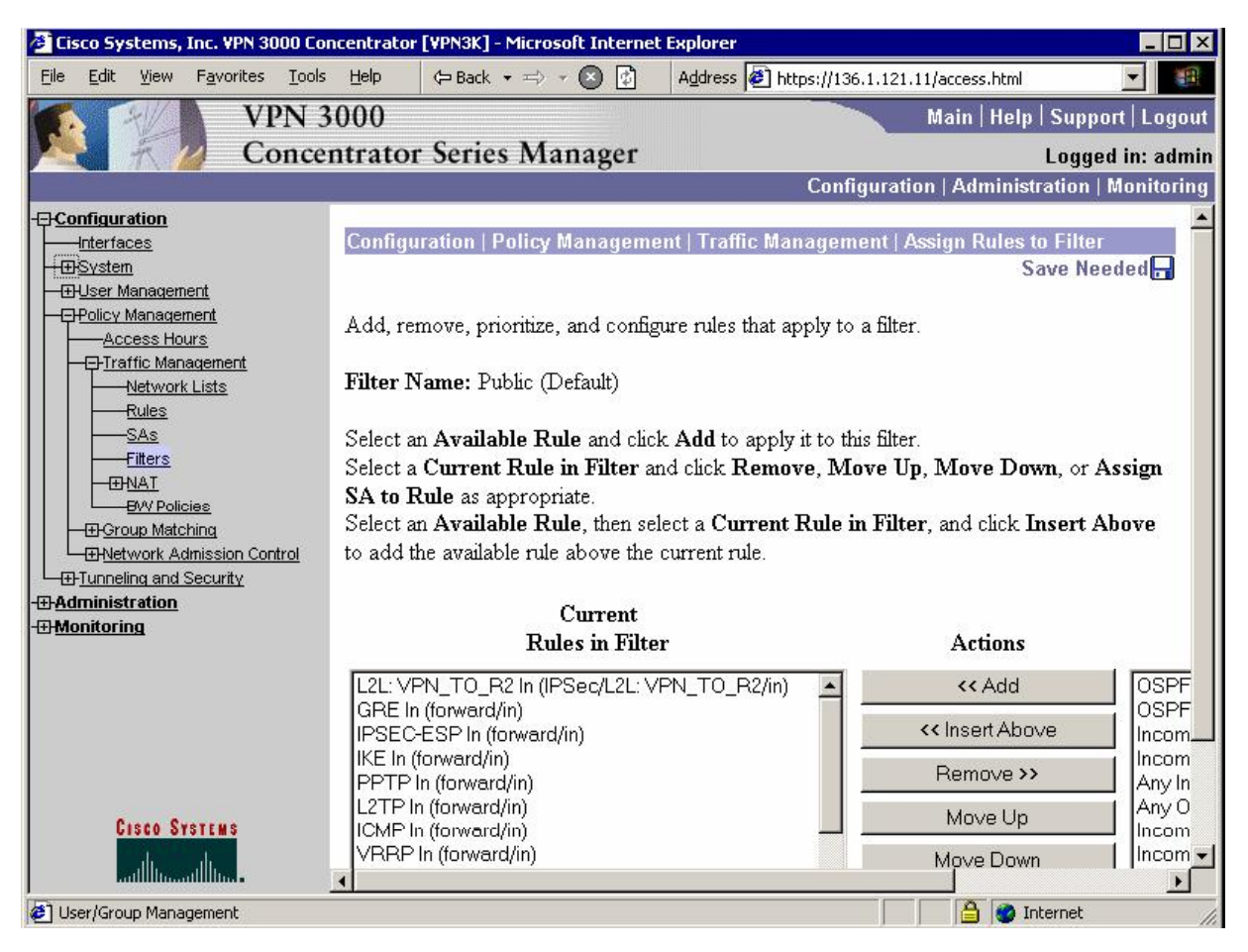

#### *Add rules to Public filter, permitting outgoing NTP:*

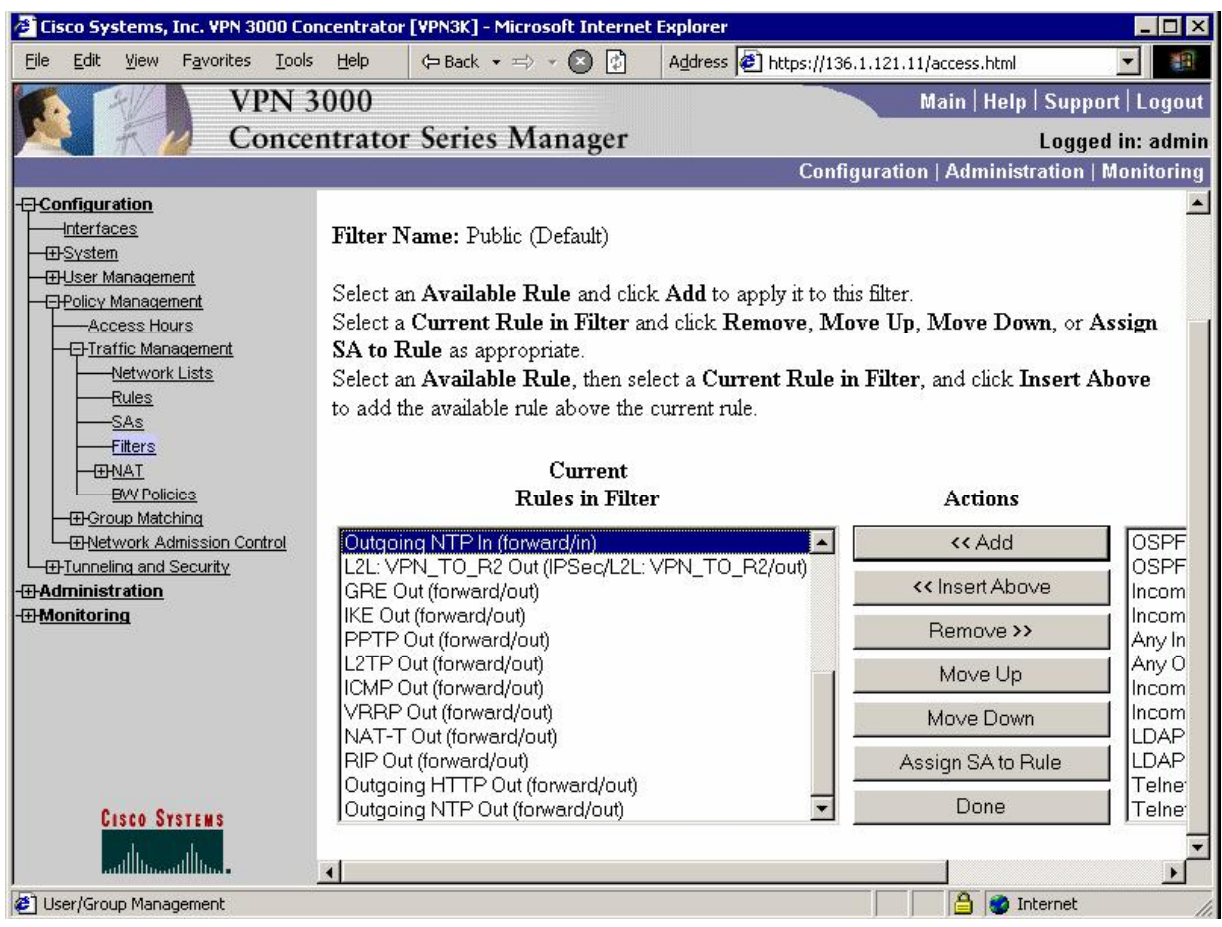

### *Configure NTP Server:*

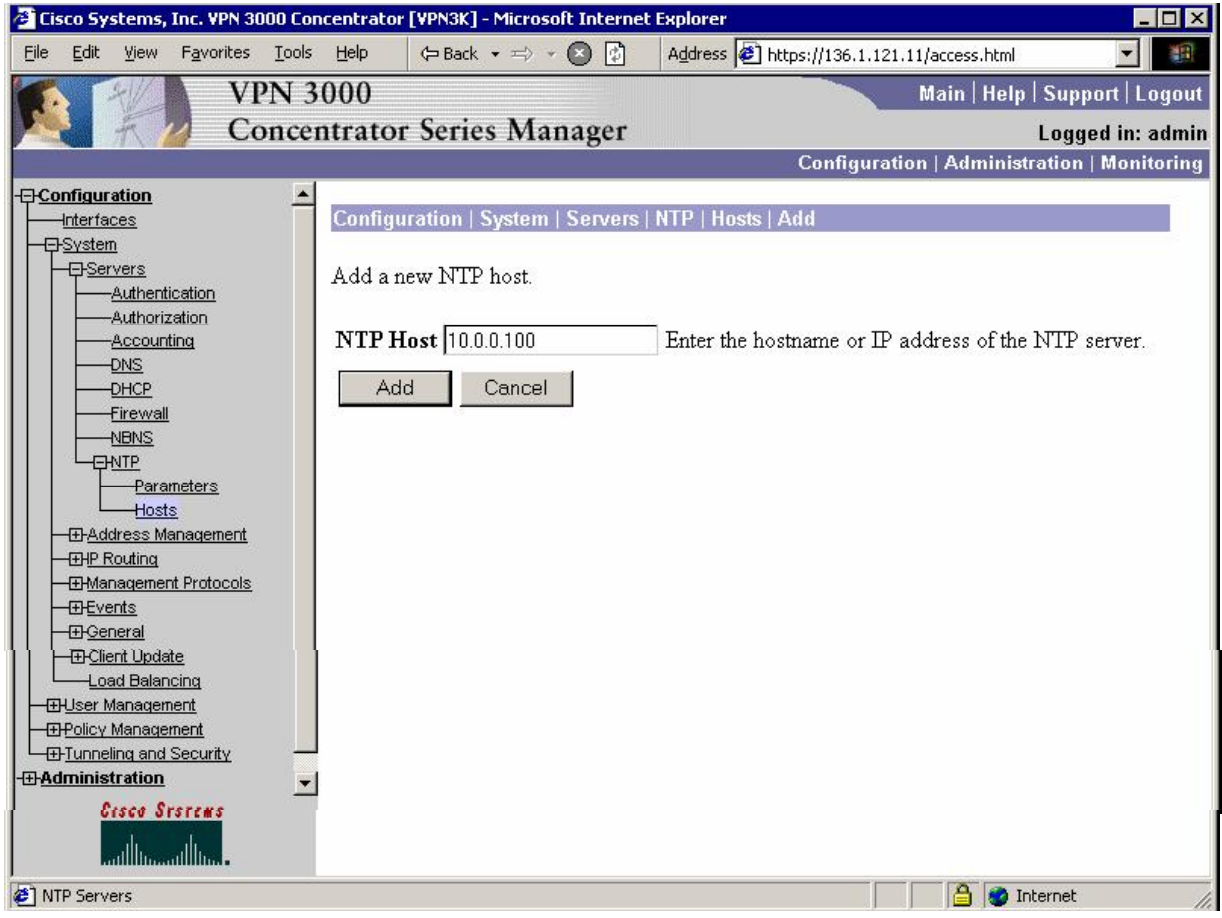

*Add rules to Public filter, permitting Outgoing HTTP In/Out (for SCEP):*

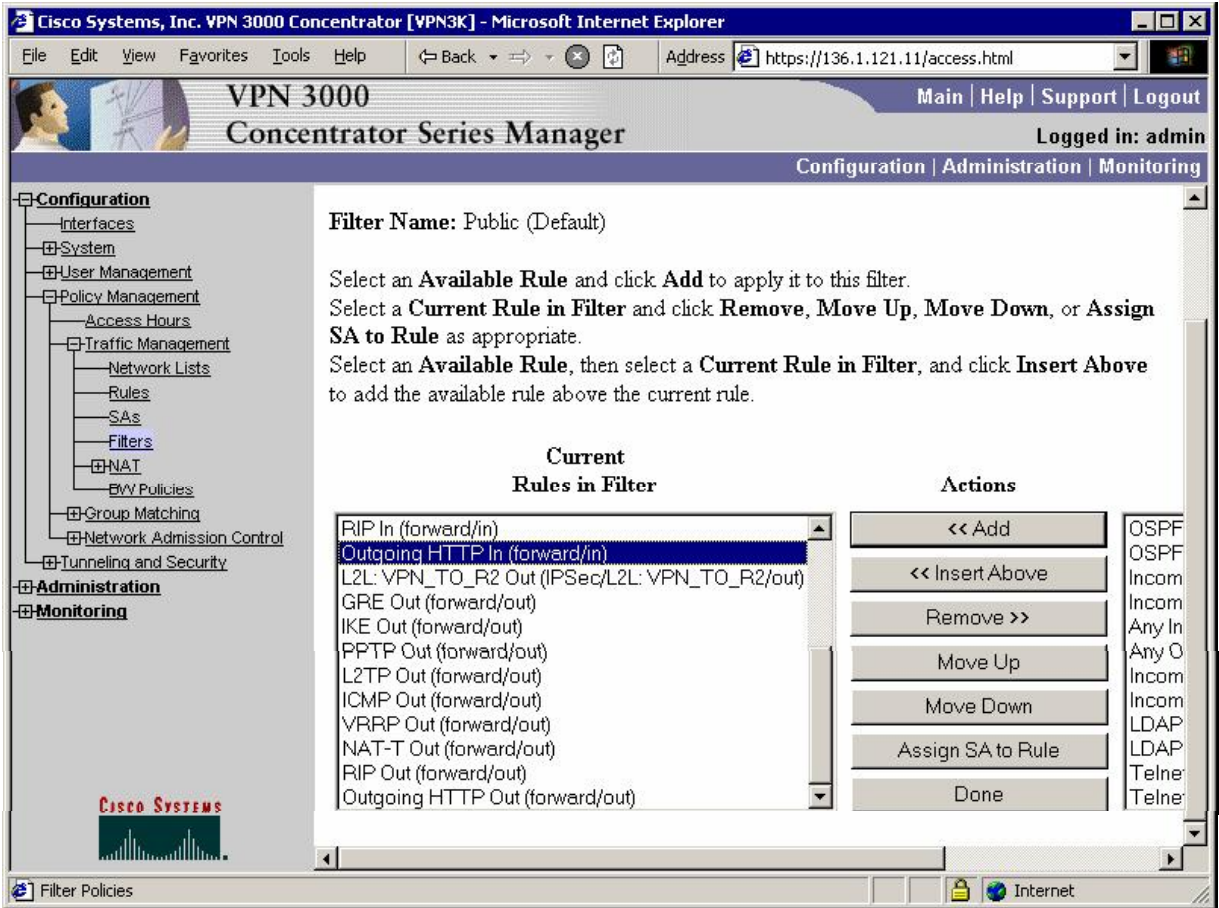
### *Install CA Certificate:*

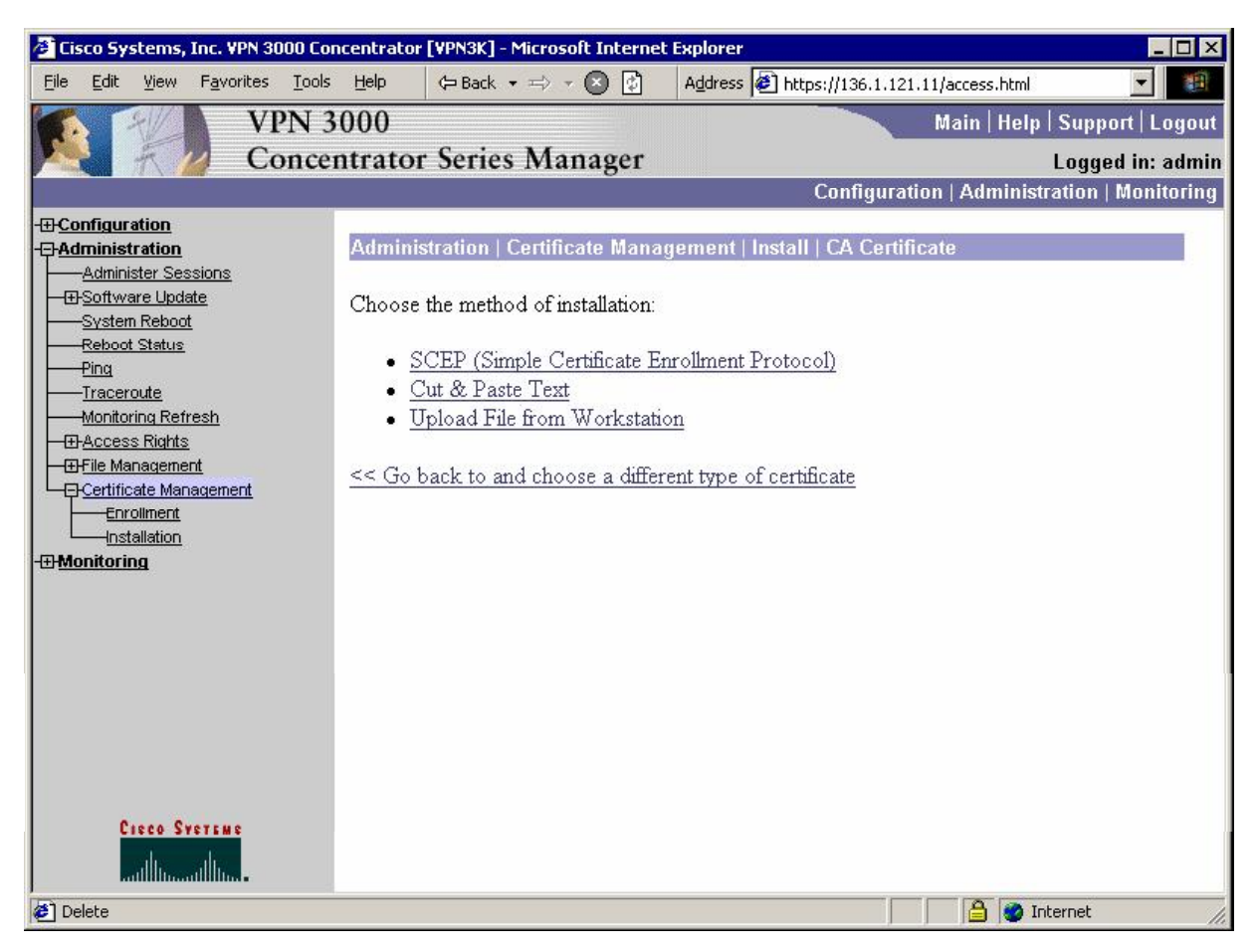

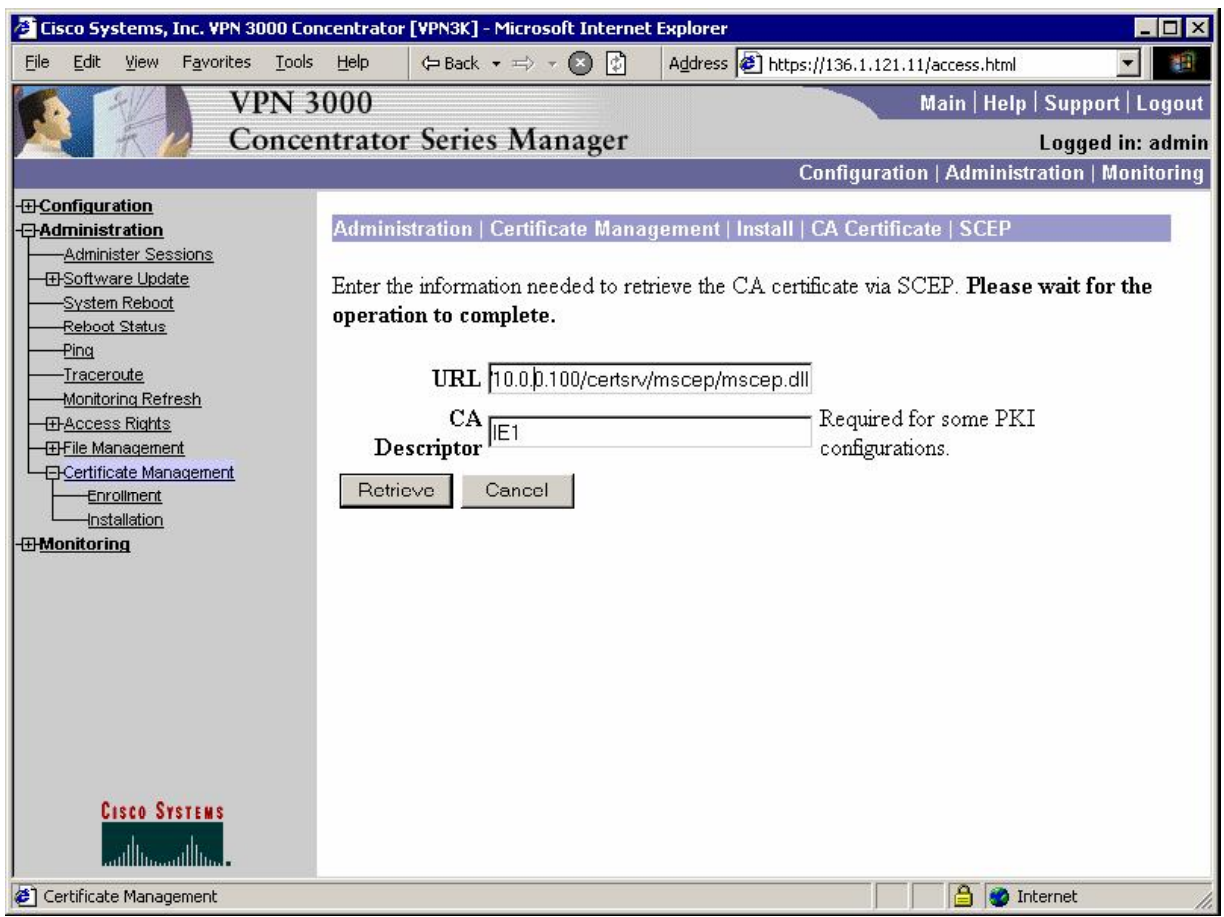

*Enroll with certification authority:*

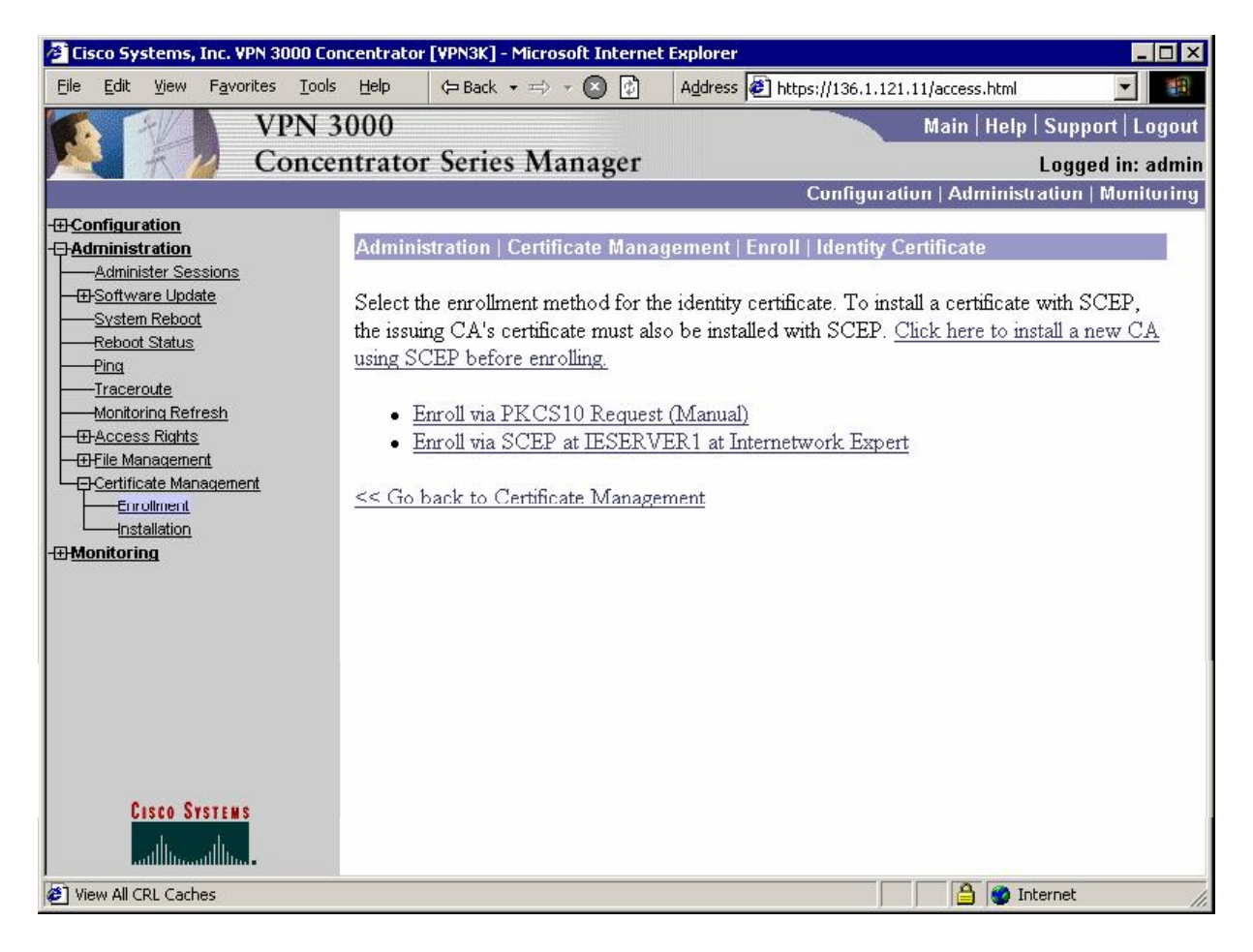

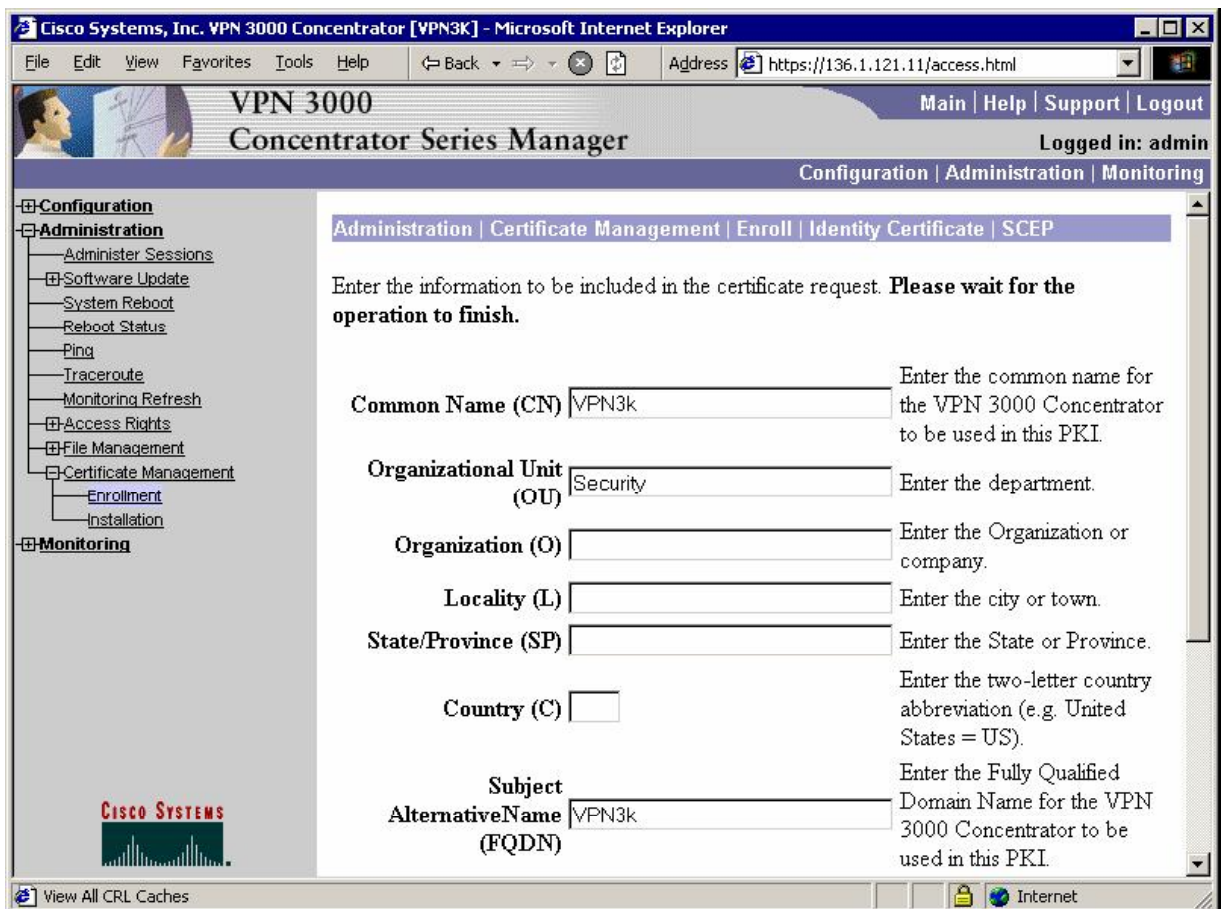

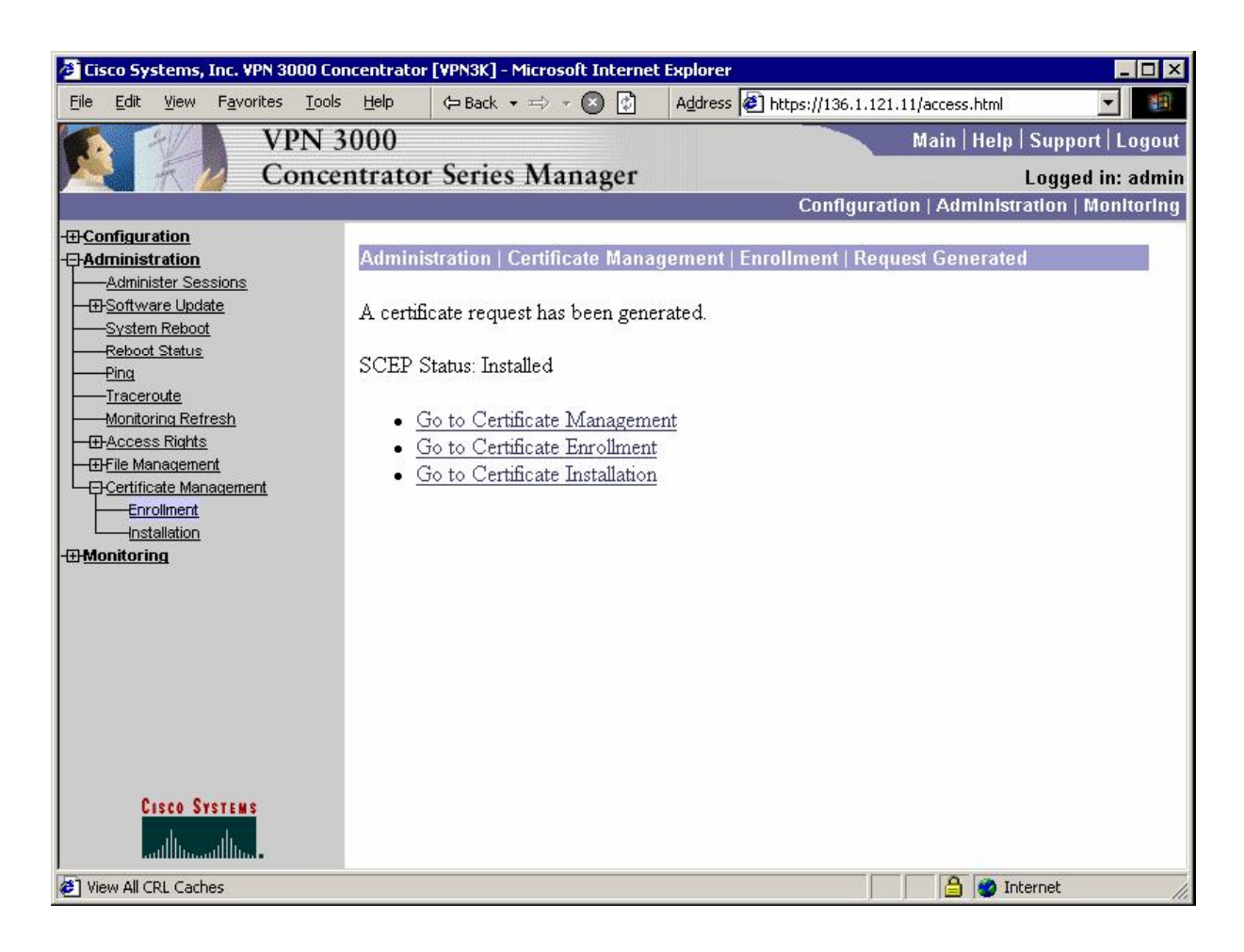

*Modify L2L tunnel settings:*

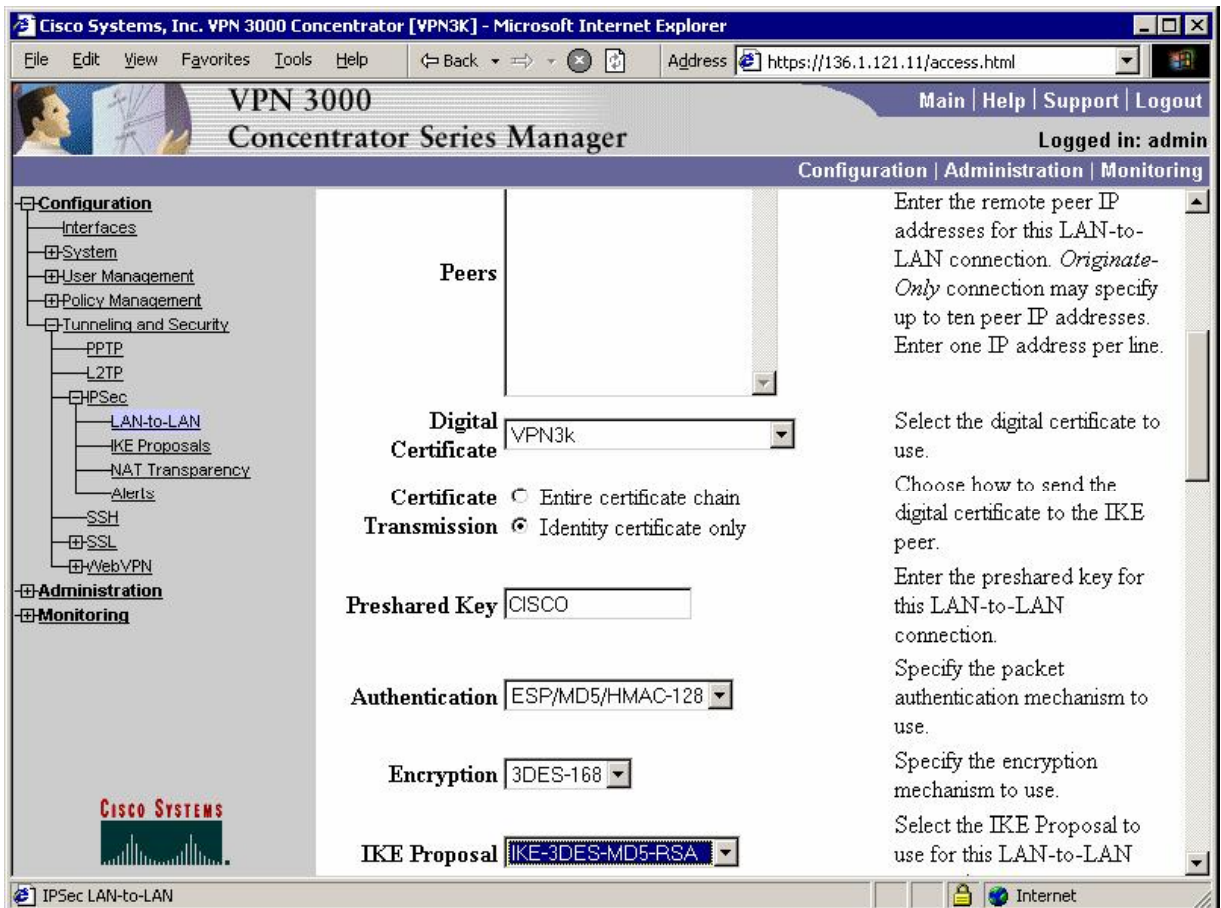

### **Verification**

```
R2#ping 150.1.1.1 source loopback 0 
Type escape sequence to abort. 
Sending 5, 100-byte ICMP Echos to 150.1.1.1, timeout is 2 seconds: 
Packet sent with a source address of 150.1.2.2
..!!!
Success rate is 60 percent (3/5), round-trip min/avg/max = 8/9/12 ms
R2#show crypto isakmp sa detail
Codes: C - IKE configuration mode, D - Dead Peer Detection 
       K - Keepalives, N - NAT-traversal 
       X - IKE Extended Authentication 
       psk - Preshared key, rsig - RSA signature 
       renc - RSA encryption 
C-id Local Remote I-VRF Encr Hash Auth DH Lifetime Cap. 
1 136.1.122.2 136.1.121.11 3des md5 rsig 2 23:59:18
```
*Check Authentication mode for IPsec session on VPN3k:* 

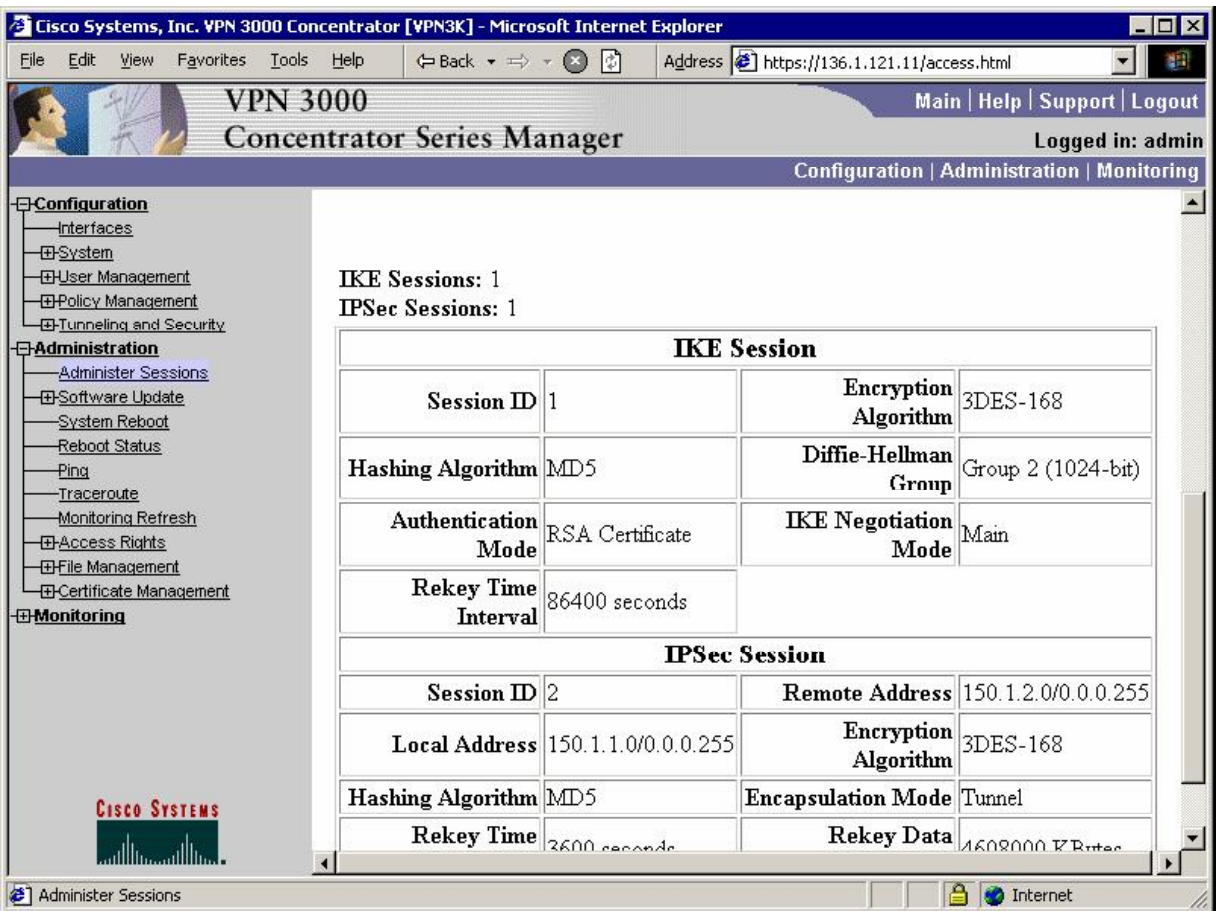

# **Further Reading**

VPN3k: Certificate Management

## **IOS and VPN3k with PSK: Tuning IPsec Parameters**

**Objective:** Fine-Tune IPsec parameters for L2L tunnel between IOS and VPN3k.

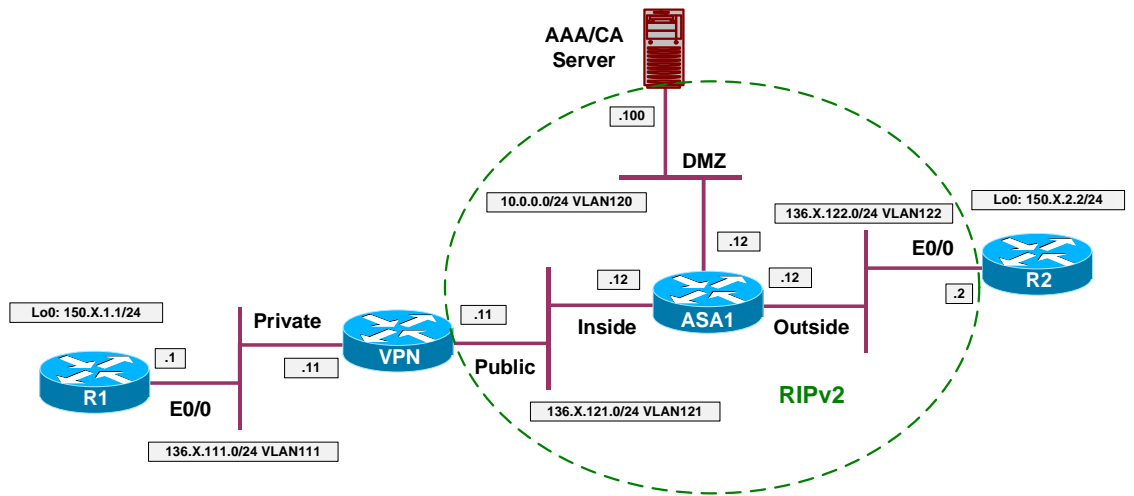

## **Directions**

- Configure devices as per the scenario "VPN/IPsec LAN-to-LAN" "IOS and VPN3k with PSK".
- Re-Configure IPsec L2L on R2 as follows:
	- o Re-Configure ISAKMP policy to use DH Group 1 for authentication.
	- o Create IPsec transform-set 3DES\_SHA on R2 as follows:
		- Use 3DES cipher.
		- Use SHA hash.
	- o Re-configure crypto-map VPN as follows:
		- Use transform-set 3DES\_SHA.
		- Use PFS DH Group 2.
- Re-Configure IPsec L2L on VPN3k as follows:
	- o Create new IKE Proposal named "IKE\_3DES\_MD5\_DH1" as follows:
		- Use DH Group 1.
		- Use 3DES as cipher.
		- Use MD5 as hash.
	- o Modify L2L tunnel to use new IKE Proposal.

- o Modify exististing IPsec SA for the L2L Tunnel:
	- Use SHA hash
	- Use PFS Group 2

### **Final Configuration**

```
R2:
crypto isakmp policy 10 
 group 1 
!
crypto ipsec transform-set 3DES_SHA esp-3des esp-sha-hmac 
!
crypto map VPN 10 
 set transform-set 3DES_SHA 
 set pfs group2
```
#### **VPN3k:**

#### *Add new IKE proposal:*

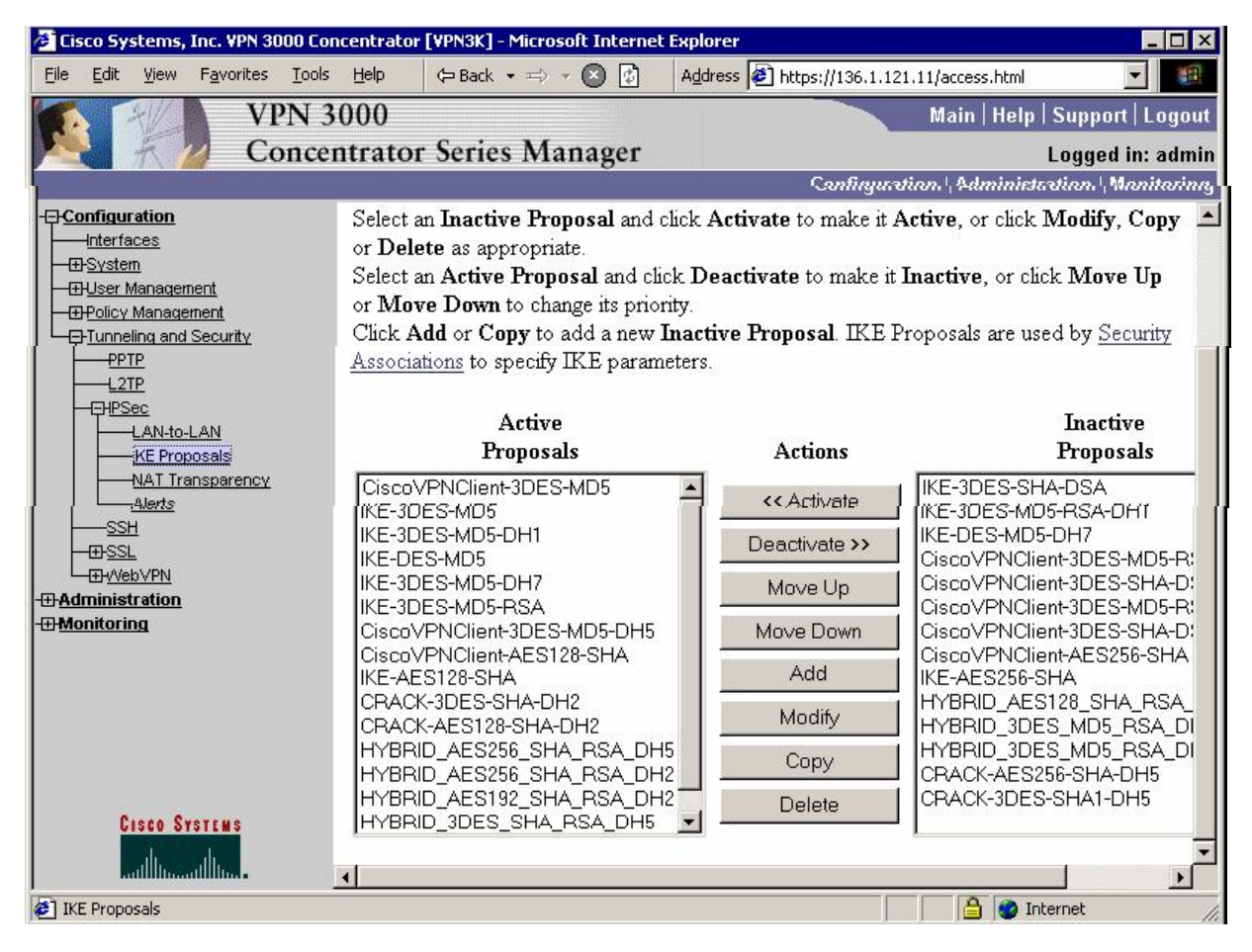

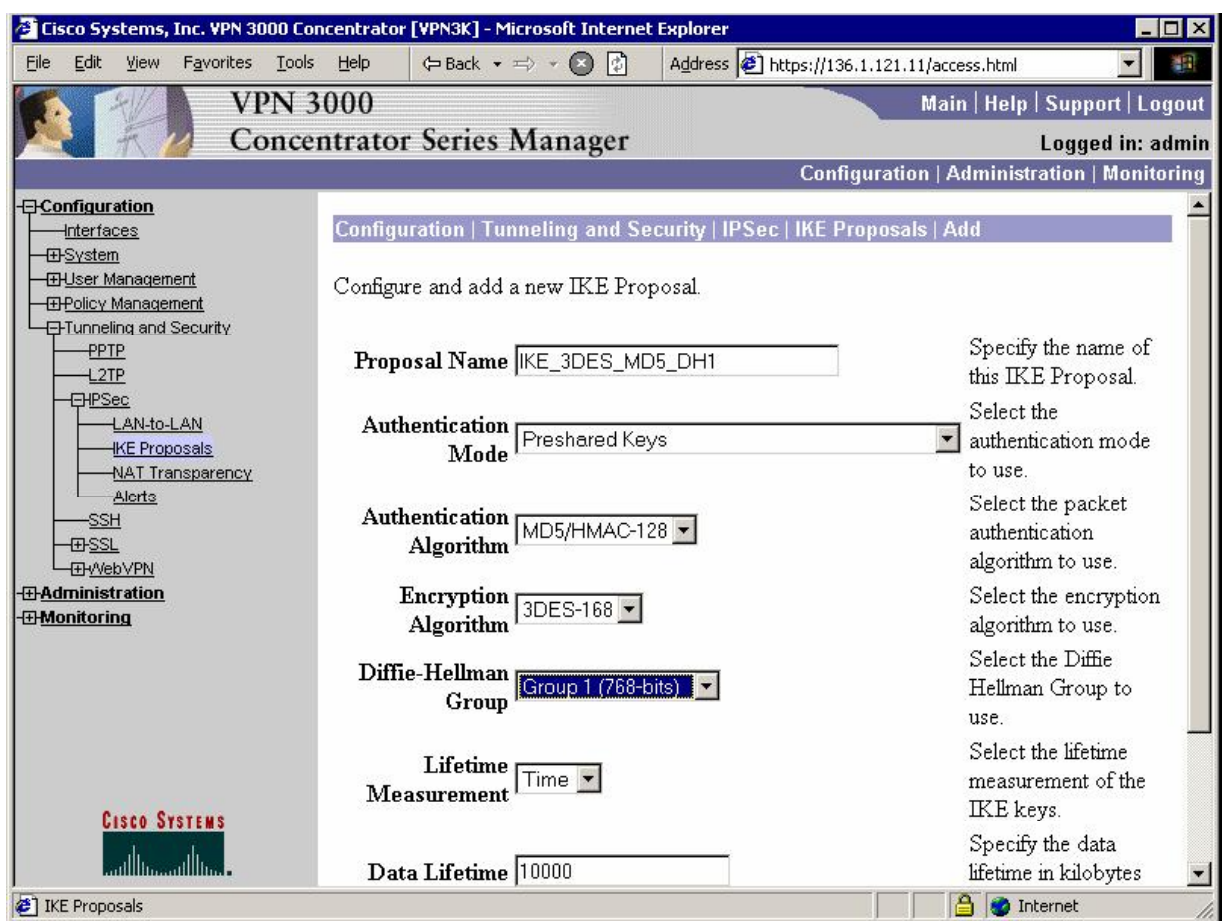

### *Activate this proposal:*

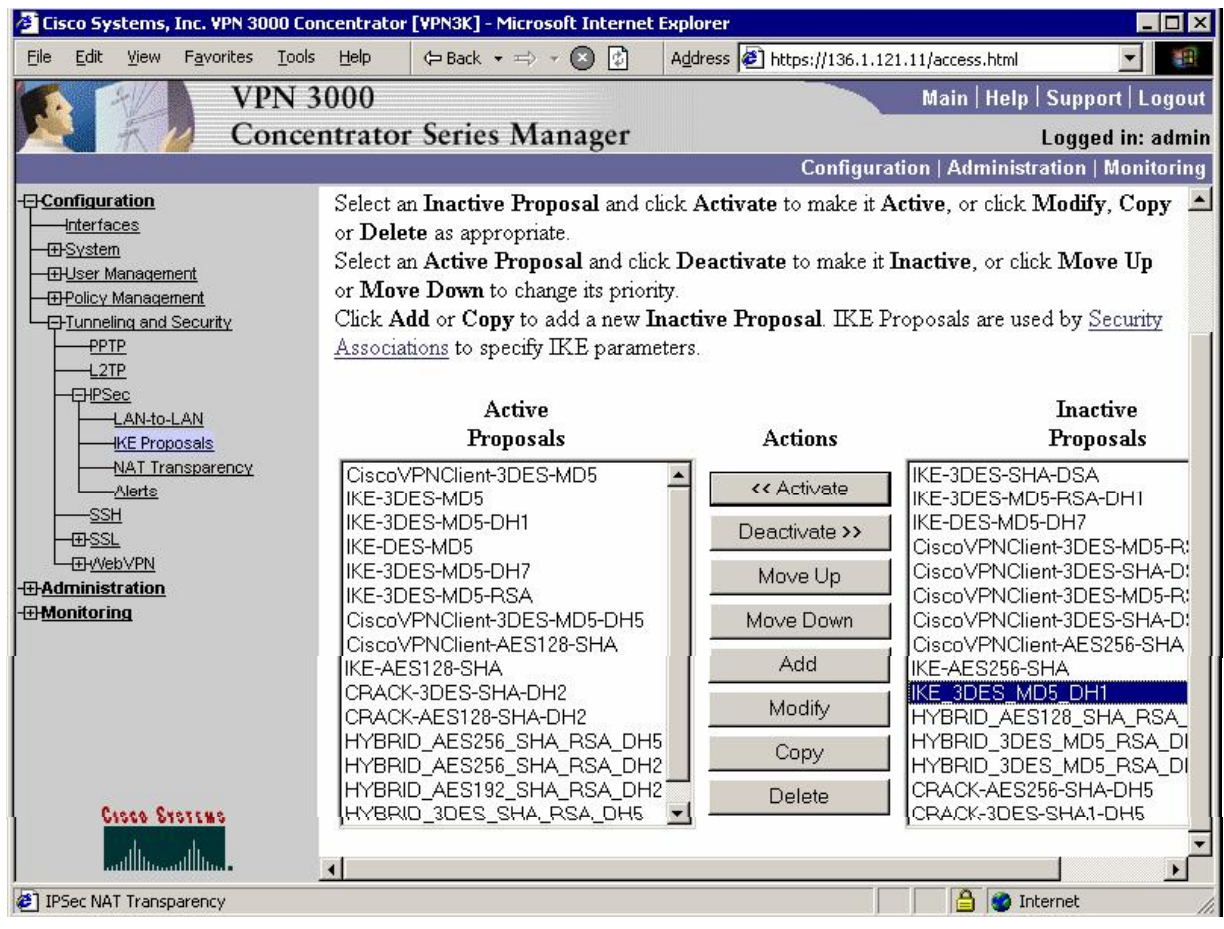

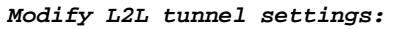

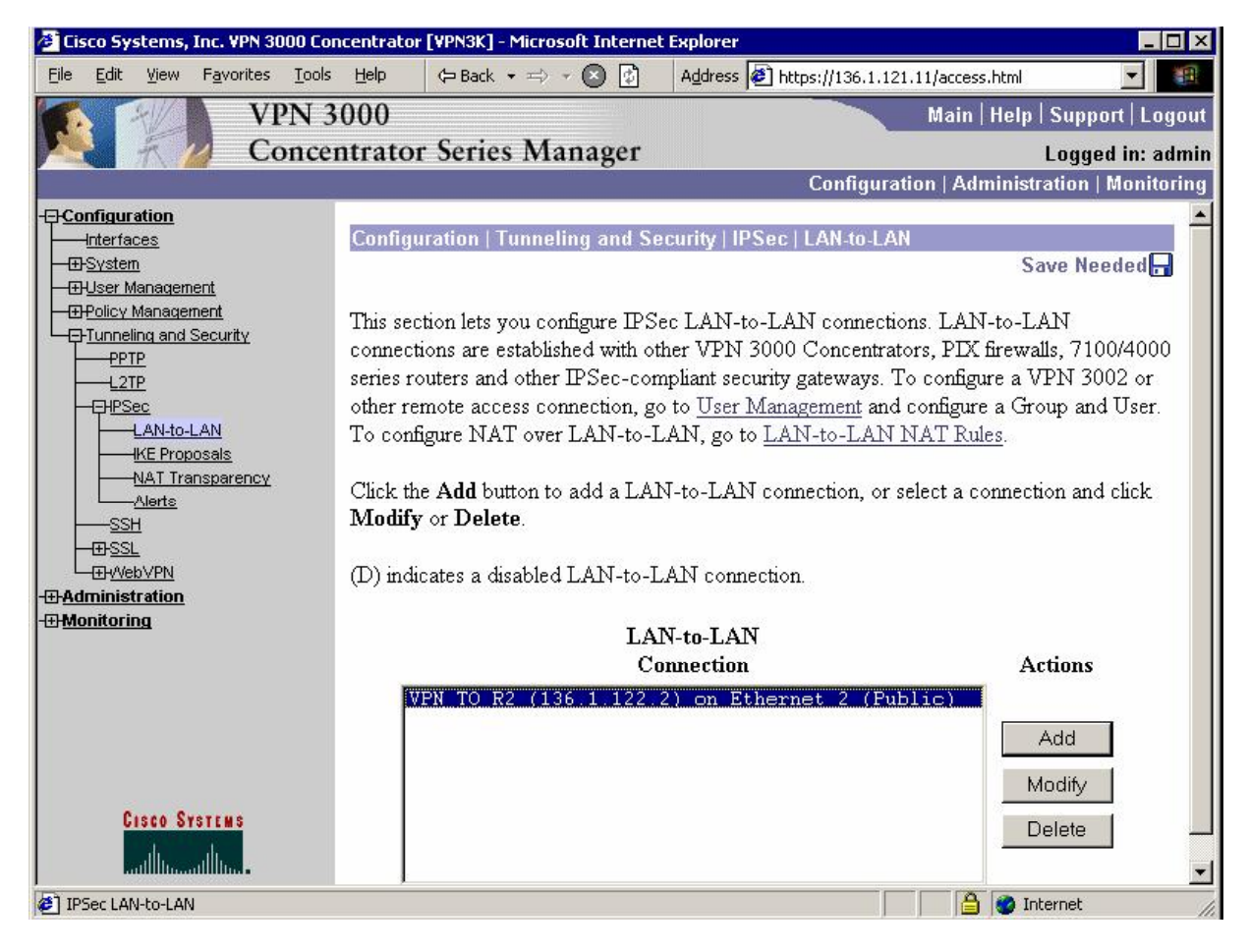

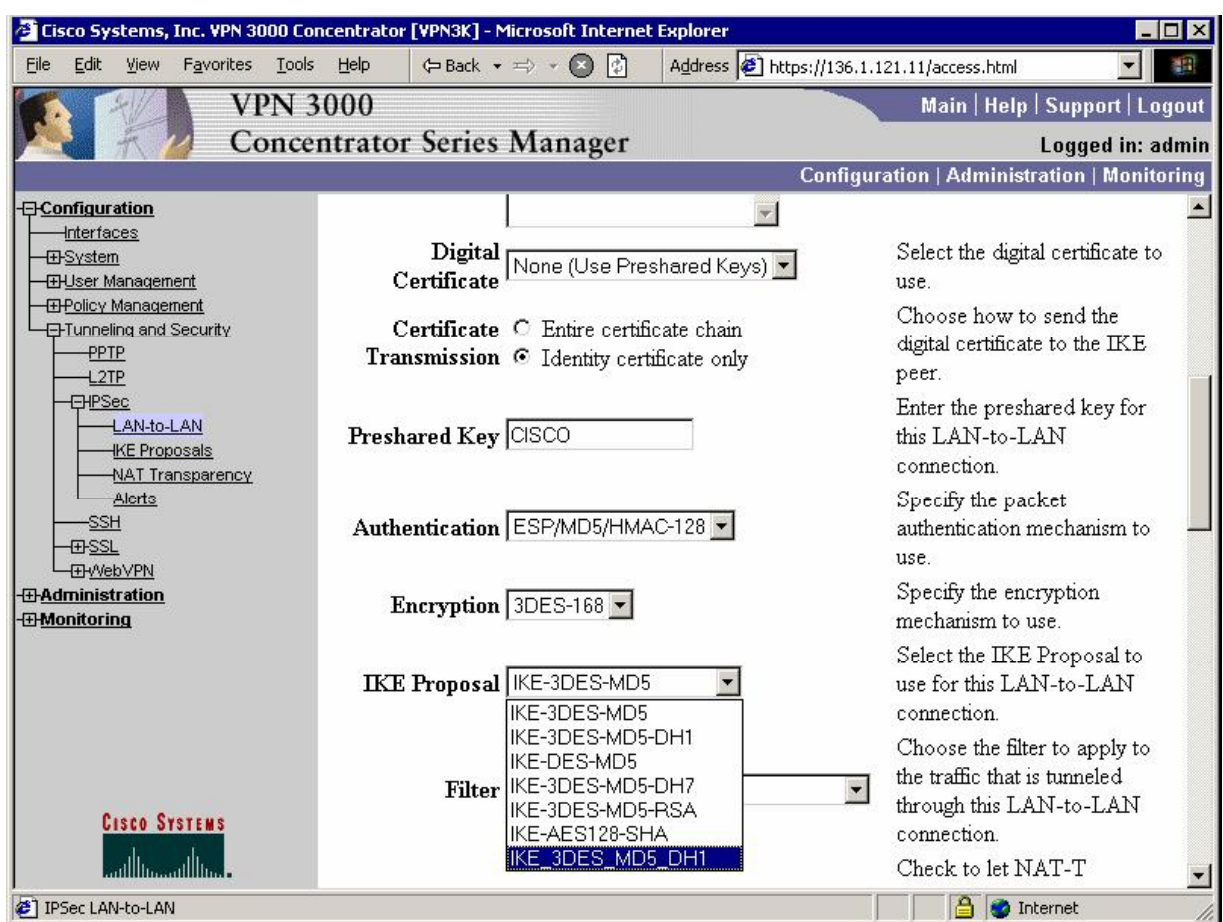

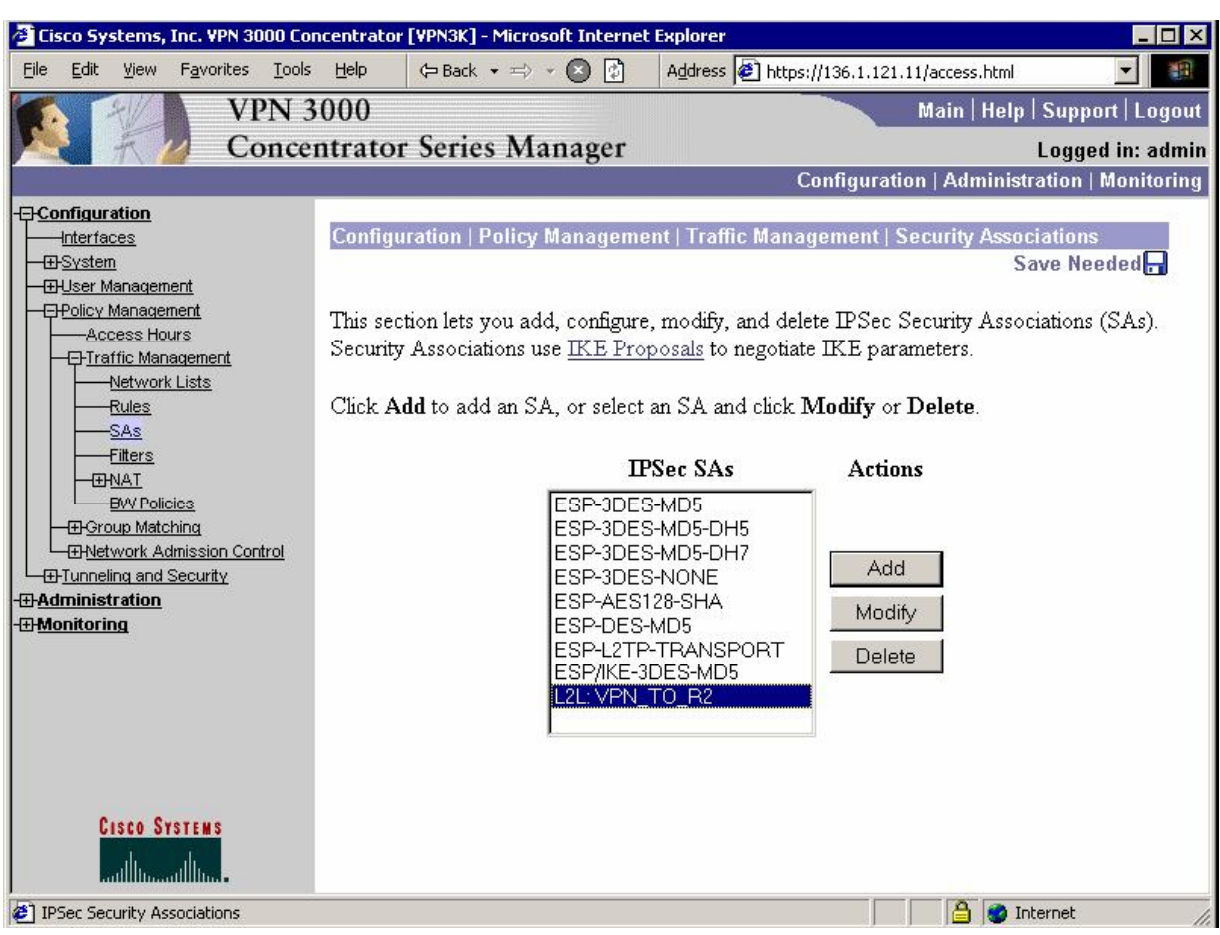

*Modify L2L tunnel's IPsec SA:* 

### *Change authentication:*

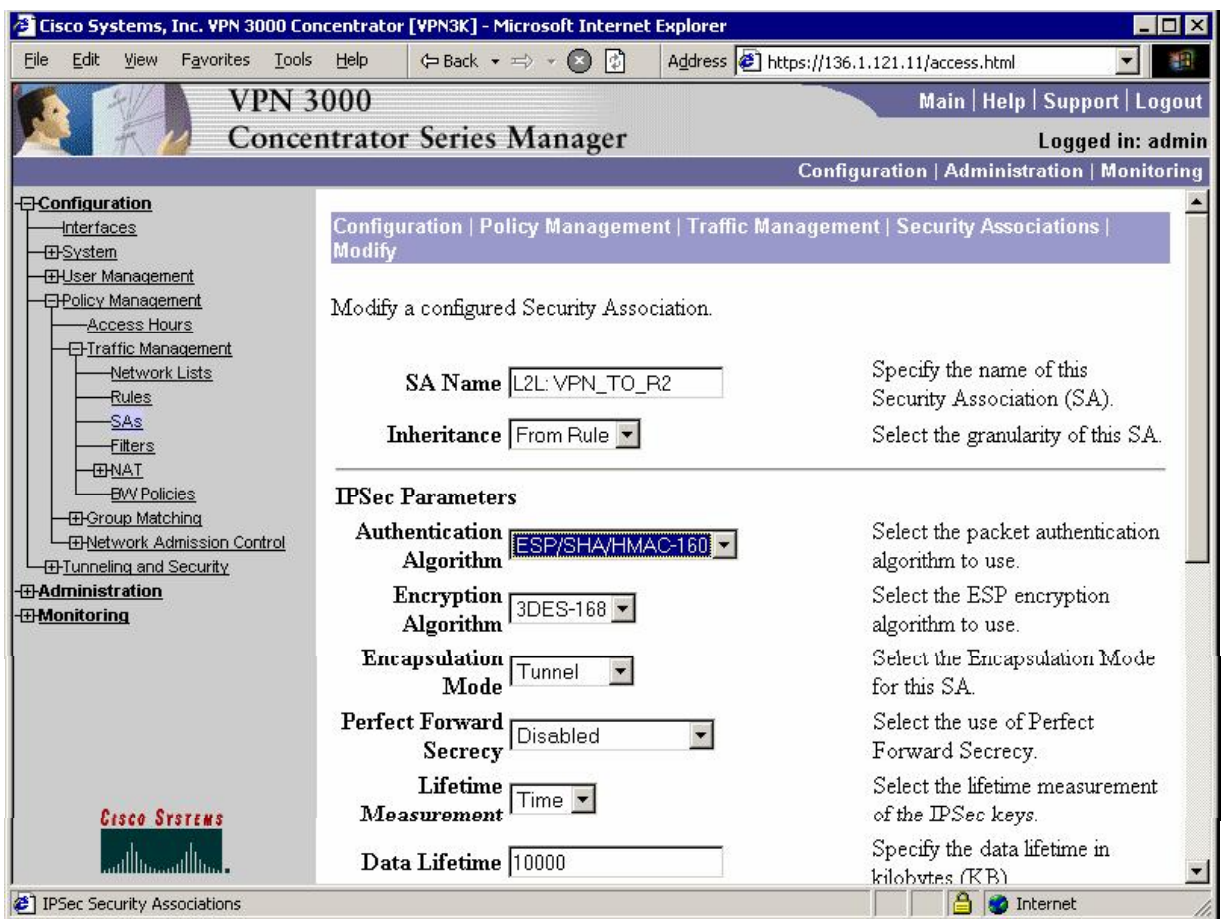

### *Change PFS group:*

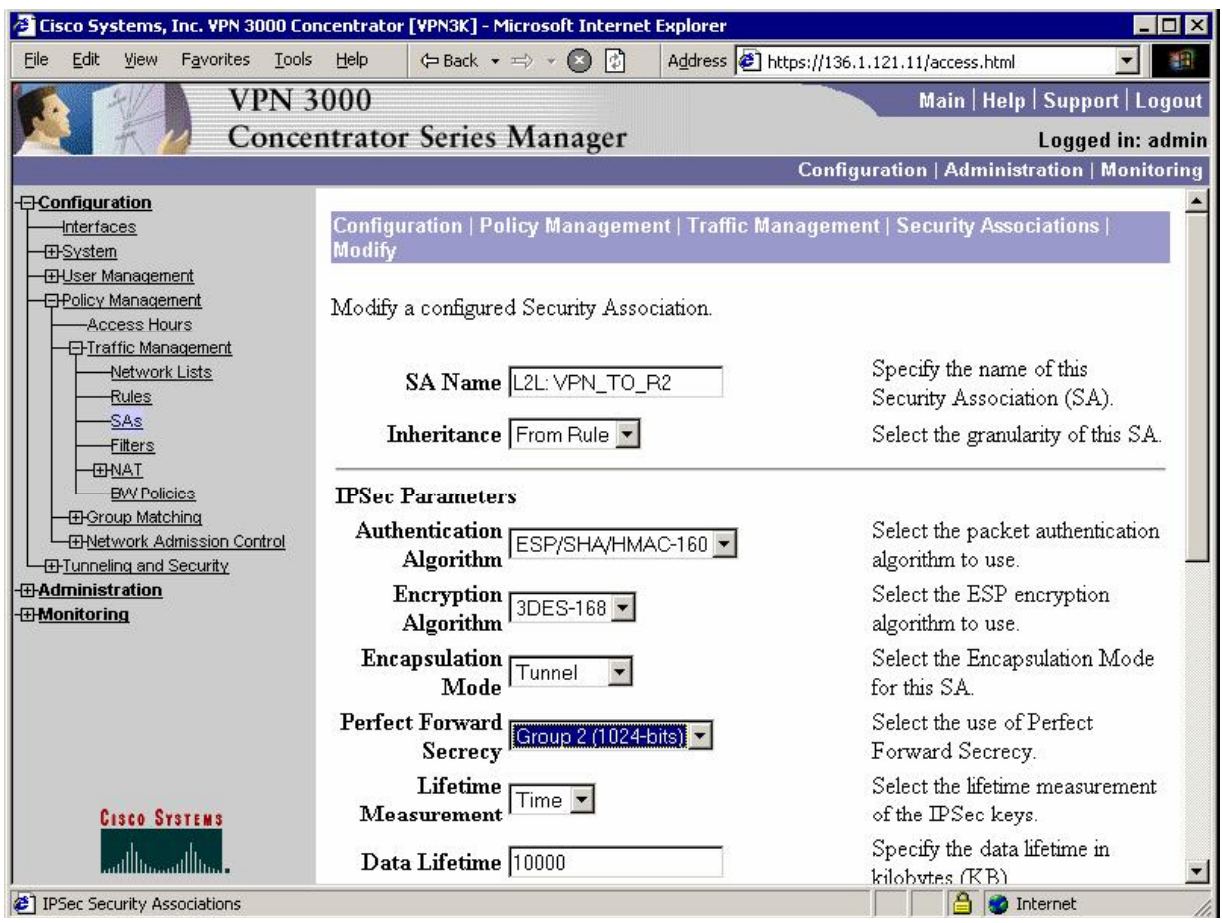

## **Verification**

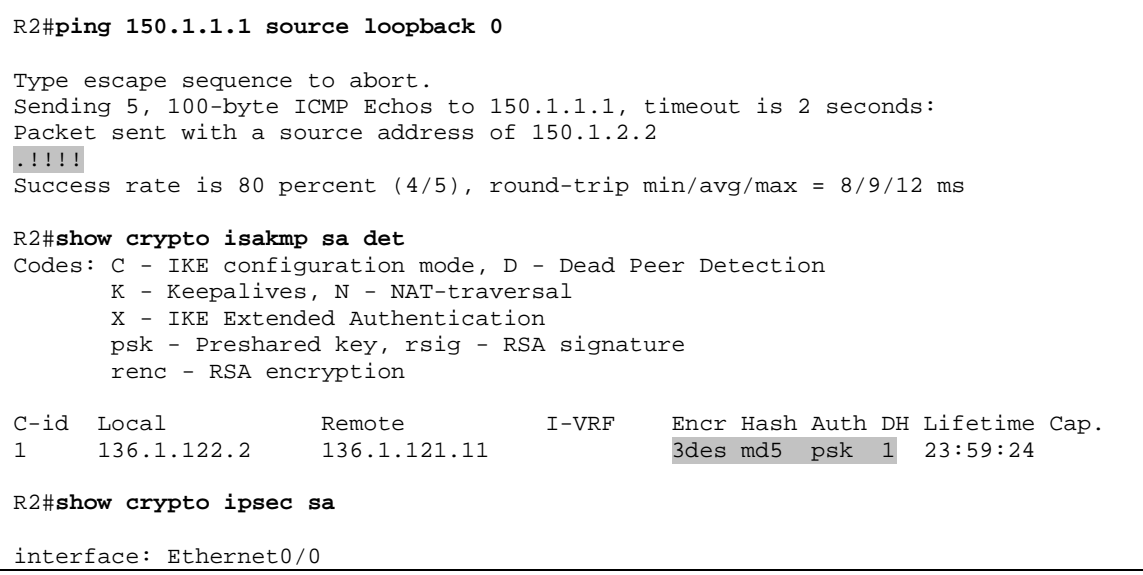

Copyright © 2007 Internetwork Expert <www.InternetworkExpert.com>

```
 Crypto map tag: VPN, local addr. 136.1.122.2 
 protected vrf:
 local ident (addr/mask/prot/port): (150.1.2.0/255.255.255.0/0/0) 
 remote ident (addr/mask/prot/port): (150.1.1.0/255.255.255.0/0/0) 
 current_peer: 136.1.121.11:500 
 PERMIT, flags={origin_is_acl,}
  #pkts encaps: 4, #pkts encrypt: 4, #pkts digest 4 
  #pkts decaps: 4, #pkts decrypt: 4, #pkts verify 4 
  #pkts compressed: 0, #pkts decompressed: 0 
  #pkts not compressed: 0, #pkts compr. failed: 0 
  #pkts not decompressed: 0, #pkts decompress failed: 0 
  #send errors 6, #recv errors 0 
   local crypto endpt.: 136.1.122.2, remote crypto endpt.: 136.1.121.11 
   path mtu 1500, media mtu 1500 
   current outbound spi: 4BBCC626 
   inbound esp sas: 
    spi: 0x5553683(89470595) 
      transform: esp-3des esp-sha-hmac , 
     in use settings =\{Tunnel, \} slot: 0, conn id: 2000, flow_id: 1, crypto map: VPN 
      sa timing: remaining key lifetime (k/sec): (4401657/3547) 
      IV size: 8 bytes 
      replay detection support: Y 
   inbound ah sas: 
   inbound pcp sas: 
   outbound esp sas: 
    spi: 0x4BBCC626(1270662694) 
      transform: esp-3des esp-sha-hmac , 
      in use settings ={Tunnel, } 
     slot: 0, conn id: 2001, flow id: 2, crypto map: VPN
      sa timing: remaining key lifetime (k/sec): (4401657/3547) 
      IV size: 8 bytes 
      replay detection support: Y 
   outbound ah sas: 
   outbound pcp sas:
```
#### **VPN3k:**

*Administration > Administer Sessions > VPN\_TO\_R2:* 

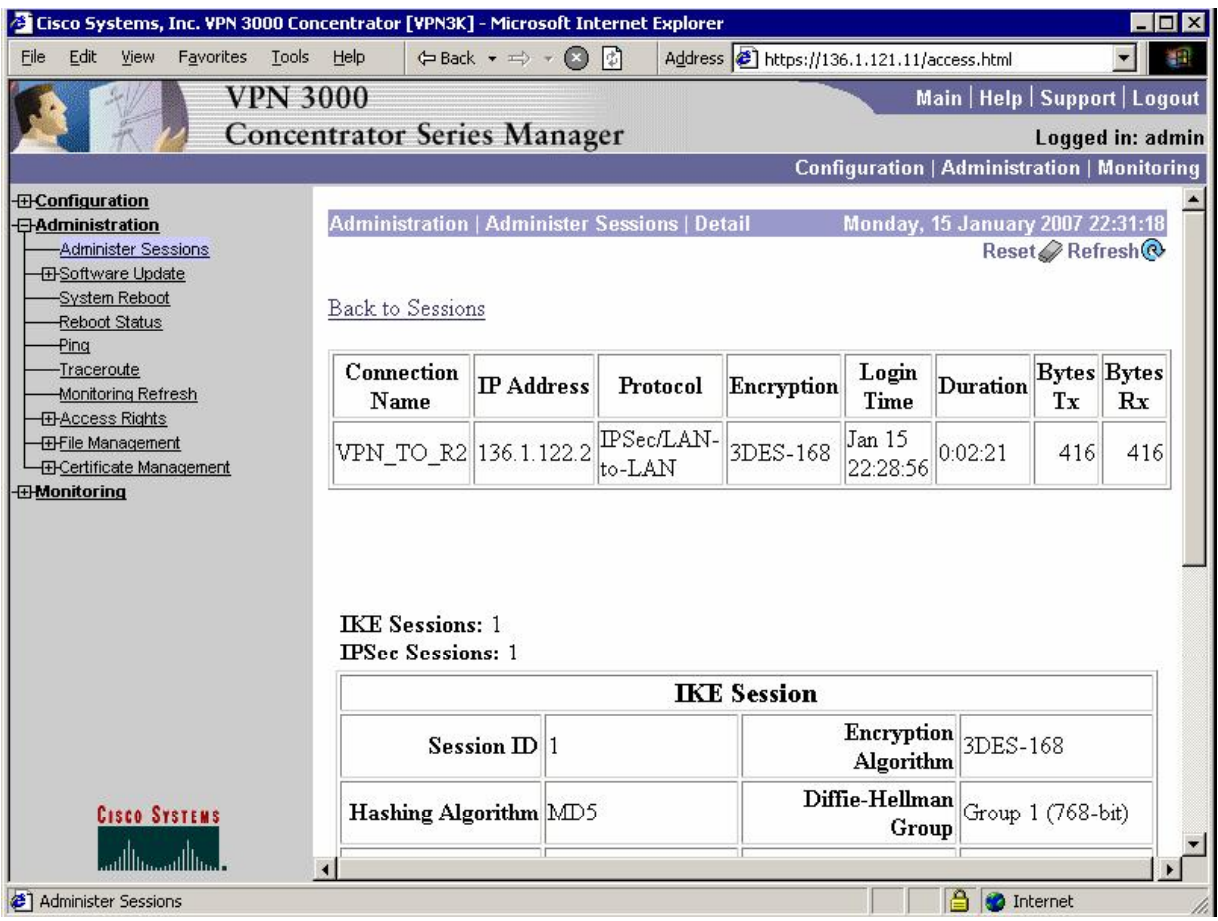

# **Further Reading**

VPN 3000 Series Concentrator Reference Volume I: Configuration, Release 4.7

# **IOS and VPN3k: Filtering Tunneled Traffic**

**Objective:** Configure VPN3k to filter tunneled traffic.

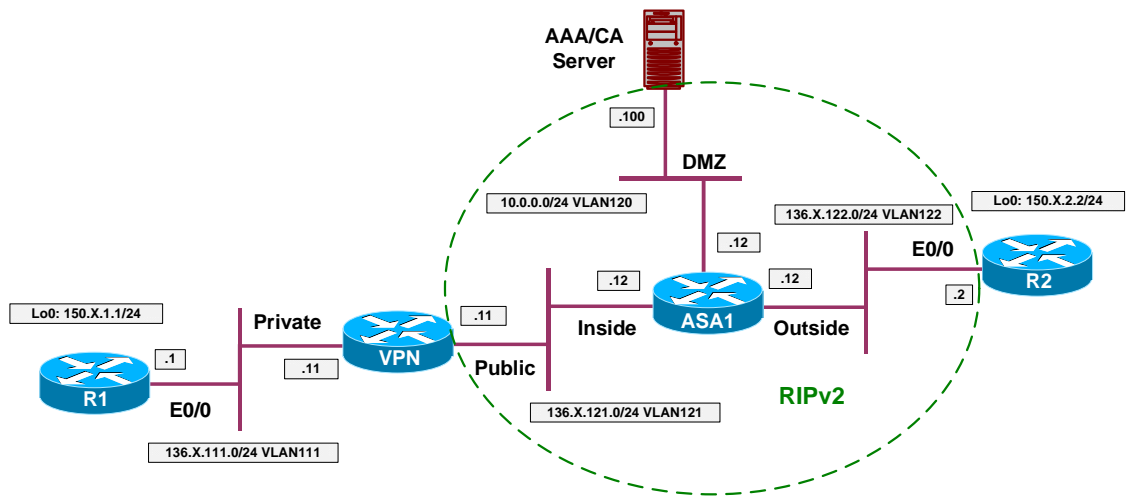

## **Directions**

- Configure devices as per the scenario "VPN/IPsec LAN-to-LAN" "IOS and VPN3k with PSK".
- The goal is to deny ICMP echo and echo-replay message to flow in the tunnel.
- Configure VPN3k as follows:
	- o Create Fitler Rule DENY\_ECHO to deny ICMP Echo Outbound.
	- o Create Filter Rule DENY\_ECHO\_REPLY to deny ICMP Echo-Reply Inbound.
	- o Create Filter VPN\_TO\_R2\_FILTER as follows:
		- Permit traffic by default with this filter.
		- Assign rules "DENY\_ECHO" and "DENY\_ECHO\_REPLY" to this filter.
	- o Assign Filter VPN\_TO\_R2\_FILTER to L2L Tunnel VPN\_TO\_R2.

# **Final Configuration**

### **VPN3k:**

*Create "DENY\_ECHO" Rule:* 

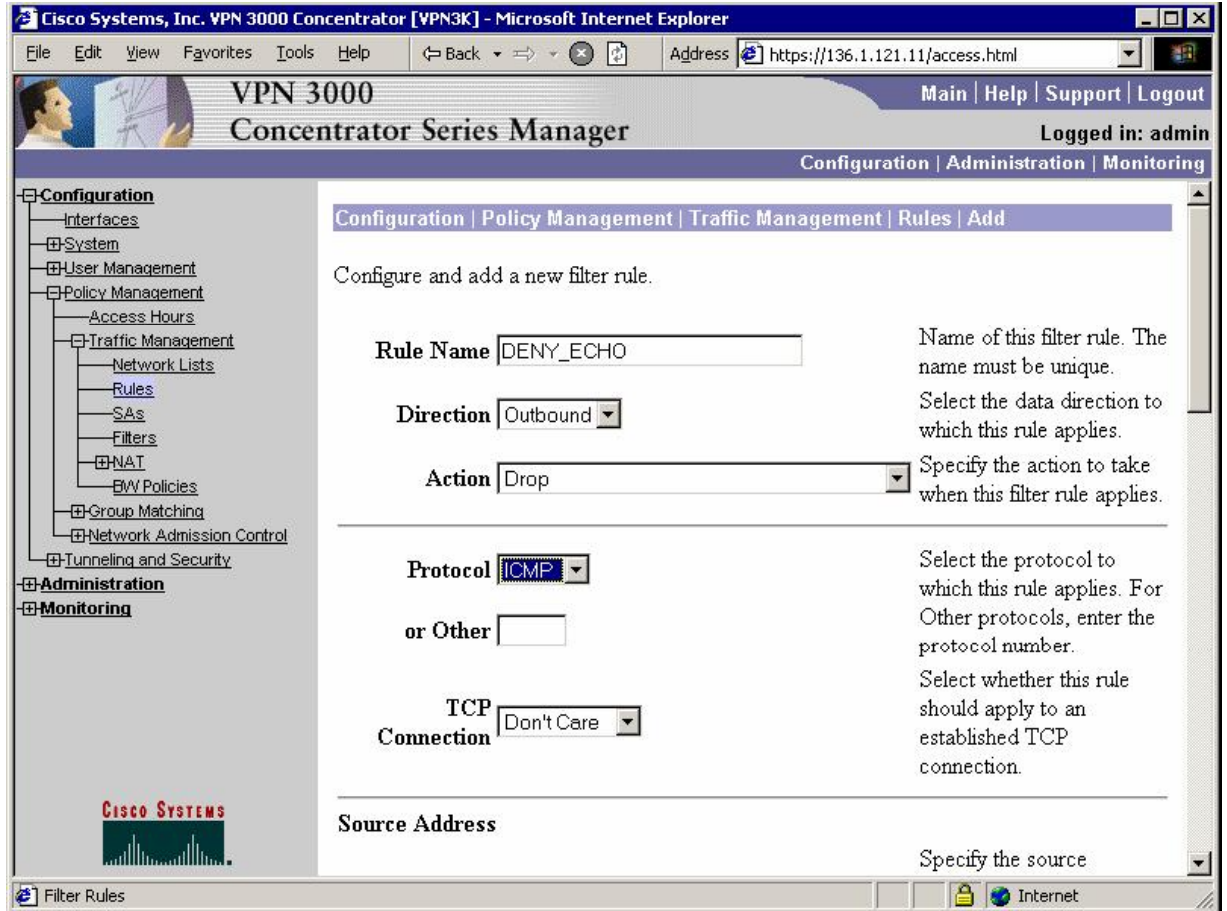

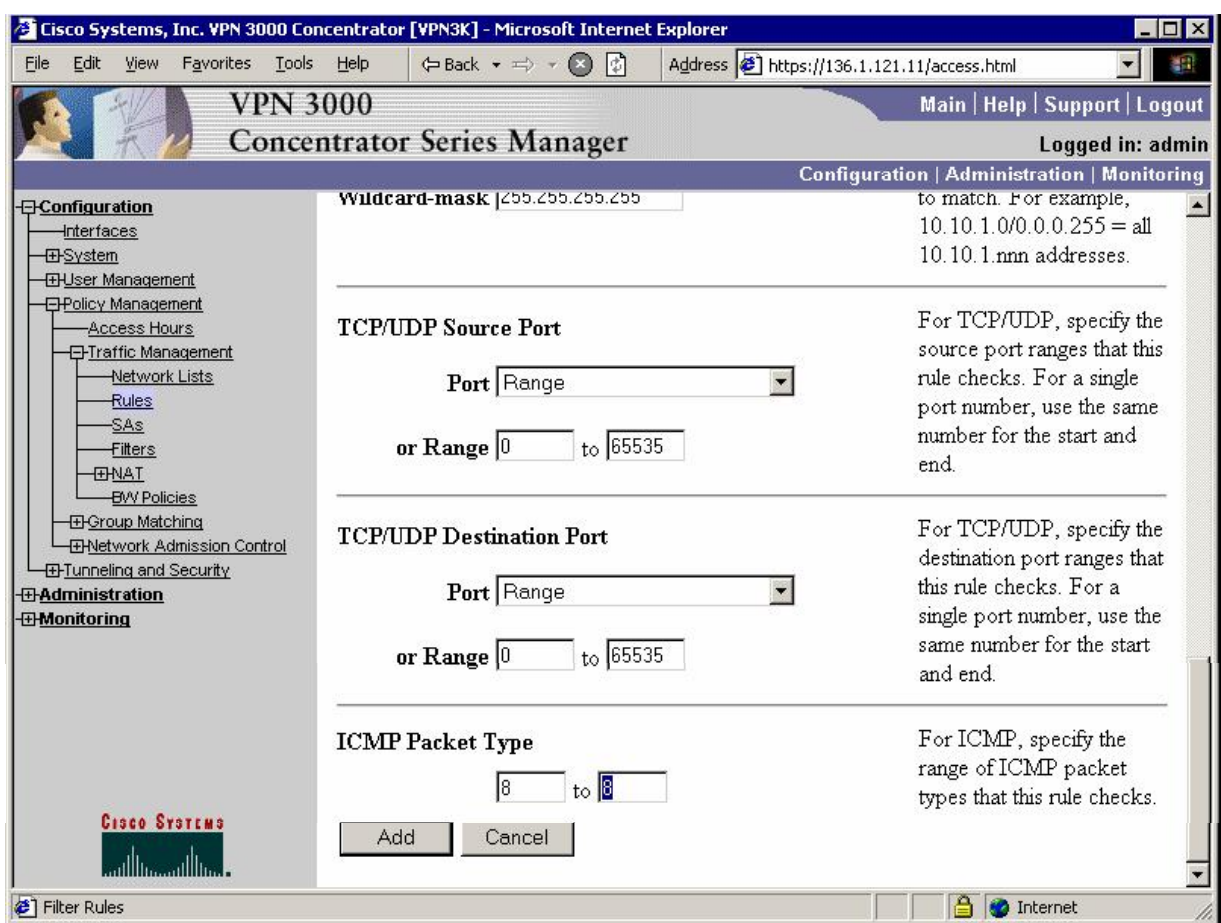

*Create "DENY\_ECHO\_REP" rule:* 

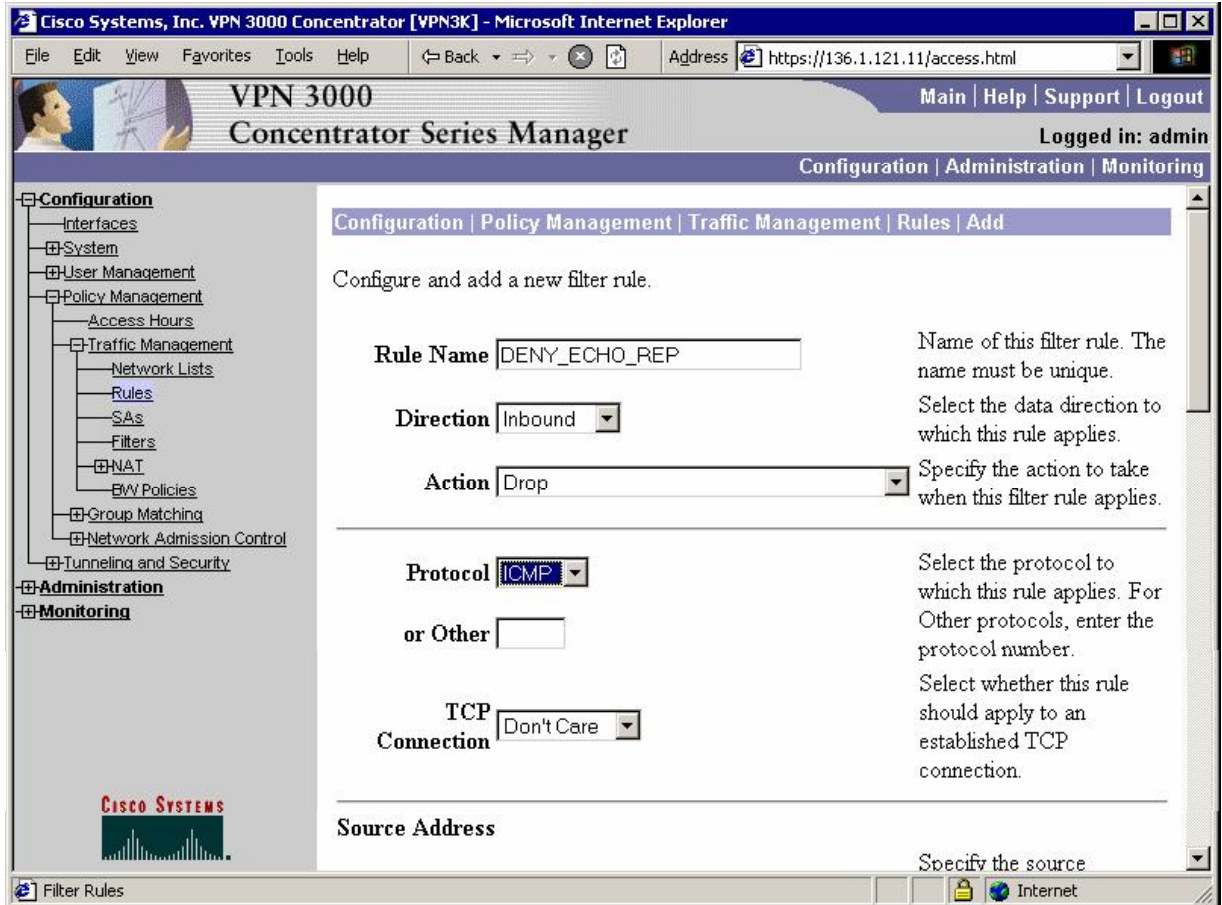

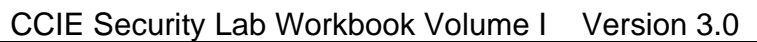

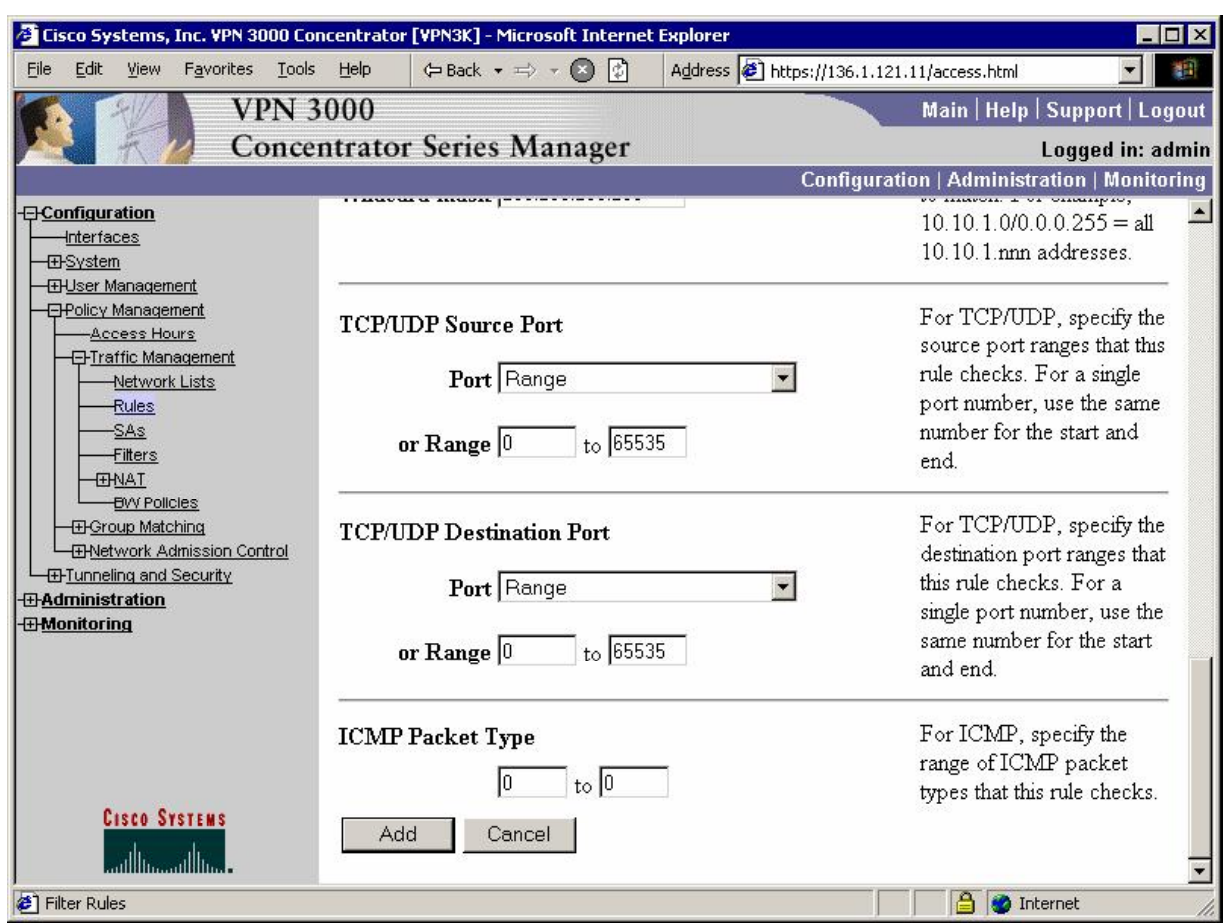

*Add new traffic filter named "VPN\_TO\_R2\_FILTER":*

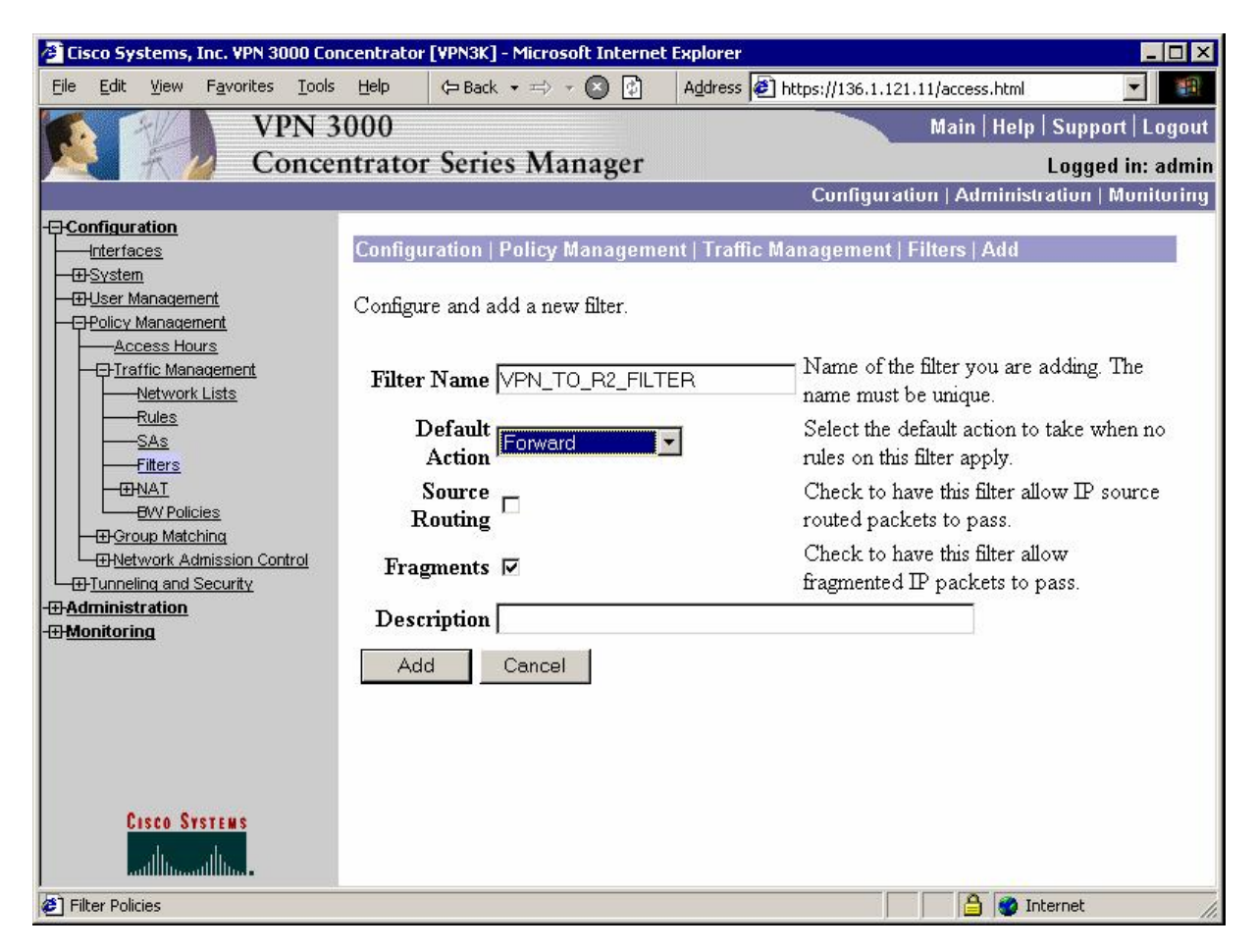

### *Assign previously created rules to filter:*

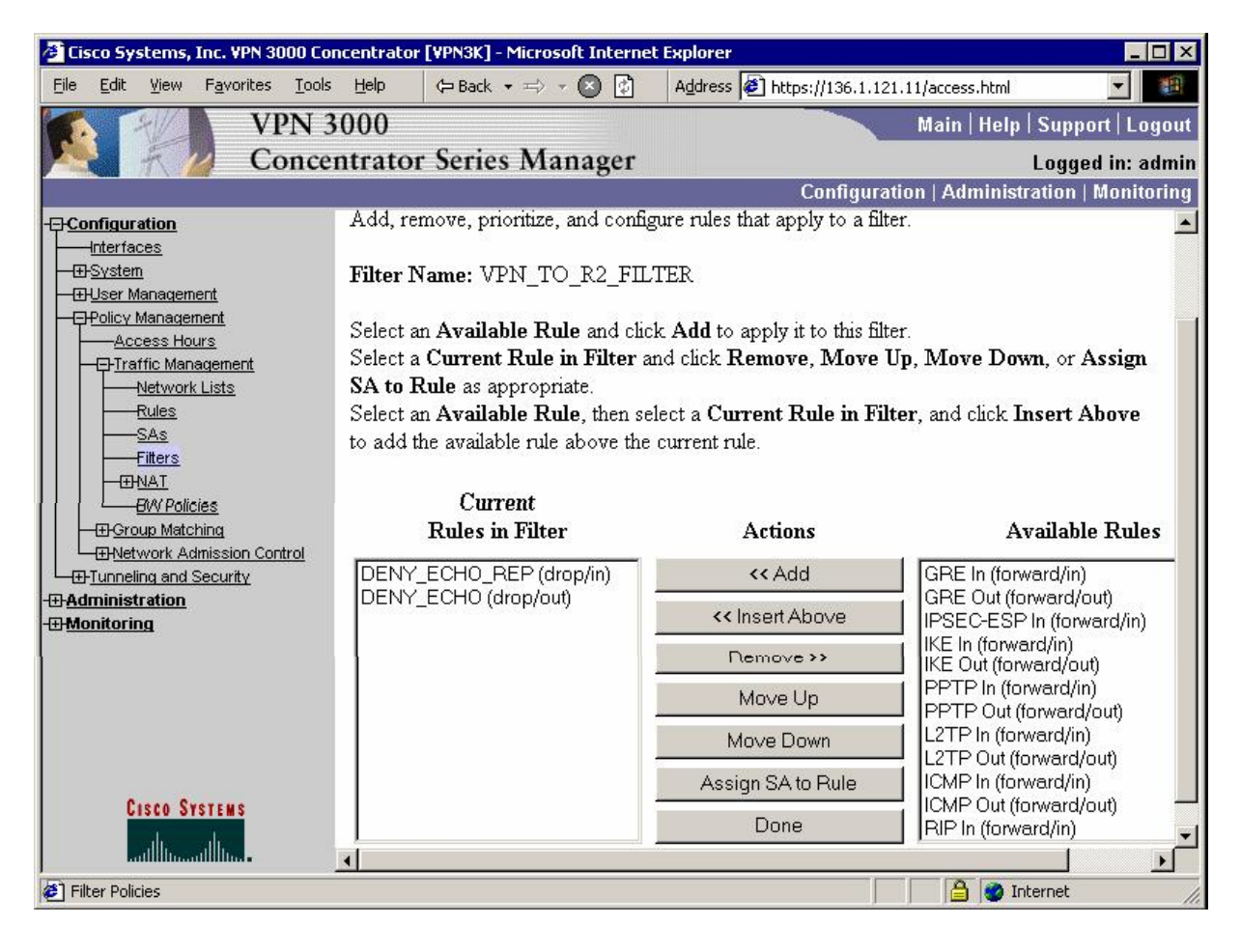

<sup>2</sup> Cisco Systems, Inc. VPN 3000 Concentrator [VPN3K] - Microsoft Internet Explorer  $\Box x$ Edit Favorites Tools Help  $\Leftrightarrow$  Back  $\star$   $\Rightarrow$   $\star$   $\bigcirc$   $\bigcirc$ Address <sup>3</sup> https://136.1.121.11/access.html File View **VPN 3000** Main | Help | Support | Logout **Concentrator Series Manager** Logged in: admin **Configuration | Administration | Monitoring** Specify the packet **E**Configuration  $\left| \cdot \right|$ Authentication ESP/SHA/HMAC-160 authentication mechanism to -Interfaces **ED**System use. **EHUser Management** Specify the encryption **E**Policy Management Encryption 3DES-168 mechanism to use. **E**Funneling and Security  $-$ PPTP Select the IKE Proposal to  $L2TP$ IKE Proposal KE\_3DES\_MD5\_DH1 use for this LAN-to-LAN **EHPSec** connection. -LAN-to-LAN **HKE Proposals** Choose the filter to apply to NAT Transparency the traffic that is tunneled Filter VPN TO R2 FILTER Alerts through this LAN-to-LAN SSH connection. **FFSSL EH-WebVPN** Check to let NAT-T *<u>BAdministration</u>* compatible IPSec peers **THMonitoring** establish this LAN-to-LAN IPSec NAT-T $\Box$ connection through a NAT device. You must also enable IPSec over NAT-T under NAT Transparency. Choose the bandwidth policy  $\frac{\text{Bandwidth}}{\text{Policy}}\overline{|\text{VPN\_TO\_R2}|}$ to apply to this LAN-to-**Cisco Systems** LAN connection. Choose the routing **O** Internet <sup>2</sup> IPSec LAN-to-LAN

#### *Assign filter to L2L tunnel:*

### **Verification**

R1#**telnet 150.1.2.2 /source-interface loopback 0**  Trying 150.1.2.2 ... Open

Password required, but none set

[Connection to 150.1.2.2 closed by foreign host]

```
R1#ping 150.1.2.2 so lo 0
```

```
Type escape sequence to abort. 
Sending 5, 100-byte ICMP Echos to 150.1.2.2, timeout is 2 seconds:
Packet sent with a source address of 150.1.1.1
.....
Success rate is 0 percent (0/5)
```
# **Further Reading**

VPN3k: Policy Management

# **GRE and DMVPN**

# **GRE Tunnels over IPsec with Static Crypto Maps**

**Objective:** Configure GRE tunnels and encrypt them using static crypto maps.

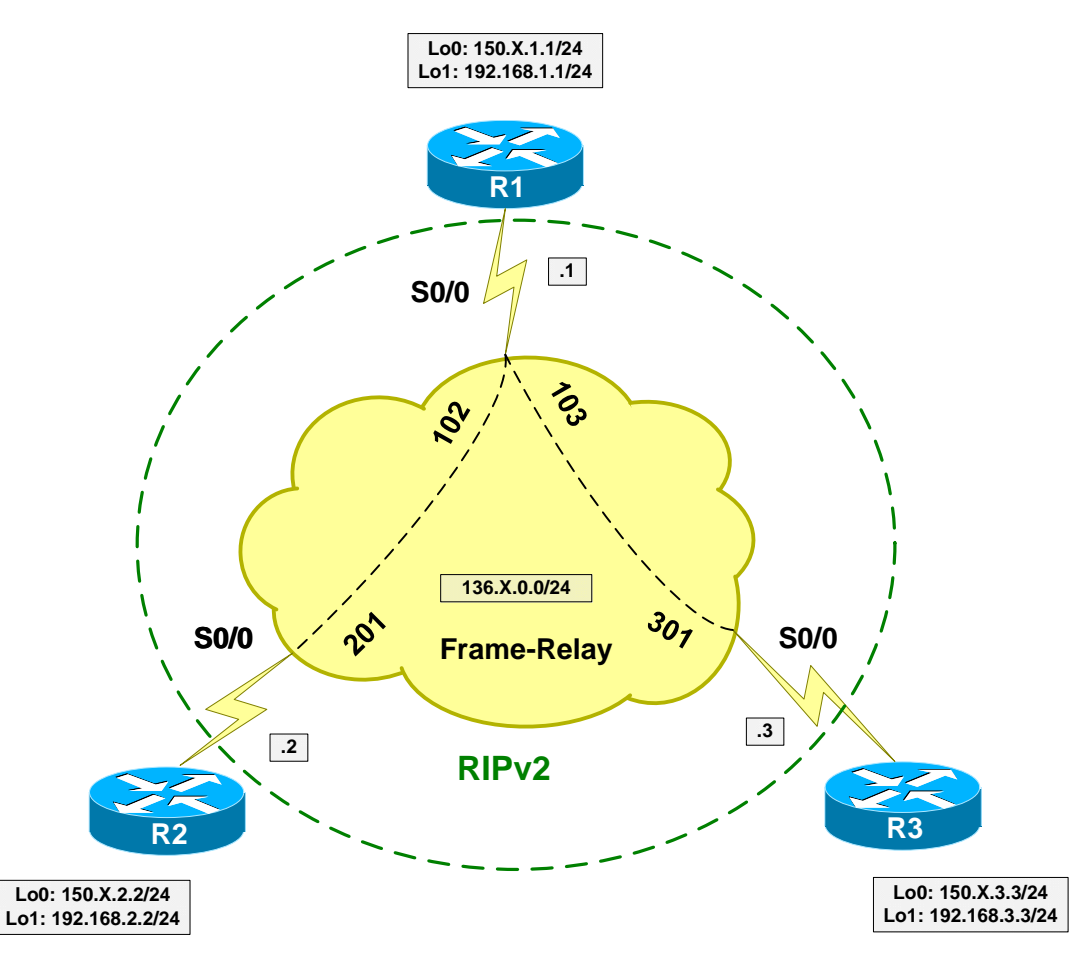

## **Directions**

- Configure devices as per the scenario "VPN/Common Configurations" "DMVPN".
- Configure GRE tunnels between R2 and R1 , R1 and R3 as follows:
	- o Use Loopback0 interface as tunnel sources.
	- o Use IP addresses from subnet 12.12.12.0/24 for R1/R2.
	- o Use IP addresses from subnet 13.13.13.0/24 for R1/R3.
- Configure R1 for encryption of Tunnel0 as follows:
- o Create ISAKMP policy with priority 10 as follows:
	- Use 3DES/MD5 as cipher/hash.
	- Use pre-shared keys authentication.
- o Create ISAKMP key CISCO for host 136.1.0.2
- o Create IPsec transform-set 3DES\_MD5\_TRANS as follows:
	- Use 3DES cipher.
	- Use MD5 hash.
	- Use transport mode for minimum overhead.
- o Create access-list R1\_TO\_R2 as follows:
	- Match GRE traffic from 150.1.1.1 to 150.1.2.2
- o Create crypto-map VPN entry 10 of type IPsec-ISAKMP as follows:
	- Match address R1\_TO\_R2.
	- Set transform-set 3DES\_MD5\_TRANS.
	- Set peer 136.X.0.2.
- Configure encryption of Tunnel1 (R1-R3) on R1 the same way:
	- o Create ISAKMP key CISCO for address 136.X.0.3
	- o Create crypto-map VPN entry 20 of type IPsec-ISAKMP:
		- Match address R1\_TO\_R2.
		- Set transform-set 3DES\_MD5\_TRANS
		- $\bullet$  Set peer 136.X.0.2
- Apply crypto-map VPN to interface Serial 0/0.
- Configure R2 and R3 to mirror R1's configuration.
- Configure VPN routing as follows:
	- o Enable EIGRP process 100 on R1, R2, R3:
		- Include networks 12.12.12.0/24 and 13.13.13.0/24 into EIGRP
		- Include Loopback1 interfaces into EIGRP

## **Final Configuration**

```
Tunnels & IPsec: 
R1:
!
! Tunnel to R2
!
interface Tunnel0 
 tunnel source Loopback0 
  tunnel destination 150.1.2.2 
 ip address 12.12.12.1 255.255.255.0 
!
! Tunnel to R3
!
interface Tunnel1 
tunnel source Loopback0 
 tunnel destination 150.1.3.3 
 ip address 13.13.13.1 255.255.255.0 
!
! ISAKMP policy
!
crypto isakmp policy 10 
 auth pre-share 
 encr 3des 
 hash md5 
!
! Pre-shared keys
!
crypto isakmp key CISCO address 136.1.0.2 
crypto isakmp key CISCO address 136.1.0.3 
!
! Transform-set
!
crypto ipsec transform-set 3DES_MD5_TRANS esp-3des esp-md5-hmac 
  mode transport 
!
! Accesslist to match tunnels' traffic
!
ip access-list extended R1_TO_R2 
 permit gre host 150.1.1.1 host 150.1.2.2 
!
ip access-list extended R1_TO_R3 
 permit gre host 150.1.1.1 host 150.1.3.3 
!
! Crypto map to encrypto traffic to R2
!
crypto map VPN 10 ipsec-isakmp
 set peer 136.1.0.2 
 set transform-set 3DES_MD5_TRANS
 match address R1_TO_R2 
!
! Crypto map to encrypto traffic to R3
!
crypto map VPN 20 ipsec-isakmp
 set peer 136.1.0.3 
set transform-set 3DES MD5 TRANS
 match address R1_TO_R3 
interface Se 0/0 
 crypto map VPN 
R2:
!
! Tunnel to R1
```

```
!
interface Tunnel0 
 tunnel source Loopback0 
  tunnel destination 150.1.1.1 
 ip address 12.12.12.2 255.255.255.0 
!
! ISAKMP policy
!
crypto isakmp policy 10 
 auth pre-share 
 encr 3des 
 hash md5 
!
! Pre-shared key
!
crypto isakmp key CISCO address 150.1.1.1 
!
! Transform-set
!
crypto ipsec transform-set 3DES_MD5_TRANS esp-3des esp-md5-hmac 
 mode transport 
!
ip access-list extended R2_TO_R1 
 permit gre host 150.1.2.2 host 150.1.1.1 
!
! Crypto map to encrypto traffic to R1
!
crypto map VPN 10 ipsec-isakmp
 set peer 136.1.0.1 
 set transform-set 3DES_MD5_TRANS
 match address R2_TO_R1 
!
interface Serial0/0 
 crypto map VPN 
R3:
!
! Tunnel to R1
!
interface Tunnel0 
 tunnel source Loopback0 
 tunnel destination 150.1.1.1 
 ip address 13.13.13.3 255.255.255.0 
!
! ISAKMP policy
!
crypto isakmp policy 10 
 auth pre-share 
 encr 3des 
 hash md5 
!
! Pre-shared key
!
crypto isakmp key CISCO address 150.1.1.1 
!
! Transform-set
!
crypto ipsec transform-set 3DES_MD5_TRANS esp-3des esp-md5-hmac 
  mode transport 
!
! Access-list to match tunnel traffic
!
ip access-list extended R3_TO_R1
```
 permit gre host 150.1.3.3 host 150.1.1.1 ! ! *Crypto map to encrypt traffic to R1* ! crypto map VPN 10 ipsec-isakmp set peer 136.1.0.1 set transform-set 3DES\_MD5\_TRANS match address R3\_TO\_R1 ! interface Serial 1/0 crypto map VPN *VPN Routing:* **R1:** router eigrp 100 no auto-summary network 12.12.12.0 0.0.0.255 network 13.13.13.0 0.0.0.255 network 192.168.1.0 0.0.0.255 **R2:** router eigrp 100 no auto-summary network 12.12.12.0 0.0.0.255 network 192.168.2.0 0.0.0.255 **R3:** router eigrp 100 no auto-summary network 13.13.13.0 0.0.0.255 network 192.168.3.0 0.0.0.255

### **Verification**

```
R1#show ip eigrp neighbors 
IP-EIGRP neighbors for process 100 
                               Hold Uptime SRTT RTO Q Seq
Type
 (sec) (ms) Cnt Num 
1 12.12.12.2 Tu0 10 00:12:17 92 5000 0 13
0 13.13.13.3 Tu1 11 00:16:21 113 5000 0 11 
R1#show crypto isakmp sa
dst src state conn-id-slot
136.1.0.2 136.1.0.1 QM_IDLE 45 0 
136.1.0.3 136.1.0.1 QM_IDLE 44 0 
R3#ping 192.168.2.2
Type escape sequence to abort. 
Sending 5, 100-byte ICMP Echos to 192.168.2.2, timeout is 2 seconds: 
!!!!!
Success rate is 100 percent (5/5), round-trip min/avg/max = 76/76/80 ms
R1#show crypto ipsec sa
interface: Serial0/0 
    Crypto map tag: VPN, local addr. 136.1.0.1
```

```
 protected vrf:
 local ident (addr/mask/prot/port): (150.1.1.1/255.255.255.255/47/0) 
 remote ident (addr/mask/prot/port): (150.1.2.2/255.255.255.255/47/0) 
 current_peer: 136.1.0.2:500 
  PERMIT, flags={origin_is_acl,}
  #pkts encaps: 121, #pkts encrypt: 121, #pkts digest 121 
  #pkts decaps: 120, #pkts decrypt: 120, #pkts verify 120 
  #pkts compressed: 0, #pkts decompressed: 0 
  #pkts not compressed: 0, #pkts compr. failed: 0 
  #pkts not decompressed: 0, #pkts decompress failed: 0 
  #send errors 1, #recv errors 0 
   local crypto endpt.: 136.1.0.1, remote crypto endpt.: 136.1.0.2 
   path mtu 1500, media mtu 1500 
   current outbound spi: 15AF12C4 
   inbound esp sas: 
    spi: 0x2A1EEF14(706670356) 
      transform: esp-3des esp-md5-hmac , 
     in use settings =\{Tunnel, \} slot: 0, conn id: 2002, flow_id: 3, crypto map: VPN 
      sa timing: remaining key lifetime (k/sec): (4382403/3058) 
      IV size: 8 bytes 
      replay detection support: Y 
   inbound ah sas: 
   inbound pcp sas: 
   outbound esp sas: 
    spi: 0x15AF12C4(363795140) 
      transform: esp-3des esp-md5-hmac , 
      in use settings ={Tunnel, } 
      slot: 0, conn id: 2003, flow_id: 4, crypto map: VPN 
      sa timing: remaining key lifetime (k/sec): (4382403/3058) 
      IV size: 8 bytes 
      replay detection support: Y 
   outbound ah sas: 
   outbound pcp sas: 
 protected vrf:
 local ident (addr/mask/prot/port): (150.1.1.1/255.255.255.255/47/0) 
 remote ident (addr/mask/prot/port): (150.1.3.3/255.255.255.255/47/0) 
 current_peer: 136.1.0.3:500 
   PERMIT, flags={origin_is_acl,} 
  #pkts encaps: 118, #pkts encrypt: 118, #pkts digest 118 
  #pkts decaps: 117, #pkts decrypt: 117, #pkts verify 117 
  #pkts compressed: 0, #pkts decompressed: 0 
  #pkts not compressed: 0, #pkts compr. failed: 0 
  #pkts not decompressed: 0, #pkts decompress failed: 0 
  #send errors 1, #recv errors 0 
   local crypto endpt.: 136.1.0.1, remote crypto endpt.: 136.1.0.3 
   path mtu 1500, media mtu 1500 
   current outbound spi: C50B2425 
   inbound esp sas: 
    spi: 0x6DB01774(1840256884) 
      transform: esp-3des esp-md5-hmac , 
     in use settings =\{Tunnel, \} slot: 0, conn id: 2000, flow_id: 1, crypto map: VPN
```

```
Copyright © 2007 Internetwork Expert www.InternetworkExpert.com
```

```
 sa timing: remaining key lifetime (k/sec): (4399740/3055) 
    IV size: 8 bytes 
    replay detection support: Y 
 inbound ah sas: 
 inbound pcp sas: 
 outbound esp sas: 
 spi: 0xC50B2425(3305841701) 
    transform: esp-3des esp-md5-hmac , 
    in use settings ={Tunnel, } 
    slot: 0, conn id: 2001, flow_id: 2, crypto map: VPN 
    sa timing: remaining key lifetime (k/sec): (4399740/3052) 
    IV size: 8 bytes 
    replay detection support: Y 
 outbound ah sas: 
 outbound pcp sas:
```
# **Further Reading**

GRE over IPSec with EIGRP to Route Through a Hub and Multiple Remote **Sites** 

## **GRE Tunnels over IPsec with Crypto Profiles**

**Objective:** Configure GRE tunnels and encrypt them using crypto profiles.

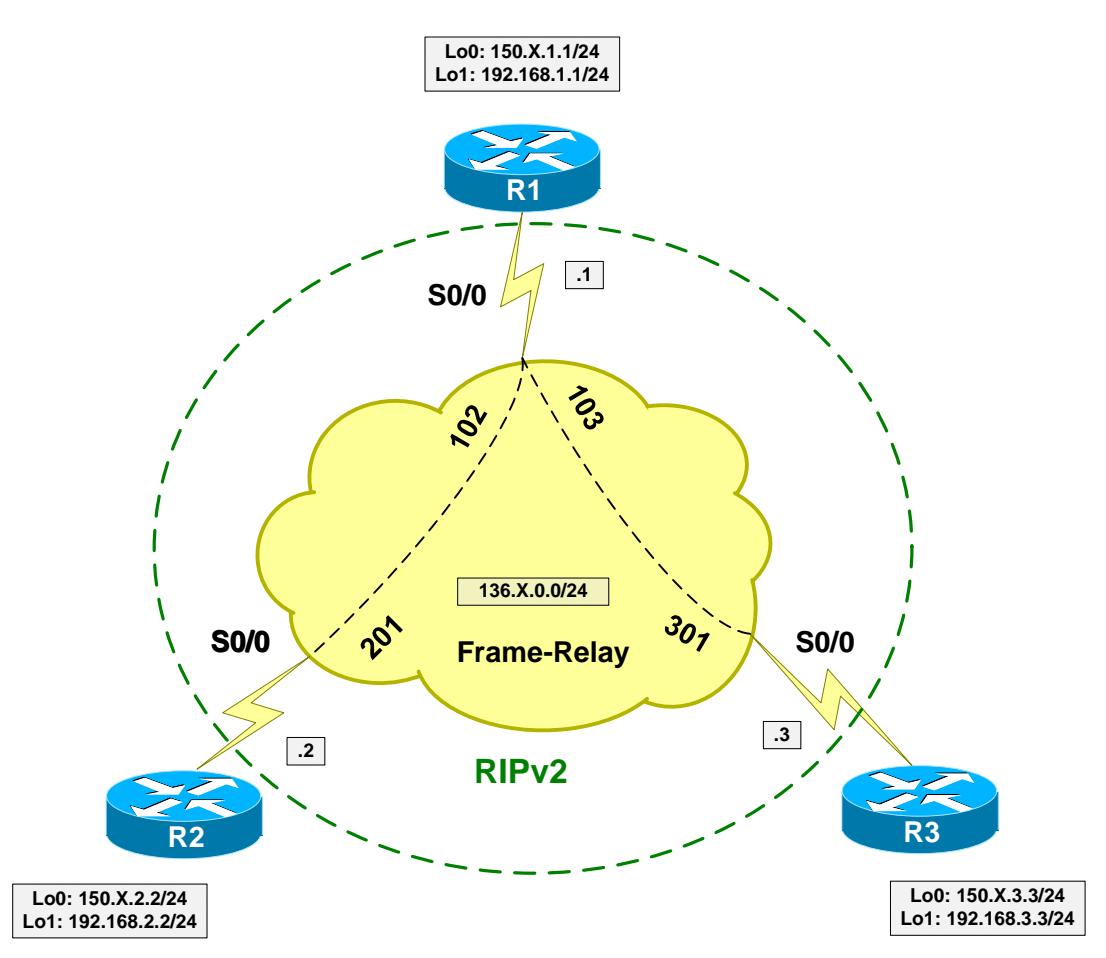

## **Directions**

- Configure devices as per the scenario "VPN/Common Configurations" "DMVPN".
- Configure GRE tunnels between R2 and R1 , R1 and R3 as follows:
	- o Use Loopback0 interface as tunnel sources.
	- o Use IP addresses from subnet 12.12.12.0/24 for R1/R2.
	- o Use IP addresses from subnet 13.13.13.0/24 for R1/R3.
- The difference with profiles is that IPsec is initiated from Loopbacks, hence you need to configure ISAKMP keys for Loopback addresses.
- Configure R1 for encryption of Tunnel0 as follows:
- o Create ISAKMP policy with priority 10 as follows:
	- Use 3DES/MD5 as cipher/hash.
	- Use pre-shared keys authentication.
- o Create ISAKMP key CISCO for host 150.X.2.2.
- o Create IPsec transform-set 3DES\_MD5\_TRANS as follows:
	- Use 3DES cipher.
	- Use MD5 hash.
	- Use transport mode for minimum overhead.
- o Create crypto profile VPN as follows:
	- Apply transform set 3DES MD5 TRANS.
- o Apply crypto profile VPN to Tunnel0.
- Configure encryption of Tunnel1 (R1-R3) on R1 the same way:
	- o Create ISAKMP key CISCO for host 150.X.2.2.
	- o Apply crypto profile VPN to Tunnel1.
- Configure R2 and R3 to mirror R1's configuration.
- Configure VPN routing as follows:
	- o Enable EIGRP process 100 on R1, R2, R3:
		- Include networks 12.12.12.0/24 and 13.13.13.0/24 into EIGRP.
		- Include Loopback1 interfaces into EIGRP.

## **Final Configuration**

```
Tunnels & IPsec: 
R1:
!
! Tunnel to R2
!
interface Tunnel0 
 tunnel source Loopback0 
 tunnel destination 150.1.2.2 
 ip address 12.12.12.1 255.255.255.0 
!
! Tunnel to R3
!
interface Tunnel1 
tunnel source Loopback0
```
```
 tunnel destination 150.1.3.3 
 ip address 13.13.13.1 255.255.255.0 
!
! ISAKMP policy
!
crypto isakmp policy 10 
 auth pre-share 
 encr 3des 
 hash md5 
!
! Pre-shared keys
!
crypto isakmp key CISCO address 150.1.3.3 
crypto isakmp key CISCO address 150.1.2.2 
!
! Transform-set
!
crypto ipsec transform-set 3DES_MD5_TRANS esp-3des esp-md5-hmac 
 mode transport 
!
! Create IPsec profile
!
crypto ipsec profile VPN 
   set transform-set 3DES_MD5_TRANS 
!
! Apply crypto profile to tunnels
!
interface Tunnel0 
 tunnel protection ipsec profile VPN 
!
interface Tunnel1 
 tunnel protection ipsec profile VPN 
R2:
!
! Tunnel to R1
!
interface Tunnel0 
 tunnel source Loopback0 
 tunnel destination 150.1.1.1 
 ip address 12.12.12.2 255.255.255.0 
!
! ISAKMP policy
!
crypto isakmp policy 10 
 auth pre-share 
  encr 3des 
 hash md5 
!
! Pre-shared key
!
crypto isakmp key CISCO address 150.1.1.1 
!
! Transform-set
!
crypto ipsec transform-set 3DES_MD5_TRANS esp-3des esp-md5-hmac 
  mode transport 
!
! Create IPsec profile
!
crypto ipsec profile VPN 
   set transform-set 3DES_MD5_TRANS 
!
```

```
! Apply crypto profile to tunnels
!
interface Tunnel0 
 tunnel protection ipsec profile VPN 
R3:
!
! Tunnel to R1
!
interface Tunnel0 
 tunnel source Loopback0 
  tunnel destination 150.1.1.1 
 ip address 13.13.13.3 255.255.255.0 
!
! ISAKMP policy
!
crypto isakmp policy 10 
  auth pre-share 
  encr 3des 
 hash md5 
!
! Pre-shared key
!
crypto isakmp key CISCO address 150.1.1.1 
!
! Transform-set
!
crypto ipsec transform-set 3DES_MD5_TRANS esp-3des esp-md5-hmac 
 mode transport 
!
! Create IPsec profile
!
crypto ipsec profile VPN 
   set transform-set 3DES_MD5_TRANS 
!
! Apply crypto profile to tunnels
!
interface Tunnel0 
  tunnel protection ipsec profile VPN 
VPN Routing:
R1:
router eigrp 100 
 no auto-summary 
 network 12.12.12.0 0.0.0.255 
 network 13.13.13.0 0.0.0.255 
 network 192.168.1.0 0.0.0.255 
R2:
router eigrp 100 
 no auto-summary 
 network 12.12.12.0 0.0.0.255 
 network 192.168.2.0 0.0.0.255 
R3:
router eigrp 100 
 no auto-summary 
  network 13.13.13.0 0.0.0.255 
  network 192.168.3.0 0.0.0.255
```
#### **Verification**

```
R1#show ip eigrp neighbors 
IP-EIGRP neighbors for process 100 
H Address Interface Hold Uptime SRTT RTO Q Seq 
Type
 (sec) (ms) Cnt Num 
1 13.13.13.3 Tu1 12 00:01:34 261 5000 0 5
0 12.12.12.2 Tu0 13 00:01:47 73 5000 0 7
R1#show ip ro ei
D 192.168.2.0/24 [90/297372416] via 12.12.12.2, 00:01:52, Tunnel0 
D 192.168.3.0/24 [90/297372416] via 13.13.13.3, 00:01:38, Tunnel1 
R1#sho crypto isakmp sa
dst src state conn-id slot<br>150.1.1.1 150.1.3.3 QM_IDLE 4 0
150.1.1.1 150.1.3.3 QM_IDLE 4 0<br>150.1.1.1 150.1.2.2 QM_IDLE 3 0
              150.1.2.2 QM IDLE 3
R3#ping 192.168.2.2
Type escape sequence to abort. 
Sending 5, 100-byte ICMP Echos to 192.168.2.2, timeout is 2 seconds: 
!!!!!
Success rate is 100 percent (5/5), round-trip min/avg/max = 68/69/72 ms
R1#show crypto ipsec sa
interface: Tunnel0 
    Crypto map tag: Tunnel0-head-0, local addr. 150.1.1.1 
   protected vrf:
   local ident (addr/mask/prot/port): (150.1.1.1/255.255.255.255/47/0) 
   remote ident (addr/mask/prot/port): (150.1.2.2/255.255.255.255/47/0) 
   current_peer: 150.1.2.2:500 
    PERMIT, flags={origin_is_acl,}
     #pkts encaps: 32, #pkts encrypt: 32, #pkts digest 32 
 #pkts decaps: 33, #pkts decrypt: 33, #pkts verify 33 
 #pkts compressed: 0, #pkts decompressed: 0 
     #pkts not compressed: 0, #pkts compr. failed: 0 
     #pkts not decompressed: 0, #pkts decompress failed: 0 
    #send errors 225, #recv errors 0 
     local crypto endpt.: 150.1.1.1, remote crypto endpt.: 150.1.2.2 
     path mtu 1500, media mtu 1500 
     current outbound spi: 60AAA69E 
     inbound esp sas: 
      spi: 0xFD7661D(265774621) 
        transform: esp-3des esp-md5-hmac , 
        in use settings ={Transport, } 
        slot: 0, conn id: 2000, flow_id: 1, crypto map: Tunnel0-head-0 
        sa timing: remaining key lifetime (k/sec): (4532966/3472) 
        IV size: 8 bytes 
        replay detection support: Y 
      inbound ah sas: 
      inbound pcp sas: 
     outbound esp sas:
```

```
 spi: 0x60AAA69E(1621796510) 
         transform: esp-3des esp-md5-hmac , 
         in use settings ={Transport, } 
        slot: 0, conn id: 2001, flow id: 2, crypto map: Tunnel0-head-0
         sa timing: remaining key lifetime (k/sec): (4532966/3472) 
         IV size: 8 bytes 
         replay detection support: Y 
      outbound ah sas: 
      outbound pcp sas: 
interface: Tunnel1 
     Crypto map tag: Tunnel1-head-0, local addr. 150.1.1.1 
   protected vrf:
   local ident (addr/mask/prot/port): (150.1.1.1/255.255.255.255/47/0) 
   remote ident (addr/mask/prot/port): (150.1.3.3/255.255.255.255/47/0) 
    current_peer: 150.1.3.3:500 
      PERMIT, flags={origin_is_acl,} 
     #pkts encaps: 31, #pkts encrypt: 31, #pkts digest 31 
     #pkts decaps: 30, #pkts decrypt: 30, #pkts verify 30 
     #pkts compressed: 0, #pkts decompressed: 0 
     #pkts not compressed: 0, #pkts compr. failed: 0 
     #pkts not decompressed: 0, #pkts decompress failed: 0 
     #send errors 225, #recv errors 0 
      local crypto endpt.: 150.1.1.1, remote crypto endpt.: 150.1.3.3 
      path mtu 1500, media mtu 1500 
      current outbound spi: A1C5A428 
      inbound esp sas: 
       spi: 0xD0532A43(3495111235) 
         transform: esp-3des esp-md5-hmac , 
         in use settings ={Transport, } 
         slot: 0, conn id: 2002, flow_id: 3, crypto map: Tunnel1-head-0 
         sa timing: remaining key lifetime (k/sec): (4402696/3481) 
         IV size: 8 bytes 
         replay detection support: Y 
      inbound ah sas: 
      inbound pcp sas: 
      outbound esp sas: 
       spi: 0xA1C5A428(2714084392) 
         transform: esp-3des esp-md5-hmac , 
        in use settings =\{Transport, \} slot: 0, conn id: 2003, flow_id: 4, crypto map: Tunnel1-head-0 
         sa timing: remaining key lifetime (k/sec): (4402696/3481) 
         IV size: 8 bytes 
         replay detection support: Y 
      outbound ah sas: 
      outbound pcp sas:
```
# **Further Reading**

GRE over IPSec with EIGRP to Route Through a Hub and Multiple Remote **Sites** 

### **DMVPN with PSK**

**Objective:** Configure Dynamic Multopoint VPN with EIGRP routing.

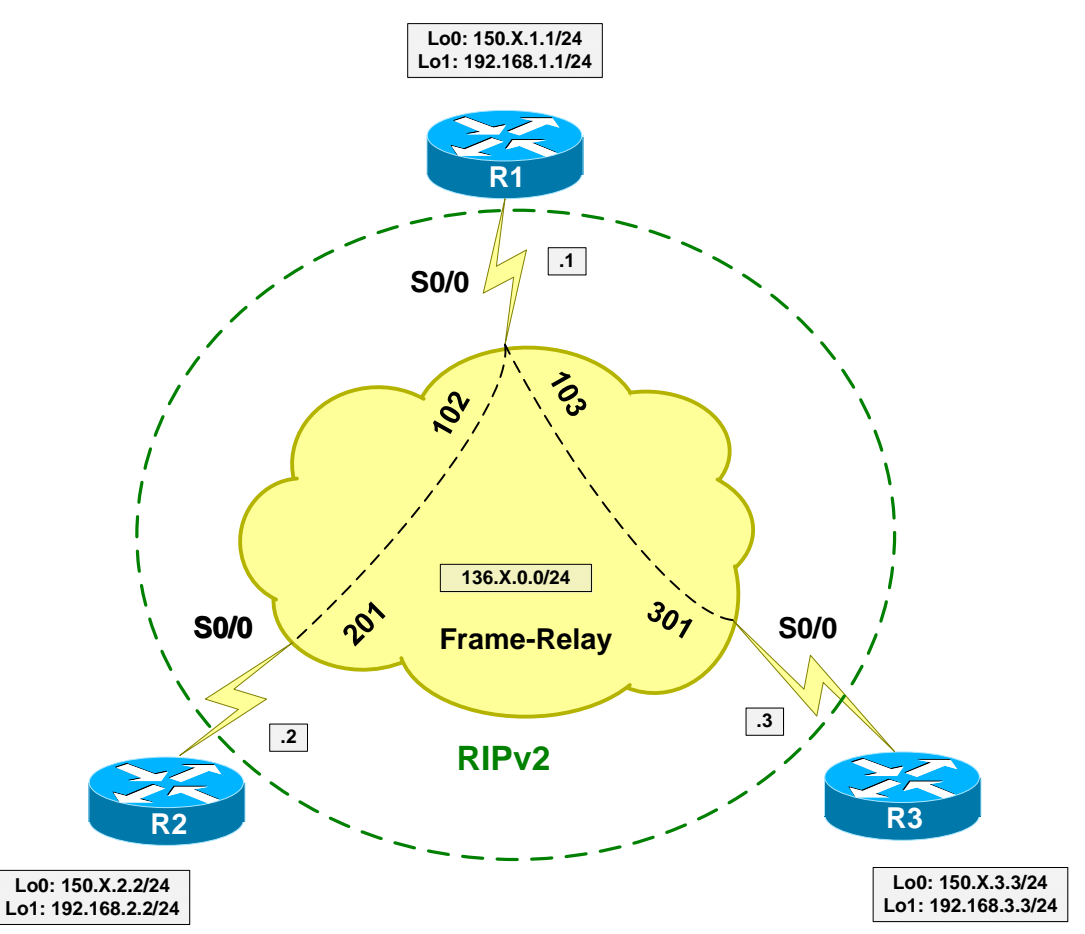

### **Directions**

- Configure devices as per the scenario "VPN/Common Configurations" "DMVPN".
- The key idea behind DMVPN is to use NHRP for dynamic next-hop resolution, and establish direct spoke-to-spoke tunnels on demand, as opposed to "static" Hub-And-Spoke model.
- NHRP uses client-server model, where server (usually the hub router) responds to NHRP next-hop queries, providing spokes with "best" nexthop available.
- NHRP is used in combination with multipoint GRE encapsulation, thereby allowing a tunnel to be connected to multiple remote endpoints simultaneously.
- Multipoint GRE is combined with IPsec profiles to allow for dynamic IPsec session establishment. Altogether mGRE+NHRP+IPsec provides the three building blocks of DMVPN technology.
- Create Tunnel0 interfaces at R1, R2, R3 as follows:
	- o Use multipoint GRE encapsulation.
	- o Use tunnel source Loopback0.
	- o Use tunnel key 123.
	- o Use addresses 123.123.123.Y/24 where Y is router number.
	- o Configure bandwidth of 1024Kbps (to override defaults).
	- o Configure delay value of 100.
- Configure common NHRP settings on R1, R2, R3 as follows:
	- o Use network-id 123.
	- o Use authentication-key "CISCO".
	- o Use Hold-Time of 60 seconds.
- Configure IPsec at Hub & Spokes router as follows:
	- o Create ISAKMP policy.
	- o Configure wildcard preshared key "CISCO".
	- o Create IPsec transform-set 3DES\_MD5\_TRANS as follows:
		- Encryption 3DES.
		- Hash MD5.
		- Mode Transport.
	- o Create IPsec Profile DMVPN as follows:
		- Apply transform-set 3DES\_MD5\_TRANS.
	- o Apply IPsec Profile DMVPN to Tunnel0 interfaces.
- Configure NHRP specific settings for R1 (Hub) as follows:
	- o Map multicast traffic to dynamic NHRP entries.
- Configure NHRP specific settings for R2, R3 (Spokes) as follows:
	- o Map 123.123.123.1 to 150.X.1.1
	- o Map multicast to 150.X.1.1.
	- o Use 123.123.123.1 as NHS server.
- Configure EIGRP 100 for VPN routing on R1, R2, R3 as follows:
	- o Include network 123.123.123.0/24.
	- o Include networks 192.168.Y.0/24 on R2, and R3.
	- o Disable EIGRP split horizon on interface Tunnel0 of R1.

#### **Final Configuration**

```
R1:
crypto isakmp policy 10 
 auth pre-share 
 encr 3des 
 hash md5 
!
! Wildcard pre-shared key to authenticate any valid peer
!
crypto isakmp key CISCO address 0.0.0.0 0.0.0.0 
!
! Transport mode transform-set 
!
crypto ipsec transform-set 3DES_MD5_TRANS esp-3des esp-md5 
  mode tunnel 
!
! IPsec profile
!
crypto ipsec profile DMVPN 
   set transform 3DES_MD5_TRANS 
!
! DMVPN Hub 
!
interface Tunnel0 
  ip address 123.123.123.1 255.255.255.0 
 tunnel source Loopback0 
 tunnel mode gre multi 
 tunnel key 123 
  ip nhrp network-id 123 
  ip nhrp authentication CISCO 
  ip nhrp hold 30 
  ip nhrp map multicast dynamic 
 ! 
  ! Override default bw/delay for tunnel
  ! 
  bandwidth 1024 
  delay 100 
  ! 
 ! Apply IPsec
  !
 tunnel protection ipsec profile DMVPN 
R2:
crypto isakmp policy 10 
 auth pre-share 
  encr 3des 
 hash md5 
!
crypto isakmp key CISCO address 0.0.0.0 0.0.0.0 
!
crypto ipsec transform-set 3DES_MD5_TRANS esp-3des esp-md5 
  mode tunnel 
!
crypto ipsec profile DMVPN 
   set transform 3DES_MD5_TRANS 
!
! DMVPN Spoke 
!
interface Tunnel0 
 ip address 123.123.123.2 255.255.255.0
```
Copyright © 2007 Internetwork Expert <www.InternetworkExpert.com>

- 184 -

```
 tunnel source Loopback0 
  tunnel mode gre multi 
 tunnel key 123 
  ip nhrp network-id 123 
  ip nhrp authentication CISCO 
  ip nhrp hold 30 
  ip nhrp map 123.123.123.1 150.1.1.1 
  ip nhrp map multicast 150.1.1.1 
  ip nhrp nhs 123.123.123.1 
 ! 
 ! Override default bw/delay for tunnel
  ! 
  bandwidth 1024 
  delay 100 
  ! 
  tunnel protection ipsec profile DMVPN 
R3:
crypto isakmp policy 10 
 auth pre-share 
 encr 3des 
 hash md5 
!
crypto isakmp key CISCO address 0.0.0.0 0.0.0.0 
!
crypto ipsec transform-set 3DES_MD5_TRANS esp-3des esp-md5 
 mode tunnel 
!
crypto ipsec profile DMVPN 
   set transform 3DES_MD5_TRANS 
!
! DMVPN Spoke 
!
interface Tunnel0 
  ip address 123.123.123.3 255.255.255.0 
  tunnel source Loopback0 
 tunnel mode gre multi 
  tunnel key 123 
  ip nhrp network-id 123 
  ip nhrp authentication CISCO 
  ip nhrp hold 30 
  ip nhrp map 123.123.123.1 150.1.1.1 
  ip nhrp map multicast 150.1.1.1 
  ip nhrp nhs 123.123.123.1 
 ! 
 ! Override default bw/delay for tunnel
 ! 
  bandwidth 1024 
  delay 100 
  ! 
  tunnel protection ipsec profile DMVPN 
VPN Routing: 
R1:
router eigrp 100 
 no auto-summary 
 network 123.123.123.0 0.0.0.255 
 network 192.168.1.0 0.0.0.255 
!
interface Tunnel0 
 no ip split-horizon eigrp 100
```

```
R2:
router eigrp 100 
 no auto-summary 
  network 123.123.123.0 0.0.0.255 
 network 192.168.2.0 0.0.0.255 
R3:
router eigrp 100
```
 no auto-summary network 123.123.123.0 0.0.0.255 network 192.168.3.0 0.0.0.255

#### **Verification**

R1#**show ip eigrp neighbors**  IP-EIGRP neighbors for process 100 H Address Interface Hold Uptime SRTT RTO Q Seq Type (sec) (ms) Cnt Num  $\begin{array}{cccccccc}\n1 & 123.123.123.3 & & & & \text{Tu0} & & & & & 12 & 00:01:22 & & 56 & & 336 & & 0 & 2 \\
0 & 123.123.123.2 & & & & & & \text{Tu0} & & & & & 12 & 00:01:33 & & 17 & & 200 & & 0 & 3\n\end{array}$ 0 123.123.123.2 Tu0 R1#**show ip nhrp**  123.123.123.2/32 via 123.123.123.2, Tunnel0 created 00:35:30, expire 00:00:12 Type: dynamic, Flags: authoritative unique registered NBMA address: 150.1.2.2 123.123.123.3/32 via 123.123.123.3, Tunnel0 created 00:35:10, expire 00:00:13 Type: dynamic, Flags: authoritative unique registered used NBMA address: 150.1.3.3 R2#**show ip eigrp neighbors**  IP-EIGRP neighbors for process 100 H Address Interface Hold Uptime SRTT RTO Q Seq Type (sec) (ms) Cnt Num 0 123.123.123.1 Tu0 10 00:01:44 20 200 0 4 R2#**show ip route eigrp** D 192.168.1.0/24 [90/2653440] via 123.123.123.1, 00:01:49, Tunnel0 D 192.168.3.0/24 [90/2679040] via 123.123.123.1, 00:01:41, Tunnel0 R2#**ping 192.168.1.1** Type escape sequence to abort. Sending 5, 100-byte ICMP Echos to 192.168.1.1, timeout is 2 seconds: !!!!! Success rate is 100 percent (5/5), round-trip min/avg/max = 16/17/20 ms R2#**ping 192.168.3.3** Type escape sequence to abort. Sending 5, 100-byte ICMP Echos to 192.168.3.3, timeout is 2 seconds: ..!!! Success rate is 60 percent  $(3/5)$ , round-trip min/avg/max = 76/77/80 ms R2#**show ip nhrp** 123.123.123.1/32 via 123.123.123.1, Tunnel0 created 00:35:05, never expire Type: static, Flags: authoritative used NBMA address: 150.1.1.1 192.168.3.0/24 via 192.168.3.3, Tunnel0 created 00:00:00, expire 00:00:29

 Type: dynamic, Flags: router unique NBMA address: 150.1.3.3 R2#**show crypto isakmp sa**  dst src state conn-id slot<br>150.1.2.2 150.1.3.3 QM\_IDLE 2 0 150.1.2.2 150.1.3.3 QM\_IDLE 2 0<br>150.1.1.1 150.1.2.2 QM\_IDLE 1 0  $150.1.2.2$ R2#**ping 192.168.3.3**  Type escape sequence to abort. Sending 5, 100-byte ICMP Echos to 192.168.3.3, timeout is 2 seconds: !!!!! Success rate is 100 percent (5/5), round-trip min/avg/max = 68/72/80 ms R2#**show cry ips sa**  interface: Tunnel0 Crypto map tag: Tunnel0-head-0, local addr. 150.1.2.2 protected vrf: local ident (addr/mask/prot/port): (150.1.2.2/255.255.255.255/47/0) remote ident (addr/mask/prot/port): (150.1.1.1/255.255.255.255/47/0) current\_peer: 150.1.1.1:500 PERMIT, flags={origin\_is\_acl,} #pkts encaps: 11, #pkts encrypt: 11, #pkts digest 11 #pkts decaps: 7, #pkts decrypt: 7, #pkts verify 7 #pkts compressed: 0, #pkts decompressed: 0 #pkts not compressed: 0, #pkts compr. failed: 0 #pkts not decompressed: 0, #pkts decompress failed: 0 #send errors 1, #recv errors 0 local crypto endpt.: 150.1.2.2, remote crypto endpt.: 150.1.1.1 path mtu 1500, media mtu 1500 current outbound spi: 52678822 inbound esp sas: spi: 0xC26D47B9(3261941689) transform: esp-3des esp-md5-hmac , in use settings ={Tunnel, } slot: 0, conn id: 2004, flow\_id: 5, crypto map: Tunnel0-head-0 sa timing: remaining key lifetime (k/sec): (4564366/3567) IV size: 8 bytes replay detection support: Y spi: 0x9A04BA4D(2584001101) transform: esp-3des esp-md5-hmac , in use settings = $\{Tunnel, \}$  slot: 0, conn id: 2006, flow\_id: 7, crypto map: Tunnel0-head-0 sa timing: remaining key lifetime (k/sec): (4579606/3567) IV size: 8 bytes replay detection support: Y inbound ah sas: inbound pcp sas: outbound esp sas: spi: 0xD33C8295(3543958165) transform: esp-3des esp-md5-hmac , in use settings = $\{Tunnel, \}$  slot: 0, conn id: 2005, flow\_id: 6, crypto map: Tunnel0-head-0 sa timing: remaining key lifetime (k/sec): (4564366/3567) IV size: 8 bytes

Copyright © 2007 Internetwork Expert <www.InternetworkExpert.com>

- 187 -

```
CCIE Security Lab Workbook Volume I Version 3.0
```

```
 replay detection support: Y 
       spi: 0x52678822(1382516770) 
         transform: esp-3des esp-md5-hmac , 
        in use settings =\{Tunnel, \}slot: 0, conn id: 2007, flow_id: 8, crypto map: Tunnel0-head-0
         sa timing: remaining key lifetime (k/sec): (4579606/3565) 
         IV size: 8 bytes 
         replay detection support: Y 
      outbound ah sas: 
     outbound pcp sas: 
   protected vrf:
   local ident (addr/mask/prot/port): (150.1.2.2/255.255.255.255/47/0) 
   remote ident (addr/mask/prot/port): (150.1.3.3/255.255.255.255/47/0) 
   current_peer: 150.1.3.3:500 
    PERMIT, flags={origin_is_acl,}
     #pkts encaps: 3, #pkts encrypt: 3, #pkts digest 3 
    #pkts decaps: 8, #pkts decrypt: 8, #pkts verify 8 
 #pkts compressed: 0, #pkts decompressed: 0 
 #pkts not compressed: 0, #pkts compr. failed: 0 
     #pkts not decompressed: 0, #pkts decompress failed: 0 
     #send errors 0, #recv errors 0 
     local crypto endpt.: 150.1.2.2, remote crypto endpt.: 150.1.3.3 
     path mtu 1500, media mtu 1500 
     current outbound spi: 138EA870 
      inbound esp sas: 
       spi: 0x50C4E27E(1355080318) 
         transform: esp-3des esp-md5-hmac , 
        in use settings =\{Tunnel, \} slot: 0, conn id: 2008, flow_id: 9, crypto map: Tunnel0-head-0 
         sa timing: remaining key lifetime (k/sec): (4592139/3581) 
         IV size: 8 bytes 
         replay detection support: Y 
      inbound ah sas: 
      inbound pcp sas: 
      outbound esp sas: 
       spi: 0x138EA870(328116336) 
        transform: esp-3des esp-md5-hmac , 
        in use settings ={Tunnel, } 
         slot: 0, conn id: 2009, flow_id: 10, crypto map: Tunnel0-head-0 
         sa timing: remaining key lifetime (k/sec): (4592140/3579) 
        IV size: 8 bytes 
         replay detection support: Y 
      outbound ah sas: 
      outbound pcp sas:
```
# **Further Reading**

Dynamic Multipoint VPN (DMVPN)

# **Easy VPN**

## **VPN3k and Cisco VPN Client**

**Objective:** Configure VPN3k to accept remote VPN Client connections.

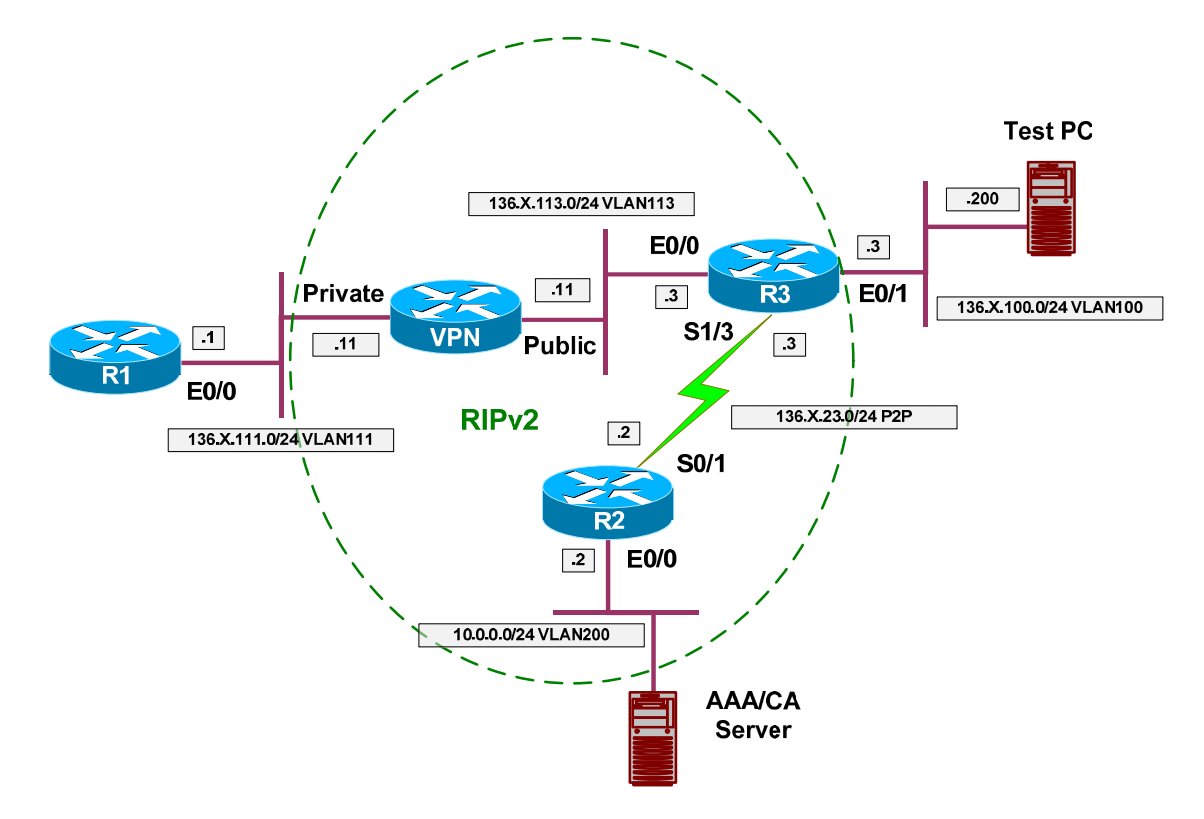

### **Directions**

- Configure devices as per the scenario "VPN/Common Configurations"  $\bullet$ "VPN3k ezVPN".
- Create new Group on VPN 3000 Concentrator as follows:
	- o Name EZVPN password CISCO.
	- o Configure IPsec as the only tunneling protocol.
	- o Configure IPsec Remote Access Tunnel Type.
	- o Configure IPsec Xauth.
- Assign Address Pool "20.0.0.1-20.0.0.254" to group EZVPN.
- Create new User on VPN 3000:
	- o Name CISCO password CISCO1234
- o Group EZVPN
- Permit address allocation from Address Pools.
- Configure Cisco VPN Client to connect to VPN3000.

#### **Final Configuration**

**VPN3k:**

*Create new group:*

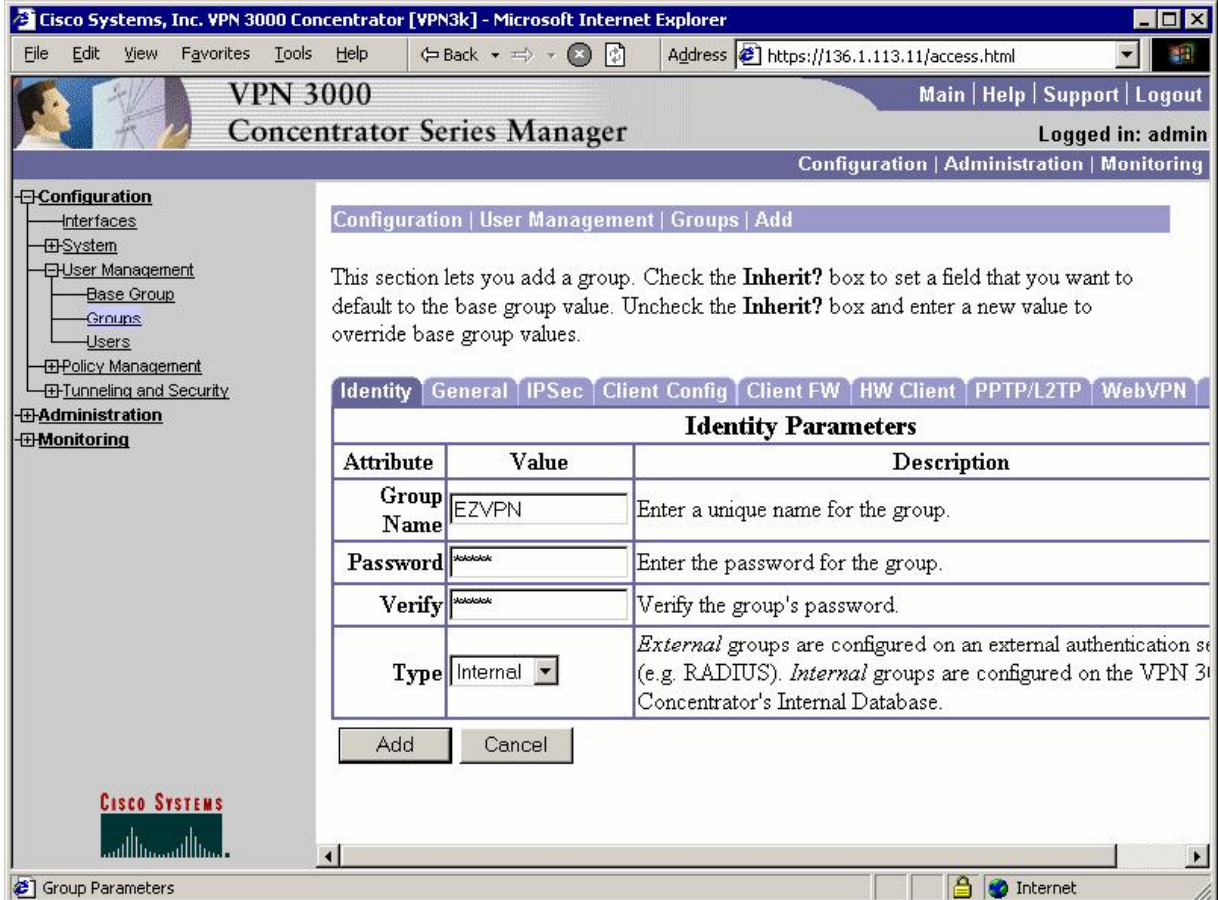

## CCIE Security Lab Workbook Volume I Version 3.0

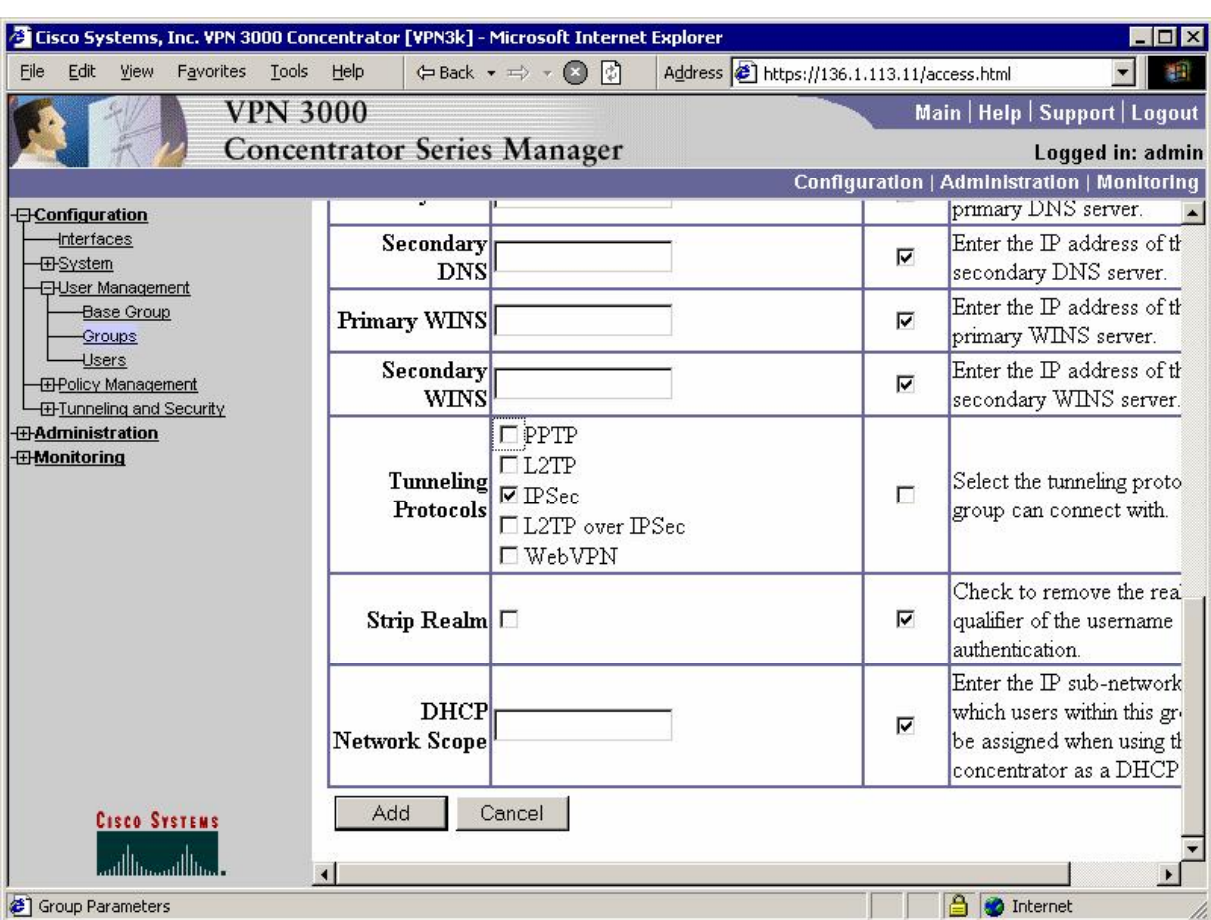

#### *Permit IPsec as the only tunneling protocol in General Tab:*

# CCIE Security Lab Workbook Volume I Version 3.0

*Make sure you group have "Remote Access" IPSec "Tunnel type":* 

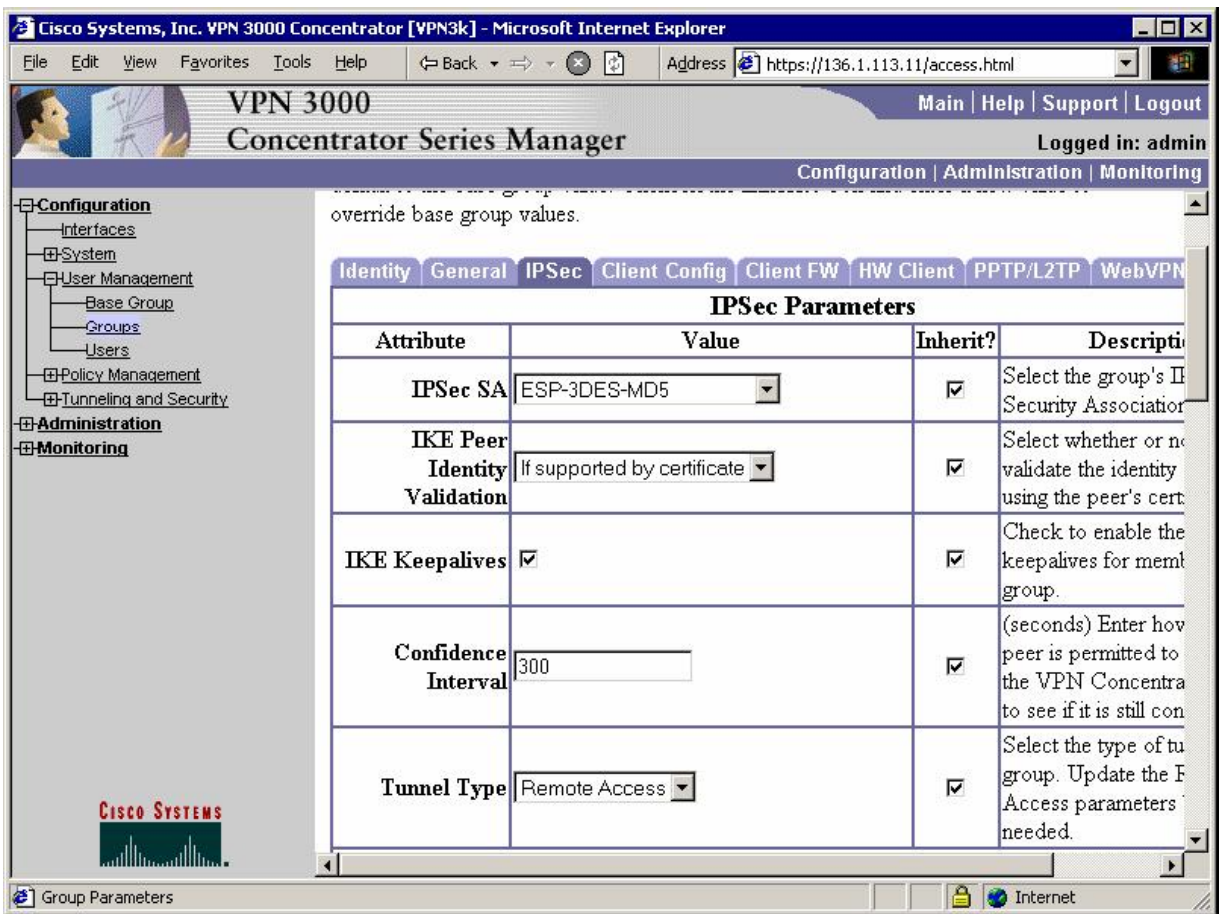

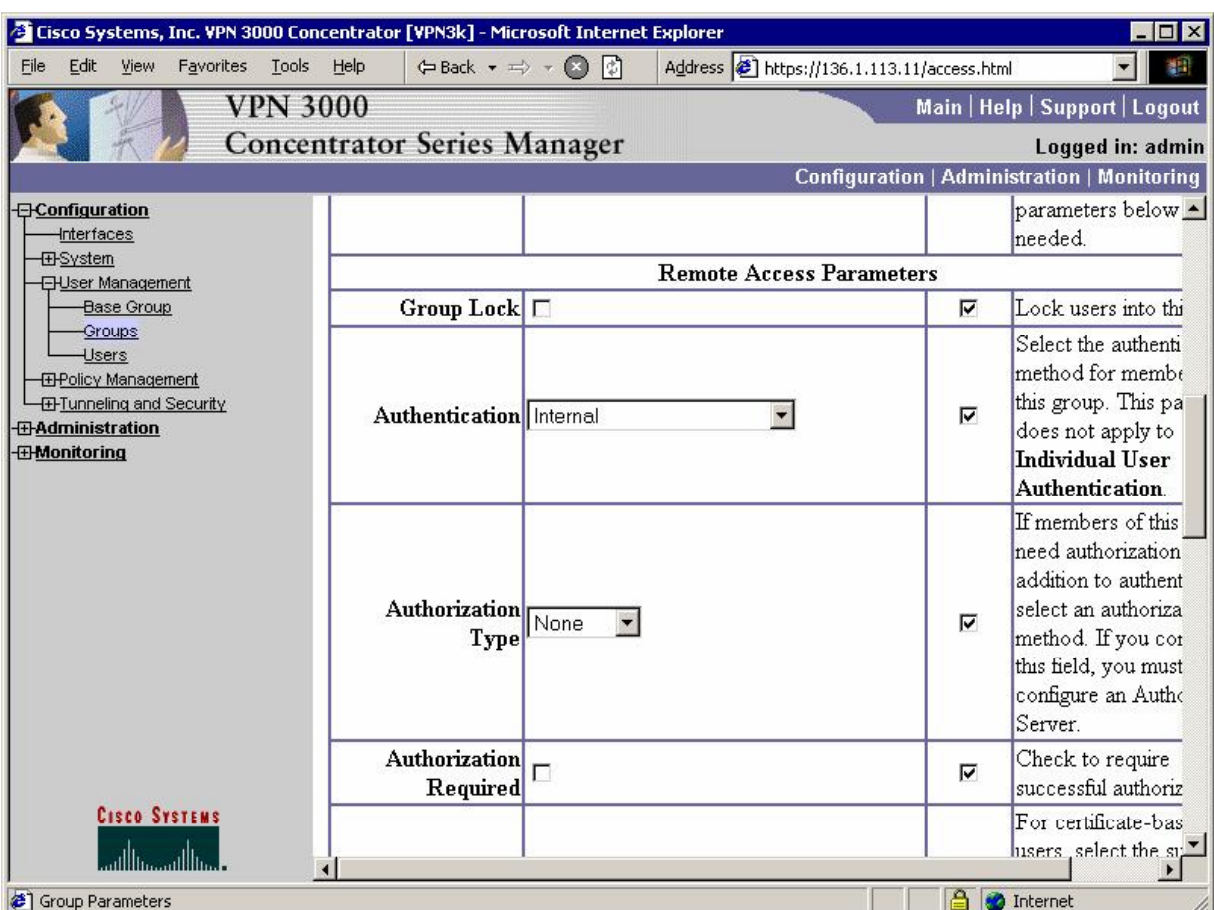

#### *And that you have authentication (Xauth) enabled in IPsec Tab:*

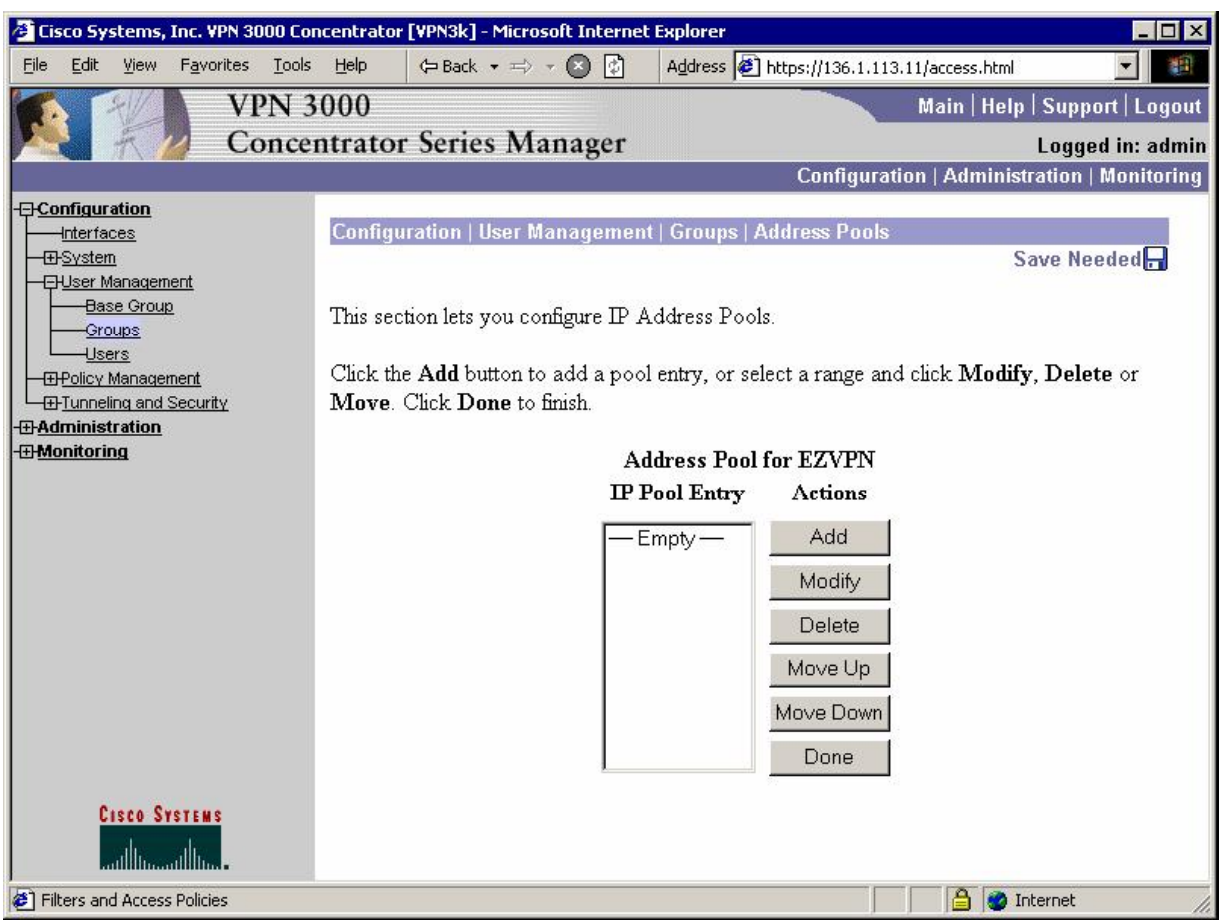

*Modify address pools for a Group:*

## CCIE Security Lab Workbook Volume I Version 3.0

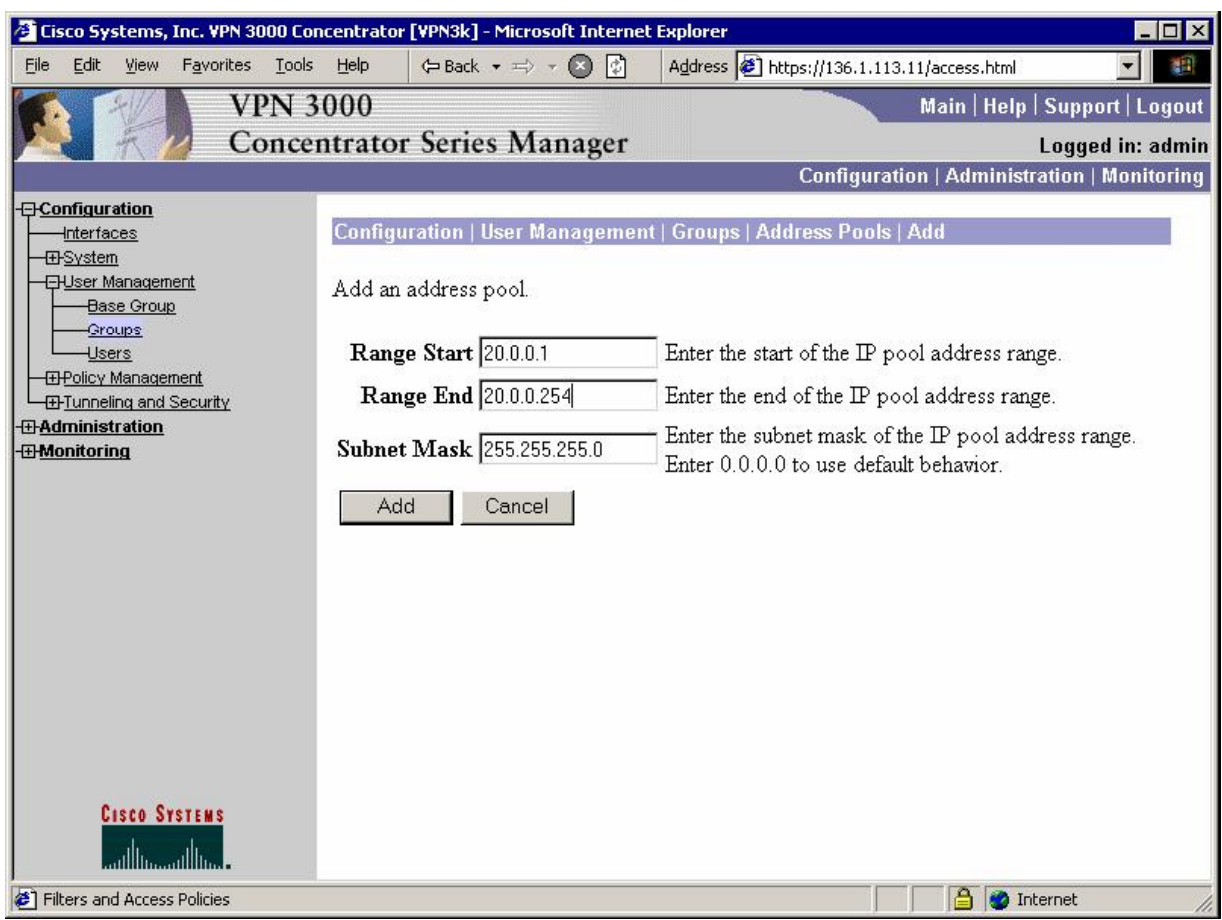

### CCIE Security Lab Workbook Volume I Version 3.0

*Add new user "CISCO/CISCO1234" to the group "EZVPN":* 

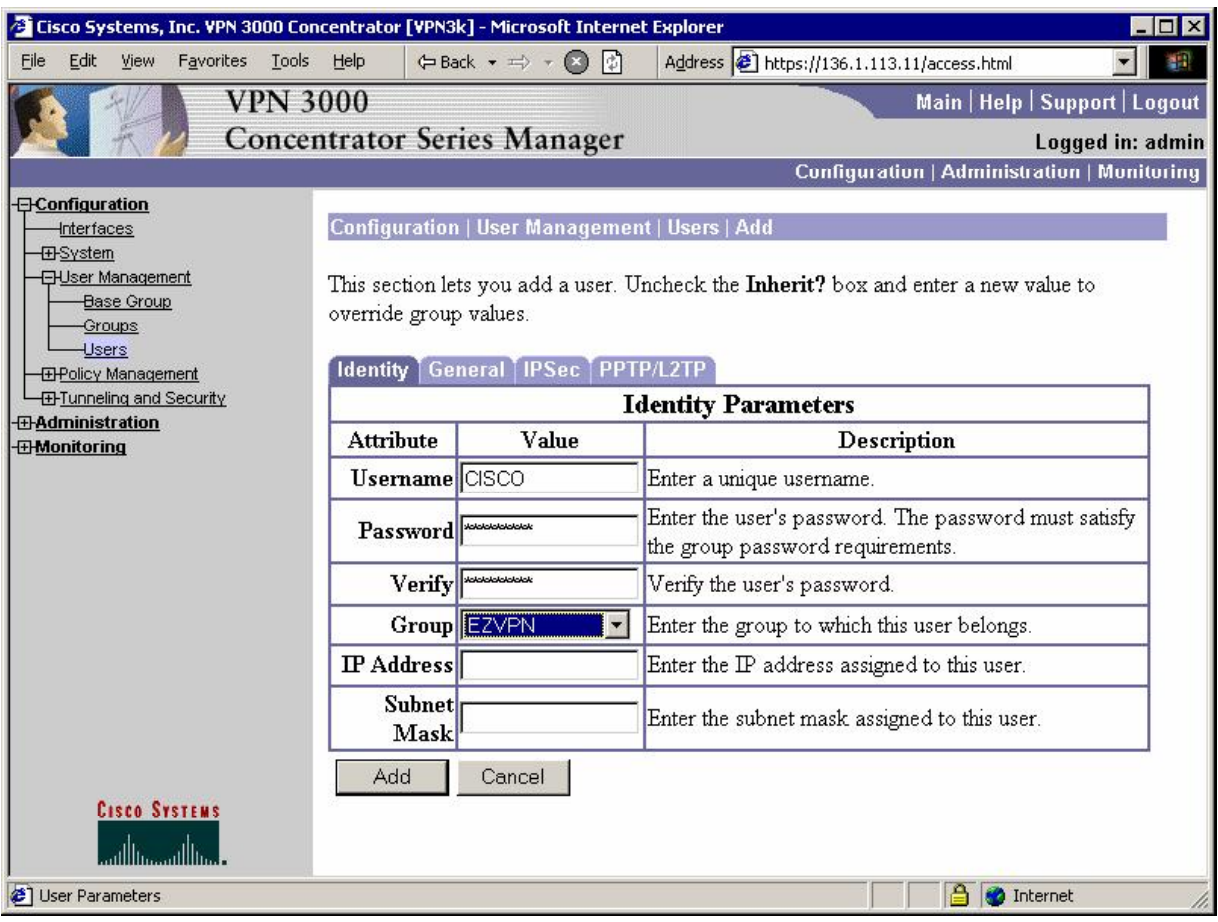

#### *Allow IP address Assignment from Address Pools:*

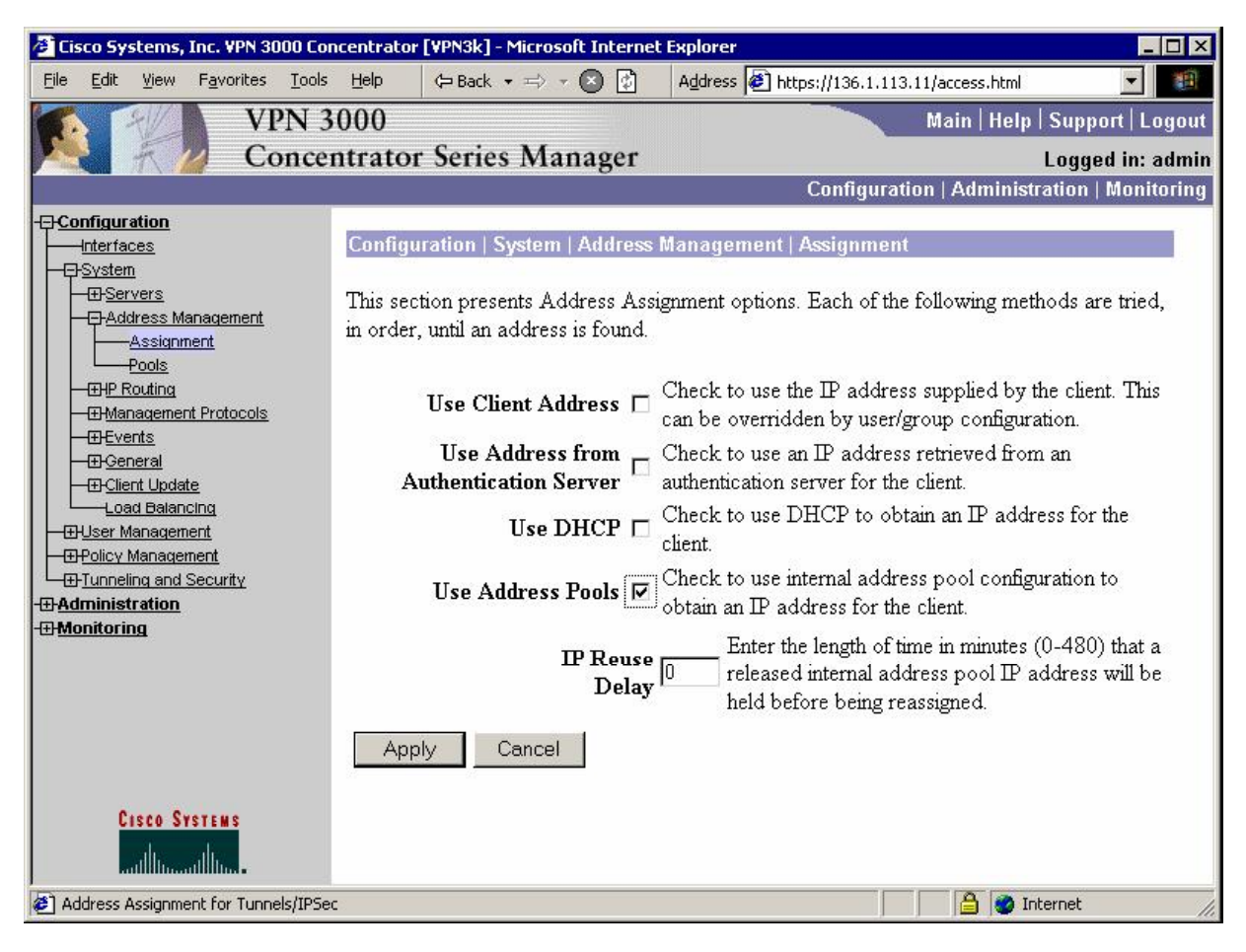

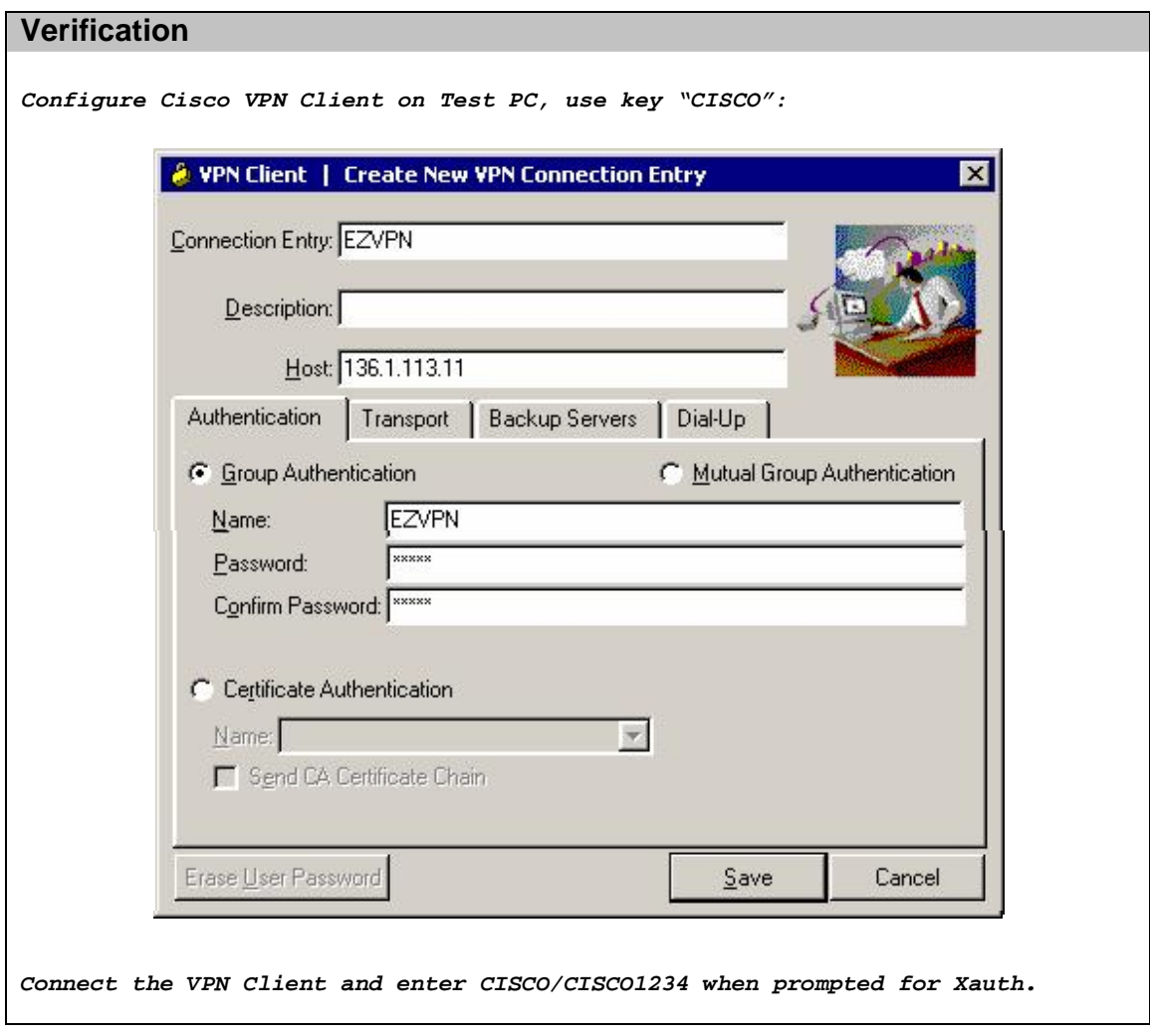

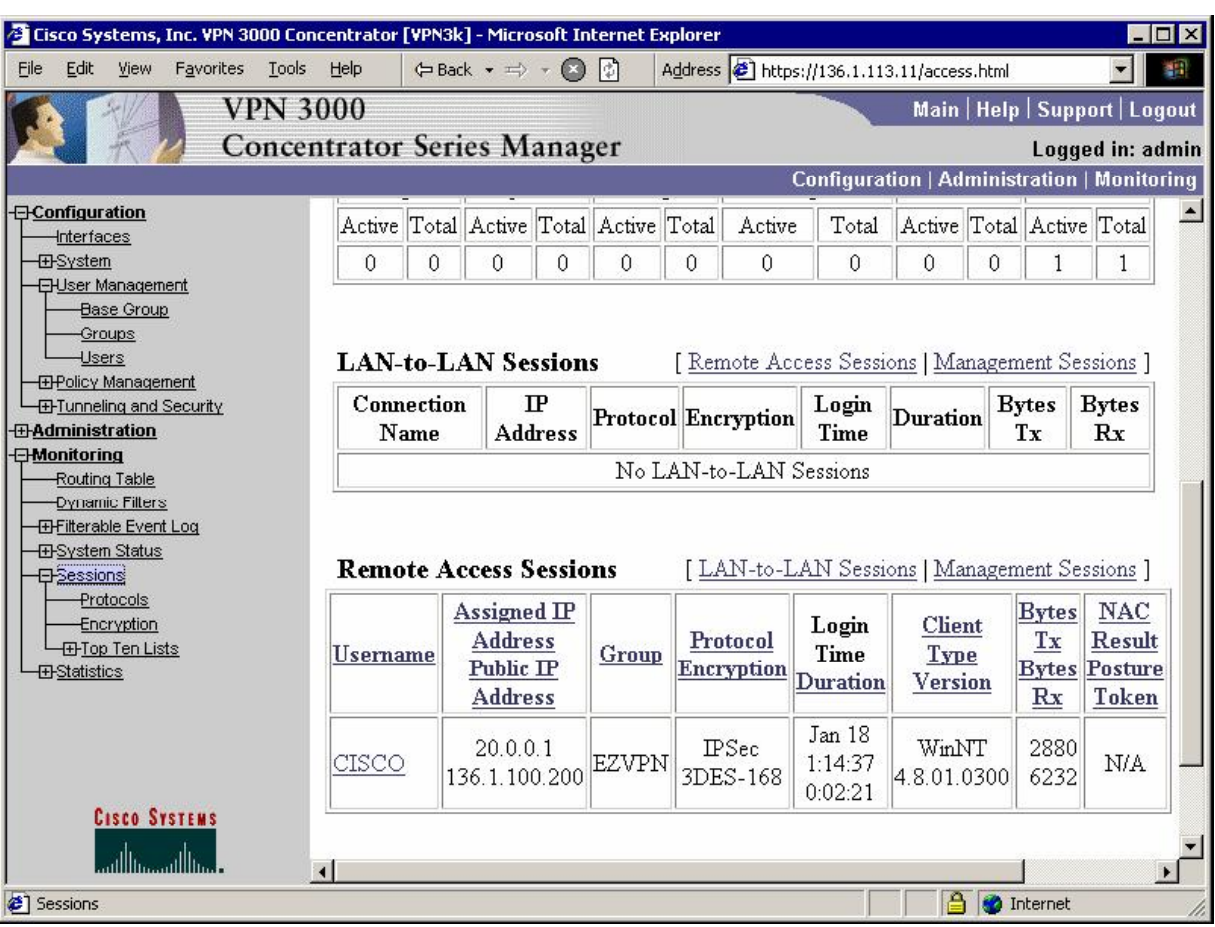

*Verify connected Remote Sessions at VPN3k:* 

## CCIE Security Lab Workbook Volume I Version 3.0

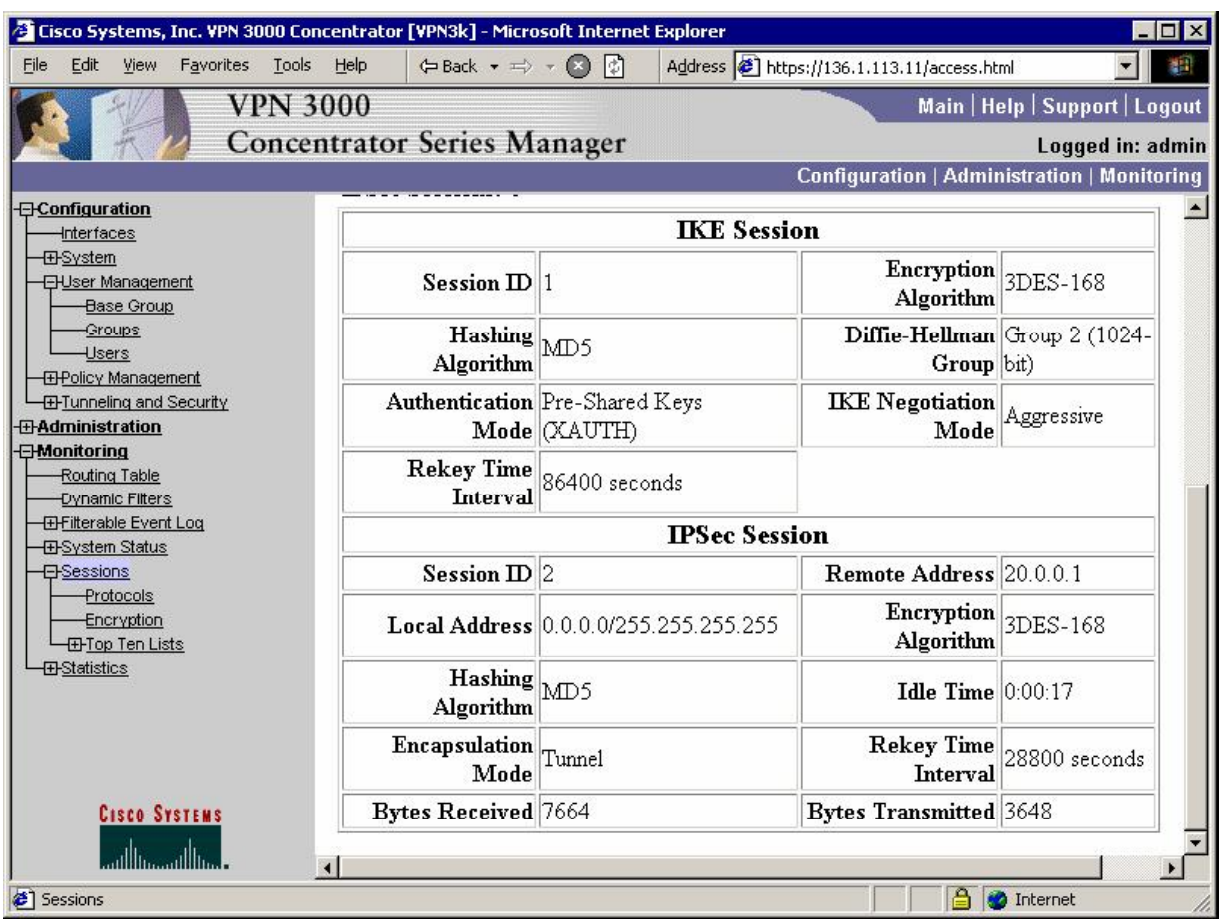

# **Further Reading**

IPsec with VPN Client to VPN 3000 Concentrator Configuration Example

## **VPN3k and Cisco VPN Client with Split-Tunneling**

**Objective:** Configure VPN3k and Cisco VPN Client for split-tunneling.

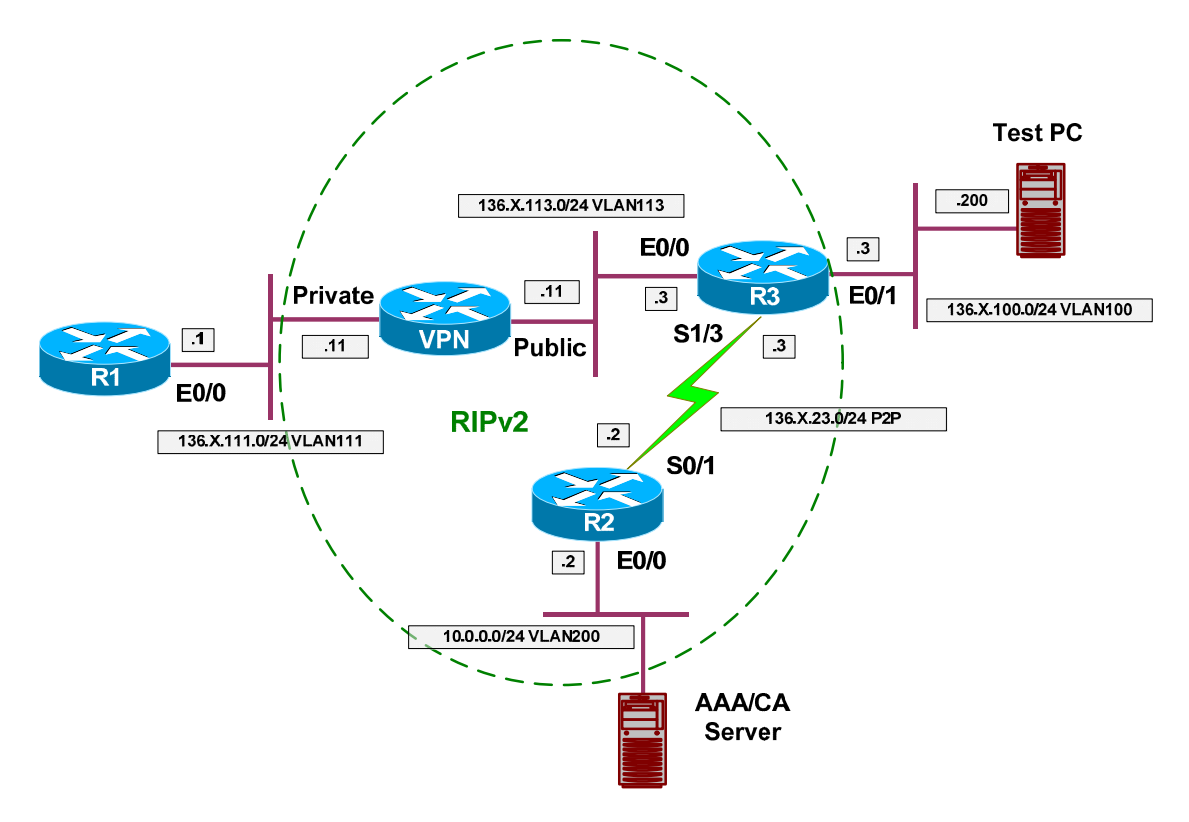

### **Directions**

- Configure devices as per the scenario " VPN/ezVPN" "VPN3k and Cisco VPN Client".
- The goal to encrypt only traffic from client to network 136.1.111.0/24.
- First, create network list to distinguish network 136.1.111.0/24, name it SPLIT\_TUNNEL.
- Next, modify group EZVPN, changing split-tunneling settings under "Client" Config" Tab.

## **Final Configuration**

#### *VPN3k:*

*Create Network List for split-tunneling:*

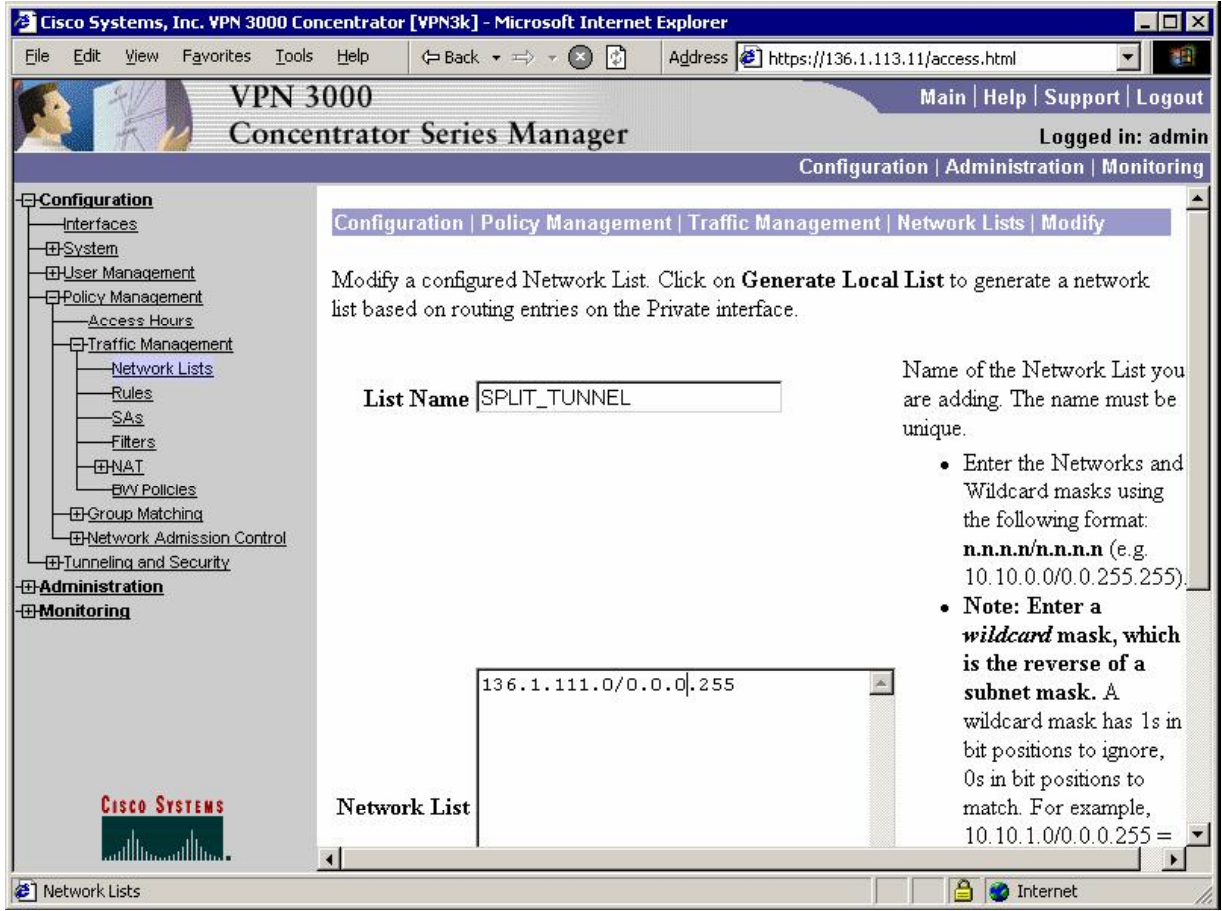

*Modify group "EZVPN", "Client Config" Tab. Chose "Only tunnel networks in the list":*

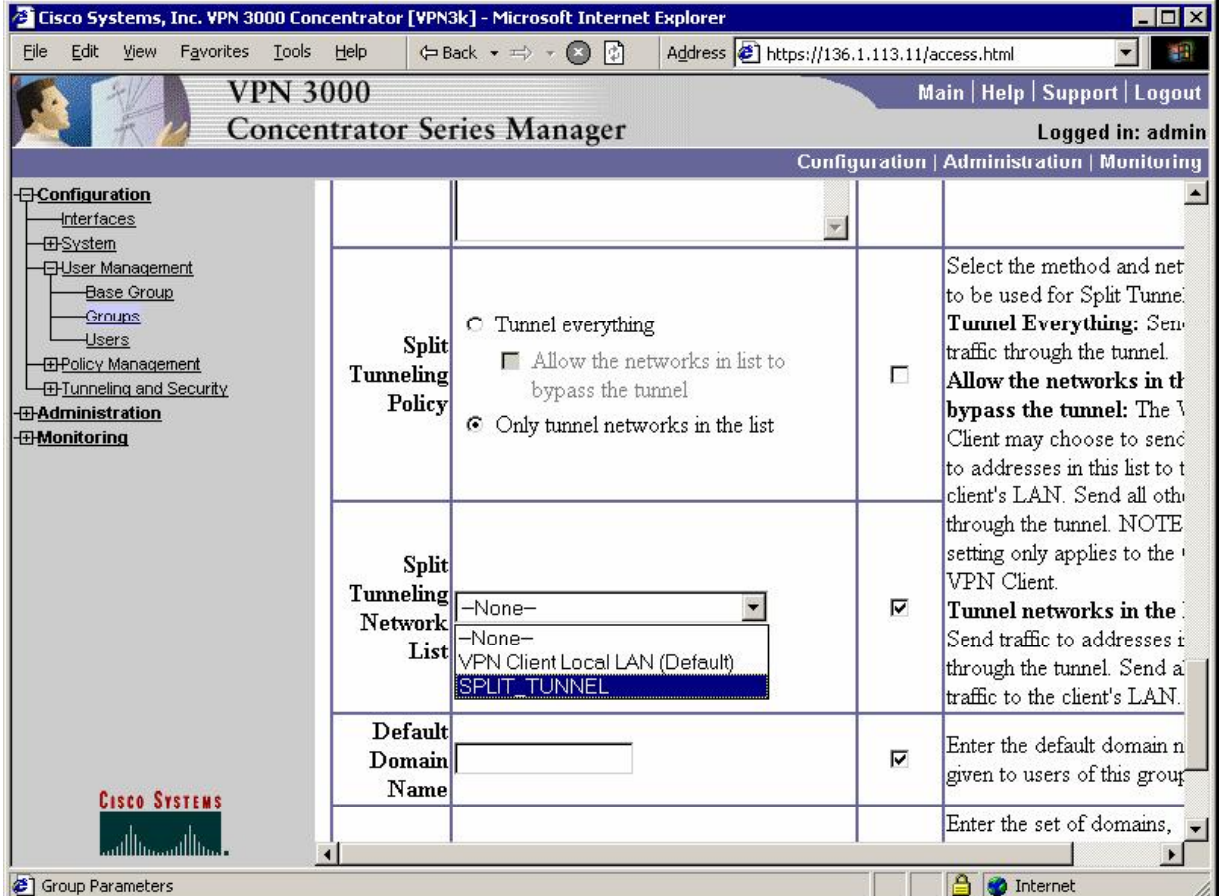

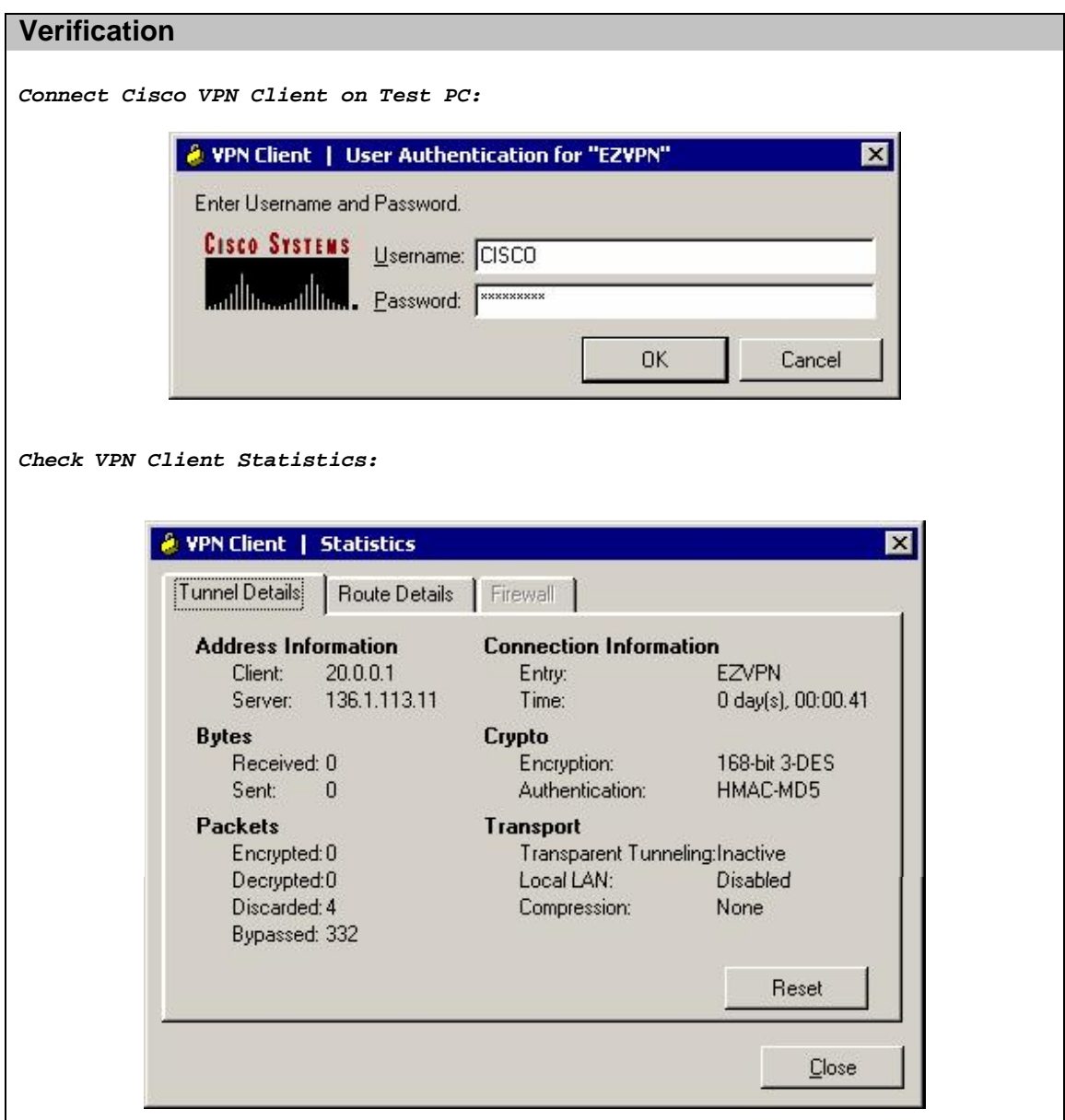

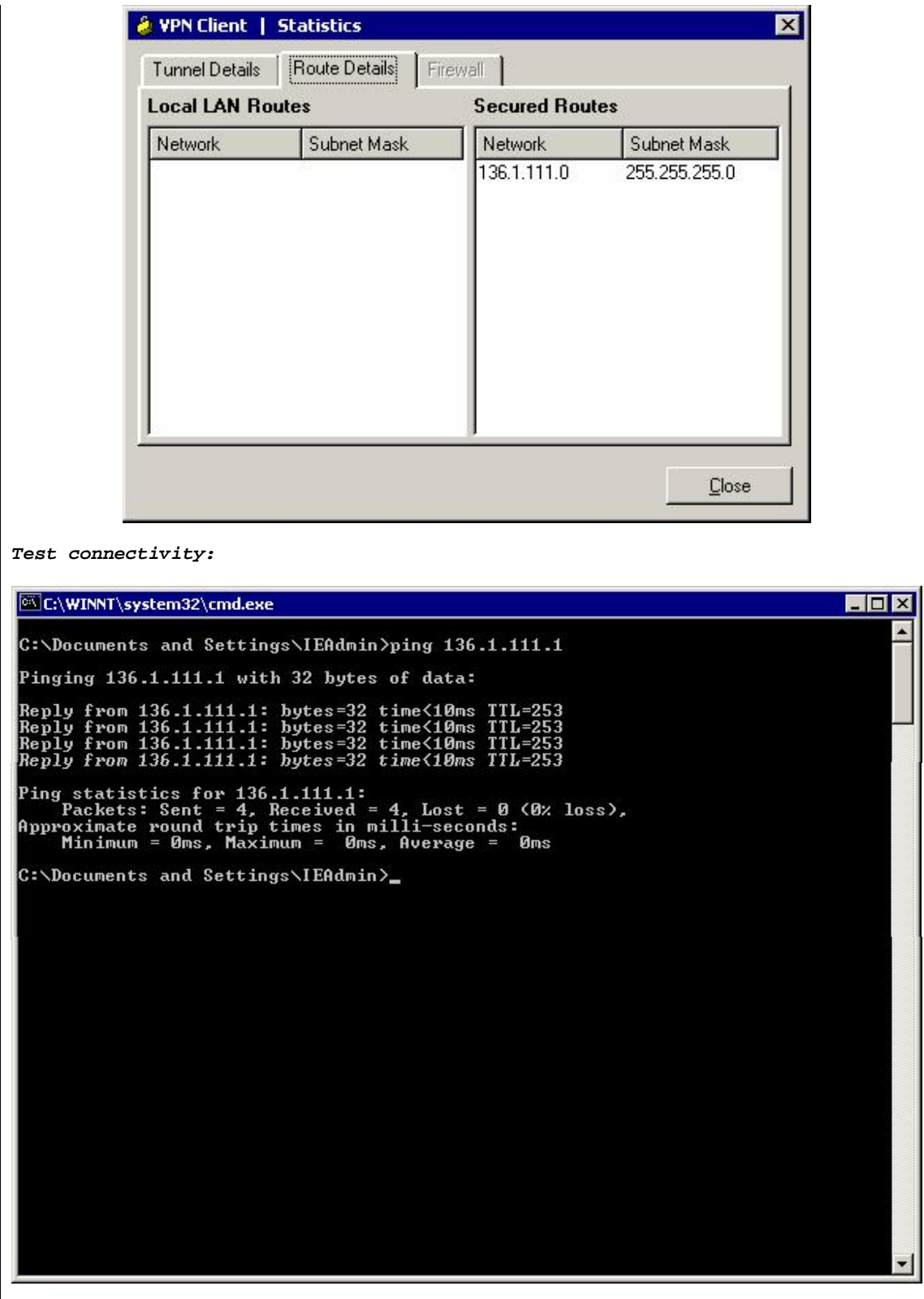

### **VPN3k and Cisco VPN Client with HoId-Down Route**

**Objective:** Configure VPN3k to advertise Hold-Down route via RIP.

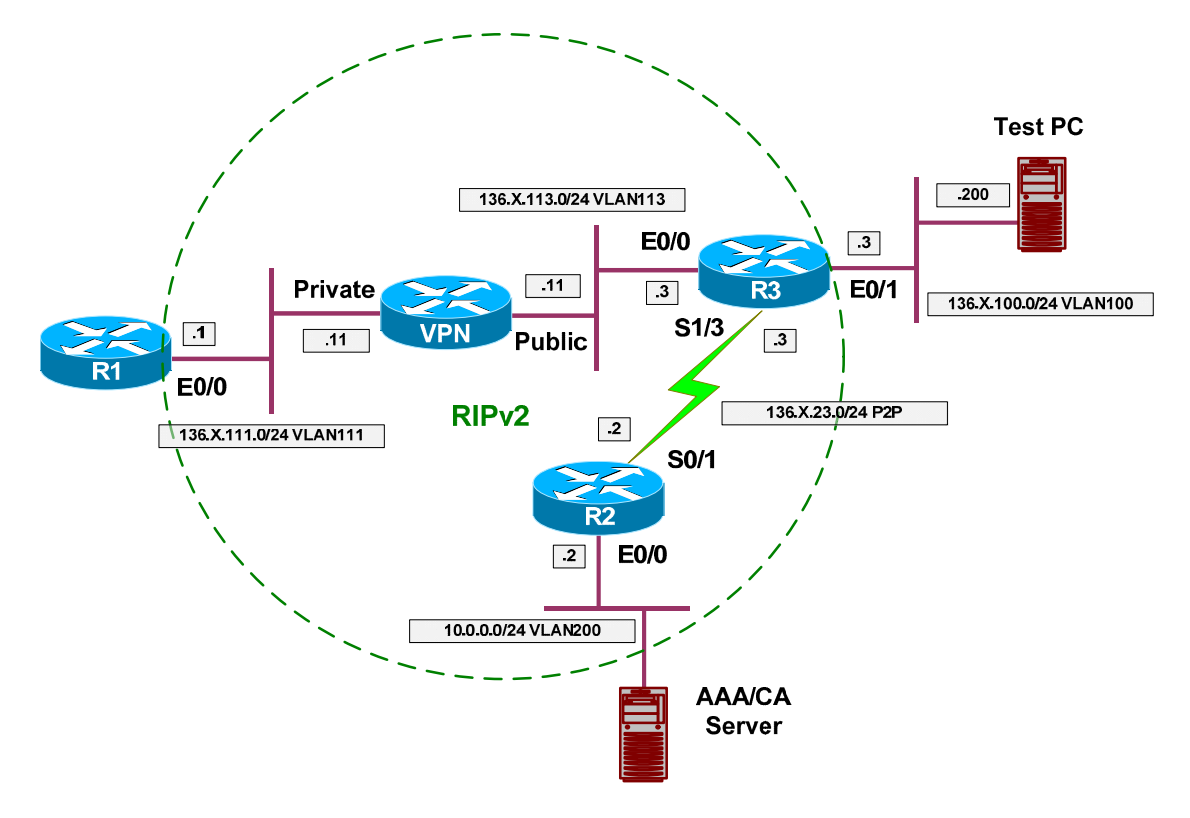

### **Directions**

- Configure devices as per the scenario " VPN/ezVPN" "VPN3k and Cisco VPN Client with Split Tunneling".
- The idea of hold-down route is to advertise the network corresponding to the locally configure address pool.
- Remove static default route on R1, and configure RIP routing.
- Note that inbound RIP is enabled by default on VPN3k Private Interface.
- Configure outbound RIPv2 on Private Interface of VPN3k.
- Create Hold-Down routes on VPN3k by generating them based on preconfigured Address-Pools.

#### **Final Configuration**

```
R1:
no ip route 0.0.0.0 0.0.0.0 136.1.111.11 
router rip 
  ver 2 
 no auto 
  network 136.1.0.0
VPN3k CLI:
```
*Enable RIP outbound on Private Interface:* 1) Configuration 2) Administration 3) Monitoring 4) Save changes to Config file 5) Help Information 6) Exit VPN3k: Main -> 1 1) Interface Configuration 2) System Management 3) User Management 4) Policy Management 5) Tunneling and Security 6) Back VPN3k: Config -> 1 This table shows current IP addresses. Intf Status IP Address/Subnet Mask MAC Address ------------------------------------------------------------------------------- Ether1-Pri| UP | 136.1.111.11/255.255.255.0 | 00.03.A0.88.BD.29 Ether2-Pub| UP | 136.1.113.11/255.255.255.0 | 00.03.A0.88.BD.2A ------------------------------------------------------------------------------- DNS Server(s): DNS Server Not Configured DNS Domain Name: Default Gateway: Default Gateway Not Configured 1) Configure Ethernet #1 (Private) 2) Configure Ethernet #2 (Public) 3) Configure Power Supplies 4) Back VPN3k: Interfaces -> 1 1) Interface Setting (Disable, DHCP or Static IP) 2) Set Public Interface 3) Set Interface Name 4) Select IP Filter 5) Select Ethernet Speed 6) Select Duplex 7) Set MTU 8) Set Port Routing Config 9) Set Bandwidth Management 10) Set Public Interface IPSec Fragmentation Policy 11) Set Interface WebVPN Parameters 12) Back VPN3k: Ethernet Interface 1 -> 8 1) Set Inbound RIP Options 2) Set Outbound RIP Options 3) Enable/Disable OSPF 4) Set OSPF parameters 5) Back VPN3k: Ethernet Interface 1 -> 1 1) Disable Inbound RIP

```
2) Enable RIP V1 Inbound 
3) Enable RIP V2 Inbound 
4) Enable RIP V2/V1 Inbound 
VPN3k: Ethernet Interface 1 -> [ 4 ]
1) Set Inbound RIP Options 
2) Set Outbound RIP Options 
3) Enable/Disable OSPF 
4) Set OSPF parameters 
5) Back 
VPN3k: Ethernet Interface 1 -> 2 
1) Disable Outbound RIP 
2) Enable RIP V1 Outbound 
3) Enable RIP V2 Outbound 
4) Enable RIP V2/V1 Outbound 
VPN3k: Ethernet Interface 1 -> [ 1 ] 4 
1) Set Inbound RIP Options 
2) Set Outbound RIP Options 
3) Enable/Disable OSPF 
4) Set OSPF parameters 
5) Back 
VPN3k: Ethernet Interface 1 ->
```
#### **VPN3k GUI:**

*Configure Hold-Down Route on VPN3k: Choose "Generate Hold Down Routes":* 

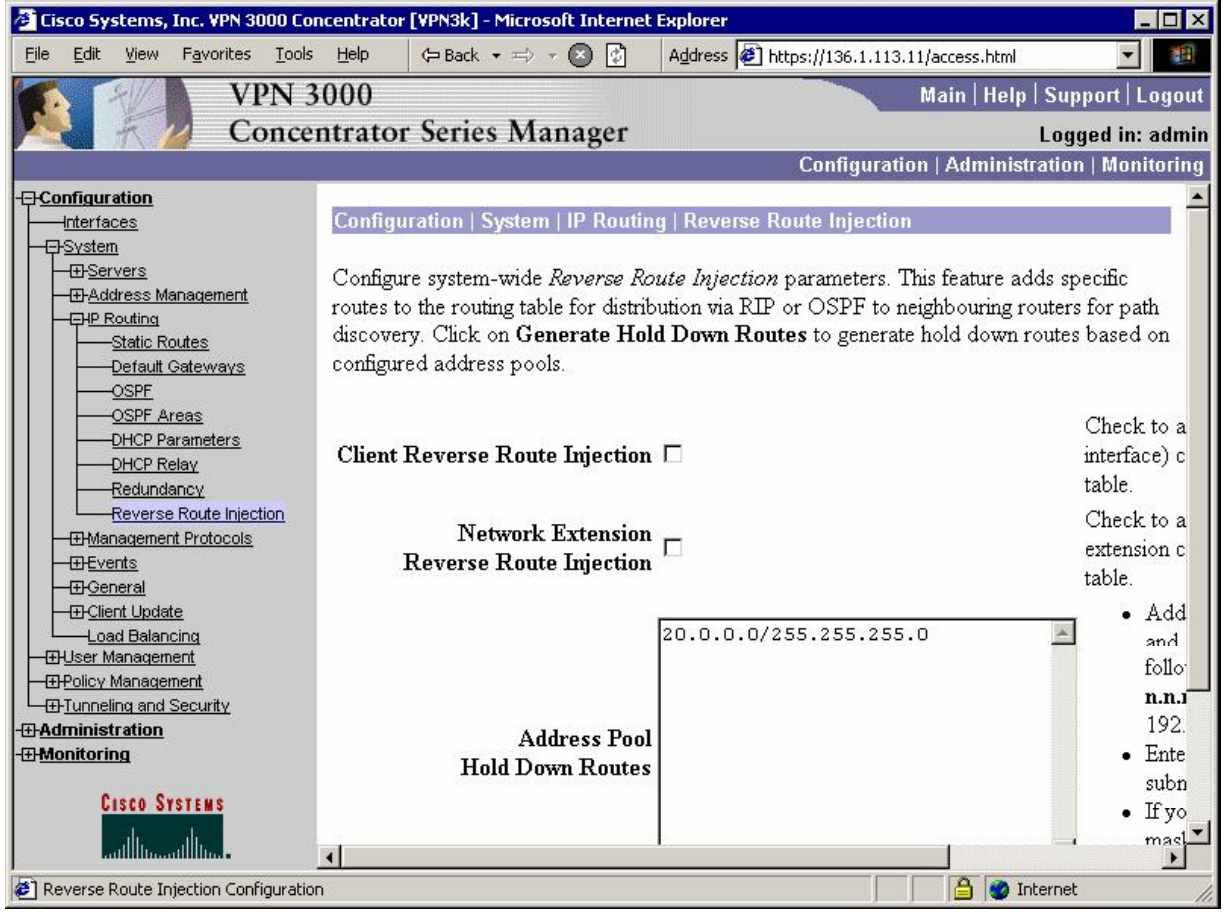

#### **Verification**

**VPN3k:** 1) Configuration 2) Administration 3) Monitoring 4) Save changes to Config file 5) Help Information 6) Exit VPN3k: Main -> 3 1) Routing Table 2) Event Log 3) System Status 4) Sessions 5) General Statistics 6) Dynamic Filters 7) Back VPN3k: Monitor -> 1 Routing Table ------------- Number of Routes: 7 IP Address Mask Next Hop Intf Protocol Age Metric ------------------------------------------------------------------------ 10.0.0.0 255.255.255.0 136.1.113.3 2 RIP 17 3<br>20.0.0.0 255.255.255.0 136.1.113.11 2 Static 0 1 20.0.0.0 255.255.255.0 136.1.113.11 2 Static 0 136.1.0.0 255.255.255.0 136.1.113.3 2 RIP 17 3 136.1.23.0 255.255.255.0 136.1.113.3 2 RIP 17 2 136.1.100.0 255.255.255.0 136.1.113.3 2 RIP 17 2 136.1.111.0 255.255.255.0 0.0.0.0 1 Local 0 1 136.1.113.0 255.255.255.0 0.0.0.0 2 Local 0 1 R1#**show ip route**  Codes: C - connected, S - static, R - RIP, M - mobile, B - BGP D - EIGRP, EX - EIGRP external, O - OSPF, IA - OSPF inter area N1 - OSPF NSSA external type 1, N2 - OSPF NSSA external type 2 E1 - OSPF external type 1, E2 - OSPF external type 2 i - IS-IS, L1 - IS-IS level-1, L2 - IS-IS level-2, ia - IS-IS inter area \* - candidate default, U - per-user static route, o - ODR P - periodic downloaded static route Gateway of last resort is not set 136.1.0.0/24 is subnetted, 5 subnets R 136.1.0.0 [120/3] via 136.1.111.11, 00:00:22, Ethernet0/0 R 136.1.23.0 [120/2] via 136.1.111.11, 00:00:22, Ethernet0/0<br>C 136.1.111.0 is directly connected. Ethernet0/0 C 136.1.111.0 is directly connected, Ethernet0/0 R 136.1.100.0 [120/2] via 136.1.111.11, 00:00:22, Ethernet0/0 R 136.1.113.0 [120/1] via 136.1.111.11, 00:00:22, Ethernet0/0 R 20.0.0.0/8 [120/1] via 136.1.111.11, 00:00:22, Ethernet0/0 R 10.0.0.0/8 [120/3] via 136.1.111.11, 00:00:22, Ethernet0/0 R3#**show ip route**  Codes: C - connected, S - static, R - RIP, M - mobile, B - BGP D - EIGRP, EX - EIGRP external, O - OSPF, IA - OSPF inter area N1 - OSPF NSSA external type 1, N2 - OSPF NSSA external type 2 E1 - OSPF external type 1, E2 - OSPF external type 2

```
Copyright © 2007 Internetwork Expert www.InternetworkExpert.com
```
 i - IS-IS, L1 - IS-IS level-1, L2 - IS-IS level-2, ia - IS-IS inter area \* - candidate default, U - per-user static route, o - ODR P - periodic downloaded static route Gateway of last resort is not set 136.1.0.0/24 is subnetted, 5 subnets R 136.1.0.0 [120/1] via 136.1.23.2, 00:00:24, Serial1/3 C 136.1.23.0 is directly connected, Serial1/3 R 136.1.111.0 [120/1] via 136.1.113.11, 00:00:10, Ethernet0/0 C 136.1.100.0 is directly connected, Ethernet0/1 C 136.1.113.0 is directly connected, Ethernet0/0 20.0.0.0/24 is subnetted, 1 subnets R 20.0.0.0 [120/1] via 136.1.113.11, 00:00:10, Ethernet0/0 10.0.0.0/24 is subnetted, 1 subnets<br>R 10.0.0.0 [120/1] yia 136.1.23.2. R 10.0.0.0 [120/1] via 136.1.23.2, 00:00:26, Serial1/3 *Connect VPN Client and ping R1 from Test PC:* **ON C:\WINNT\system32\cmd.exe** EDX  $\blacktriangle$ C:\Documents and Settings\IEAdmin>ping 136.1.111.1 Pinging 136.1.111.1 with 32 bytes of data: Reply from 136.1.111.1: bytes=32 time=10ms TTL=253<br>Reply from 136.1.111.1: bytes=32 time<10ms TTL=253<br>Reply from 136.1.111.1: bytes=32 time<10ms TTL=253<br>Reply from 136.1.111.1: bytes=32 time<10ms TTL=253 Ping statistics for 136.1.111.1:<br>Packets: Sent = 4, Received = 4, Lost = 0 (0% loss),<br>Approximate round trip times in milli-seconds:<br>Minimum = 0ms, Maximum = 10ms, Average = 2ms C:\Documents and Settings\IEAdmin>

# **Further Reading**

How to Populate Dynamic Routes Using Reverse Route Injection

## **VPN3k and Cisco VPN Client with RRI**

**Objective:** Configure VPN3k for RRI with OSPF routing.

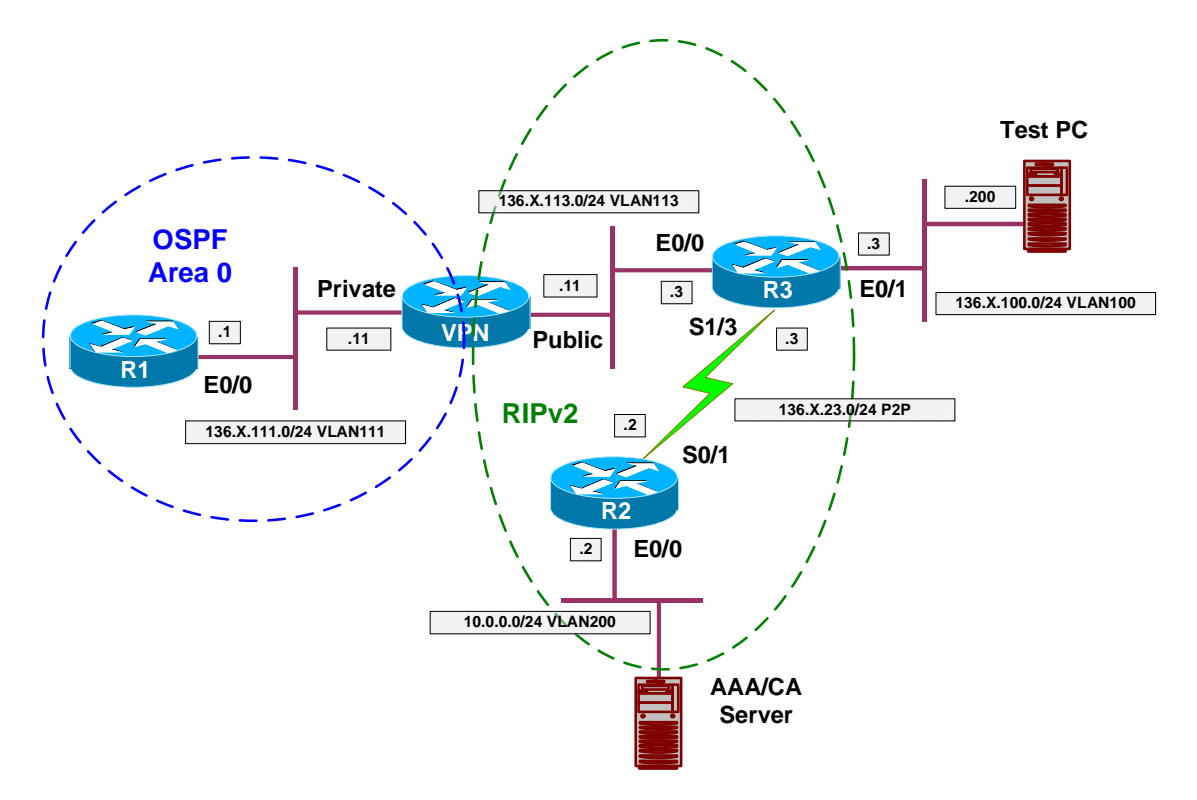

#### **Directions**

- Configure devices as per the scenario " VPN/Easy VPN" "VPN3k and Cisco VPN Client with Split Tunneling".
- The key point with RRI into OSPF is to configure ASBR feature on the VPN3k, so that it starts advertising external routes into OSPF.
- Remove static default route on R1 and configure OSPF routing as per the diagram.
- Enable OSPF process on VPN3k as follows:
	- $\circ$  Use router-id 150.X.11.11.
	- o Permit ASBR feature.
- Enable OSPF on the Private interface of the VPN3k. Use Area 0.

#### **Final Configuration**

```
R1:
no ip route 0.0.0.0 0.0.0.0 136.1.111.11 
!
router ospf 1 
 network 136.1.111.0 0.0.0.255 area 0
```
```
VPN3k CLI: 
Configure OSPF on the Private Interface:
1) Configuration 
2) Administration 
3) Monitoring 
4) Save changes to Config file 
5) Help Information 
6) Exit 
VPN3k: Main -> 1 
1) Interface Configuration 
2) System Management 
3) User Management 
4) Policy Management 
5) Tunneling and Security 
6) Back 
VPN3k: Config -> 2 
1) Servers (Authentication, Authorization, Accounting, DNS, DHCP, etc.) 
2) Address Management 
3) IP Routing (static routes, OSPF, etc.) 
4) Management Protocols (Telnet, TFTP, FTP, etc.)
5) Event Configuration
6) General Config (system name, time, etc.) 
7) Client Update 
8) Load Balancing Configuration 
9) Back 
VPN3k: System -> 3 
1) Static Routes 
2) Default Gateways 
3) OSPF 
4) OSPF Areas 
5) DHCP Parameters 
6) Redundancy 
7) Reverse Route Injection 
8) DHCP Relay 
9) Back 
VPN3k: Routing -> 3 
1) Enable/Disable OSPF 
2) Set Router ID 
3) Enable/Disable Autonomous System 
4) Back 
VPN3k: OSPF -> 2> Router ID 
VPN3k: OSPF -> [ 0.0.0.0 ] 150.1.11.11 
1) Enable/Disable OSPF 
2) Set Router ID 
3) Enable/Disable Autonomous System 
4) Back
```

```
VPN3k: OSPF -> 1 
1) Enable OSPF 
2) Disable OSPF 
VPN3k: OSPF -> [ 2 ] 1 
1) Enable/Disable OSPF 
2) Set Router ID 
3) Enable/Disable Autonomous System 
4) Back 
VPN3k: OSPF -> 3 
1) Enable Autonomous System 
2) Disable Autonomous System 
VPN3k: OSPF -> [ 2 ] 1 
1) Enable/Disable OSPF 
2) Set Router ID 
3) Enable/Disable Autonomous System 
4) Back 
VPN3k: OSPF -> h 
1) Configuration 
2) Administration 
3) Monitoring 
4) Save changes to Config file 
5) Help Information 
6) Exit 
VPN3k: Main -> 1 
1) Interface Configuration 
2) System Management 
3) User Management 
4) Policy Management 
5) Tunneling and Security 
6) Back 
VPN3k: Config -> 1 
This table shows current IP addresses. 
   Intf Status IP Address/Subnet Mask MAC Address 
 -------------------------------------------------------------------------------
Ether1-Pri| UP | 136.1.111.11/255.255.255.0 | 00.03.A0.88.BD.29 
\texttt{Ether2-Pub} | \hspace{1.5cm} \texttt{UP} \hspace{1.5cm} | \hspace{1.5cm} 136.1.113.11/255.255.255.0 \hspace{1.5cm} | \hspace{1.5cm} 00.03. \texttt{A} 0.88. \texttt{BD}.2\texttt{A}-------------------------------------------------------------------------------
DNS Server(s): DNS Server Not Configured 
DNS Domain Name:
Default Gateway: Default Gateway Not Configured 
1) Configure Ethernet #1 (Private) 
2) Configure Ethernet #2 (Public) 
3) Configure Power Supplies 
4) Back 
VPN3k: Interfaces -> 1 
1) Interface Setting (Disable, DHCP or Static IP)
```
Copyright © 2007 Internetwork Expert <www.InternetworkExpert.com>

2) Set Public Interface 3) Set Interface Name 4) Select IP Filter 5) Select Ethernet Speed 6) Select Duplex 7) Set MTU 8) Set Port Routing Config 9) Set Bandwidth Management 10) Set Public Interface IPSec Fragmentation Policy 11) Set Interface WebVPN Parameters 12) Back VPN3k: Ethernet Interface 1 -> 8 1) Set Inbound RIP Options 2) Set Outbound RIP Options 3) Enable/Disable OSPF 4) Set OSPF parameters 5) Back VPN3k: Ethernet Interface 1 -> 3 1) Enable OSPF 2) Disable OSPF VPN3k: Ethernet Interface 1 -> [ 2 ] 1 1) Set Inbound RIP Options 2) Set Outbound RIP Options 3) Enable/Disable OSPF 4) Set OSPF parameters 5) Back VPN3k: Ethernet Interface 1 -> 4 1) Set OSPF Area ID 2) Set OSPF Priority 3) Set OSPF Metric 4) Set OSPF Retransmit Interval 5) Set OSPF Hello Interval 6) Set OSPF Dead Interval 7) Set OSPF Transit Delay 8) Set OSPF Authentication 9) Back VPN3k: Ethernet Interface 1 -> 1 > OSPF Area ID VPN3k: Ethernet Interface 1 -> [ 0.0.0.0 ] 0.0.0.0 1) Set OSPF Area ID 2) Set OSPF Priority 3) Set OSPF Metric 4) Set OSPF Retransmit Interval 5) Set OSPF Hello Interval 6) Set OSPF Dead Interval 7) Set OSPF Transit Delay 8) Set OSPF Authentication 9) Back VPN3k: Ethernet Interface 1 ->

Copyright © 2007 Internetwork Expert <www.InternetworkExpert.com>

#### **VPN3k GUI:**

*Configure Client Reverse Route Injection:*

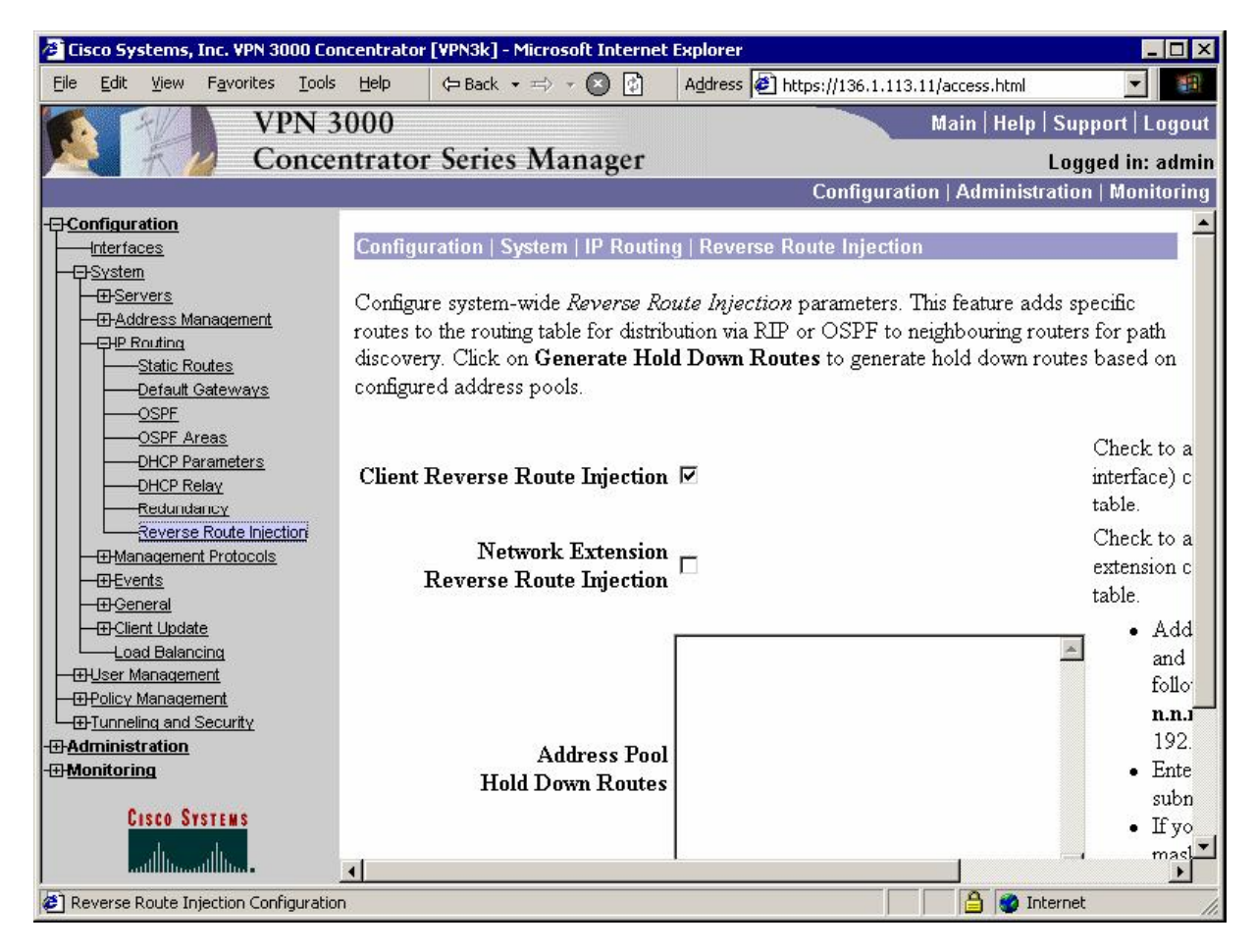

#### **Verification**

```
Connect Cisco VPN Client from Test PC to the VPN3k:
R1#show ip route ospf 
136.1.0.0/24 is subnetted, 4 subnets<br>0 E2 136.1.0.0 [110/20] via 136.1.111.1
         O E2 136.1.0.0 [110/20] via 136.1.111.11, 00:08:09, Ethernet0/0 
O E2 136.1.23.0 [110/20] via 136.1.111.11, 00:08:09, Ethernet0/0 
O E2 136.1.100.0 [110/20] via 136.1.111.11, 00:08:09, Ethernet0/0 
      20.0.0.0/32 is subnetted, 1 subnets 
O E2 20.0.0.1 [110/20] via 136.1.111.11, 00:00:32, Ethernet0/0 
10.0.0.0/24 is subnetted, 1 subnets<br>0 F? 10 0 0 0 110/201 via 136 1 111
         O E2 10.0.0.0 [110/20] via 136.1.111.11, 00:08:09, Ethernet0/0 
R3#show ip route 
Codes: C - connected, S - static, R - RIP, M - mobile, B - BGP 
        D - EIGRP, EX - EIGRP external, O - OSPF, IA - OSPF inter area
        N1 - OSPF NSSA external type 1, N2 - OSPF NSSA external type 2 
        E1 - OSPF external type 1, E2 - OSPF external type 2 
        i - IS-IS, L1 - IS-IS level-1, L2 - IS-IS level-2, ia - IS-IS inter area 
         * - candidate default, U - per-user static route, o - ODR
```

```
Copyright © 2007 Internetwork Expert www.InternetworkExpert.com
```
 P - periodic downloaded static route Gateway of last resort is not set 136.1.0.0/24 is subnetted, 5 subnets<br>R 136.1.0.0 [120/1] via 136.1.23.2. R 136.1.0.0 [120/1] via 136.1.23.2, 00:00:01, Serial1/3<br>C 136.1.23.0 is directly connected. Serial1/3 C 136.1.23.0 is directly connected, Serial1/3<br>R 136.1.111.0 [120/1] via 136.1.113.11, 00:00 R 136.1.111.0 [120/1] via 136.1.113.11, 00:00:07, Ethernet0/0 C 136.1.100.0 is directly connected, Ethernet0/1<br>C 136.1.113.0 is directly connected, Ethernet0/0 C 136.1.113.0 is directly connected, Ethernet0/0 10.0.0.0/24 is subnetted, 1 subnets<br>R 10.0.0.0 [120/1] via 136.1.23.2. R 10.0.0.0 [120/1] via 136.1.23.2, 00:00:01, Serial1/3 C:\WINNT\system32\cmd.exe  $\Box$ olxi × C:\Documents and Settings\IEAdmin>ping 136.1.111.1 Pinging 136.1.111.1 with 32 bytes of data: Reply from 136.1.111.1: bytes=32 time=10ms TTL=253<br>Reply from 136.1.111.1: bytes=32 time<10ms TTL=253<br>Reply from 136.1.111.1: bytes=32 time<10ms TTL=253<br>Reply from 136.1.111.1: bytes=32 time<10ms TTL=253 Ping statistics for 136.1.111.1:<br>Packets: Sent = 4, Received = 4, Lost = 0 (0% loss),<br>Approximate round trip times in milli-seconds:<br>Minimum = 0ms, Maximum = 10ms, Average = 2ms C:\Documents and Settings\IEAdmin>

#### **VPN3k GUI:**

*Monitor connected sessions:*

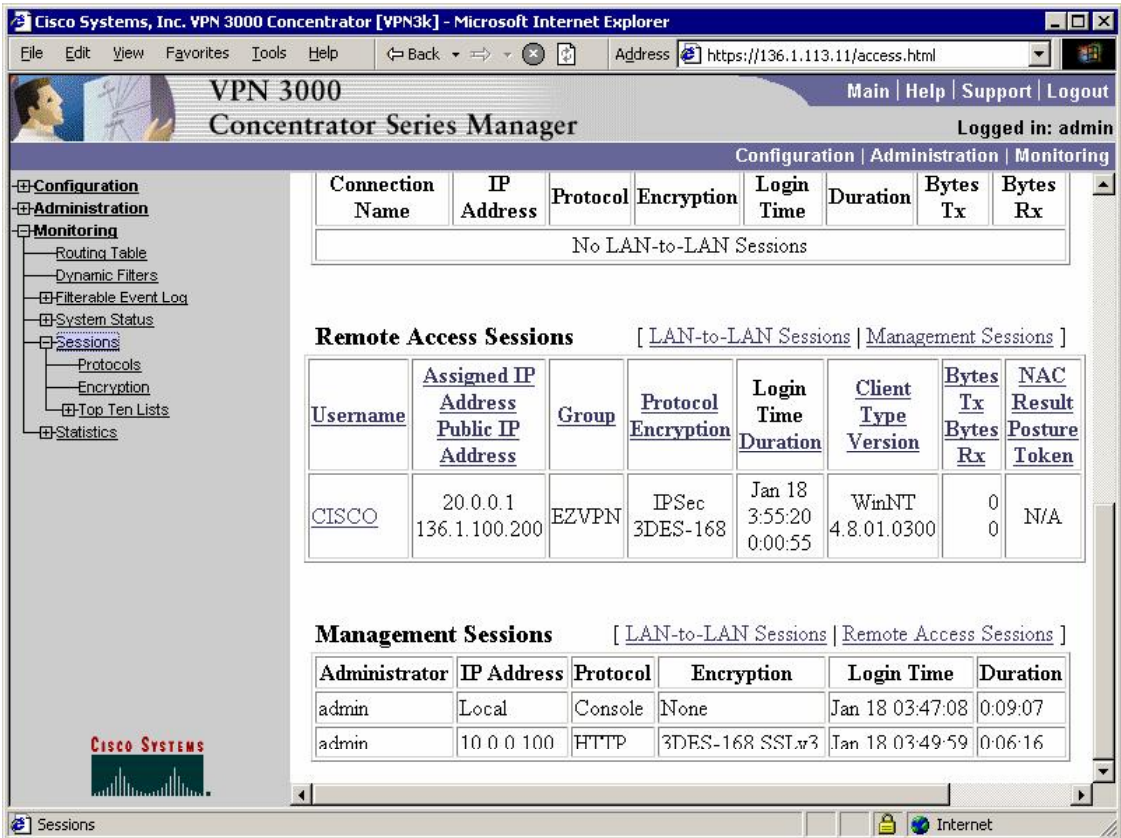

# **Further Reading**

How to Populate Dynamic Routes Using Reverse Route Injection

### **VPN3k and Cisco VPN Client with DHCP Server**

**Objective:** Configure VPN3k to allocate addresses from DHCP server.

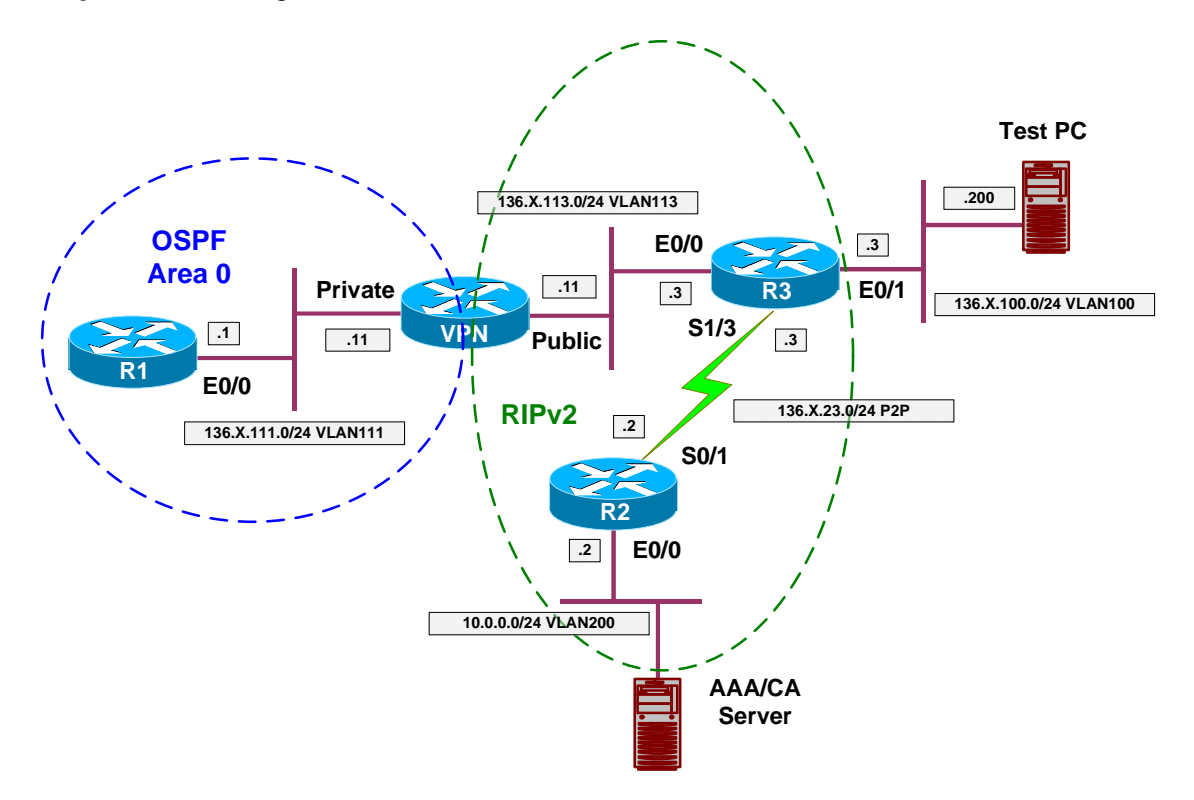

## **Directions**

- Configure devices as per the scenario "VPN/ezVPN" "VPN3k and Cisco VPN Client with RRI".
- VPN3k could allocate client IPs using external DHCP server, acting as DHCP client itself (proxing).
- Do not confuse this with DHCP Relay feature, where VPN3k transparenty passes the DHCP requests from Public interface.
- Configure DHCP pool EZVPN on R1 as follows:
	- o Use address pool 20.0.0.0/24
	- o Configure static route for 20.0.0.0/24 to 136.1.111.11
	- o The latter route is required since VPN3k proxies the DHCP request, sending it from IP address in network 20.0.0.0.
- Configure VPN3k to permit address allocation via DHCP
- Configure VPN3k to disable adderss allocation via Address Pools.
- Configure DHCP server 136.1.111.1 on the VPN3k.
- Configure DHCP network scope 20.0.0.0 under group EZVPN "General" Tab.

#### **Final Configuration**

```
R1:
ip dhcp pool EZVPN 
    network 20.0.0.0 /24 
!
ip route 20.0.0.0 255.255.255.0 136.1.11.11
```
**VPN3k GUI:** 

*Configure DHCP Server:*

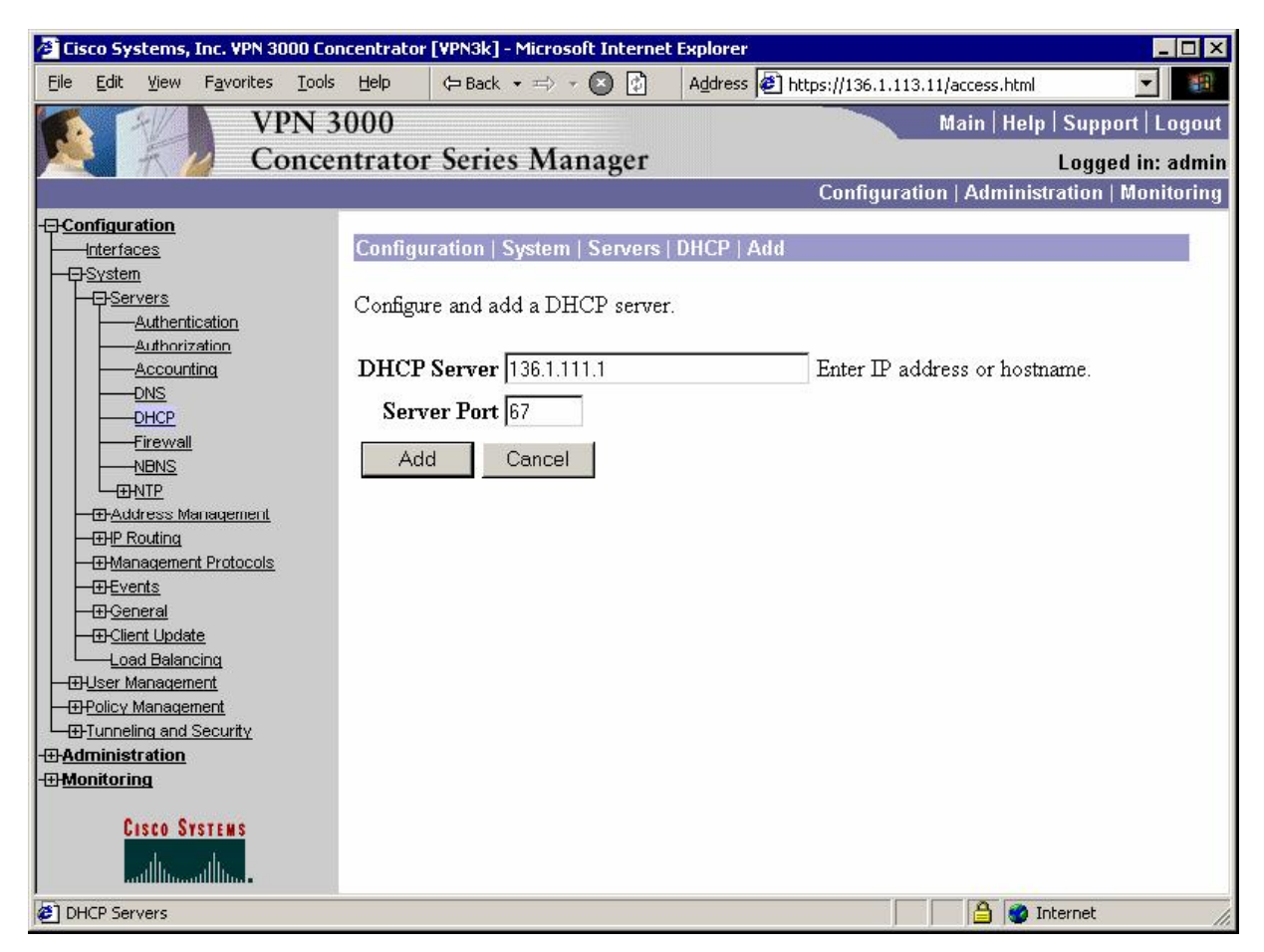

*Configure Address Allocation via DHCP:* 

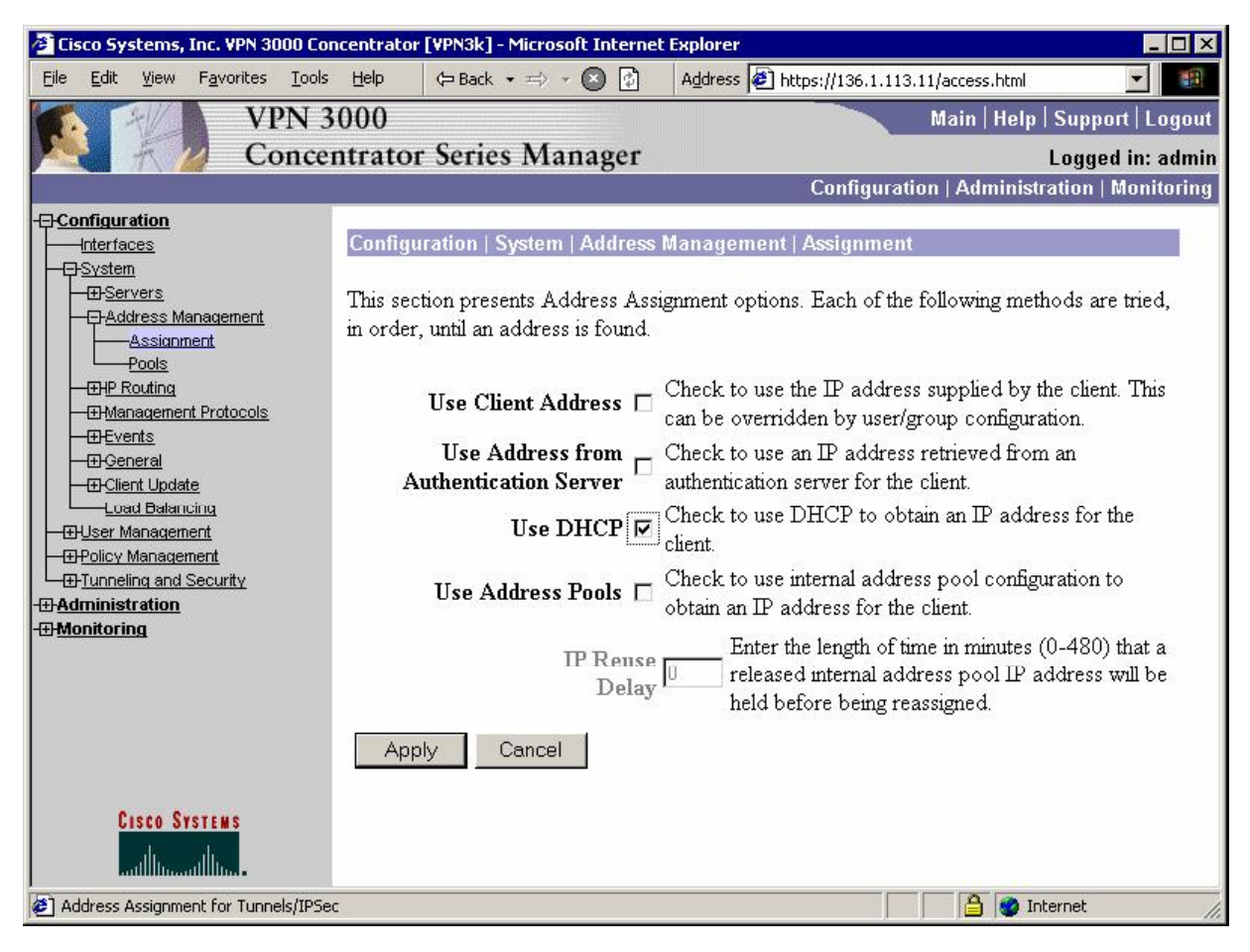

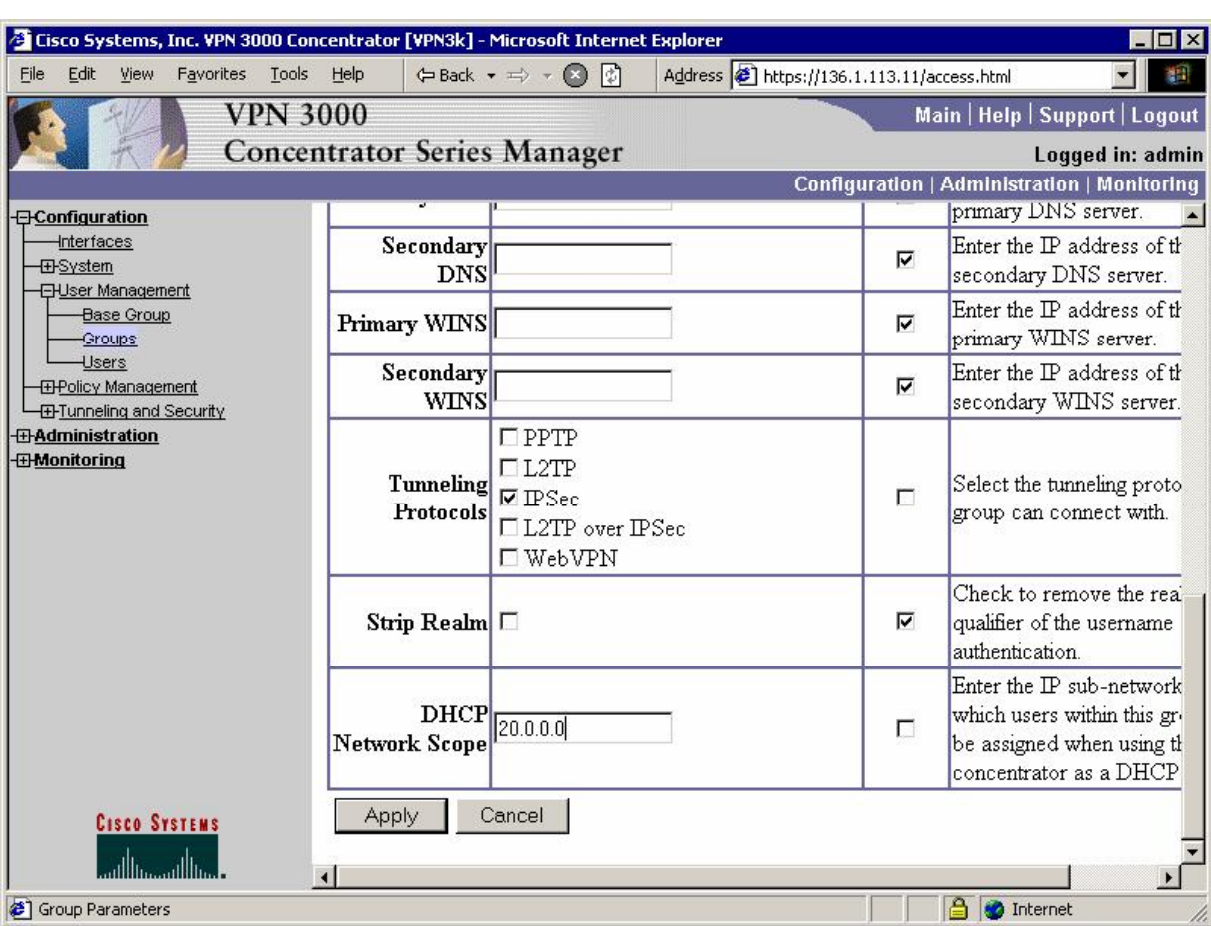

*Modify group "EZVPN" settings to use DHCP Network Scope:* 

#### **Verification**

```
Connect the VPN Client to VPN3k: 
R1#debug ip dhcp server events
R1#debug ip dhcp server packet 
R1#
*Mar 1 05:18:51.793: DHCPD: assigned IP address 20.0.0.2 to client 
0000.03a0.88bd.2900.004b.9447.ad08.df00.
*Mar 1 05:18:51.793: DHCPD: Sending DHCPOFFER to client 
0000.03a0.88bd.2900.004b.9447.ad08.df00 (20.0.0.2). 
*Mar 1 05:18:51.793: DHCPD: unicasting BOOTREPLY for client 0003.a088.bd29 to 
relay 20.0.0.0. 
*Mar 1 05:18:51.801: DHCPD: DHCPREQUEST received from client 
0000.03a0.88bd.2900.004b.9447.ad08.df00.
*Mar 1 05:18:51.801: DHCPD: Sending DHCPACK to client 
0000.03a0.88bd.2900.004b.9447.ad08.df00 (20.0.0.2). 
*Mar 1 05:18:51.801: DHCPD: unicasting BOOTREPLY for client 0003.a088.bd29 to 
relay 20.0.0.0. 
Check VPN Client statistics:
```
Copyright © 2007 Internetwork Expert <www.InternetworkExpert.com>

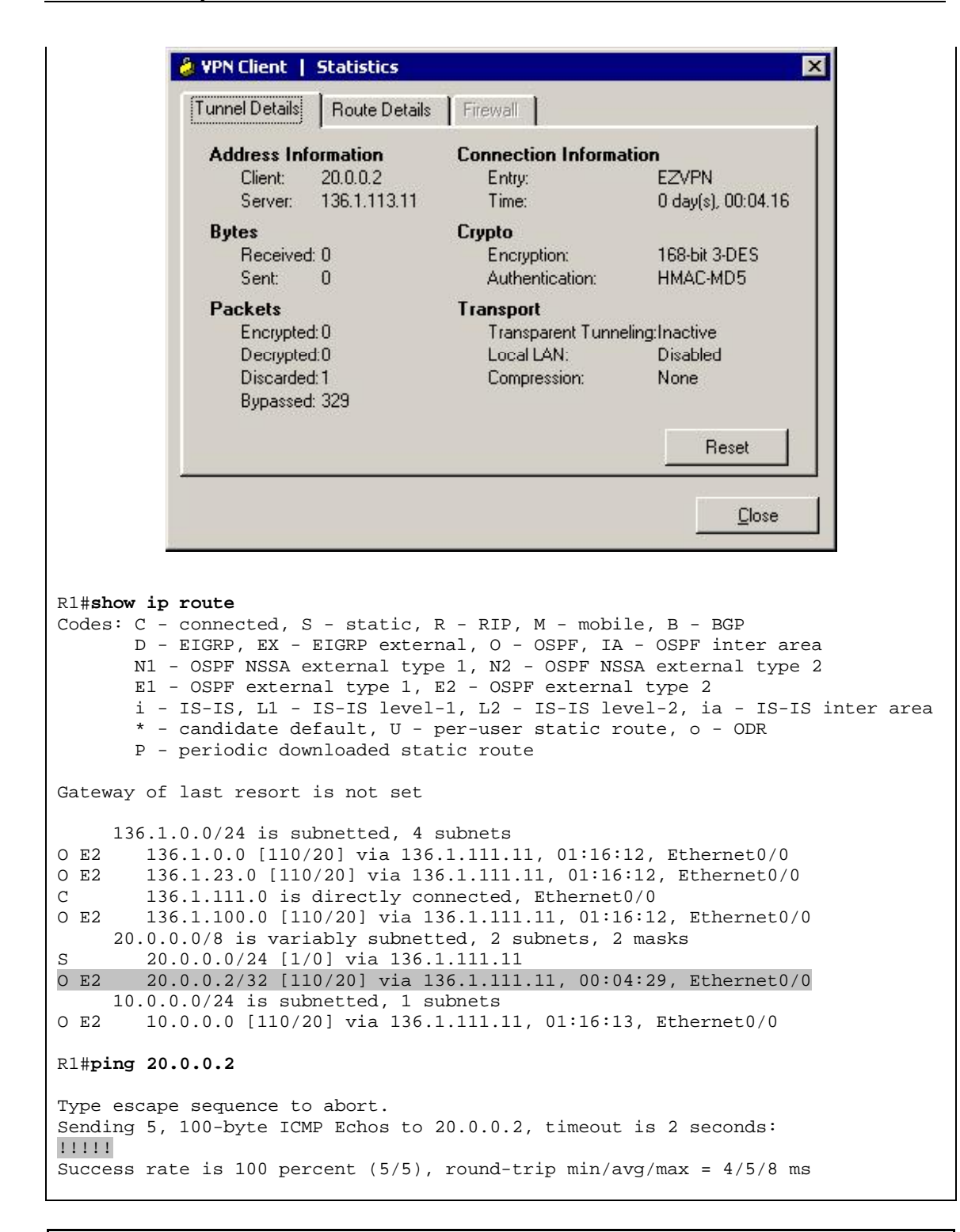

# **Further Reading**

VPN3k: Configuring DHCP Server

Copyright © 2007 Internetwork Expert <www.InternetworkExpert.com>

## **VPN3k and Cisco VPN Client with RADIUS Authentication**

**Objective:** Configure VPN3k for authentication and address allocation via RADIUS.

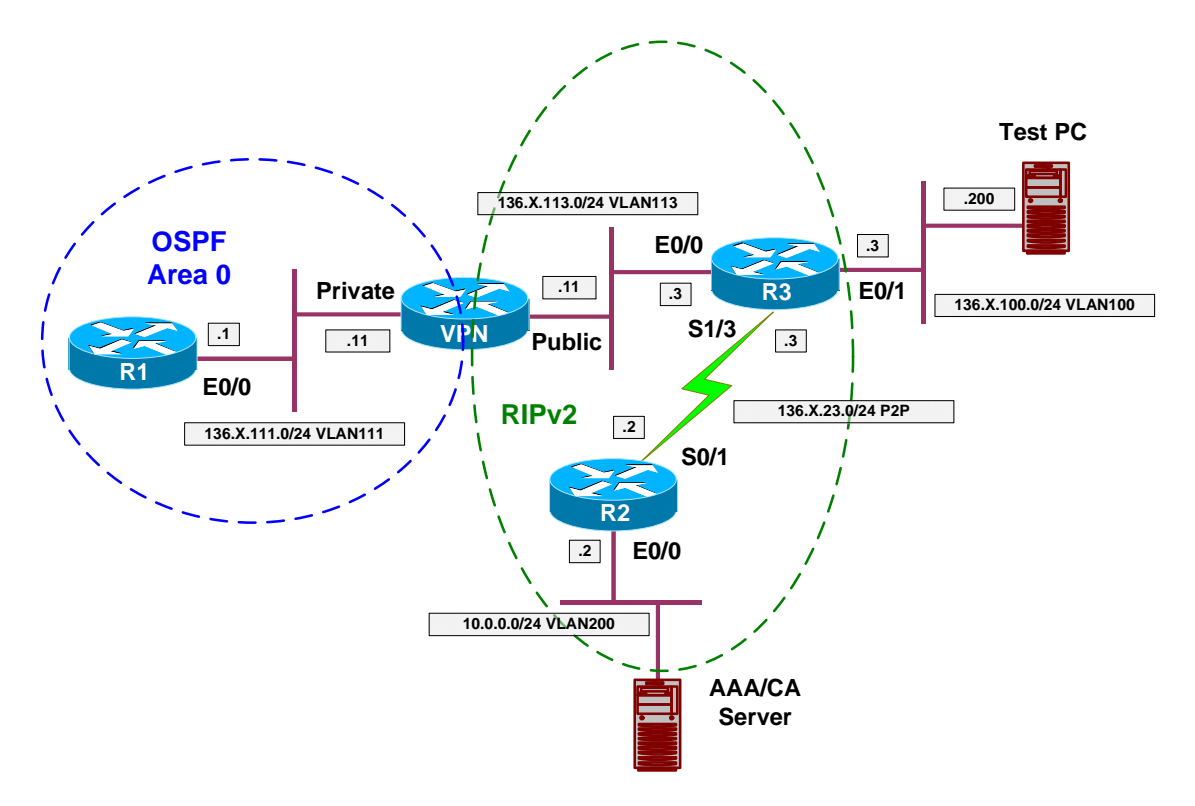

### **Directions**

- Configure devices as per the scenario "VPN/ezVPN" "VPN3k and Cisco VPN Client with RRI".
- The goal is to authenticate users and allocate addresses using RADIUS server.
- Configure VPN3k to communicate with RADIUS server as follows:
	- o First, create two filter rules, to permit outgoing RADIUS traffic IN and OUT.
	- o Name these rules "Outgoing RADIUS In" and "Outgoing RADIUS Out".
	- o Permit UDP packets from/to port 1645 of host 10.0.0.100.
	- o Configure VPN3k to use RADIUS Authentication Server with IP 10.0.0.100.
	- o Use key "CISCO" to secure communications.
- Configure ACS server:
	- o Add network client for VPN3k as follows:
- Use IP 136.1.113.11.
- Use key CISCO.
- Use RADIUS server type specific for VPN3000.
- o Add user "CISCO" with password "CISCO1234"
	- Configure this user's profile to allocate static IP "20.0.0.1"
- Configure VPN3k as follows:
	- o Modify group EZVPN as follows:
		- With IPsec Tab set authentication to "RADIUS".
	- o Modify address allocation policy, permitting address allocation by Authentication Server.

### **Final Configuration**

**VPN3k GUI:** 

*Configure RADIUS Authentication Server:*

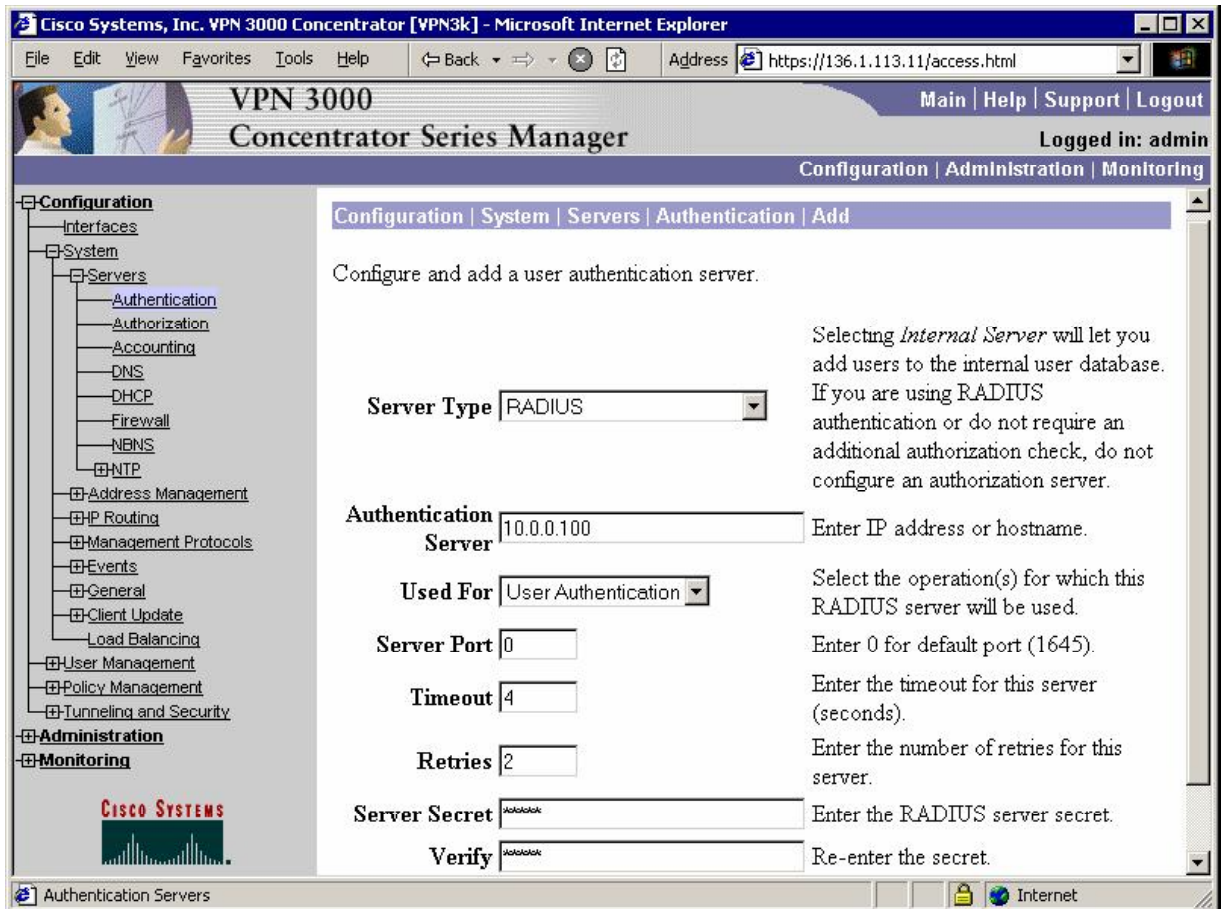

*Configure Rule for Outgoing RADIUS traffic Out:* 

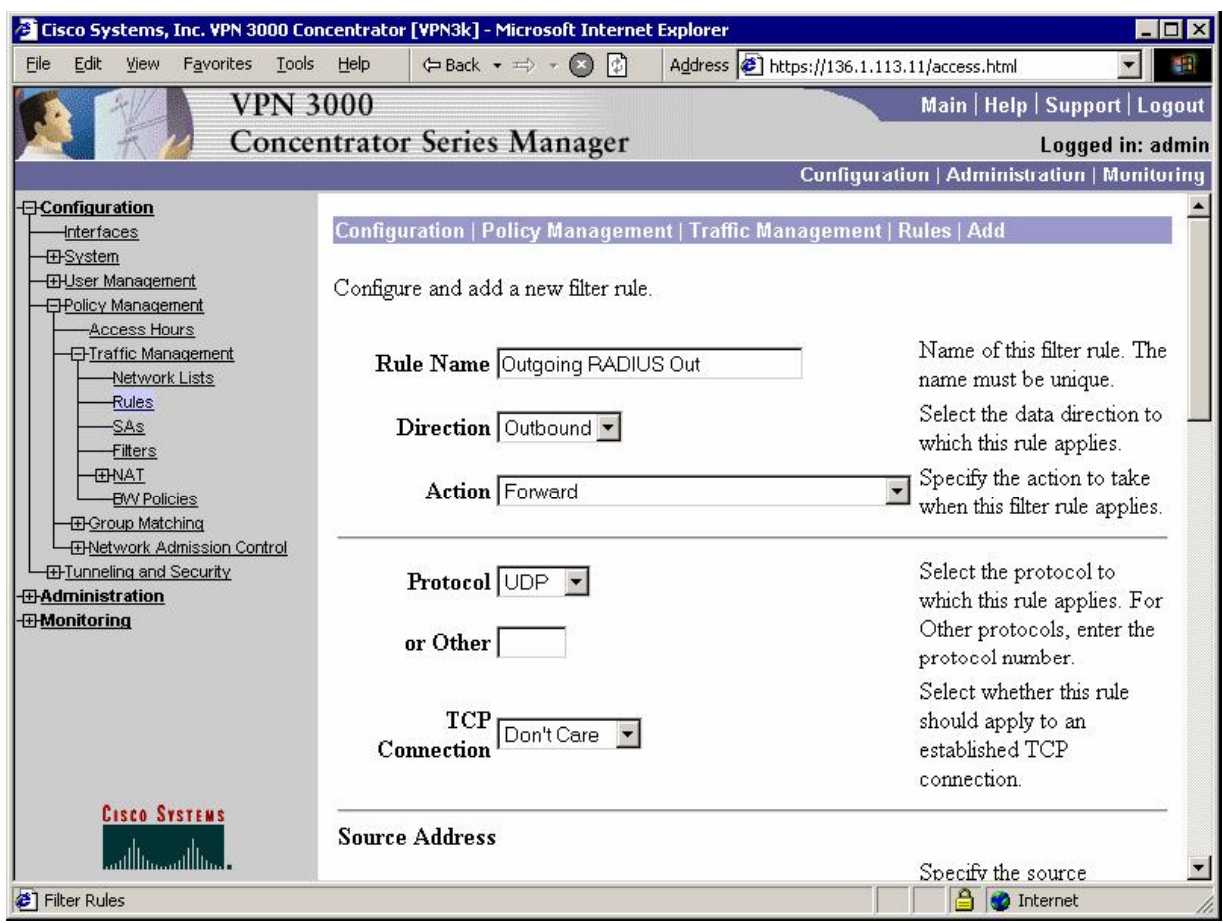

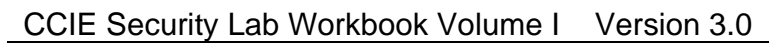

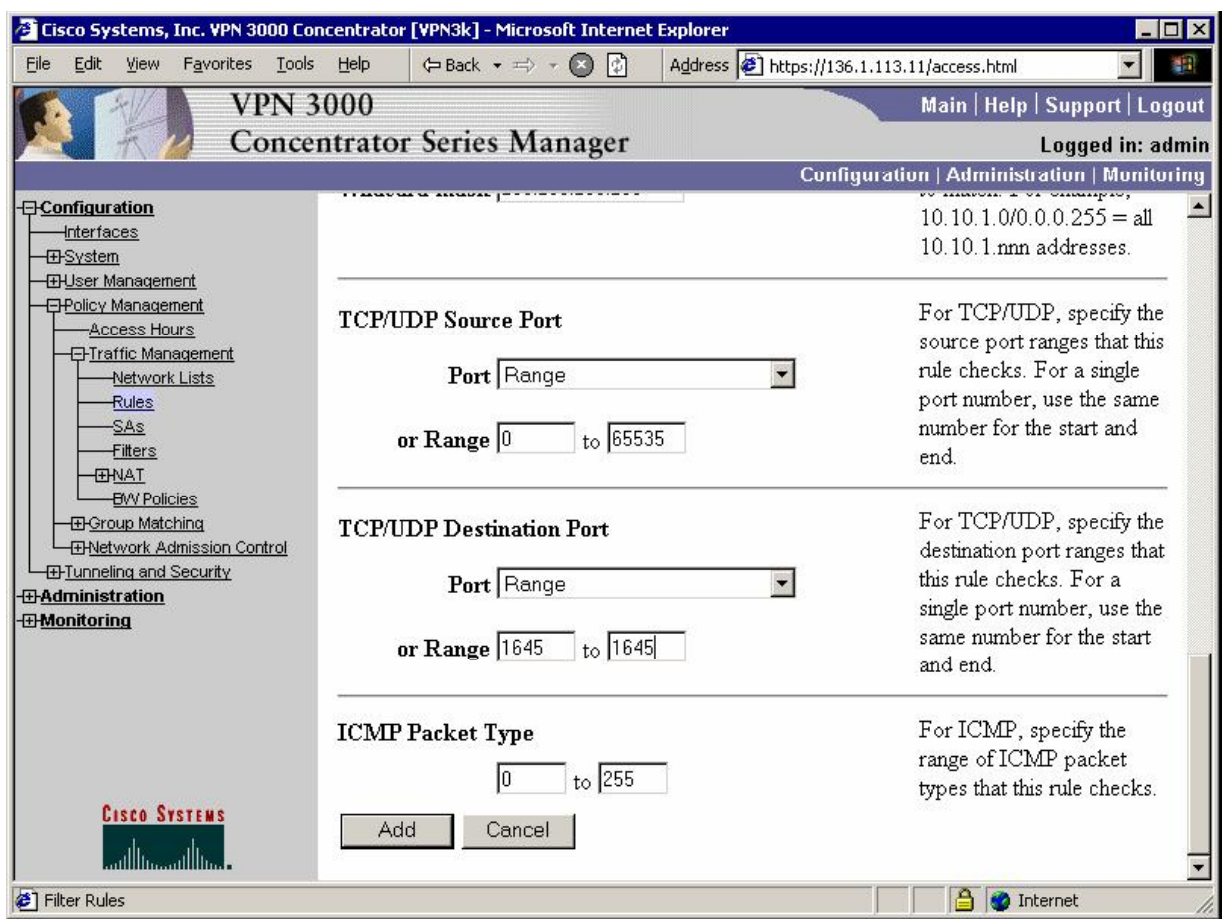

*Configure Rule for Outgoing RADIUS traffic In:* 

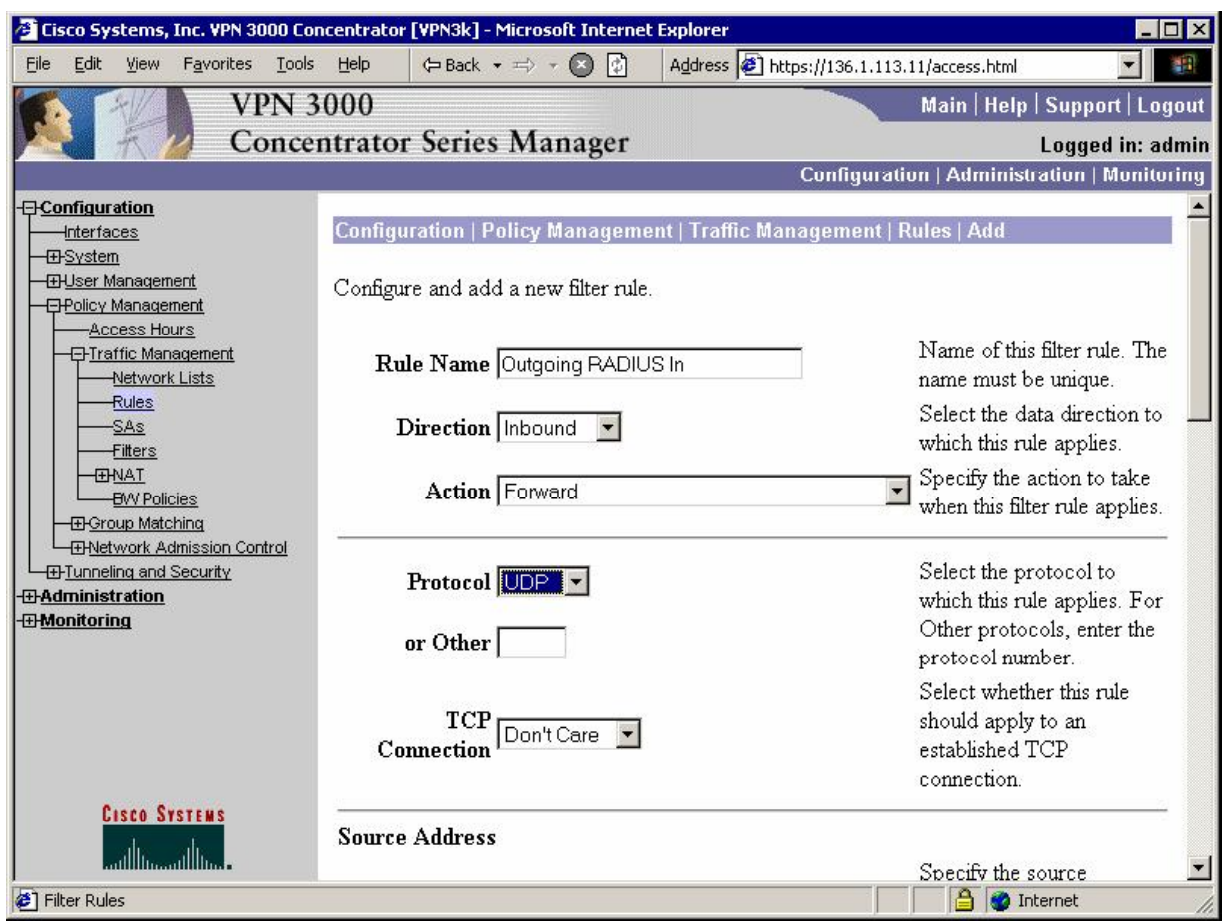

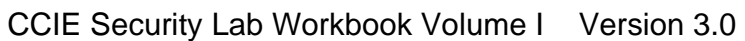

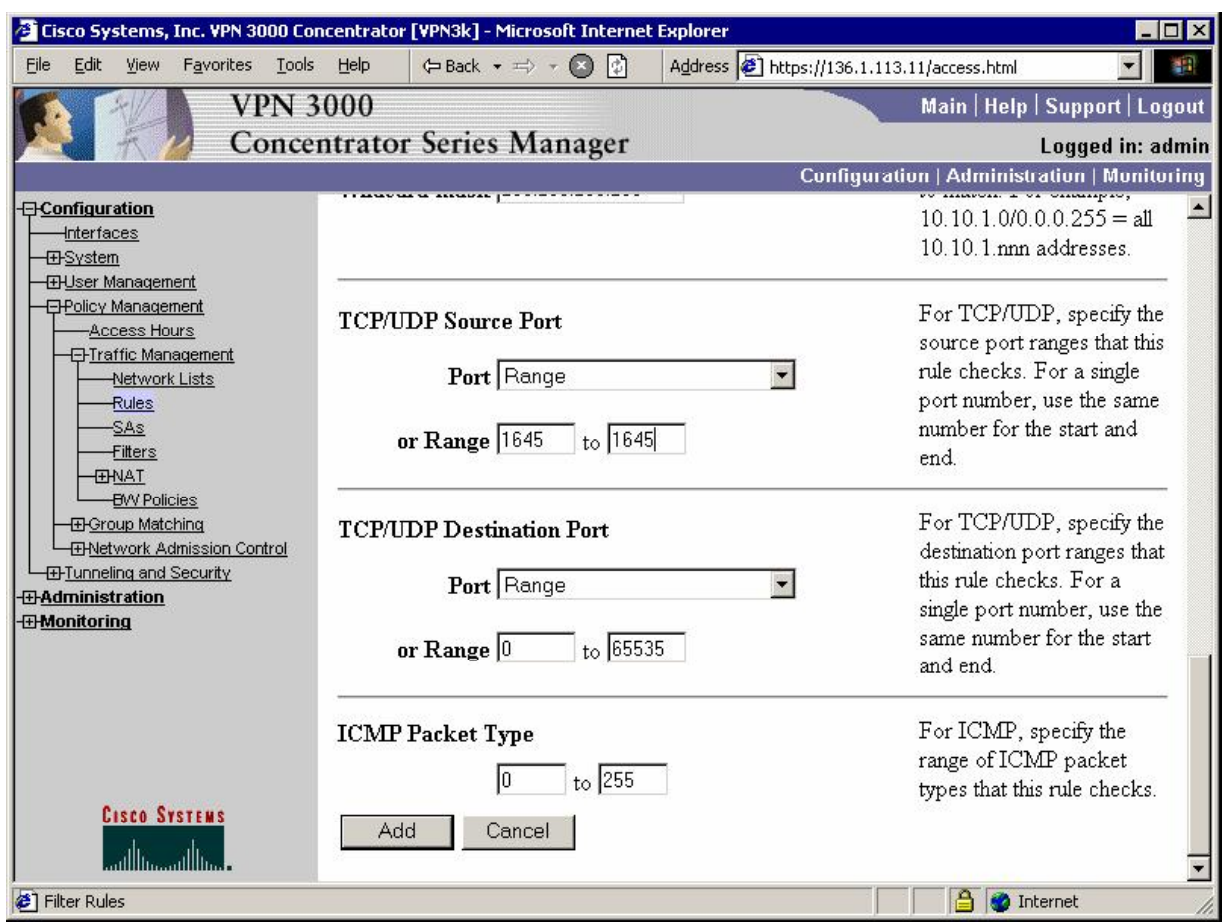

*Assign both rules to the Public filter:* 

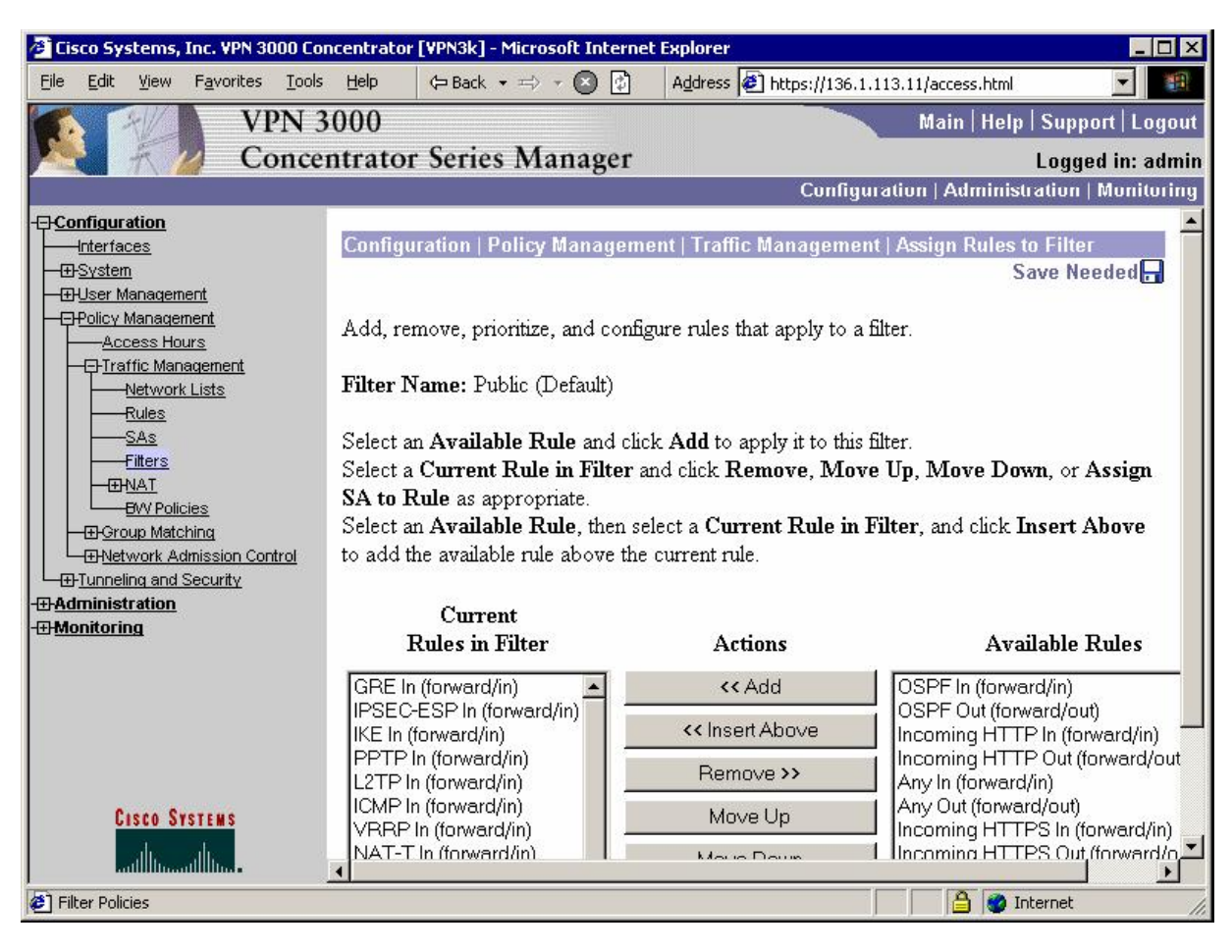

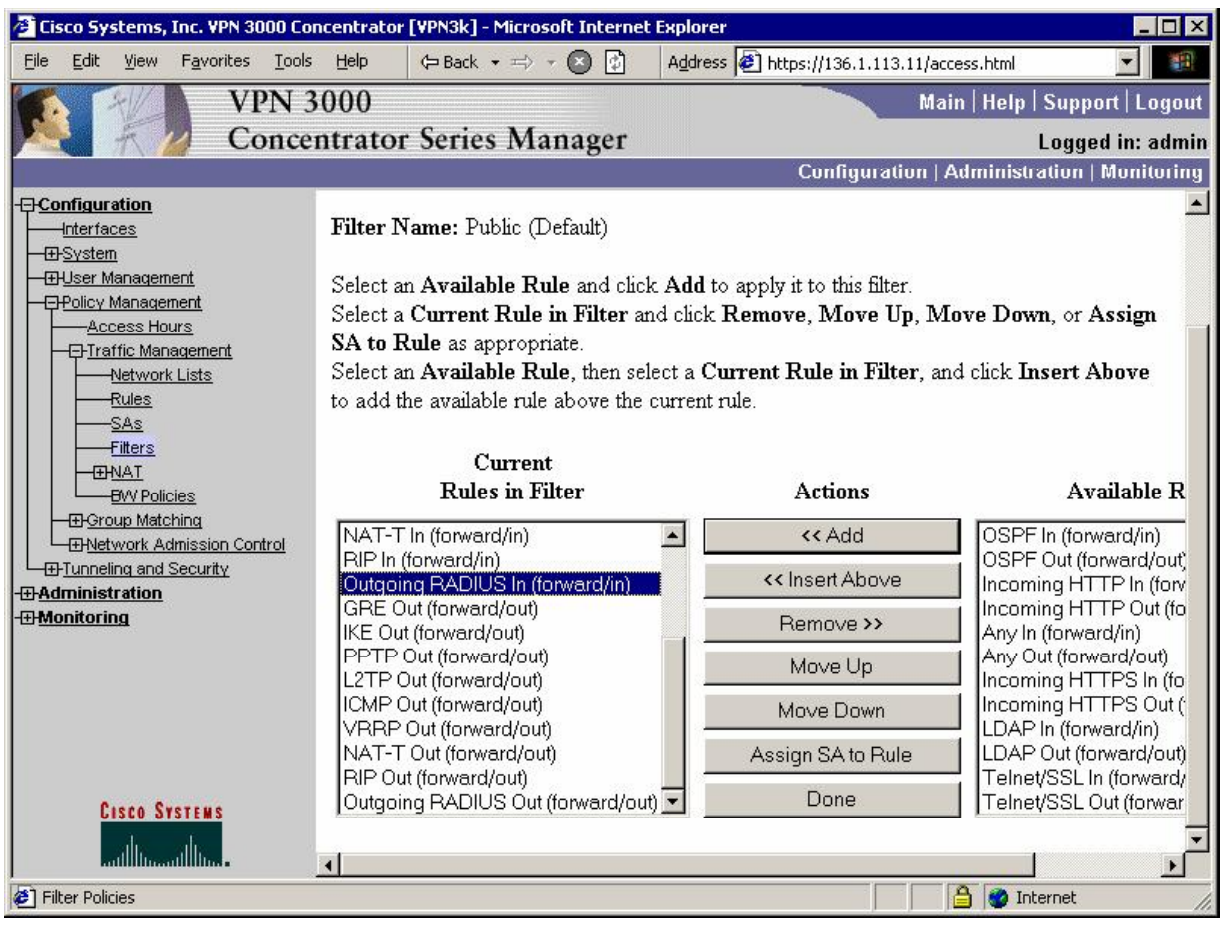

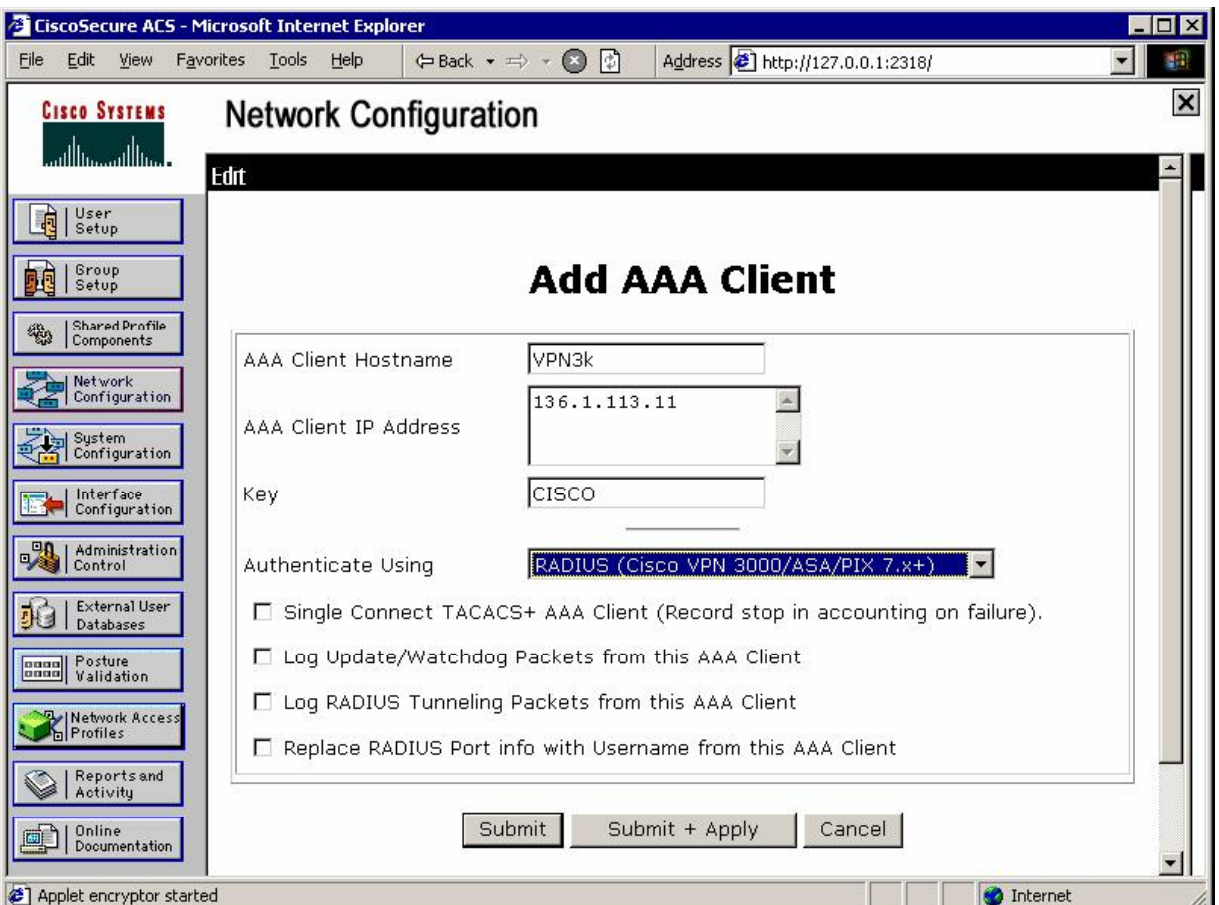

*Configure ACS Server – Add VPN3k as network client:*

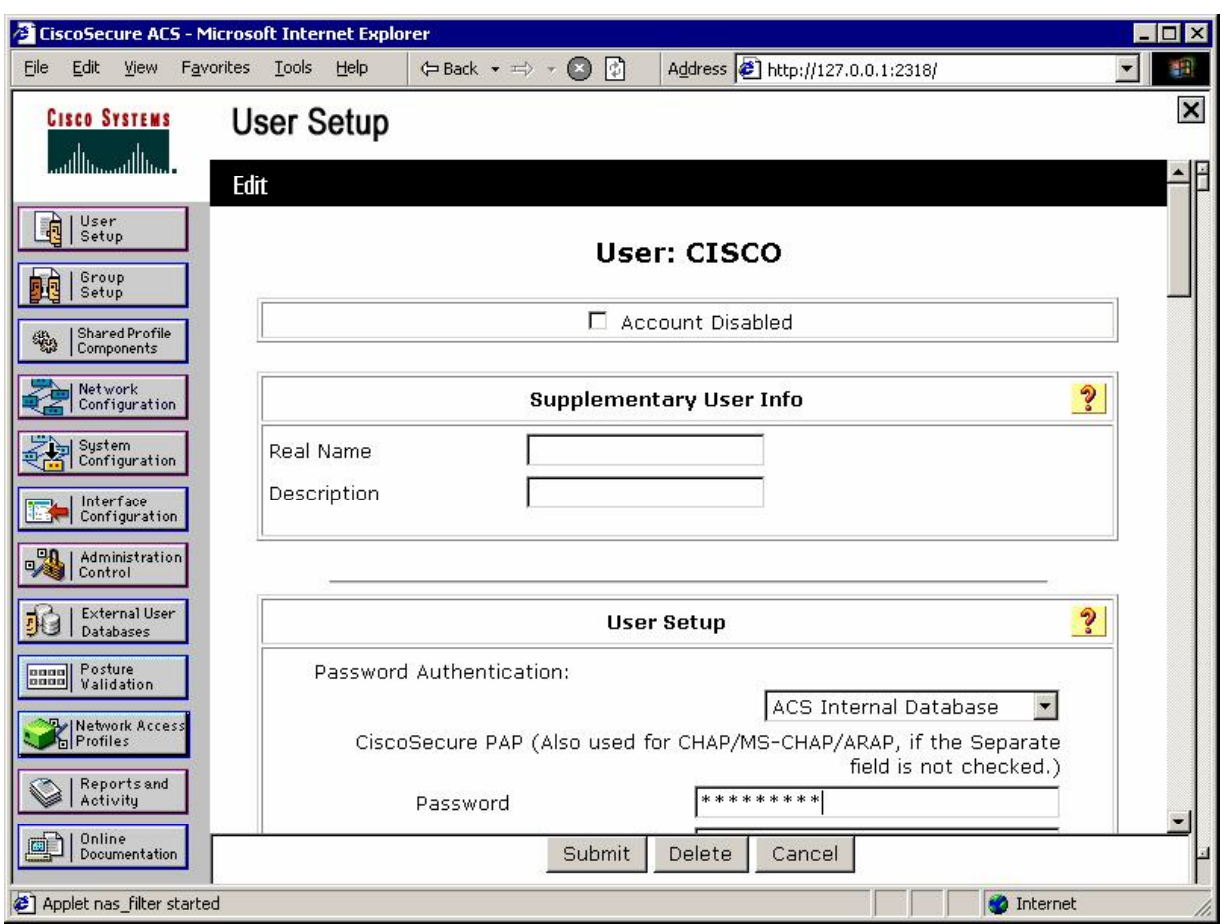

#### *Create user CISCO with password CISCO1234 and configure address allocation:*

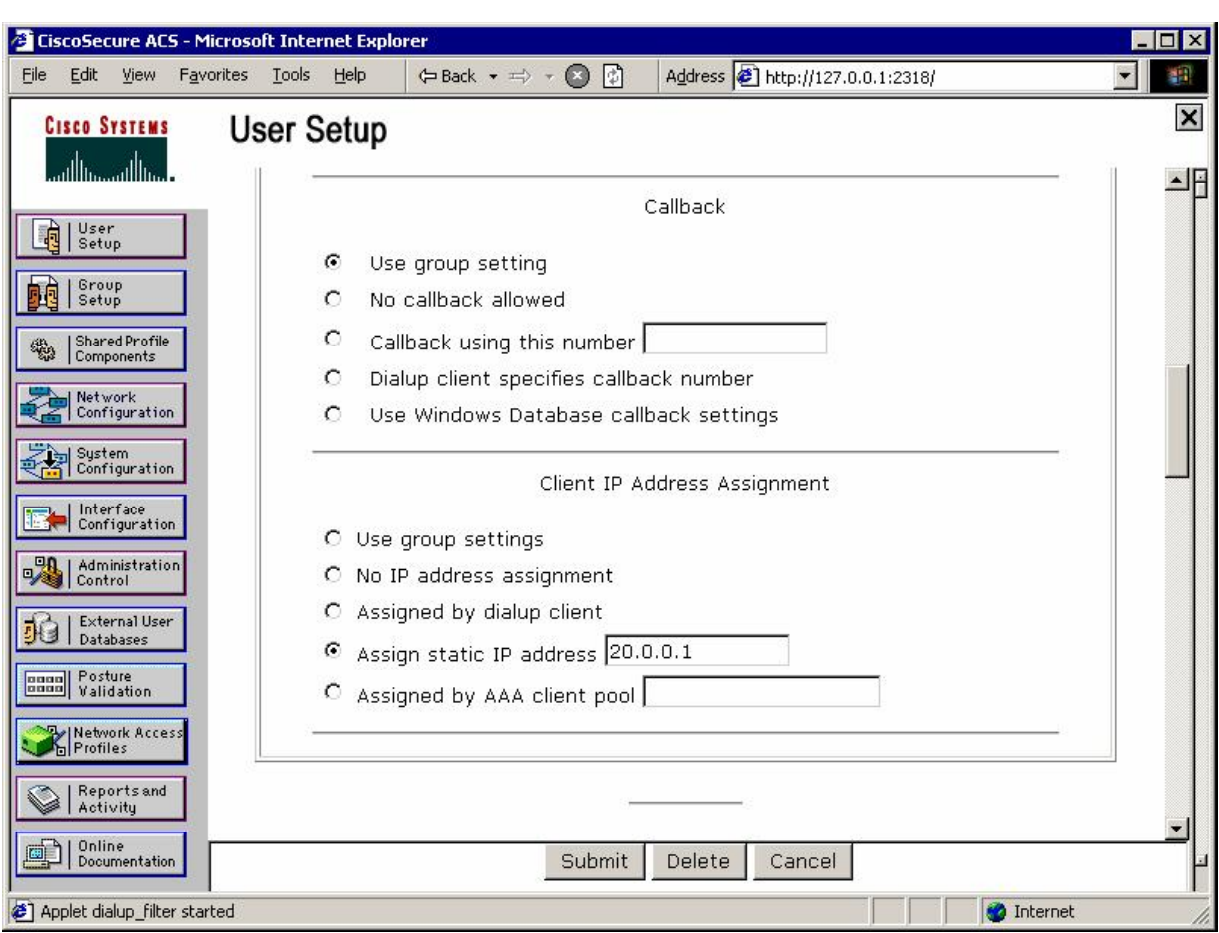

*Test AAA server on VPN3k:*

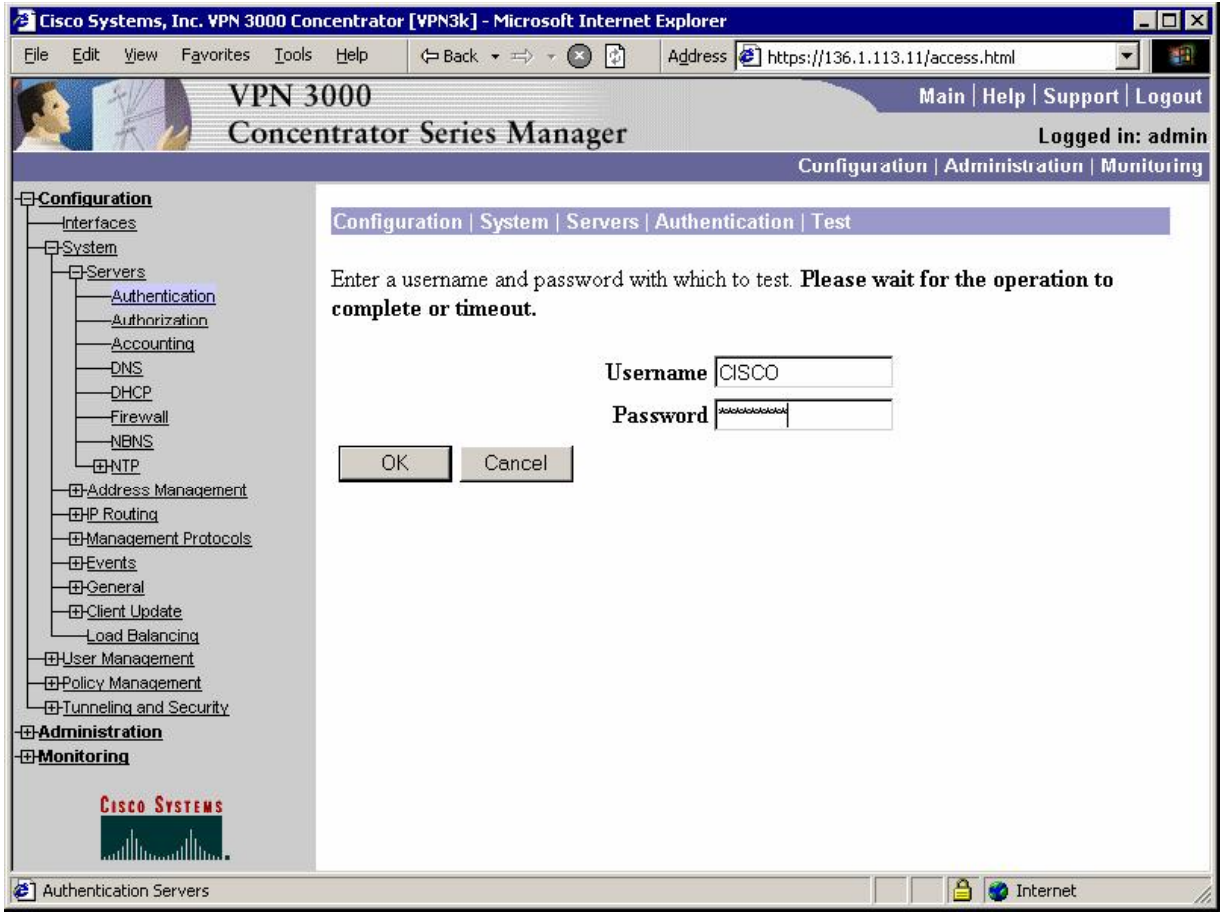

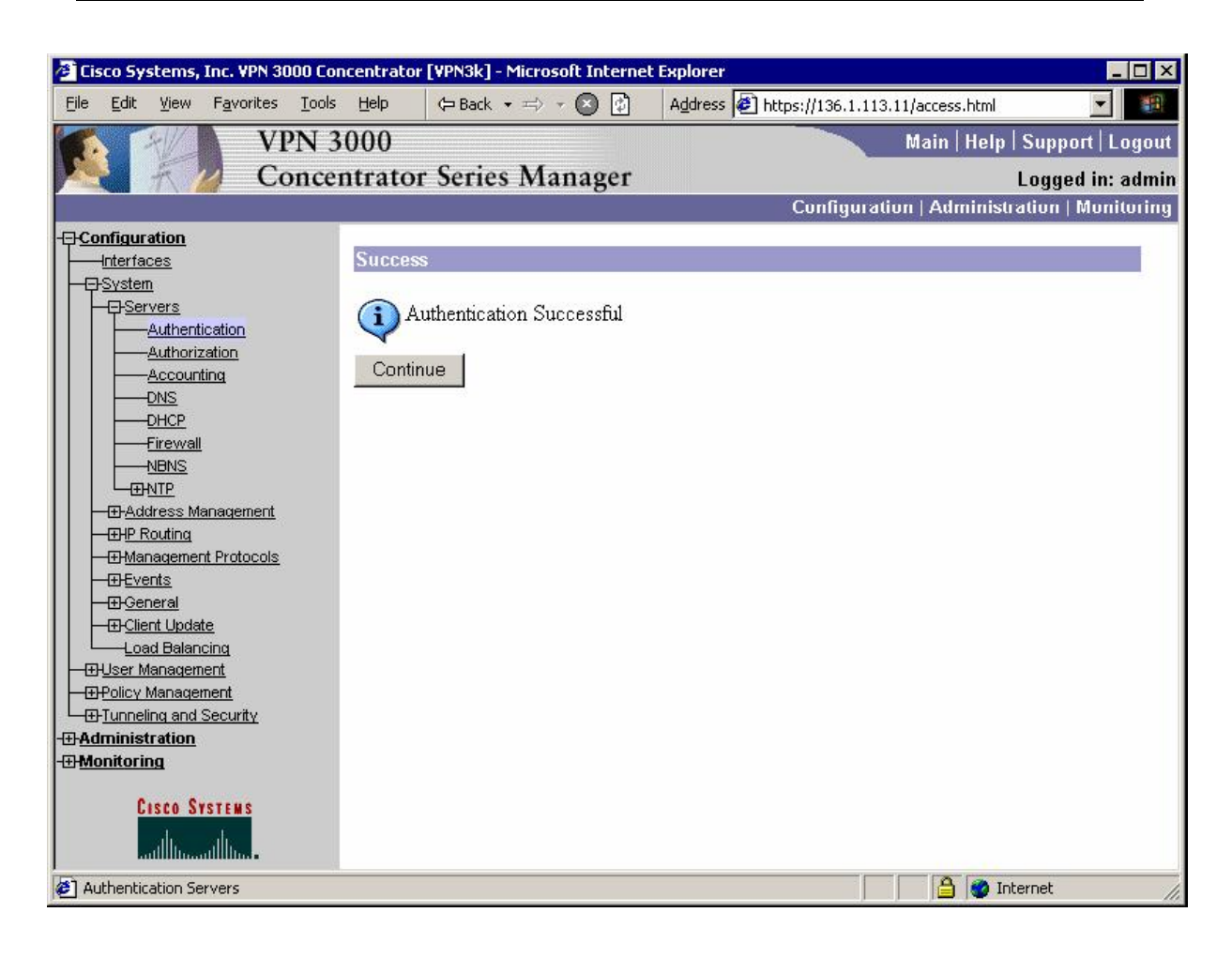

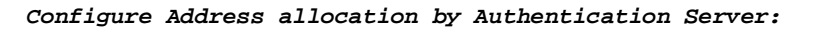

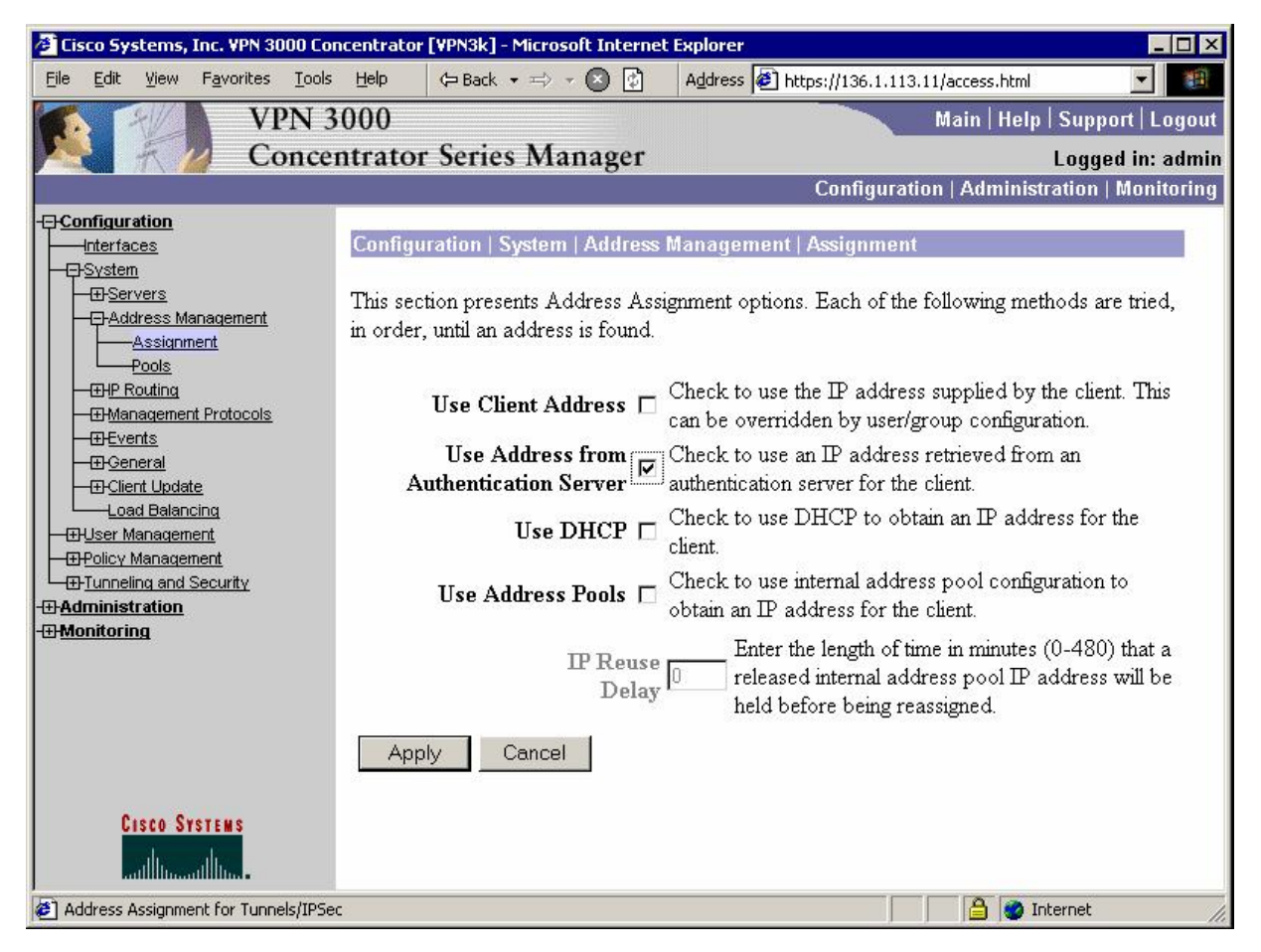

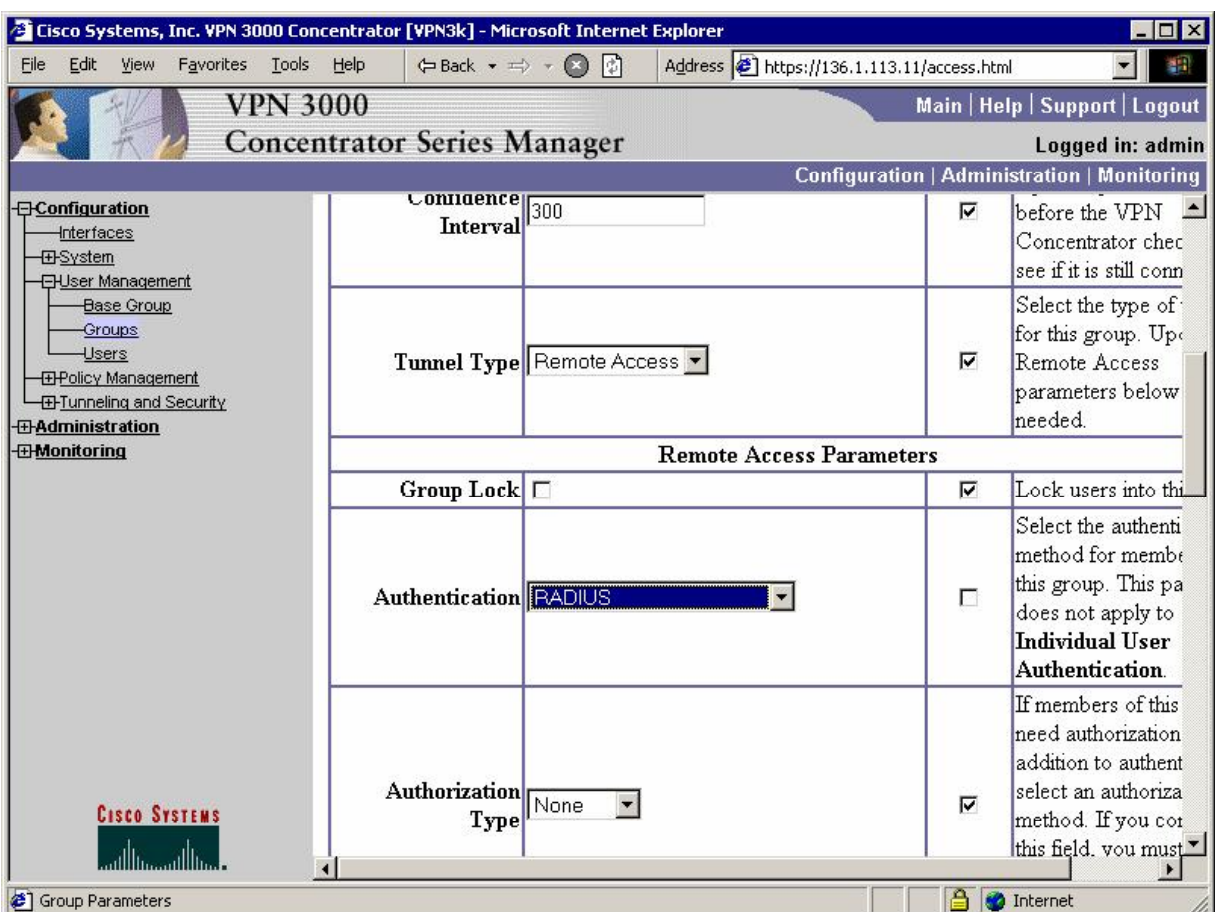

*Configure group EZVPN to authenticate users via RADIUS:*

#### **Verification**

*Enable logging of passed authentications under System Configuration on ACS:*

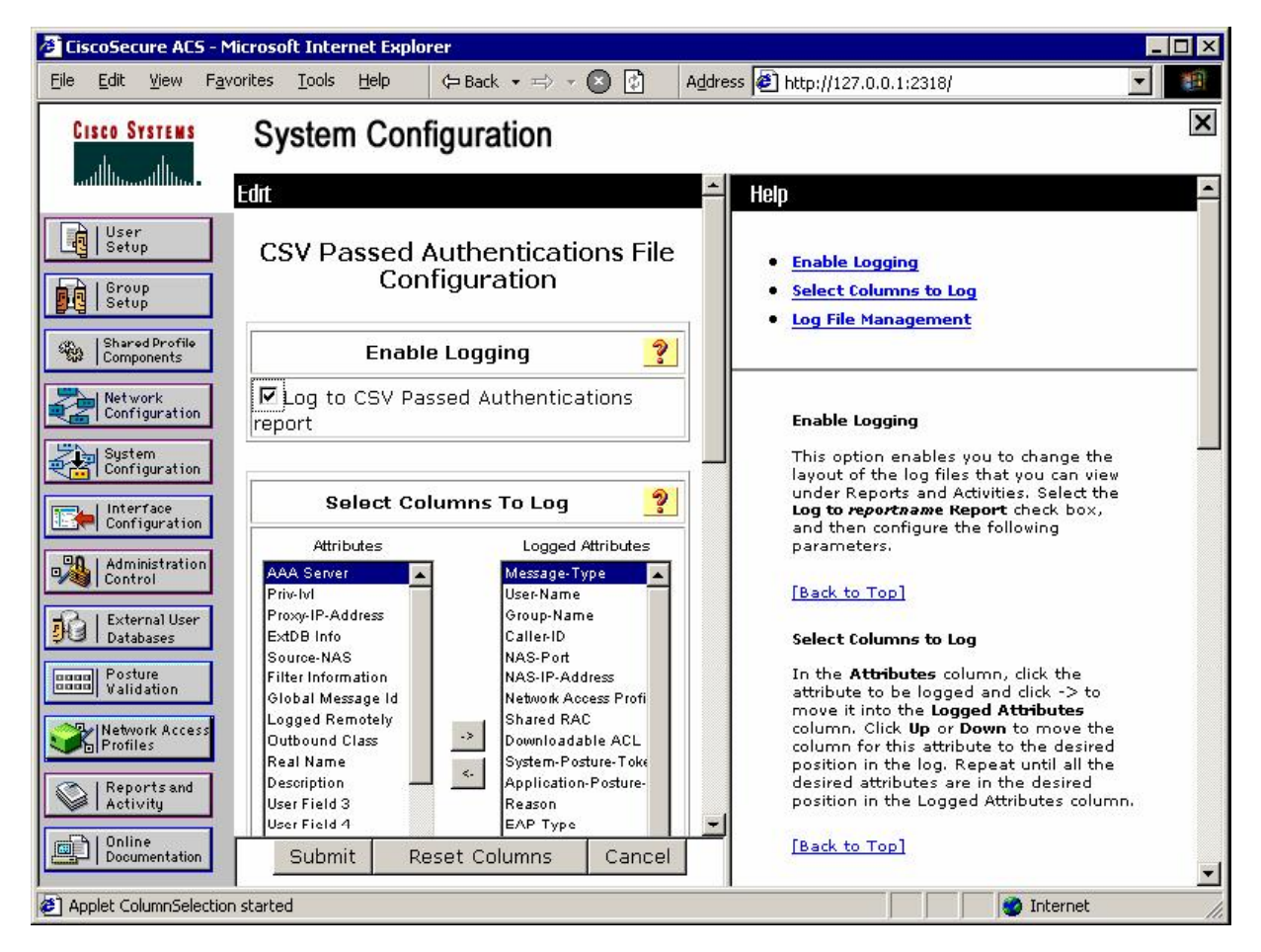

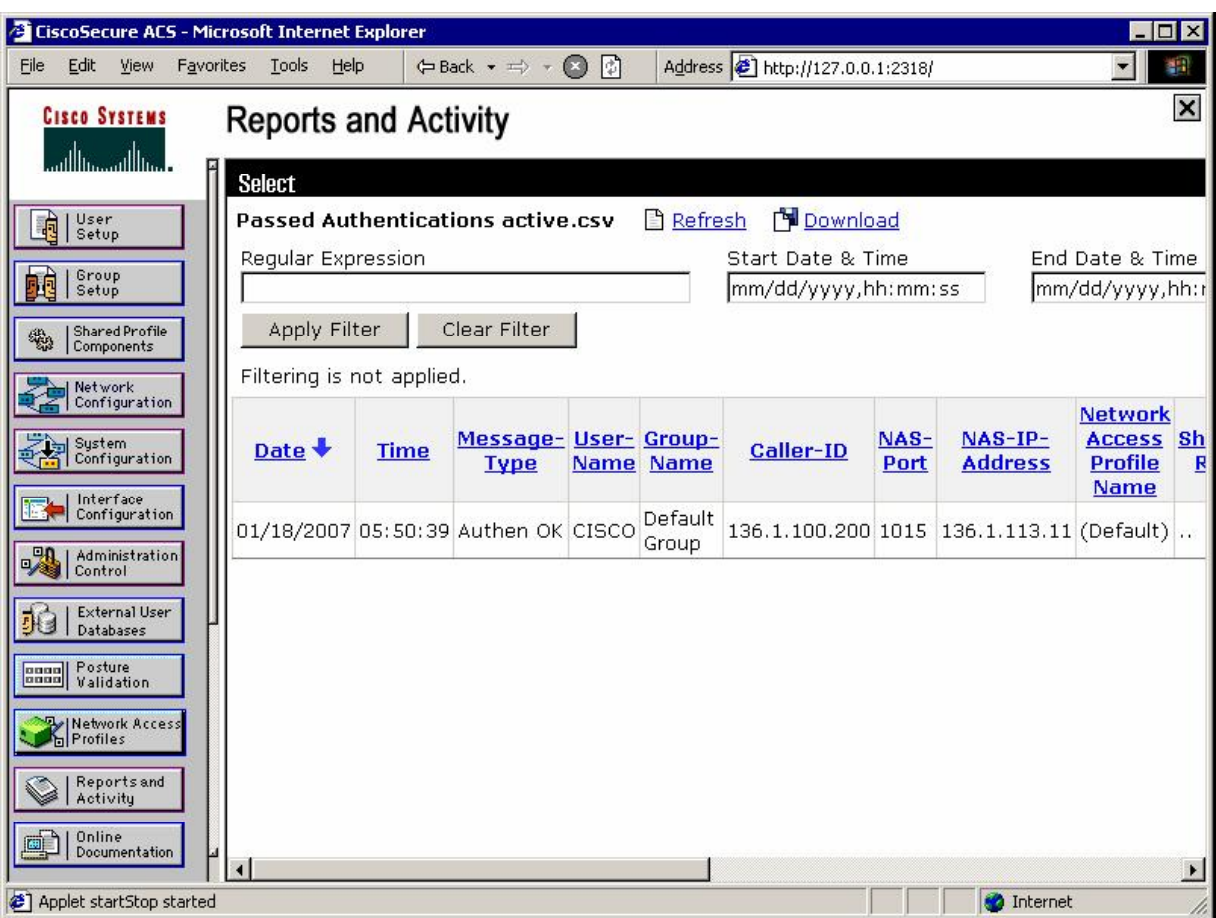

*Connect Cisco VPN Client and check Passed Authentications on ACS:*

```
Check Client Statistics:
```
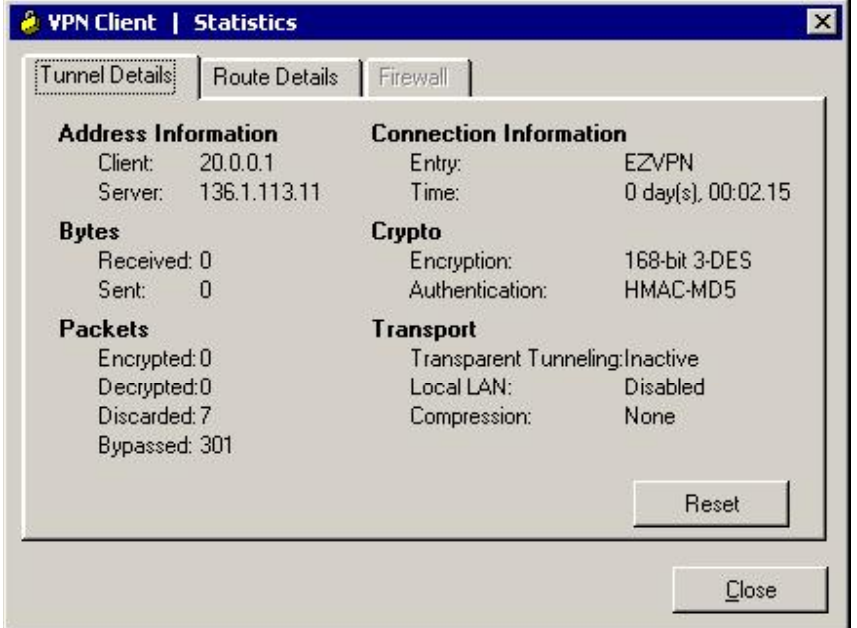

```
R1#show ip route
Codes: C - connected, S - static, R - RIP, M - mobile, B - BGP 
        D - EIGRP, EX - EIGRP external, O - OSPF, IA - OSPF inter area
        N1 - OSPF NSSA external type 1, N2 - OSPF NSSA external type 2 
        E1 - OSPF external type 1, E2 - OSPF external type 2 
         i - IS-IS, L1 - IS-IS level-1, L2 - IS-IS level-2, ia - IS-IS inter area 
         * - candidate default, U - per-user static route, o - ODR 
         P - periodic downloaded static route 
Gateway of last resort is not set 
136.1.0.0/24 is subnetted, 4 subnets<br>0 E2 136.1.0.0 [110/20] via 136.1.111.
        O E2 136.1.0.0 [110/20] via 136.1.111.11, 02:06:12, Ethernet0/0 
O E2 136.1.23.0 [110/20] via 136.1.111.11, 02:06:12, Ethernet0/0 
C 136.1.111.0 is directly connected, Ethernet0/0<br>0 E2 136.1.100.0 [110/20] via 136.1.111.11 02:06:11
        O E2 136.1.100.0 [110/20] via 136.1.111.11, 02:06:12, Ethernet0/0 
      20.0.0.0/8 is variably subnetted, 2 subnets, 2 masks 
S 20.0.0.0/24 [1/0] via 136.1.111.11<br>0 E2 20.0.0.1/32 [110/20] via 136.1.111
        O E2 20.0.0.1/32 [110/20] via 136.1.111.11, 00:03:20, Ethernet0/0 
       10.0.0.0/24 is subnetted, 1 subnets 
O E2 10.0.0.0 [110/20] via 136.1.111.11, 02:06:13, Ethernet0/0 
R1#ping 20.0.0.1 
Type escape sequence to abort. 
Sending 5, 100-byte ICMP Echos to 20.0.0.1, timeout is 2 seconds: 
!!!!!
Success rate is 100 percent (5/5), round-trip min/avg/max = 4/10/32 ms
```
#### **Further Reading**  $\Box$

Using Cisco Secure ACS for Windows with the VPN 3000 Concentrator - IPSec

### **VPN3k and Cisco VPN Client with External Group**

**Objective:** Configure VPN3k to authenticate and apply attributes receieved for external group via RADIUS.

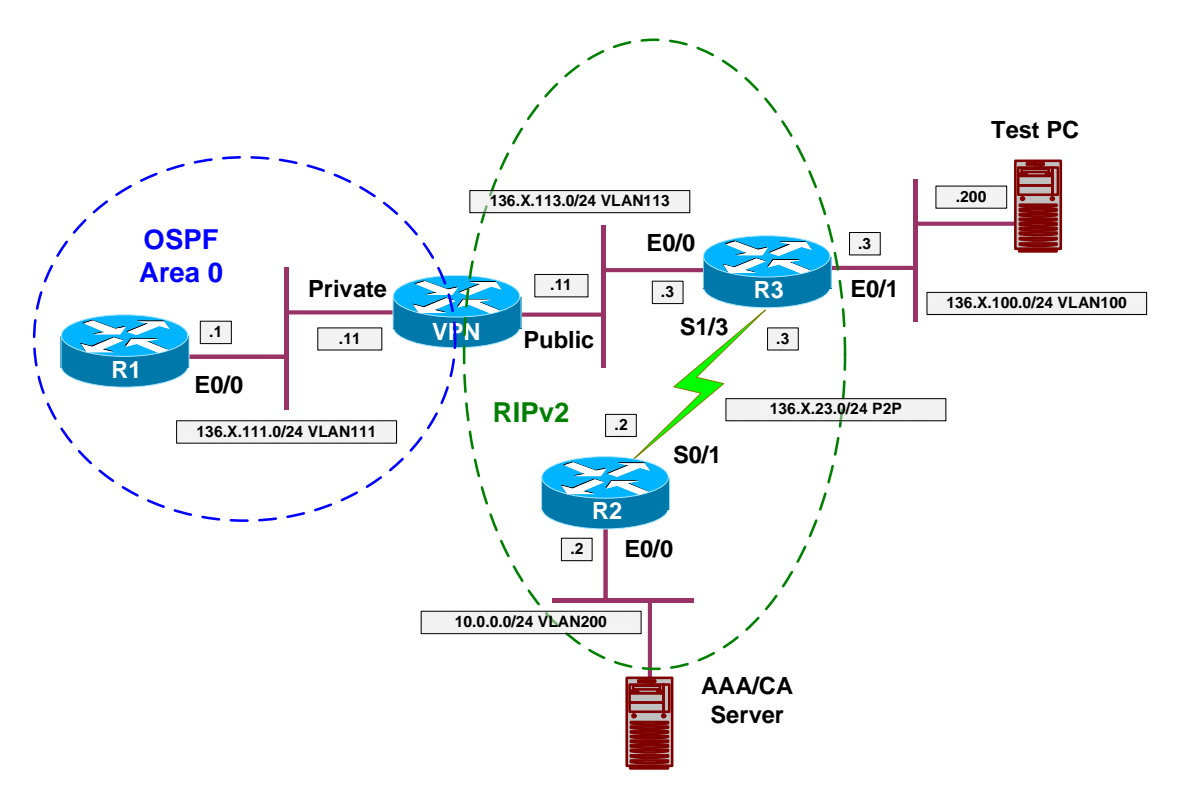

### **Directions**

- Configure devices as per the scenario "VPN/ezVPN" "VPN3k and Cisco VPN Client with RADIUS Authentication".
- VPN3000 has capability of downloading all group attributes from RADIUS server.
- When you configure a group on VPN3000, you specify it as a "external" one, and configue a group password. This password will be used to authenticate against the RADIUS server.
- Take the previously configured group "EZVPN" and configure it as external.
- On the RADIUS server you need first to enable certain RADIUS attributes, used for group configuration. At least, these should be attributes to specify user's authentication.
- Configure ACS Interface, and activate these RADIUS attributes.
- Create group EZVPN and configure the following VPN3000 attributes:
	- $o$  Tunneling-Protocols = "IPsec".
	- $\circ$  IPsec-Authentication = "RADIUS".

- $\circ$  Split-Tunneling-Policy = "Only Tunnel networks in the List".
- $\circ$  Split-Tunneling-List = "SPLIT\_TUNNEL".
- On the RADIUS server you need to create a user with a name matching the group name. Create user named EZVPN with password "CISCO".
- Assign this use to group EZVPN.
- On the VPN3000 you should have RADIUS server already configured for authentication. It will be used to download group attributes as well.

#### **Final Configuration**

#### *ACS:*

*Enable VPN3000 RADIUS attributes under Interface Configuration:*

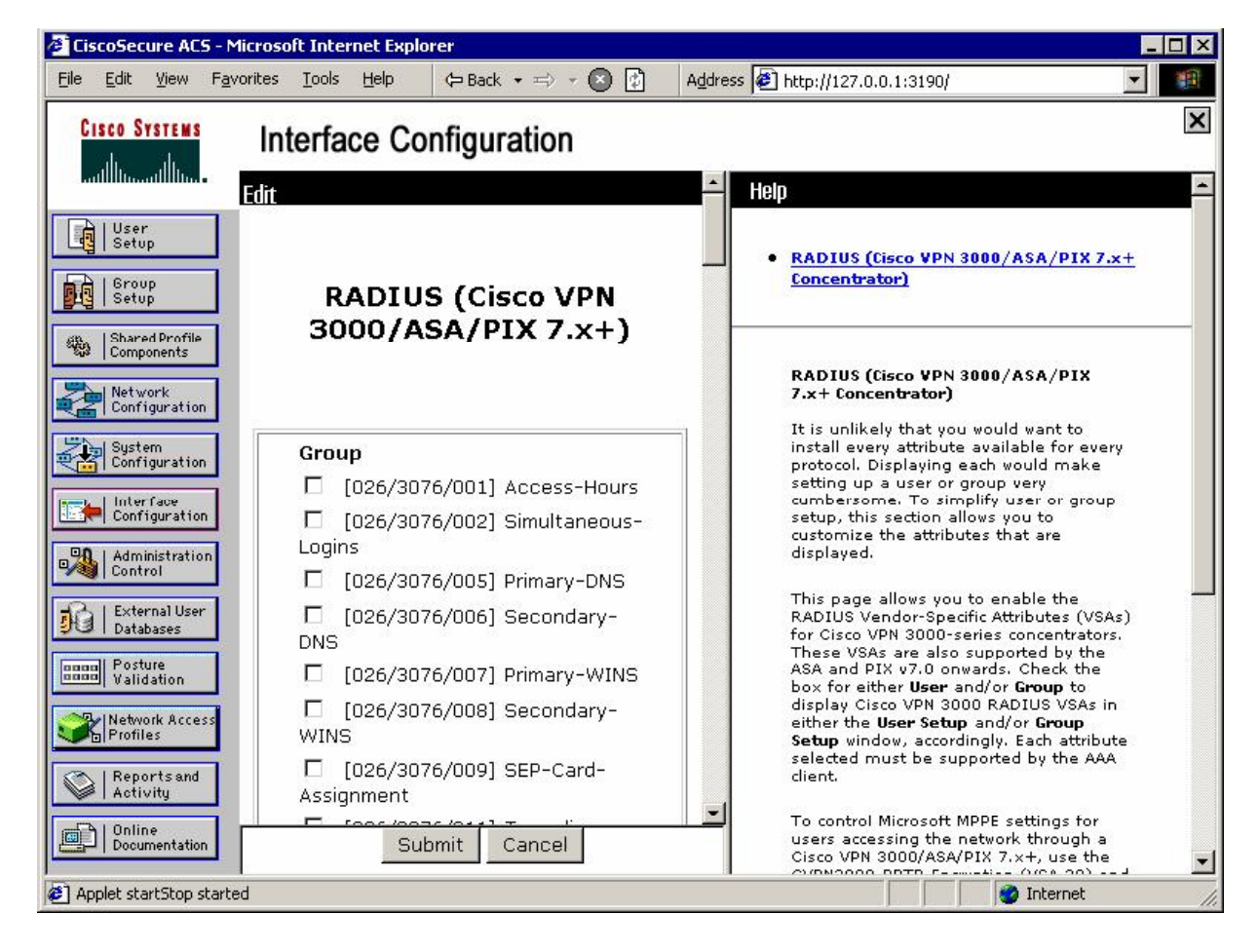

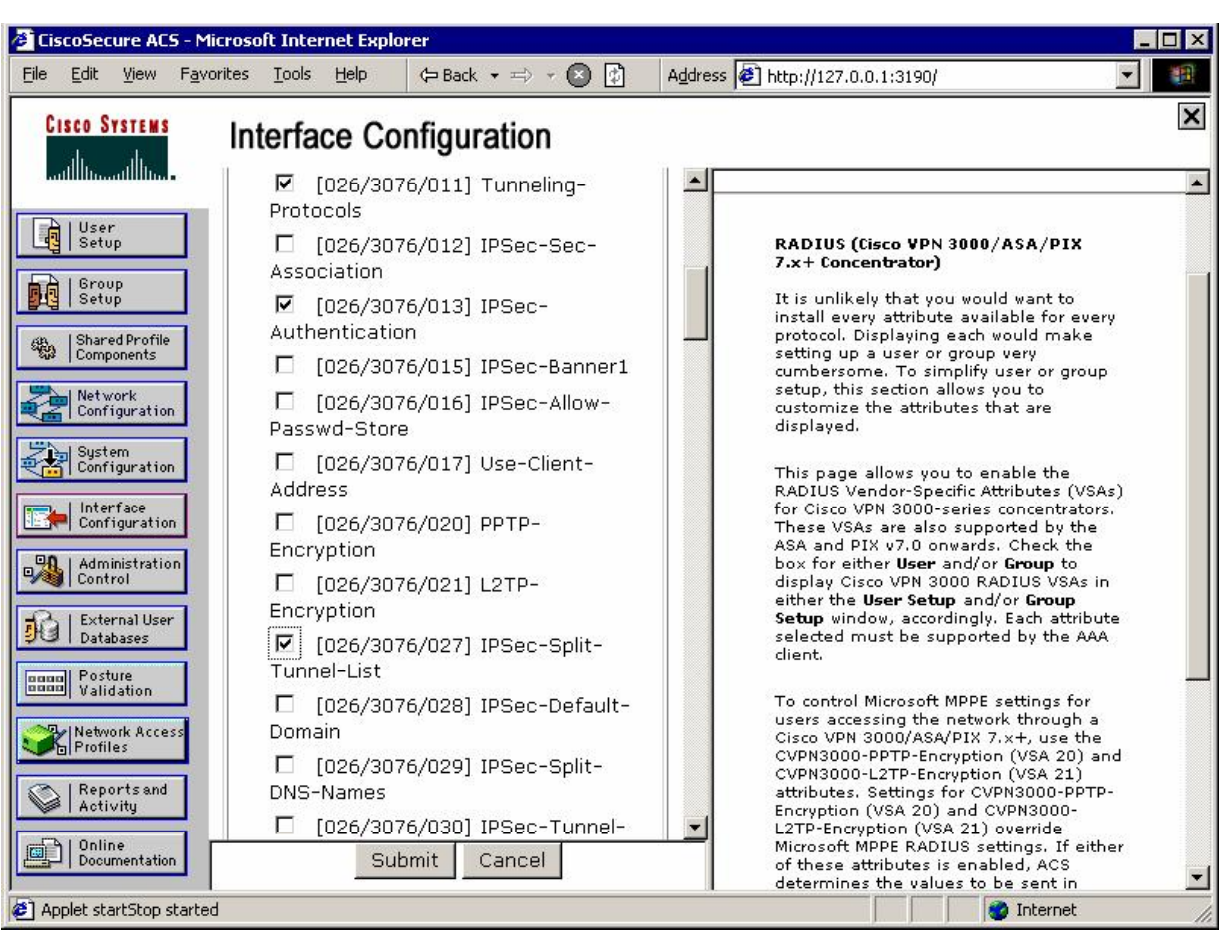

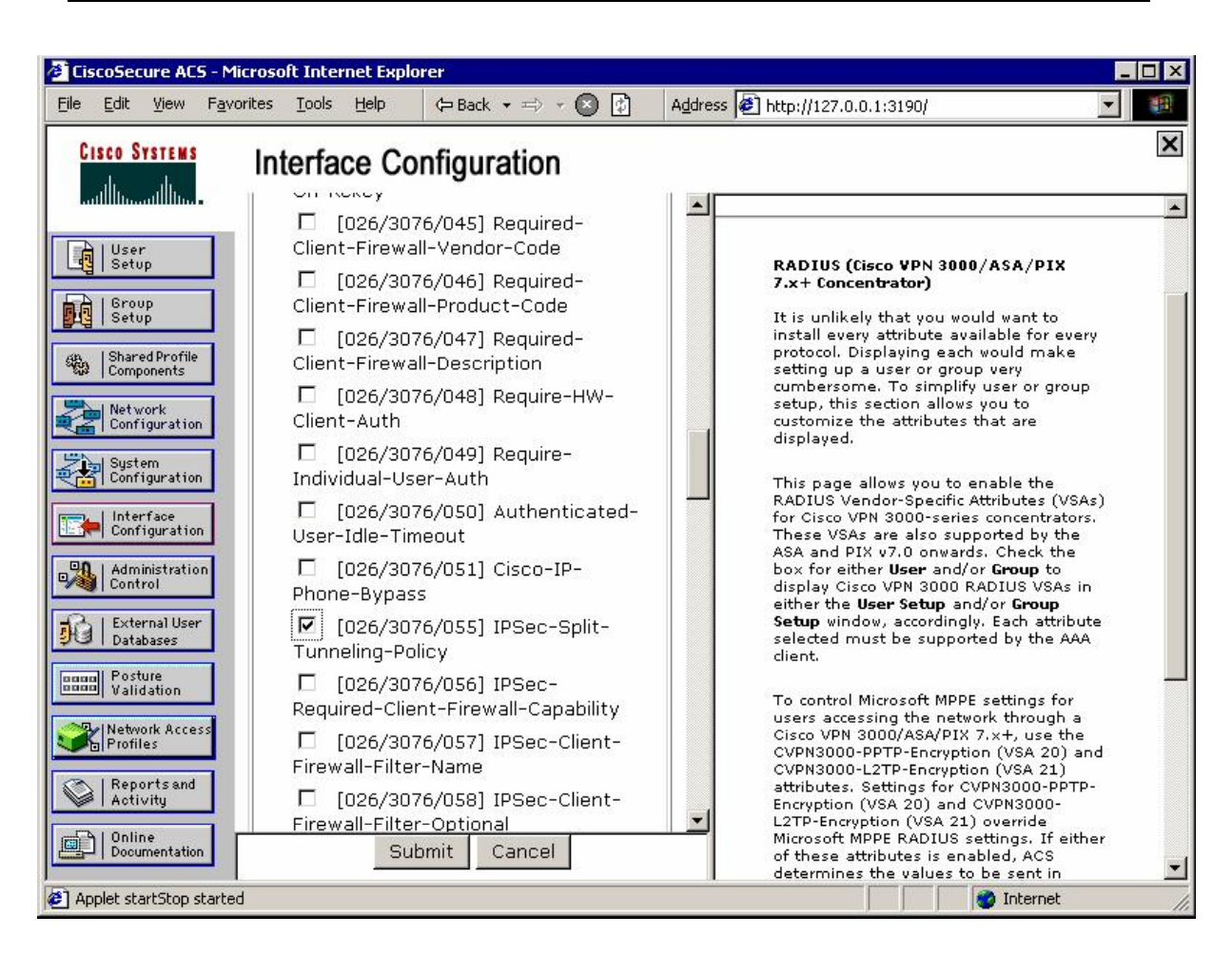

*Create group EZVPN:* 

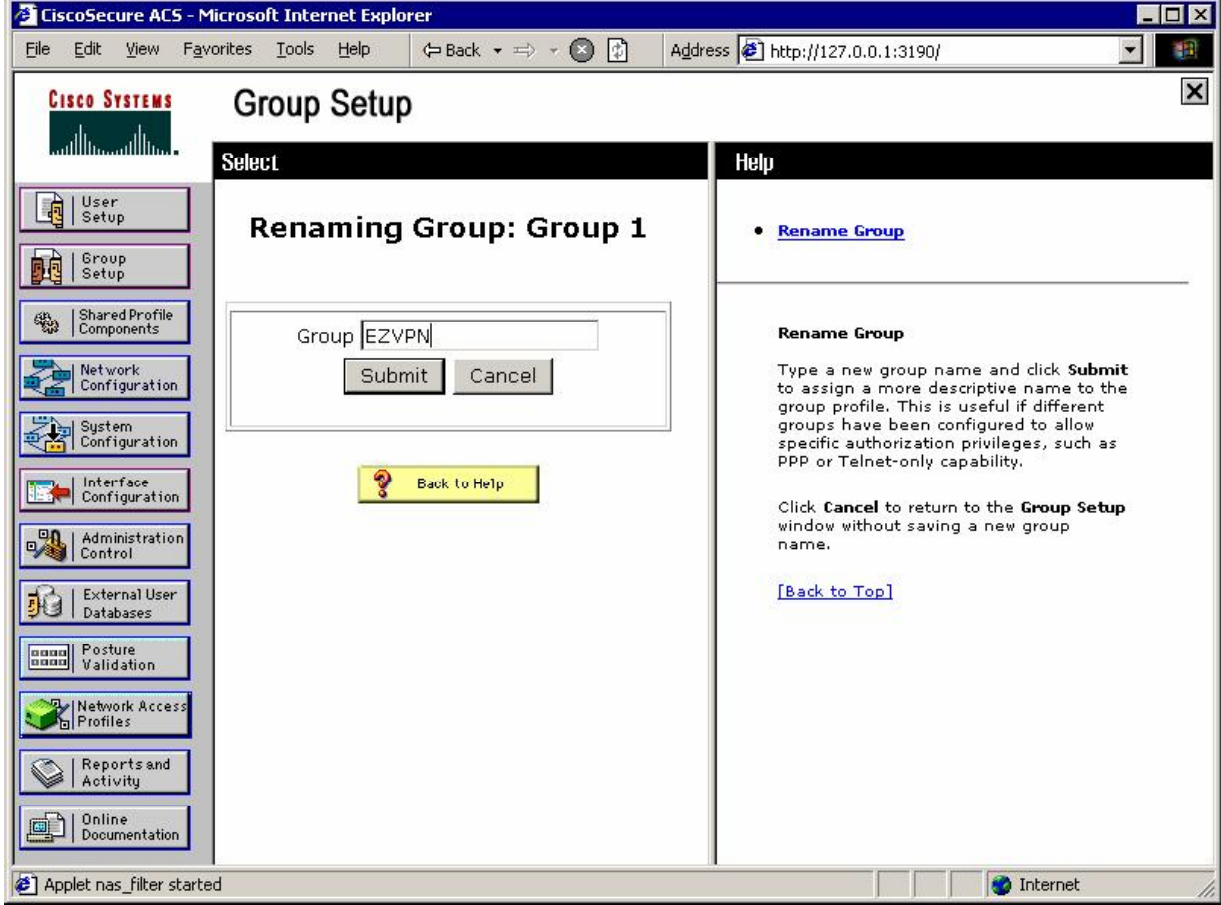
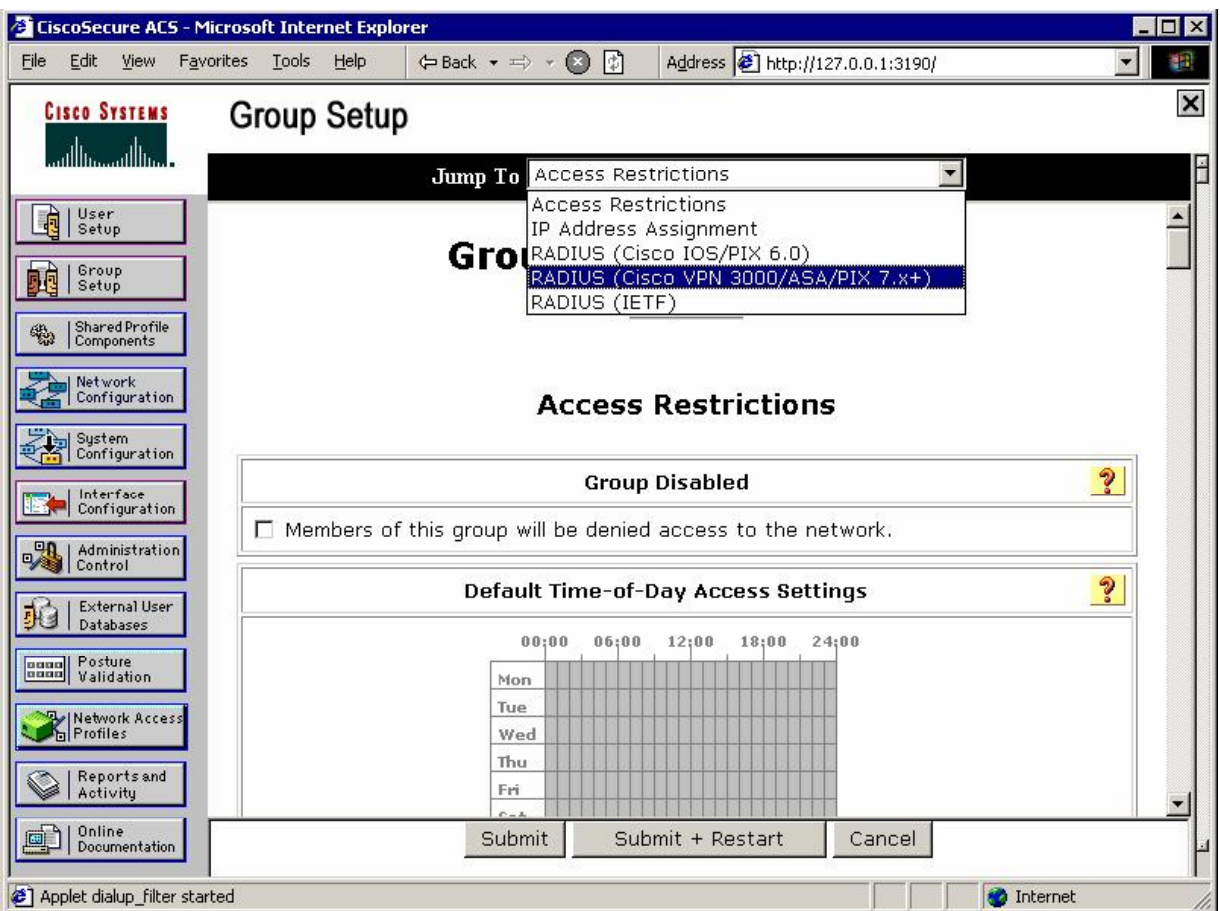

*Set values for VPN3000 RADIUS attributes:* 

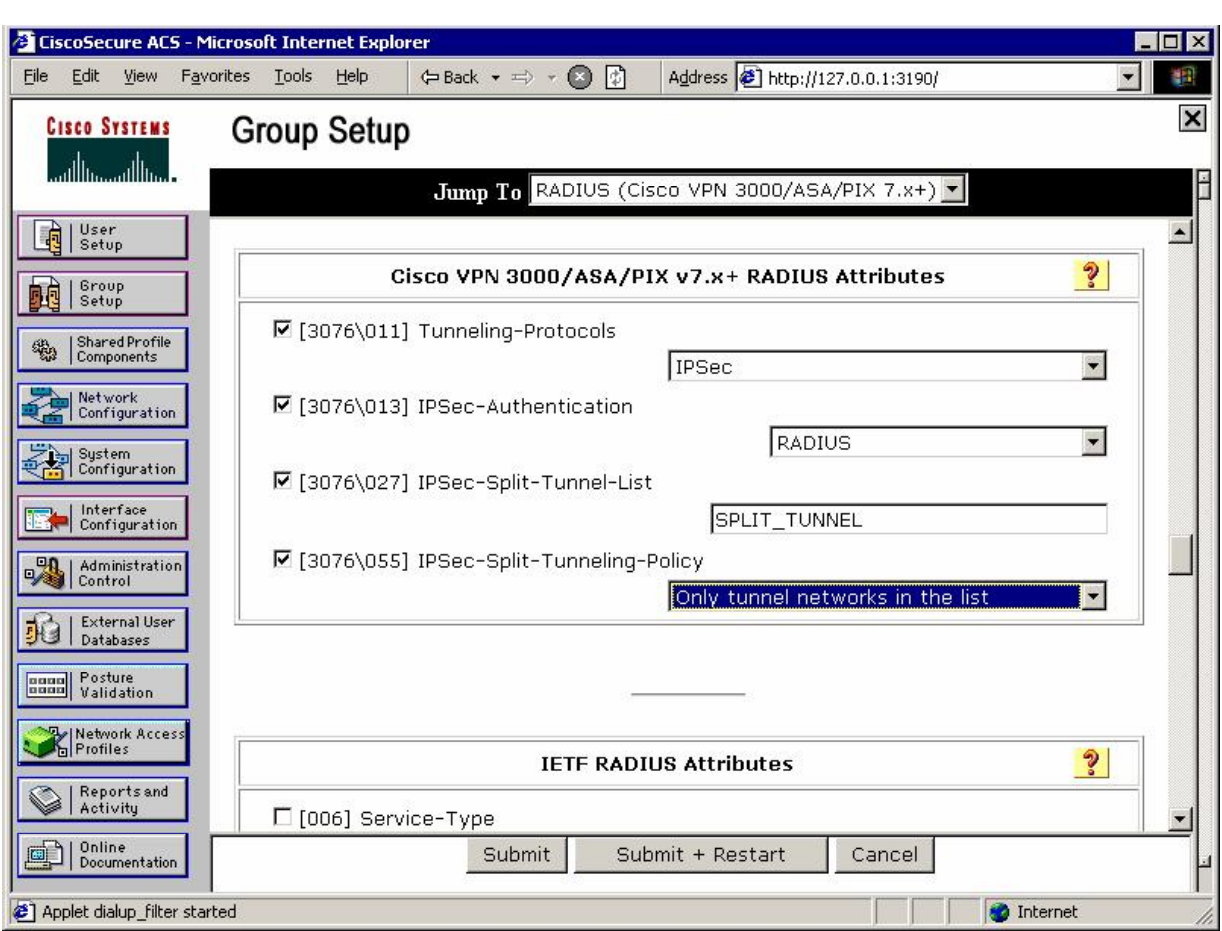

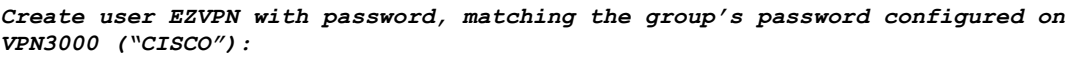

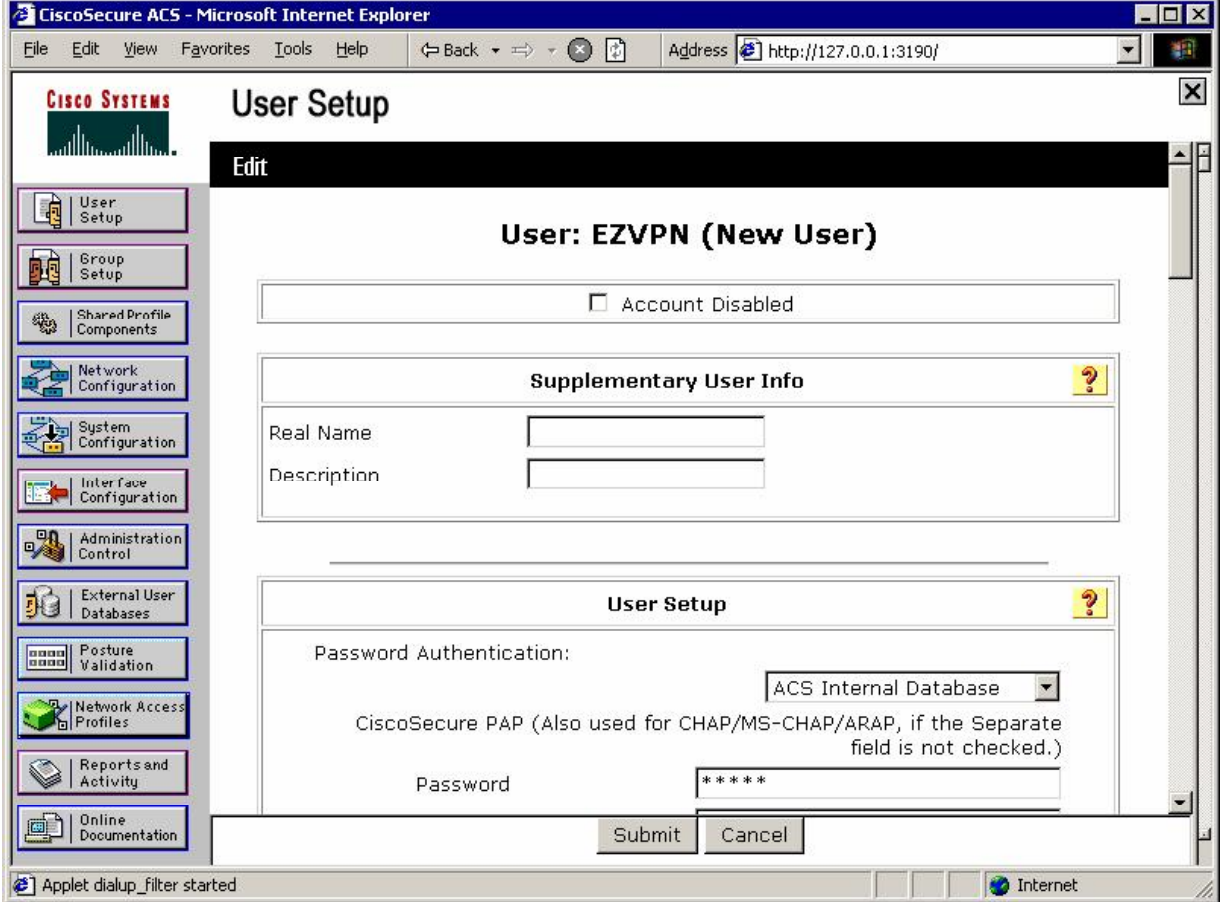

*Assign it to group EZVPN:* 

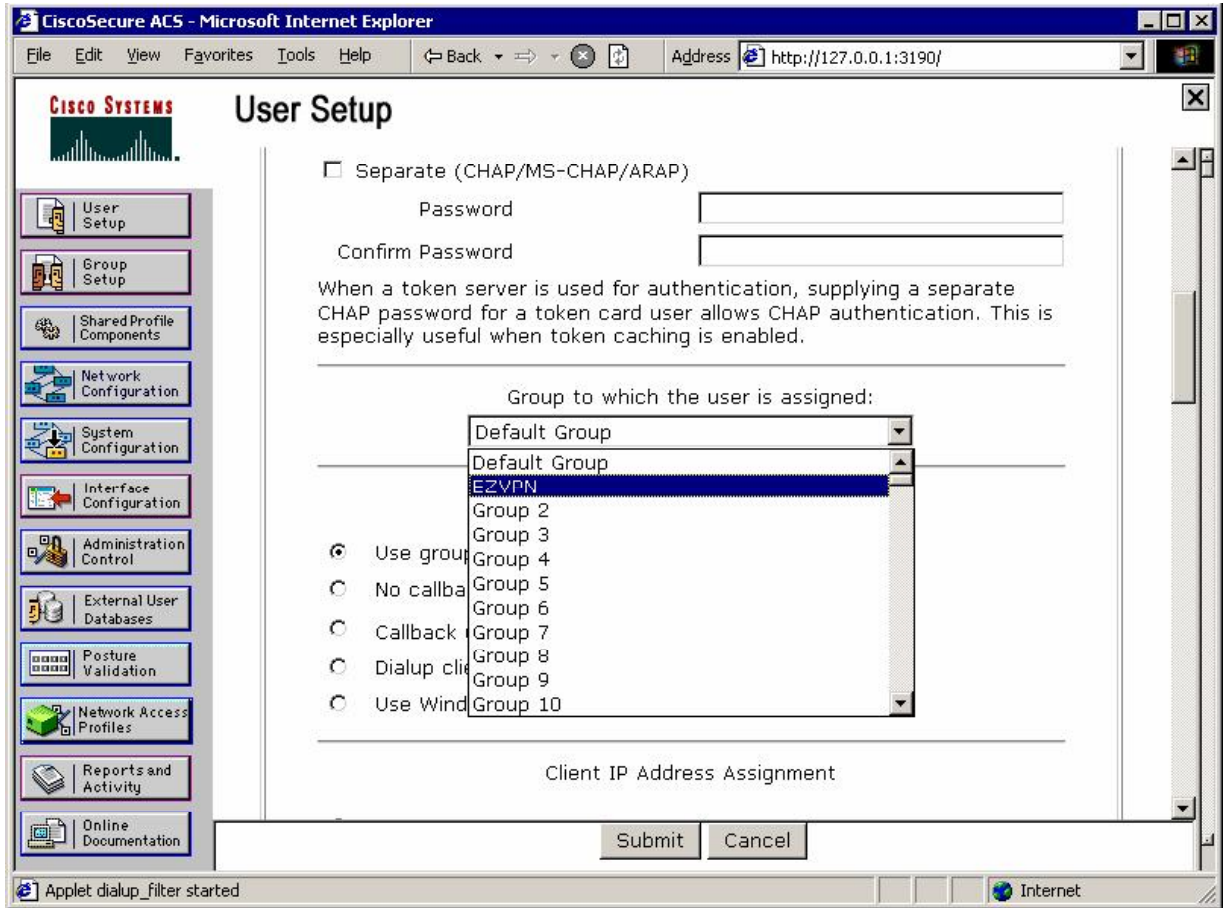

#### *Configure group EZVPN on VPN3k as External:*

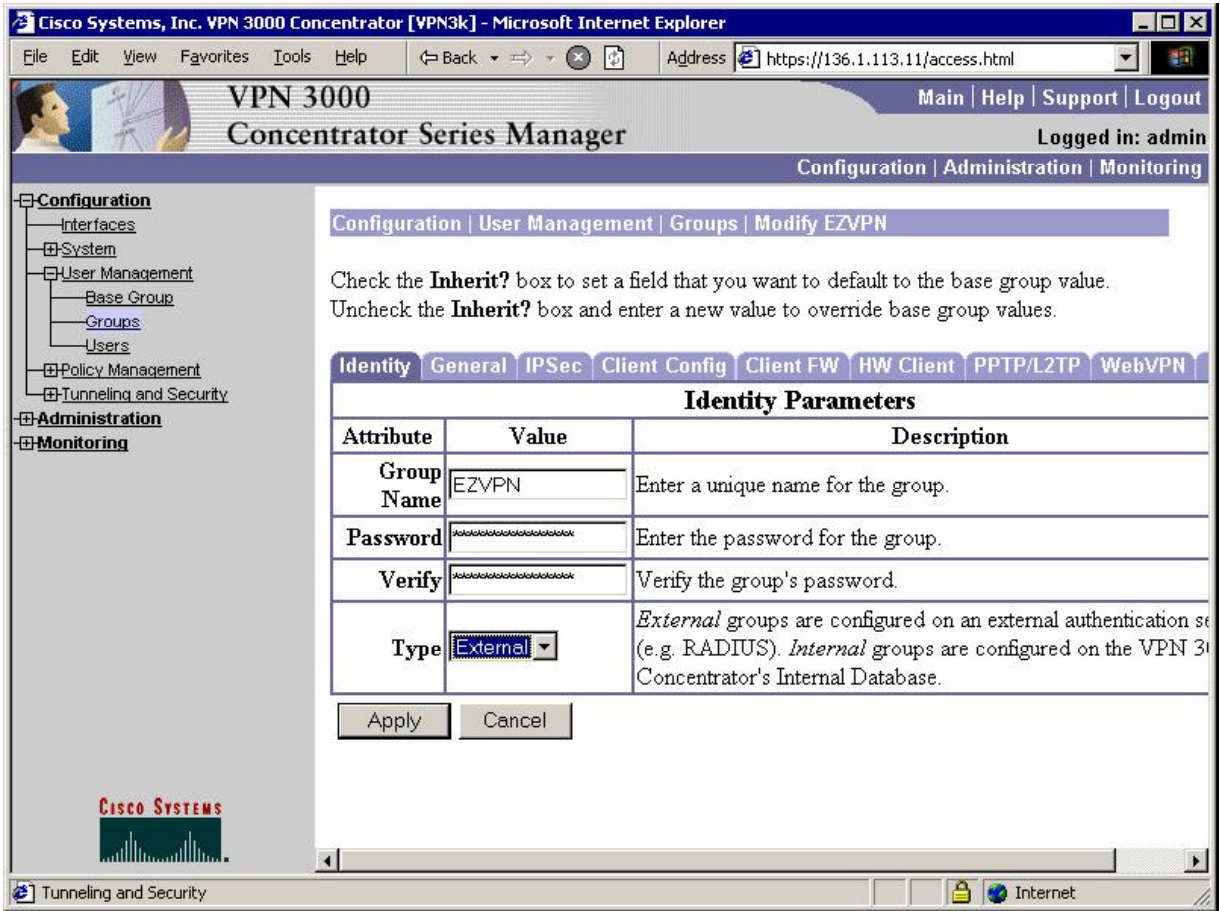

### **Verification**

### *Connect Cisco VPN Client and check session status at VPN3000:*

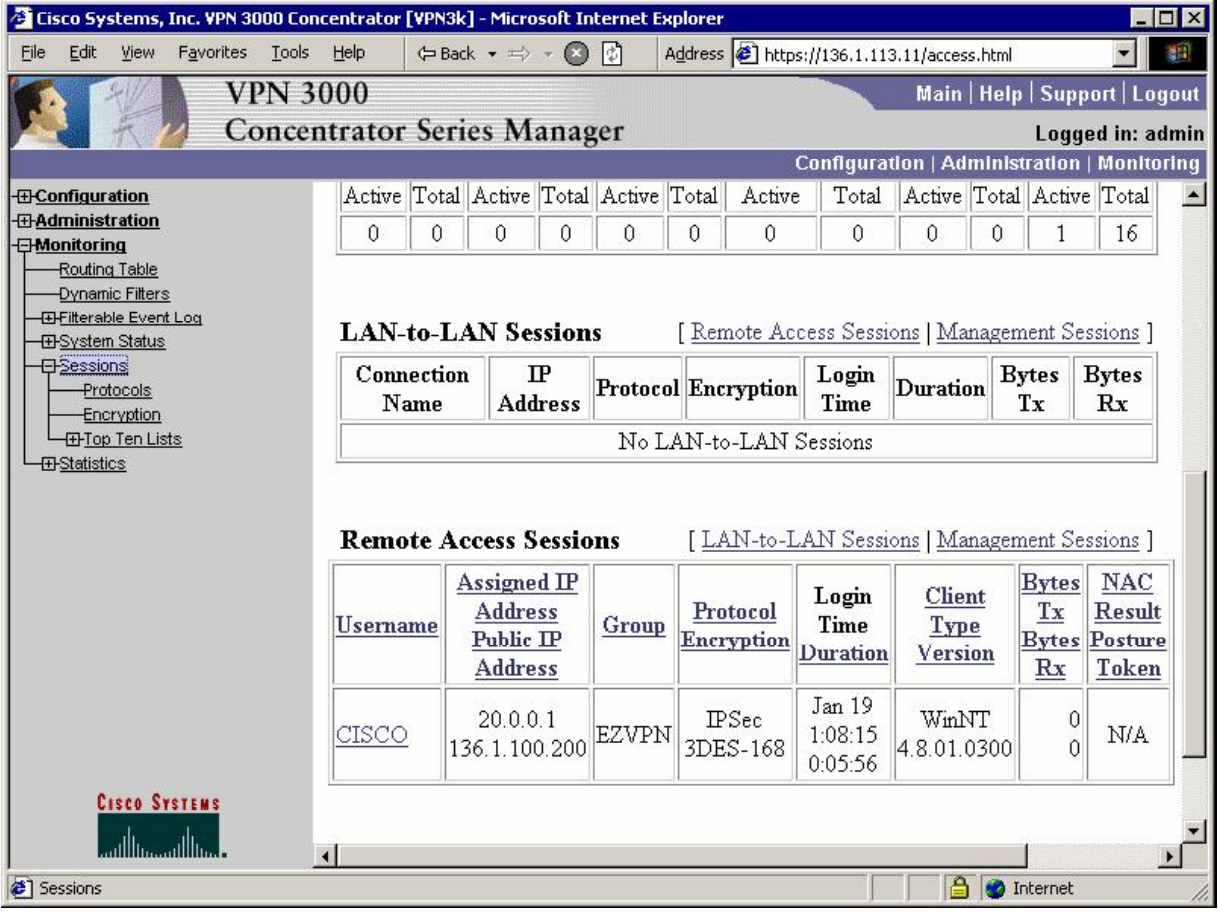

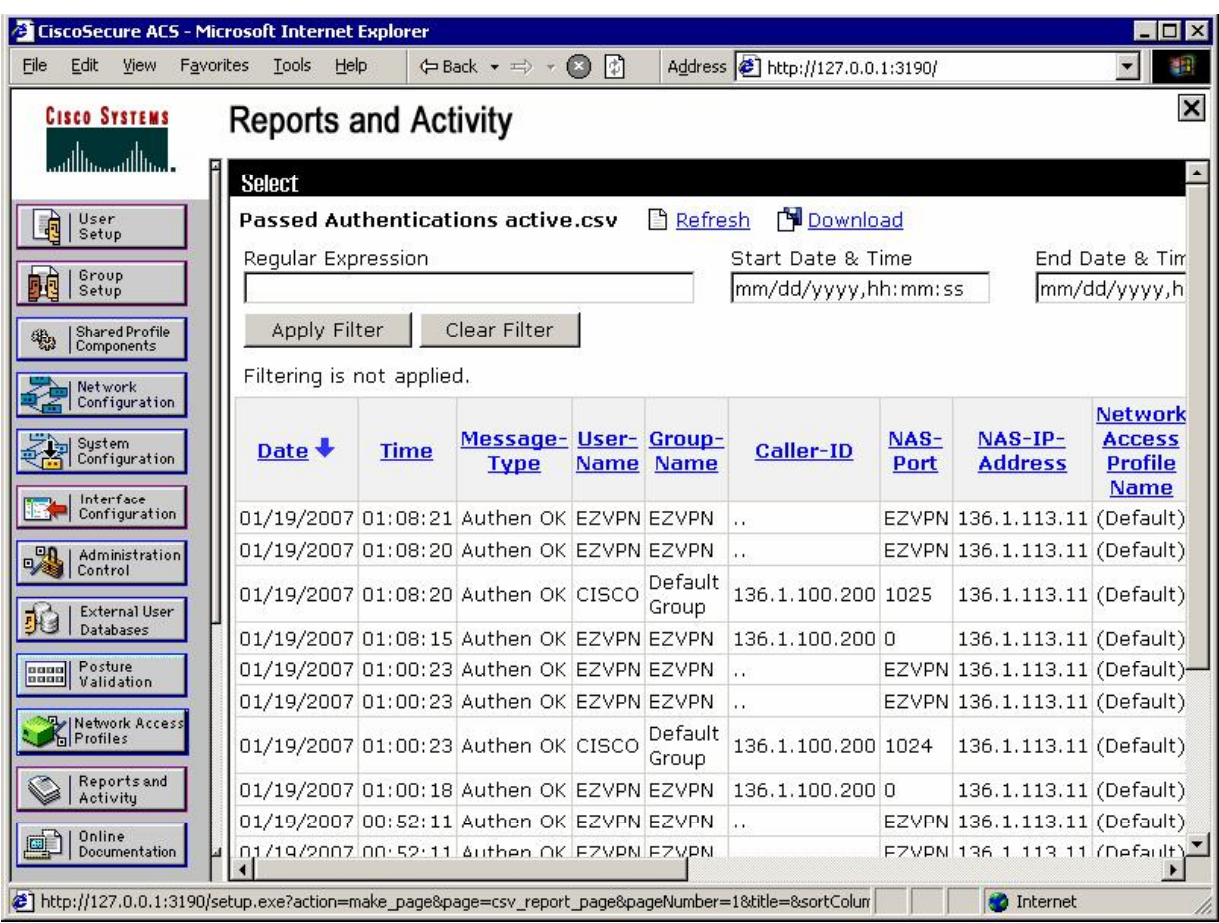

*Check the passed authentications on ACS server:*

# **Further Reading**

Cisco VPN Client User and Group Attribute Processing on the VPN 3000 **Concentrator** 

## **VPN3k and Cisco VPN Client with Digital Certificates**

**Objective:** Configure VPN3k and Cisco VPN client for group authentication using digital certificates.

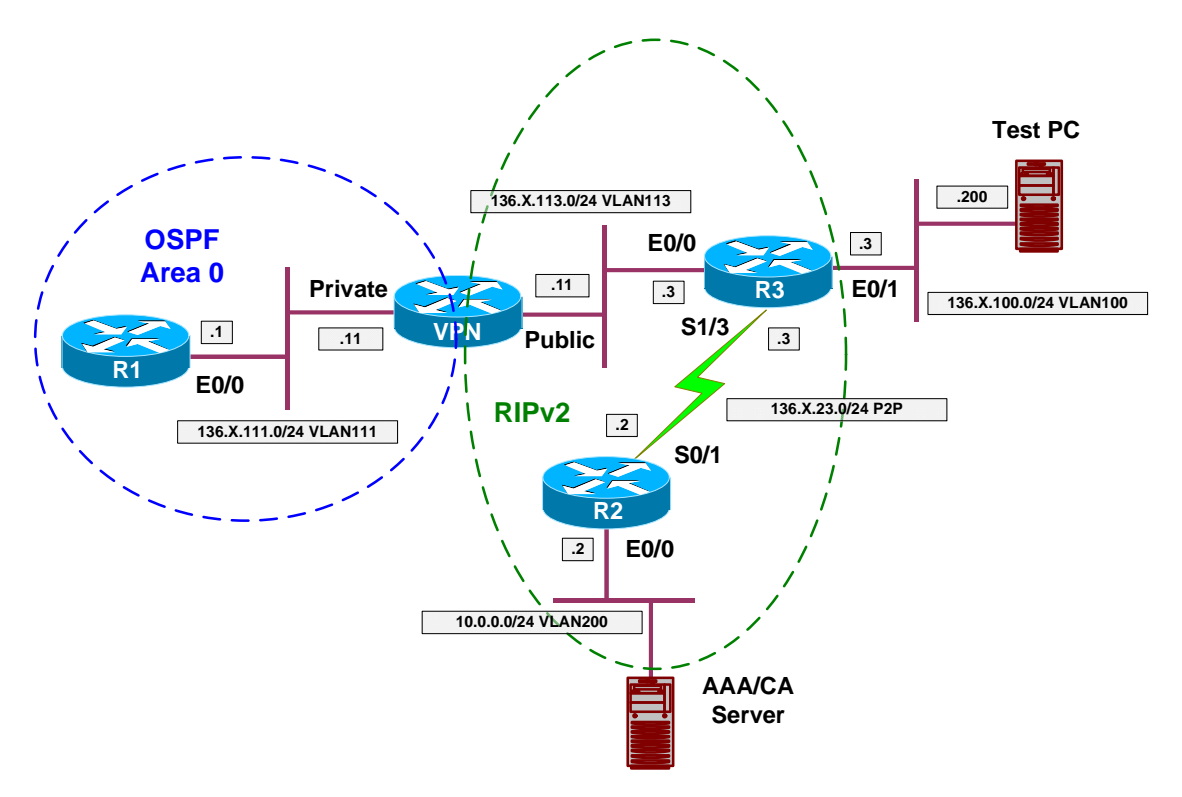

## **Directions**

- Configure devices as per the scenario "VPN/ezVPN" "VPN3k and Cisco VPN Client with RRI".
- Start by configuring VPN Client:
	- o First, enroll VPN client with CA via SCEP.
		- Use enrollment URL <http://10.0.0.100/certsrv/mscep/mscep.dll>
		- Specify "OU=EZVPN" to be used for group matching on VPN3k.
	- o Next, use Internet Explorer to retreive and install CA Root Certificate into Windows trusted certificates store.
	- o After that, download CA certificate and import it into VPN client Store.
	- o Modify VPN connection setting, and choose authentication based on certificates.
- Enroll VPN3k with CA:
	- o Set up clock synchronization via NTP with CA server.
		- Configure Public traffic filter to permit Outgoing NTP.
- Configure two rules: inbound and outbound.
- Assign them to Public traffic filter.
- o Retrieve CA Certificate via SCEP:
	- Configure Public traffic filter to permit:
		- Ougoing HTTP traffic In and Out.
		- Use the pre-configured rules for this task.
	- Use enrollment URL
		- <http://10.0.0.100/certsrv/mscep/mscep.dll>
- o Generate Certificate Request.
- Configure VPN3k for Group authentication with certificates.
	- o Activate "CiscoVPN" IKE proposal that uses RSA-Sig authentication.
	- o Make it top priority.
- Modify the default IPsec SA "ESP-3DES-MD5"
	- o Configure it to use digital certificates for authentication.
	- o Chose certificate you have obtained from CA for identity.
- Check group "EZVPN" to make sure you have assigned IPsec SA "ESP-3DES-MD5" in "IPsec" Tab.

**Final Configuration** 

**Test PC/VPN Client:** 

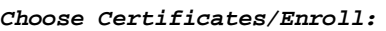

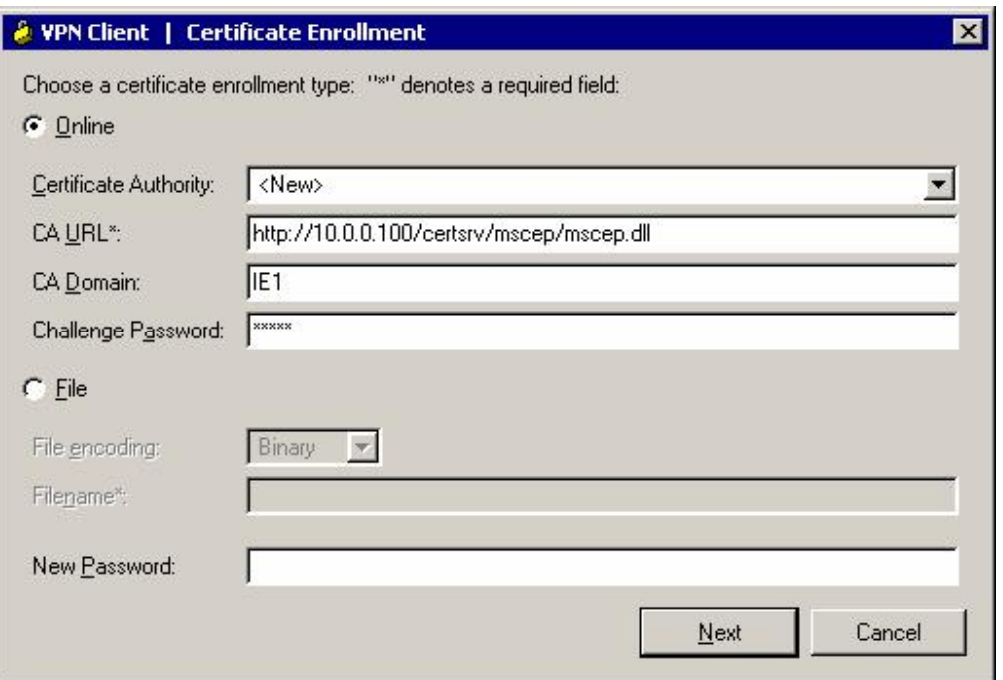

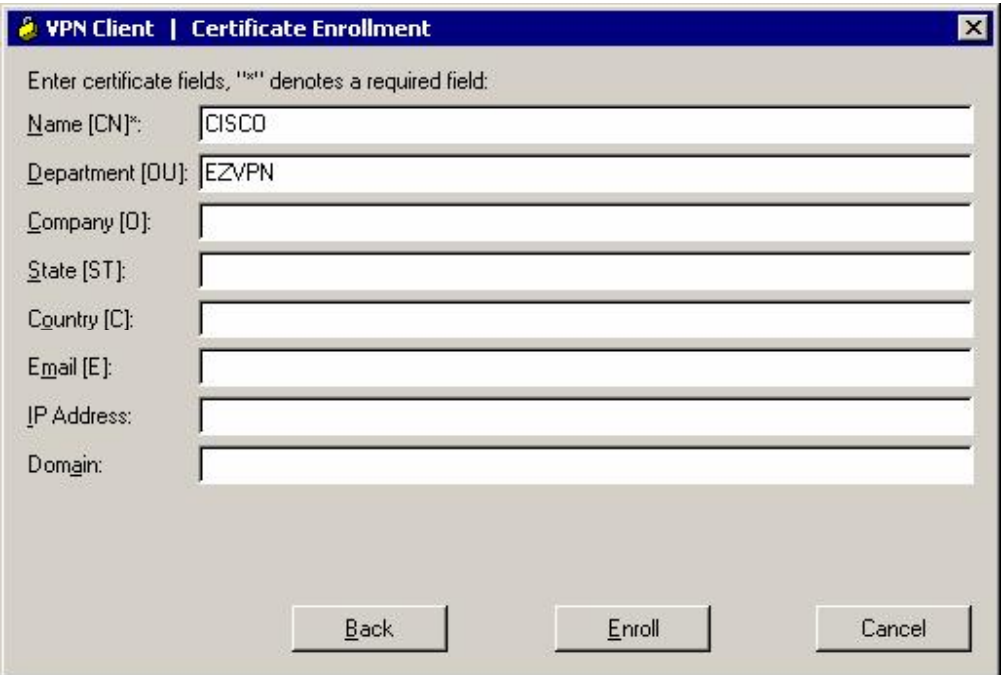

*View your certificate:*

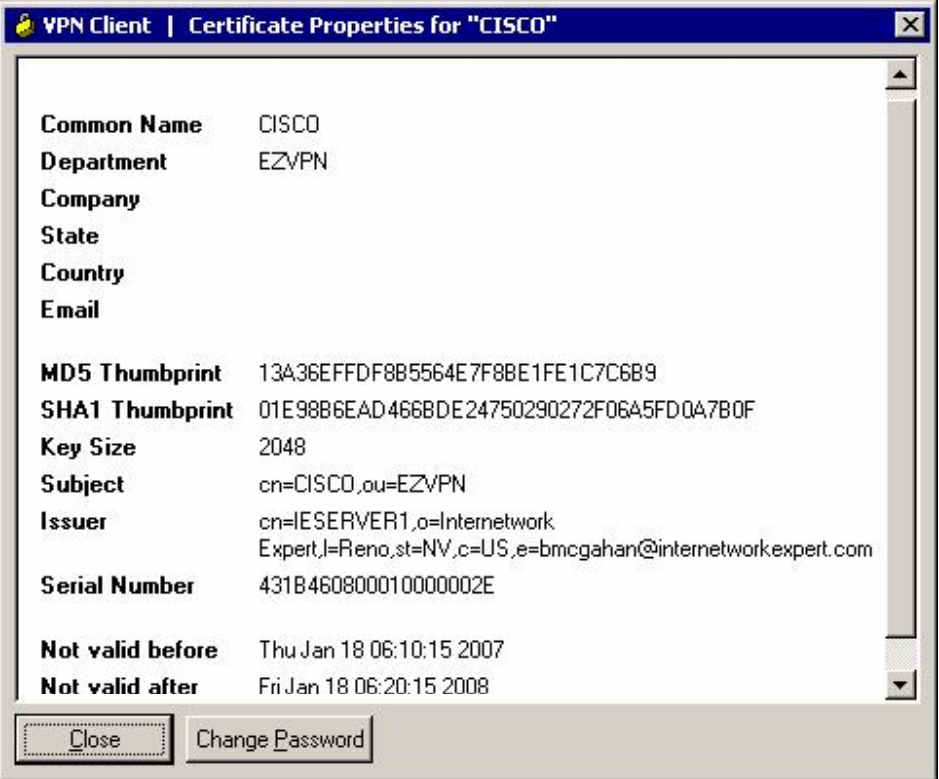

*Retreive CA certificate and install it into Trusted Roots store:*

Copyright © 2007 Internetwork Expert <www.InternetworkExpert.com>

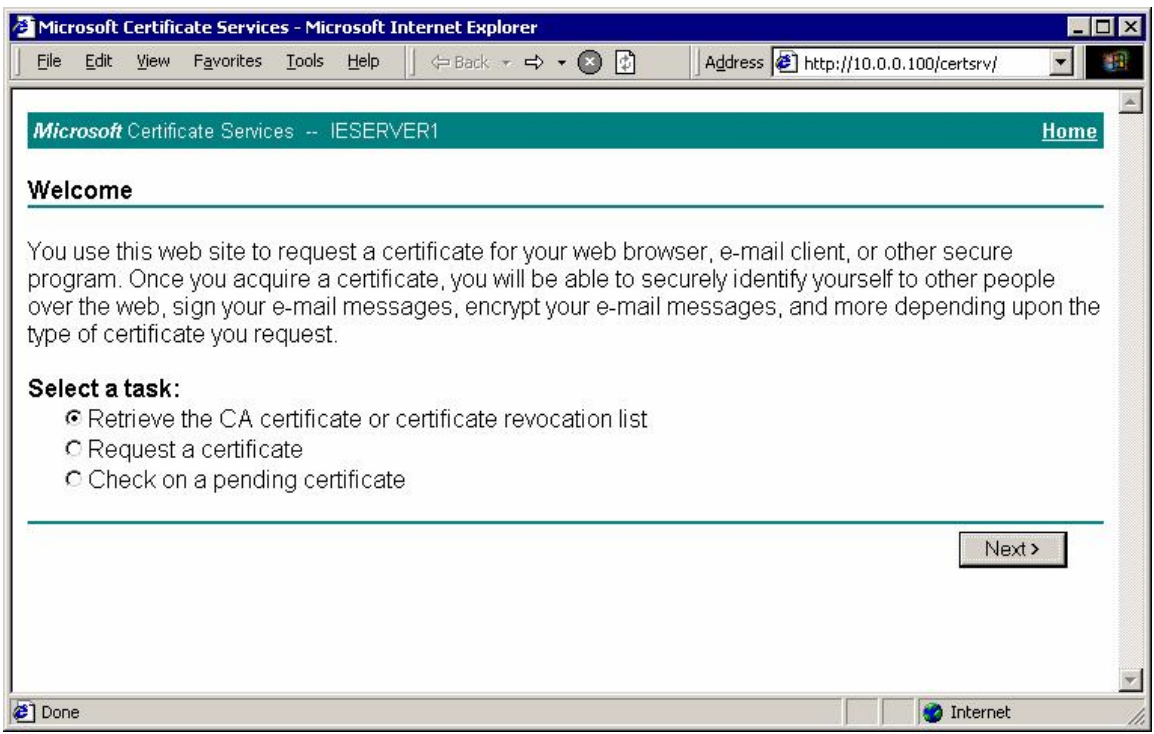

#### *Choose "Install this CA certification path":*

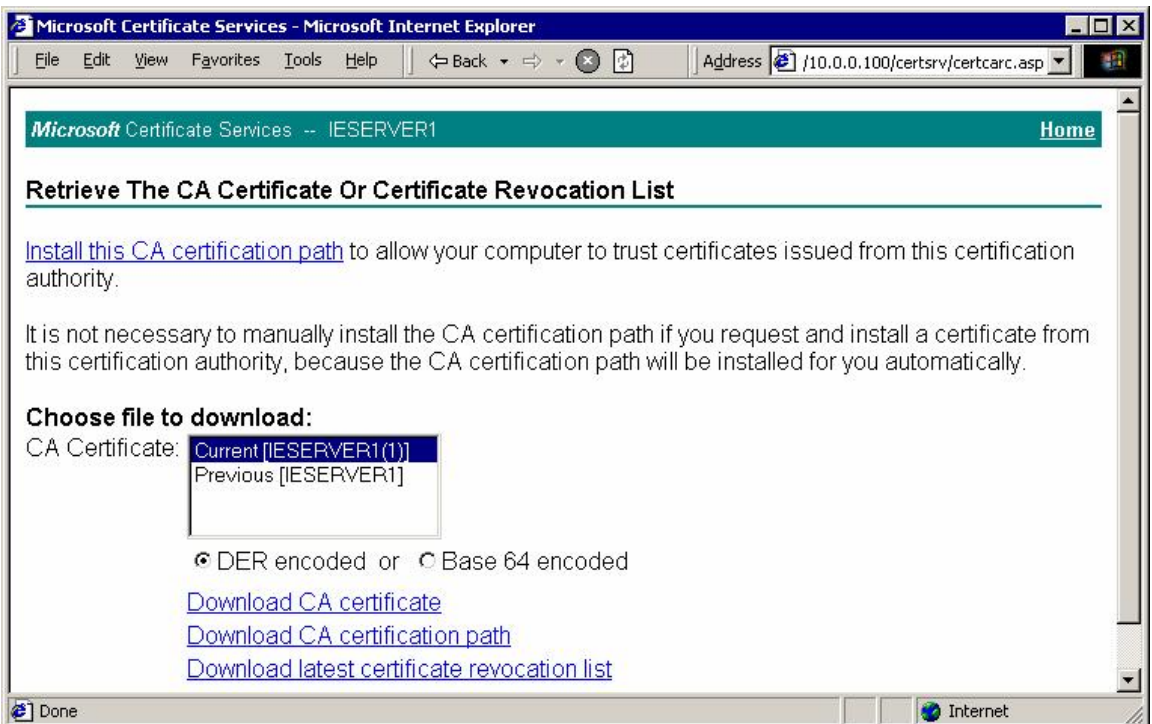

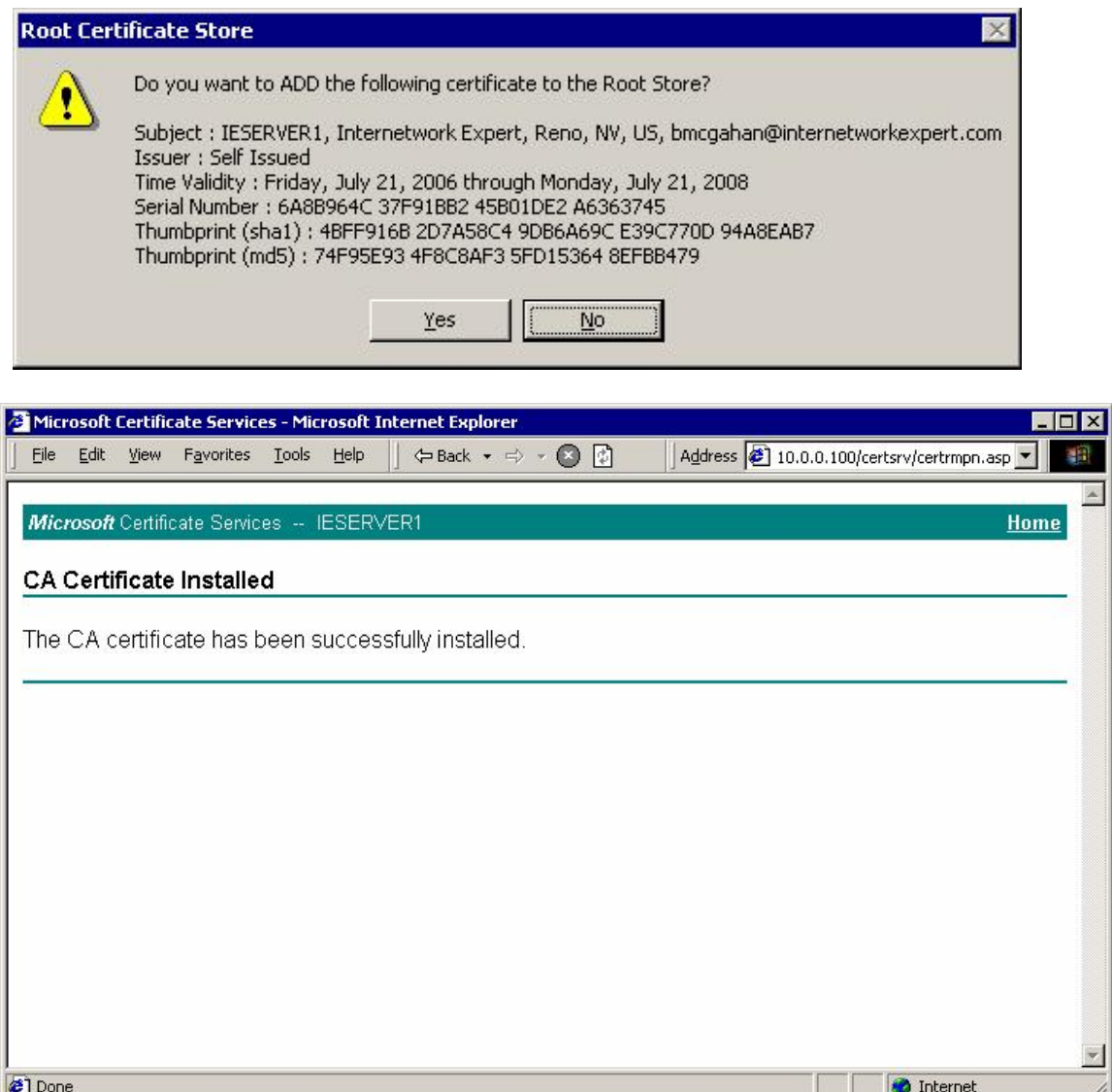

*Download CA certificate for installation into Cisco VPN Client certificate store:*

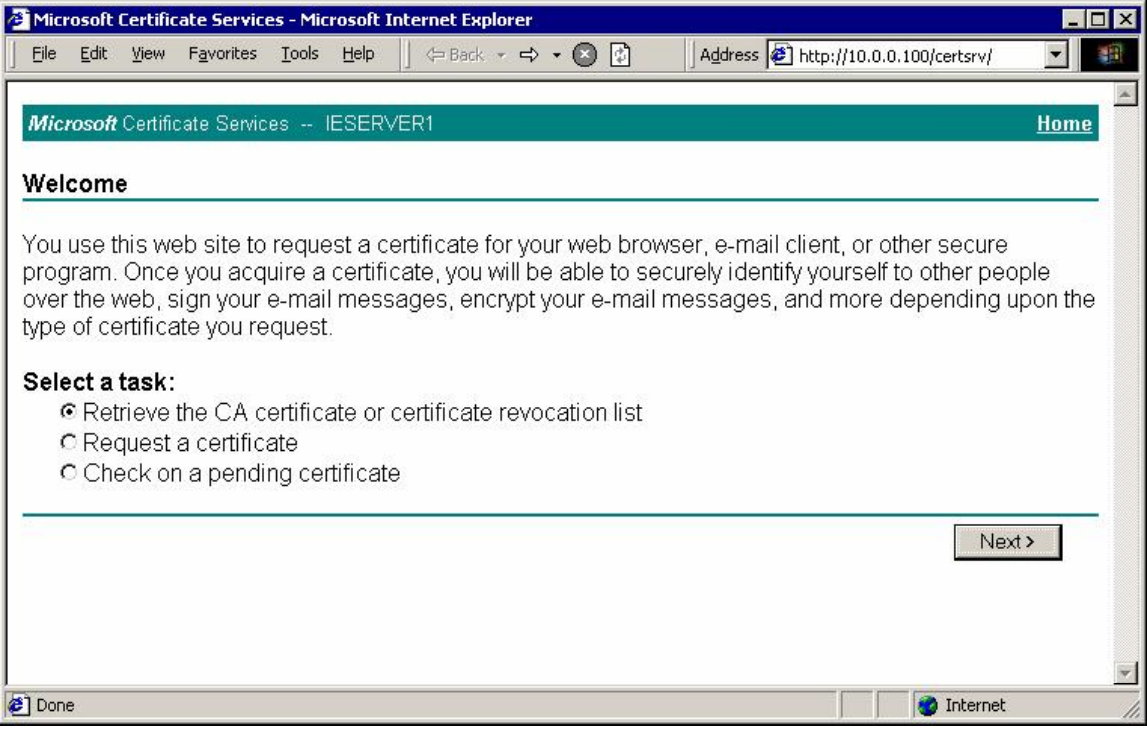

*Choose "Download CA Certificate":*

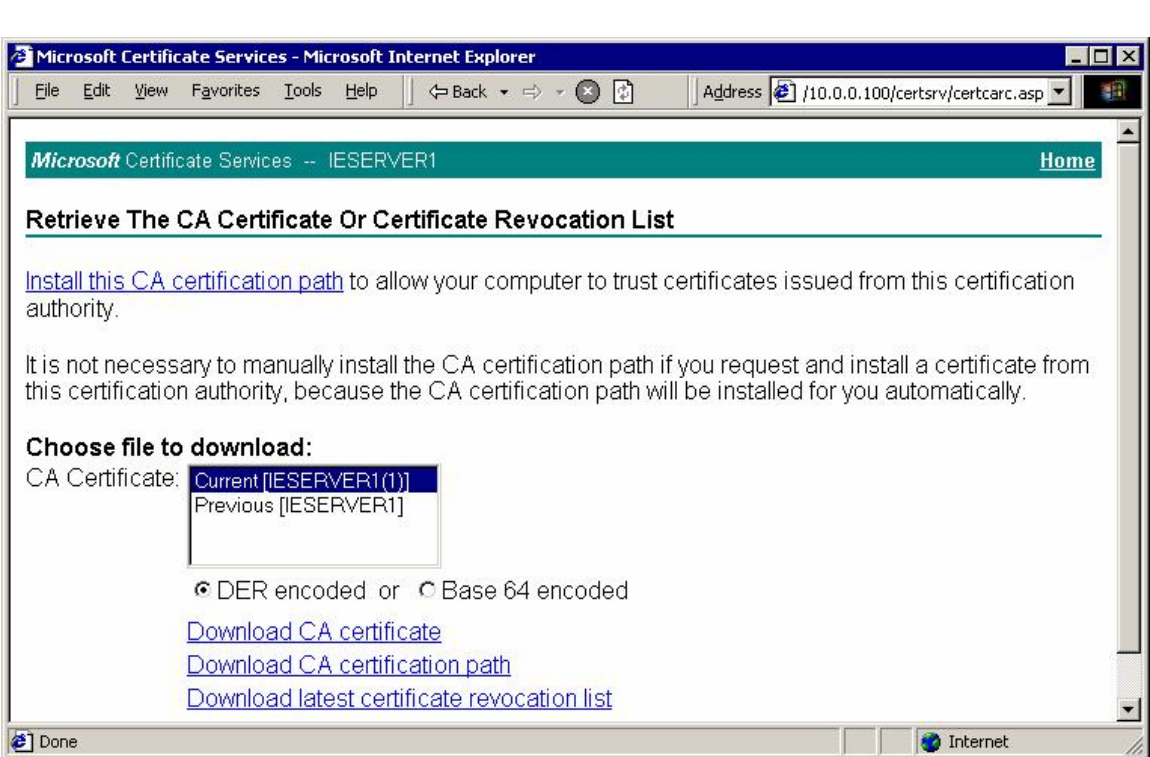

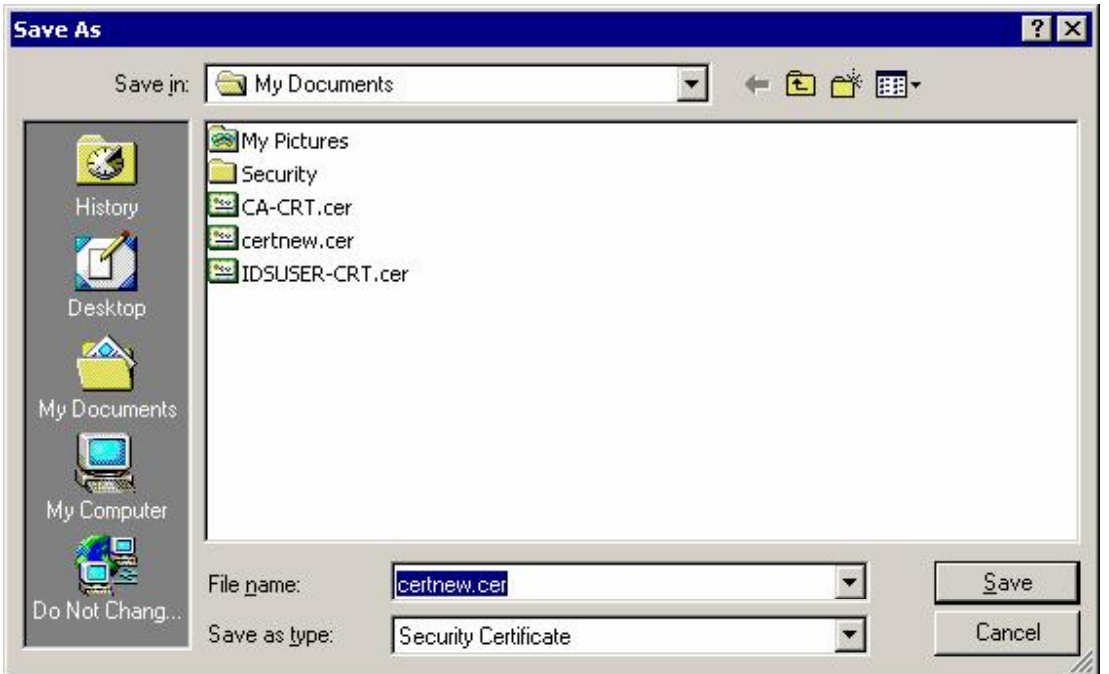

*Next choose "Import" in Certificate Menu of Cisco VPN Client, and browse to downloaded file:*

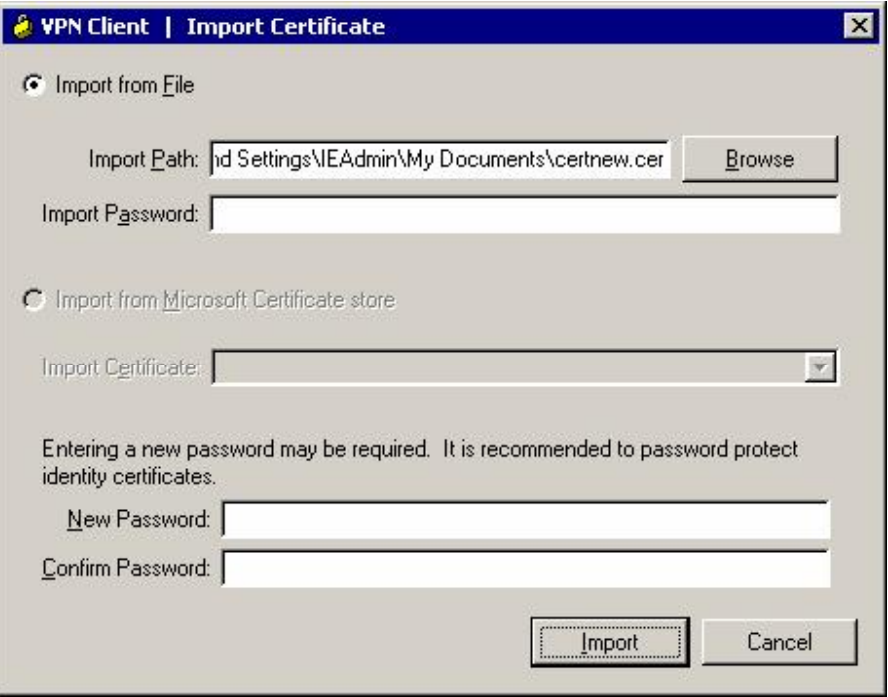

*You should now have identity ceritificate and CA certificate into Cisco VPN Client Store:*

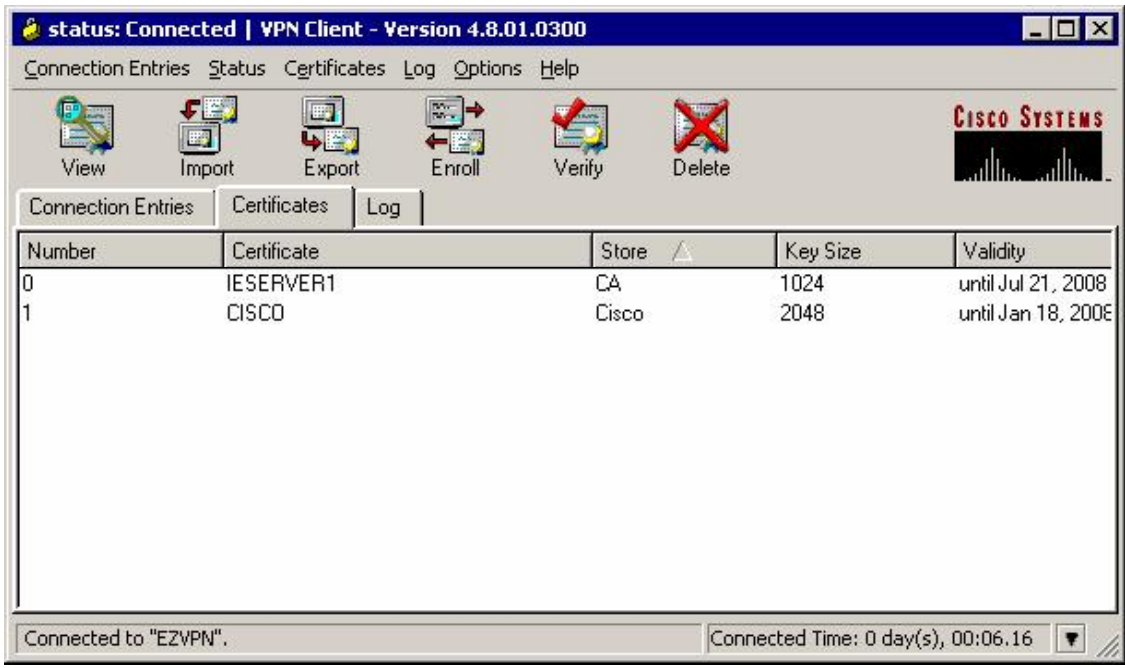

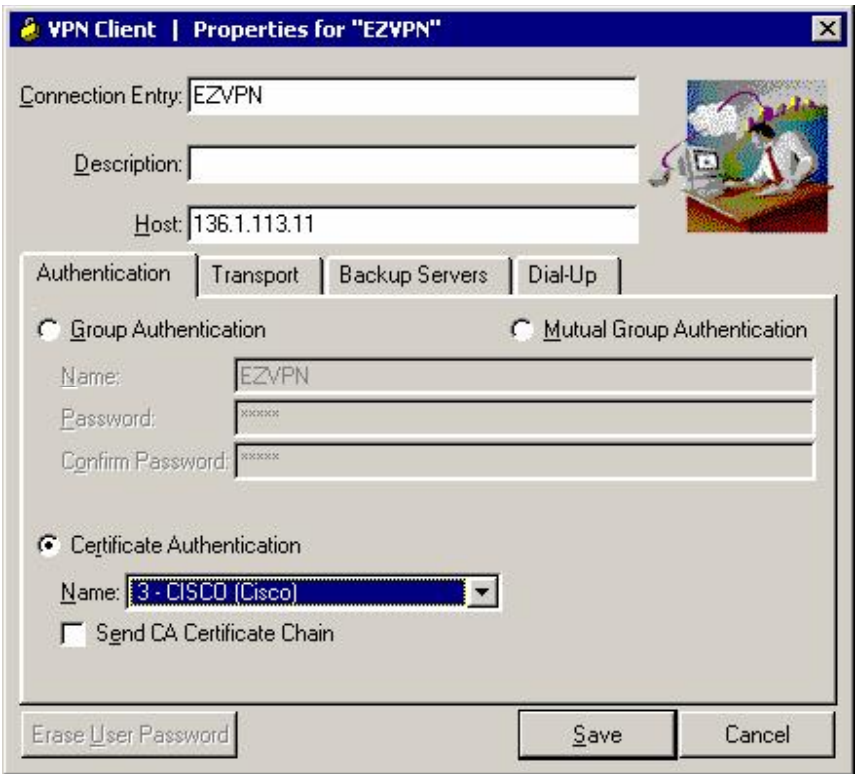

*Modify connection Settings to use Certificates for authentication:*

#### **VPN3k:**

*Create rule for Outgoing NTP Out:*

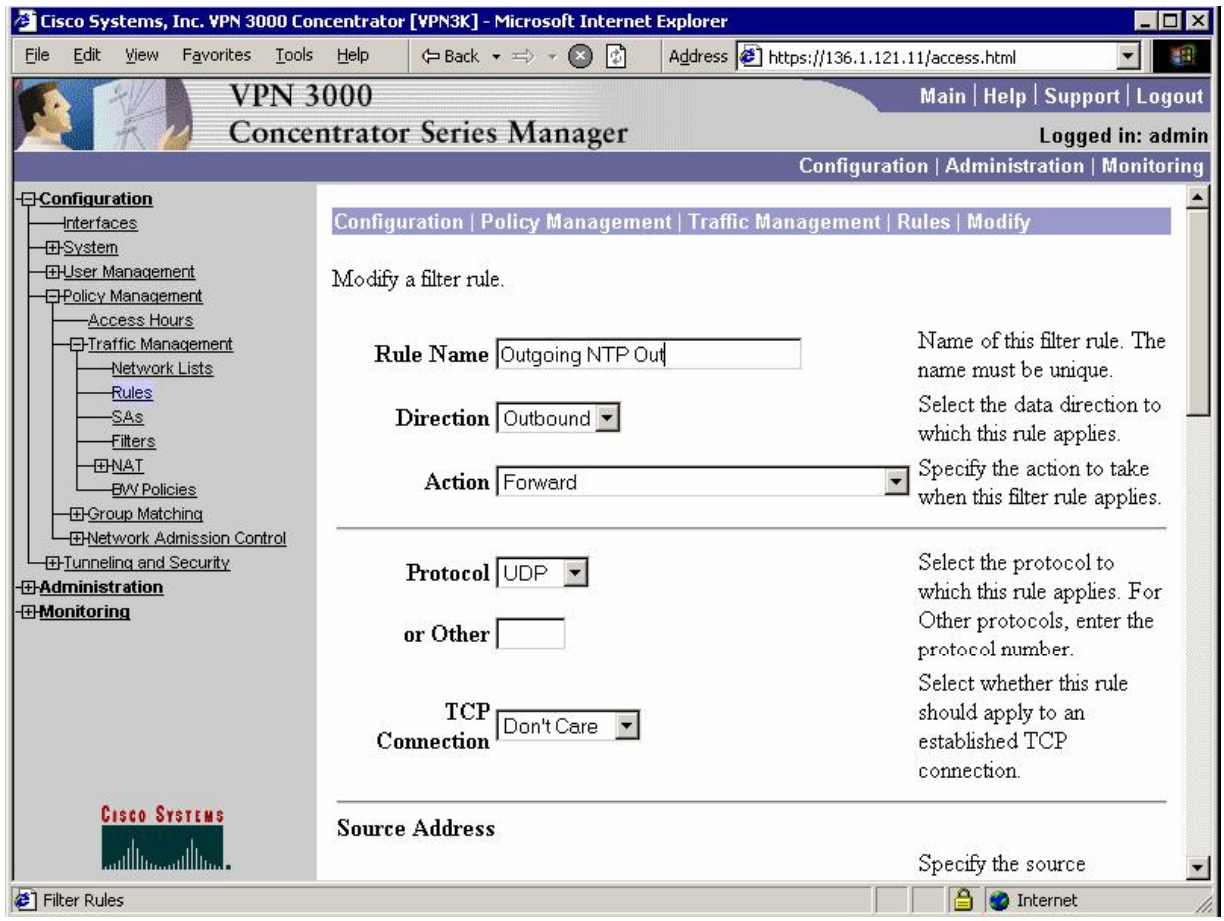

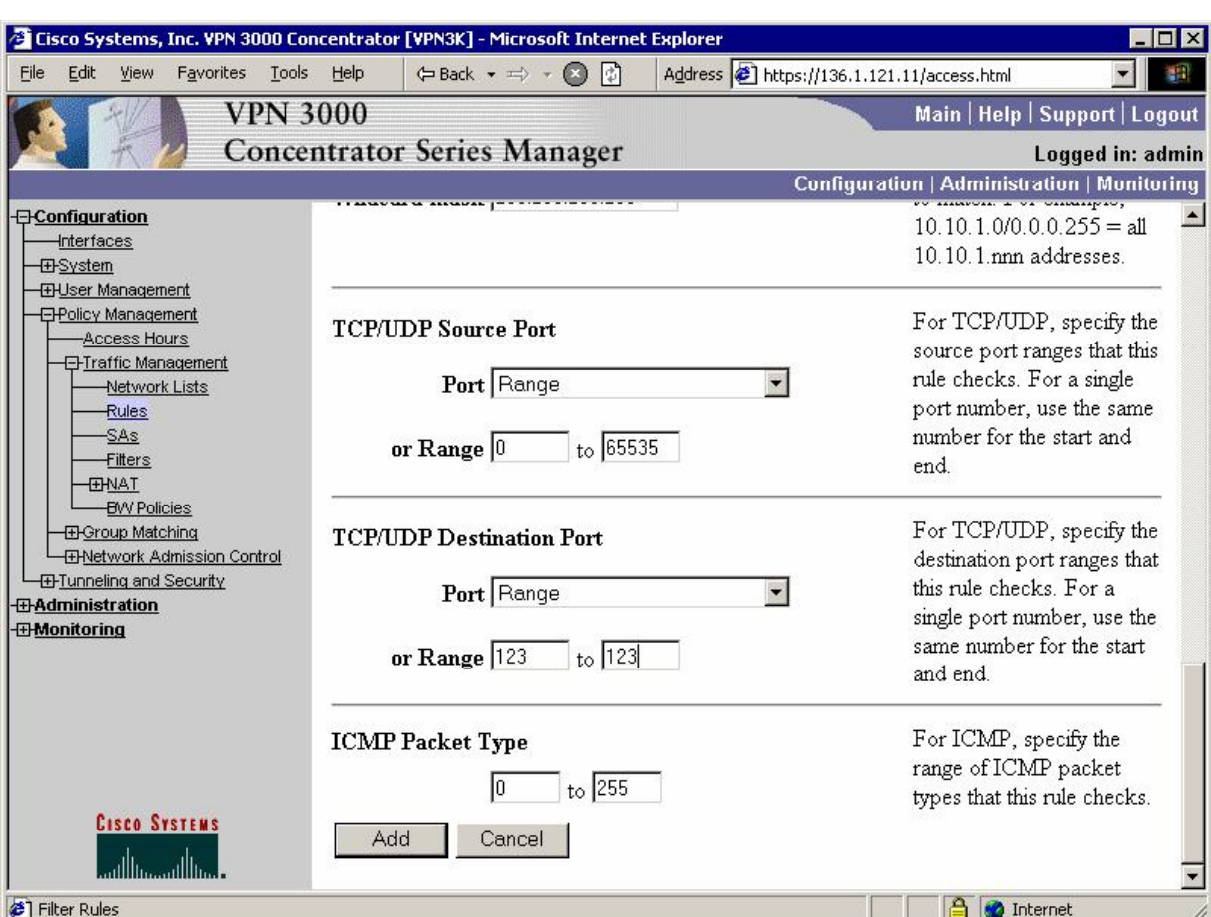

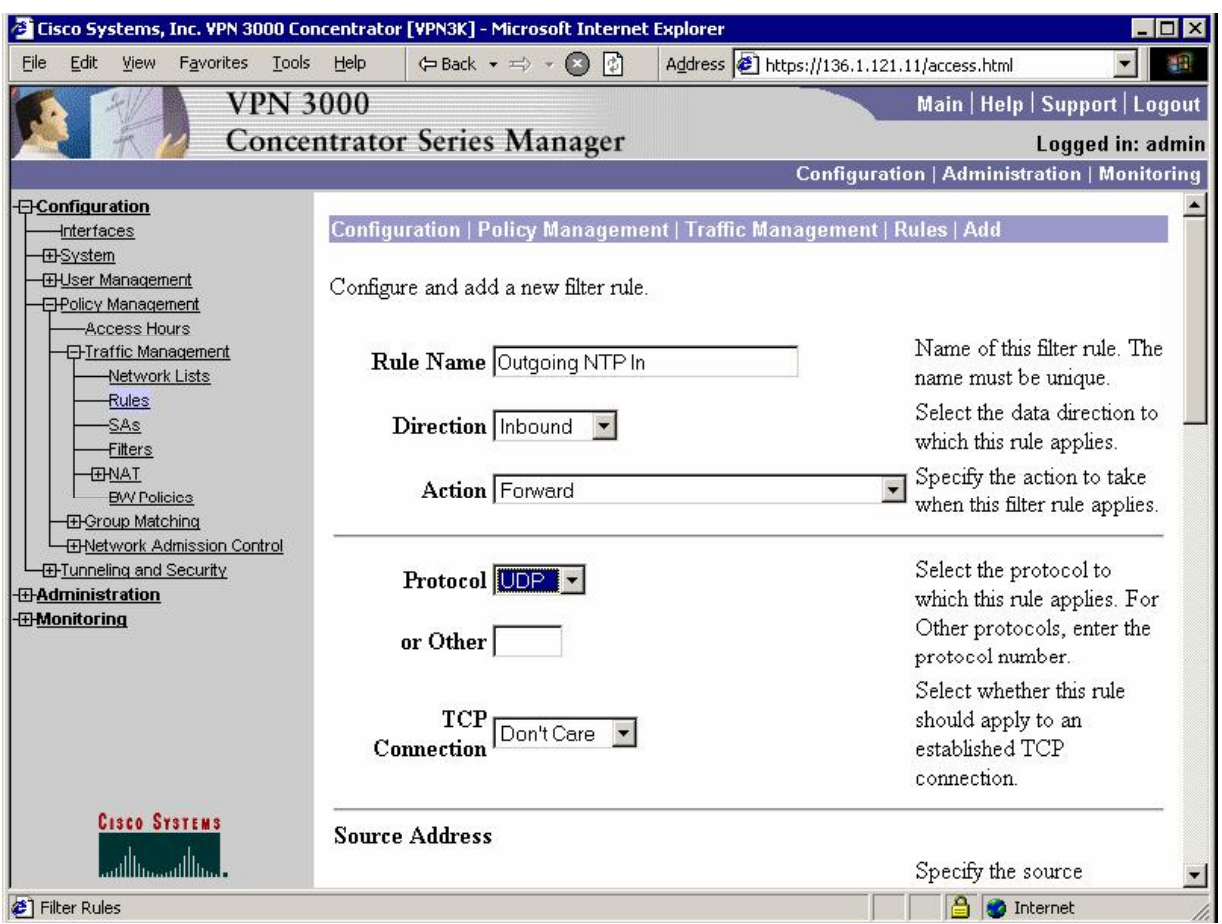

*Create rule for Outgoing NTP inbound:*

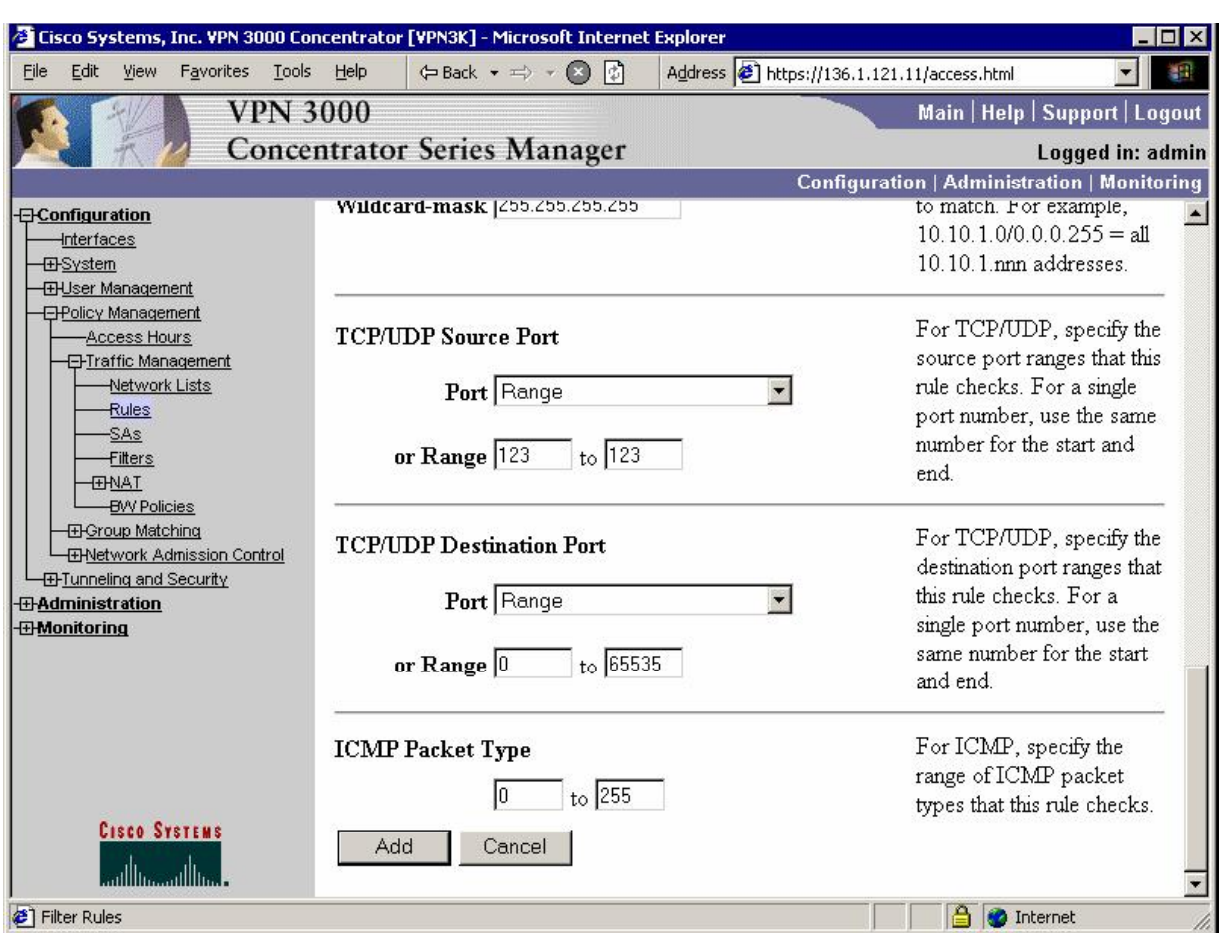

*Add rules to Public filter, permitting outgoing NTP:* 

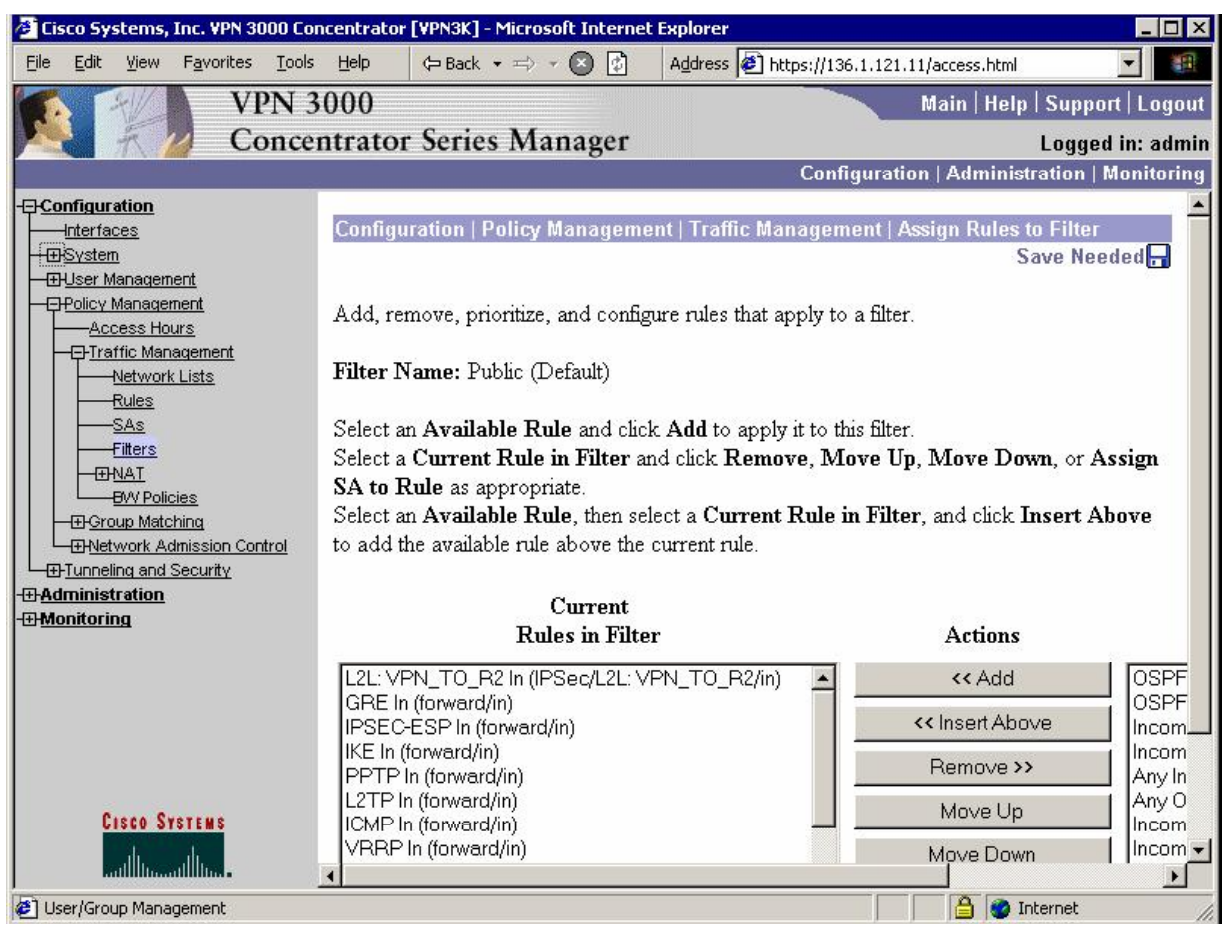

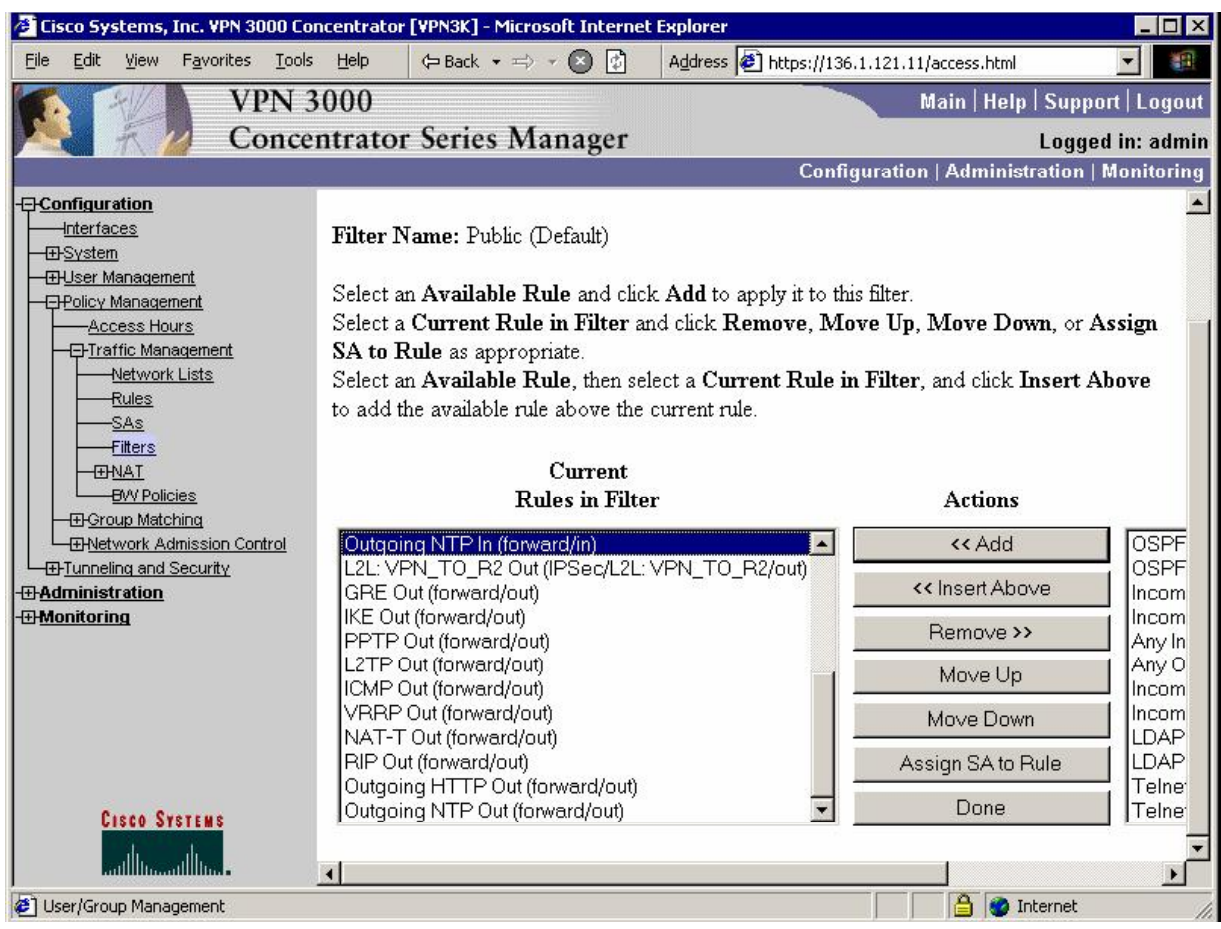

#### *Configure NTP Server:*

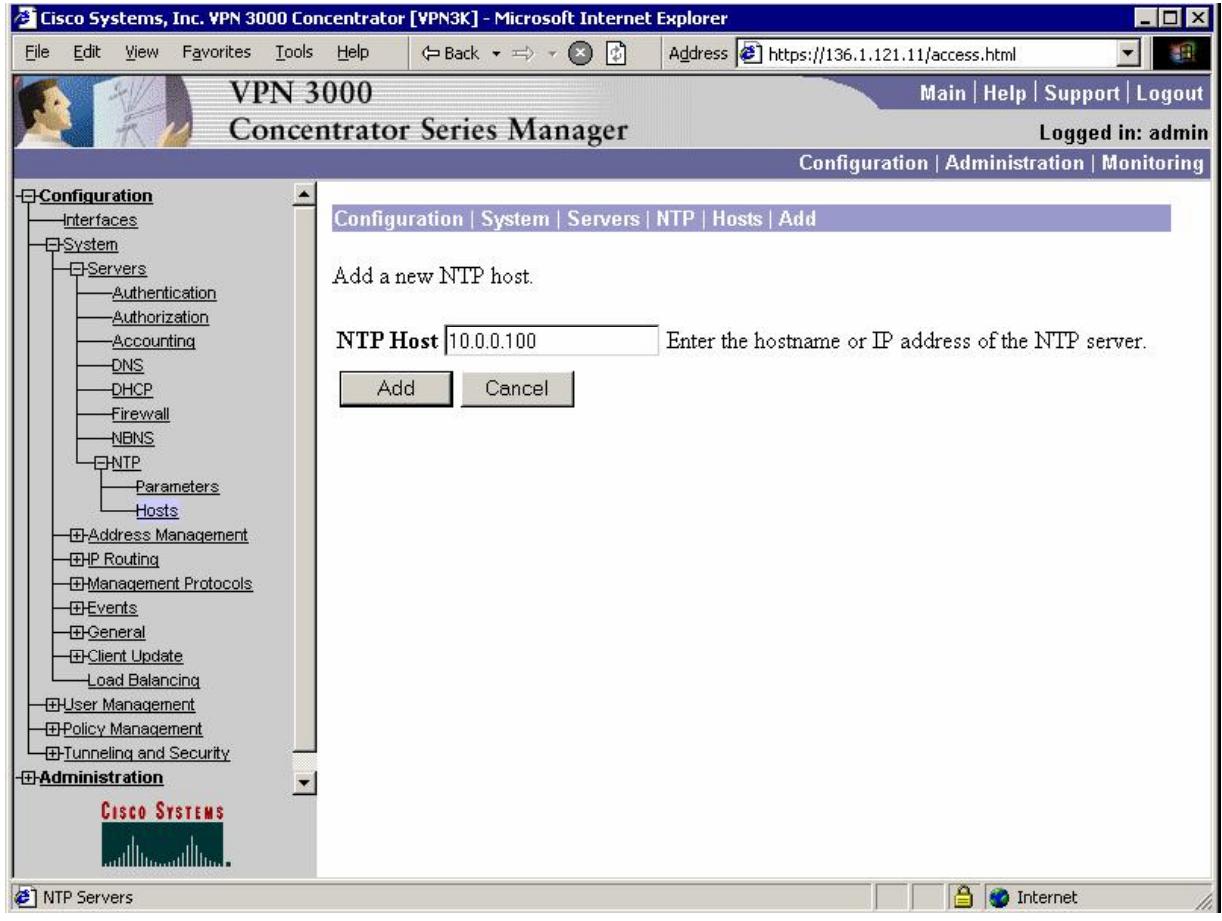

*Add rules to Public filter, permitting Outgoing HTTP In/Out (for SCEP):*

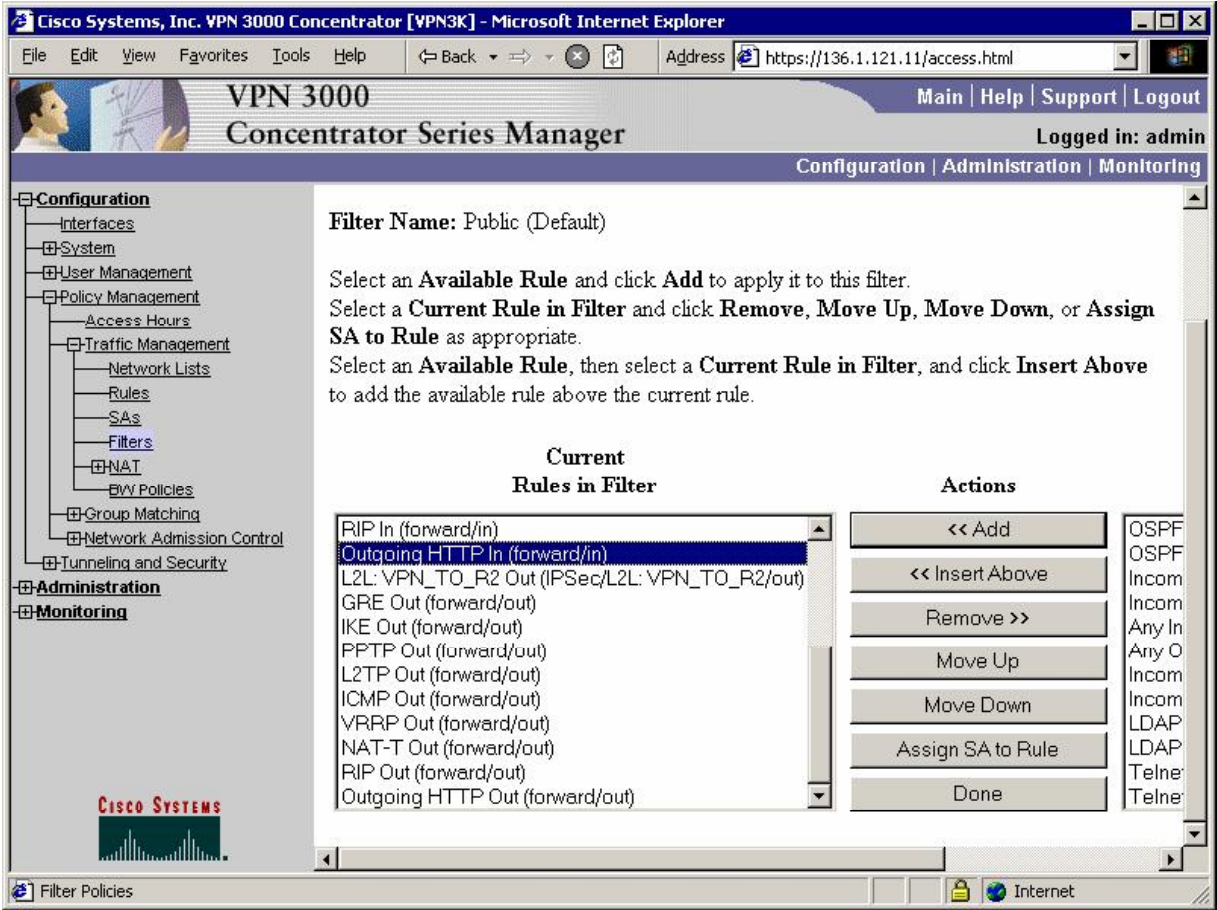

#### *Install CA Certificate:*

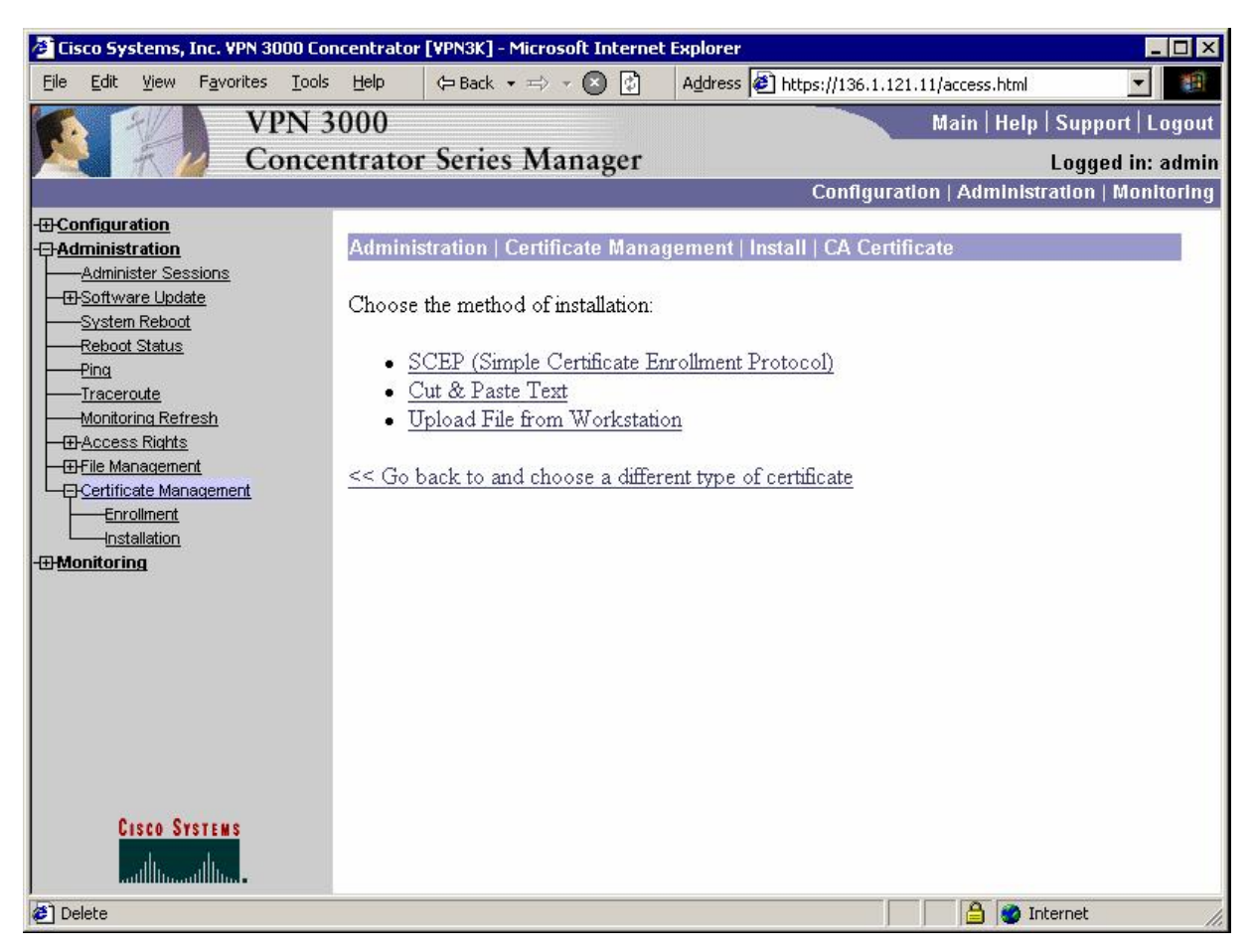

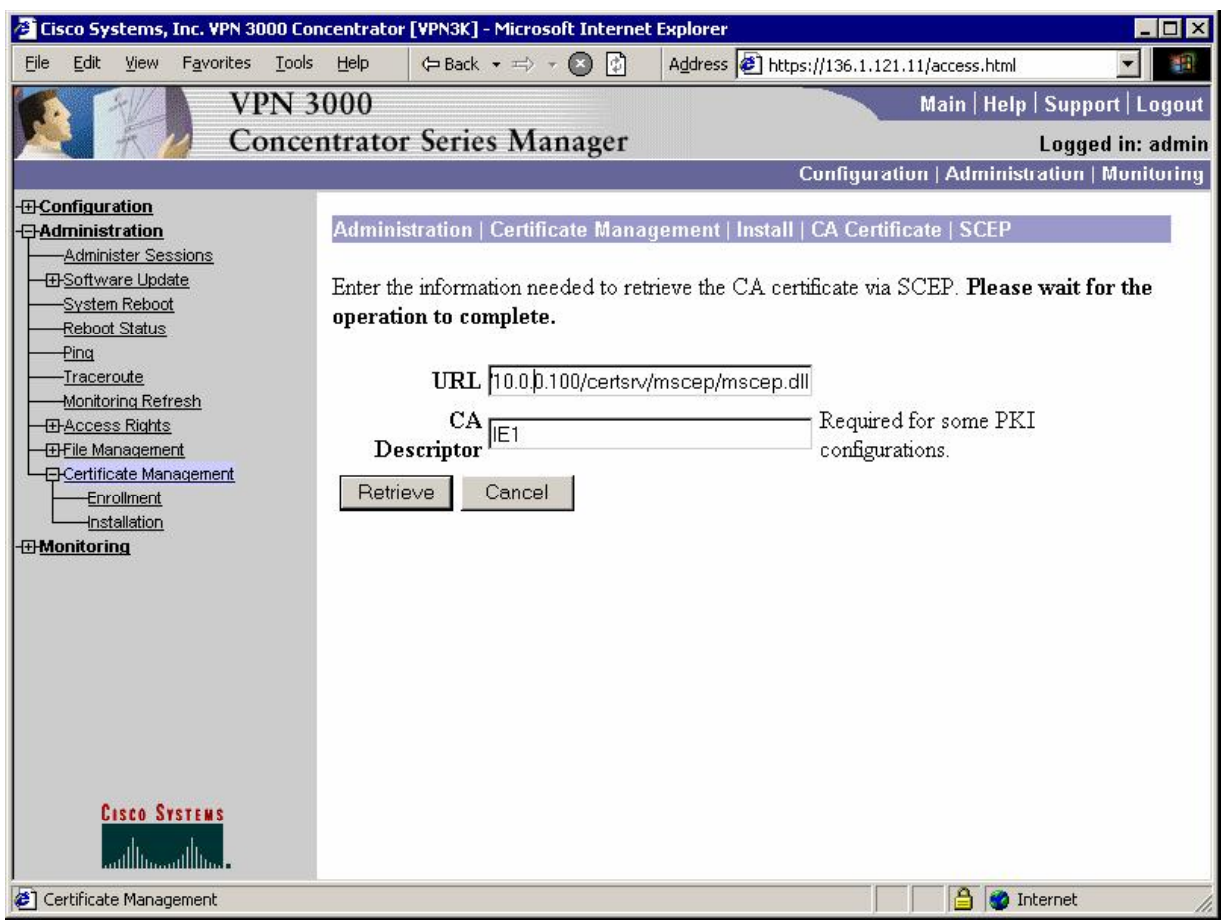

*Enroll with certification authority:*

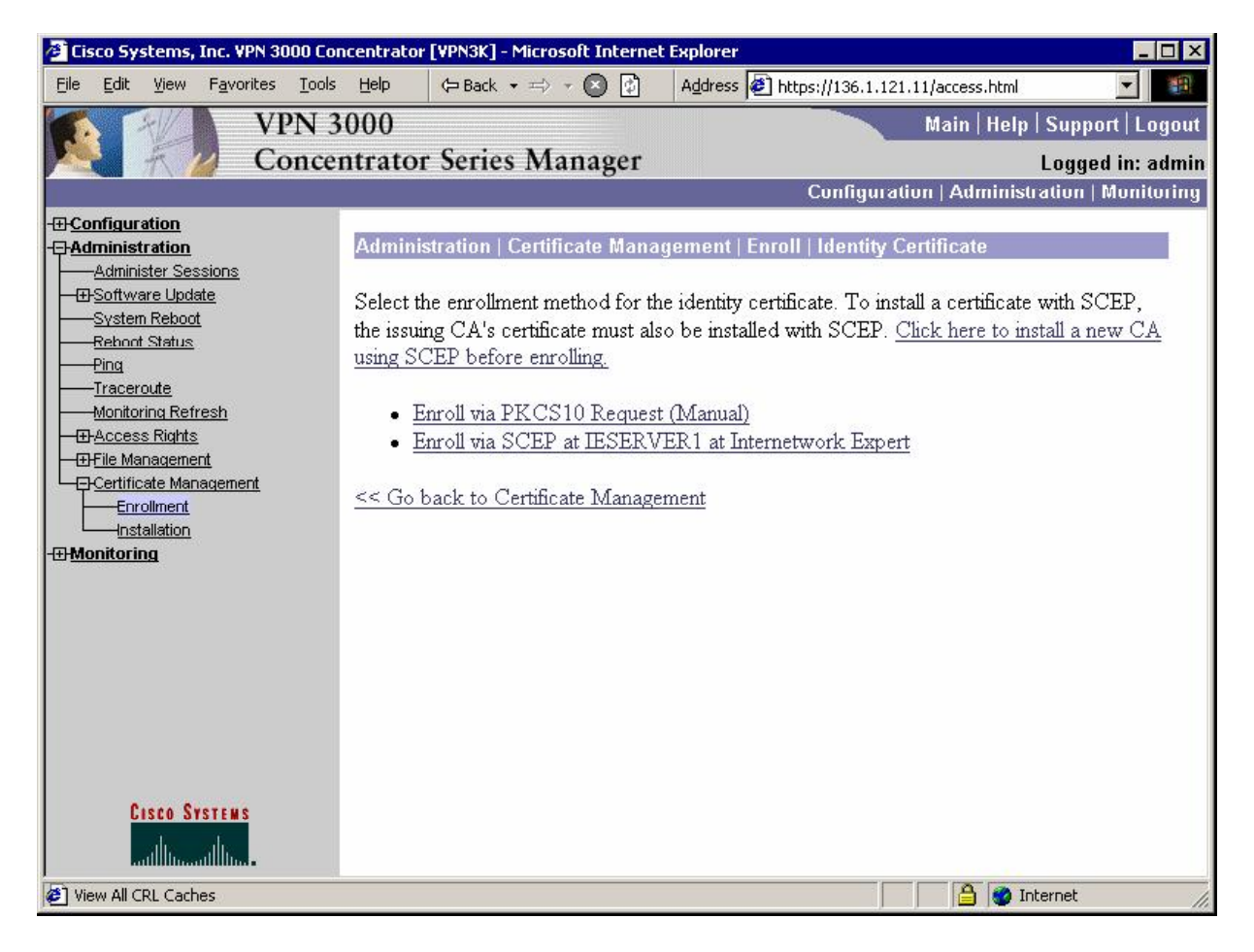

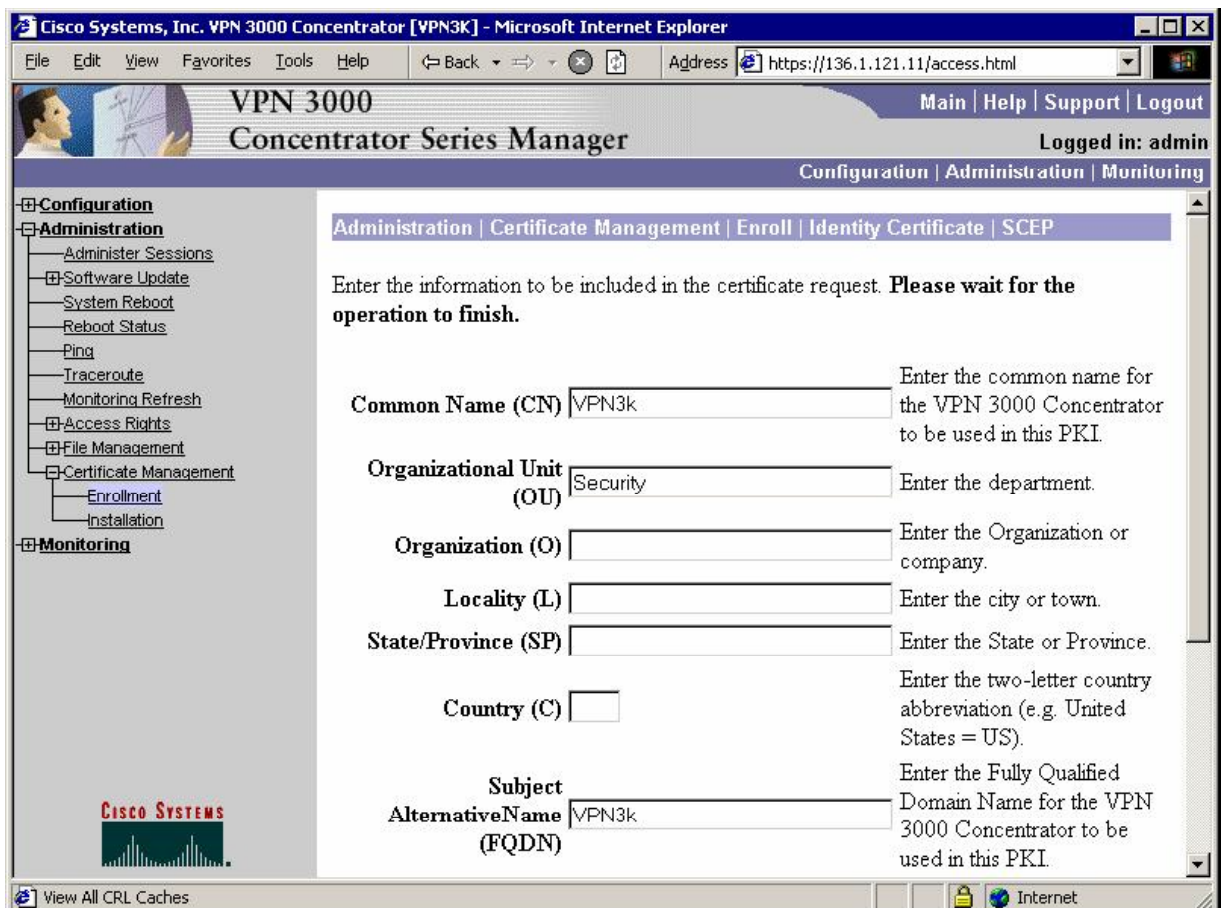

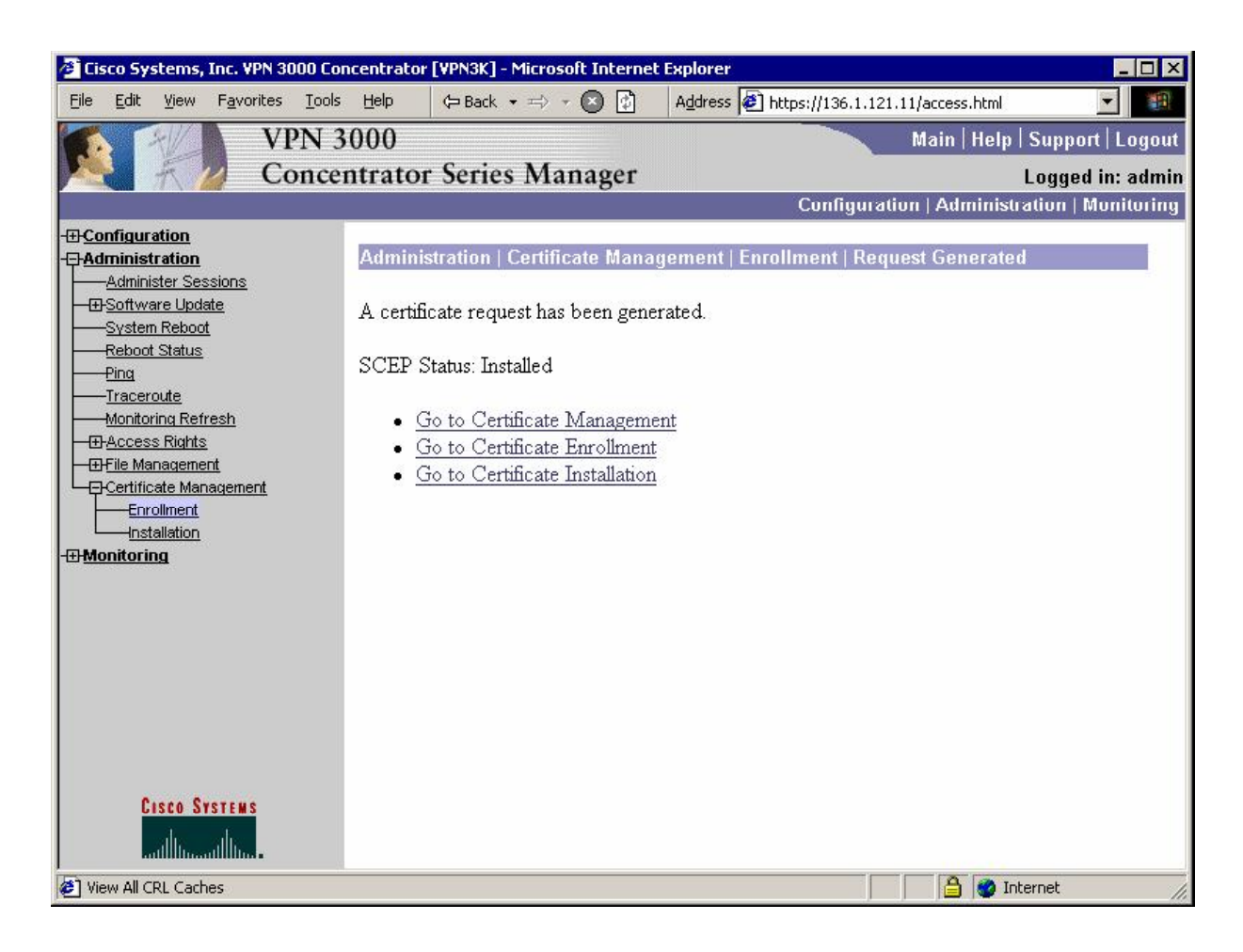

#### *Activate IKE Proposal that uses RSA-Sig authentication:*

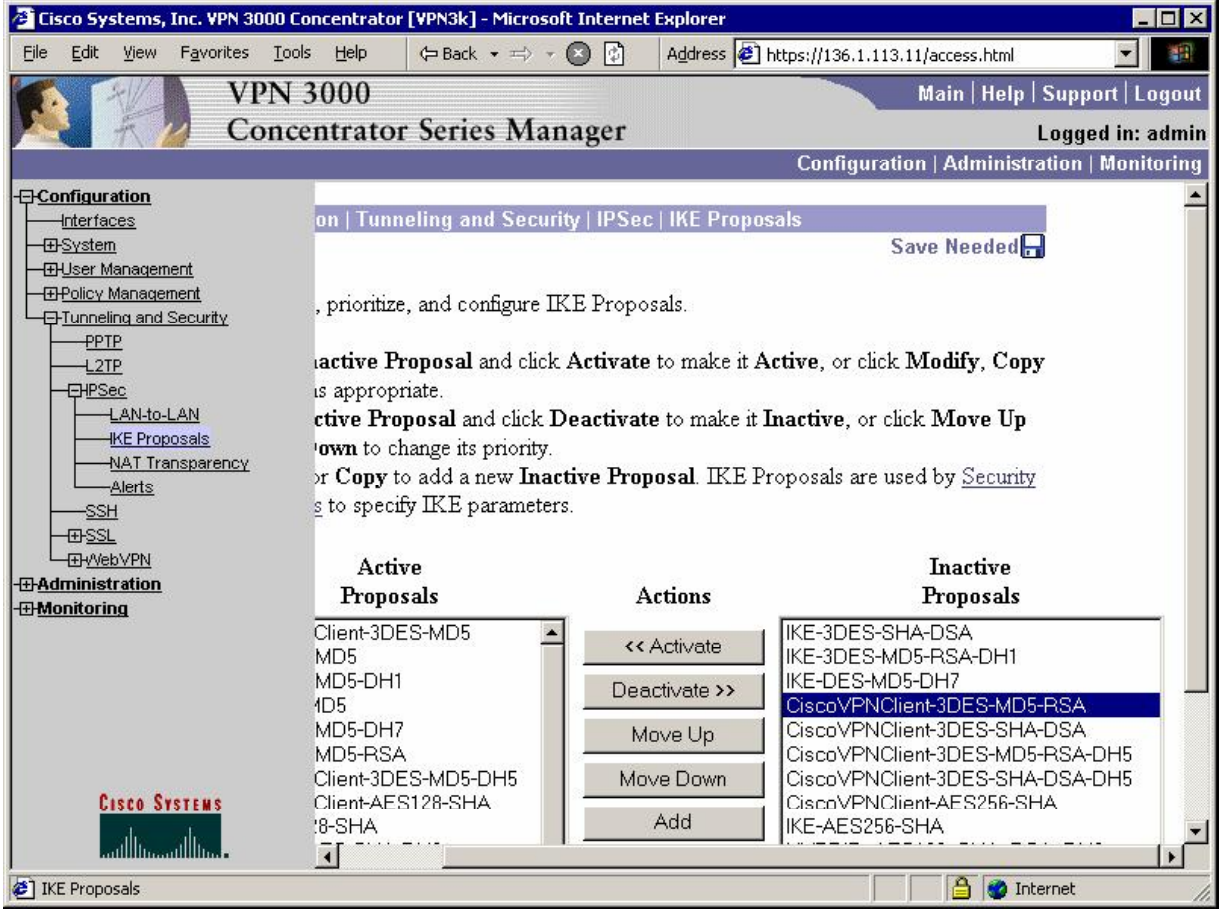

#### *Make it top priority:*

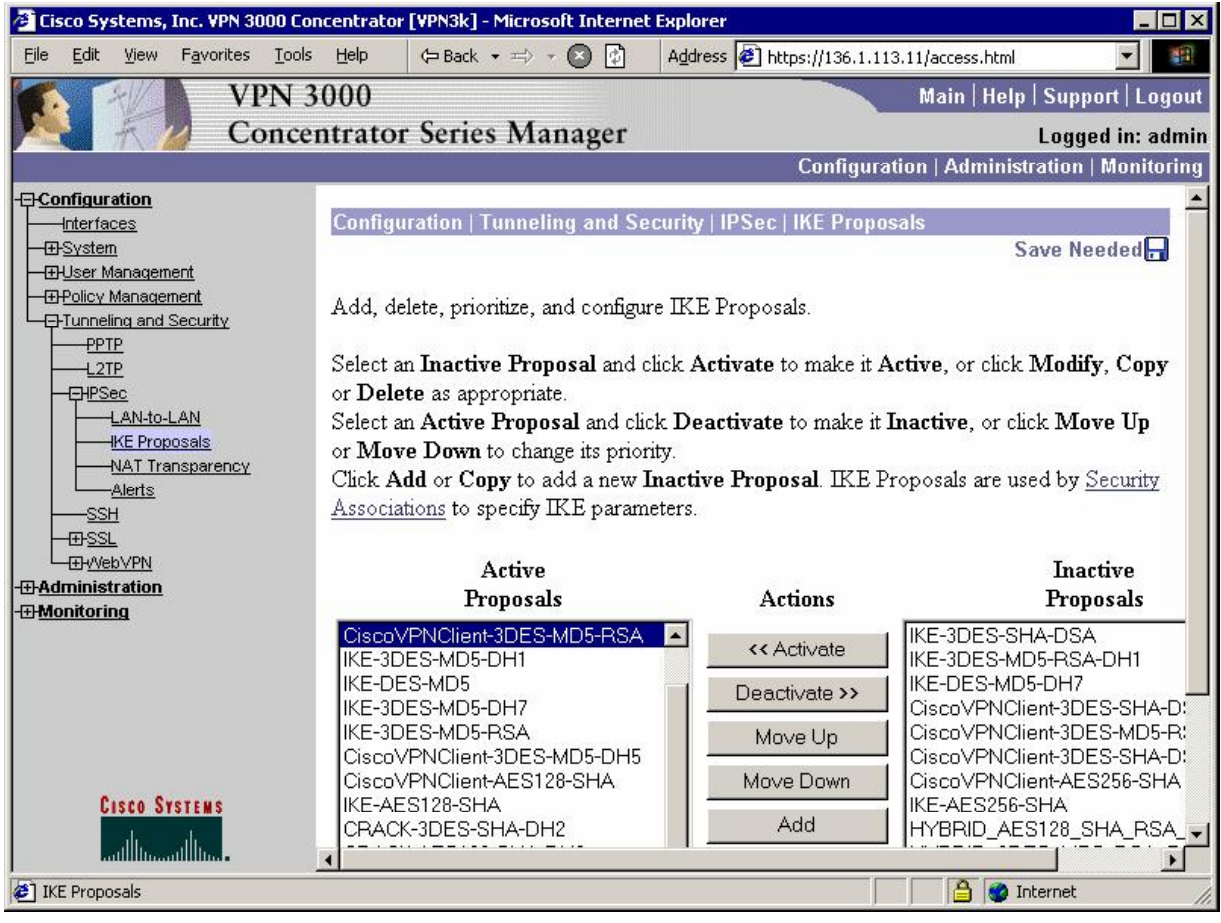

Modify the default IPsec SA "ESP-3DES-MD5":

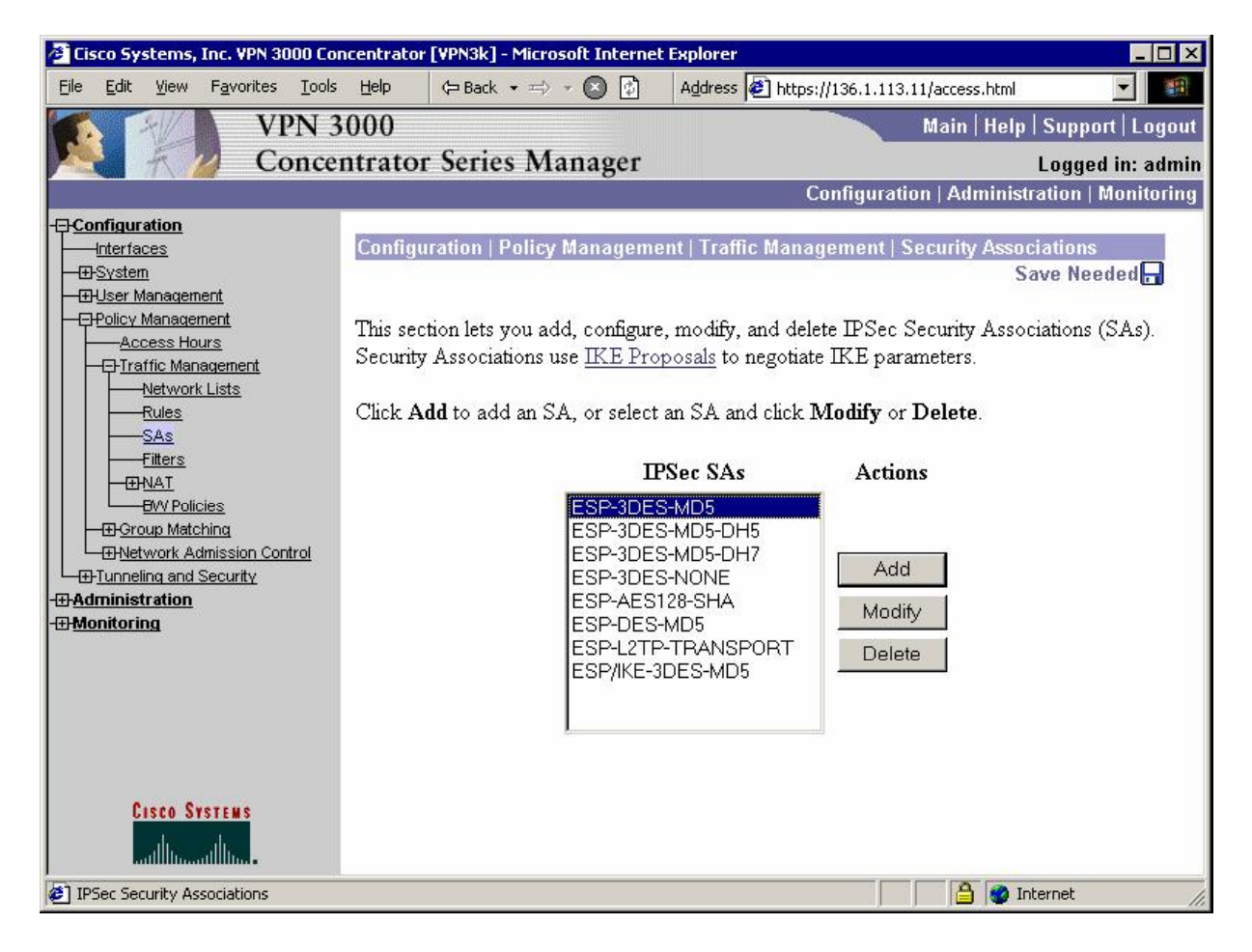

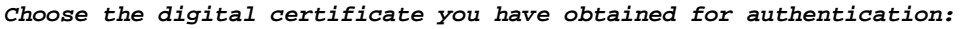

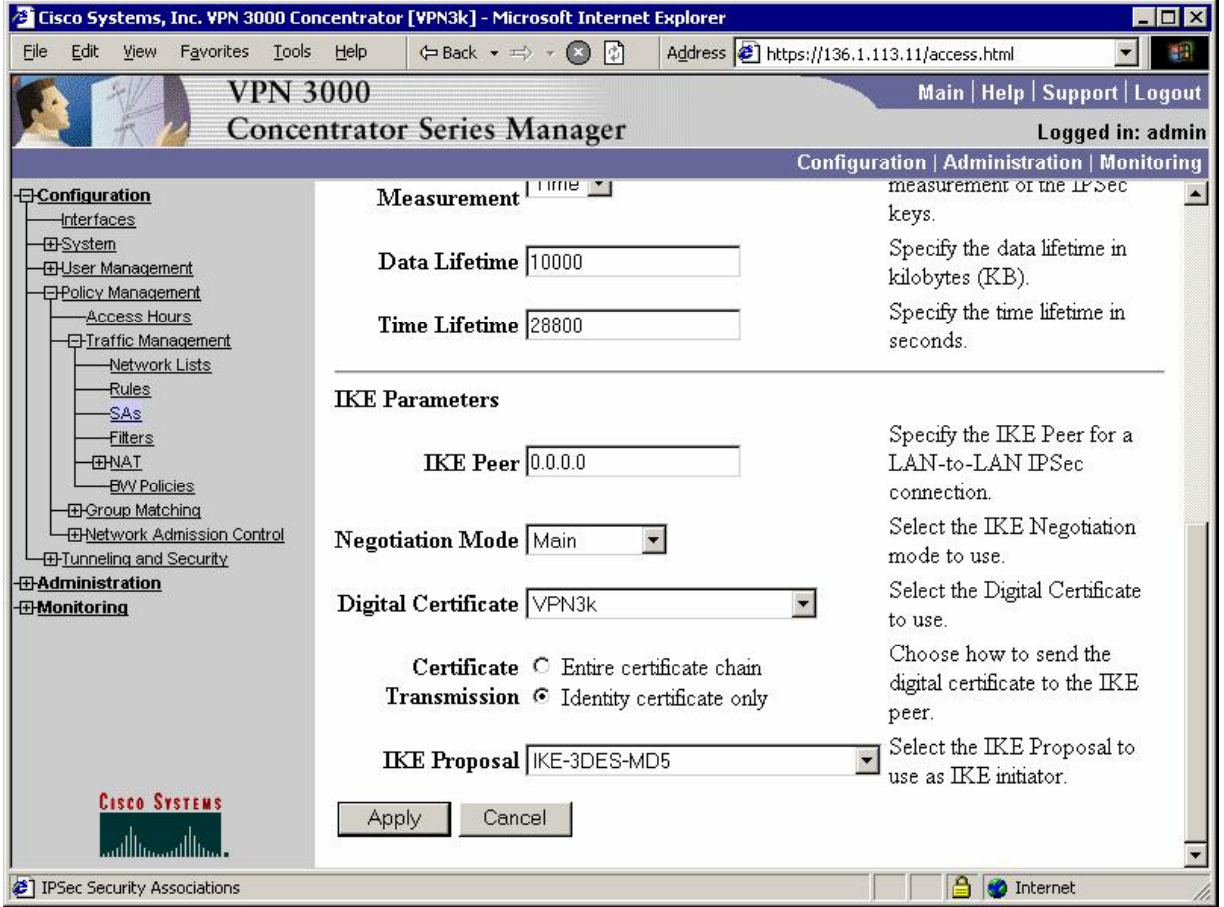

*Make sure this SA is assigned to group EZVPN:*

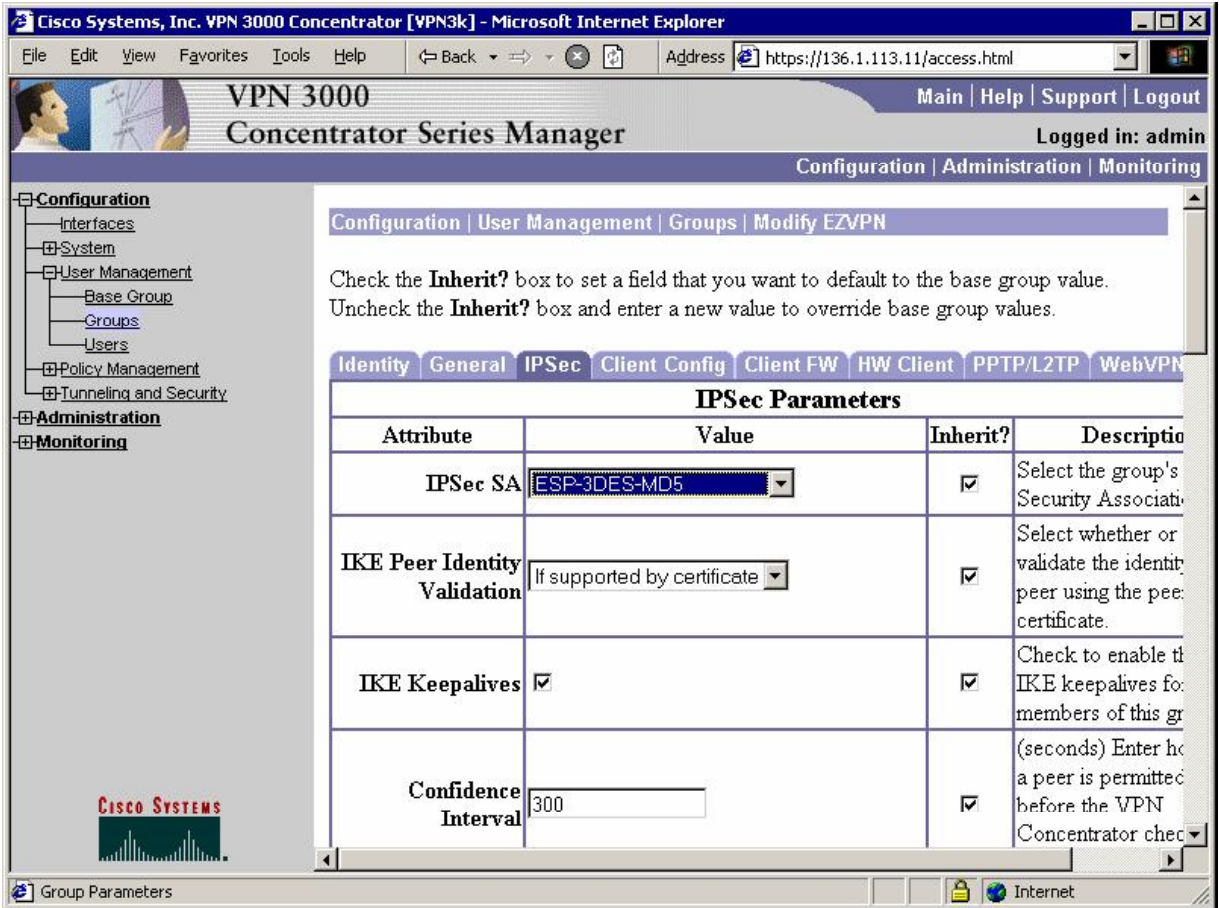

### **Verification**

*Connect Cisco VPN Client and monitor session on VPN3k:* 

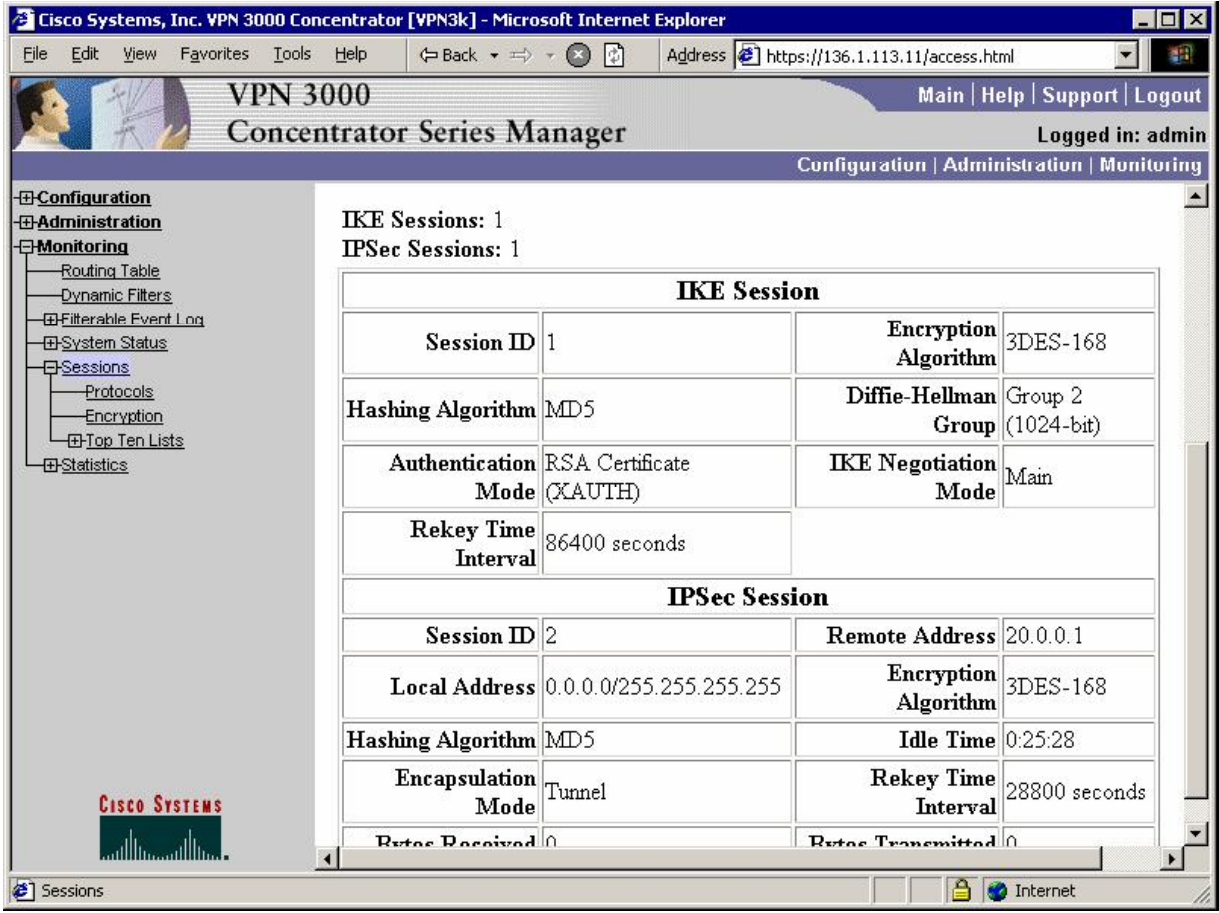

# **Further Reading**

Cisco - Configuring the VPN 3000 Concentrator to Communicate with the VPN Client Using Certificates

## **VPN3k and IOS ezVPN Remote Client Mode with Split-Tunneling**

**Objective:** Configure VPN3k to support IOS ezVPN Remote feature in Client mode.

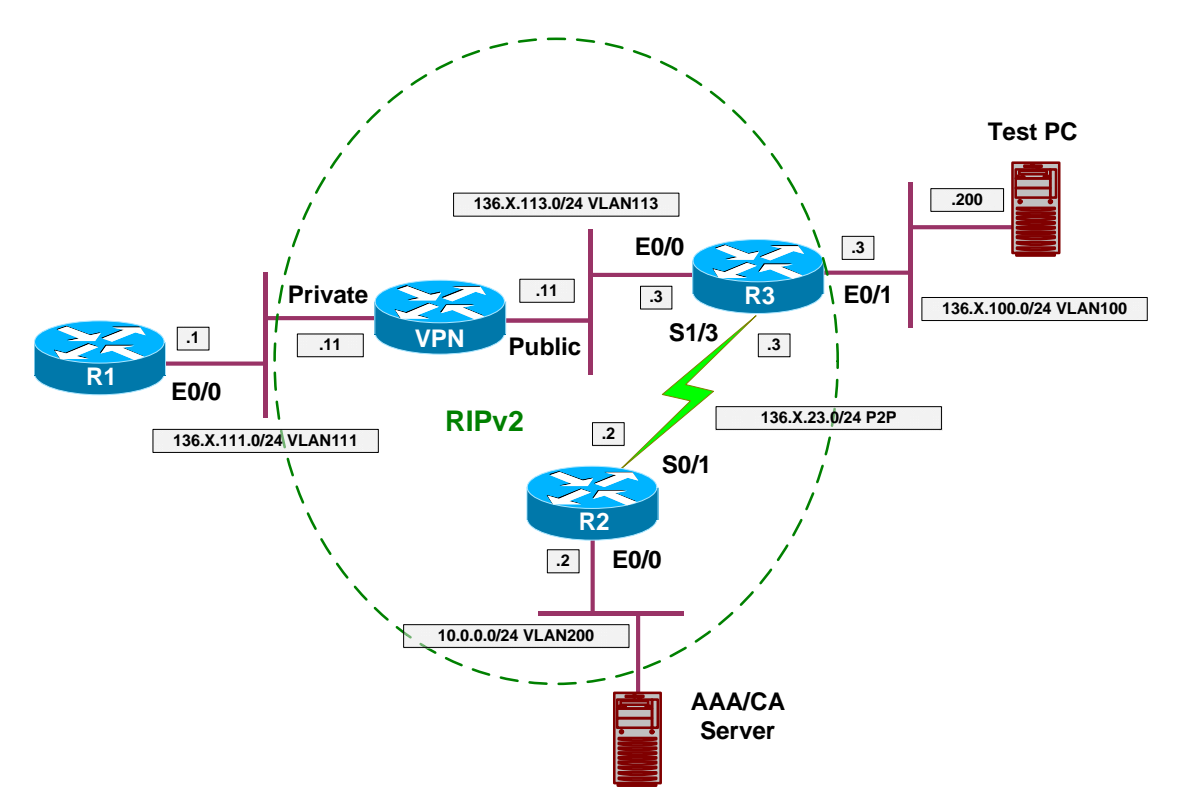

## **Directions**

- Configure devices as per the scenario "VPN/Common Configurations" "VPN3k ezVPN".
- In this task, R3 will be configured as ezVPN Remote device in Client mode. That is, it will simulate VPN Client behavior, requesting new IP address from VPN3k server.
- Create ezVPN client group on R3:
	- o Use group name EZVPN with key CISCO.
	- o Use peer 136.1.113.11.
	- o Specify connect mode manual.
	- o Specify client mode.
	- o Configure E0/0 as outside interface.
	- o Configure E0/1 as inside interface.
- Create network list to distinguish network 136.1.111.0/24, name it SPLIT\_TUNNEL.
- Create new Group on VPN 3000 Concentrator:
	- o Name EZVPN password CISCO.
- o Configure IPsec as the only tunneling protocol.
- o Configure IPsec Remote Access Tunnel Type.
- o Configure IPsec Xauth.
- Modify group EZVPN, changing split-tunneling settings under "Client" Config" Tab:
	- o Tunnel only to networks in list.
	- o Use network list SPLIT\_TUNNEL.
- Assign Address Pool "20.0.0.1-20.0.0.254" to group EZVPN.
- Create new User on VPN 3000:
	- o Name CISCO password CISCO1234
	- o Group EZVPN
- Permit address allocation from Address Pools.

### **Final Configuration**

```
R3:
crypto ipsec client ezvpn EZVPN 
 connect manual 
 group EZVPN key CISCO 
 mode client 
 peer 136.1.113.11 
!
interface Ethernet0/0 
 crypto ipsec client ezvpn EZVPN
!
interface Ethernet0/1 
  crypto ipsec client ezvpn EZVPN inside
```
**VPN3k:**

*Create new group:*

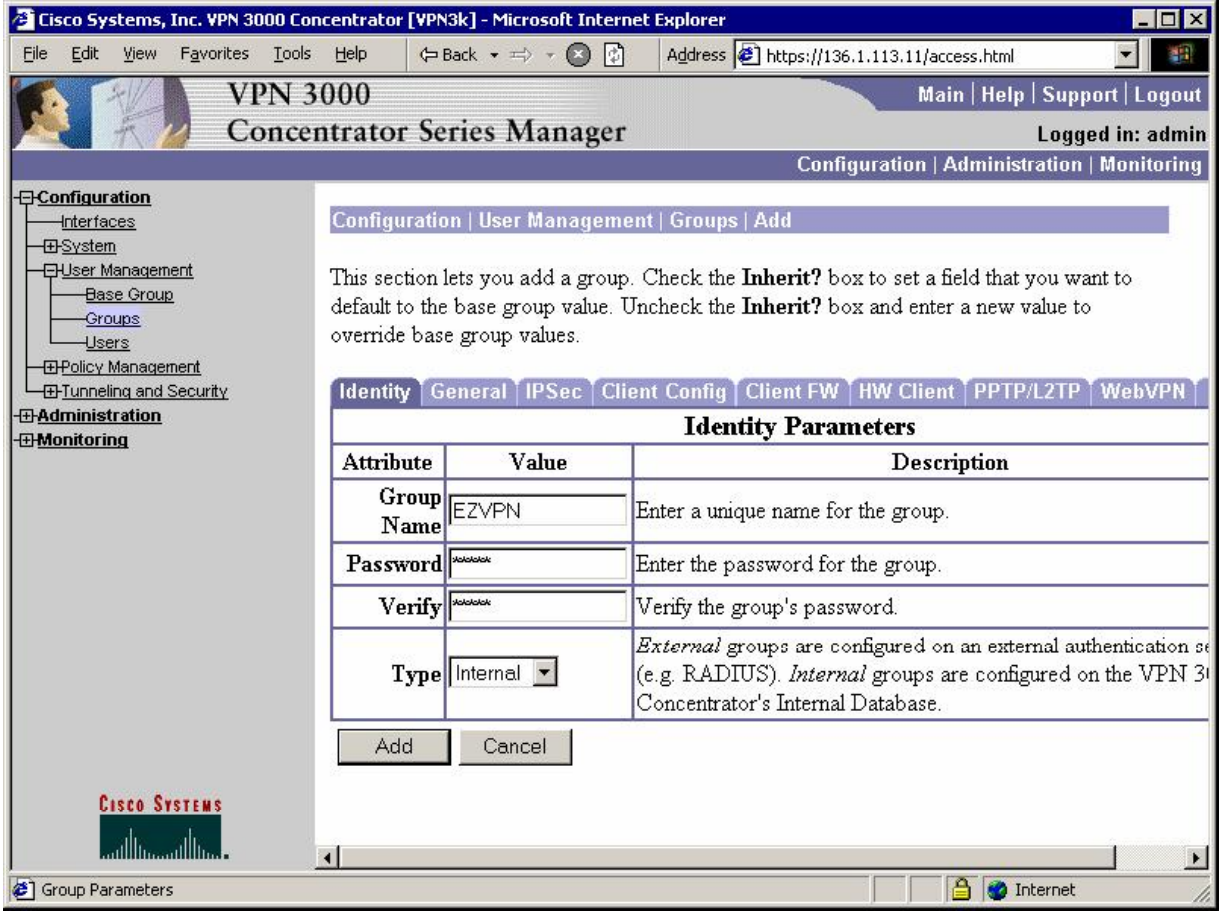

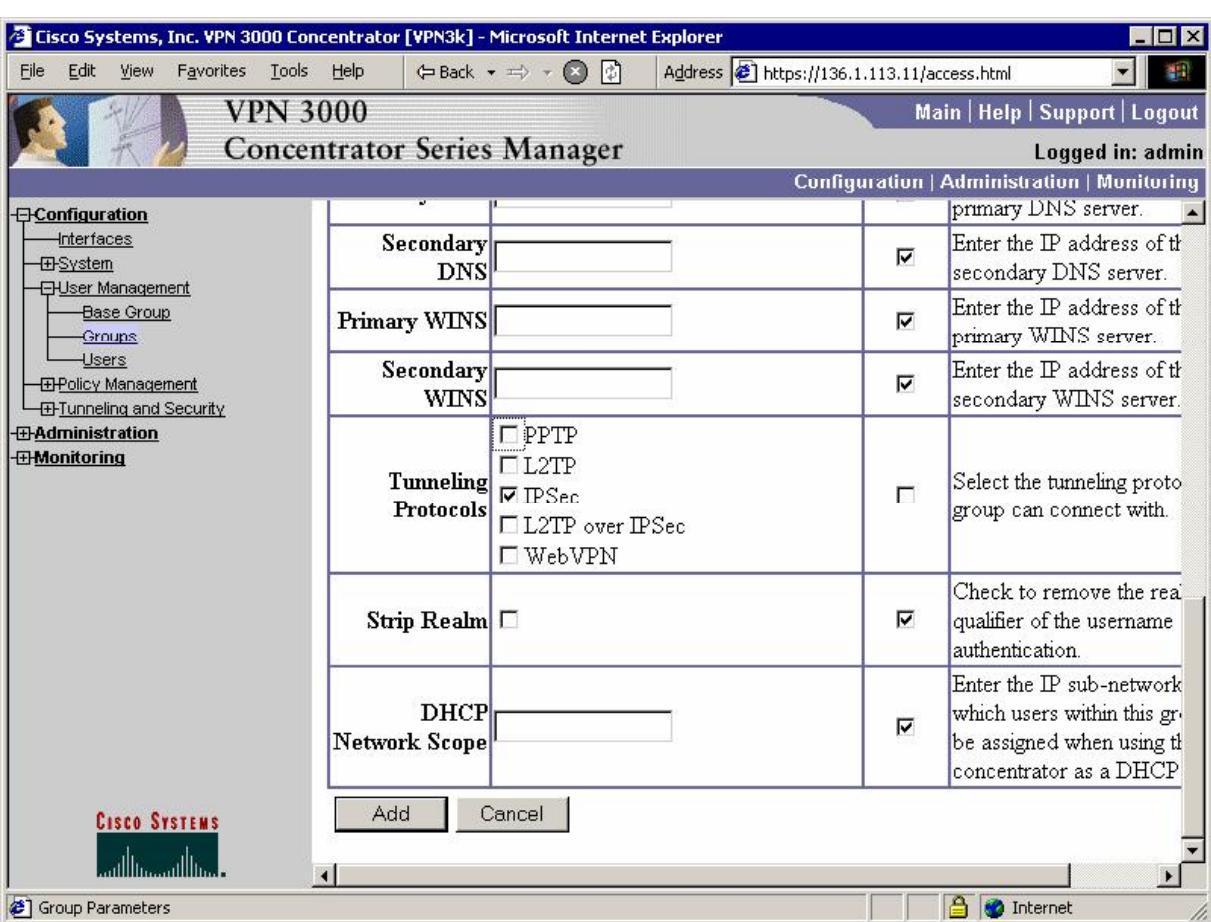

#### *Permit IPsec as the only tunneling protocol in General Tab:*

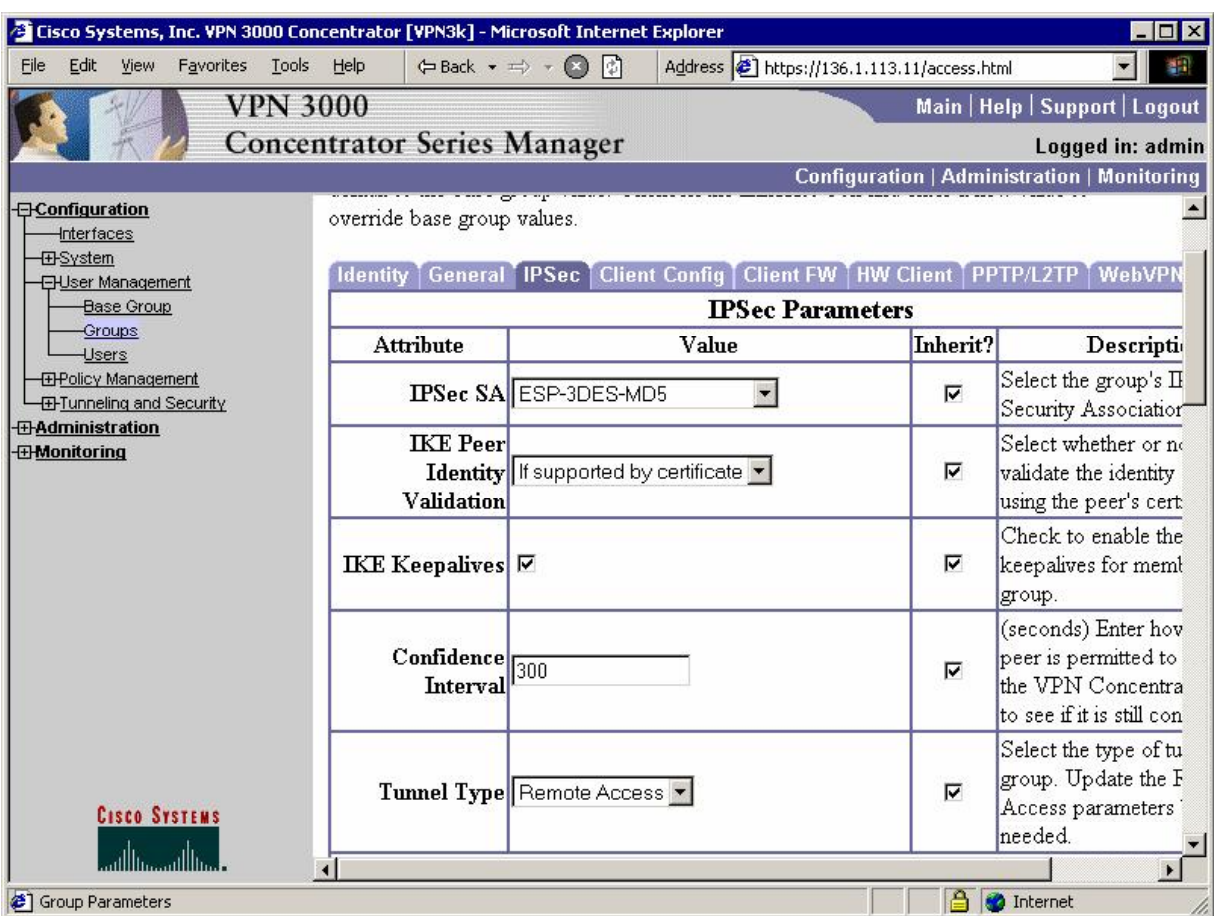

*Make sure yoru group has Remote Access IPSec tunnel type:*

*And that you have authentication (Xauth) enabled in IPsec Tab:* 

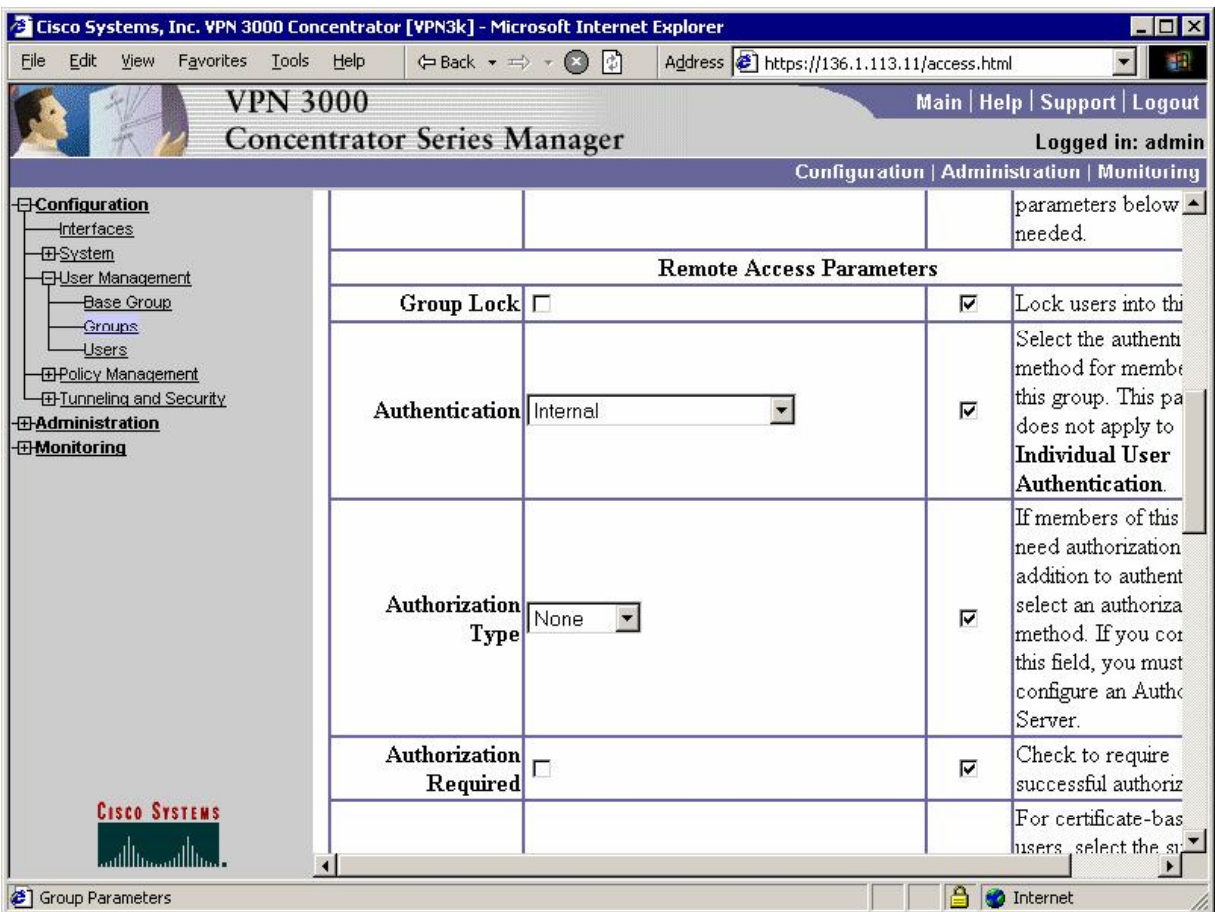

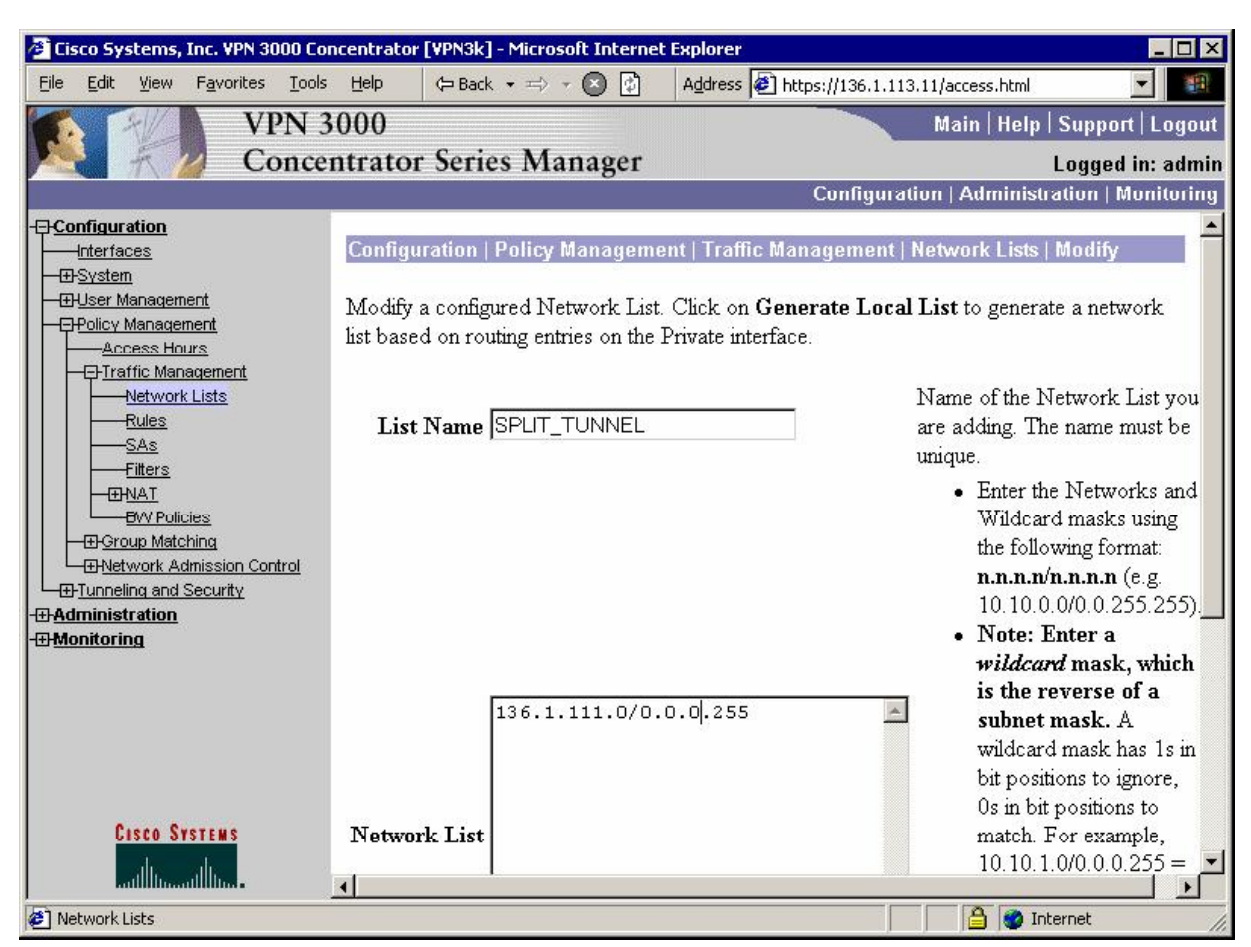

*Create Network List for split-tunneling:*

*Modify group "EZVPN", "Client Config" Tab. Chose "Only tunnel networks in the list":*

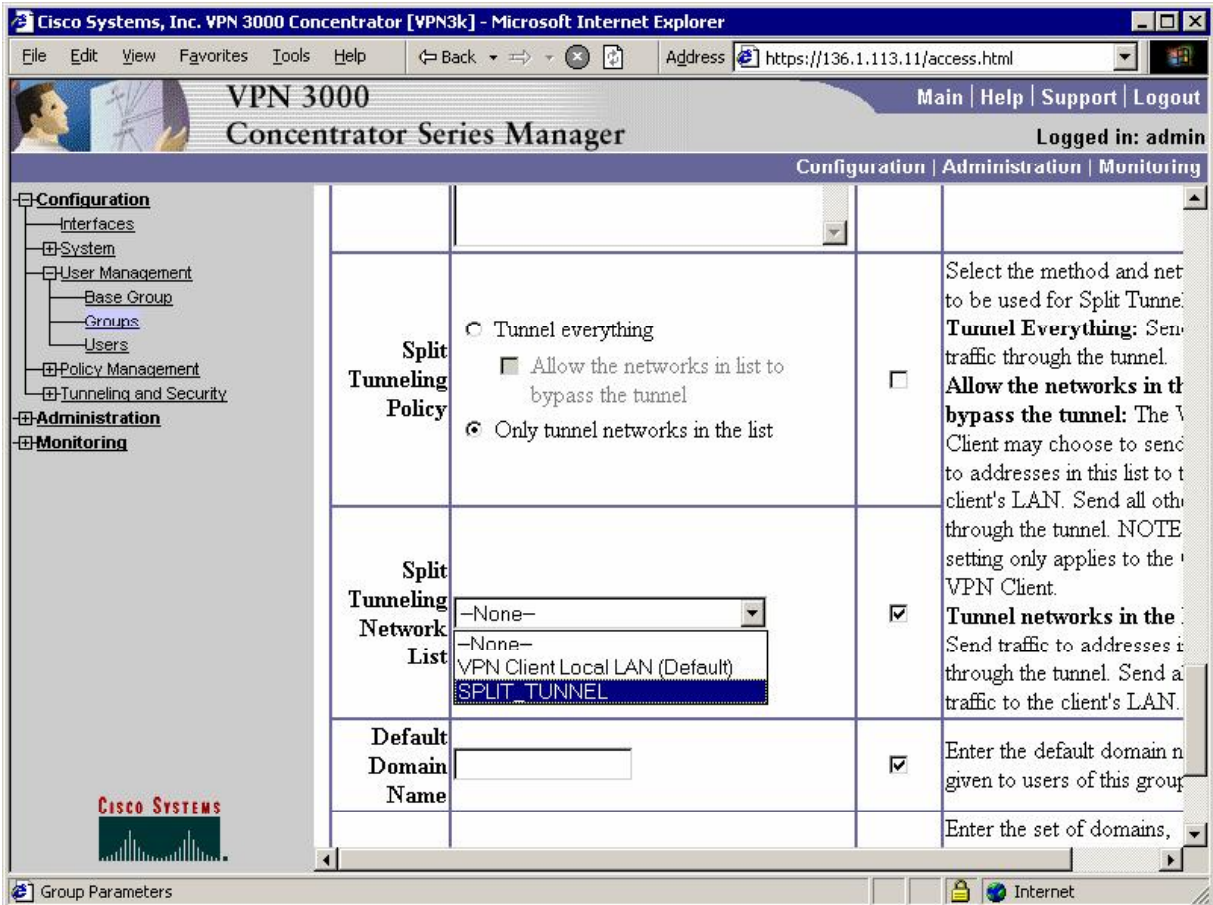

#### *Modify address pools for a Group:*

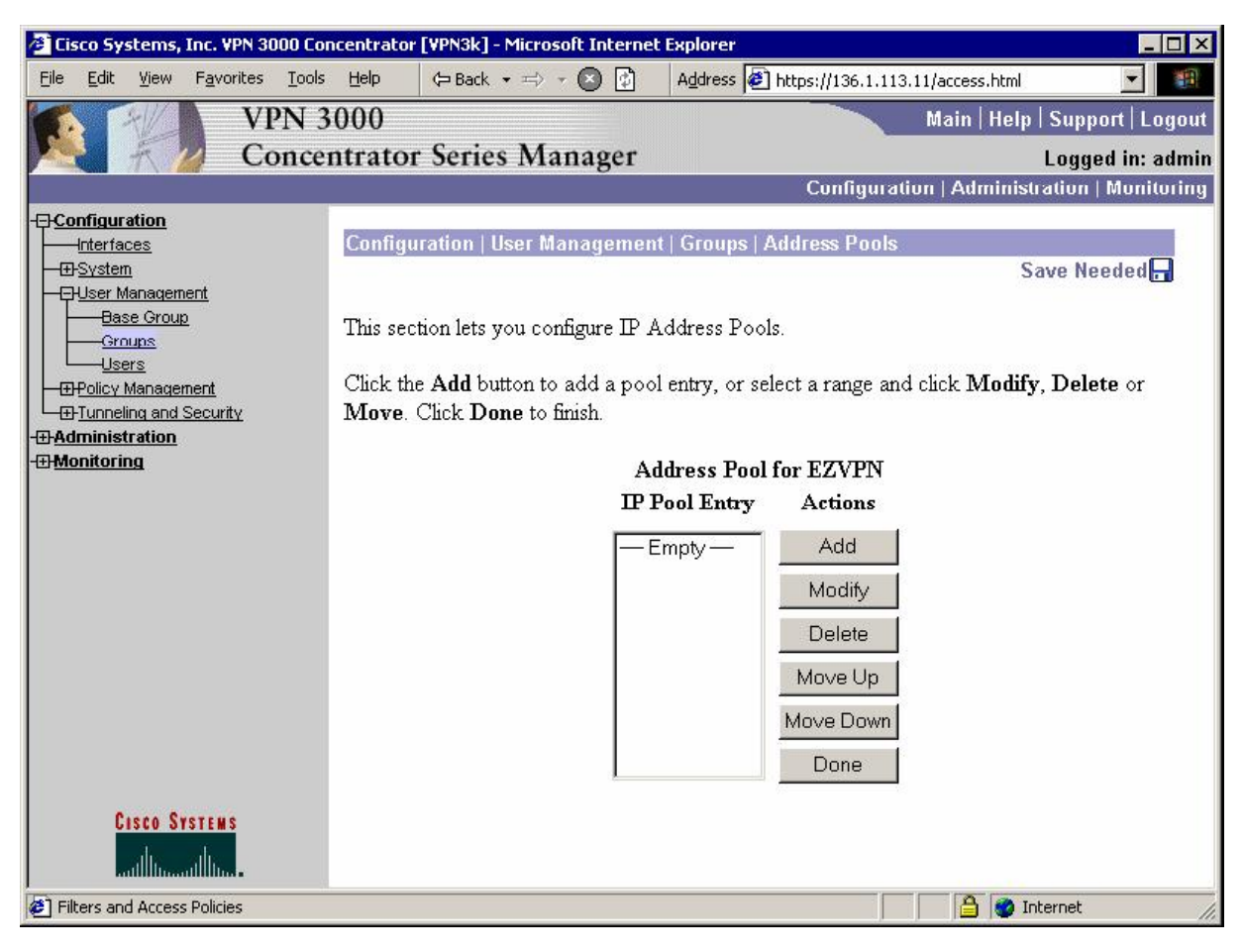

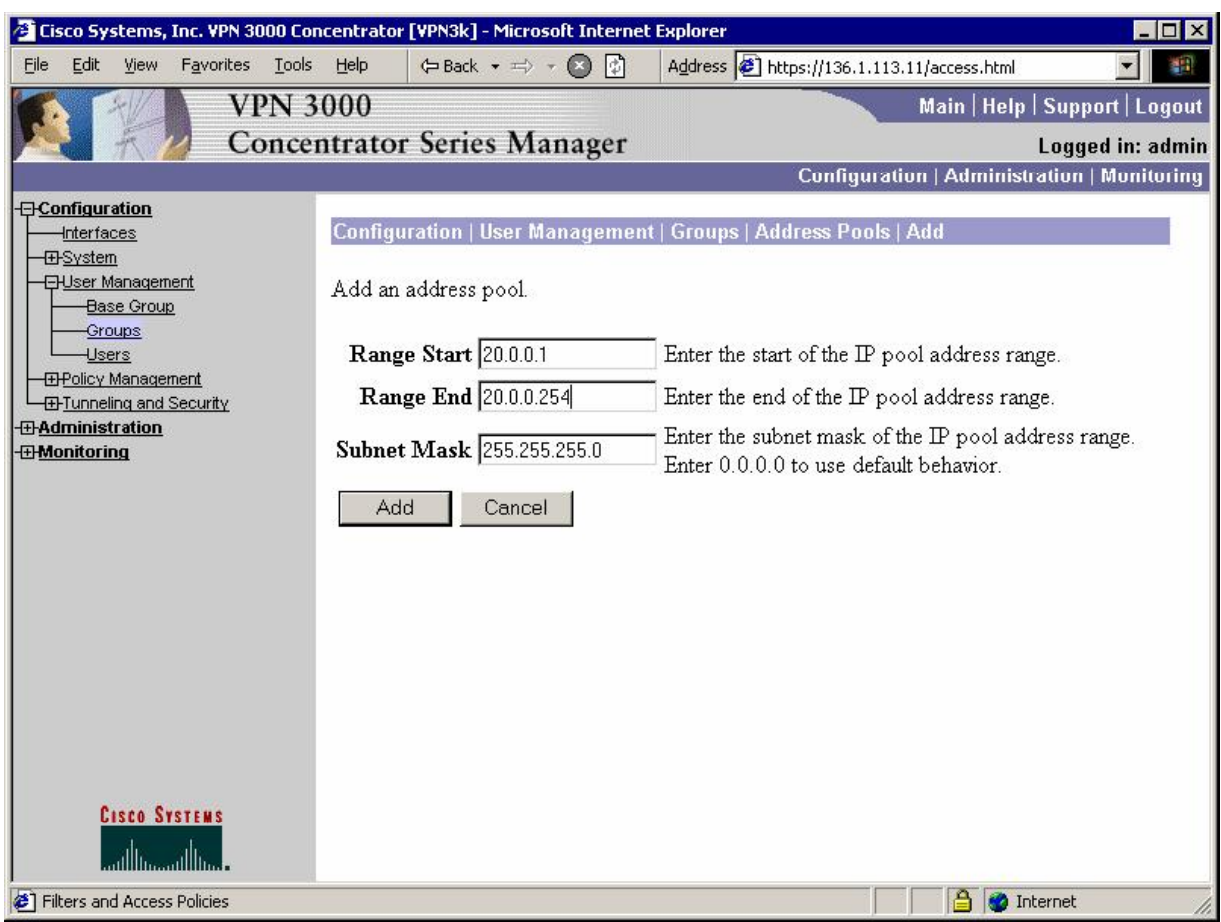

*Add new user "CISCO/CISCO1234" to group "EZVPN":* 

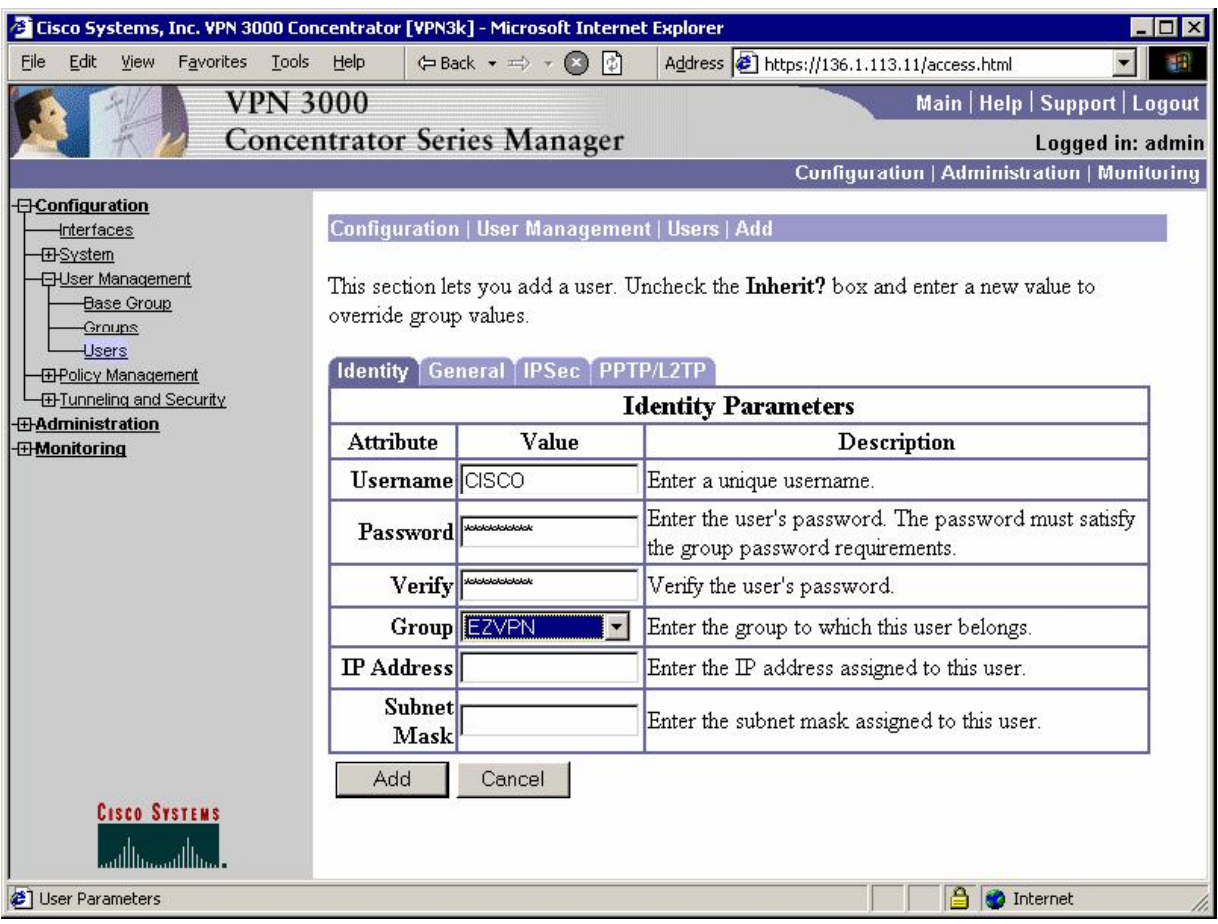

#### *Allow IP address Assignment from Address Pools:*

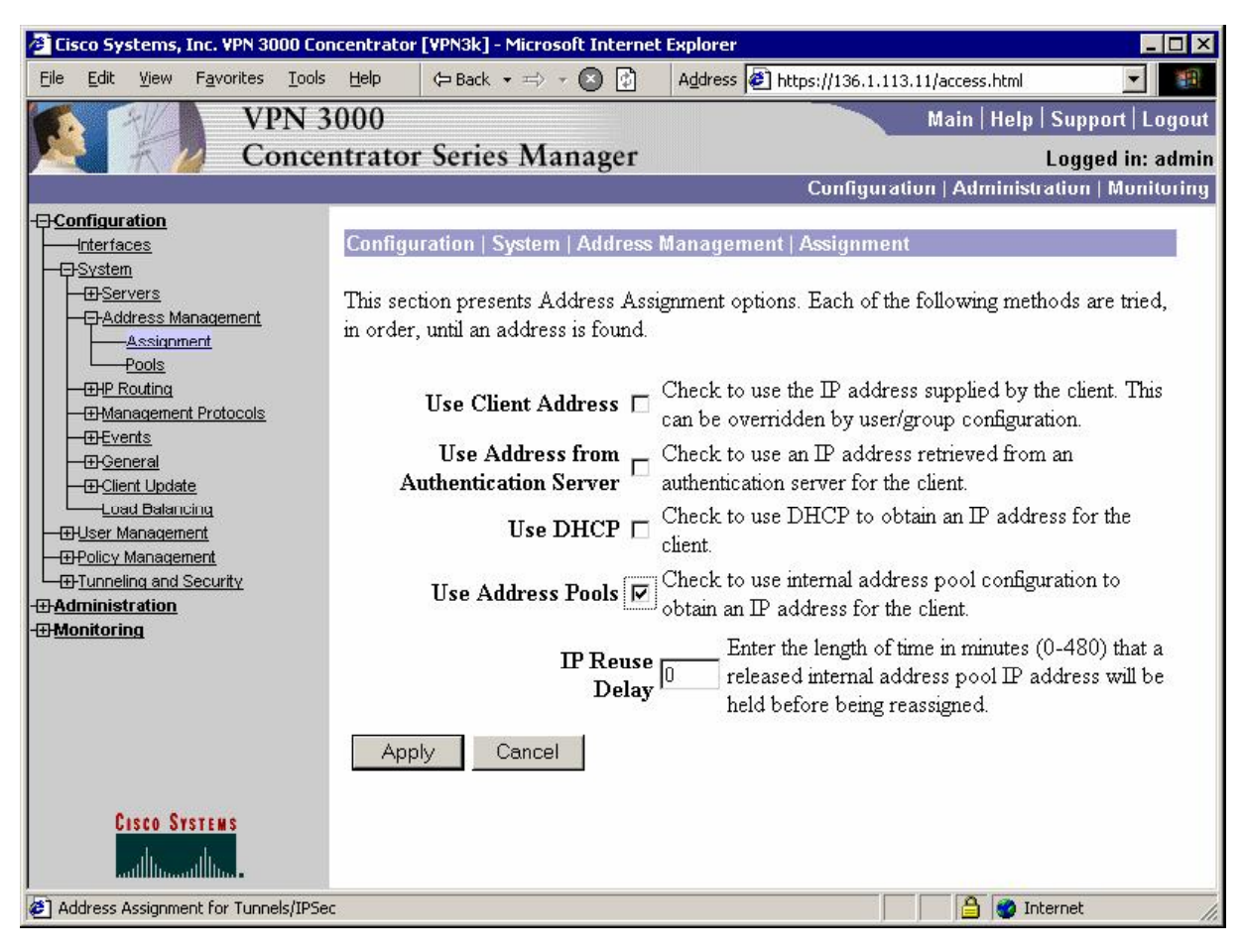

#### **Verification**

```
R3#crypto ipsec client ezvpn connect 
R3#
*Mar 2 02:30:23.220: EZVPN(EZVPN): Pending XAuth Request, Please enter the 
following command: 
*Mar 2 02:30:23.220: EZVPN: crypto ipsec client ezvpn xauth 
R3#crypto ipsec client ezvpn xauth 
Enter Username and Password.: CISCO 
Password: : CISCO1234 
R3#show crypto ipsec client ezvpn 
Easy VPN Remote Phase: 2 
Tunnel name : EZVPN 
Inside interface list: Ethernet0/1, 
Outside interface: Ethernet0/0
Current State: IPSEC_ACTIVE 
Last Event: SOCKET_UP 
Address: 20.0.0.1 
Mask: 255.255.255.255 
Split Tunnel List: 1
```

```
 Address : 136.1.111.0 
       Mask : 255.255.255.0
        Protocol : 0x0 
        Source Port: 0 
        Dest Port : 0 
R3#show ip nat statistics 
Total active translations: 0 (0 static, 0 dynamic; 0 extended) 
Outside interfaces: 
  Ethernet0/0 
Inside interfaces:
   Ethernet0/1 
Hits: 0 Misses: 0 
Expired translations: 0 
Dynamic mappings: 
-- Inside Source 
[Id: 2] access-list internet-list interface Ethernet0/0 refcount 0
[Id: 1] access-list enterprise-list pool EZVPN refcount 0 
 pool EZVPN: netmask 255.255.255.0 
         start 20.0.0.1 end 20.0.0.1 
         type generic, total addresses 1, allocated 0 (0%), misses 0 
R3#ping 136.1.111.1 source ethernet 0/1
Type escape sequence to abort. 
Sending 5, 100-byte ICMP Echos to 136.1.111.1, timeout is 2 seconds: 
Packet sent with a source address of 136.1.100.3
!!!!!
Success rate is 100 percent (5/5), round-trip min/avg/max = 8/9/12 ms 
R3# show ip nat translations
Pro Inside global Inside local Outside local Outside global 
icmp 20.0.0.1:8471 136.1.100.3:8471 136.1.111.1:8471 136.1.111.1:8471 
icmp 20.0.0.1:8472 136.1.100.3:8472 136.1.111.1:8472 136.1.111.1:8472 
icmp 20.0.0.1:8473 136.1.100.3:8473 136.1.111.1:8473 136.1.111.1:8473 
icmp 20.0.0.1:8474 136.1.100.3:8474 136.1.111.1:8474 136.1.111.1:8474 
icmp 20.0.0.1:8475 136.1.100.3:8475 136.1.111.1:8475 136.1.111.1:8475 
R3#sh cry isakmp sa
dst src state conn-id slot 
             136.1.113.11 136.1.113.3 QM_IDLE 1 0 
R3#show cry ipsec sa 
interface: Ethernet0/0 
    Crypto map tag: Ethernet0/0-head-0, local addr. 136.1.113.3 
   protected vrf:
   local ident (addr/mask/prot/port): (20.0.0.1/255.255.255.255/0/0) 
   remote ident (addr/mask/prot/port): (136.1.111.0/255.255.255.0/0/0) 
    current_peer: 136.1.113.11:500 
      PERMIT, flags={origin_is_acl,} 
     #pkts encaps: 5, #pkts encrypt: 5, #pkts digest 5 
     #pkts decaps: 5, #pkts decrypt: 5, #pkts verify 5 
     #pkts compressed: 0, #pkts decompressed: 0 
     #pkts not compressed: 0, #pkts compr. failed: 0 
     #pkts not decompressed: 0, #pkts decompress failed: 0 
     #send errors 0, #recv errors 0 
      local crypto endpt.: 136.1.113.3, remote crypto endpt.: 136.1.113.11 
      path mtu 1500, media mtu 1500 
      current outbound spi: 31B8C3A
```

```
CCIE Security Lab Workbook Volume I Version 3.0
```

```
 inbound esp sas: 
      spi: 0xC5A8C13C(3316171068) 
        transform: esp-3des esp-md5-hmac , 
 in use settings ={Tunnel, } 
 slot: 0, conn id: 2000, flow_id: 1, crypto map: Ethernet0/0-head-0 
        sa timing: remaining key lifetime (k/sec): (4539243/27495) 
        IV size: 8 bytes 
        replay detection support: Y 
      inbound ah sas: 
     inbound pcp sas: 
     outbound esp sas: 
      spi: 0x31B8C3A(52137018) 
        transform: esp-3des esp-md5-hmac , 
       in use settings =\{Tunnel, \} slot: 0, conn id: 2001, flow_id: 2, crypto map: Ethernet0/0-head-0 
        sa timing: remaining key lifetime (k/sec): (4539243/27495) 
        IV size: 8 bytes 
        replay detection support: Y 
     outbound ah sas: 
     outbound pcp sas:
```
#### **Further Reading**  $\Box$

ezVPN Remote Phase I

## **VPN3k and IOS ezVPN Remote NW Extension Mode with RRI**

**Objective:** Configure VPN3k for ezVPN Remote in network extension mode with RRI into OSPF.

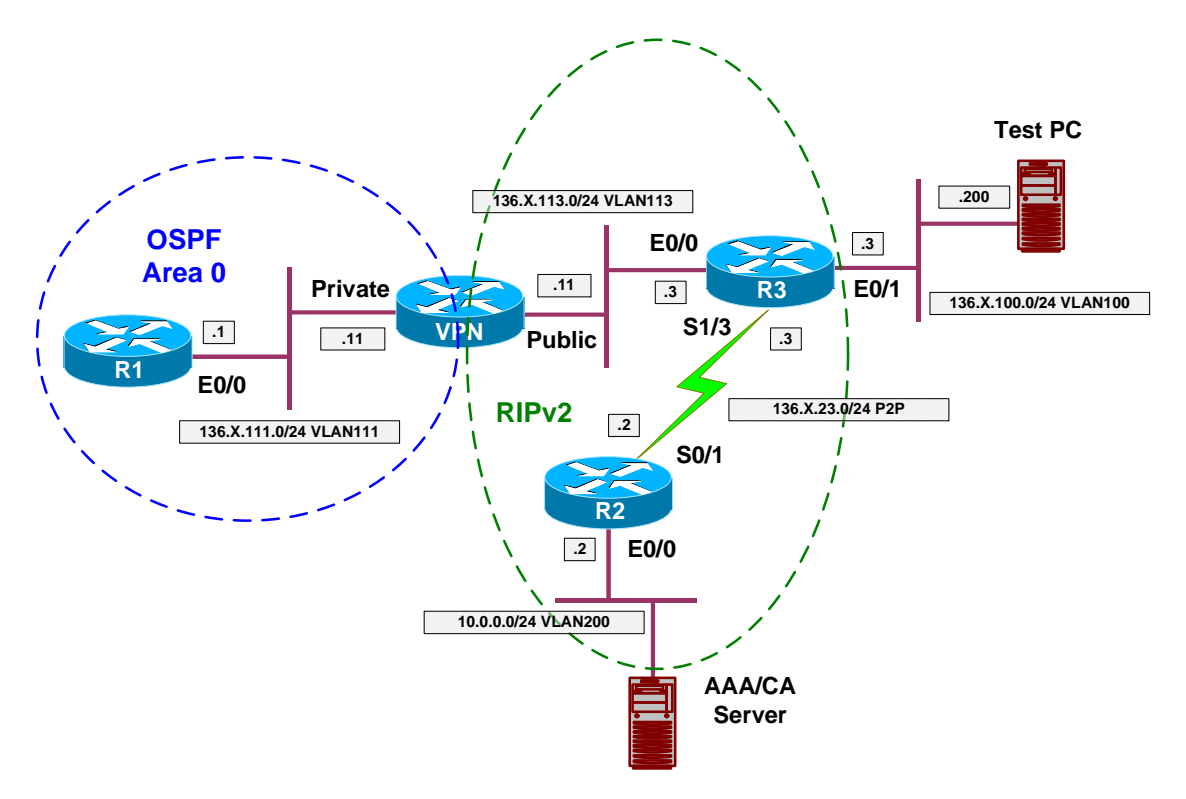

## **Directions**

- Configure devices as per the scenario " VPN/ezVPN" "VPN3k and IOS ezVPN Remote Client Mode with Split Tunneling".
- Re-configure R3, and change ezVPN mode to "network-extension".
- Network Extension mode does not need an additional IP address from VPN 3000, and router does not enable NAT automatiacally.
- Therefore, you may disable IP address allocation in global Configuration.
- Additionally, you need to permit network extenstion mode, under "HW Client" Tab of group "EZVPN".
- The key point with RRI into OSPF is to configure ASBR feature on the VPN3k, so that it starts advertising external routes into OSPF.
- Also, you have to enable Network Extension RRI under IP Routing Configuration.
- Configure R1:
	- o Remove static default route on R1 and configure OSPF routing as per the diagram.
- Enable OSPF process on VPN3k
	- o Use router-id 150.X.11.11.
- o Permit ASBR feature
- Enable OSPF on the Private interface of the VPN3k. Use Area 0.

```
Final Configuration
```

```
R1:
no ip route 0.0.0.0 0.0.0.0 136.1.111.11 
!
router ospf 1 
 network 136.1.111.0 0.0.0.255 area 0
VPN3k CLI: 
Configure OSPF on the Private Interface:
1) Configuration 
2) Administration 
3) Monitoring 
4) Save changes to Config file 
5) Help Information 
6) Exit 
VPN3k: Main -> 1 
1) Interface Configuration 
2) System Management 
3) User Management 
4) Policy Management 
5) Tunneling and Security 
6) Back 
VPN3k: Config -> 2 
1) Servers (Authentication, Authorization, Accounting, DNS, DHCP, etc.) 
2) Address Management 
3) IP Routing (static routes, OSPF, etc.) 
4) Management Protocols (Telnet, TFTP, FTP, etc.) 
5) Event Configuration
6) General Config (system name, time, etc.) 
7) Client Update 
8) Load Balancing Configuration 
9) Back 
VPN3k: System -> 3 
1) Static Routes 
2) Default Gateways 
3) OSPF 
4) OSPF Areas 
5) DHCP Parameters 
6) Redundancy 
7) Reverse Route Injection 
8) DHCP Relay 
9) Back 
VPN3k: Routing -> 3 
1) Enable/Disable OSPF 
2) Set Router ID 
3) Enable/Disable Autonomous System 
4) Back
```

```
VPN3k: OSPF -> 2 
> Router ID 
VPN3k: OSPF -> [ 0.0.0.0 ] 150.1.11.11 
1) Enable/Disable OSPF 
2) Set Router ID 
3) Enable/Disable Autonomous System 
4) Back 
VPN3k: OSPF -> 1 
1) Enable OSPF 
2) Disable OSPF 
VPN3k: OSPF -> [ 2 ] 1 
1) Enable/Disable OSPF 
2) Set Router ID 
3) Enable/Disable Autonomous System 
4) Back 
VPN3k: OSPF -> 3 
1) Enable Autonomous System 
2) Disable Autonomous System 
VPN3k: OSPF -> [ 2 ] 1 
1) Enable/Disable OSPF 
2) Set Router ID 
3) Enable/Disable Autonomous System 
4) Back 
VPN3k: OSPF -> h 
1) Configuration 
2) Administration 
3) Monitoring 
4) Save changes to Config file 
5) Help Information 
6) Exit 
VPN3k: Main -> 1 
1) Interface Configuration 
2) System Management 
3) User Management 
4) Policy Management 
5) Tunneling and Security 
6) Back 
VPN3k: Config -> 1 
This table shows current IP addresses. 
  Intf Status IP Address/Subnet Mask MAC Address 
 -------------------------------------------------------------------------------
Ether1-Pri| UP | 136.1.111.11/255.255.255.0 | 00.03.A0.88.BD.29 
Ether2-Pub| UP | 136.1.113.11/255.255.255.0 | 00.03.A0.88.BD.2A 
-------------------------------------------------------------------------------
```

```
Copyright © 2007 Internetwork Expert www.InternetworkExpert.com
```

```
DNS Server(s): DNS Server Not Configured 
DNS Domain Name:
Default Gateway: Default Gateway Not Configured 
1) Configure Ethernet #1 (Private) 
2) Configure Ethernet #2 (Public) 
3) Configure Power Supplies 
4) Back 
VPN3k: Interfaces -> 1 
1) Interface Setting (Disable, DHCP or Static IP) 
2) Set Public Interface 
3) Set Interface Name 
4) Select IP Filter 
5) Select Ethernet Speed 
6) Select Duplex 
7) Set MTU 
8) Set Port Routing Config 
9) Set Bandwidth Management 
10) Set Public Interface IPSec Fragmentation Policy 
11) Set Interface WebVPN Parameters 
12) Back 
VPN3k: Ethernet Interface 1 -> 8 
1) Set Inbound RIP Options 
2) Set Outbound RIP Options 
3) Enable/Disable OSPF 
4) Set OSPF parameters 
5) Back 
VPN3k: Ethernet Interface 1 -> 3 
1) Enable OSPF 
2) Disable OSPF 
VPN3k: Ethernet Interface 1 -> [ 2 ] 1 
1) Set Inbound RIP Options 
2) Set Outbound RIP Options 
3) Enable/Disable OSPF 
4) Set OSPF parameters 
5) Back 
VPN3k: Ethernet Interface 1 -> 4 
1) Set OSPF Area ID 
2) Set OSPF Priority 
3) Set OSPF Metric 
4) Set OSPF Retransmit Interval 
5) Set OSPF Hello Interval 
6) Set OSPF Dead Interval 
7) Set OSPF Transit Delay 
8) Set OSPF Authentication 
9) Back 
VPN3k: Ethernet Interface 1 -> 1 
> OSPF Area ID 
VPN3k: Ethernet Interface 1 -> [ 0.0.0.0 ] 0.0.0.0
```
1) Set OSPF Area ID 2) Set OSPF Priority 3) Set OSPF Metric 4) Set OSPF Retransmit Interval 5) Set OSPF Hello Interval 6) Set OSPF Dead Interval 7) Set OSPF Transit Delay 8) Set OSPF Authentication 9) Back VPN3k: Ethernet Interface 1 ->

**VPN3k GUI:** 

*Disable address assignment:*

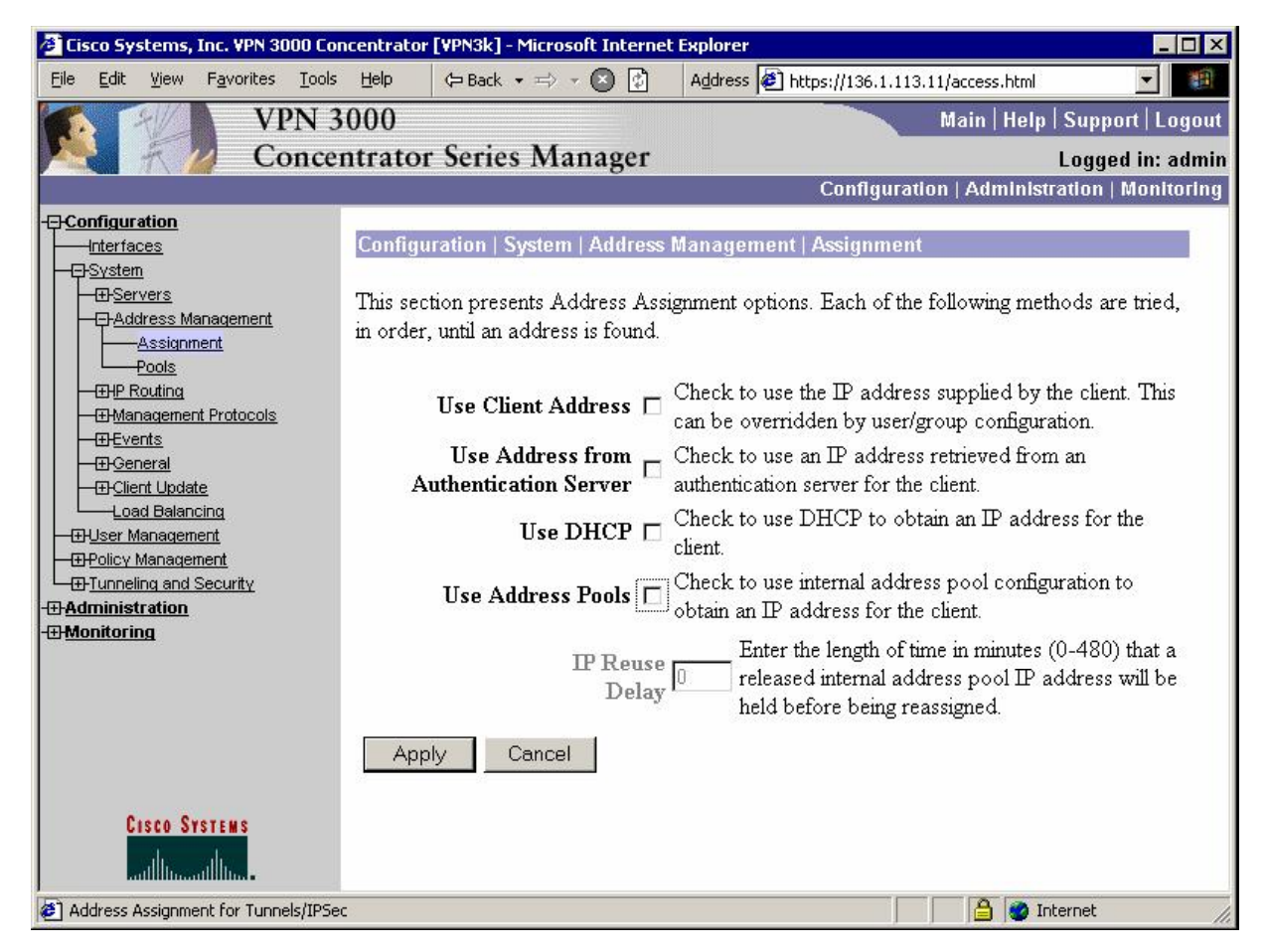

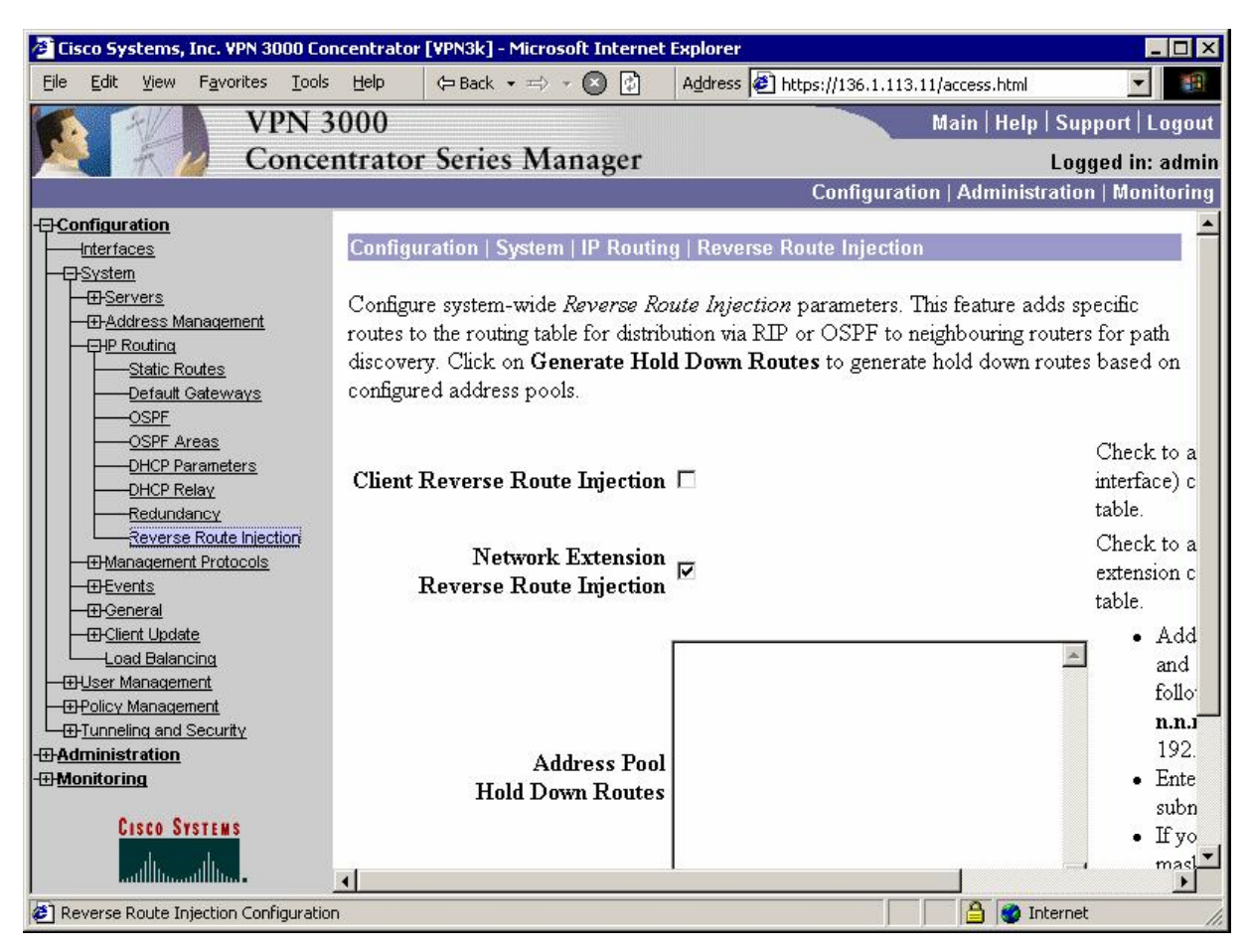

*Enable RRI for Network Extension Prefixes:* 

*Allow Network Extenstion mode for the group "EZVPN":* 

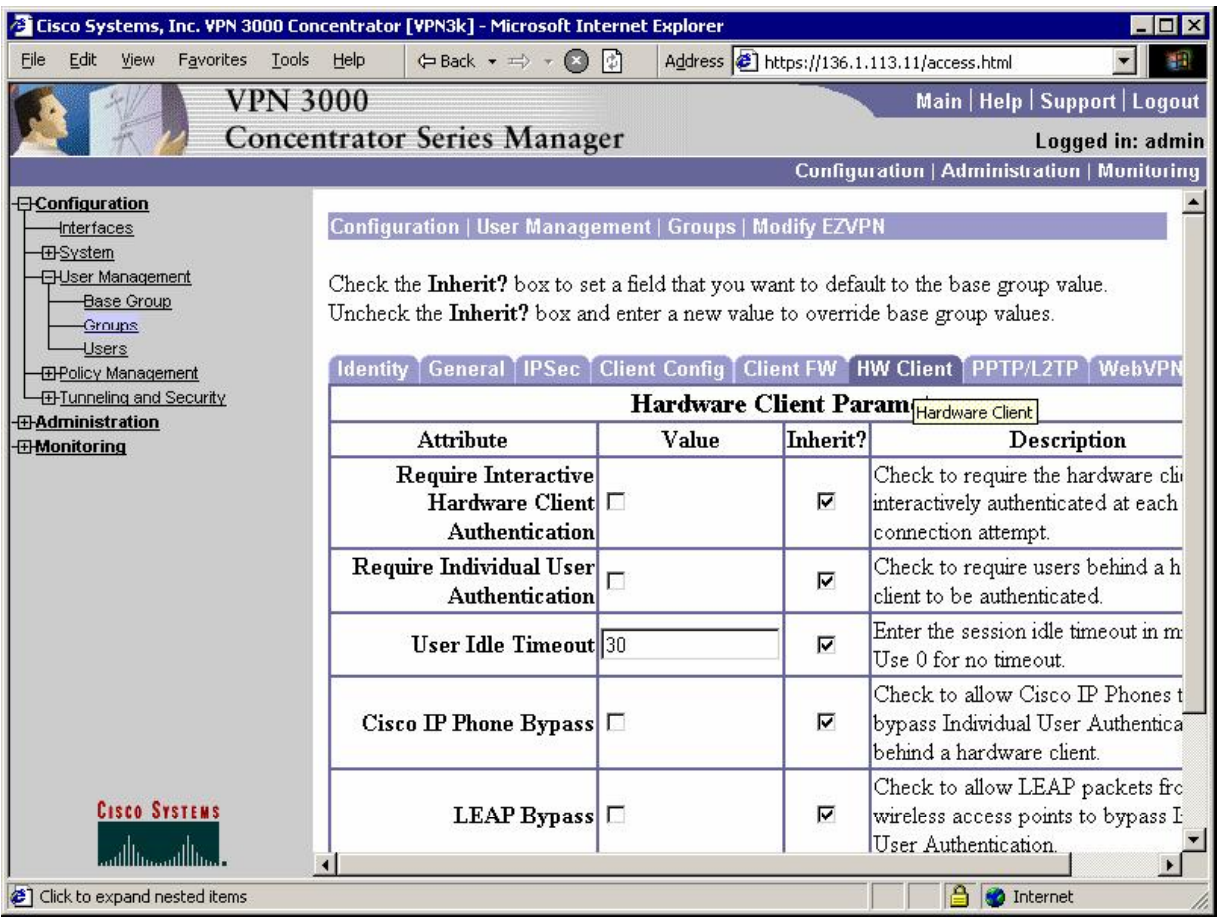

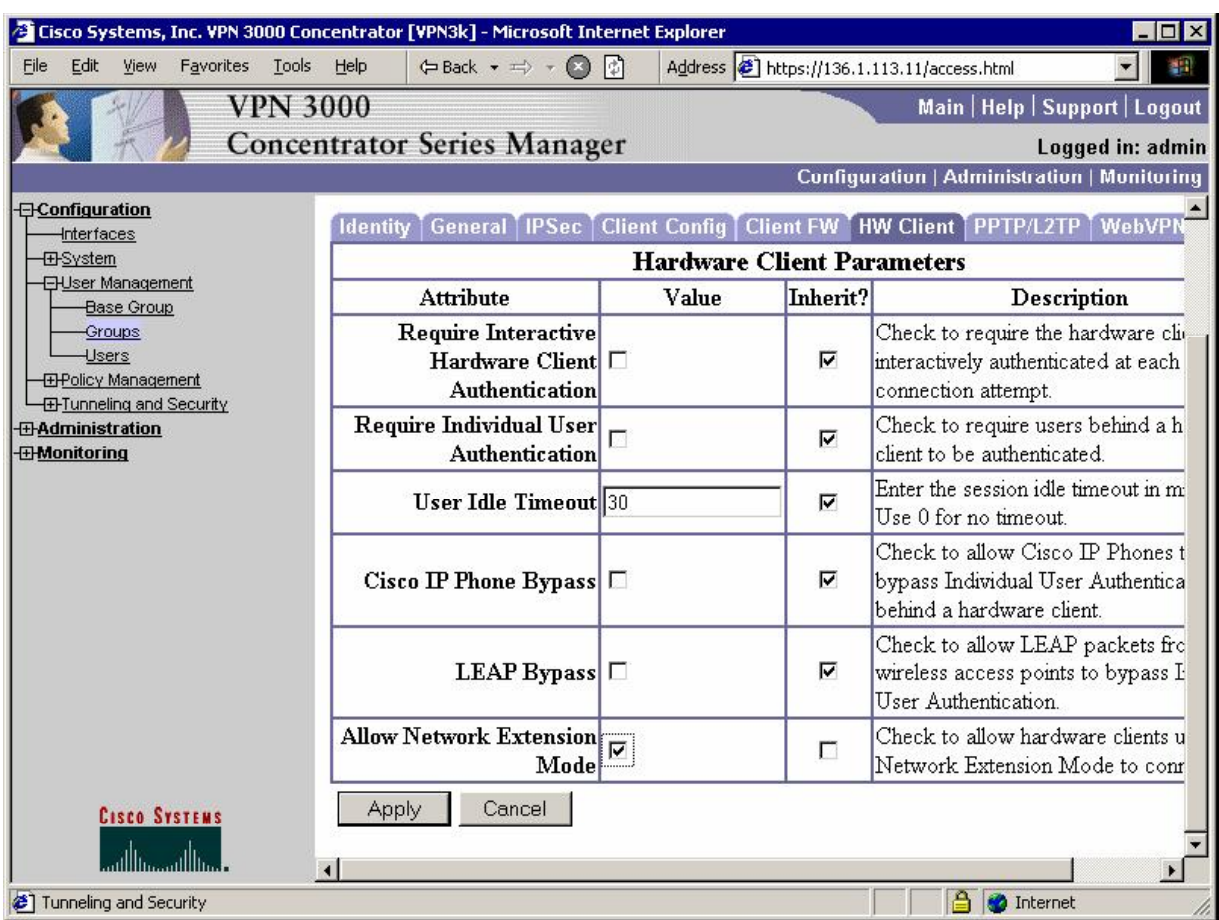

## **Verification**

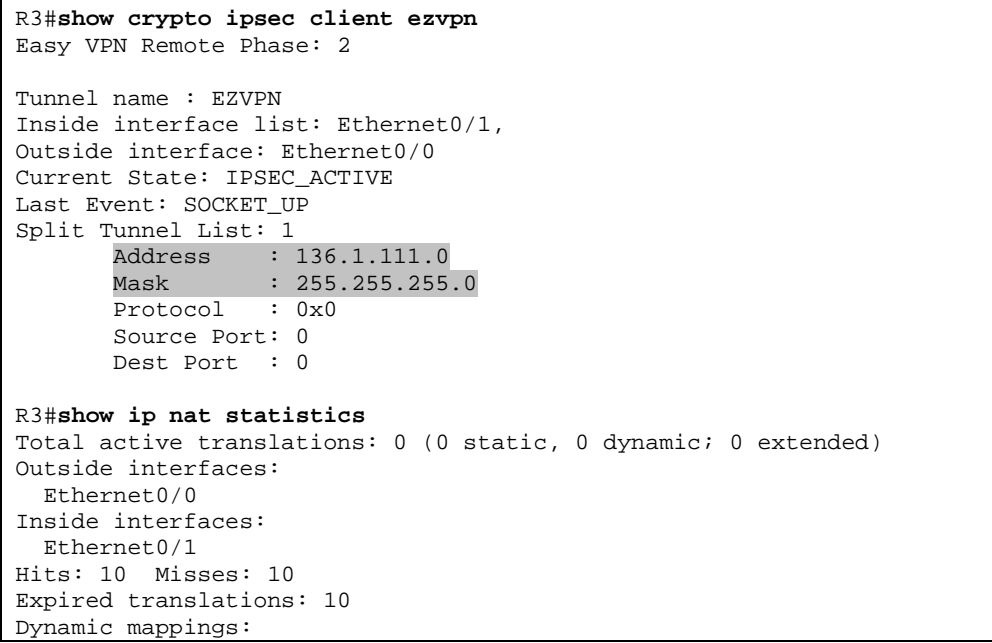

Copyright © 2007 Internetwork Expert <www.InternetworkExpert.com>

```
-- Inside Source 
[Id: 3] access-list internet-list interface Ethernet0/0 refcount 0
Check for RRI-injected route:
R1#show ip route ospf
136.1.0.0/24 is subnetted, 4 subnets<br>0 E2 136.1.0.0 [110/20] via 136.1.111.
O E2 136.1.0.0 [110/20] via 136.1.111.11, 23:54:52, Ethernet0/0 
O E2 136.1.23.0 [110/20] via 136.1.111.11, 23:54:52, Ethernet0/0 
O E2 136.1.100.0 [110/20] via 136.1.111.11, 00:00:27, Ethernet0/0 
      10.0.0.0/24 is subnetted, 1 subnets 
O E2 10.0.0.0 [110/20] via 136.1.111.11, 23:54:52, Ethernet0/0 
R1#ping 136.1.100.3
Type escape sequence to abort.
Sending 5, 100-byte ICMP Echos to 136.1.100.3, timeout is 2 seconds: 
!!!!!
Success rate is 100 percent (5/5), round-trip min/avg/max = 8/8/8 ms
R1#
R3#show crypto isakmp sa
dst src state conn-id slot
136.1.113.11  136.1.113.3  QM_IDLE  1  0
R3#show crypto ipsec sa 
interface: Ethernet0/0 
   Crypto map tag: Ethernet0/0-head-0, local addr. 136.1.113.3 
    protected vrf:
    local ident (addr/mask/prot/port): (136.1.100.0/255.255.255.0/0/0) 
    remote ident (addr/mask/prot/port): (136.1.111.0/255.255.255.0/0/0) 
    current_peer: 136.1.113.11:500 
      PERMIT, flags={origin_is_acl,} 
     #pkts encaps: 5, #pkts encrypt: 5, #pkts digest 5 
 #pkts decaps: 5, #pkts decrypt: 5, #pkts verify 5 
 #pkts compressed: 0, #pkts decompressed: 0 
     #pkts not compressed: 0, #pkts compr. failed: 0 
     #pkts not decompressed: 0, #pkts decompress failed: 0 
     #send errors 0, #recv errors 0 
      local crypto endpt.: 136.1.113.3, remote crypto endpt.: 136.1.113.11 
      path mtu 1500, media mtu 1500 
      current outbound spi: 1D1B61D3 
      inbound esp sas: 
       spi: 0xCA9D083A(3399288890) 
         transform: esp-3des esp-md5-hmac , 
        in use settings ={Tunnel, } slot: 0, conn id: 2000, flow_id: 1, crypto map: Ethernet0/0-head-0 
         sa timing: remaining key lifetime (k/sec): (4434055/28659) 
         IV size: 8 bytes 
         replay detection support: Y 
      inbound ah sas: 
      inbound pcp sas: 
      outbound esp sas: 
       spi: 0x1D1B61D3(488333779) 
         transform: esp-3des esp-md5-hmac , 
        in use settings ={Tunnel, }
```

```
Copyright © 2007 Internetwork Expert www.InternetworkExpert.com
```
 slot: 0, conn id: 2001, flow\_id: 2, crypto map: Ethernet0/0-head-0 sa timing: remaining key lifetime (k/sec): (4434055/28659) IV size: 8 bytes replay detection support: Y outbound ah sas:

## **Further Reading**  $\Box$

outbound pcp sas:

Configuring the Cisco EzVPN Client on Cisco IOS with the VPN 3000 **Concentrator** 

## **IOS and IOS ezVPN Remote Client Mode with Xauth/RRI**

**Objective:** Configure IOS router to support ezVPN Remote connections and redistribute connected host routes.

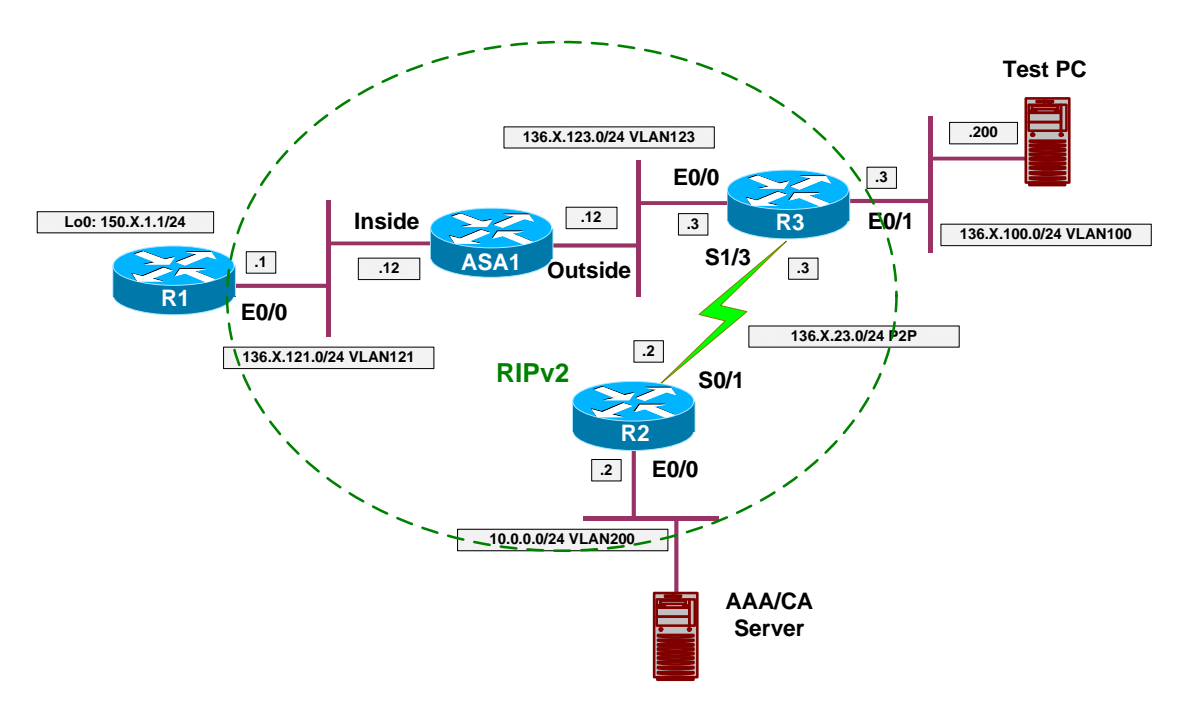

## **Directions**

- Configure devices as per the scenario "VPN/Common Configurations" "IOS ezVPN".
- Configure R3 as ezVPN Server:
	- o Enable AAA and make sure console is unaffected.
	- o Configure ISAKMP Policy.
		- Use DH Group 2.
		- Use 3DES cipher.
		- Use MD5 hash.
		- Use Pre-Shared authentication.
	- o Configure IP addressing for remote clients.
		- Create local IP address pool EZVPN: 20.0.0.1-20.0.0.254.
		- Configure ISAKMP to use this pool.
	- o Configure split-tunneling ACL, name it "SPLIT\_TUNNEL":
		- Permit network 136.X.100.0/24 to be tunneled.
	- o Configure ISAKMP Authorization parameters.
		- Configure network AAA authorization list named EZVPN, user local database.
		- Create ISAKMP configuration group "EZVPN":
			- Specify key "CISCO".
- Use local pool "EZVPN".
- Use split-tunnel list "SPLIT\_TUNNEL".
- Configure crypto-map VPN to use ISAKMP authorization list "EZVPN".
- Configure crypto-map VPN to respond to IKE configuration requests.
- o Configure client authentication:
	- Configure AAA authentication list for login named "EZVPN", use local database.
	- Create local username CISCO with password CISCO1234.
	- Configure crypto-map VPN to use client authentication AAA list EZVPN. This will activate Xauth.
- o Configure crypto:
	- Create crypto transform-set 3DES\_MD5:
		- Use 3DES cipher.
		- Use MD5 hash.
		- Create dynamic crypto-map DYNAMIC:
			- Apply 3DES MD5 transform-set.
			- Enable reverse-route injection
		- Configure crypto-map VPN entry 10:
			- Use type IPsec-ISAKMP.
			- Use dynamic crypt-map DYNAMIC.
			- Apply crypto-map to interface Eth0/0.
- o Redistribute static routes into RIP. This way you make remote router visible in the routing domain.
- Configure R1 as ezVPN Remote in client mode:
	- o Create ezVPN group named "EZVPN":
		- Use group name "EZVPN" and key CISCO.
		- Specify manual connect mode.
		- Specify peer 136.X.123.3
	- o Configure interface Ethernet 0/0 as ezVPN outside
	- o Configure interface Loopback0 as ezVPN inside.

### **Final Configuration**

```
R3:
aaa new-model 
aaa authentication login CONSOLE none 
!
! ezVPN Authorization & Authentication
!
aaa authorization network EZVPN local 
aaa authentication login EZVPN local 
!
! Local username for Xauth
!
username CISCO pass CISCO1234 
!
line con 0
```
Copyright © 2007 Internetwork Expert <www.InternetworkExpert.com>

- 309 -

```
 login authentication CONSOLE 
!
! Configure ISAKMP policy
! Note the pre-shared key and group 2
! DH Group 2 should be used for ezVPN Remote 
!
crypto isakmp policy 10 
 authentication pre-share 
  encr 3des 
 hash md5 
 group 2 
!
! Configure local address pool
! Configure ISAKMP to use this address pool
!
ip local pool EZVPN 20.0.0.1 20.0.0.254 
crypto isakmp client configuration address-pool local EZVPN 
!
! Split-tunnel ACL
!
ip access-list extended SPLIT_TUNNEL 
 permit ip 136.1.100.0 0.0.0.255 any 
!
! Configure ISAKMP Group
!
crypto isakmp client configuration group EZVPN 
  key CISCO 
  pool EZVPN 
  acl SPLIT_TUNNEL 
!
! Configure IPsec transform-set
!
crypto ipsec transform-set 3DES_MD5 esp-3des esp-md5-hmac 
!
! Dynamic crypto map
!
crypto dynamic-map DYNAMIC 10 
 set transform-set 3DES MD5
   reverse-route 
!
! RRI into RIP
!
router rip 
 redistribute static 
!
! Configure crypto-map for authorization & authentication
!
crypto map VPN isakmp authorization list EZVPN 
!
! Activating client authentication enables Xauth
!
crypto map VPN client authentication list EZVPN 
crypto map VPN client configuration address respond 
!
crypto map VPN 10 ipsec-isakmp dynamic DYNAMIC 
!
! Attach crypto-map to an interface
!
interface E 0/0 
 crypto map VPN 
R1:
crypto ipsec client ezvpn EZVPN
```
Copyright © 2007 Internetwork Expert <www.InternetworkExpert.com>

```
 group EZVPN key CISCO 
   connect manual 
  peer 136.1.123.3 
!
interface E 0/0 
 crypto ipsec client ezvpn EZVPN 
!
interface Loopback0 
 crypto ipsec client ezvpn EZVPN inside
```
#### **Verification**

```
R1#crypto ipsec client ezvpn connect 
*Mar 1 00:09:10.577: EZVPN(EZVPN): Pending XAuth Request, Please enter the 
following command: 
*Mar 1 00:09:10.577: EZVPN: crypto ipsec client ezvpn xauth 
R1#crypto ipsec client ezvpn xauth
Username: : CISCO 
Password: : CISCO1234 
R1#show crypto ipsec client ezvpn
Easy VPN Remote Phase: 2 
Tunnel name : EZVPN 
Inside interface list: Loopback0, 
Outside interface: Ethernet0/0
Current State: IPSEC_ACTIVE 
Last Event: SOCKET UP
Address: 20.0.0.2 
Mask: 255.255.255.255 
Split Tunnel List: 1 
        Address : 136.1.100.0 
       Mask : 255.255.255.0
        Protocol : 0x0 
        Source Port: 0 
        Dest Port : 0 
R1#show ip nat statistics 
Total active translations: 0 (0 static, 0 dynamic; 0 extended) 
Outside interfaces: 
   Ethernet0/0 
Inside interfaces:
  Loopback0 
Hits: 0 Misses: 0 
Expired translations: 0 
Dynamic mappings: 
-- Inside Source 
[Id: 2] access-list internet-list interface Ethernet0/0 refcount 0
[Id: 1] access-list enterprise-list pool EZVPN refcount 0 
 pool EZVPN: netmask 255.255.255.0 
         start 20.0.0.2 end 20.0.0.2 
         type generic, total addresses 1, allocated 0 (0%), misses 0 
R1#ping 136.1.100.3 source loopback 0
Type escape sequence to abort. 
Sending 5, 100-byte ICMP Echos to 136.1.100.3, timeout is 2 seconds: 
Packet sent with a source address of 150.1.1.1
```

```
Copyright © 2007 Internetwork Expert www.InternetworkExpert.com
```
 R2#**show ip route rip** !!!!! Success rate is 100 percent  $(5/5)$ , round-trip min/avg/max =  $12/12/12$  ms R1#**show ip nat translations**  Pro Inside global Inside local 0utside local 0utside global<br>icmp 20.0.0.2:3391 150.1.1.1:3391 136.1.100.3:3391 136.1.100.3:33 136.1.100.3:3391 136.1.100.3:3391 icmp 20.0.0.2:3392 150.1.1.1:3392 136.1.100.3:3392 136.1.100.3:3392<br>icmp 20.0.0.2:3393 150.1.1.1:3393 136.1.100.3:3393 136.1.100.3:3393 icmp 20.0.0.2:3393 150.1.1.1:3393 136.1.100.3:3393 136.1.100.3:3393 icmp 20.0.0.2:3394 150.1.1.1:3394 136.1.100.3:3394 136.1.100.3:3394 icmp 20.0.0.2:3395 150.1.1.1:3395 136.1.100.3:3395 136.1.100.3:3395 R1#**show crypto ipsec sa** interface: Ethernet0/0 Crypto map tag: Ethernet0/0-head-0, local addr. 136.1.121.1 protected vrf: local ident (addr/mask/prot/port): (20.0.0.2/255.255.255.255/0/0) remote ident (addr/mask/prot/port): (136.1.100.0/255.255.255.0/0/0) current\_peer: 136.1.123.3:500 PERMIT, flags={origin\_is\_acl,} #pkts encaps: 5, #pkts encrypt: 5, #pkts digest 5 #pkts decaps: 5, #pkts decrypt: 5, #pkts verify 5 #pkts compressed: 0, #pkts decompressed: 0 #pkts not compressed: 0, #pkts compr. failed: 0 #pkts not decompressed: 0, #pkts decompress failed: 0 #send errors 0, #recv errors 0 local crypto endpt.: 136.1.121.1, remote crypto endpt.: 136.1.123.3 path mtu 1500, media mtu 1500 current outbound spi: 953B01EC inbound esp sas: spi: 0x734BD2AE(1934348974) transform: esp-3des esp-md5-hmac , in use settings  $=\{Tunnel, \}$  slot: 0, conn id: 2000, flow\_id: 1, crypto map: Ethernet0/0-head-0 sa timing: remaining key lifetime (k/sec): (4588571/3570) IV size: 8 bytes replay detection support: Y inbound ah sas: inbound pcp sas: outbound esp sas: spi: 0x953B01EC(2503672300) transform: esp-3des esp-md5-hmac , in use settings = $\{Tunnel, \}$  slot: 0, conn id: 2001, flow\_id: 2, crypto map: Ethernet0/0-head-0 sa timing: remaining key lifetime (k/sec): (4588571/3570) IV size: 8 bytes replay detection support: Y outbound ah sas: outbound pcp sas: R3#**show ip route static** 20.0.0.0/32 is subnetted, 1 subnets S 20.0.0.2 [1/0] via 136.1.121.1

Copyright © 2007 Internetwork Expert <www.InternetworkExpert.com>

```
136.1.0.0/24 is subnetted, 5 subnets<br>R 136.1.100.0 [120/1] via 136.1.23.
       R 136.1.100.0 [120/1] via 136.1.23.3, 00:00:18, Serial0/1 
R 136.1.121.0 [120/2] via 136.1.23.3, 00:00:18, Serial0/1 
R 136.1.123.0 [120/1] via 136.1.23.3, 00:00:18, Serial0/1 
20.0.0.0/32 is subnetted, 1 subnets<br>R 20.0.0.2 [120/1] via 136.1.23.3,
        R 20.0.0.2 [120/1] via 136.1.23.3, 00:00:18, Serial0/1 
      150.1.0.0/24 is subnetted, 2 subnets 
R 150.1.1.0 [120/3] via 136.1.23.3, 00:00:18, Serial0/1 
R3#show crypto isakmp sa detail 
Codes: C - IKE configuration mode, D - Dead Peer Detection 
        K - Keepalives, N - NAT-traversal 
        X - IKE Extended Authentication 
        psk - Preshared key, rsig - RSA signature 
        renc - RSA encryption 
C-id Local Remote 1-VRF Encr Hash Auth DH Lifetime Cap.<br>136.1.123.3 136.1.121.1 3des md5 2 23:55:49 CX
1 136.1.123.3 136.1.121.1 3des md5 2 23:55:49 CX
R3#show crypto ipsec sa
interface: Ethernet0/0 
    Crypto map tag: VPN, local addr. 136.1.123.3 
    protected vrf:
    local ident (addr/mask/prot/port): (136.1.100.0/255.255.255.0/0/0) 
    remote ident (addr/mask/prot/port): (20.0.0.2/255.255.255.255/0/0) 
    current_peer: 136.1.121.1:500 
      PERMIT, flags={} 
     #pkts encaps: 5, #pkts encrypt: 5, #pkts digest 5 
     #pkts decaps: 5, #pkts decrypt: 5, #pkts verify 5 
     #pkts compressed: 0, #pkts decompressed: 0 
     #pkts not compressed: 0, #pkts compr. failed: 0 
     #pkts not decompressed: 0, #pkts decompress failed: 0 
     #send errors 0, #recv errors 0 
      local crypto endpt.: 136.1.123.3, remote crypto endpt.: 136.1.121.1 
      path mtu 1500, media mtu 1500 
      current outbound spi: 734BD2AE 
      inbound esp sas: 
       spi: 0x953B01EC(2503672300) 
         transform: esp-3des esp-md5-hmac , 
        in use settings ={Tunnel, } slot: 0, conn id: 2000, flow_id: 1, crypto map: VPN 
         sa timing: remaining key lifetime (k/sec): (4384197/3348) 
         IV size: 8 bytes 
         replay detection support: Y 
      inbound ah sas: 
      inbound pcp sas: 
      outbound esp sas: 
       spi: 0x734BD2AE(1934348974) 
         transform: esp-3des esp-md5-hmac , 
        in use settings =[Tunnel, ] slot: 0, conn id: 2001, flow_id: 2, crypto map: VPN 
         sa timing: remaining key lifetime (k/sec): (4384197/3348) 
         IV size: 8 bytes 
         replay detection support: Y 
      outbound ah sas:
```
Copyright © 2007 Internetwork Expert <www.InternetworkExpert.com>

outbound pcp sas:

# **Further Reading**

Cisco Easy VPN Remote Feature Easy VPN Server

### **IOS and IOS ezVPN Remote NW Extension Mode with Xuath/RRI**

**Objective:** Configure ezVPN server to accept ezVPN Remote in networkextension mode.

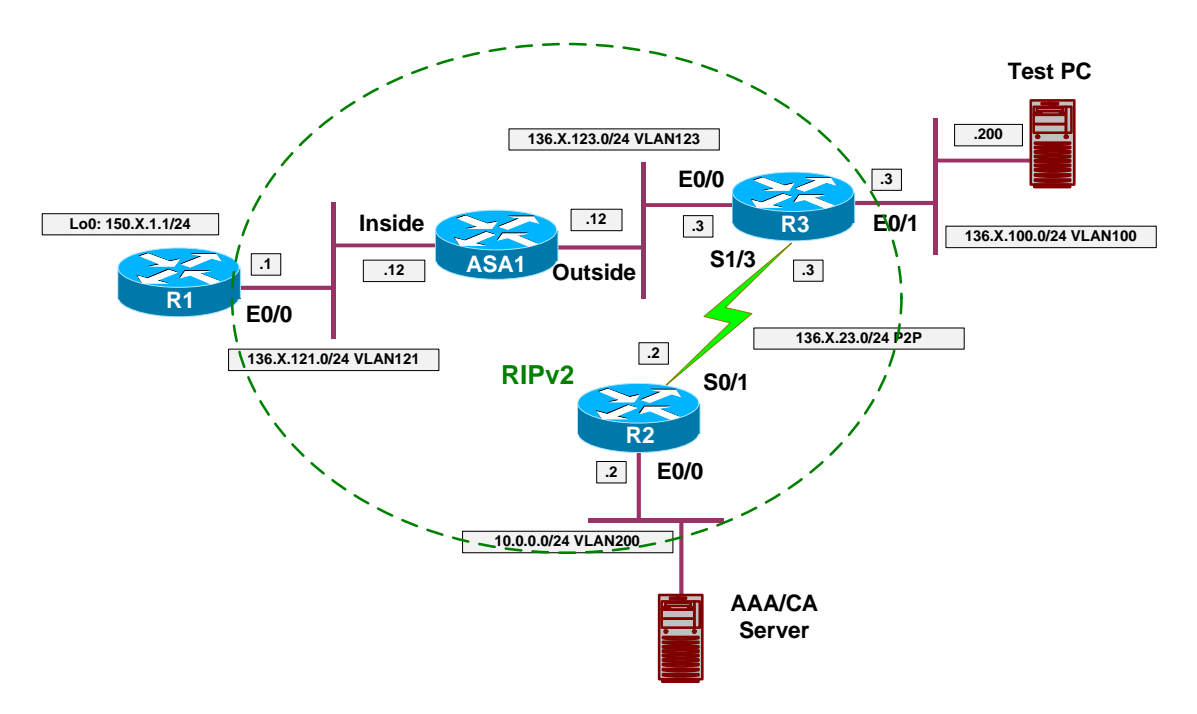

### **Directions**

- Configure devices as per the scenario "VPN/ezVPN" "IOS and IOS ezVPN Remote Client Mode with Xauth/RRI".
- In network extension mode, remote client does not need new IP address to be allocated.
- Hence, you may remove the following from R3's configuration:
	- o Reference to local address pool EZVPN from group EZVPN.
	- o ISAKMP reference to address-pool EZVPN.
	- o Local IP pool EZVPN.
	- o "client configuration address respond" statement from crypto-map VPN.
- Configure ezVPN client on R1 to use network-extension mode.

### **Final Configuration**

```
R3:
crypto isakmp client config group EZVPN 
 no pool EZVPN 
!
no crypto isakmp client configuration address-pool local EZVPN 
no crypto map VPN client configuration address respond 
no ip local pool EZVPN
```
Copyright © 2007 Internetwork Expert <www.InternetworkExpert.com>

**R1:** crypto ipsec client ezvpn EZVPN mode network-extension

#### **Verification**

```
R1#crypto ipsec client ezvpn connect
R1#
.Jan 19 17:54:52.206: EZVPN(EZVPN): Pending XAuth Request, Please enter the 
following command: 
.Jan 19 17:54:52.206: EZVPN: crypto ipsec client ezvpn xauth 
R1#crypto ipsec client ezvpn xauth 
Username: : CISCO 
Password: : CISCO1234 
R1#show crypto ipsec client ezvpn 
Easy VPN Remote Phase: 2 
Tunnel name : EZVPN 
Inside interface list: Loopback0, 
Outside interface: Ethernet0/0
Current State: IPSEC_ACTIVE 
Last Event: SOCKET_UP 
Split Tunnel List: 1 
        Address : 136.1.100.0 
 Mask : 255.255.255.0 
 Protocol : 0x0 
       Source Port: 0 
       Dest Port : 0
R1#show ip nat statistics 
Total active translations: 0 (0 static, 0 dynamic; 0 extended) 
Outside interfaces: 
  Ethernet0/0 
Inside interfaces:
  Loopback0 
Hits: 5 Misses: 5 
Expired translations: 5 
Dynamic mappings: 
-- Inside Source 
[Id: 5] access-list internet-list interface Ethernet0/0 refcount 0
R1#ping 136.1.100.3 source loopback 0
Type escape sequence to abort. 
Sending 5, 100-byte ICMP Echos to 136.1.100.3, timeout is 2 seconds: 
Packet sent with a source address of 150.1.1.1
!!!!!
Success rate is 100 percent (5/5), round-trip min/avg/max = 12/12/13 ms 
R1#show crypto isakmp sa
dst src state conn-id slot 
               136.1.123.3 136.1.121.1 QM_IDLE 122 0 
R1#show crypto ipsec sa
interface: Ethernet0/0 
     Crypto map tag: Ethernet0/0-head-0, local addr. 136.1.121.1
```
Copyright © 2007 Internetwork Expert <www.InternetworkExpert.com>

```
 protected vrf:
   local ident (addr/mask/prot/port): (150.1.1.0/255.255.255.0/0/0) 
 remote ident (addr/mask/prot/port): (136.1.100.0/255.255.255.0/0/0) 
 current_peer: 136.1.123.3:500 
     PERMIT, flags={origin_is_acl,}
     #pkts encaps: 5, #pkts encrypt: 5, #pkts digest 5 
     #pkts decaps: 5, #pkts decrypt: 5, #pkts verify 5 
     #pkts compressed: 0, #pkts decompressed: 0 
     #pkts not compressed: 0, #pkts compr. failed: 0 
     #pkts not decompressed: 0, #pkts decompress failed: 0 
     #send errors 0, #recv errors 0 
      local crypto endpt.: 136.1.121.1, remote crypto endpt.: 136.1.123.3 
      path mtu 1500, media mtu 1500 
      current outbound spi: CA5E3CB 
      inbound esp sas: 
       spi: 0x2FBDC4BD(800965821) 
         transform: esp-3des esp-md5-hmac , 
         in use settings ={Tunnel, } 
         slot: 0, conn id: 2000, flow_id: 1, crypto map: Ethernet0/0-head-0 
         sa timing: remaining key lifetime (k/sec): (4457618/3396) 
         IV size: 8 bytes 
         replay detection support: Y 
      inbound ah sas: 
      inbound pcp sas: 
      outbound esp sas: 
       spi: 0xCA5E3CB(212198347) 
         transform: esp-3des esp-md5-hmac , 
         in use settings ={Tunnel, } 
         slot: 0, conn id: 2001, flow_id: 2, crypto map: Ethernet0/0-head-0 
         sa timing: remaining key lifetime (k/sec): (4457618/3396) 
         IV size: 8 bytes 
         replay detection support: Y 
      outbound ah sas: 
      outbound pcp sas: 
R3#show ip route static 
150.1.0.0/24 is subnetted, 1 subnets<br>S 150 1 1 0 [1/0] yia 136 1 121 1
        S 150.1.1.0 [1/0] via 136.1.121.1
```
# **Further Reading**

Cisco Easy VPN Remote Feature Easy VPN Server

## **PIX/ASA and Cisco VPN Client with Split-Tunneling/Xauth/RRI**

**Objective:** Configure the PIX/ASA firewall to support Cisco VPN Clients.

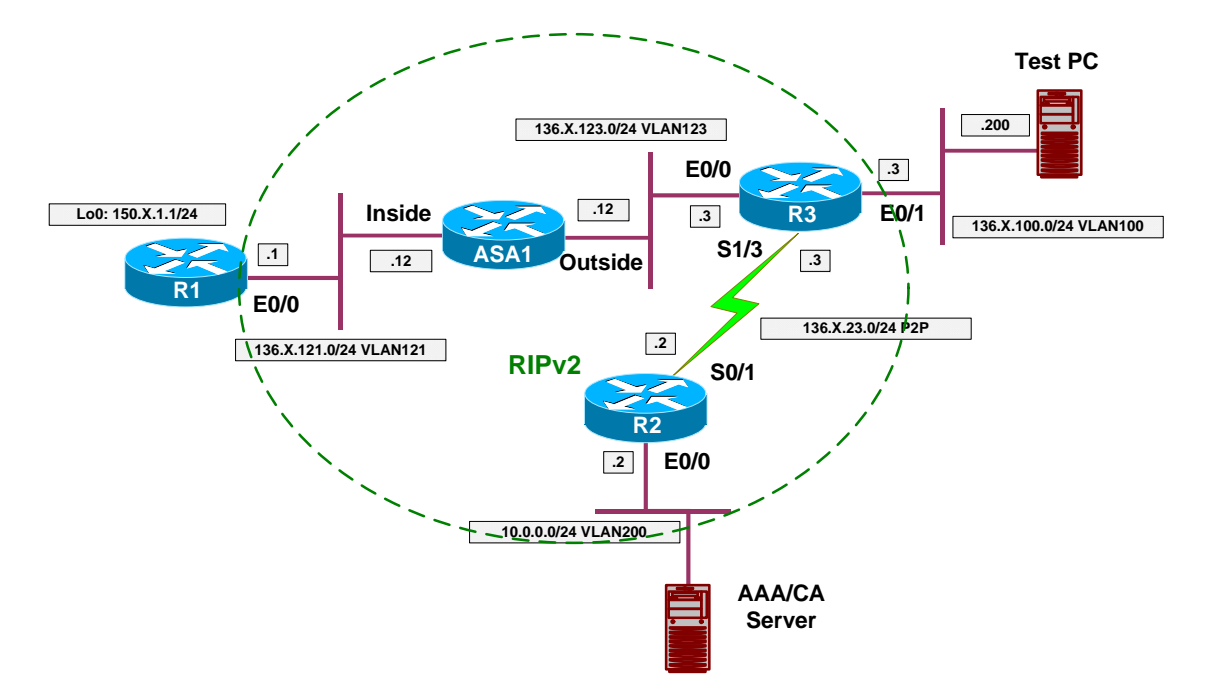

## **Directions**

- Configure devices as per the scenario "VPN/Common Configurations" "The PIX/ASA Easy VPN/WebVPN".
- The PIX/ASA VPN configuration borrowed many concepts from IOS and VPN 3000. You configure crypto maps and ISAKMP policy just like you do on IOS (and older PIX).
- However you define tunnel group, group policy and attributes similar to VPN3000.
- Like with VPN3000 group attributes inherit their default values from default system groups. Take this in consideration, while configuring VPN.
- If you'd like to see the defaults, simply issue the following:

"show run all tunnel-group" "show run all group-policy".

- Configure ISAKMP as follows:
	- o Enable ISAKMP on the outside interface.
	- o Configure ISAKMP policy with priority 10:
		- Use Pre-Shared authentication.
		- Use 3DES cipher.
		- Use MD5 hash.
- Use DH group 2.
- Configure VPN addressing:
	- o Enable address allocation from local pools.
	- o Create local-pool EZVPN with address range:
		- $\bullet$  20.0.0.1-20.0.0.254
- Create access-list SPLIT\_TUNNEL:
	- o Permit network 136.X.121.0/24.
- Add a local user for Xauth:
	- o Create local user "CISCO" with password "CISCO1234".
- Define group-policy named EZVPN as internal:
	- o Configure IPsec as the tunneling protocol.
	- o Configure DNS server 10.0.0.100.
	- $\circ$  Specify split-tunneling policy "only tunnel networks in the list".
	- o Assign split-tunnel network-list SPLIT\_TUNNEL
- Define tunnel group:
	- o Create tunnel group "EZVPN" of type Remote-Access.
	- o Group General Attributes:
		- Set authentication-server group to "LOCAL" (it's the default value, inherited from default group).
		- Specify address pool "EZVPN".
		- Assign group-policy "EZVPN".
	- o Group IPSec Attributes:
		- Specify pre-shared key "CISCO".
- Configure crypto:
	- o Create transform-set 3DES\_MD5:
		- Cipher 3DES.
		- Hash MD5.
	- o Create dynamic crypto-map DYNAMIC entry 10:
		- Set transform-set 3DES MD5
		- Set reverse-route
	- o Create crypto-map VPN entry 10 to use dynamic crypto-map DYNAMIC.
	- o Attach crypto-map VPN to interface outside.
	- o Explicitly permit VPN traffic to pass through acess-lists.
- Redistribute static routes into RIP (this will redistribute RRI routes).

### **Final Configuration**

```
ASA1:
!
! ISAKMP configuration
!
crypto isakmp enable outside 
crypto isakmp policy 10 
 auth pre-share 
  encr 3des 
 hash md5
```

```
 group 2 
!
! Enable VPN address allocation from local pools
! Note that it's enabled by default with the PIX/ASA
!
vpn-addr-assign local 
!
! Local address pool
!
ip local pool EZVPN 20.0.0.1-20.0.0.254 
!
! Split-tunneling ACL
!
access-list SPLIT_TUNNEL permit ip 136.1.121.0 255.255.255.0 any 
!
! Local username for Xauth
!
username CISCO password CISCO1234 
!
! Tunnel-group policy
!
group-policy EZVPN internal 
group-policy EZVPN attributes 
 vpn-tunnel-protocol IPSec
 split-tunnel-policy tunnelspecified 
 split-tunnel-network-list value SPLIT_TUNNEL 
 dns-server value 10.0.0.100 
!
! Tunnel-group definition 
: Note that "authentication-server-group"
! is LOCAL by default
!
tunnel-group EZVPN type ipsec-ra 
tunnel-group EZVPN general-attributes 
  authentication-server-group LOCAL 
  address-pool EZVPN 
   default-group-policy EZVPN 
tunnel-group EZVPN ipsec-attributes 
   pre-shared-key CISCO 
!
! IPsec transform-set
!
crypto ipsec transform-set 3DES_MD5 esp-3des esp-md5-hmac 
!
! Dynamic crypto-map
!
crypto dynamic-map DYNAMIC 10 set transform-set 3DES_MD5 
crypto dynamic-map DYNAMIC 10 set reverse-route 
!
! Define crypto-map 
!
crypto map VPN 10 ipsec-isakmp dynamic DYNAMIC 
!
! Attach crypto map to the interface
!
crypto map VPN interface outside 
!
! Permit VPN traffic to bypass ACLs
!
sysop connection permit-vpn 
!
! Redistribute static routes into RIP
!
```
Copyright © 2007 Internetwork Expert <www.InternetworkExpert.com>

- 320 -
router rip redistribute static

```
Verification
Configure Cisco VPN client to connect to the ASA:
   Use group name EZVPN and password "CISCO". 
   Use username/password CISCO/CISCO1234 when prompted for Xauth. 
Check connected sessions: 
ASA1(config)# show vpn-sessiondb remote 
Session Type: Remote
Username : CISCO 
Index : 1<br>Assigned IP : 20.0.0.1
Assigned IP : 20.0.0.1 Public IP : 136.1.100.200<br>Protocol : IPSec Recryption : 3DES
            Protocol : IPSec Encryption : 3DES 
Hashing
Bytes Tx : 978500 Bytes Rx : 978500<br>Client Type : WinNT (Client Ver : 4.8.01
                                        \text{Client Ver} : 4.8.01.0300
Group Policy : EZVPN 
Tunnel Group : EZVPN 
Login Time : 07:10:40 UTC Mon Jan 22 2007<br>Duration : 0h:09m:50s
             : 0h:09m:50sFilter Name
NAC Result : N/A 
   Posture Token:
Check the ASA's routing table after connection has been established:
ASA1(config)# show route
Codes: C - connected, S - static, I - IGRP, R - RIP, M - mobile, B - BGP 
        D - EIGRP, EX - EIGRP external, O - OSPF, IA - OSPF inter area
        N1 - OSPF NSSA external type 1, N2 - OSPF NSSA external type 2 
        E1 - OSPF external type 1, E2 - OSPF external type 2, E - EGP 
        i - IS-IS, L1 - IS-IS level-1, L2 - IS-IS level-2, ia - IS-IS inter area 
        * - candidate default, U - per-user static route, o - ODR 
        P - periodic downloaded static route 
Gateway of last resort is not set 
R 136.1.0.0 255.255.255.0 [120/2] via 136.1.123.3, 0:00:22, outside 
R 136.1.23.0 255.255.255.0 [120/1] via 136.1.123.3, 0:00:22, outside 
R 136.1.100.0 255.255.255.0 [120/1] via 136.1.123.3, 0:00:22, outside 
C 136.1.121.0 255.255.255.0 is directly connected, inside 
C 136.1.123.0 255.255.255.0 is directly connected, outside 
S 20.0.0.1 255.255.255.255 [1/0] via 136.1.123.3, outside 
R 10.0.0.0 255.255.255.0 [120/2] via 136.1.123.3, 0:00:22, outside 
R 150.1.1.0 255.255.255.0 [120/1] via 136.1.121.1, 0:00:23, inside
R1#sho ip route rip 
      136.1.0.0/24 is subnetted, 5 subnets 
R 136.1.0.0 [120/3] via 136.1.121.12, 00:00:12, Ethernet0/0 
R 136.1.23.0 [120/2] via 136.1.121.12, 00:00:12, Ethernet0/0 
R 136.1.100.0 [120/2] via 136.1.121.12, 00:00:12, Ethernet0/0<br>R 136.1.123.0 [120/1] via 136.1.121.12, 00:00:12, Ethernet0/0
        R 136.1.123.0 [120/1] via 136.1.121.12, 00:00:12, Ethernet0/0 
      20.0.0.0/32 is subnetted, 1 subnets
```

```
Copyright © 2007 Internetwork Expert www.InternetworkExpert.com
```

```
R 20.0.0.1 [120/1] via 136.1.121.12, 00:00:12, Ethernet0/0 
      10.0.0.0/24 is subnetted, 1 subnets 
R 10.0.0.0 [120/3] via 136.1.121.12, 00:00:12, Ethernet0/0 
R1#ping 20.0.0.1
Type escape sequence to abort. 
Sending 5, 100-byte ICMP Echos to 20.0.0.1, timeout is 2 seconds: 
!!!!!
Success rate is 100 percent (5/5), round-trip min/avg/max = 4/10/36 ms
ASA1(config-router)# show crypto isakmp sa
    Active SA: 1 
     Rekey SA: 0 (A tunnel will report 1 Active and 1 Rekey SA during rekey) 
Total IKE SA: 1 
1 IKE Peer: 136.1.100.200 
    Type : user Role : responder<br>Rekey : no State : AM_ACTIVE
    Rekey : no State : AM_ACTIVE
ASA1(config-router)# show crypto ipsec sa
interface: outside 
     Crypto map tag: DYNAMIC, seq num: 10, local addr: 136.1.123.12 
       local ident (addr/mask/prot/port): (0.0.0.0/0.0.0.0/0/0) 
       remote ident (addr/mask/prot/port): (20.0.0.1/255.255.255.255/0/0) 
       current_peer: 136.1.100.200, username: CISCO 
       dynamic allocated peer ip: 20.0.0.1 
       #pkts encaps: 5, #pkts encrypt: 5, #pkts digest: 5 
       #pkts decaps: 5, #pkts decrypt: 5, #pkts verify: 5 
       #pkts compressed: 0, #pkts decompressed: 0 
       #pkts not compressed: 5, #pkts comp failed: 0, #pkts decomp failed: 0 
       #pre-frag successes: 0, #pre-frag failures: 0, #fragments created: 0 
       #PMTUs sent: 0, #PMTUs rcvd: 0, #decapsulated frgs needing reassembly: 0 
       #send errors: 0, #recv errors: 0 
       local crypto endpt.: 136.1.123.12, remote crypto endpt.: 136.1.100.200 
       path mtu 1500, ipsec overhead 58, media mtu 1500 
       current outbound spi: 010C3FDC 
     inbound esp sas: 
       spi: 0xA17A46D4 (2709145300) 
          transform: esp-3des esp-md5-hmac none
         in use settings =\{RA, Tunnel, \} slot: 0, conn_id: 6, crypto-map: DYNAMIC 
          sa timing: remaining key lifetime (sec): 28402 
          IV size: 8 bytes 
          replay detection support: Y 
     outbound esp sas: 
       spi: 0x010C3FDC (17579996) 
          transform: esp-3des esp-md5-hmac none
         in use settings =\{RA, Tunnel, \} slot: 0, conn_id: 6, crypto-map: DYNAMIC 
          sa timing: remaining key lifetime (sec): 28402 
          IV size: 8 bytes 
          replay detection support: Y 
Check VPN Client Statistics:
```
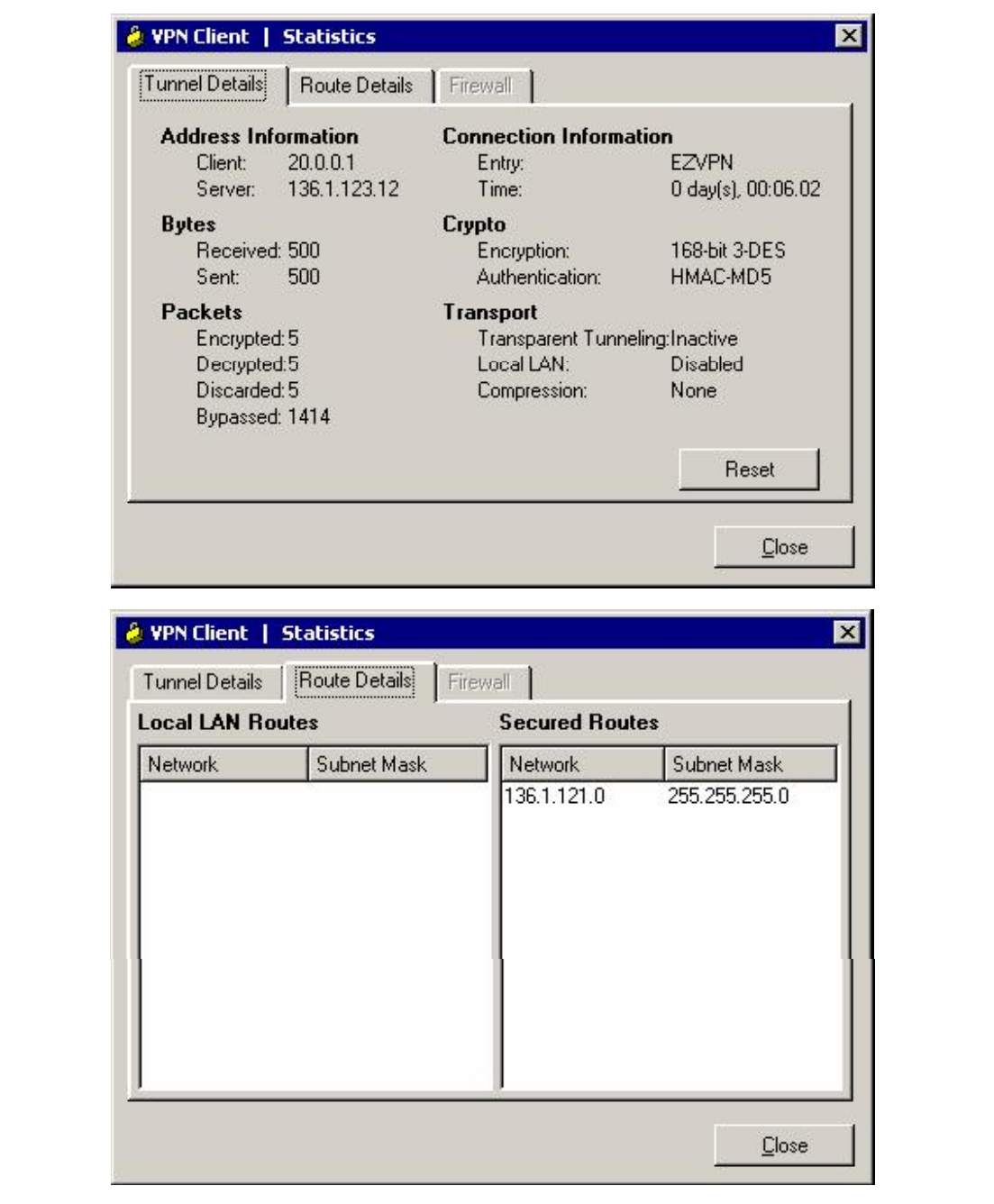

# **Further Reading** Configuring Remote Access VPNs

## **PIX/ASA and Cisco VPN Client with External Policy**

**Objective:** Configure the PIX/ASA to apply external group policy from RADIUS server to remote-access VPN connections.

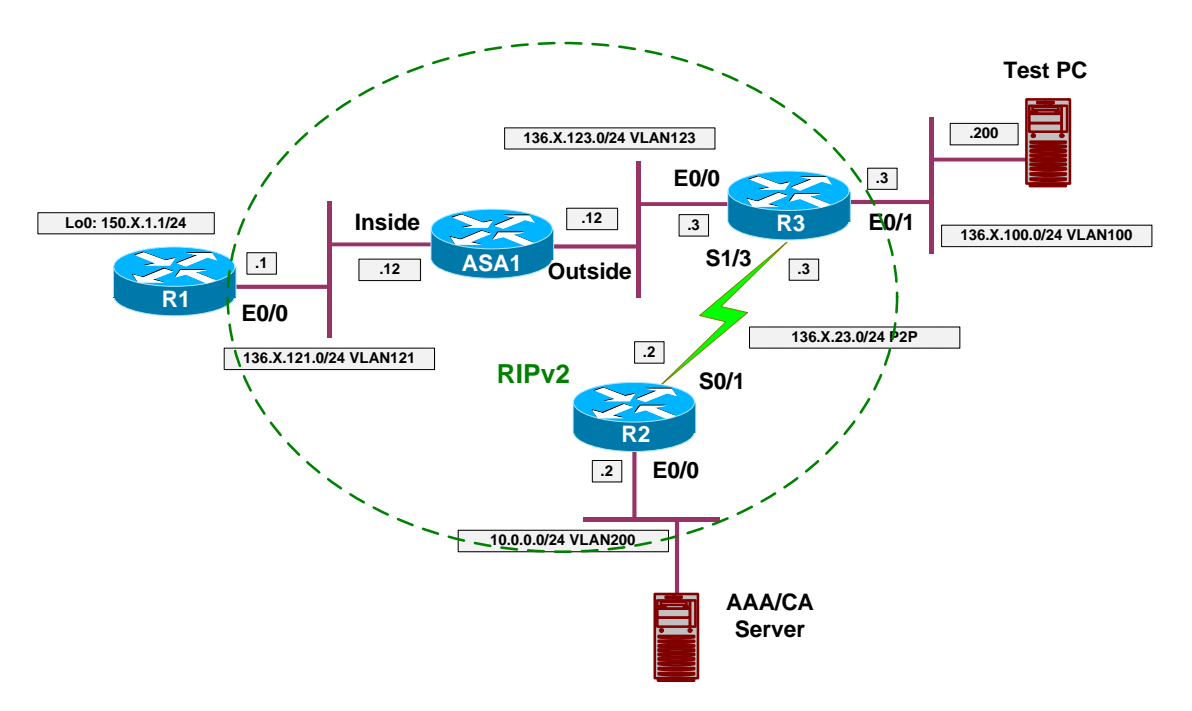

# **Directions**

- Configure devices as per the scenario "VPN/ezVPN" "The PIX/ASA and Cisco VPN Client with Split-Tunneling/Xauth/RRI".
- The concept of group policy is decoupled from group definition with the PIX/ASA configuration. This makes it easy to change policy, retaining the group attributes.
- Note that with VPN3000 group policy is bound to a group itself, and VPN3000 uses the group password when retreiving group attributes.
- What we want, is to authenticate user locally on the firewall, yet download policy from RADIUS server.
- First, define a RADIUS server on the firewall:
	- o Define server protocol to be RADIUS.
	- o Define server to reside on the "outside":
		- Use CISCO as communication key.
		- Use CISCO as key for authorization transactions.
- Delete previously configured internal group-policy EZVPN.
- Configure external group-policy EZVPN to use server-group RADIUS and password CISCO.
- ACS Configuration:
	- o Configure ACS server to support new RADIUS client.
	- o Configure ACS Interface and permit ASA RADIUS attributes.
- o Create group EZVPN and set values for ASA RADIUS attributes:
	- $\bullet$  Tunneling-Protocols = "IPsec".
	- $\bullet$  IPsec-Authentication = "Internal".
	- $\bullet$  Split-Tunneling-Policy = "Only Tunnel networks in the List".
	- $\bullet$  Split-Tunneling-List = "SPLIT\_TUNNEL".
- o Create user with name "EZVPN" and password matching the password you specified for group policy.
- o Assign user "EZVPN" to group "EZVPN".

### **Final Configuration**

```
ASA1:
aaa-server RADIUS protocol radius 
aaa-server RADIUS (outside) host 10.0.0.100 
 key CISCO 
 radius-common-pw CISCO 
!
clear configure group-policy EZVPN 
group-policy EZVPN external server-group RADIUS password CISCO
```
**ACS:**

*Add new AAA client:*

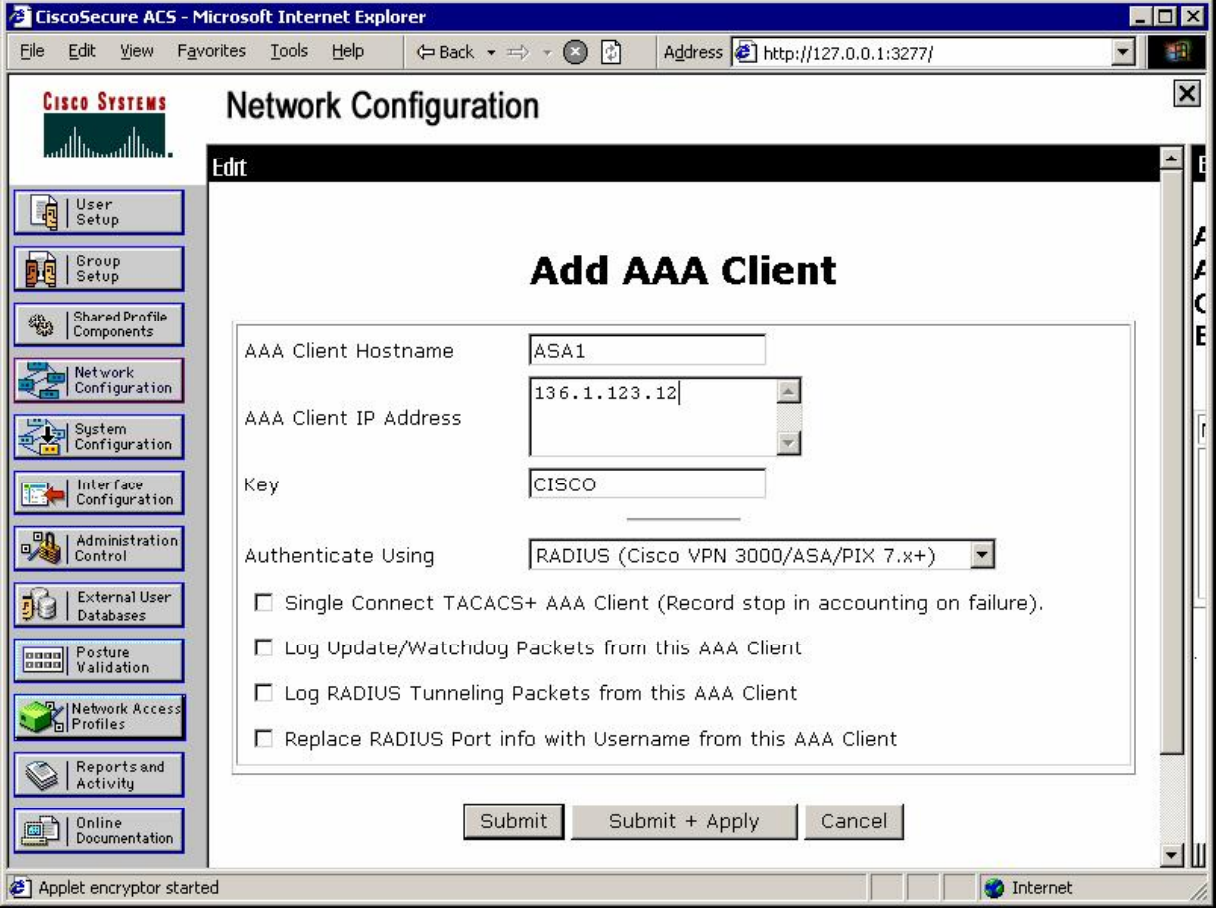

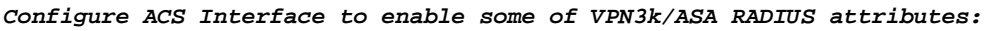

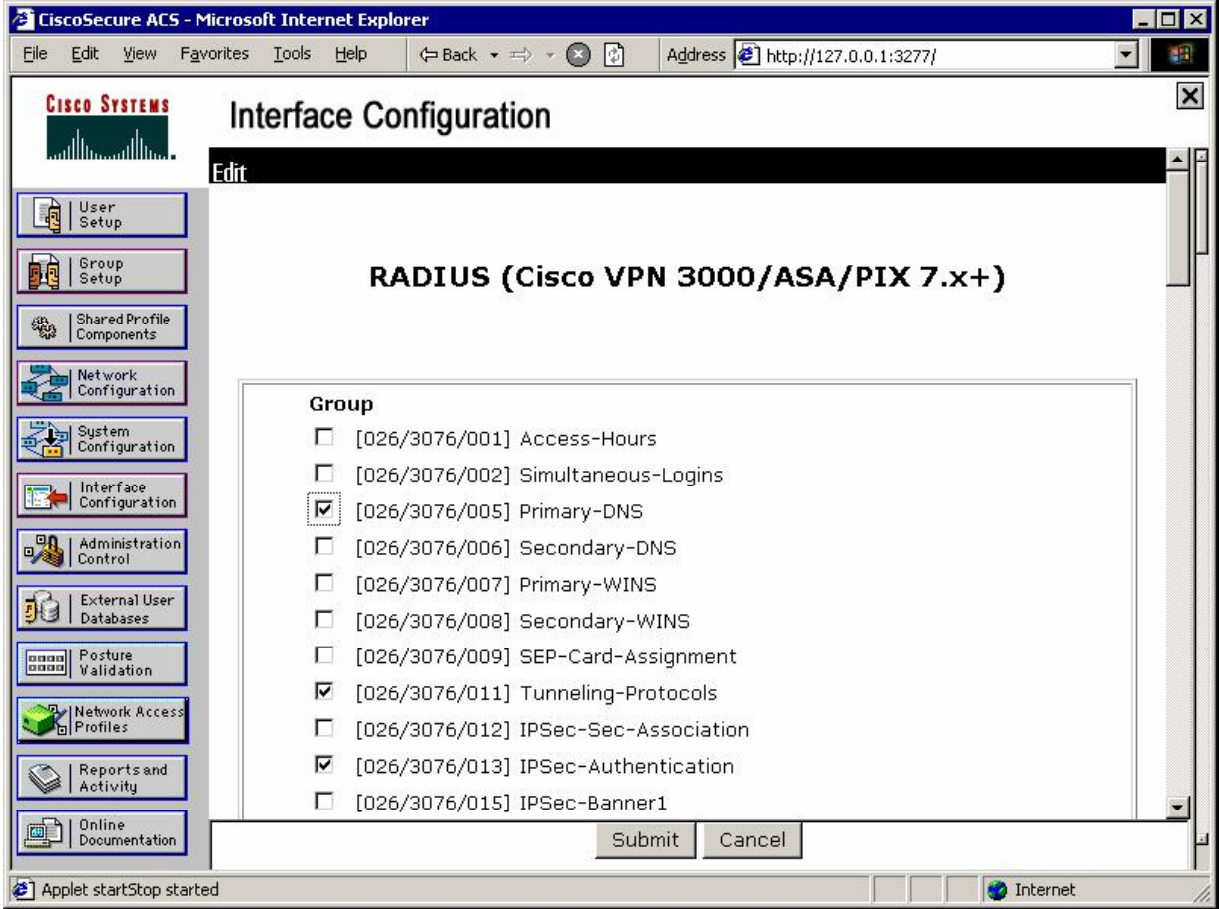

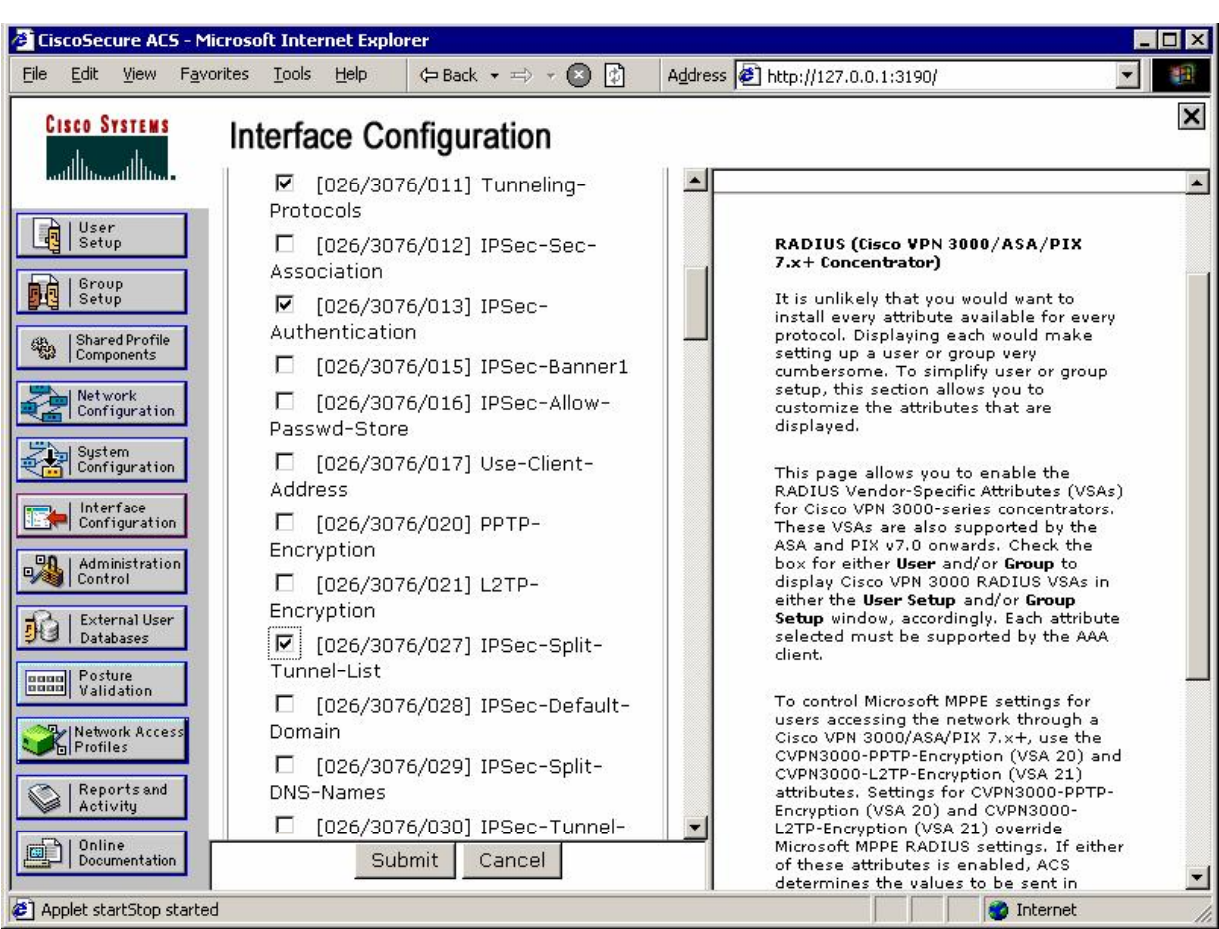

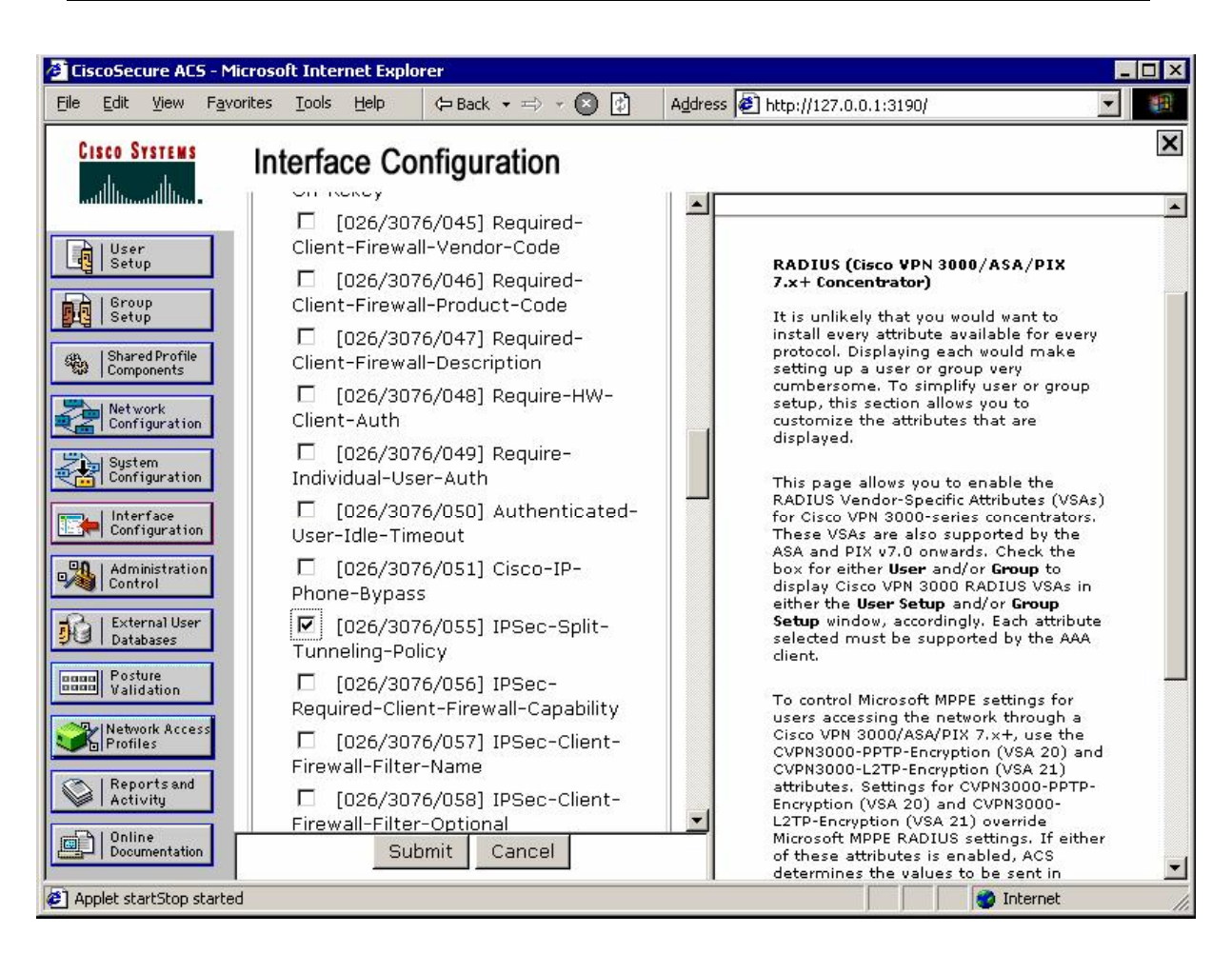

*Create new group named "EZVPN":* 

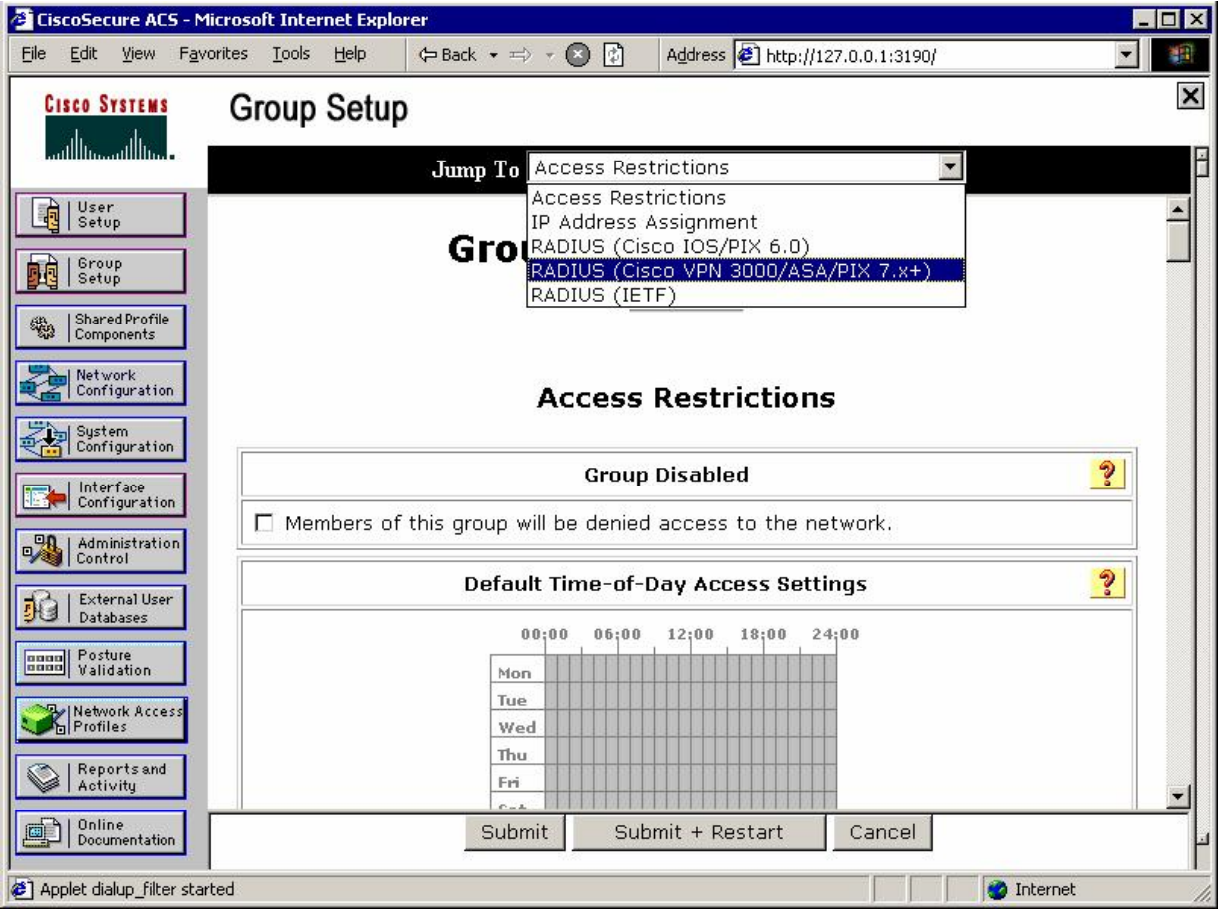

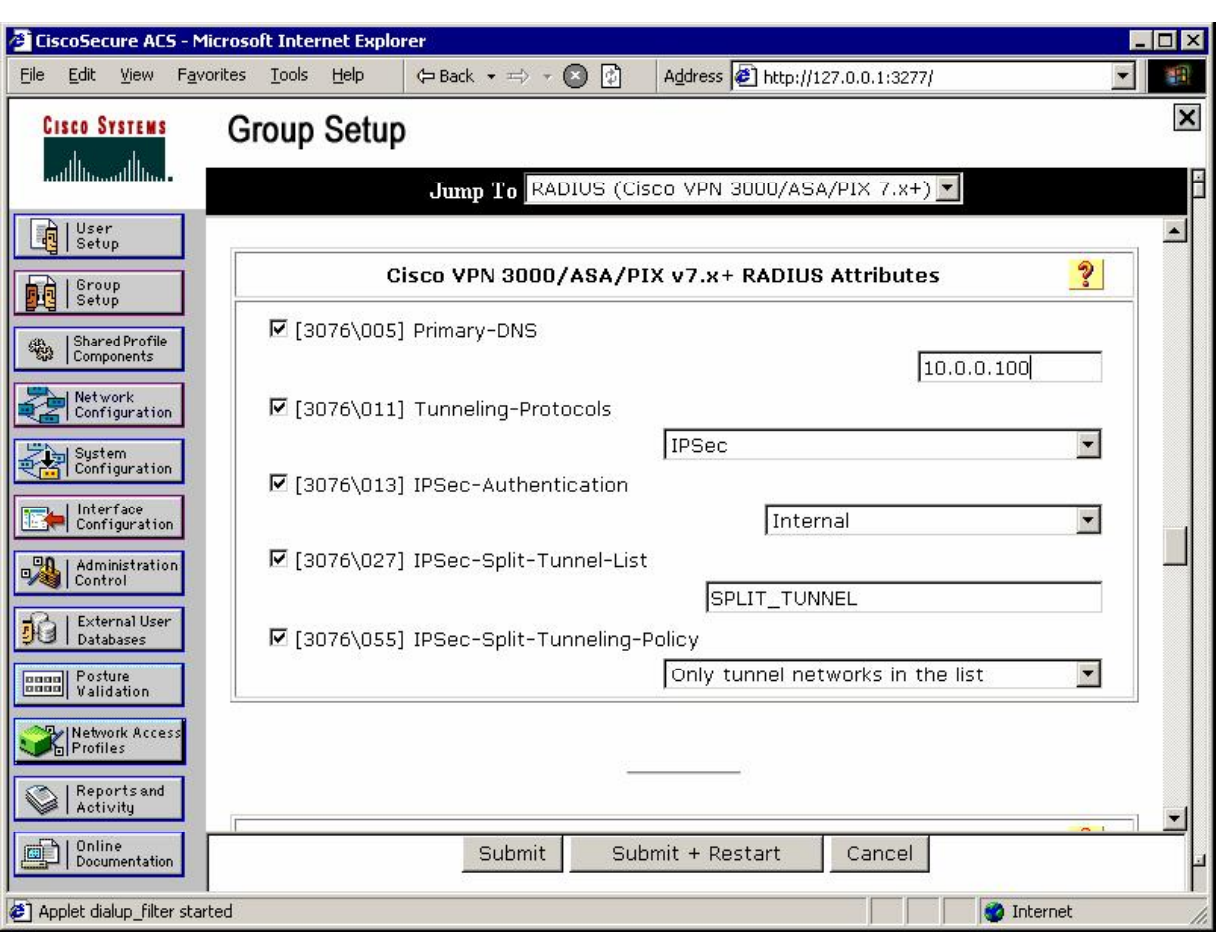

*Create user EZVPN with password, matching the common RADIUS authorization password on the ASA ﴾"CISCO"﴿:* 

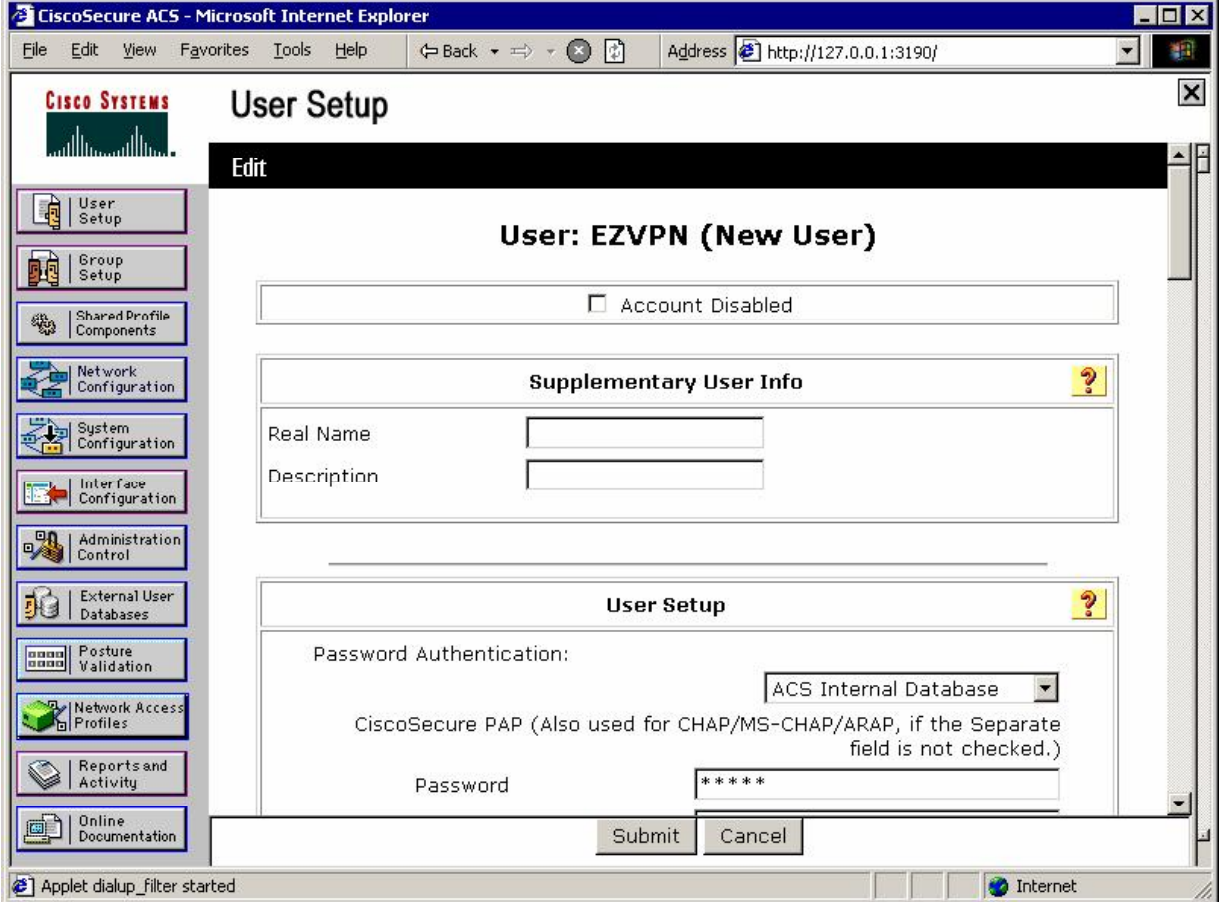

*Assign this user to group EZVPN:* 

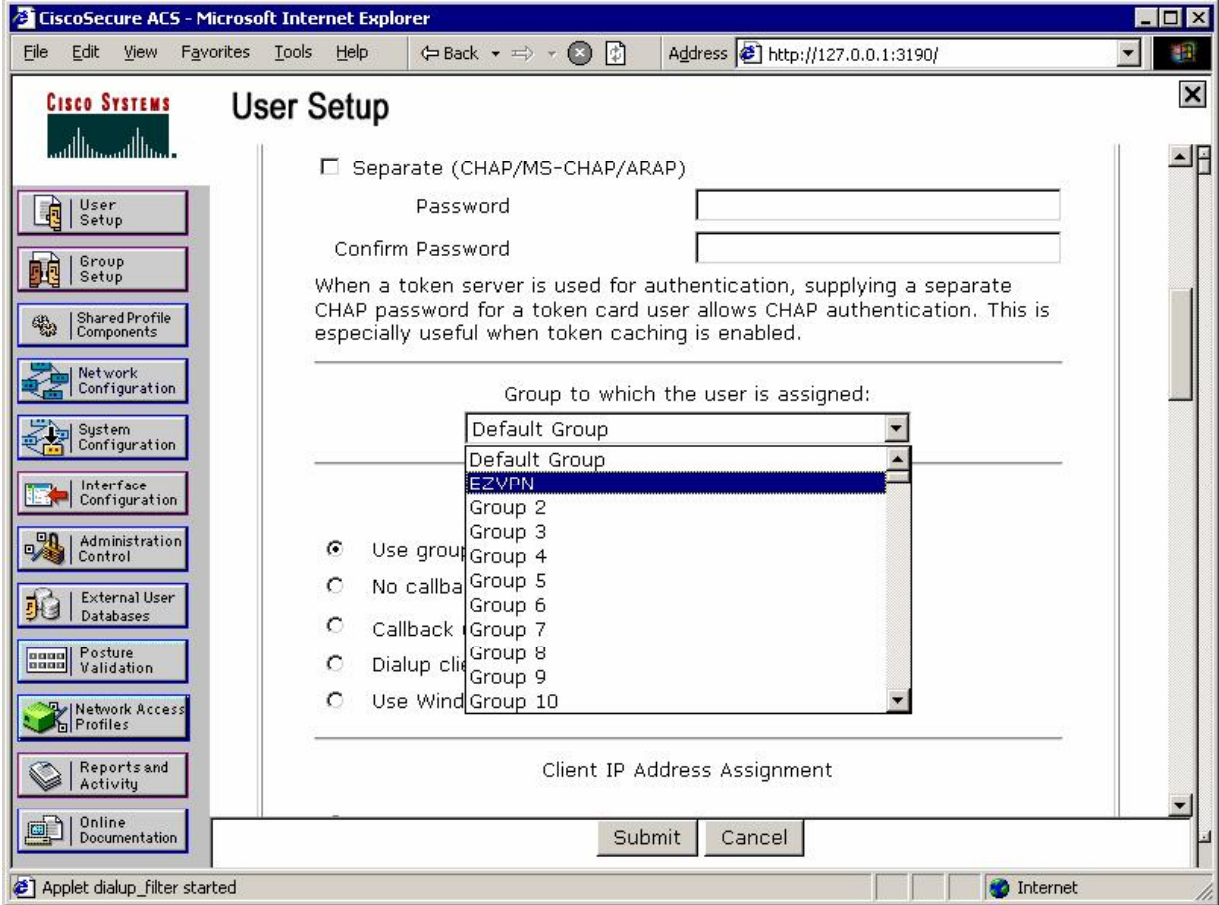

#### **Verification**

*Enable debugging on the ASA, and connect Cisco VPN Client to the ASA:* (use group password "CISCO" and "CISCO/CISCO1234" for Xauth): ASA1(config)# **debug radius**  ASA1(config)# **debug aaa authentication**  debug aaa authentication enabled at level 1 ASA1(config)# **debug aaa authorization**  debug aaa authorization enabled at level 1 radius mkreq: 0xe alloc\_rip 0x41ed900 new request 0xe --> 3 (0x41ed900) got user '' got password add\_req 0x41ed900 session 0xe id 3 RADIUS\_REQUEST radius.c: rad\_mkpkt RADIUS packet decode (authentication request)

```
--------------------------------------
Raw packet data (length = 155)....
01 03 00 9b f9 3e 9f ec b5 4a bb d8 31 16 97 84 | .....>...J..1...
6d a2 33 f0 01 07 45 5a 56 50 4e 02 12 18 68 ef | m.3...EZVPN...h. 
c0 3b 69 3b a5 75 28 66 7a f4 d5 a0 e5 05 06 00 \, .;i;.u(fz.......
00 00 09 06 06 00 00 00 02 07 06 00 00 00 01 1e | ...................<br>0e 31 33 36 2e 31 2e 31 32 33 2e 31 32 1f 0f 31 | .136.1.123.12..1<br>33 36 2e 31 2e 31 30 30 2e 32 30 30 3d 06 00 00 | 36.1.100.200=...
0e 31 33 36 2e 31 2e 31 32 33 2e 31 32 1f 0f 31
33 36 2e 31 2e 31 30 30 2e 32 30 30 3d 06 00 00 | 36.1.100.200=... 
00 05 42 0f 31 33 36 2e 31 2e 31 30 30 2e 32 30 | ..B.136.1.100.20 
30 04 06 88 01 7b 0c 1a 24 00 00 00 09 01 1e 69 <br>70 3a 73 6f 75 72 63 65 2d 69 70 3d 31 33 36 2e p:source-ip=136.<br>31 2e 31 30 30 2e 32 30 30 d9 1e 1.100.200..
70 3a 73 6f 75 72 63 65 2d 69 70 3d 31 33 36 2e
31 2e 31 30 30 2e 32 30 30 d9 1e
Parsed packet data..... 
Radius: Code = 1 (0x01)Radius: Identifier = 3 (0x03) 
Radius: Length = 155 (0x009B) 
Radius: Vector: F93E9FECB54ABBD8311697846DA233F0 
Radius: Type = 1 (0x01) User-Name 
Radius: Length = 7 (0x07)Radius: Value (String) =
45 5a 56 50 4e | EZVPN
Radius: Type = 2 (0x02) User-Password 
Radius: Length = 18 (0x12) 
Radius: Value (String) =
18 68 ef c0 3b 69 3b a5 75 28 66 7a f4 d5 a0 e5 | .h..;i;.u(fz....
Radius: Type = 5 (0x05) NAS-Port 
Radius: Length = 6 (0x06)Radius: Value (Hex) = 0x9 
Radius: Type = 6 (0x06) Service-Type 
Radius: Length = 6 (0x06)Radius: Value (Hex) = 0x2 
Radius: Type = 7 (0x07) Framed-Protocol 
Radius: Length = 6 (0x06)Radius: Value (Hex) = 0x1 
Radius: Type = 30 (0x1E) Called-Station-Id 
Radius: Length = 14 (0x0E)
Radius: Value (String) =<br>31 33 36 2e 31 2e 31 32 33 2e 31 32
31 33 36 2e 31 2e 31 32 33 2e 31 32 | 136.1.123.12 
Radius: Type = 31 (0x1F) Calling-Station-Id 
Radius: Length = 15 (0x0F) 
Radius: Value (String) =
31 33 36 2e 31 2e 31 30 30 2e 32 30 30 | 136.1.100.200 
Radius: Type = 61 (0x3D) NAS-Port-Type 
Radius: Length = 6 (0x06)Radius: Value (Hex) = 0x5 
Radius: Type = 66 (0x42) Tunnel-Client-Endpoint 
Radius: Length = 15 (0x0F) 
Radius: Value (String) =
31 33 36 2e 31 2e 31 30 30 2e 32 30 30 | 136.1.100.200 
Radius: Type = 4 (0x04) NAS-IP-Address 
Radius: Length = 6 (0x06)Radius: Value (IP Address) = 136.1.123.12 (0x88017B0C) 
Radius: Type = 26 (0x1A) Vendor-Specific 
Radius: Length = 36 (0x24)Radius: Vendor ID = 9 (0x00000009) 
Radius: Type = 1 (0x01) Cisco-AV-pair 
Radius: Length = 30 (0x1E) 
Radius: Value (String) =
69 70 3a 73 6f 75 72 63 65 2d 69 70 3d 31 33 36 | ip:source-ip=136<br>2e 31 2e 31 30 30 2e 32 30 30 d9 1e | .1.100.200..
2e 31 2e 31 30 30 2e 32 30 30 d9 1e
send pkt 10.0.0.100/1645
```

```
rip 0x41ed900 state 7 id 3 
rad_vrfy() : response message verified 
rip 0x41f02c8 
  : chall_state '' 
 : state 0x7 
 : timer 0x0 
  : reqauth: 
     f9 3e 9f ec b5 4a bb d8 31 16 97 84 6d a2 33 f0
  : info 0xe 
     session_id 0xe 
      request_id 0x3 
      user 'EZVPN' 
      response '***' 
      app 0 
      reason 0 
      skey 'CISCO' 
      sip 10.0.0.100 
      type 1 
RADIUS packet decode (response) 
-Raw packet data (length = 118)....
02 03 00 76 2b 96 dd 0f 10 d9 50 76 a2 38 04 78 | ...v+.....Pv.8.x
87 60 fc 89 1a 0c 00 00 0c 04 05 06 0a 00 00 64 <sup>|</sup> .`...............d
1a 0c 00 00 0c 04 0b 06 00 00 00 04 1a 0c 00 00 | ................ 
0c 04 0d 06 00 00 00 05 1a 14 00 00 0c 04 1b 0e | .................<br>53 50 4c 49 54 5f 54 55 4e 4e 45 4c 1a 0c 00 00 | SPLIT_TUNNEL....
53 50 4c 49 54 5f 54 55 4e 4e 45 4c 1a 0c 00 00 | SPLIT_TUNNEL.... 
0c 04 37 06 00 00 00 01 08 06 ff ff ff ff 19 18 | ..7..............<br>43 41 43 53 3a 30 2f 35 31 65 61 2f 38 38 30 31 | CACS:0/51ea/8801
43 41 43 53 3a 30 2f 35 31 65 61 2f 38 38 30 31 | CACS:0<br>37 62 30 63 2f 39 | 7b0c/9
37 62 30 63 2f 39
Parsed packet data..... 
Radius: Code = 2 (0x02)Radius: Identifier = 3 (0x03) 
Radius: Length = 118 (0x0076)
Radius: Vector: 2B96DD0F10D95076A23804788760FC89 
Radius: Type = 26 (0x1A) Vendor-Specific 
Radius: Length = 12 (0x0C) 
Radius: Vendor ID = 3076 (0x00000C04) 
Radius: Type = 5 (0x05) Primary-DNS 
Radius: Length = 6 (0x06)Radius: Value (IP Address) = 10.0.0.100 (0x0A000064) 
Radius: Type = 26 (0x1A) Vendor-Specific 
Radius: Length = 12 (0x0C) 
Radius: Vendor ID = 3076 (0x00000C04) 
Radius: Type = 11 (0x0B) Tunnelling-Protocol 
Radius: Length = 6 (0x06)Radius: Value (Integer) = 4 (0x0004) 
Radius: Type = 26 (0x1A) Vendor-Specific 
Radius: Length = 12 (0x0C)Radius: Vendor ID = 3076 (0x00000C04) 
Radius: Type = 13 (0x0D) IPSec-Authentication 
Radius: Length = 6 (0x06)Radius: Value (Integer) = 5 (0x0005) 
Radius: Type = 26 (0x1A) Vendor-Specific 
Radius: Length = 20 (0x14)Radius: Vendor ID = 3076 (0x00000C04) 
Radius: Type = 27 (0x1B) Split-Tunnel-Inclusion-List 
Radius: Length = 14 (0x0E)Radius: Value (String) =
53 50 4c 49 54 5f 54 55 4e 4e 45 4c | SPLIT_TUNNEL 
Radius: Type = 26 (0x1A) Vendor-Specific
```

```
Copyright © 2007 Internetwork Expert www.InternetworkExpert.com
```
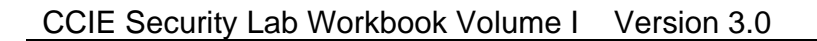

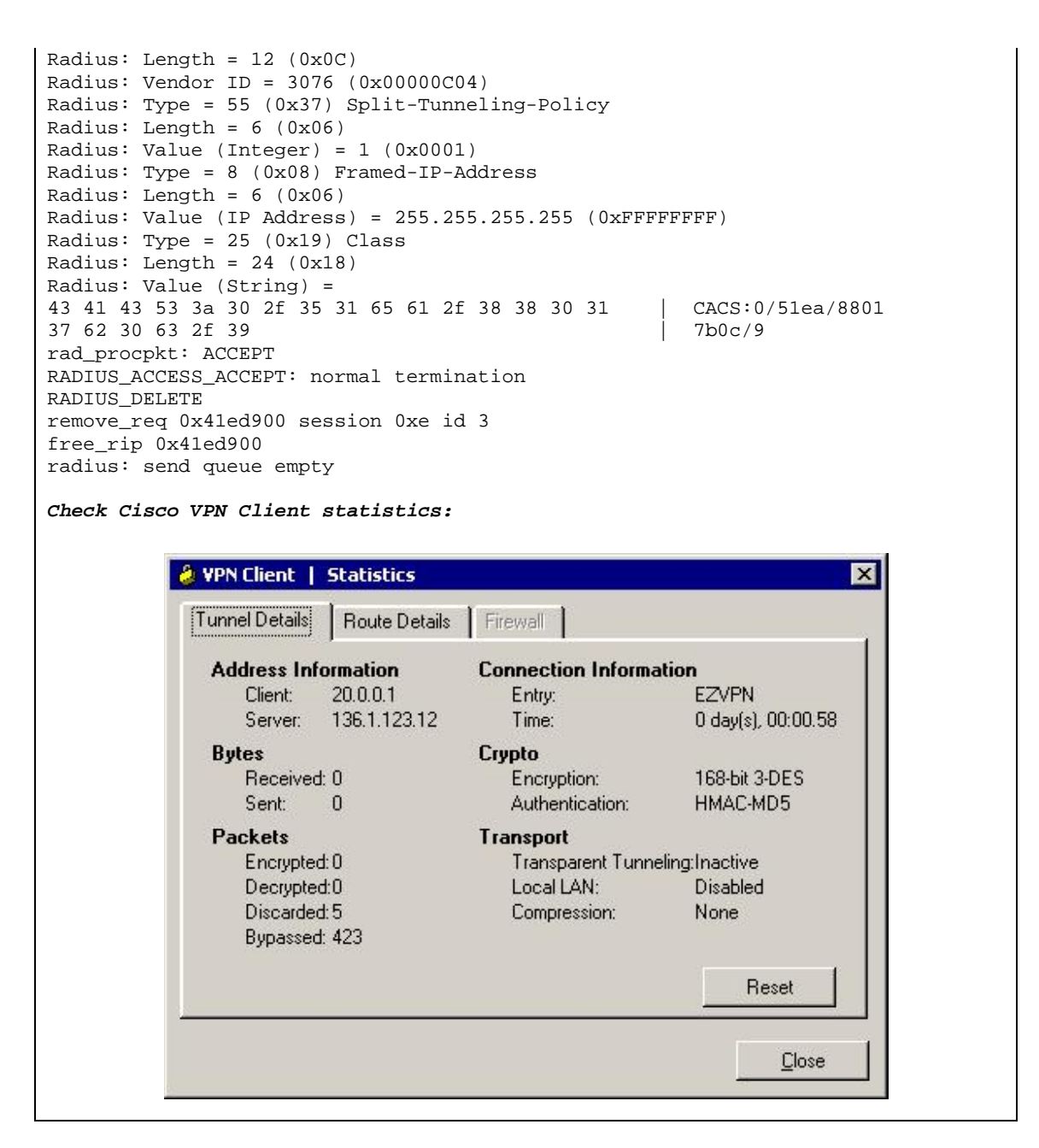

```
& VPN Client | Statistics
                                                                    ⊠
            Tunnel Details
                        Route Details
                                    Firewall
            Local LAN Routes
                                         Secured Routes
             Network
                          Subnet Mask
                                          Network
                                                       Subnet Mask
                                          136.1.121.0
                                                       255.255.255.0
                                                              Close
ASA1(config)# show crypto isakmp sa
   Active SA: 1 
    Rekey SA: 0 (A tunnel will report 1 Active and 1 Rekey SA during rekey) 
Total IKE SA: 1 
1 IKE Peer: 136.1.100.200 
    Type : user Role : responder
    Rekey : no State : AM_ACTIVE
R1#ping 20.0.0.1
Type escape sequence to abort. 
Sending 5, 100-byte ICMP Echos to 20.0.0.1, timeout is 2 seconds: 
!!!!!
Success rate is 100 percent (5/5), round-trip min/avg/max = 4/8/24 ms 
R1#
ASA1(config)# show crypto ipsec sa 
interface: outside 
     Crypto map tag: DYNAMIC, seq num: 10, local addr: 136.1.123.12 
       local ident (addr/mask/prot/port): (0.0.0.0/0.0.0.0/0/0) 
       remote ident (addr/mask/prot/port): (20.0.0.1/255.255.255.255/0/0) 
       current_peer: 136.1.100.200, username: CISCO 
       dynamic allocated peer ip: 20.0.0.1 
       #pkts encaps: 5, #pkts encrypt: 5, #pkts digest: 5 
 #pkts decaps: 5, #pkts decrypt: 5, #pkts verify: 5 
 #pkts compressed: 0, #pkts decompressed: 0 
 #pkts not compressed: 5, #pkts comp failed: 0, #pkts decomp failed: 0 
       #pre-frag successes: 0, #pre-frag failures: 0, #fragments created: 0 
       #PMTUs sent: 0, #PMTUs rcvd: 0, #decapsulated frgs needing reassembly: 0 
       #send errors: 0, #recv errors: 0 
       local crypto endpt.: 136.1.123.12, remote crypto endpt.: 136.1.100.200
```

```
 path mtu 1500, ipsec overhead 58, media mtu 1500 
  current outbound spi: E7392AD9 
 inbound esp sas: 
   spi: 0xD7D854C0 (3621278912) 
      transform: esp-3des esp-md5-hmac none
     in use settings ={RA, Tunnel, } slot: 0, conn_id: 9, crypto-map: DYNAMIC 
      sa timing: remaining key lifetime (sec): 27808 
      IV size: 8 bytes 
      replay detection support: Y 
 outbound esp sas: 
   spi: 0xE7392AD9 (3879283417) 
      transform: esp-3des esp-md5-hmac none
     in use settings =\{RA, Tunnel, \} slot: 0, conn_id: 9, crypto-map: DYNAMIC 
      sa timing: remaining key lifetime (sec): 27808 
      IV size: 8 bytes 
      replay detection support: Y
```
#### **Further Reading**  $\Box$

Migrating to ASA 7.2 for VPN 3000 Concentrator Administrators

### **PIX/ASA and Cisco VPN Client with RADIUS**

**Objective:** Configure the to authenticate remote user and download group policy from RADIUS server. Additionally, specify a group ACL on RADIUS server to be applied to user's session.

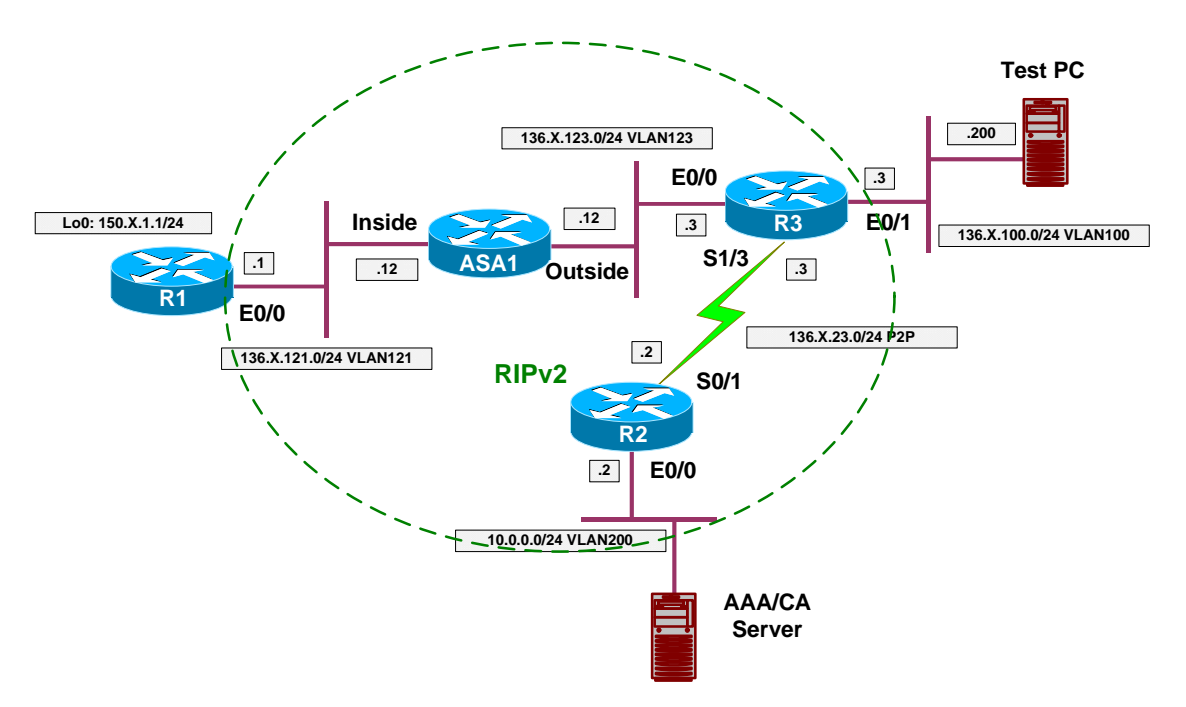

### **Directions**

- Configure devices as per the scenario "VPN/Easy VPN" "The PIX/ASA and Cisco VPN Client with External Policy"
- We want to force group "EZVPN" member to be authenticated against the RADIUS server, not the local database.
- To make that possible, configure group EZVPN" general-attributes to use RADIUS server group for authentication.
- Note that user's authentication is performed before the external policy is retreived from RADIUS server. This allows you to specify different policy name in user's profile.
- Create user "CISCO" with password "CISCO1234" on ACS. This entry will be used to authenticate remote client via Xauth.
- Additionally, we want all group members to have simple ACL applied. The ACL should permit only ICMP traffic to group members.
- Configure group EZVPN on ACS server, and add Cisco AV-Pair:
	- o "ip:inacl#1="permit icmp any any"

### **Final Configuration**

**ASA1:**

```
tunnel-group EZVPN general-attributes 
 authentication-server-group RADIUS
```
**ACS:**

*Create user "CISCO" with password "CISCO1234":*

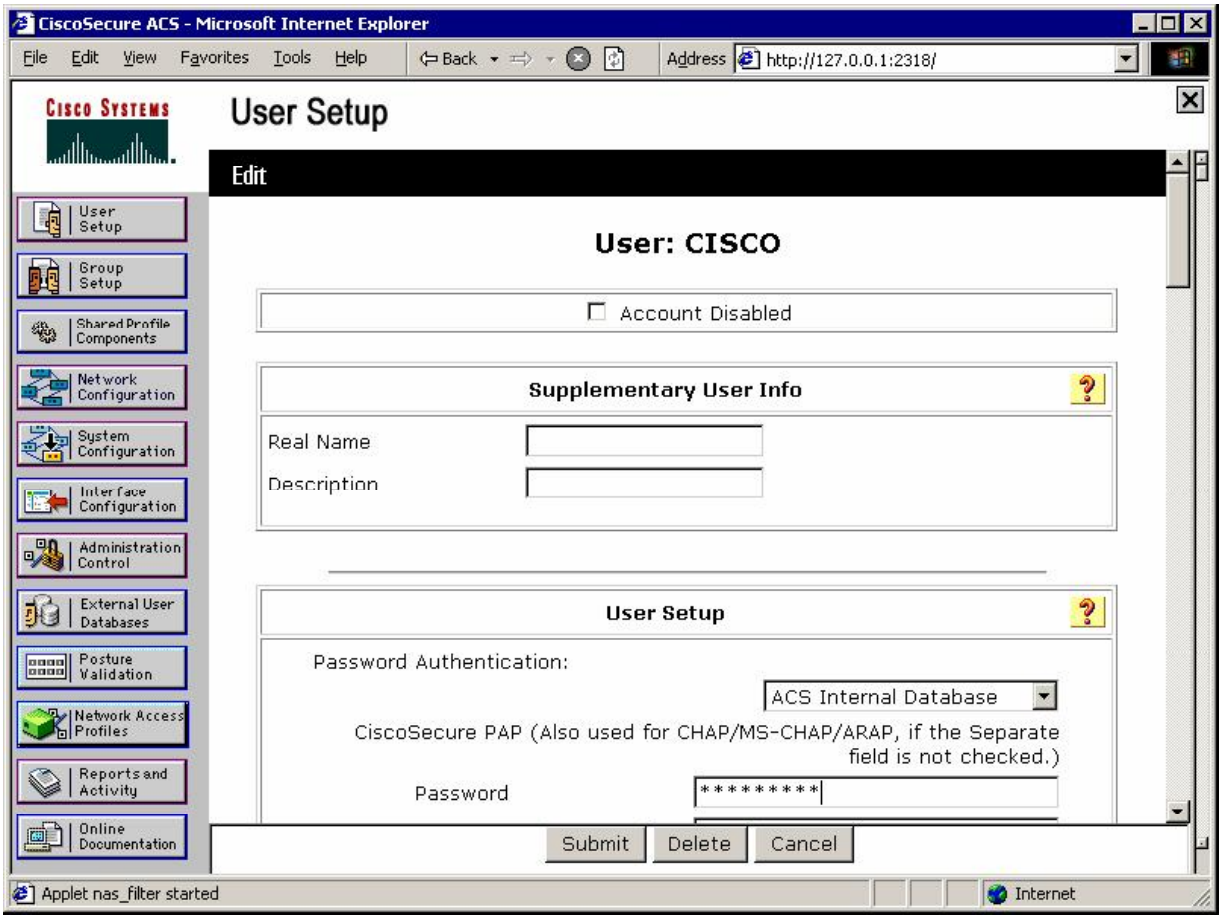

Add group attribute "Cisco AV-Pair" to specify downloadble ACL:

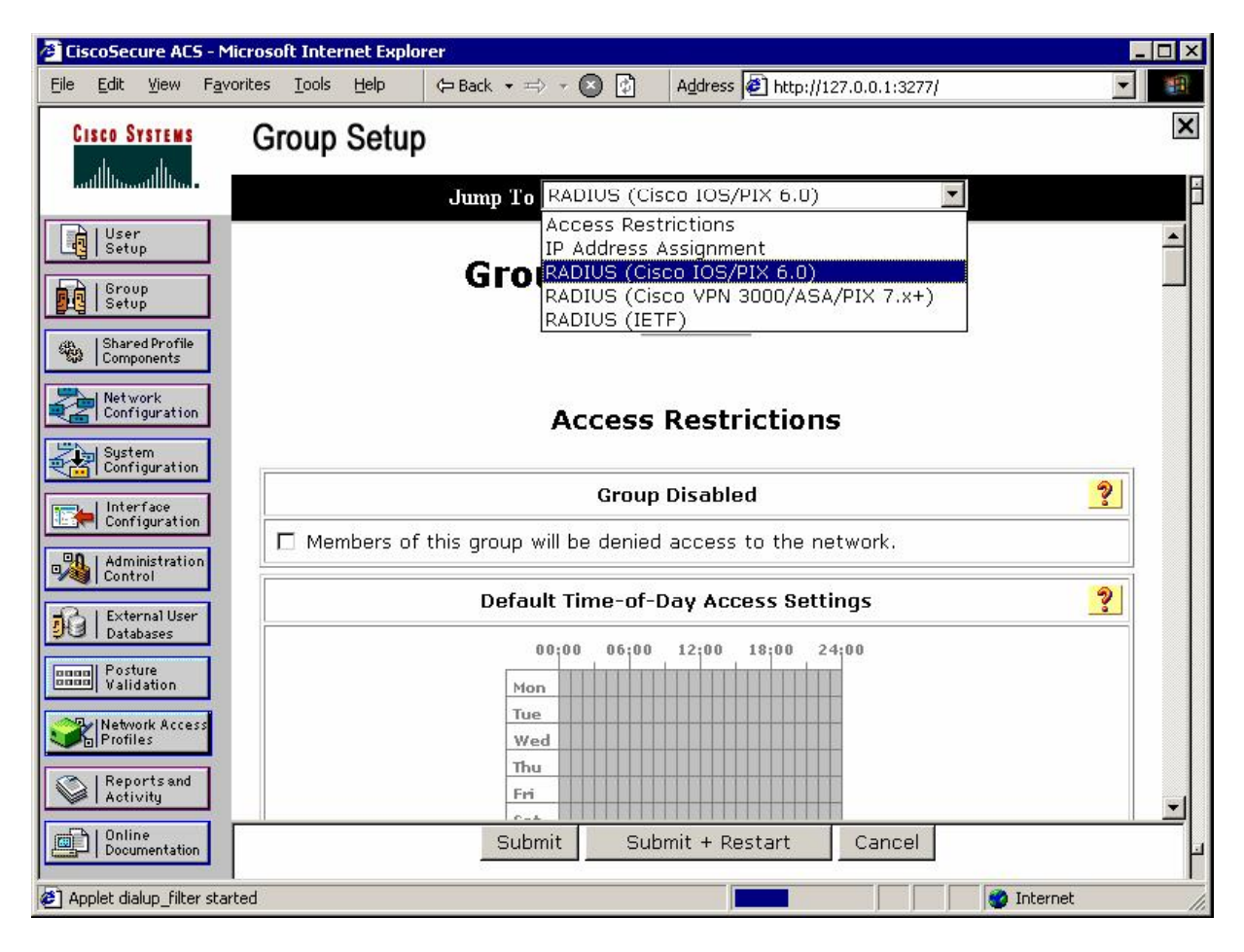

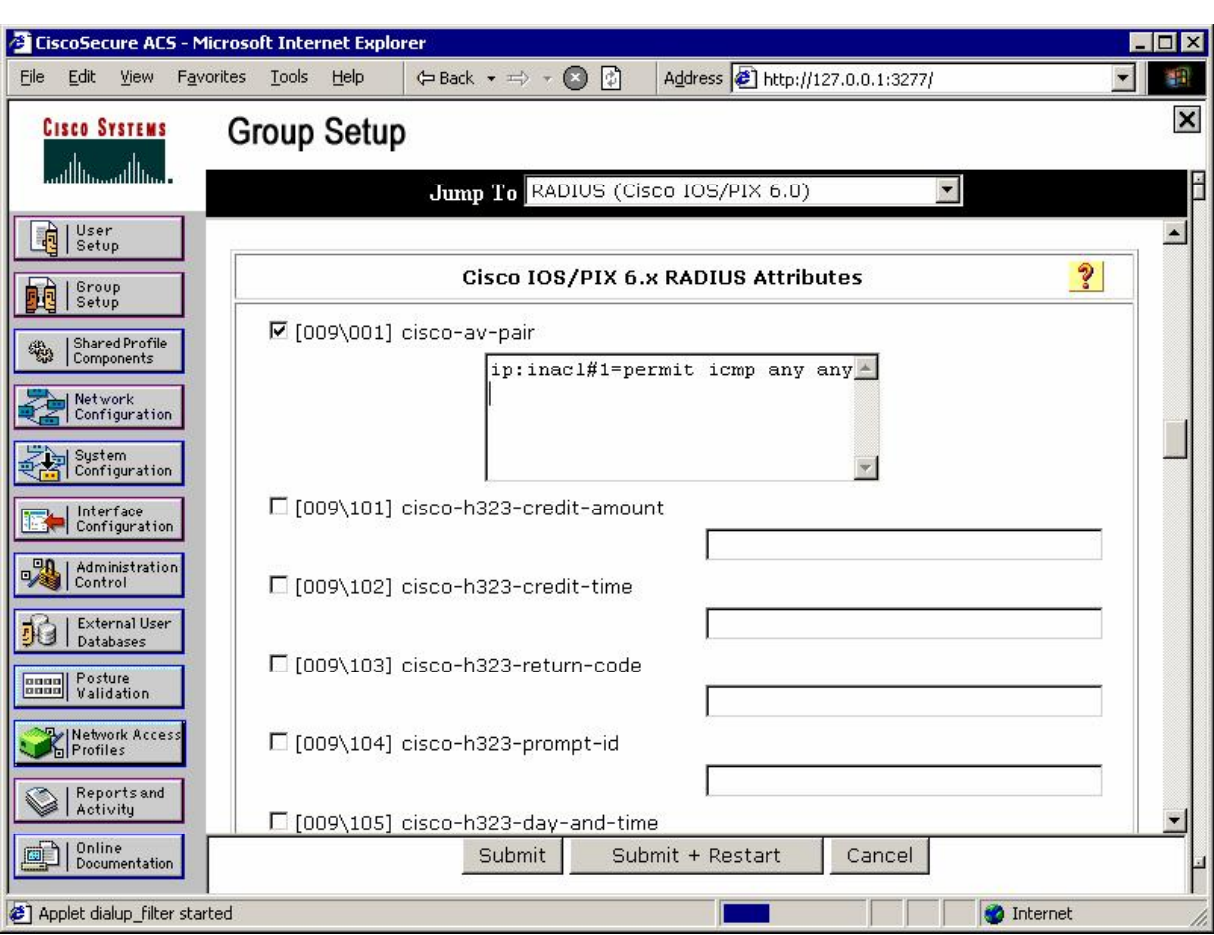

#### **Verification**

*Connect Cisco VPN Client, and check "Passed Authentication" on ACS:* 

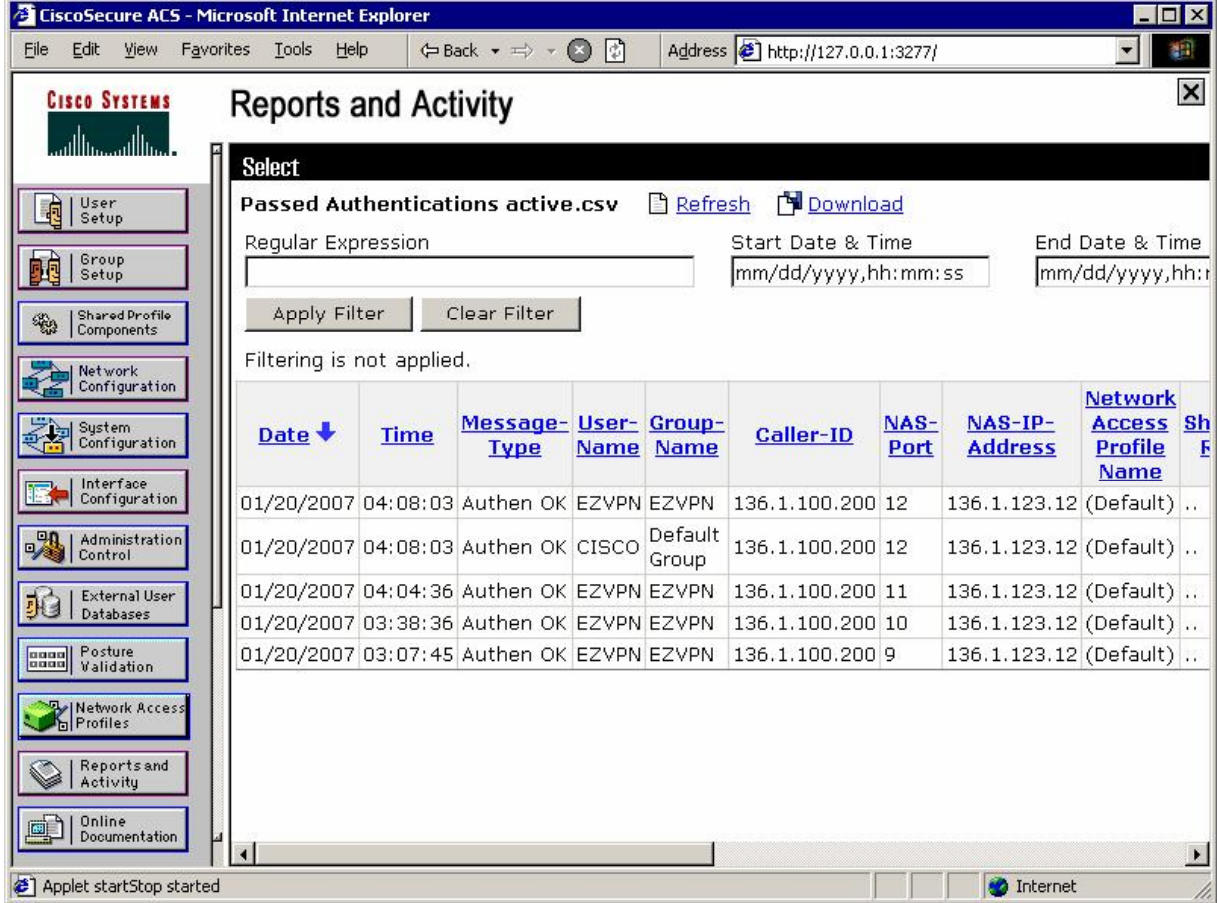

*Note that user was authenticated first, before the policy retreival.* 

#### *Check access-list at the ASA:*

ASA1(config)# **show access-list**  access-list cached ACL log flows: total 0, denied 0 (deny-flow-max 4096) alert-interval 300 access-list SPLIT\_TUNNEL; 1 elements access-list SPLIT\_TUNNEL line 1 extended permit ip 136.1.121.0 255.255.255.0 any (hitcnt=0) 0x71544147 access-list AAA-user-EZVPN-29666A08; 1 elements (dynamic) access-list AAA-user-EZVPN-29666A08 line 1 extended permit icmp any any (hitcnt=0) 0x836519eb

R1#**ping 20.0.0.1**

Type escape sequence to abort. Sending 5, 100-byte ICMP Echos to 20.0.0.1, timeout is 2 seconds: !!!!! Success rate is 100 percent (5/5), round-trip  $min/avg/max = 4/8/28$  ms

```
R1#telnet 20.0.0.1 139 
Trying 20.0.0.1, 139 ...
% Connection refused by remote host
ASA1(config)# show crypto ipsec sa
interface: outside 
     Crypto map tag: DYNAMIC, seq num: 10, local addr: 136.1.123.12 
       local ident (addr/mask/prot/port): (0.0.0.0/0.0.0.0/0/0) 
       remote ident (addr/mask/prot/port): (20.0.0.1/255.255.255.255/0/0) 
       current_peer: 136.1.100.200, username: CISCO 
       dynamic allocated peer ip: 20.0.0.1 
       #pkts encaps: 5, #pkts encrypt: 5, #pkts digest: 5 
       #pkts decaps: 5, #pkts decrypt: 5, #pkts verify: 5 
 #pkts compressed: 0, #pkts decompressed: 0 
 #pkts not compressed: 5, #pkts comp failed: 0, #pkts decomp failed: 0 
       #pre-frag successes: 0, #pre-frag failures: 0, #fragments created: 0 
       #PMTUs sent: 0, #PMTUs rcvd: 0, #decapsulated frgs needing reassembly: 0 
       #send errors: 0, #recv errors: 0 
       local crypto endpt.: 136.1.123.12, remote crypto endpt.: 136.1.100.200 
       path mtu 1500, ipsec overhead 58, media mtu 1500 
       current outbound spi: ACE45F0C 
     inbound esp sas: 
       spi: 0xDDC0489C (3720366236) 
          transform: esp-3des esp-md5-hmac none
         in use settings =\{RA, Tunnel, \} slot: 0, conn_id: 12, crypto-map: DYNAMIC 
          sa timing: remaining key lifetime (sec): 28278 
          IV size: 8 bytes 
          replay detection support: Y 
     outbound esp sas: 
       spi: 0xACE45F0C (2900647692) 
          transform: esp-3des esp-md5-hmac none
         in use settings =\{RA, Tunnel, \} slot: 0, conn_id: 12, crypto-map: DYNAMIC 
          sa timing: remaining key lifetime (sec): 28278 
          IV size: 8 bytes 
          replay detection support: Y
```
#### $\Box$ **Further Reading**

Cisco VPN Client User and Group Attribute Processing on the VPN 3000 **Concentrator** 

# **PIX/ASA and Cisco VPN Client with Digital Certificates**

**Objective:** Configure the ASA to authenticate remote VPN Client connections using digital certificates.

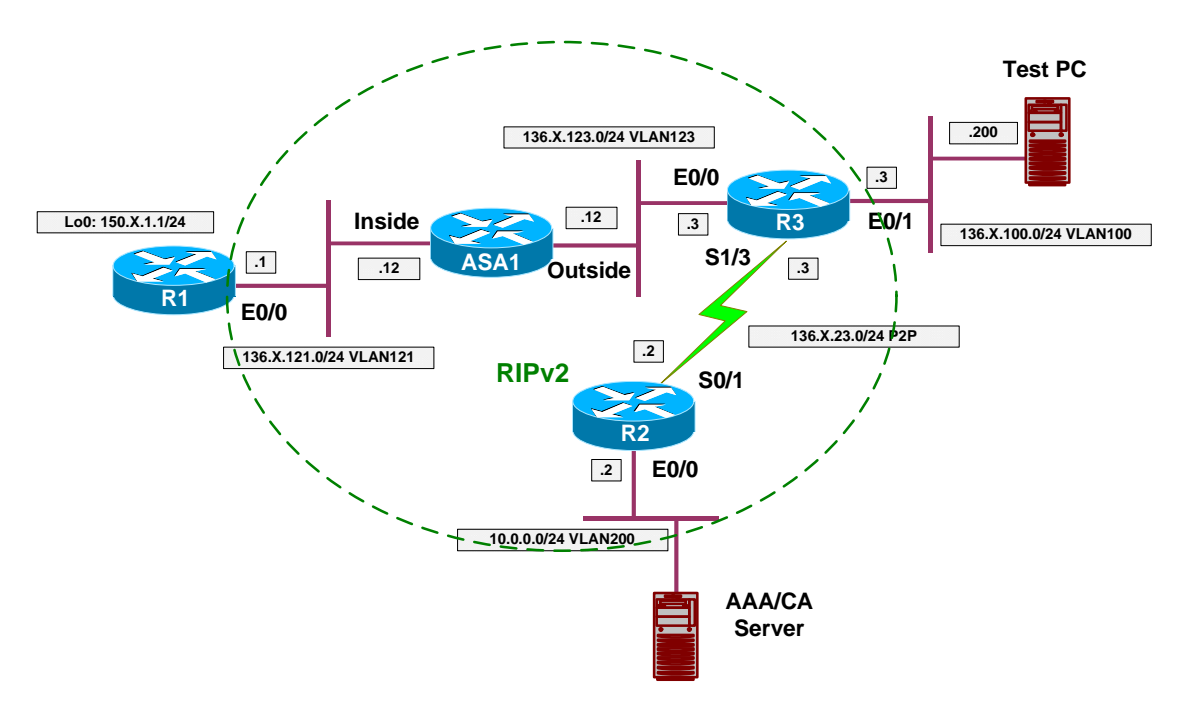

### **Directions**

- Configure devices as per the scenario "VPN/Easy VPN" "The PIX/ASA and Cisco VPN Client with Split-Tunneling/Xauth/RRI".
- Start by configuring VPN Client as follows:
	- o First, enroll VPN client with CA via SCEP.
		- Use enrollment URL <http://10.0.0.100/certsrv/mscep/mscep.dll>
		- Specify "OU=EZVPN" to be used for group matching on the ASA.
	- o Next, use Internet Explorer to retreive and install CA Root Certificate into Windows trusted certificates store.
	- o After that, download CA certificate and import it into VPN client Store.
	- o Modify VPN connection setting and choose authentication based on certificates.
- Enroll the ASA with CA:
	- o Configure NTP server to 10.0.0.100.
	- o Configure CA trustpoint IE1:
		- Use enrollment URL: <http://10.0.0.100/certsrv/mscep/mscep.dll>
- Set revocation-check to none.
- o Authenticate the CA trustpoint.
- o Configure domain-name and create RSA key-pair.
- o Enroll with CA finally.
- Change ISAKMP policy entry 10 on the ASA
	- o Specify RSA-Sig authentication.
- Change tunnel-group EZVPN ipsec-attributes settings on the ASA:  $\bullet$ o Use trustpoint IE1

**Final Configuration** 

```
ASA1:
```

```
!
! Sync time, set domain-name, generate key
!
ntp server 10.0.0.100 
domain-name internetworkexpert.com 
crypto key generate rsa general-keys modulus 512 
!
! Trustpoint config
!
crypto ca trustpoint IE1 
 enrollment url http://10.0.0.100:80/certsrv/mscep/mscep.dll 
 crl configure 
!
! Authenticate and enroll
!
crypto ca authenticate IE1 
crypto ca enroll IE1 
!
! Change ISAKMP policy to use RSA-Sig Auth
!
crypto isakmp policy 10 
 authentication rsa-sig 
!
! Configure IE1 as trustpoint for group EZVPN
!
tunnel-group EZVPN ipsec-attr 
   trust-point IE1
```
#### **Test PC/VPN Client:**

```
Choose Certificates/Enroll:
```
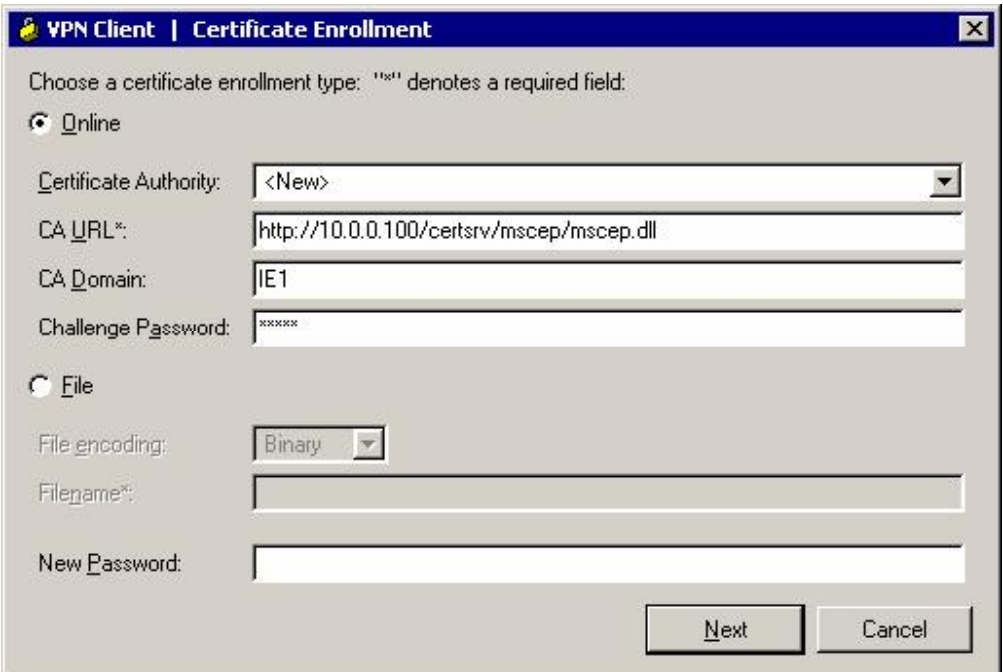

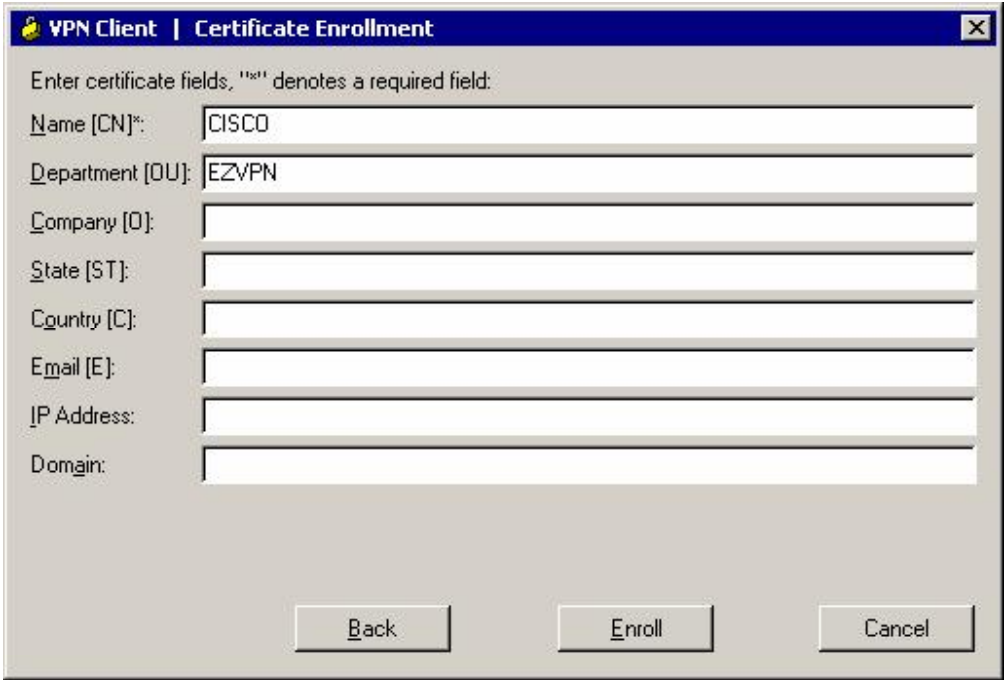

*Review your certificate:* 

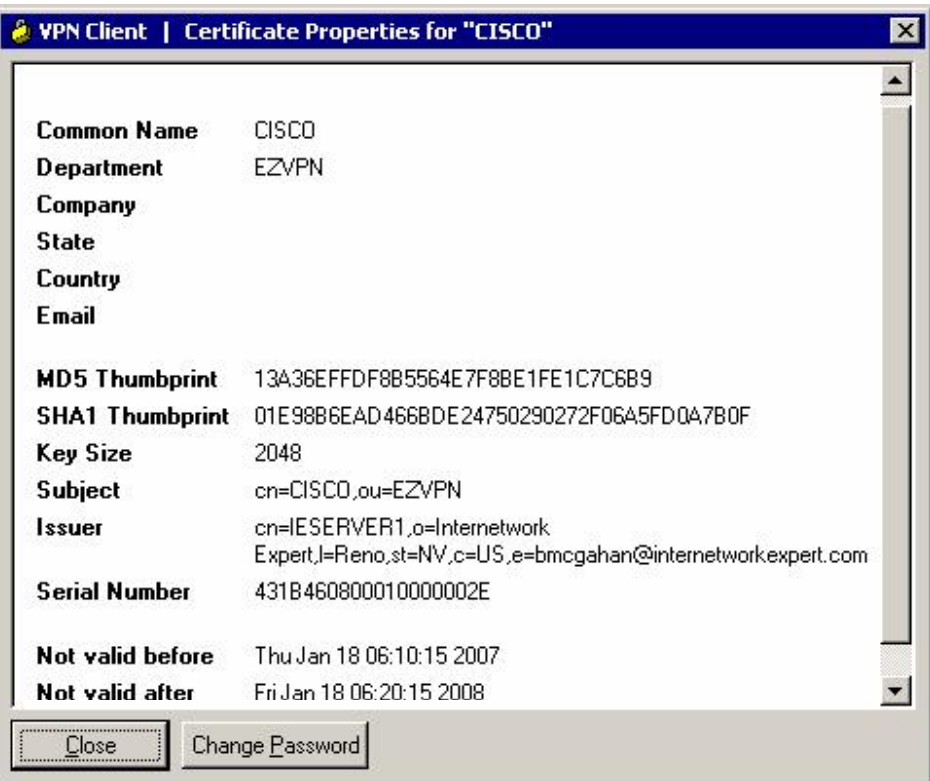

#### *Retreive CA certificate and install it into trusted store:*

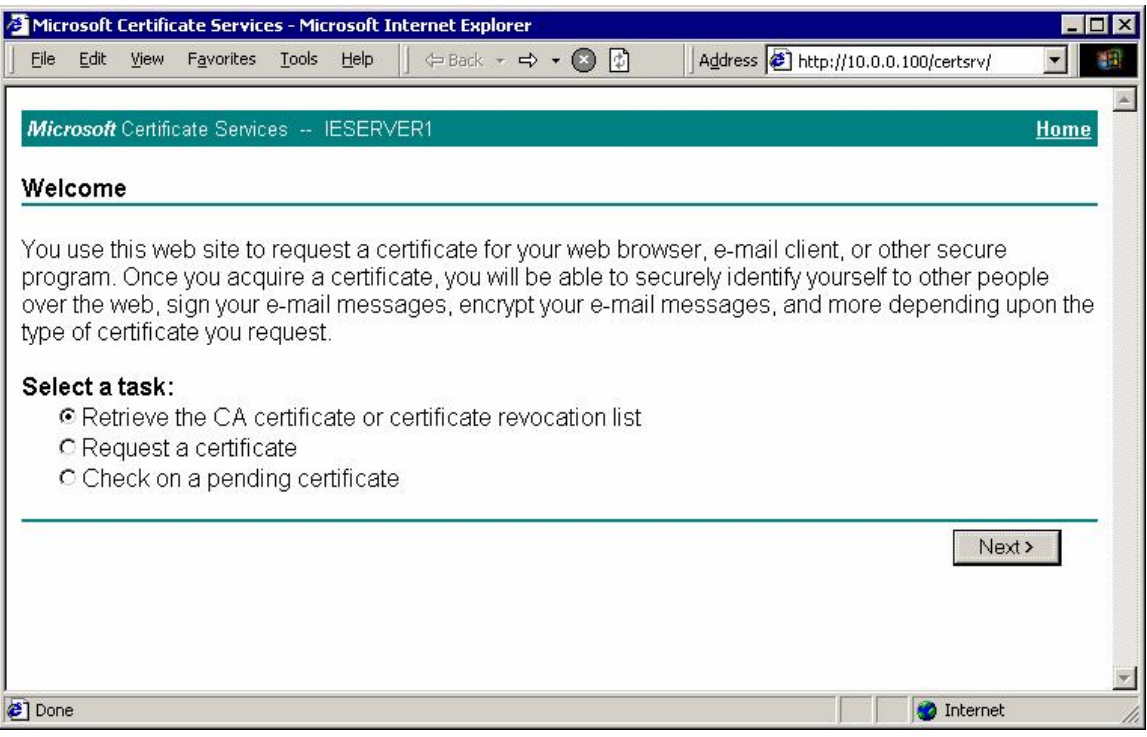

*Choose "Install this CA certification path":*

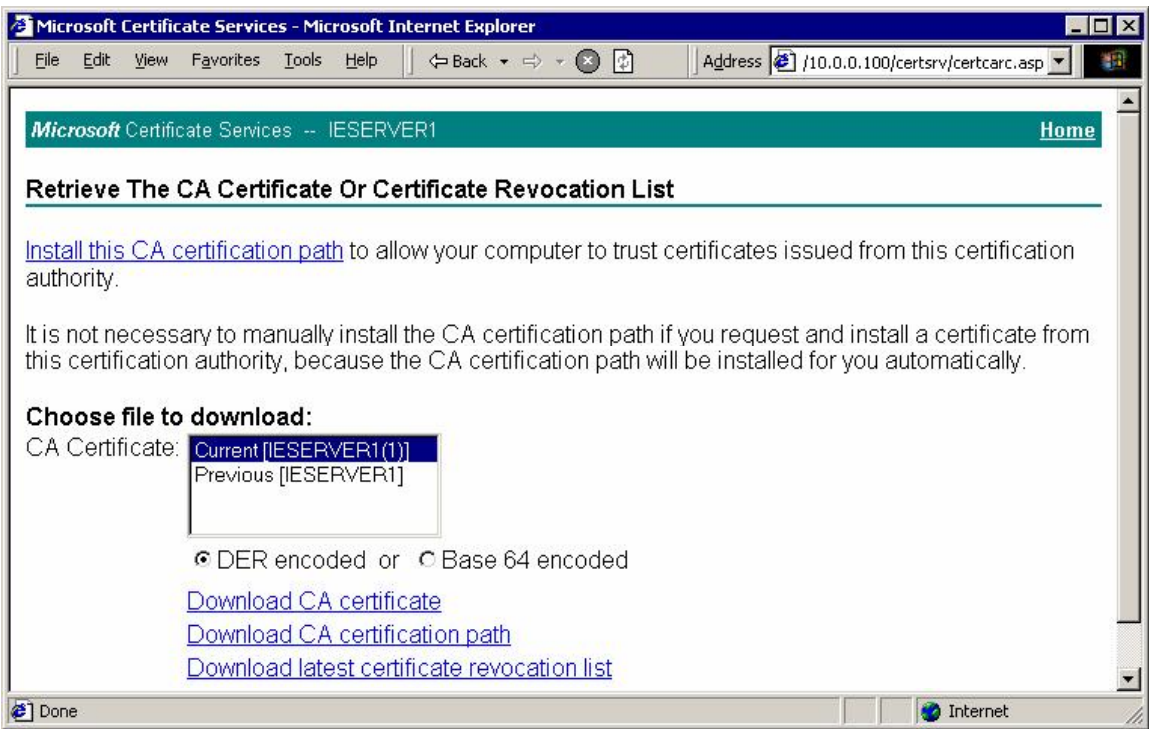

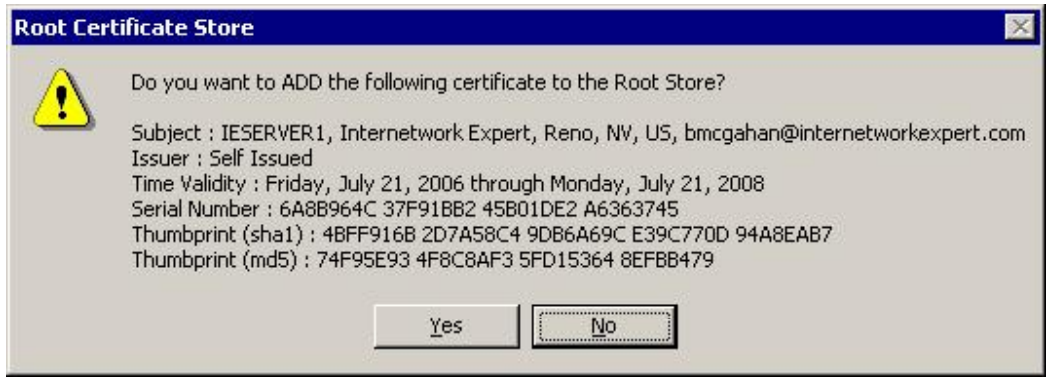

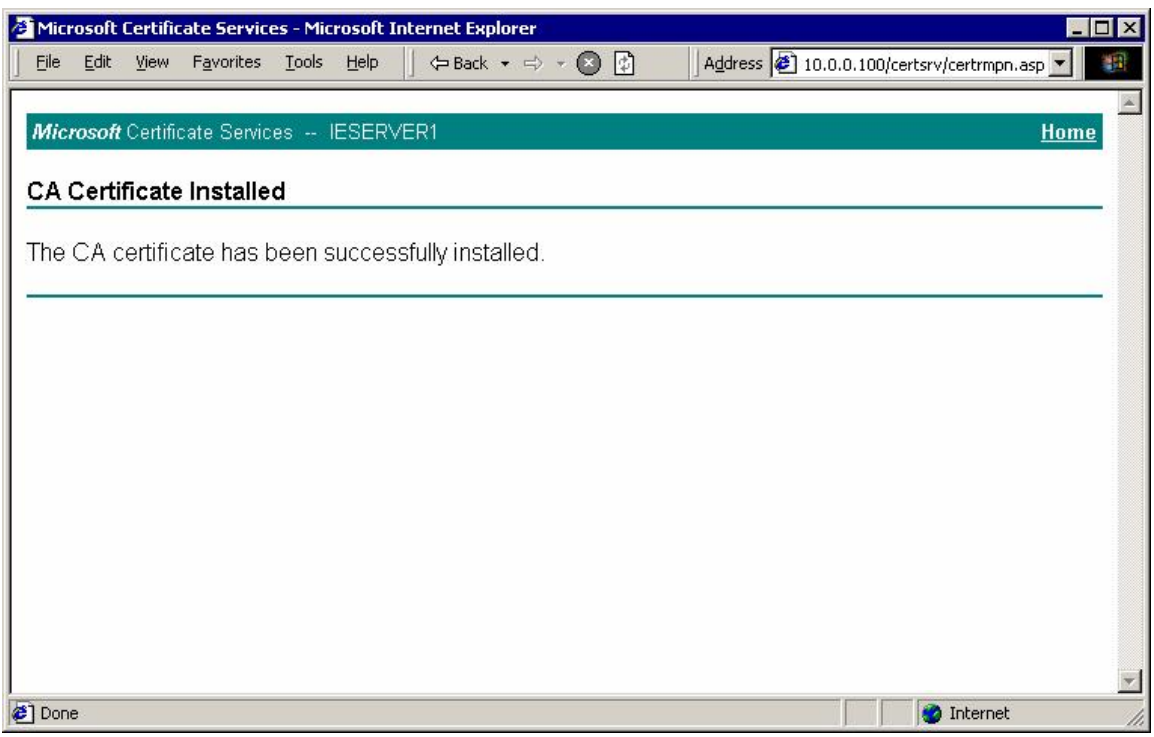

#### *Download CA certificate for installation into Cisco VPN client store:*

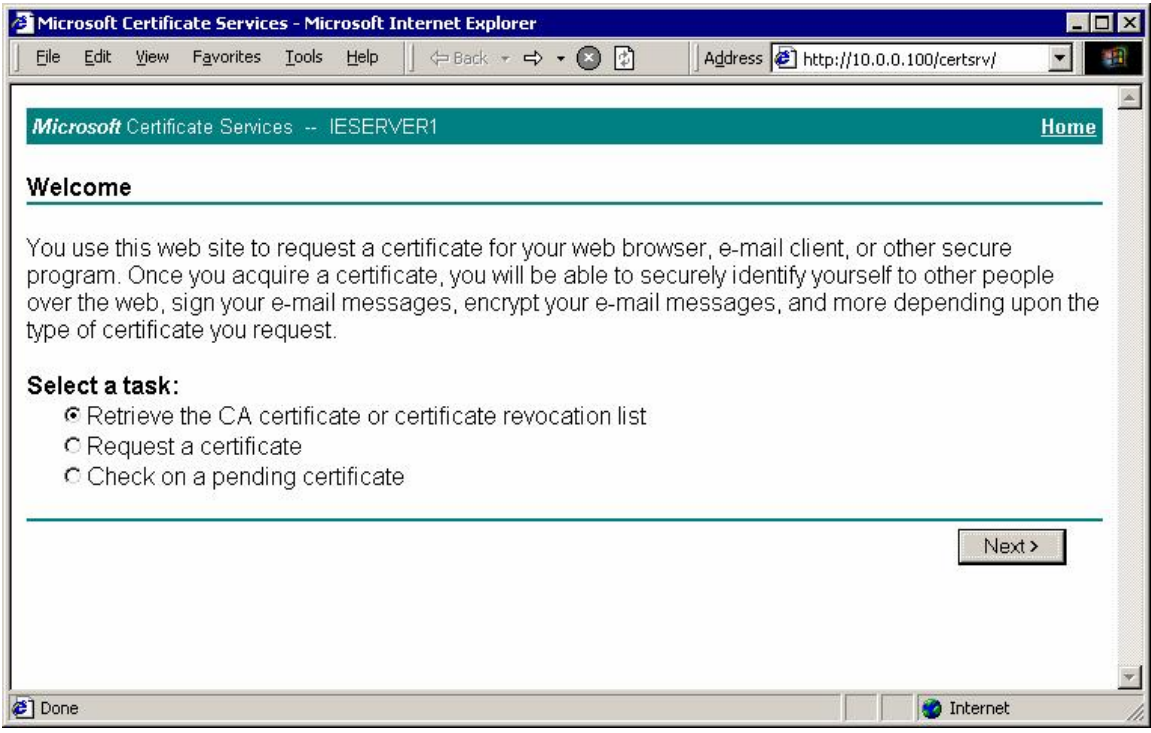

*Choose "Download CA Certificate":*

<sup>2</sup> Microsoft Certificate Services - Microsoft Internet Explorer  $\Box$  $\times$ File Edit View Favorites Tools Help  $\mathcal{F}$  Sack  $\star \Rightarrow \star \otimes \mathcal{F}$ Address (10.0.0.100/certsrv/certcarc.asp = ä Microsoft Certificate Services -- IESERVER1 Home Retrieve The CA Certificate Or Certificate Revocation List Install this CA certification path to allow your computer to trust certificates issued from this certification authority. It is not necessary to manually install the CA certification path if you request and install a certificate from this certification authority, because the CA certification path will be installed for you automatically. Choose file to download: CA Certificate: Current [IESERVER1(1)] Previous [IESERVER1] © DER encoded or C Base 64 encoded Download CA certificate Download CA certification path Download latest certificate revocation list **O** Internet **Done** 

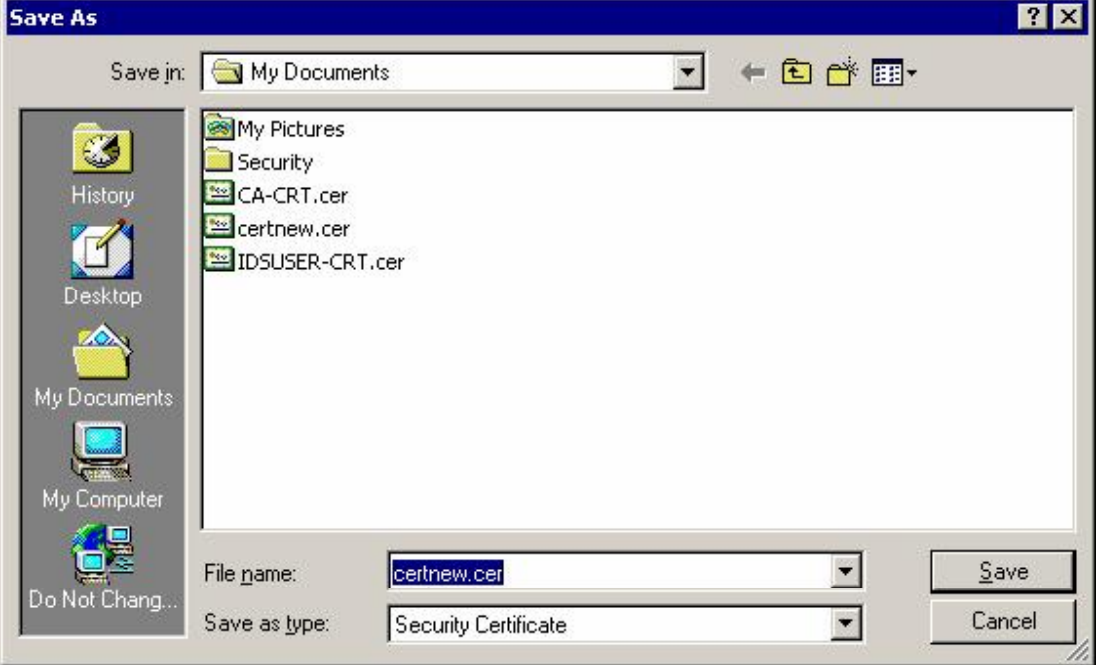

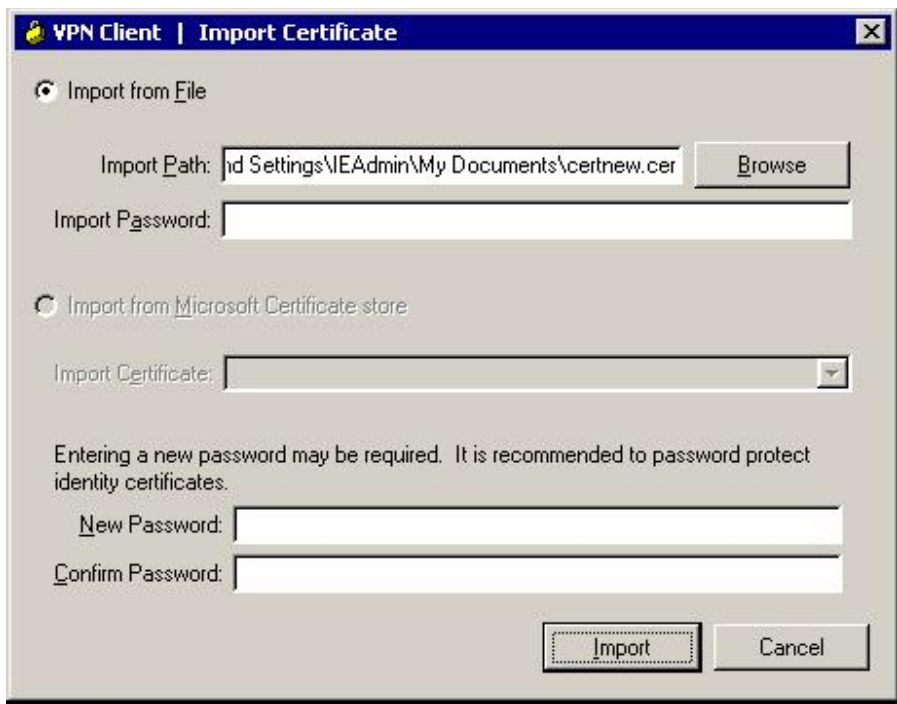

*Next choose "Import" in Certificate Menu of Cisco VPN Client:*

*You should have identity ceritificate and CA certificate into Cisco VPN Client Store:*

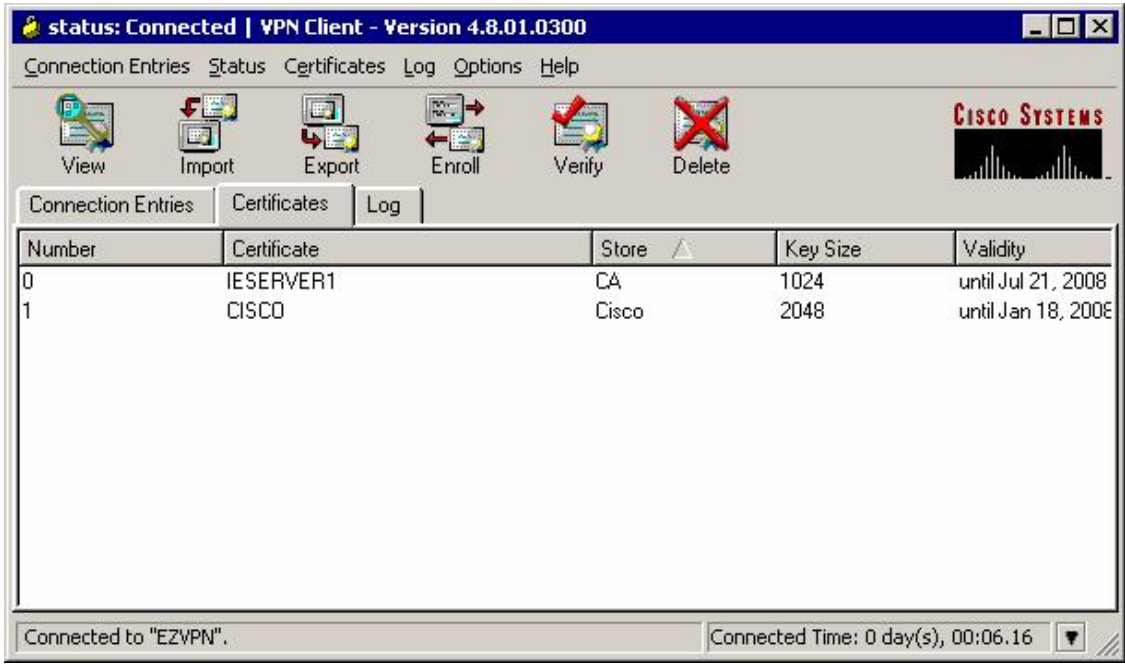

*Modify connection Settings to use Certificates for authentication:*

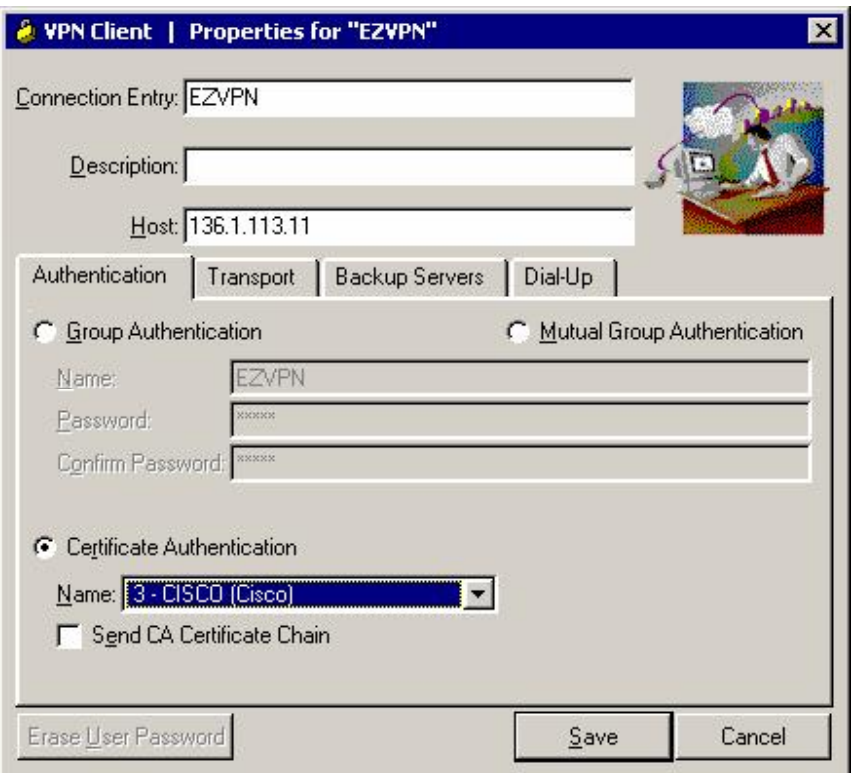

### **Verification**

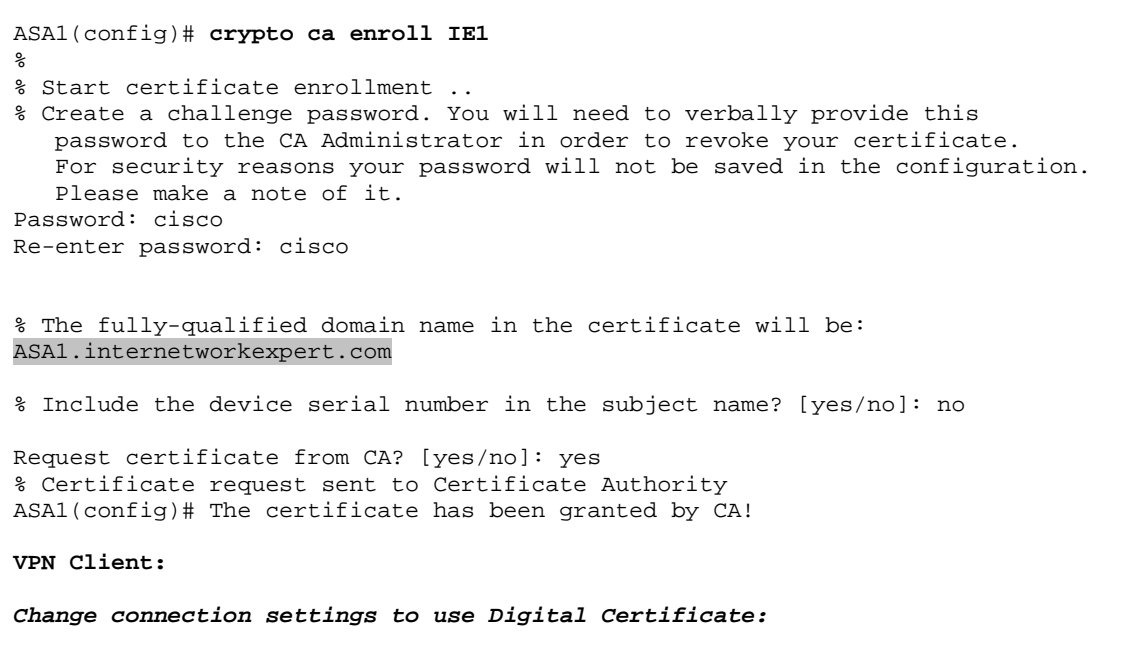

```
UPN Client | Properties for "EZVPN"
                                                                         \overline{\mathsf{x}}Connection Entry: EZVPN
                Description:
                    Host: 136.1.123.12
             Authentication | Transport | Backup Servers | Dial-Up
             C Group Authentication
                                                 C Mutual Group Authentication
              Name:
                             EZVPN
              Password:
              Confirm Password:
            C Certificate Authentication
               Name: 1 - CISCO (Cisco)
                                              \blacksquareSend CA Certificate Chain
            Erase User Password
                                                                  Cancel
                                                      Save
Enable debugging at the ASA and connect VPN Client:
ASA1(config)# debug crypto isakmp 9
ASA1(config)#
Jan 20 13:45:40 [IKEv1]: IP = 136.1.100.200, IKE_DECODE RECEIVED Message 
(msgid=0) with payloads: HDR + SA (1) + VENDOR (13) + VENDOR (13) + VENDOR
(13) + VENDOR (13) + VENDOR (13) + NONE (0) total length : 1144 
Jan 20 13:45:40 [IKEv1 DEBUG]: IP = 136.1.100.200, processing SA payload 
Jan 20 13:45:40 [IKEv1 DEBUG]: IP = 136.1.100.200, Oakley proposal is 
acceptable
Jan 20 13:45:40 [IKEv1 DEBUG]: IP = 136.1.100.200, processing VID payload 
Jan 20 13:45:40 [IKEv1 DEBUG]: IP = 136.1.100.200, Received xauth V6 VID 
Jan 20 13:45:40 [IKEv1 DEBUG]: IP = 136.1.100.200, processing VID payload 
Jan 20 13:45:40 [IKEv1 DEBUG]: IP = 136.1.100.200, Received DPD VID 
Jan 20 13:45:40 [IKEv1 DEBUG]: IP = 136.1.100.200, processing VID payload 
Jan 20 13:45:40 [IKEv1 DEBUG]: IP = 136.1.100.200, Received Fragmentation VID 
Jan 20 13:45:40 [IKEv1 DEBUG]: IP = 136.1.100.200, IKE Peer included IKE 
fragmentation capability flags: Main Mode: True Aggressive Mode:
False
With certificates connection occurs in IKE Main Mode
Jan 20 13:45:40 [IKEv1 DEBUG]: IP = 136.1.100.200, processing VID payload 
Jan 20 13:45:40 [IKEv1 DEBUG]: IP = 136.1.100.200, Received NAT-Traversal ver 
02 VID 
Jan 20 13:45:40 [IKEv1 DEBUG]: IP = 136.1.100.200, processing VID payload 
Jan 20 13:45:40 [IKEv1 DEBUG]: IP = 136.1.100.200, Received Cisco Unity client 
V<sub>TD</sub>
Jan 20 13:45:40 [IKEv1 DEBUG]: IP = 136.1.100.200, processing IKE SA payload 
Jan 20 13:45:40 [IKEv1 DEBUG]: IP = 136.1.100.200, IKE SA Proposal # 1, 
Transform # 22 acceptable Matches global IKE entry # 1
```
Copyright © 2007 Internetwork Expert <www.InternetworkExpert.com>

- 355 -

#### *ISAKMP Policy match found*

Jan 20 13:45:40 [IKEv1 DEBUG]: IP = 136.1.100.200, constructing ISAKMP SA payload Jan 20 13:45:40 [IKEv1 DEBUG]: IP = 136.1.100.200, constructing Fragmentation VID + extended capabilities payload Jan 20 13:45:40 [IKEv1]: IP = 136.1.100.200, IKE\_DECODE SENDING Message (msgid=0) with payloads : HDR + SA (1) + VENDOR (13) + NONE (0) total length : 108 Jan 20 13:45:41 [IKEv1]: IP = 136.1.100.200, IKE DECODE RECEIVED Message (msgid=0) with payloads : HDR + KE (4) + NONCE (10) + VENDOR (13) + VENDOR (13) + NONE (0) total length : 224 Jan 20 13:45:41 [IKEv1 DEBUG]: IP = 136.1.100.200, processing ke payload Jan 20 13:45:41 [IKEv1 DEBUG]: IP = 136.1.100.200, processing ISA\_KE payload Jan 20 13:45:41 [IKEv1 DEBUG]: IP = 136.1.100.200, processing nonce payload Jan 20 13:45:41 [IKEv1 DEBUG]: IP = 136.1.100.200, processing VID payload Jan 20 13:45:41 [IKEv1 DEBUG]: IP = 136.1.100.200, Processing IOS/PIX Vendor ID payload (version: 1.0.0, capabilities: 00000408) Jan 20 13:45:41 [IKEv1 DEBUG]: IP = 136.1.100.200, processing VID payload Jan 20 13:45:41 [IKEv1 DEBUG]: IP = 136.1.100.200, Received Cisco Unity client VID Jan 20 13:45:41 [IKEv1 DEBUG]: IP = 136.1.100.200, constructing ke payload Jan 20 13:45:41 [IKEv1 DEBUG]: IP = 136.1.100.200, constructing nonce payload Jan 20 13:45:41 [IKEv1 DEBUG]: IP = 136.1.100.200, constructing certreq payload Jan 20 13:45:41 [IKEv1 DEBUG]: IP = 136.1.100.200, constructing Cisco Unity VID payload Jan 20 13:45:41 [IKEv1 DEBUG]: IP = 136.1.100.200, constructing xauth V6 VID payload Jan 20 13:45:41 [IKEv1 DEBUG]: IP = 136.1.100.200, Send IOS VID Jan 20 13:45:41 [IKEv1 DEBUG]: IP = 136.1.100.200, Constructing ASA spoofing IOS Vendor ID payload (version: 1.0.0, capabilities: 20000001) Jan 20 13:45:41 [IKEv1 DEBUG]: IP = 136.1.100.200, constructing VID payload Jan 20 13:45:41 [IKEv1 DEBUG]: IP = 136.1.100.200, Send Altiga/Cisco VPN3000/Cisco ASA GW VID Jan 20 13:45:41 [IKEv1 DEBUG]: IP = 136.1.100.200, Generating keys for Responder... Jan 20 13:45:41 [IKEv1]: IP = 136.1.100.200, IKE\_DECODE SENDING Message  $(m\text{sqid}=0)$  with payloads: HDR + KE  $(4)$  + NONCE  $(10)$  + CERT REQ  $(7)$  + VENDOR (13) + VENDOR (13) + VENDOR (13) + VENDOR (13) + NONE (0) total length : 403 Jan 20 13:45:41 [IKEv1 DEBUG]: IP = 136.1.100.200, Rcv'd fragment from a new fragmentation set. Deleting any old fragments. Jan 20 13:45:41 [IKEv1 DEBUG]: IP = 136.1.100.200, Successfully assembled an encrypted pkt from rcv'd fragments! Jan 20 13:45:41 [IKEv1]: IP = 136.1.100.200, IKE\_DECODE RECEIVED Message  $(msgid=0)$  with payloads : HDR + ID (5) + CERT (6) + CERT\_REQ (7) + SIG (9) + NOTIFY (11) + NONE (0) total length : 1714 Jan 20 13:45:41 [IKEv1 DEBUG]: IP = 136.1.100.200, processing ID payload Jan 20 13:45:41 [IKEv1 DEBUG]: IP = 136.1.100.200, processing cert payload Jan 20 13:45:41 [IKEv1 DEBUG]: IP = 136.1.100.200, processing cert request payload Jan 20 13:45:41 [IKEv1 DEBUG]: IP = 136.1.100.200, processing RSA signature Jan 20 13:45:41 [IKEv1 DEBUG]: IP = 136.1.100.200, Computing hash for ISAKMP Jan 20 13:45:41 [IKEv1 DEBUG]: IP = 136.1.100.200, processing notify payload *Group name is taken from the OU field in the certificate:* Jan 20 13:45:41 [IKEv1]: IP = 136.1.100.200, Trying to find group via OU... Jan 20 13:45:41 [IKEv1]: IP = 136.1.100.200, Connection landed on tunnel\_group EZVPN Jan 20 13:45:41 [IKEv1 DEBUG]: Group = EZVPN, IP = 136.1.100.200, peer ID type 9 received (DER\_ASN1\_DN) Jan 20 13:45:41 [IKEv1 DEBUG]: Group = EZVPN, IP = 136.1.100.200, constructing
ID payload Jan 20 13:45:41 [IKEv1 DEBUG]: Group = EZVPN, IP = 136.1.100.200, constructing cert payload Jan 20 13:45:41 [IKEv1 DEBUG]: Group = EZVPN, IP = 136.1.100.200, constructing RSA signature Jan 20 13:45:41 [IKEv1 DEBUG]: Group = EZVPN, IP = 136.1.100.200, Computing hash for ISAKMP Jan 20 13:45:41 [IKEv1 DEBUG]: Group = EZVPN, IP = 136.1.100.200, constructing dpd vid payload Jan 20 13:45:41 [IKEv1]: IP = 136.1.100.200, IKE DECODE SENDING Message  $(msgid=0)$  with payloads : HDR + ID (5) + CERT (6) + SIG (9) + VENDOR (13) + NONE (0) total length : 1244 Jan 20 13:45:42 [IKEv1 DEBUG]: Group = EZVPN, IP = 136.1.100.200, constructing blank hash payload Jan 20 13:45:42 [IKEv1 DEBUG]: Group = EZVPN, IP = 136.1.100.200, constructing qm hash payload Jan 20 13:45:42 [IKEv1]: IP = 136.1.100.200, IKE\_DECODE SENDING Message (msgid=ed5985ad) with payloads : HDR + HASH (8) + ATTR (14) + NONE (0) total length : 68 Jan 20 13:45:47 [IKEv1]: IP = 136.1.100.200, IKE\_DECODE RECEIVED Message (msgid=ed5985ad) with payloads : HDR + HASH (8) + ATTR (14) + NONE (0) total length : 82 Jan 20 13:45:47 [IKEv1 DEBUG]: Group = EZVPN, IP = 136.1.100.200, process\_attr(): Enter! Jan 20 13:45:47 [IKEv1 DEBUG]: Group = EZVPN, IP = 136.1.100.200, Processing MODE CFG Reply attributes. Jan 20 13:45:47 [IKEv1 DEBUG]: Group = EZVPN, Username = CISCO, IP = 136.1.100.200, IKEGetUserAttributes: primary DNS = 10.0.0.100 Jan 20 13:45:47 [IKEv1 DEBUG]: Group = EZVPN, Username = CISCO, IP = 136.1.100.200, IKEGetUserAttributes: secondary DNS = cleared Jan 20 13:45:47 [IKEv1 DEBUG]: Group = EZVPN, Username = CISCO, IP = 136.1.100.200, IKEGetUserAttributes: primary WINS = cleared Jan 20 13:45:47 [IKEv1 DEBUG]: Group = EZVPN, Username = CISCO, IP = 136.1.100.200, IKEGetUserAttributes: secondary WINS = cleared Jan 20 13:45:47 [IKEv1 DEBUG]: Group = EZVPN, Username = CISCO, IP = 136.1.100.200, IKEGetUserAttributes: split tunneling list = SPLIT\_TUNNEL Jan 20 13:45:47 [IKEv1 DEBUG]: Group = EZVPN, Username = CISCO, IP = 136.1.100.200, IKEGetUserAttributes: IP Compression = disabled Jan 20 13:45:47 [IKEv1 DEBUG]: Group = EZVPN, Username = CISCO, IP = 136.1.100.200, IKEGetUserAttributes: Split Tunneling Policy = Split Network Jan 20 13:45:47 [IKEv1 DEBUG]: Group = EZVPN, Username = CISCO, IP = 136.1.100.200, IKEGetUserAttributes: Browser Proxy Setting = no-modify Jan 20 13:45:47 [IKEv1 DEBUG]: Group = EZVPN, Username = CISCO, IP = 136.1.100.200, IKEGetUserAttributes: Browser Proxy Bypass Local = disable Jan 20 13:45:47 [IKEv1]: Group = EZVPN, Username = CISCO, IP = 136.1.100.200, User (CISCO) authenticated. Jan 20  $13:45:47$  [IKEv1 DEBUG]: Group = EZVPN, Username = CISCO, IP = 136.1.100.200, constructing blank hash payload Jan 20 13:45:47 [IKEv1 DEBUG]: Group = EZVPN, Username = CISCO, IP = 136.1.100.200, constructing qm hash payload Jan 20 13:45:47 [IKEv1]: IP = 136.1.100.200, IKE\_DECODE SENDING Message (msgid=e2adfc00) with payloads : HDR + HASH (8) + ATTR (14) + NONE (0) total length : 60 Jan 20 13:45:47 [IKEv1]: IP = 136.1.100.200, IKE\_DECODE RECEIVED Message (msgid=e2adfc00) with payloads : HDR + HASH (8) + ATTR (14) + NONE (0) total length : 56 Jan 20 13:45:47 [IKEv1 DEBUG]: Group = EZVPN, Username = CISCO, IP = 136.1.100.200, process\_attr(): Enter! Jan 20  $13:45:47$  [IKEv1 DEBUG]: Group = EZVPN, Username = CISCO, IP = 136.1.100.200, Processing cfg ACK attributes Jan 20 13:45:48 [IKEv1]: IP = 136.1.100.200, IKE\_DECODE RECEIVED Message (msgid=f10a41b4) with payloads : HDR + HASH (8) + ATTR (14) + NONE (0) total length : 188

Jan 20 13:45:48 [IKEv1 DEBUG]: Group = EZVPN, Username = CISCO, IP = 136.1.100.200, process\_attr(): Enter! Jan 20 13:45:48 [IKEv1 DEBUG]: Group = EZVPN, Username = CISCO, IP = 136.1.100.200, Processing cfg Request attributes Jan 20 13:45:48 [IKEv1 DEBUG]: Group = EZVPN, Username = CISCO, IP = 136.1.100.200, MODE\_CFG: Received request for IPV4 address! Jan 20 13:45:48 [IKEv1 DEBUG]: Group = EZVPN, Username = CISCO, IP = 136.1.100.200, MODE\_CFG: Received request for IPV4 net mask! Jan 20 13:45:48 [IKEv1 DEBUG]: Group = EZVPN, Username = CISCO, IP = 136.1.100.200, MODE\_CFG: Received request for DNS server address! Jan 20 13:45:48 [IKEv1 DEBUG]: Group = EZVPN, Username = CISCO, IP = 136.1.100.200, MODE\_CFG: Received request for WINS server address! Jan 20 13:45:48 [IKEv1]: Group = EZVPN, Username = CISCO, IP = 136.1.100.200, Received unsupported transaction mode attribute: 5 Jan 20  $13:45:48$  [IKEv1 DEBUG]: Group = EZVPN, Username = CISCO, IP = 136.1.100.200, MODE\_CFG: Received request for Banner! Jan 20  $13:45:48$  [IKEv1 DEBUG]: Group = EZVPN, Username = CISCO, IP = 136.1.100.200, MODE\_CFG: Received request for Save PW setting! Jan 20 13:45:48 [IKEv1 DEBUG]: Group = EZVPN, Username = CISCO, IP = 136.1.100.200, MODE\_CFG: Received request for Default Domain Name! Jan 20 13:45:48 [IKEv1 DEBUG]: Group = EZVPN, Username = CISCO, IP = 136.1.100.200, MODE\_CFG: Received request for Split Tunnel List! Jan 20 13:45:48 [IKEv1 DEBUG]: Group = EZVPN, Username = CISCO, IP = 136.1.100.200, MODE\_CFG: Received request for Split DNS! Jan 20 13:45:48 [IKEv1 DEBUG]: Group = EZVPN, Username = CISCO, IP = 136.1.100.200, MODE\_CFG: Received request for PFS setting! Jan 20 13:45:48 [IKEv1 DEBUG]: Group = EZVPN, Username = CISCO, IP = 136.1.100.200, MODE\_CFG: Received request for Client Browser Proxy Setting! Jan 20 13:45:48 [IKEv1 DEBUG]: Group = EZVPN, Username = CISCO, IP = 136.1.100.200, MODE\_CFG: Received request for backup ip-sec peer list! Jan 20 13:45:48 [IKEv1 DEBUG]: Group = EZVPN, Username = CISCO, IP = 136.1.100.200, MODE\_CFG: Received request for Application Version! Jan 20 13:45:48 [IKEv1]: Group = EZVPN, Username = CISCO, IP = 136.1.100.200, Client Type: WinNT Client Application Version: 4.8.01.0300 Jan 20  $13:45:48$  [IKEv1 DEBUG]: Group = EZVPN, Username = CISCO, IP = 136.1.100.200, MODE\_CFG: Received request for FWTYPE! Jan 20 13:45:48 [IKEv1 DEBUG]: Group = EZVPN, Username = CISCO, IP = 136.1.100.200, MODE\_CFG: Received request for DHCP hostname for DDNS is: ieserver3! Jan 20  $13:45:48$  [IKEv1 DEBUG]: Group = EZVPN, Username = CISCO, IP = 136.1.100.200, MODE\_CFG: Received request for UDP Port! Jan 20  $13:45:48$  [IKEv1 DEBUG]: Group = EZVPN, Username = CISCO, IP = 136.1.100.200, Obtained IP addr (20.0.0.1) prior to initiating Mode Cfg (XAuth enabled) Jan 20 13:45:48 [IKEv1]: Group = EZVPN, Username = CISCO, IP = 136.1.100.200, Assigned private IP address 20.0.0.1 to remote user Jan 20  $13:45:48$  [IKEv1 DEBUG]: Group = EZVPN, Username = CISCO, IP = 136.1.100.200, constructing blank hash payload Jan 20 13:45:48 [IKEv1 DEBUG]: Group = EZVPN, Username = CISCO, IP = 136.1.100.200, Send Client Browser Proxy Attributes! Jan 20  $13:45:48$  [IKEv1 DEBUG]: Group = EZVPN, Username = CISCO, IP = 136.1.100.200, Browser Proxy set to No-Modify. Browser Proxy data will NOT be included in the mode-cfg reply Jan 20 13:45:48 [IKEv1 DEBUG]: Group = EZVPN, Username = CISCO, IP = 136.1.100.200, constructing qm hash payload Jan 20 13:45:48 [IKEv1]: IP = 136.1.100.200, IKE\_DECODE SENDING Message (msgid=f10a41b4) with payloads : HDR + HASH (8) + ATTR (14) + NONE (0) total length : 184 Jan 20 13:45:48 [IKEv1 DEBUG]: Group = EZVPN, Username = CISCO, IP = 136.1.100.200, Delay Quick Mode processing, Cert/Trans Exch/RM DSID in progress Jan 20 13:45:48 [IKEv1 DEBUG]: Group = EZVPN, Username = CISCO, IP = 136.1.100.200, Resume Quick Mode processing, Cert/Trans Exch/RM DSID completed Jan 20 13:45:48 [IKEv1]: Group = EZVPN, Username = CISCO, IP = 136.1.100.200,

```
PHASE 1 COMPLETED 
Jan 20 13:45:48 [IKEv1]: IP = 136.1.100.200, Keep-alive type for this 
connection: DPD 
Jan 20 13:45:48 [IKEv1 DEBUG]: Group = EZVPN, Username = CISCO, IP = 
136.1.100.200, Starting P1 rekey timer: 82080 seconds. 
Jan 20 13:45:48 [IKEv1 DEBUG]: Group = EZVPN, Username = CISCO, IP =
136.1.100.200, sending notify message 
Jan 20 13:45:48 [IKEv1 DEBUG]: Group = EZVPN, Username = CISCO, IP =
136.1.100.200, constructing blank hash payload 
Jan 20 13:45:48 [IKEv1 DEBUG]: Group = EZVPN, Username = CISCO, IP =
136.1.100.200, constructing qm hash payload 
Jan 20 13:45:48 [IKEv1]: IP = 136.1.100.200, IKE_DECODE SENDING Message 
(msgid=926c5df3) with payloads : HDR + HASH (8) + NOTIFY (11) + NONE (0) total 
length : 88
Jan 20 13:45:48 [IKEv1]: IP = 136.1.100.200, IKE_DECODE RECEIVED Message 
(msqid=be168033) with payloads : HDR + HASH (8) + SA (1) + NONCE (10) + ID (5)+ ID (5) + NONE (0) total length : 1022 
Jan 20 13:45:48 [IKEv1 DEBUG]: Group = EZVPN, Username = CISCO, IP = 
136.1.100.200, processing hash payload 
Jan 20 13:45:48 [IKEv1 DEBUG]: Group = EZVPN, Username = CISCO, IP = 
136.1.100.200, processing SA payload 
Jan 20 13:45:48 [IKEv1 DEBUG]: Group = EZVPN, Username = CISCO, IP = 
136.1.100.200, processing nonce payload 
Jan 20 13:45:48 [IKEv1 DEBUG]: Group = EZVPN, Username = CISCO, IP = 
136.1.100.200, processing ID payload 
Jan 20 13:45:48 [IKEv1]: Group = EZVPN, Username = CISCO, IP = 136.1.100.200, 
Received remote Proxy Host data in ID Payload: Address 20.0.0.1, Protocol 0, 
Port 0 
Jan 20 13:45:48 [IKEv1 DEBUG]: Group = EZVPN, Username = CISCO, IP =
136.1.100.200, processing ID payload 
Jan 20 13:45:48 [IKEv1]: Group = EZVPN, Username = CISCO, IP = 136.1.100.200, 
Received local IP Proxy Subnet data in ID Payload: Address 0.0.0.0, Mask 
0.0.0.0, Protocol 0, Port 0 
Jan 20 13:45:48 [IKEv1]: Group = EZVPN, Username = CISCO, IP = 136.1.100.200, 
QM IsRekeyed old sa not found by addr 
Jan 20 13:45:48 [IKEv1]: Group = EZVPN, Username = CISCO, IP = 136.1.100.200, 
IKE Remote Peer configured for crypto map: DYNAMIC 
Jan 20 13:45:48 [IKEv1 DEBUG]: Group = EZVPN, Username = CISCO, IP =
136.1.100.200, processing IPSec SA payload 
Jan 20 13:45:48 [IKEv1 DEBUG]: Group = EZVPN, Username = CISCO, IP =
136.1.100.200, IPSec SA Proposal # 11, Transform # 1 acceptable Matches global 
IPSec SA entry # 10 
Jan 20 13:45:48 [IKEv1]: Group = EZVPN, Username = CISCO, IP = 136.1.100.200, 
IKE: requesting SPI! 
Jan 20 13:45:48 [IKEv1 DEBUG]: Group = EZVPN, Username = CISCO, IP = 
136.1.100.200, IKE got SPI from key engine: SPI = 0xd9191a19 
Jan 20 13:45:48 [IKEv1 DEBUG]: Group = EZVPN, Username = CISCO, IP =
136.1.100.200, oakley constucting quick mode 
Jan 20 13:45:48 [IKEv1 DEBUG]: Group = EZVPN, Username = CISCO, IP =
136.1.100.200, constructing blank hash payload 
Jan 20 13:45:48 [IKEv1 DEBUG]: Group = EZVPN, Username = CISCO, IP =
136.1.100.200, constructing IPSec SA payload 
Jan 20 13:45:48 [IKEv1]: Group = EZVPN, Username = CISCO, IP = 136.1.100.200, 
Overriding Initiator's IPSec rekeying duration from 2147483 to 28800 seconds 
Jan 20 13:45:48 [IKEv1 DEBUG]: Group = EZVPN, Username = CISCO, IP = 
136.1.100.200, constructing IPSec nonce payload 
Jan 20 13:45:48 [IKEv1 DEBUG]: Group = EZVPN, Username = CISCO, IP =
136.1.100.200, constructing proxy ID 
Jan 20 13:45:48 [IKEv1 DEBUG]: Group = EZVPN, Username = CISCO, IP =
136.1.100.200, Transmitting Proxy Id: 
   Remote host: 20.0.0.1 Protocol 0 Port 0 
 Local subnet: 0.0.0.0 mask 0.0.0.0 Protocol 0 Port 0 
Jan 20 13:45:48 [IKEv1 DEBUG]: Group = EZVPN, Username = CISCO, IP =
```

```
Copyright © 2007 Internetwork Expert www.InternetworkExpert.com
```
136.1.100.200, Sending RESPONDER LIFETIME notification to Initiator Jan 20  $13:45:48$  [IKEv1 DEBUG]: Group = EZVPN, Username = CISCO, IP = 136.1.100.200, constructing qm hash payload Jan 20 13:45:48 [IKEv1]: IP = 136.1.100.200, IKE\_DECODE SENDING Message (msgid=be168033) with payloads : HDR + HASH (8) + SA (1) + NONCE (10) + ID (5) + ID (5) + NOTIFY (11) + NONE (0) total length : 176 Jan 20 13:45:48 [IKEv1]: IP = 136.1.100.200, IKE\_DECODE RECEIVED Message (msgid=be168033) with payloads : HDR + HASH (8) + NONE (0) total length : 48 Jan 20 13:45:48 [IKEv1 DEBUG]: Group = EZVPN, Username = CISCO, IP = 136.1.100.200, processing hash payload Jan 20 13:45:48 [IKEv1 DEBUG]: Group = EZVPN, Username = CISCO, IP = 136.1.100.200, loading all IPSEC SAs Jan 20 13:45:48 [IKEv1 DEBUG]: Group = EZVPN, Username = CISCO, IP = 136.1.100.200, Generating Quick Mode Key! Jan 20 13:45:48 [IKEv1 DEBUG]: Group = EZVPN, Username = CISCO, IP = 136.1.100.200, Generating Quick Mode Key! Jan 20 13:45:48 [IKEv1]: Group = EZVPN, Username = CISCO, IP = 136.1.100.200, Security negotiation complete for User (CISCO) Responder, Inbound SPI = 0xd9191a19, Outbound SPI = 0x70ec9942 Jan 20 13:45:48 [IKEv1 DEBUG]: Group = EZVPN, Username = CISCO, IP = 136.1.100.200, IKE got a KEY\_ADD msg for SA: SPI = 0x70ec9942 Jan 20 13:45:48 [IKEv1 DEBUG]: Group = EZVPN, Username = CISCO, IP = 136.1.100.200, Pitcher: received KEY\_UPDATE, spi 0xd9191a19 Jan 20 13:45:48 [IKEv1 DEBUG]: Group = EZVPN, Username = CISCO, IP = 136.1.100.200, Starting P2 rekey timer: 27360 seconds. Jan 20 13:45:48 [IKEv1]: Group = EZVPN, Username = CISCO, IP = 136.1.100.200, Adding static route for client address: 20.0.0.1 Jan 20 13:45:48 [IKEv1]: Group = EZVPN, Username = CISCO, IP = 136.1.100.200, PHASE 2 COMPLETED (msgid=be168033) R1#**ping 20.0.0.1** Type escape sequence to abort. Sending 5, 100-byte ICMP Echos to 20.0.0.1, timeout is 2 seconds: !!!!! Success rate is 100 percent (5/5), round-trip  $min/avg/max = 4/11/40$  ms ASA1(config)# **show crypto ipsec sa** interface: outside Crypto map tag: DYNAMIC, seq num: 10, local addr: 136.1.123.12 local ident (addr/mask/prot/port): (0.0.0.0/0.0.0.0/0/0) remote ident (addr/mask/prot/port): (20.0.0.1/255.255.255.255/0/0) current\_peer: 136.1.100.200, username: CISCO dynamic allocated peer ip: 20.0.0.1 #pkts encaps: 5, #pkts encrypt: 5, #pkts digest: 5 #pkts decaps: 5, #pkts decrypt: 5, #pkts verify: 5 #pkts compressed: 0, #pkts decompressed: 0 #pkts not compressed: 5, #pkts comp failed: 0, #pkts decomp failed: 0 #pre-frag successes: 0, #pre-frag failures: 0, #fragments created: 0 #PMTUs sent: 0, #PMTUs rcvd: 0, #decapsulated frgs needing reassembly: 0 #send errors: 0, #recv errors: 0 local crypto endpt.: 136.1.123.12, remote crypto endpt.: 136.1.100.200 path mtu 1500, ipsec overhead 58, media mtu 1500 current outbound spi: 70EC9942 inbound esp sas: spi: 0xD9191A19 (3642300953) transform: esp-3des esp-md5-hmac none in use settings  $=\{RA, Tunnel, \}$ 

Copyright © 2007 Internetwork Expert <www.InternetworkExpert.com>

- 360 -

```
CCIE Security Lab Workbook Volume I Version 3.0
```

```
 slot: 0, conn_id: 14, crypto-map: DYNAMIC 
      sa timing: remaining key lifetime (sec): 28540 
      IV size: 8 bytes 
      replay detection support: Y 
 outbound esp sas: 
   spi: 0x70EC9942 (1894553922) 
      transform: esp-3des esp-md5-hmac none
     in use settings =\{RA, Tunnel, \} slot: 0, conn_id: 14, crypto-map: DYNAMIC 
     sa timing: remaining key lifetime (sec): 28540
      IV size: 8 bytes 
      replay detection support: Y
```
## **Further Reading**

Configuring the VPN Client 3.x to Get a Digital Certificate

### **The PIX/ASA and IOS ezVPN Remote NW Extension Mode**

**Objective:** Configure the PIX/ASA to support IOS hardware clients in network extension mode.

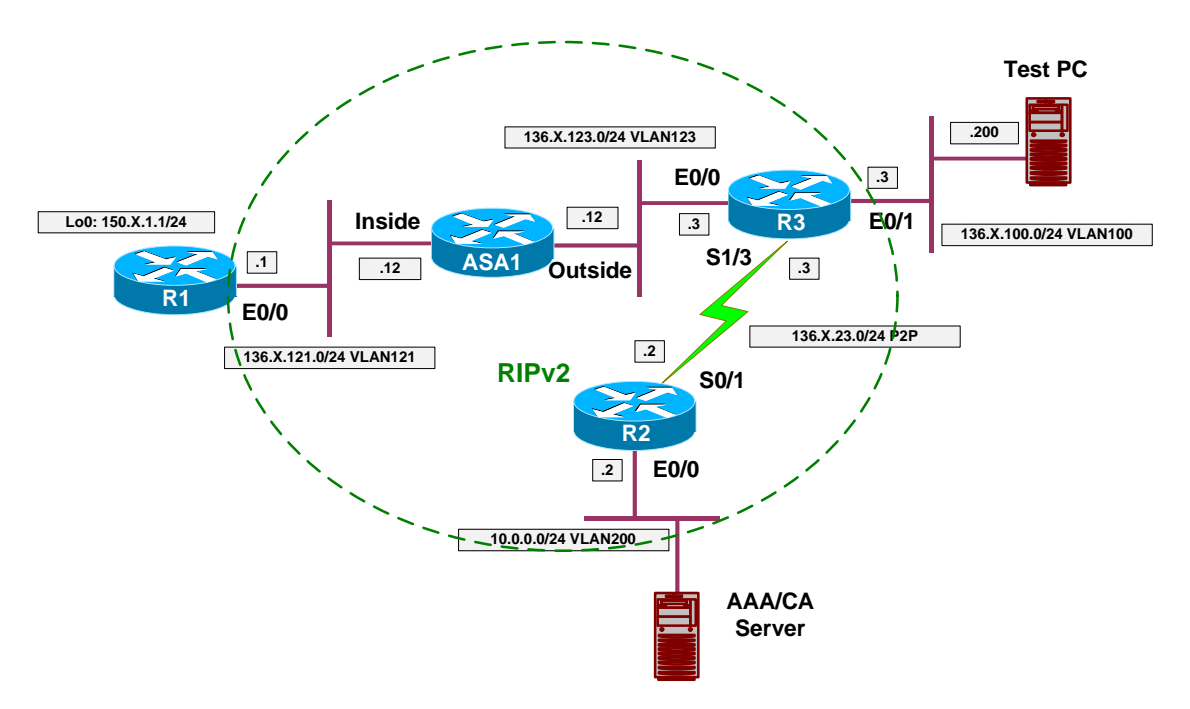

### **Directions**

- Configure devices as per the scenario "VPN/Common Configurations" "The PIX/ASA ezVPN".
- Configure ISAKMP:
	- o Enable ISAKMP on the outside interface.
	- o Configure ISAKMP policy with priority 10:
		- Use Pre-Shared authentication.
		- Use 3DES cipher.
		- Use MD5 hash.
		- Use DH group 2.
- With Network-Extension mode you do not need to configure any VPN addressing, since remote router does not need it.
- Create access-list SPLIT\_TUNNEL:
	- o Permit network 136.X.121.0/24.
- Add a local user for Xauth:
	- o Create local user "CISCO" with password "CISCO1234".
- Define group-policy named EZVPN as internal:
	- o Configure IPsec as the tunneling protocol.
	- o Configure DNS server 10.0.0.100.
	- $\circ$  Specify split-tunneling policy "only tunnel networks in the list".
	- o Assign split-tunnel network-list SPLIT\_TUNNEL.
- o Allow network-extension mode (NEM).
- Define tunnel group:
	- o Create tunnel group "EZVPN" of type Remote-Access.
	- o Group General Attributes:
		- Set authentication-server group to "LOCAL" (it's the default value, inherited from default group).
		- Assign group-policy "EZVPN".
	- o Group IPSec Attributes:
		- Specify pre-shared key "CISCO".
- Configure crypto:
	- o Create transform-set 3DES\_MD5:
		- Cipher 3DES.
		- Hash MD5.
	- o Create dynamic crypto-map DYNAMIC entry 10:
		- Set transform-set 3DES MD5
		- Set reverse-route
	- o Create crypto-map VPN entry 10 to use dynamic crypto-map DYNAMIC.
	- o Attach crypto-map VPN to interface outside.
	- o Explicitly permit VPN traffic to pass through acess-lists.
- Redistribute static routes into RIP (this will redistribute RRI routes).

#### **Final Configuration**

```
ASA1:
!
! ISAKMP configuration
!
crypto isakmp enable outside 
crypto isakmp policy 10 
 auth pre-share 
  encr 3des 
 hash md5 
 group 2 
!
! Split-tunneling ACL
!
access-list SPLIT_TUNNEL permit ip 136.1.121.0 255.255.255.0 any 
!
! Local username for Xauth
!
username CISCO password CISCO1234 
!
! Tunnel-group policy
!
group-policy EZVPN internal 
group-policy EZVPN attributes 
  vpn-tunnel-protocol IPSec
  split-tunnel-policy tunnelspecified 
  split-tunnel-network-list value SPLIT_TUNNEL 
  dns-server value 10.0.0.100 
  nem enable 
!
! Tunnel-group definition
```

```
! Note that "authentication-server-group"
! is LOCAL by default
!
tunnel-group EZVPN type ipsec-ra 
tunnel-group EZVPN general-attributes 
  authentication-server-group LOCAL 
  default-group-policy EZVPN 
tunnel-group EZVPN ipsec-attributes 
  pre-shared-key CISCO 
!
! IPsec transform-set
!
crypto ipsec transform-set 3DES_MD5 esp-3des esp-md5-hmac 
!
! Dynamic crypto-map
!
crypto dynamic-map DYNAMIC 10 set transform-set 3DES_MD5 
crypto dynamic-map DYNAMIC 10 set reverse-route 
!
! Define crypto-map 
!
crypto map VPN 10 ipsec-isakmp dynamic DYNAMIC 
!
! Attach crypto map to the interface
!
crypto map VPN interface outside 
!
! Permit VPN traffic to bypass ACLs
!
sysop connection permit-vpn 
!
! Redistribute static routes into RIP
!
router rip 
 redistribute static 
R3:
crypto ipsec client ezvpn EZVPN 
 connect manual 
 group EZVPN key CISCO 
 mode network-extension 
 peer 136.1.123.12 
!
interface E0/0 
 crypto ipsec client ezvpn EZVPN 
!
interface E0/1 
  crypto ipsec client ezvpn EZVPN inside
```
#### **Verification**

```
Connect R3 to the ASA:
R3#crypto ipsec client ezvpn connect 
R3#crypto ipsec client ezvpn 
Jan 20 16:36:01.429: EZVPN(EZVPN): Pending XAuth Request, Please enter the 
following command: 
Jan 20 16:36:01.429: EZVPN: crypto ipsec client ezvpn xauth
```
Copyright © 2007 Internetwork Expert <www.InternetworkExpert.com>

```
R3#crypto ipsec client ezvpn xauth 
Username: : CISCO 
Password: : CISCO1234 
R3#show crypto ipsec client ezvpn 
Easy VPN Remote Phase: 2 
Tunnel name : EZVPN 
Inside interface list: Ethernet0/1, 
Outside interface: Ethernet0/0
Current State: IPSEC_ACTIVE 
Last Event: SOCKET_UP 
DNS Primary: 10.0.0.100 
Split Tunnel List: 1 
        Address : 136.1.121.0 
 Mask : 255.255.255.0 
 Protocol : 0x0 
        Source Port: 0 
        Dest Port : 0
Verify RRI:
ASA1(config)# show route
Codes: C - connected, S - static, I - IGRP, R - RIP, M - mobile, B - BGP 
        D - EIGRP, EX - EIGRP external, O - OSPF, IA - OSPF inter area
        N1 - OSPF NSSA external type 1, N2 - OSPF NSSA external type 2 
        E1 - OSPF external type 1, E2 - OSPF external type 2, E - EGP 
        i - IS-IS, L1 - IS-IS level-1, L2 - IS-IS level-2, ia - IS-IS inter area 
        * - candidate default, U - per-user static route, o - ODR 
        P - periodic downloaded static route 
Gateway of last resort is not set 
R 136.1.0.0 255.255.255.0 [120/2] via 136.1.123.3, 0:00:20, outside 
R 136.1.23.0 255.255.255.0 [120/1] via 136.1.123.3, 0:00:20, outside 
S 136.1.100.0 255.255.255.0 [1/0] via 136.1.123.3, outside 
     C 136.1.121.0 255.255.255.0 is directly connected, inside 
C 136.1.123.0 255.255.255.0 is directly connected, outside 
R 10.0.0.0 255.255.255.0 [120/2] via 136.1.123.3, 0:00:20, outside 
     R 150.1.1.0 255.255.255.0 [120/1] via 136.1.121.1, 0:00:09, inside 
R1#ping 136.1.100.3
Type escape sequence to abort. 
Sending 5, 100-byte ICMP Echos to 136.1.100.3, timeout is 2 seconds: 
!!!!!
Success rate is 100 percent (5/5), round-trip min/avg/max = 8/8/12 ms 
R3#show crypto ipsec sa
interface: Ethernet0/0 
    Crypto map tag: Ethernet0/0-head-0, local addr. 136.1.123.3 
    protected vrf:
    local ident (addr/mask/prot/port): (136.1.100.0/255.255.255.0/0/0) 
    remote ident (addr/mask/prot/port): (136.1.121.0/255.255.255.0/0/0) 
    current_peer: 136.1.123.12:500 
      PERMIT, flags={origin_is_acl,} 
     #pkts encaps: 5, #pkts encrypt: 5, #pkts digest 5 
     #pkts decaps: 5, #pkts decrypt: 5, #pkts verify 5 
     #pkts compressed: 0, #pkts decompressed: 0 
     #pkts not compressed: 0, #pkts compr. failed: 0
```

```
 #pkts not decompressed: 0, #pkts decompress failed: 0 
 #send errors 0, #recv errors 0 
 local crypto endpt.: 136.1.123.3, remote crypto endpt.: 136.1.123.12 
 path mtu 1500, media mtu 1500 
 current outbound spi: BA77E350 
 inbound esp sas: 
  spi: 0x6FD779C7(1876392391) 
    transform: esp-3des esp-md5-hmac , 
   in use settings ={Tunnel, } slot: 0, conn id: 2000, flow_id: 1, crypto map: Ethernet0/0-head-0 
    sa timing: remaining key lifetime (k/sec): (4501355/28260) 
    IV size: 8 bytes 
    replay detection support: Y 
 inbound ah sas: 
 inbound pcp sas: 
 outbound esp sas: 
  spi: 0xBA77E350(3128419152) 
    transform: esp-3des esp-md5-hmac , 
   in use settings ={Tunnel, } slot: 0, conn id: 2001, flow_id: 2, crypto map: Ethernet0/0-head-0 
    sa timing: remaining key lifetime (k/sec): (4501355/28260) 
    IV size: 8 bytes 
    replay detection support: Y 
 outbound ah sas: 
 outbound pcp sas:
```
## **Further Reading**

PIX/ASA 7.x Easy VPN with an ASA 5500 as the Server and Cisco 871 as the Easy VPN Remote Configuration Example

## **WebVPN and SSL VPN**

### **ASA and WebVPN Client**

**Objective:** Configure the PIX/ASA to accept WebVPN connections and authenticate users internally.

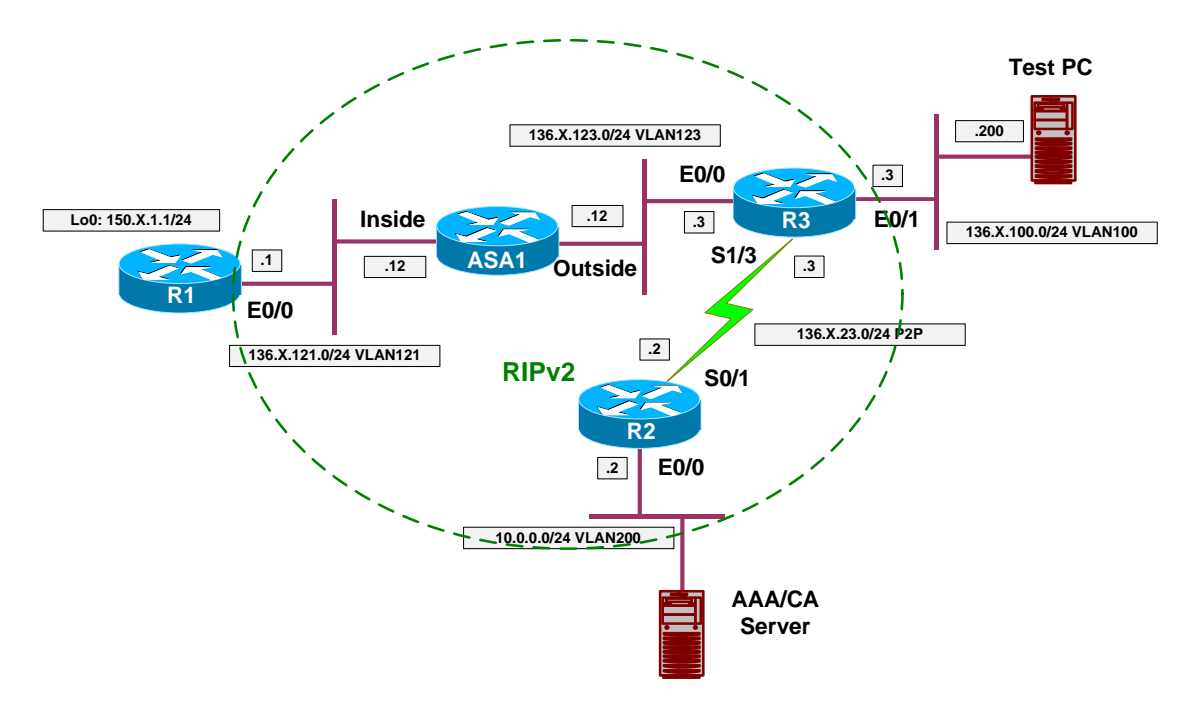

### **Directions**

- Configure devices as per the scenario "VPN/Common Configuration" "PIX/ASA Easy VPN/WebVPN".
- We would like to set up basic WebVPN functionality, permitting WebVPN users from outside to access the inside servers.
- At the same time, we would like to permit selected outside users to access ASDM from the outside interace.
- Configure WebVPN globally:
	- o Configure WebVPN to run on port 444 instead of default 443.
		- o Enable WebVPN on the outside interface.
		- o Permit user to choose among the WebVPN tunnel groups.
		- o Create URL-List named "LIST":
			- Add entry "R1" with value <http://136.1.121.1>
- Configure WebVPN Policy:
	- o Create accesslist "WEBACCESS" of type "webtype":
		- Permit http connections on ports 80 and 443.

- o Create group-policy WEBVPN:
	- Specify WebVPN attributes:
		- Permit URL entry and WebFilter functions.
		- Apply WEBACCESS filter.
		- Specify URL List "LIST".
- Create local user "CISCO" with password "CISCO1234"
- Configure WebVPN tunnel-group named "WEBVPN":
	- o General Attributes:
		- Specify LOCAL authentication.
		- Apply WEBVPN group-policy.
	- o WebVPN Attributes:
		- Authenticate via AAA.
		- Specify group-alias "WEBVPN" so that users may choose group upon signon.
- Lock use "CISCO" in group "WEBVPN".
- Enable ASDM on the outside interface.
	- o Permit HTTPS connections from any host

#### **Final Configuration**

```
ASA1:
webvpn
 port 444 
  enable outside
 url-list LIST "R1" http://136.1.121.1
 tunnel-group-list enable 
!
! Web-type access-list to permit only ports 80/443
!
access-list WEBACCESS webtype permit tcp any eq www 
access-list WEBACCESS webtype permit tcp any eq https 
!
! Group-policy to apply web-type access-list
!
group-policy WEBVPN internal 
group-policy WEBVPN attributes 
  webvpn 
  functions url-entry filter 
  filter value WEBACCESS 
  url-list value LIST 
!
! Local username to authenticate remote users
!
username CISCO password CISCO1234 
!
! Lock this user into WEBVPN group only
!
username CISCO attributes 
 group-lock value WEBVPN 
!
! Tunnel-group definition
!
tunnel-group WEBVPN type webvpn 
tunnel-group WEBVPN general-attributes 
 default-group-policy WEBVPN
```

```
- 368 -
```

```
!
tunnel-group WEBVPN webvpn-attributes 
  group-alias WEBVPN enable 
  authentication aaa 
!
! Enable ASDM on the outside
!
asdm image disk0:/asdm-522.bin 
http server enable 
http 0 0 outside
```
#### **Verification**

*Initiate connection to the ASA, default port 443:*

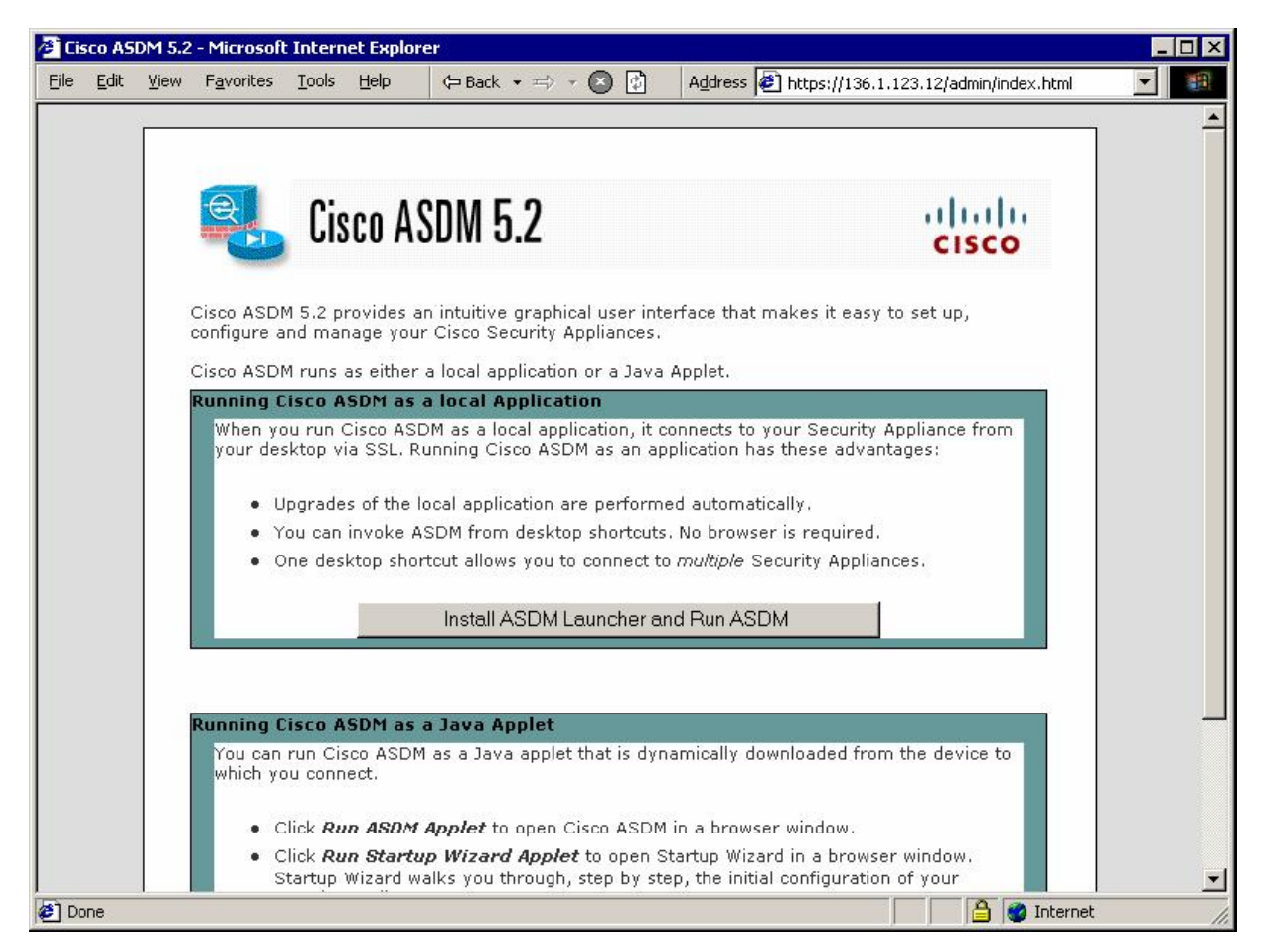

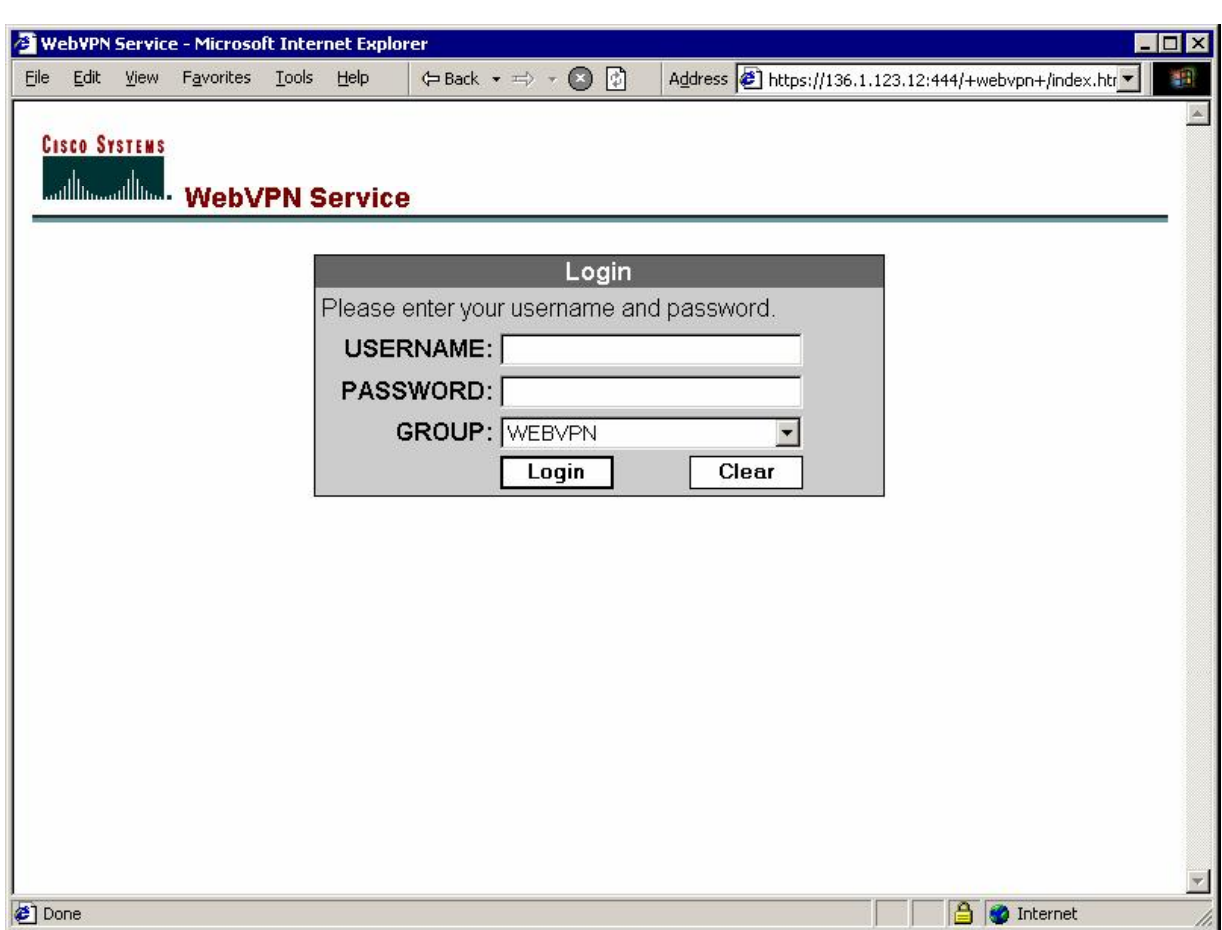

*Connect to port 444 and login to WebVPN:*

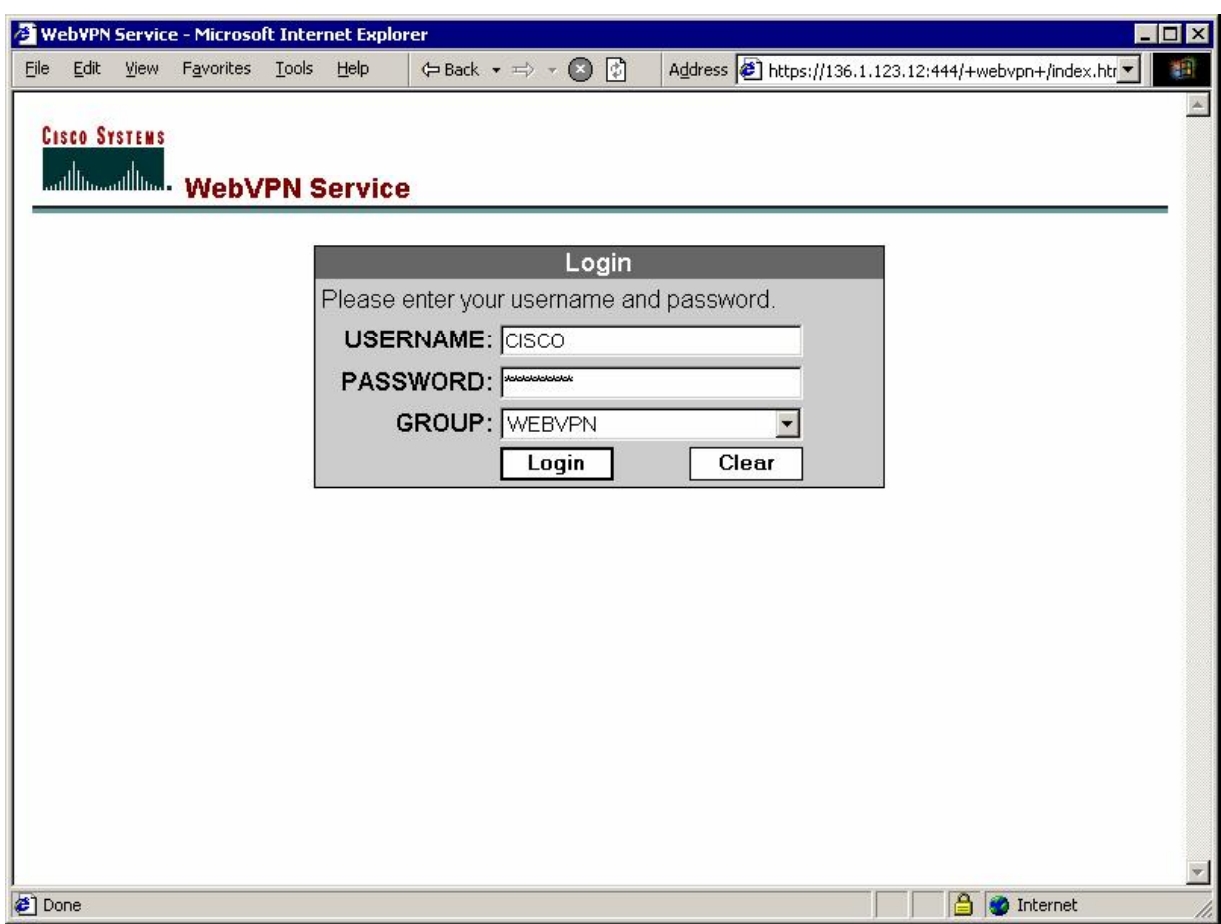

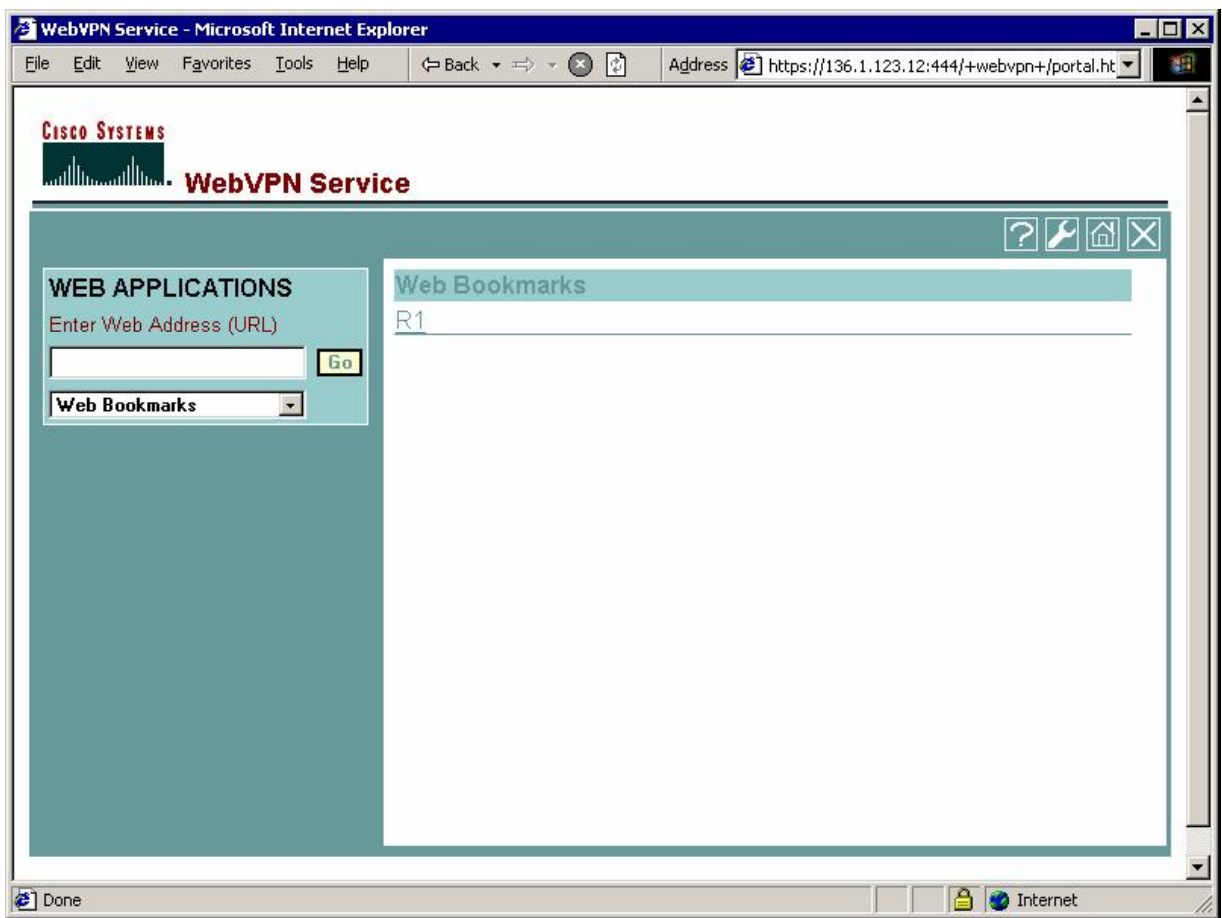

*Click the bookmark URL "R1":* 

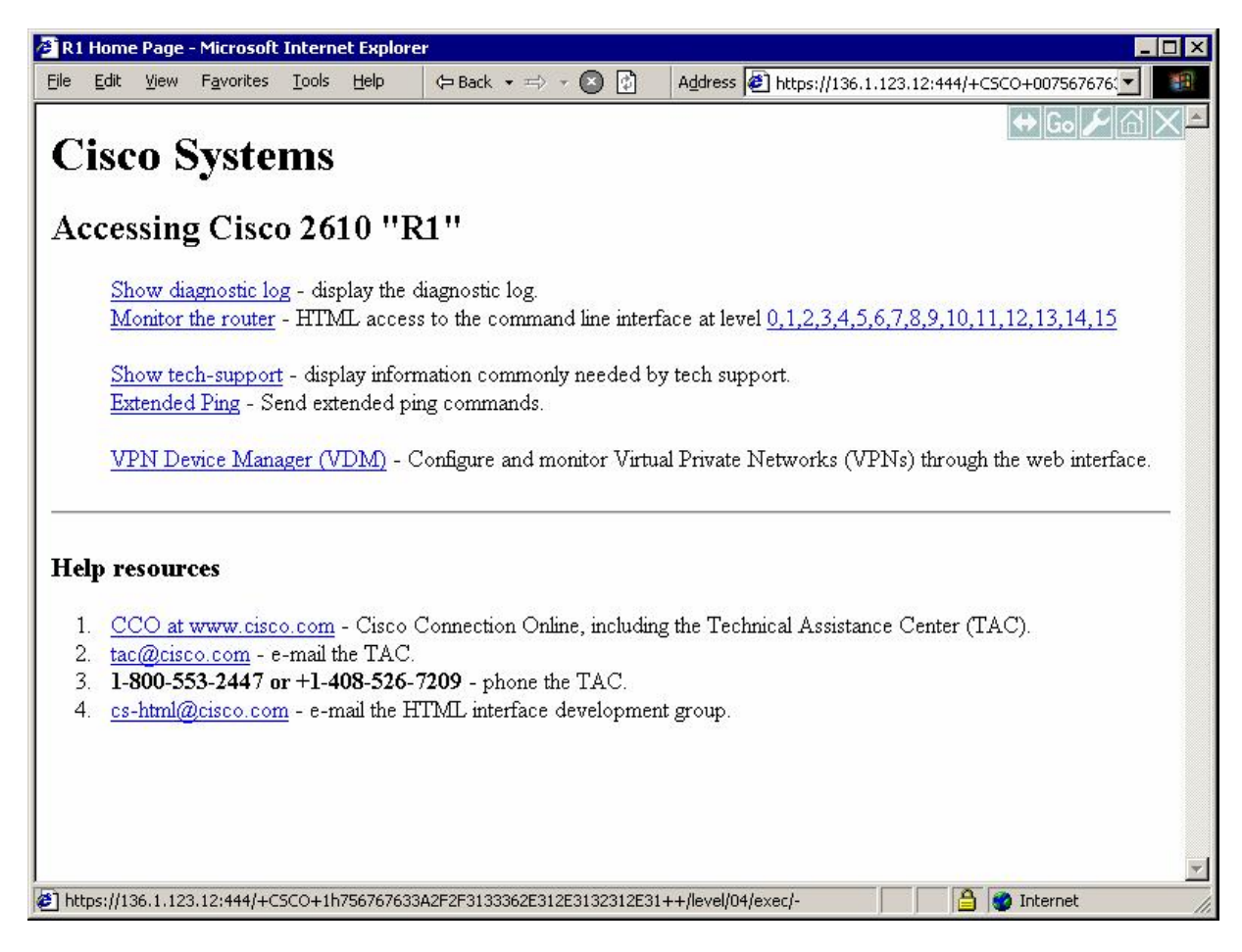

#### **Further Reading** ĹЦ

 ASA with WebVPN and Single Sign-on using ASDM and NTLMv1 **Configuration Example** 

### **ASA and WebVPN Port Forwarding**

**Objective:** Configure the PIX/ASA to accept WebVPN connections and forward local connections on specific port to the remote host.

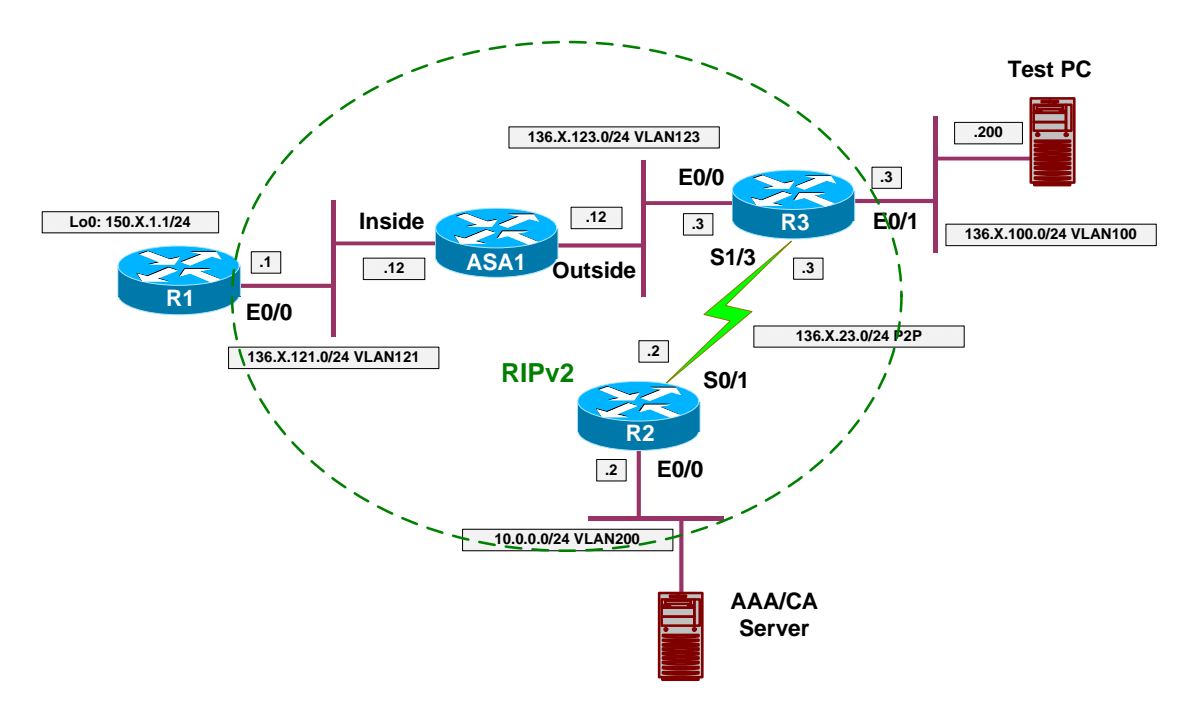

#### **Directions**

- Configure devices as per the scenario "VPN/WebVPN and SSL VPN" "ASA and WebVPN Clients".
- As the added function, we will permit users to use application port forwarding.
- The way it works is that user's browser dowloads Java applet, which listens on specified port, and forward connections to remote host via SSL connection.
- Change group-policy WEBVPN:
	- o Permit port-forward.
	- o Enable applet auto-download.
- Change webtype access-list WEBACCESS:
	- o Permit access via telnet.
- Configure WebVPN forward rule named TELNET\_R3: o Forward port 20023 to host R1 port 23.
- Assign this rule to group-policy WEBVPN.

#### **Final Configuration**

```
ASA1:
group-policy WEBVPN attributes 
 webvpn 
  functions url-entry port-forward filter auto-download 
  port-forward value TELNET_R3 
  port-forward-name value Port Forwarding 
  exit 
 exit 
!
! Permit telnet access in WebACL
!
access-list WEBACCESS webtype permit tcp any eq 23 
!
! Port-forwarding config is global
!
webvpn
  port-forward TELNET_R3 20023 136.1.121.1 telnet
```
#### **Verification**

*Connect to port 444 and login to WebVPN services:*

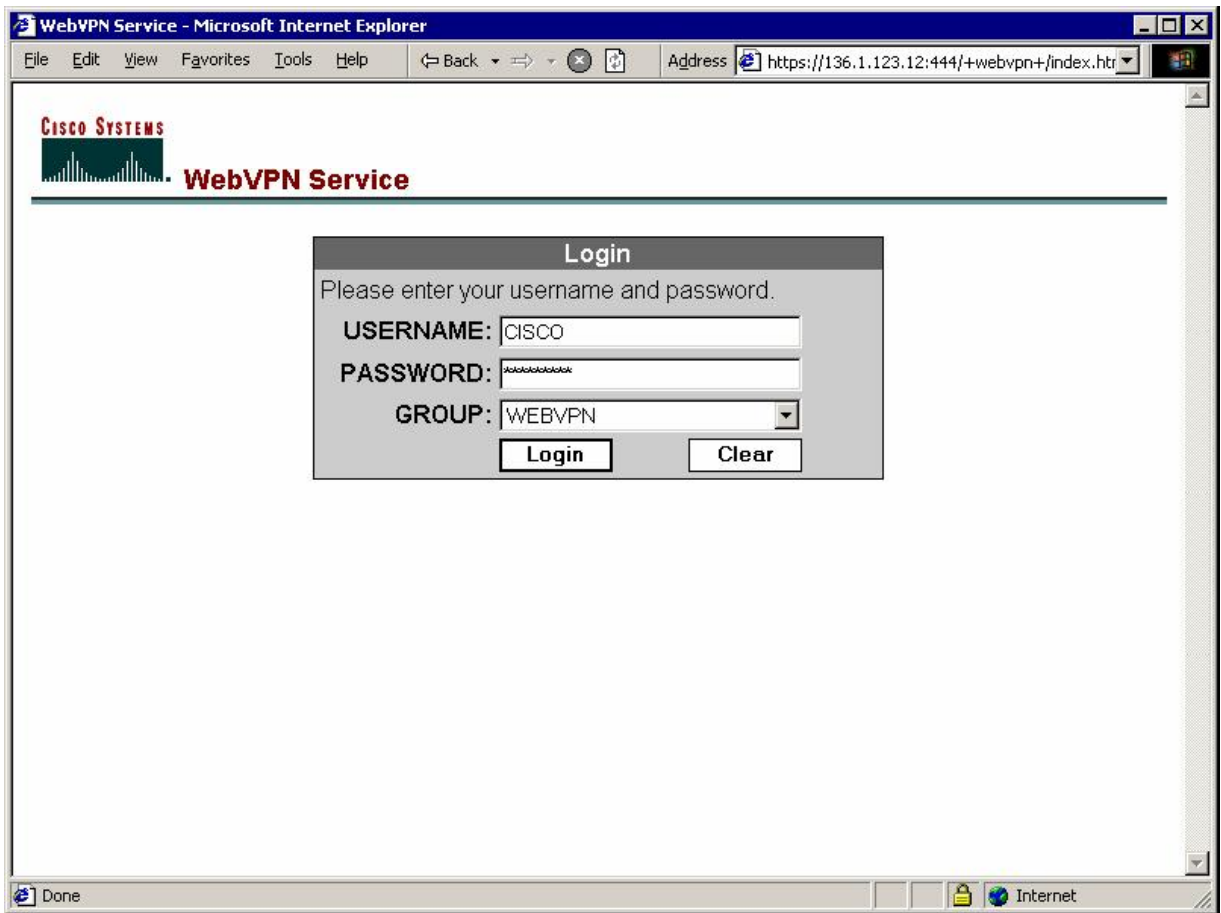

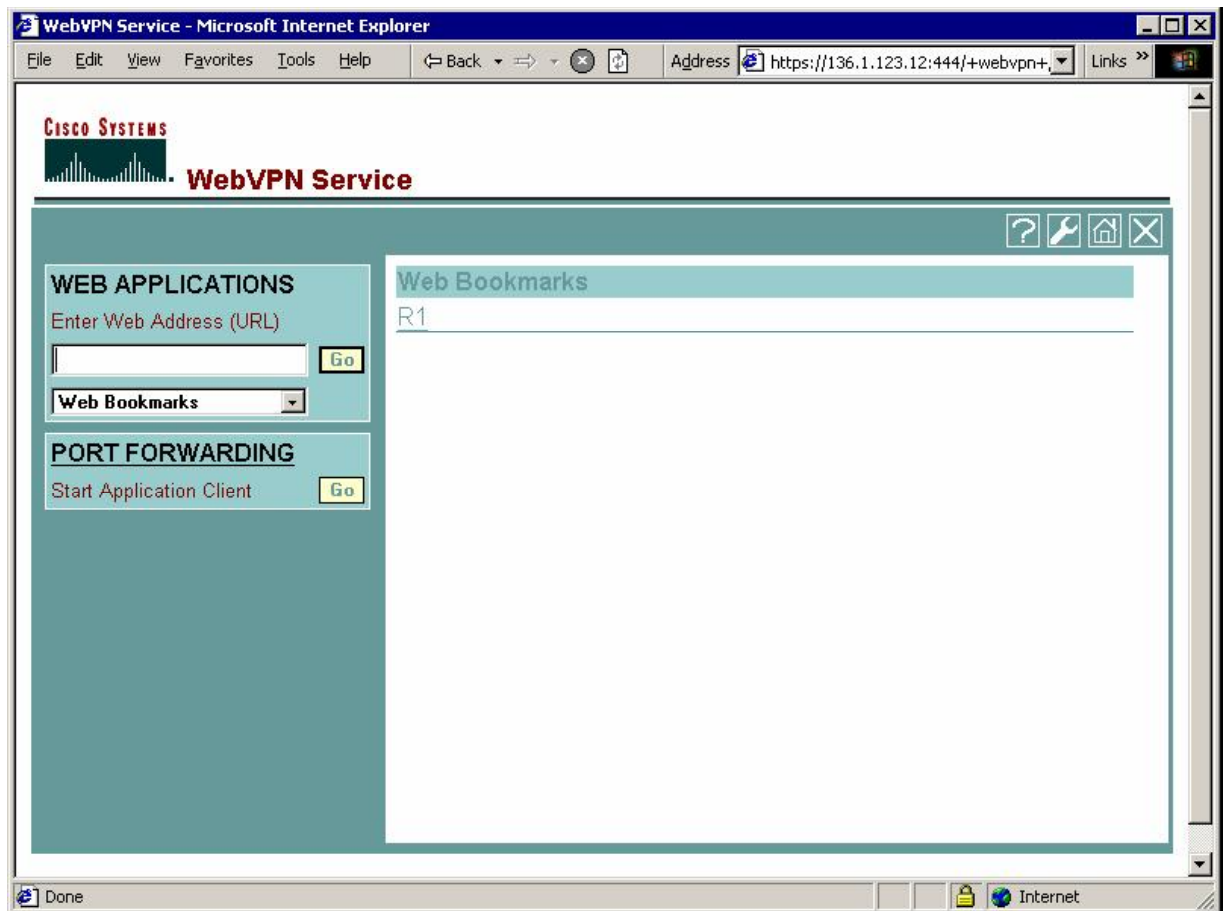

*Application forwarding is started automatically:* 

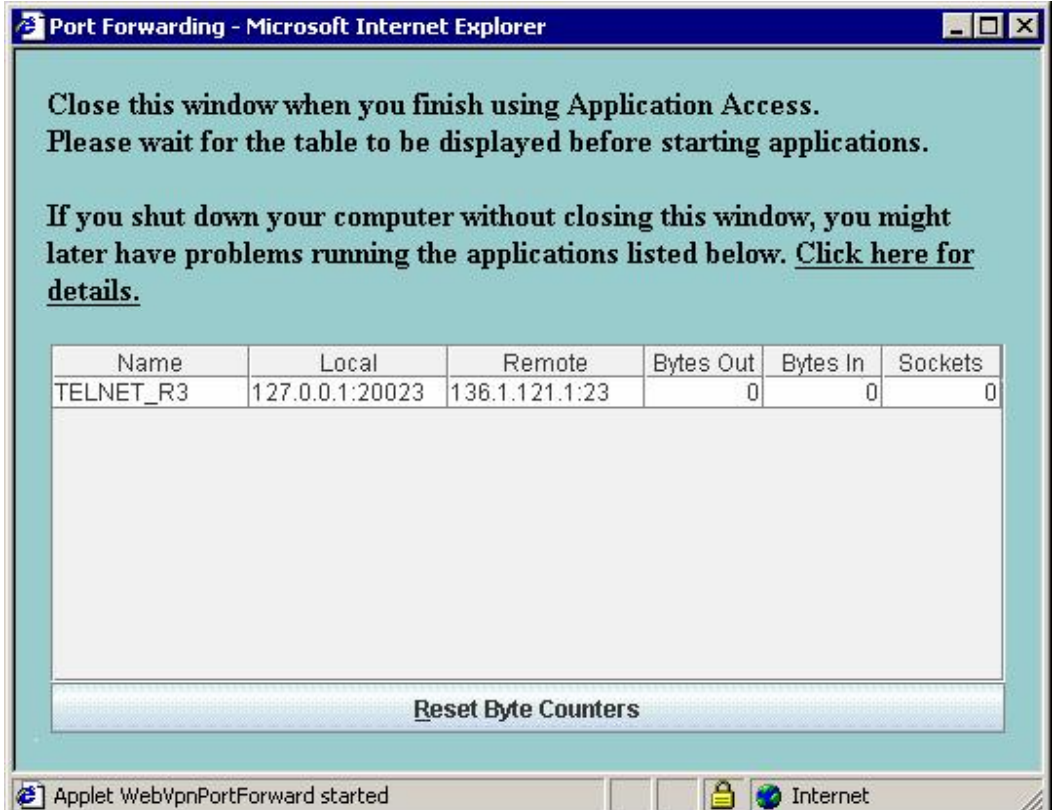

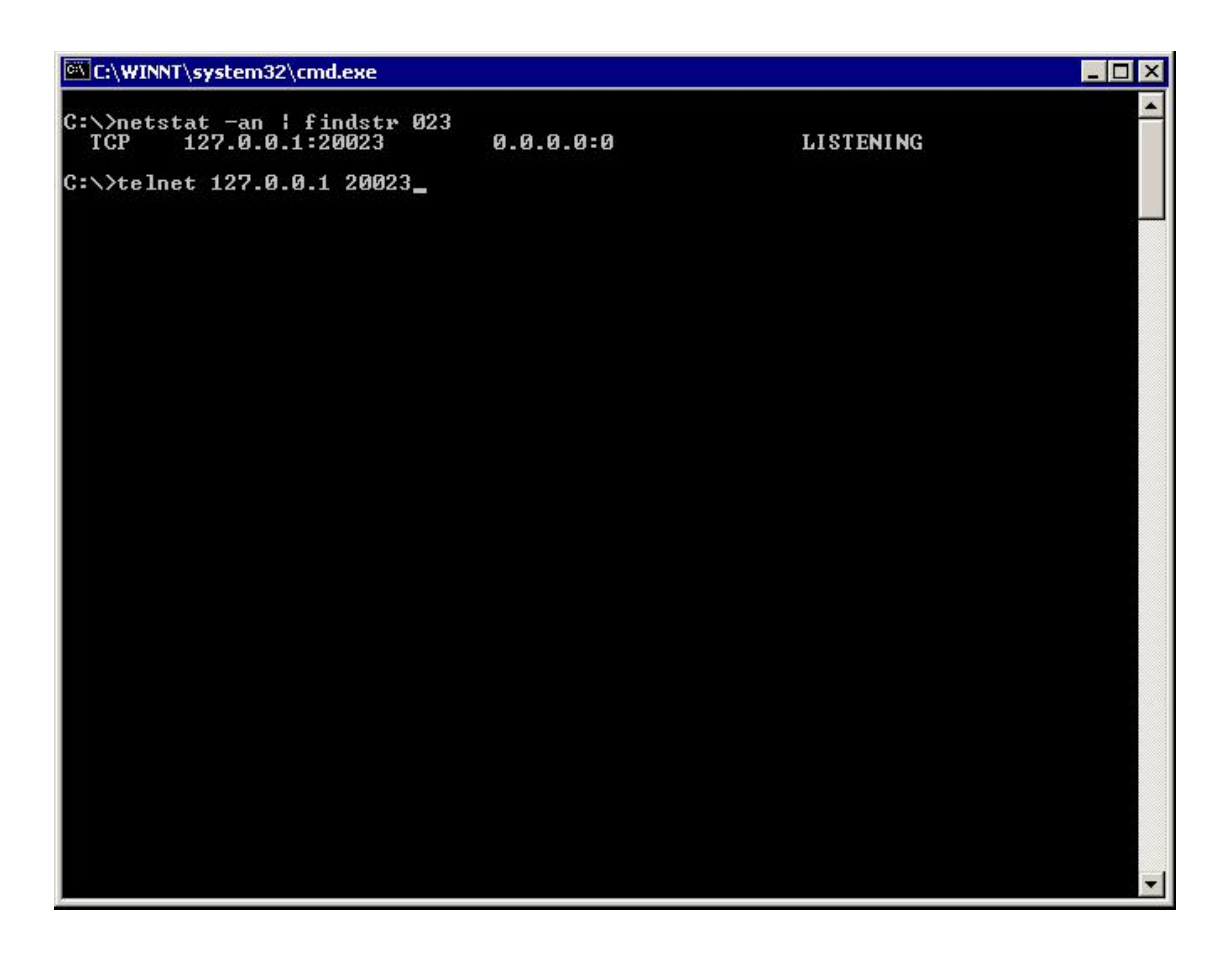

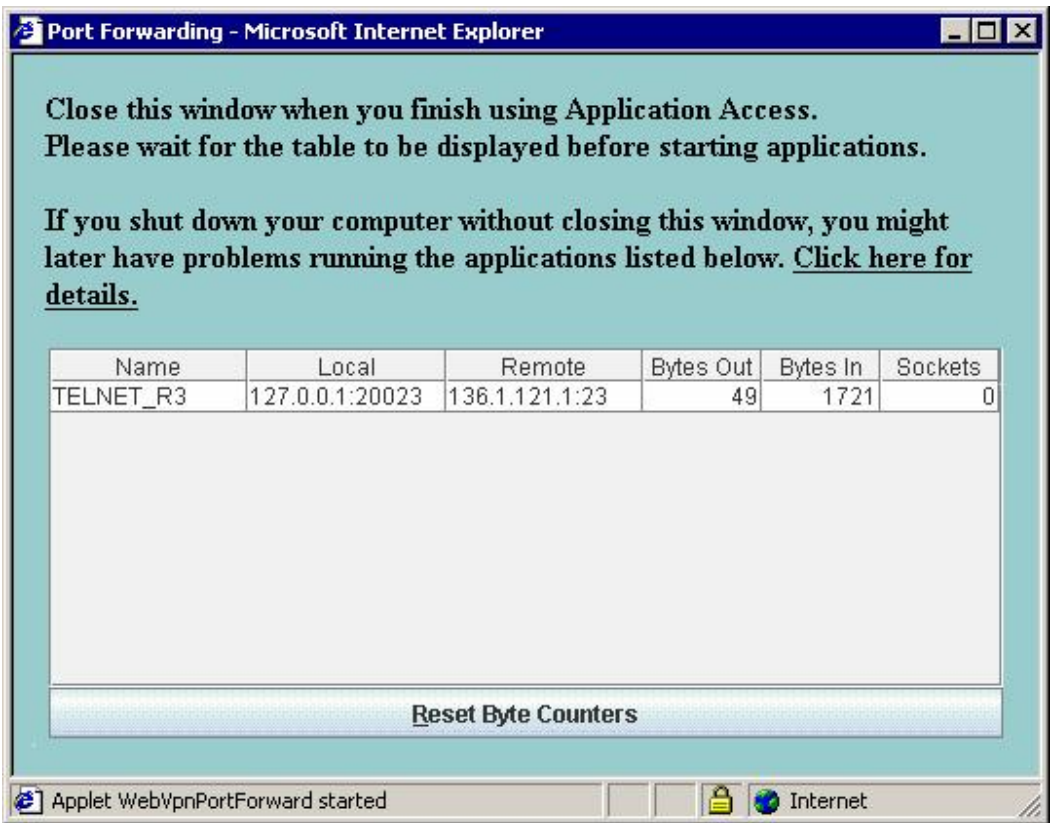

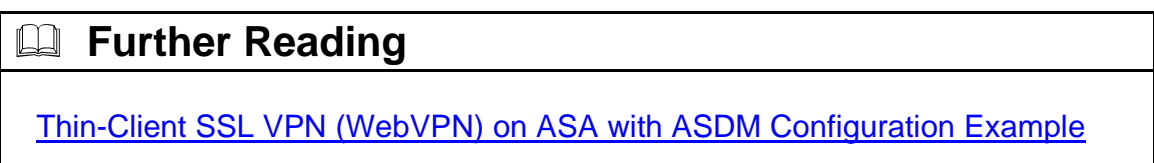

### **ASA and SSL VPN Client**

**Objective:** Configure the ASA to support remote SSL VPN Client connections.

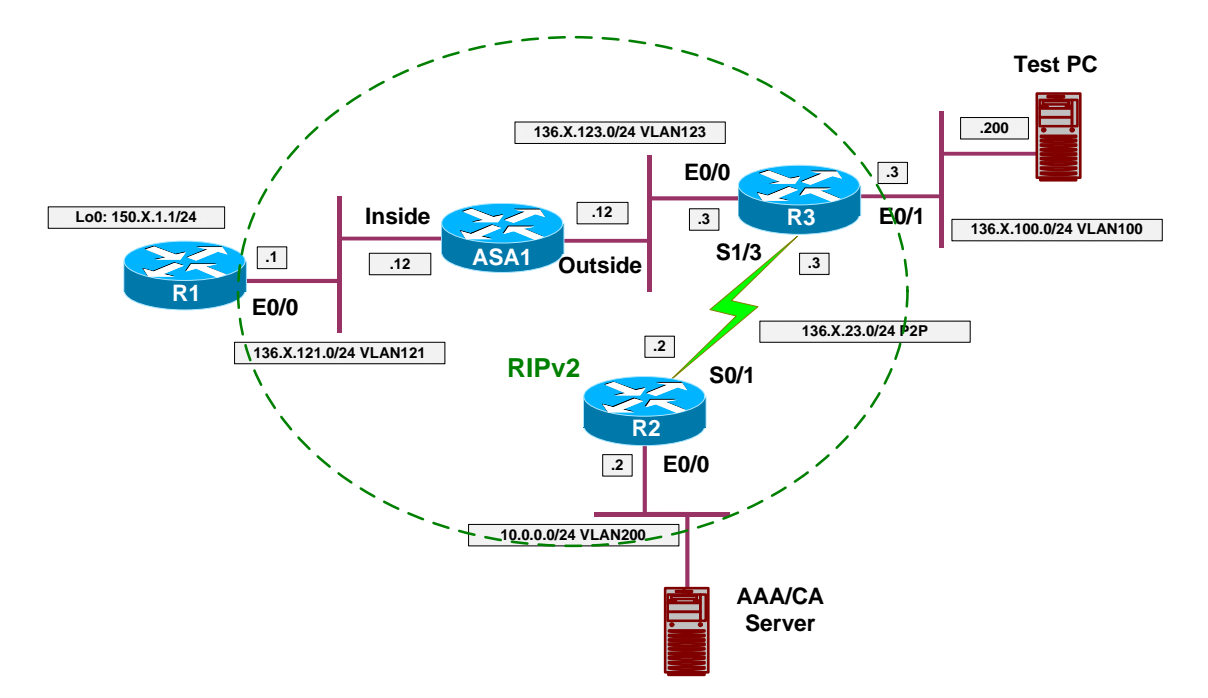

#### **Directions**

- Configure devices as per the scenario "VPN/Common Configuration" "PIX/ASA Easy VPN/WebVPN".
- $\bullet$  by
- step  $\bullet$
- **•** directions
- on
- how  $\bullet$
- to

!

- complete
- objective  $\bullet$

#### **Final Configuration**

```
ASA1:
webvpn
 port 444 
 webvpn enable outside 
 svc image disk0:/sslclient-win-1.1.3.173.pkg 1 
 svc enable 
!
ip local pool SSLVPN 20.0.0.1-20.0.0.254 
username CISCO password CISCO1234 
!
```

```
CCIE Security Lab Workbook Volume I Version 3.0
```

```
!
group-policy SSLVPN internal 
group-policy SSLVPN attributes 
 vpn-tunnel-protocol webvpn 
 webvpn 
  svc required 
  svc keep-installer installed 
!
!
!
tunnel-group SSLVPN type webvpn 
tunnel-group SSLVPN general-attributes 
 address-pool SSLVPN 
 default-group-policy SSLVPN 
!
!
!
username CISCO attributes 
  vpn-group-policy SSLVPN
```
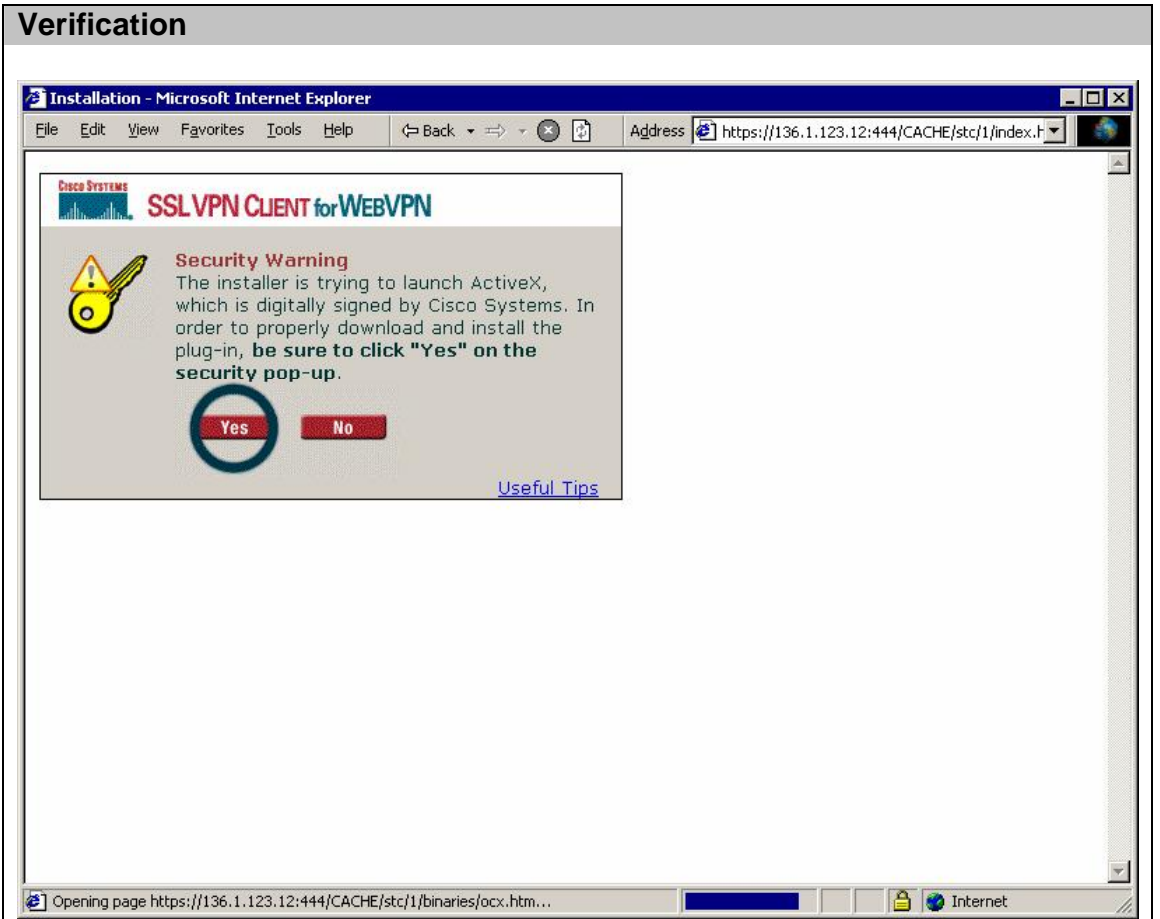

# **Further Reading**

Release Notes for Cisco SSL VPN Client, Release 1.1.0 SSL VPN Client (SVC) on ASA with ASDM Configuration Example

### **VPN3k and WebVPN Client**

**Objective:** Configure VPN3k concentrator to accept WebVPN client sessions.

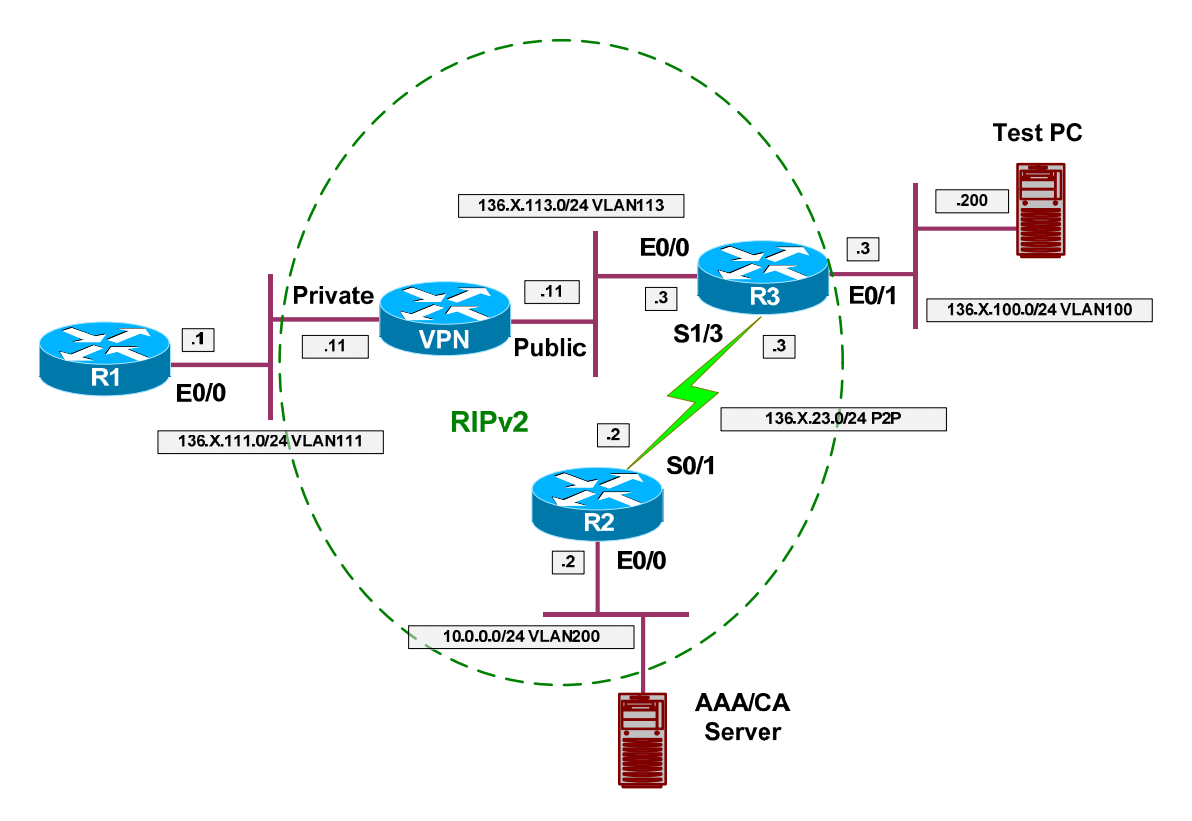

## **Directions**

- Configure devices as per the scenario "VPN/Common Configurations" "VPN3k Easy VPN/WebVPN".
- Enable WebVPN services on the Public interface.
- Configure WebVPN settings:
	- o Create URL entry "R1" to ["http://136.1.111.1](http://136.1.111.1)"
- Create group WebVPN:
	- o Specify password "CISCO".
	- o Permit WebVPN as the only tunneling protocol.
	- o Configure WebVPN Attribute:
		- Disable URL entry.
			- Apply WebACL.
		- Configure WebACL to permit only access to URL "<http://136.1.111.1>"
- Create user "CISCO" with password "CISCO1234" and assign it to group "WEBVPN".

#### **Final Configuration**

#### **VPN3k CLI:**

*Enable WebVPN on Public Interface:*

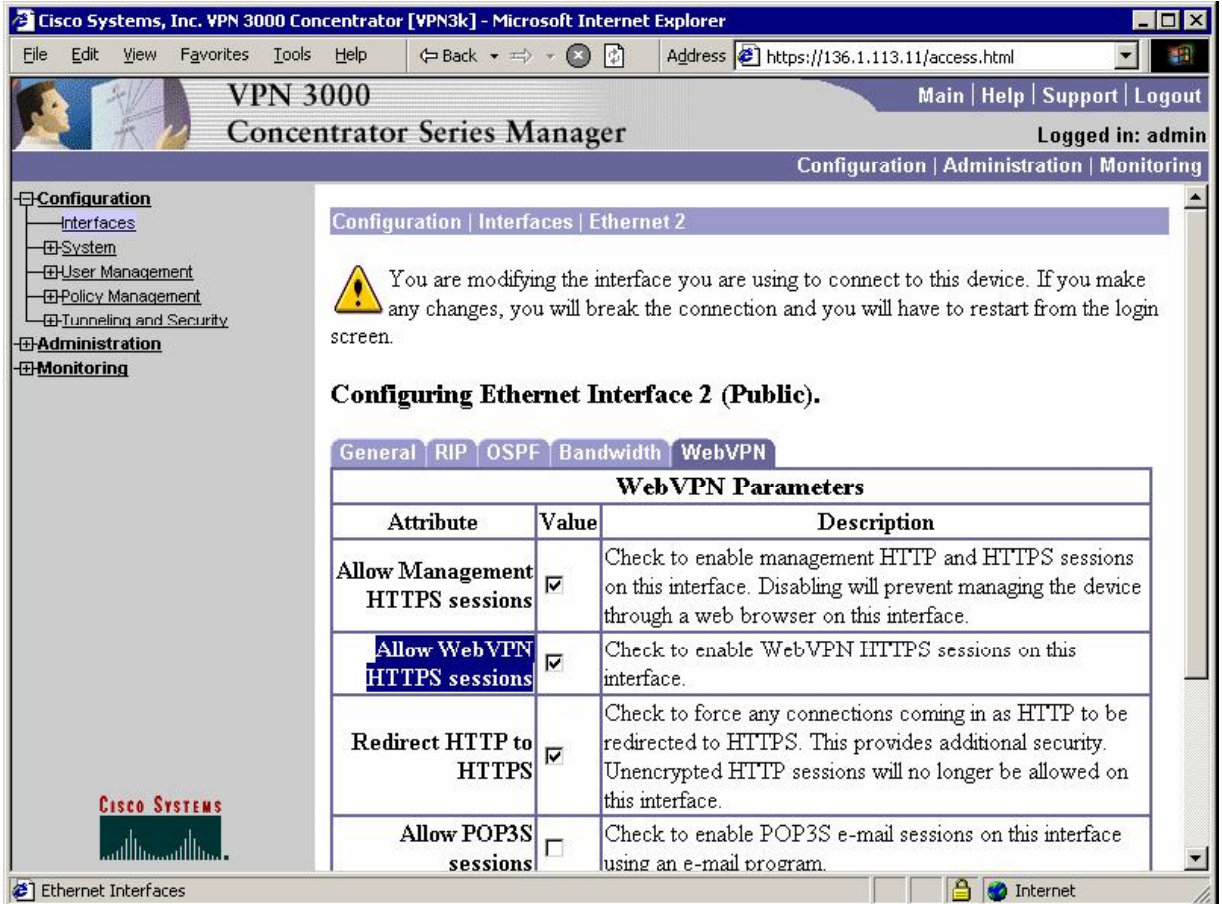

*Create static URL entry for R1:* 

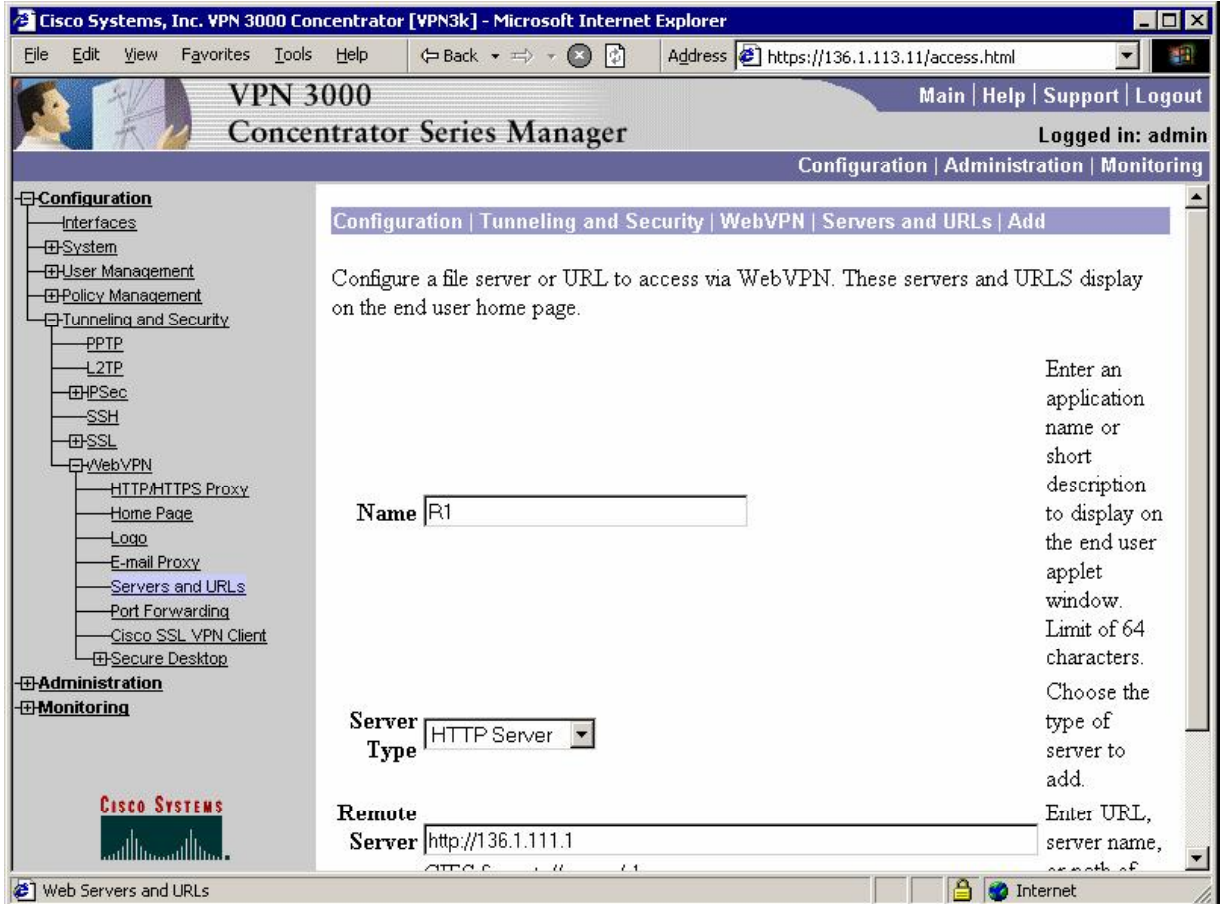

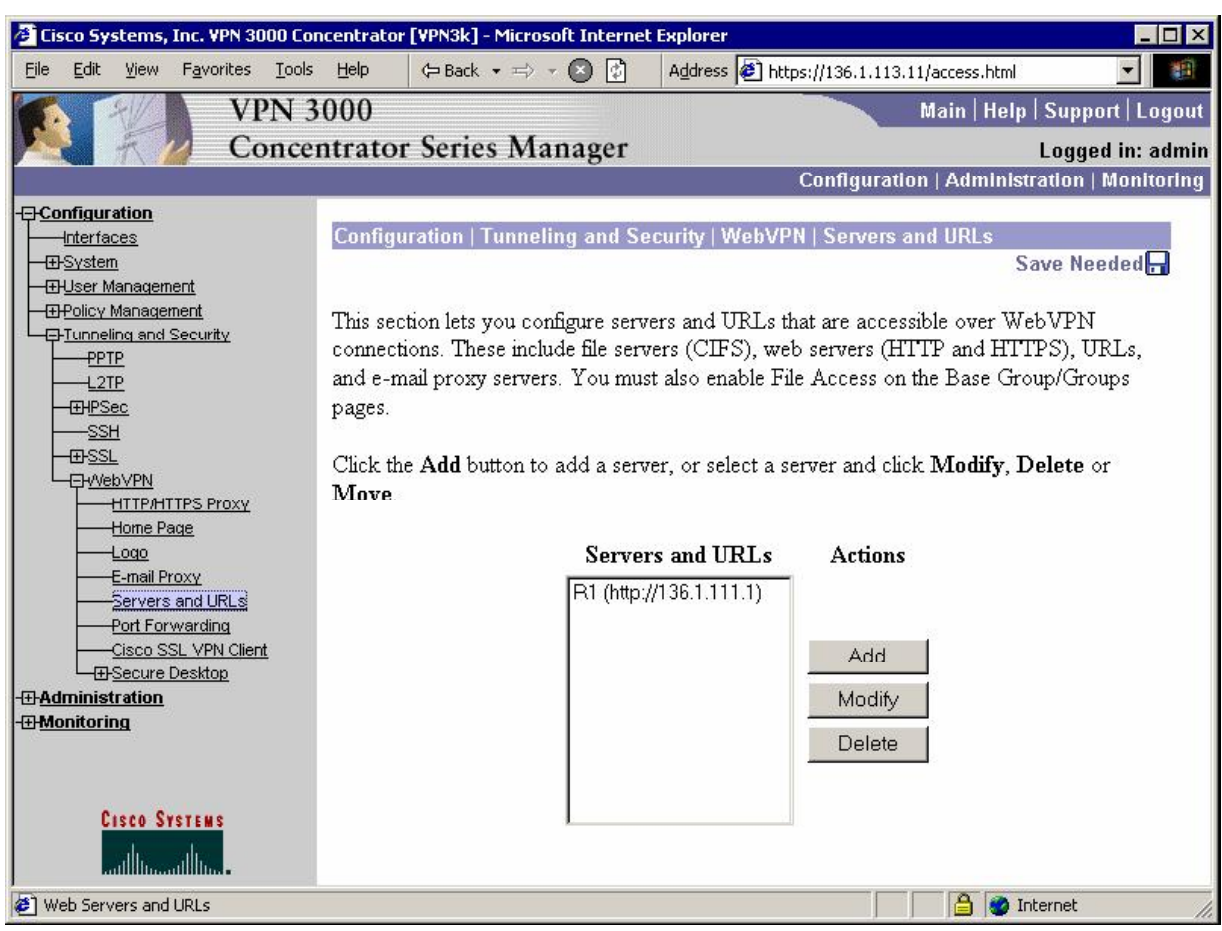

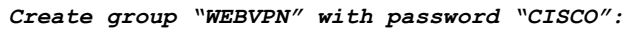

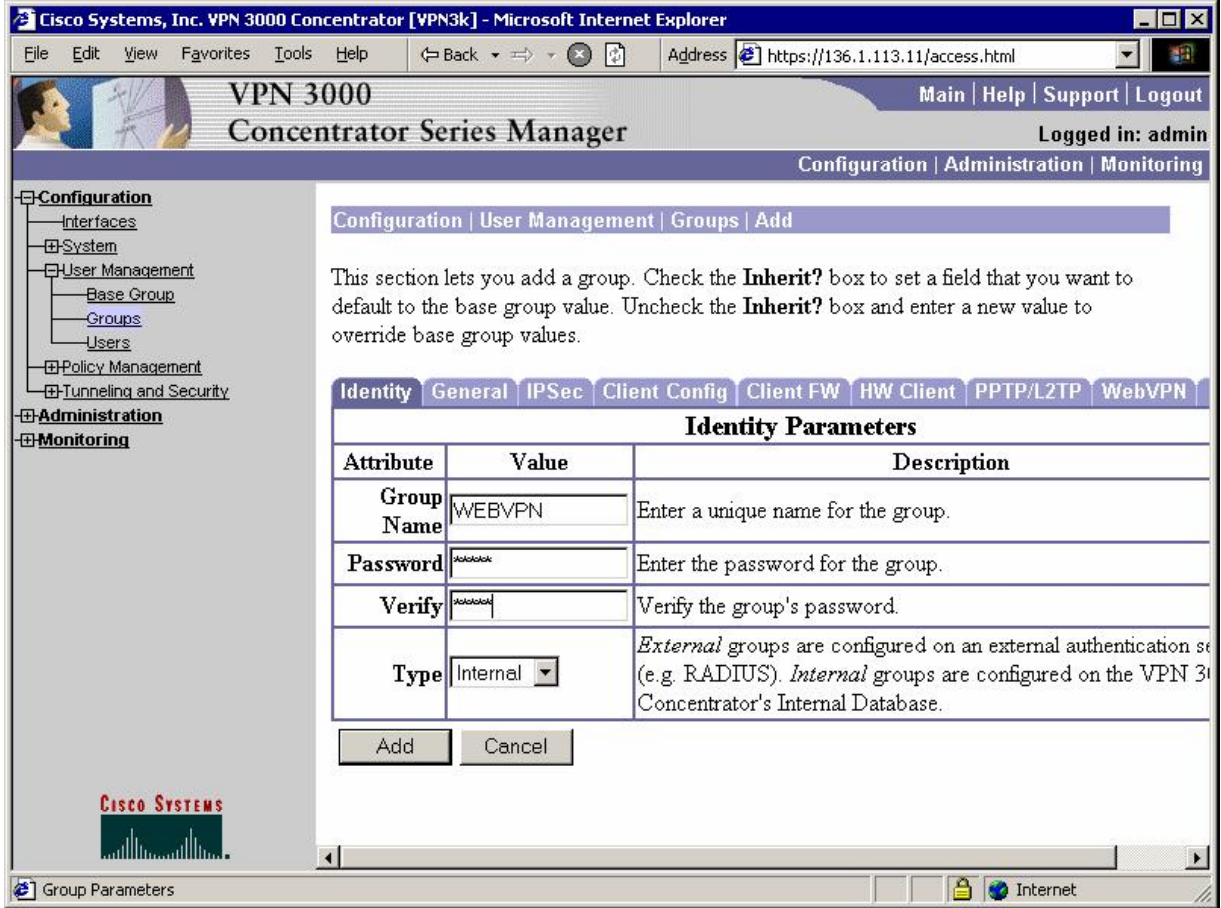

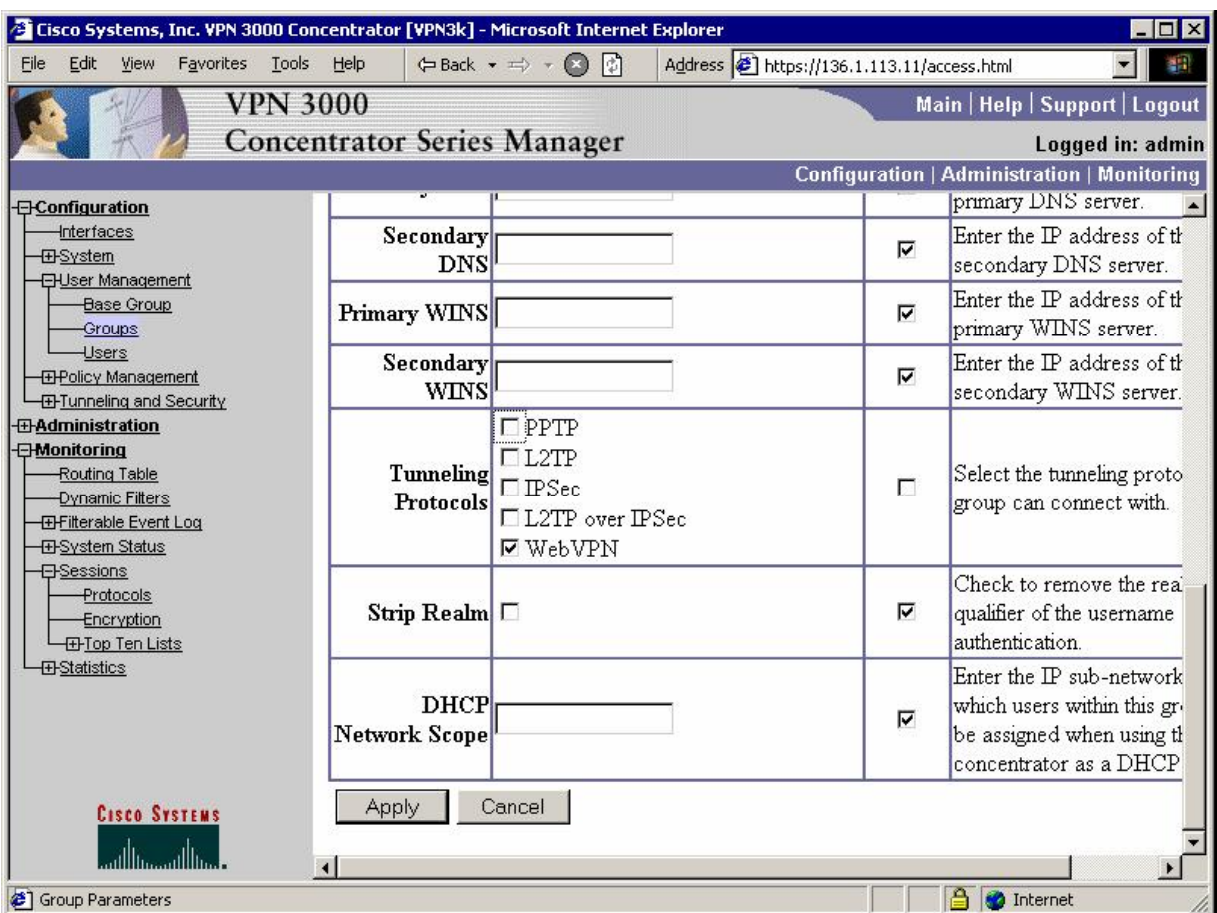

*Enable WebVPN as the tunneling protocol:* 

*Disable client URL entry:* 

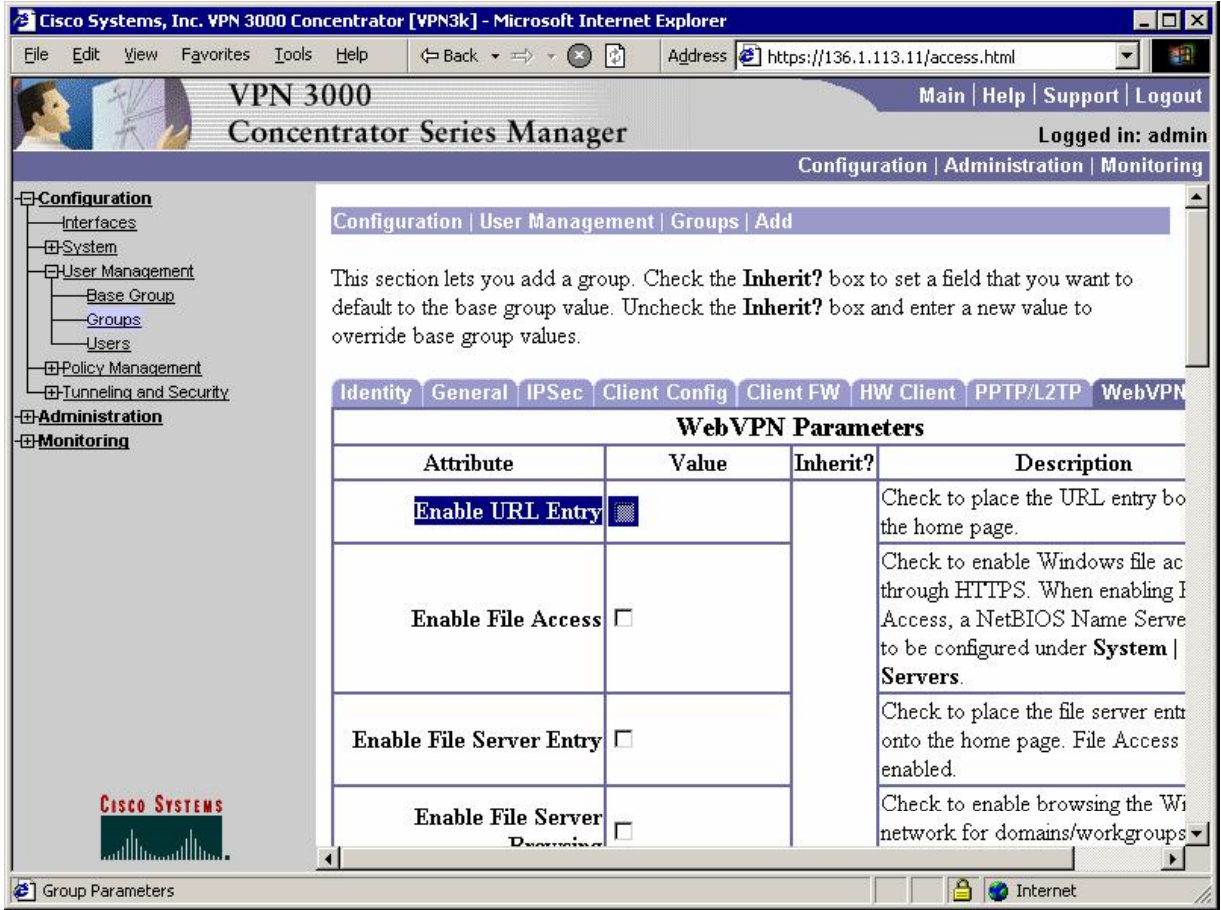

*Permit WebACL Application:* 

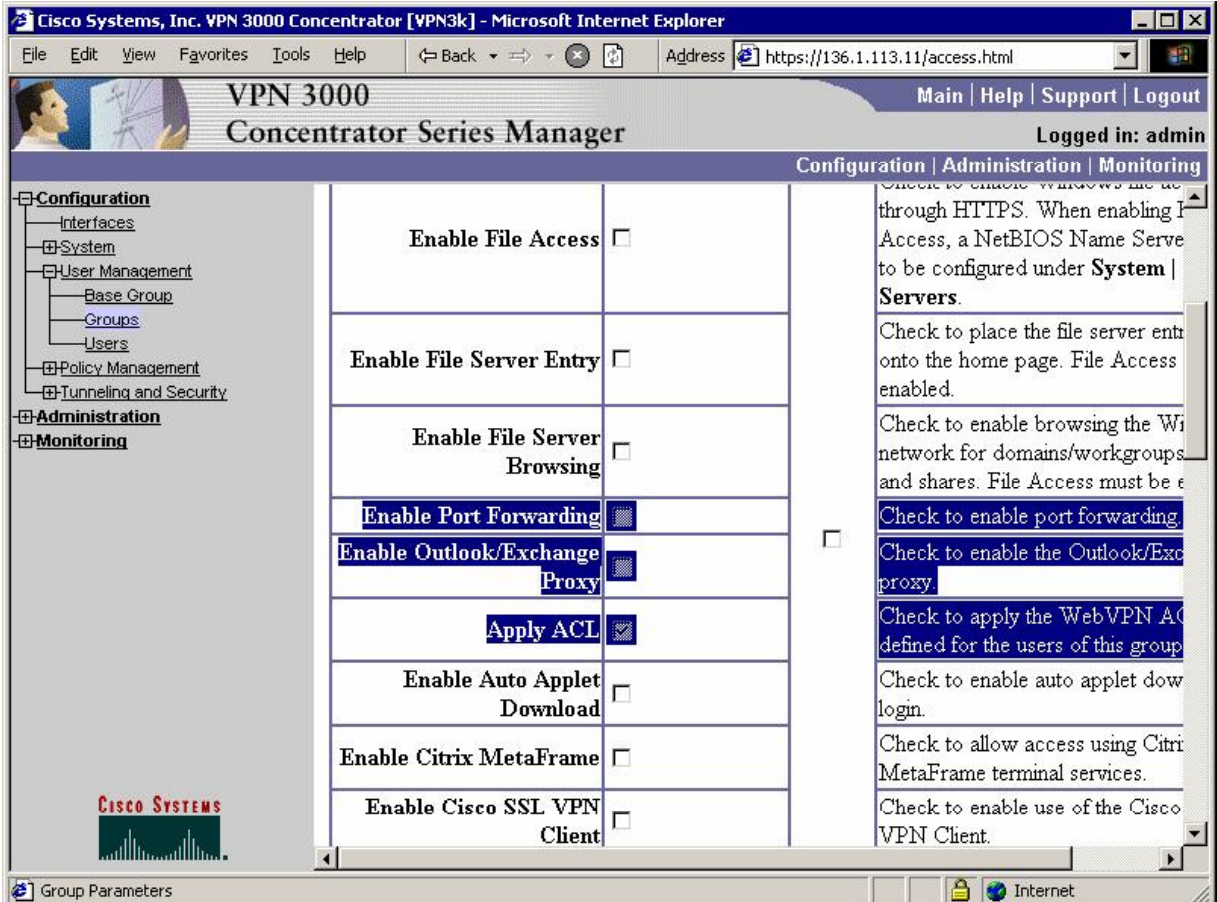

*Configure WebACL:*

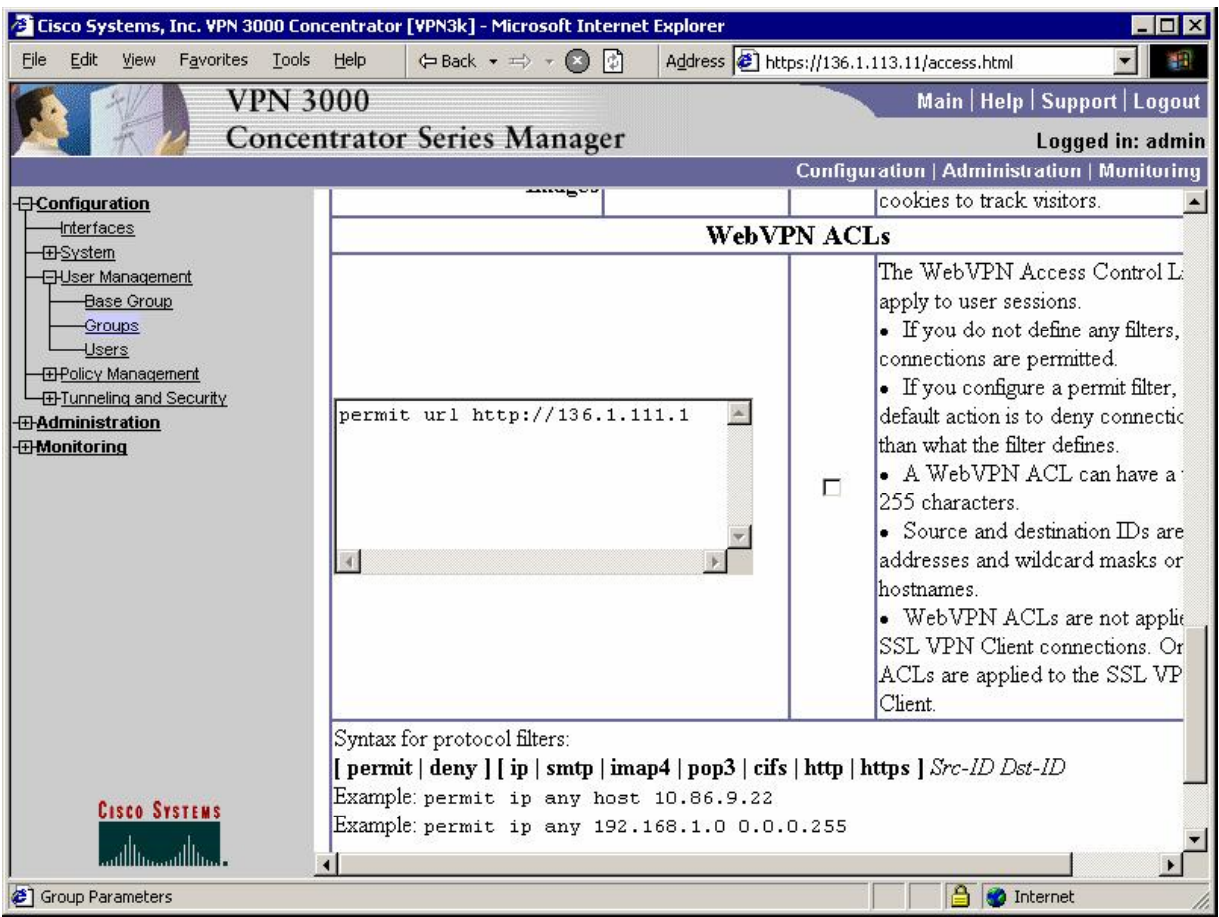

*Create user "CISCO" with password "CISCO1234" and add it to group "WEBVPN":*

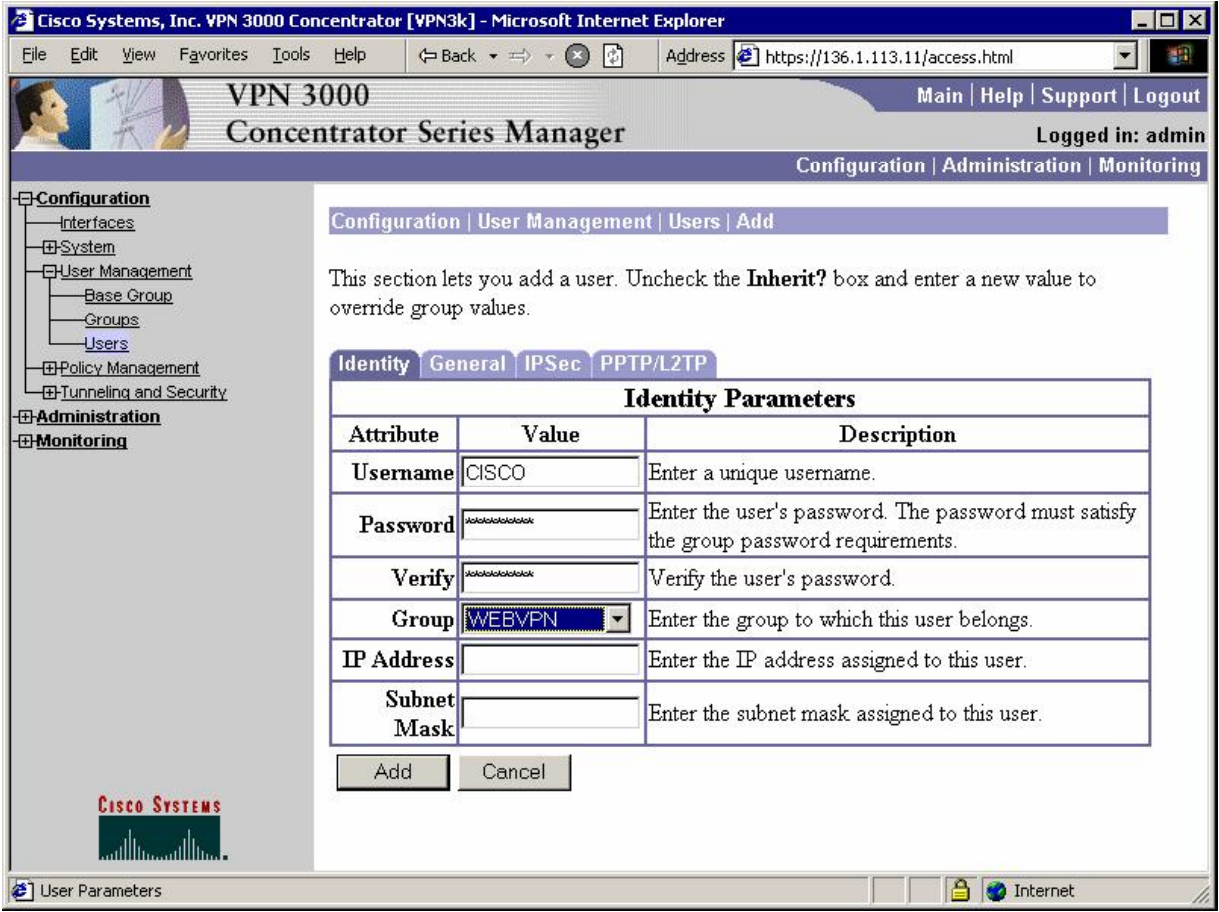
### **Verification**

*Connect to the public interface of VPN3k:*

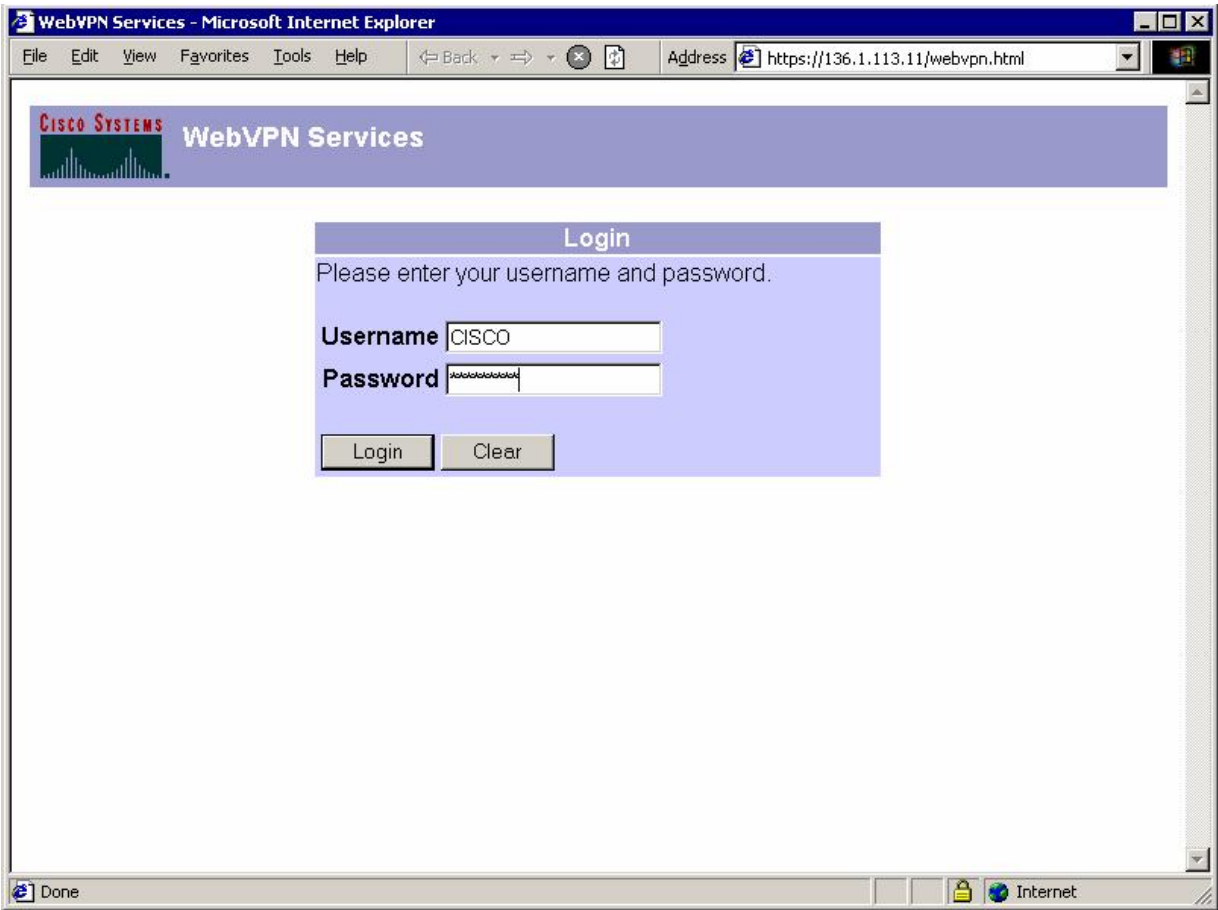

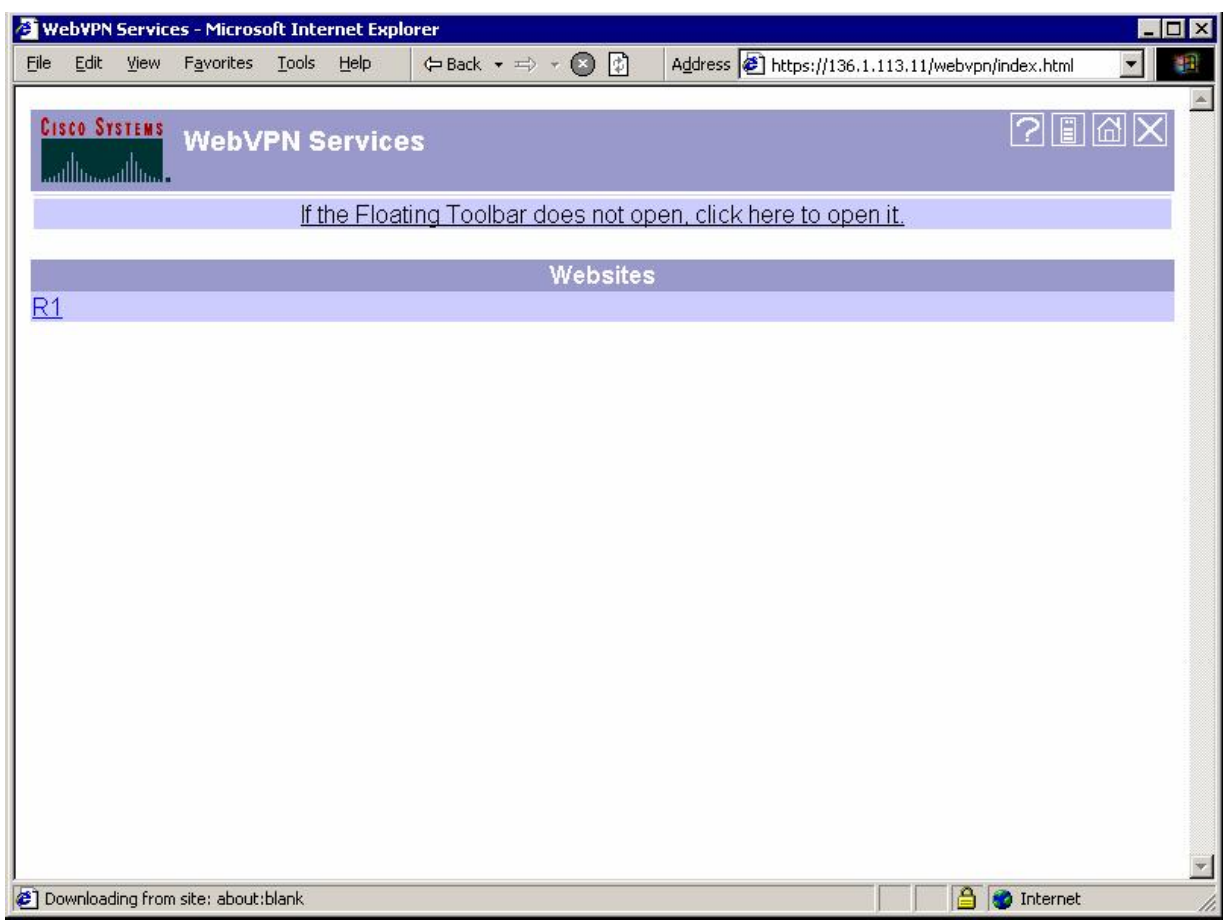

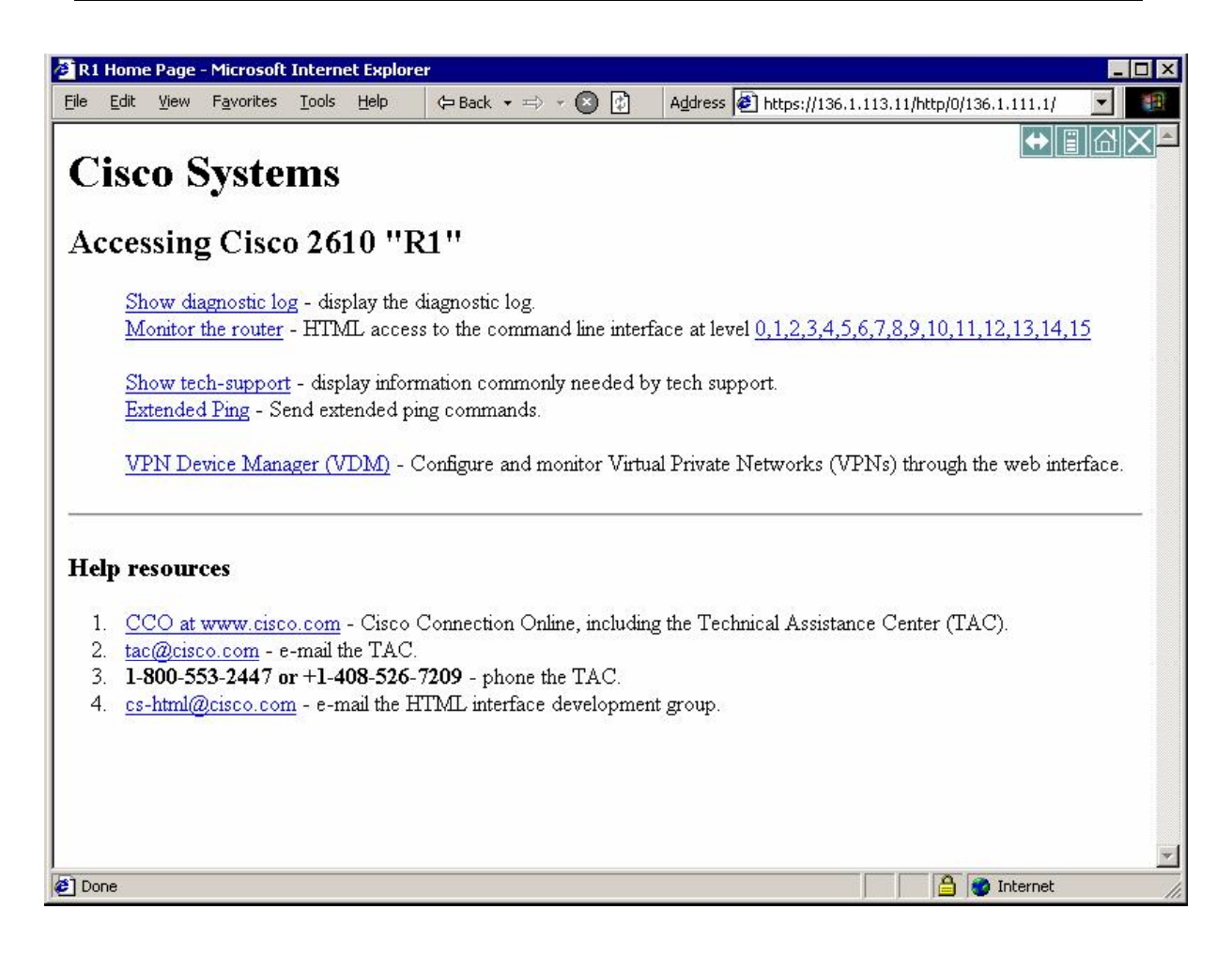

*Check statistics on the VPN3k:*

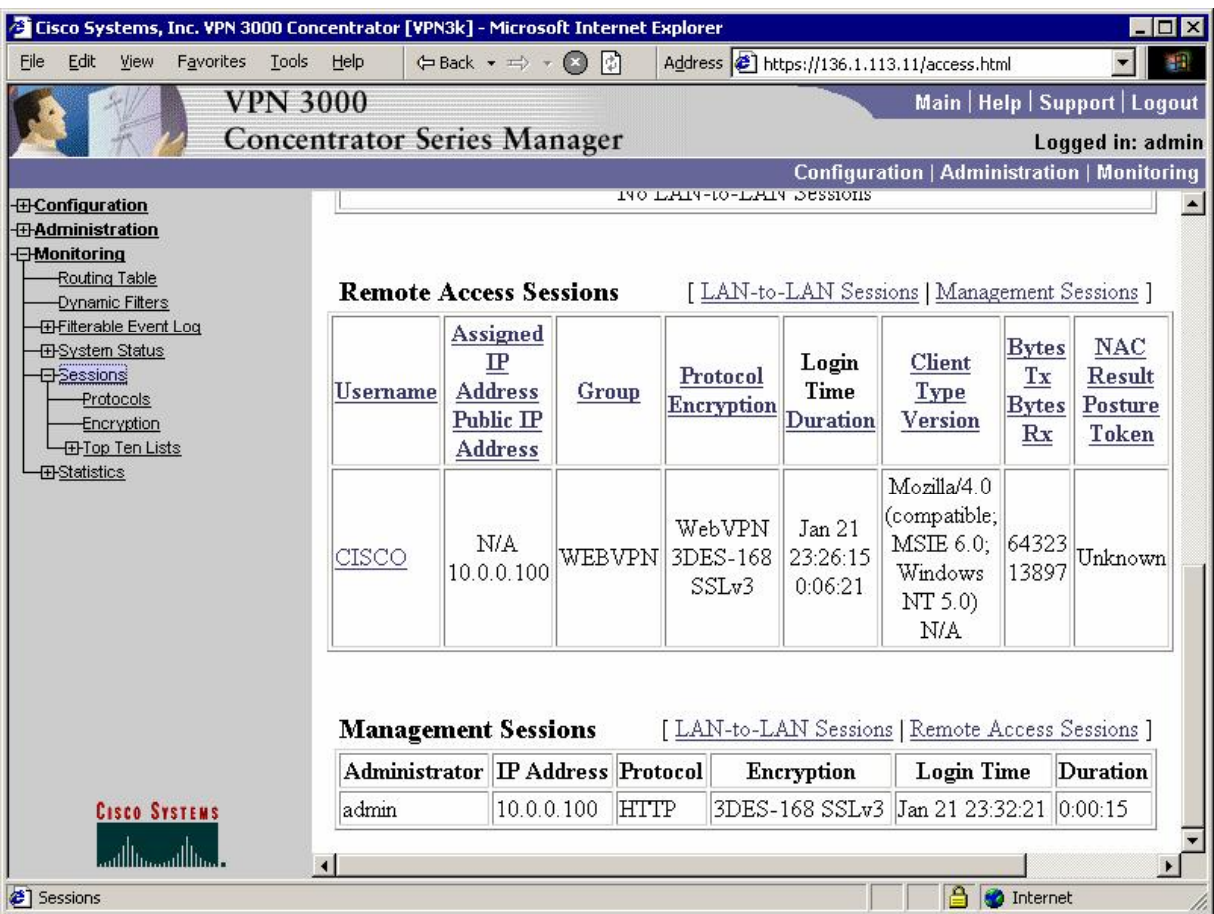

## **Further Reading**

Configuring the VPN Concentrator for WebVPN

### **VPN3k and WebVPN Port Forwarding**

**Objective:** Configure VPN3k to provide port-forwarding service to WebVPN clients.

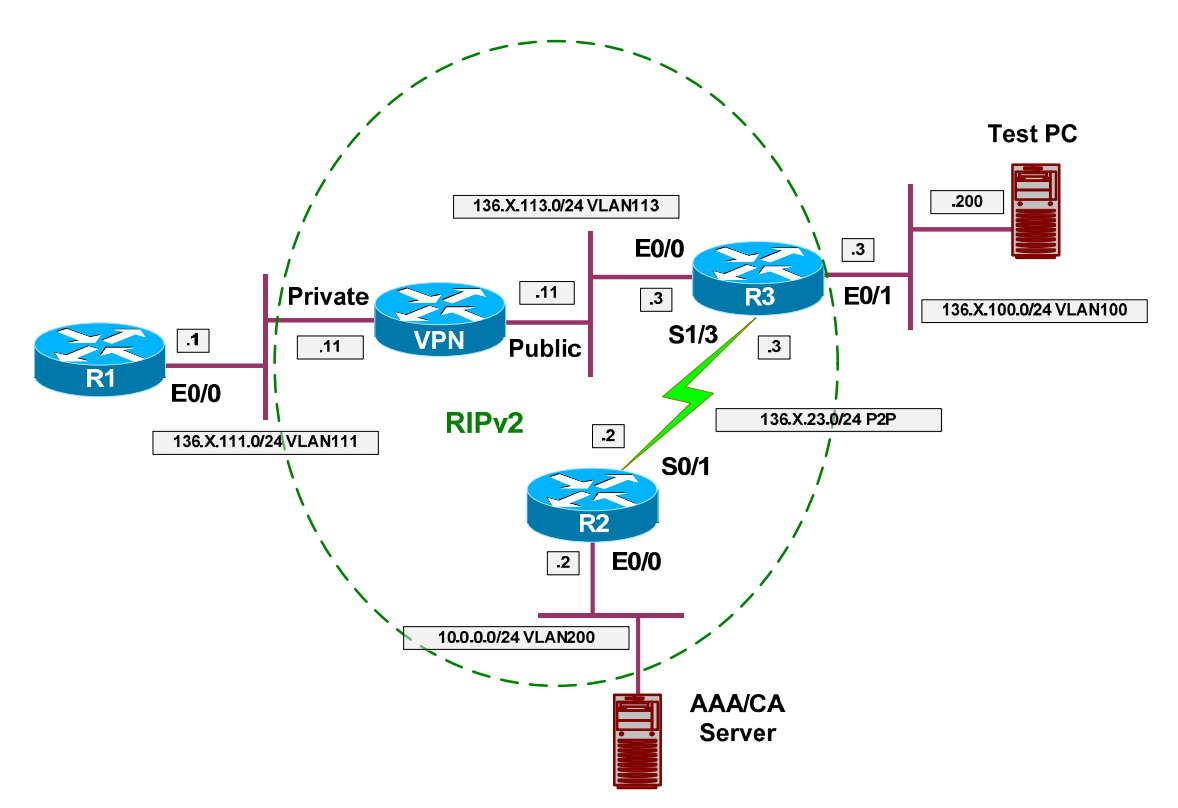

### **Directions**

- Configure devices as per the scenario "VPN/WebVPN and SSL VPN" "VPN3k and WebVPN Client".
- We would like to tunnel local connection to port 20023 to remote router R1 port 23.
- Configure group WEBVPN
	- o Set up port-forwarding:
		- Use name TELNET R1.
		- Specify local port 20023
		- Specify remote server 136.1.111.1
		- Specify remote port 23
	- o Enable port-forwarding under group's WebVPN attributes.
	- o Modify WebACL to permit any type of access to host 136.1.111.1

### **Final Configuration**

**VPN3k GUI:**

Configure port-forwarding settings for group "WEBVPN":

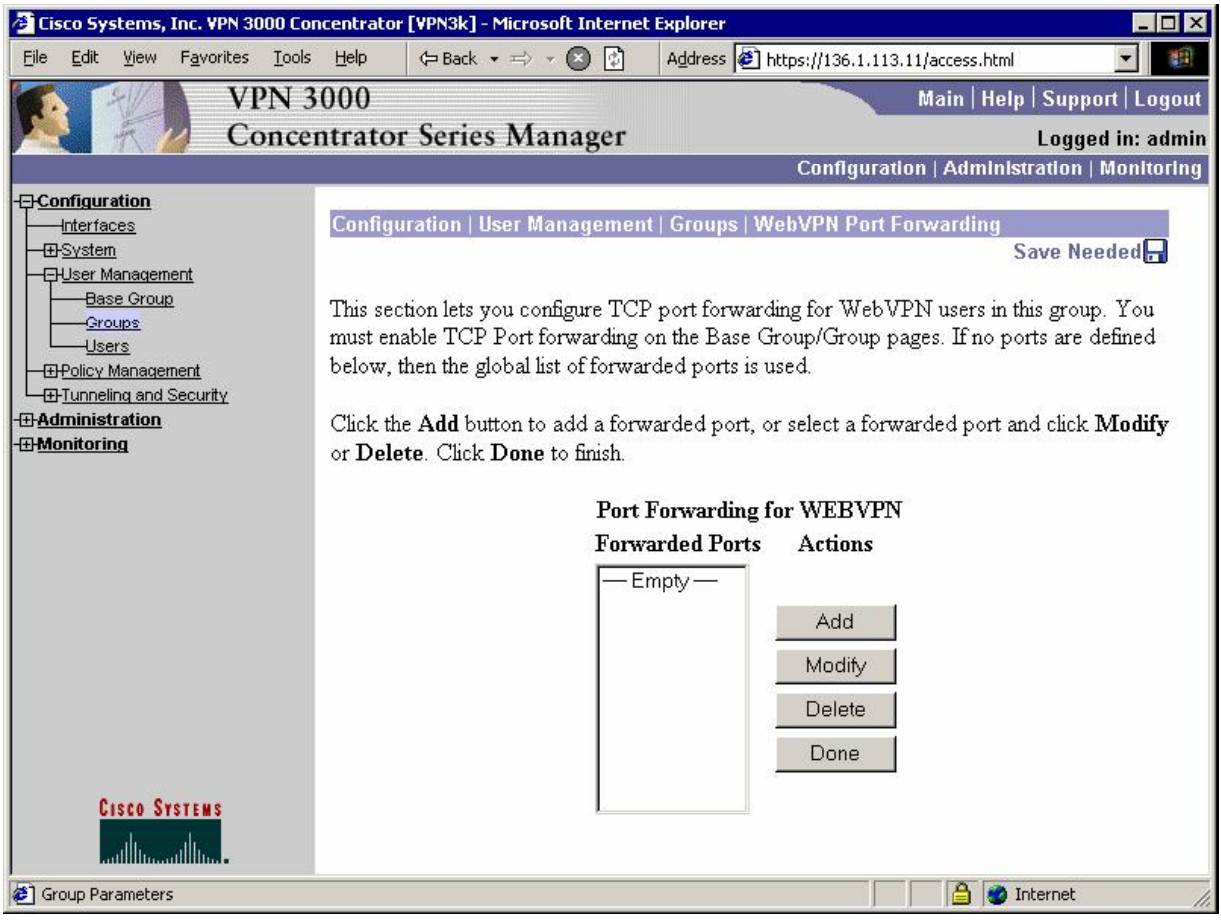

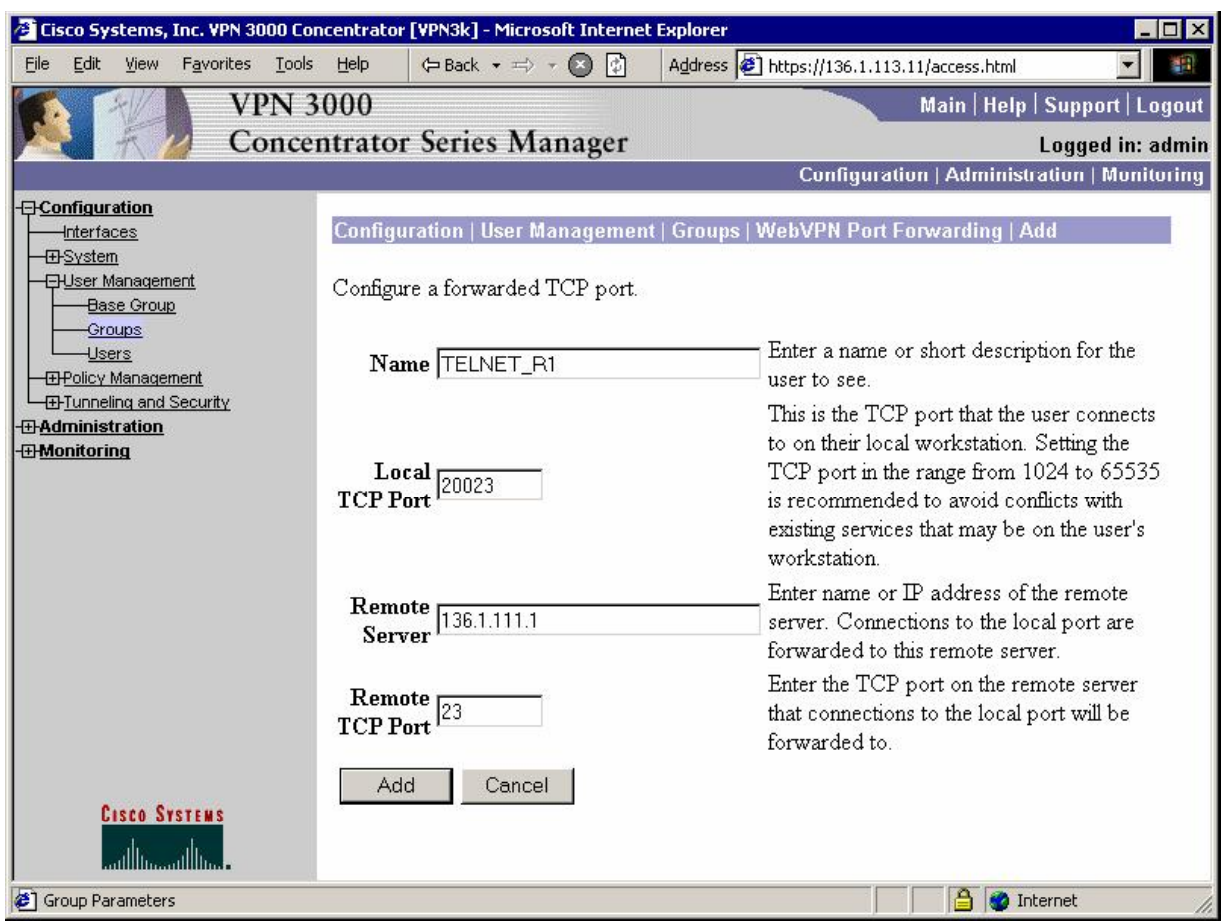

#### *Enable port forwarding under WebVPN tab and permit it with WebACL:*

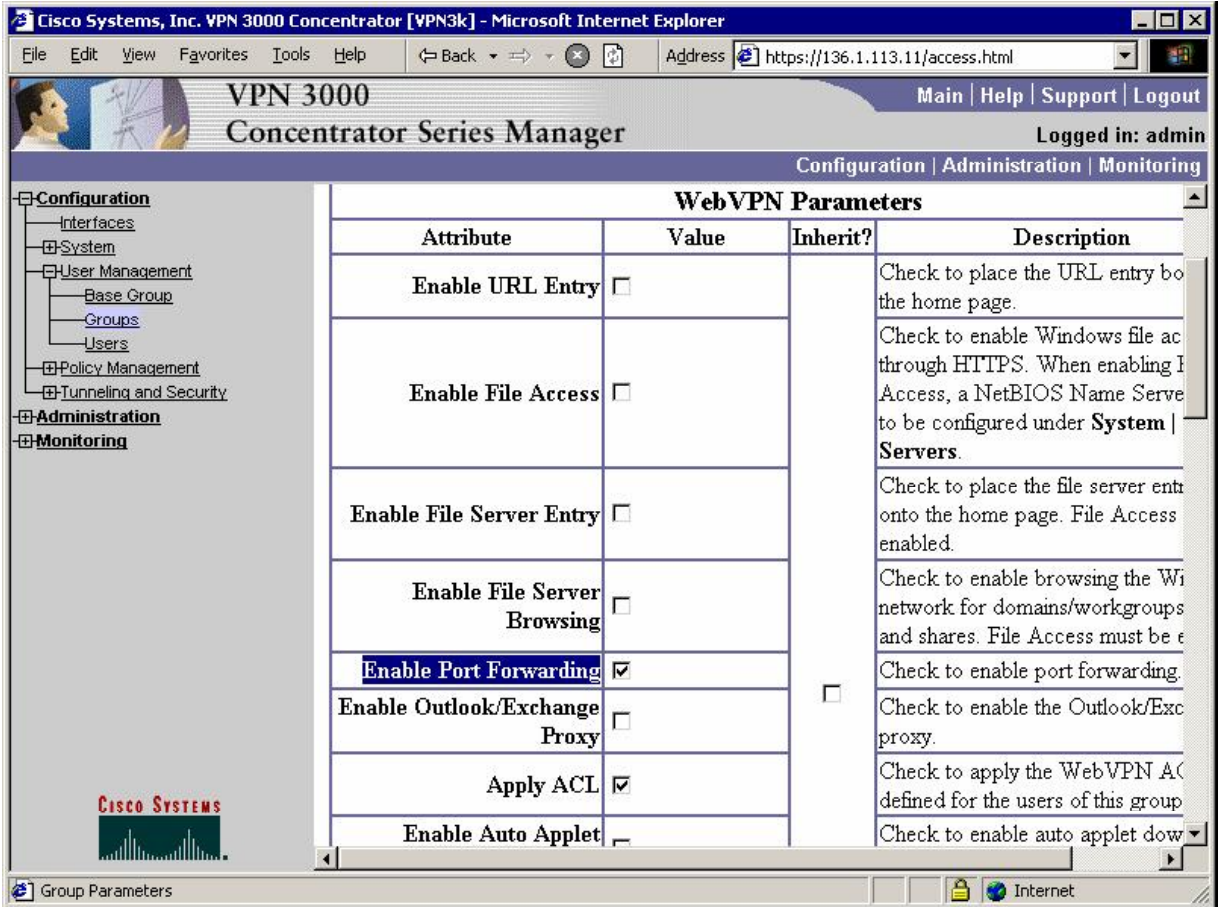

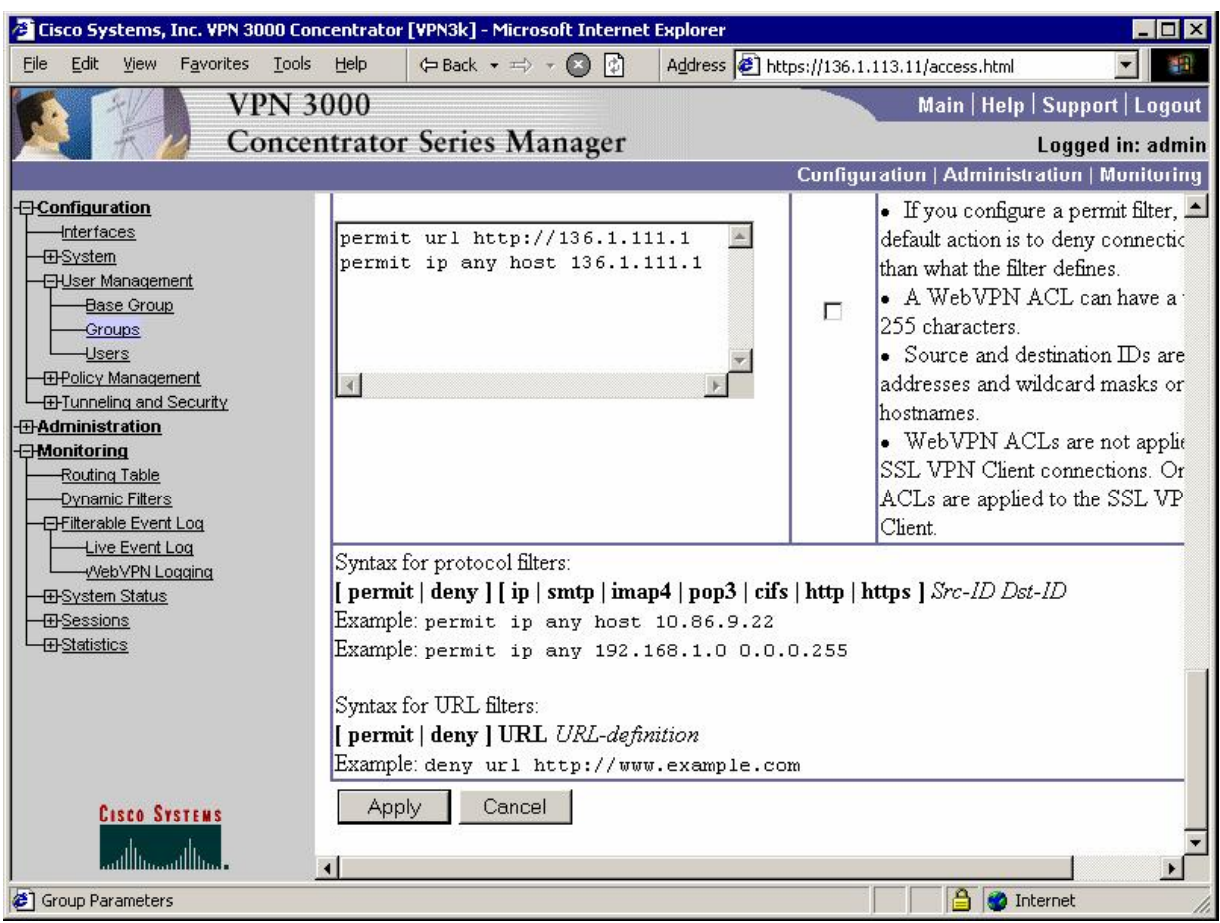

### **Verification**

#### *Connect to VPN3k & start application access:*

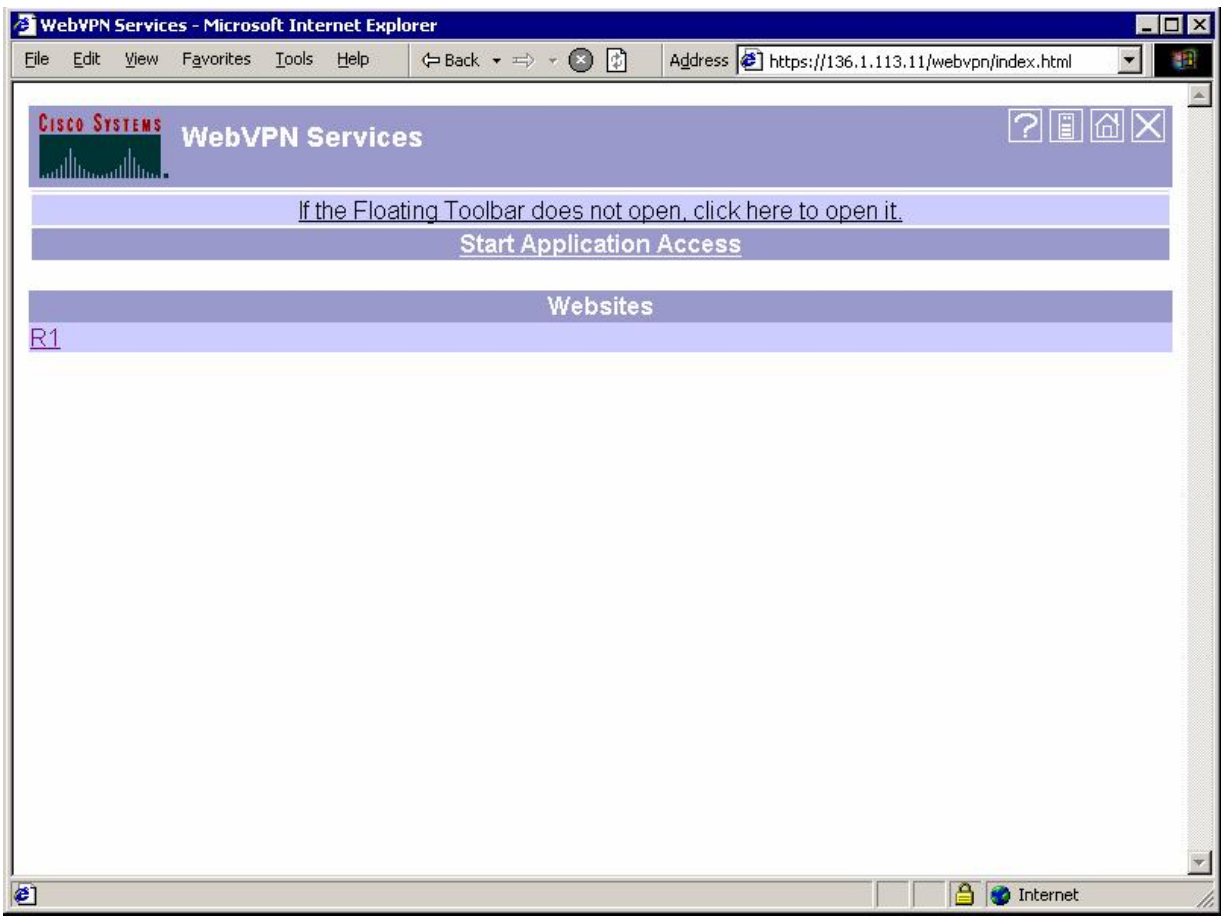

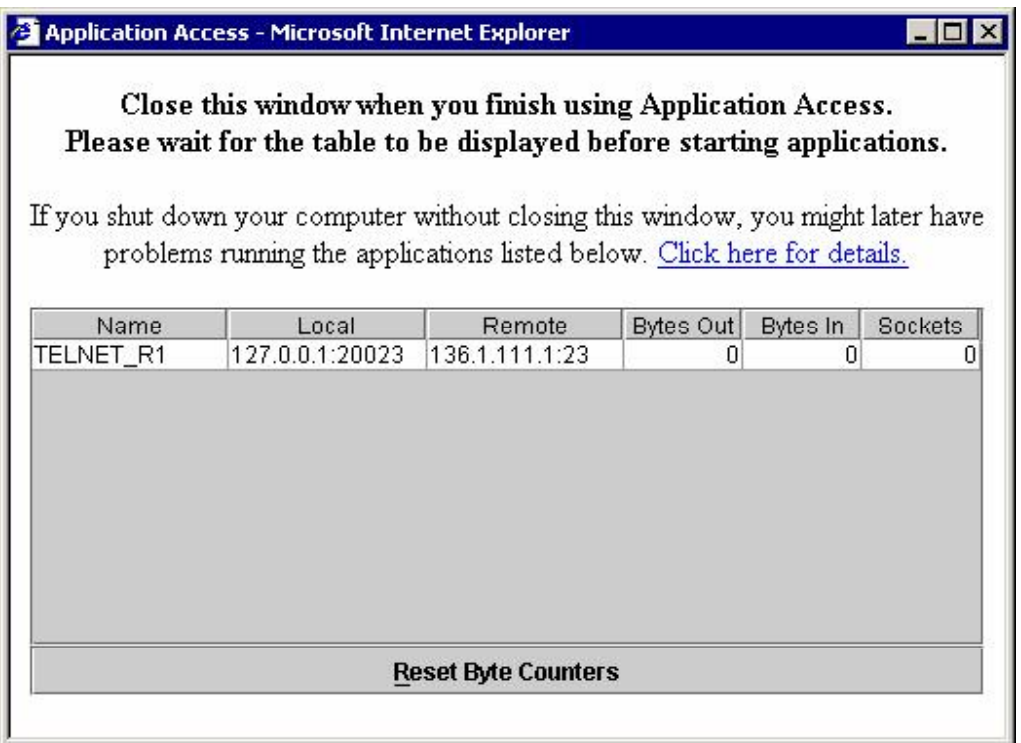

*Verify local port 20023:* 

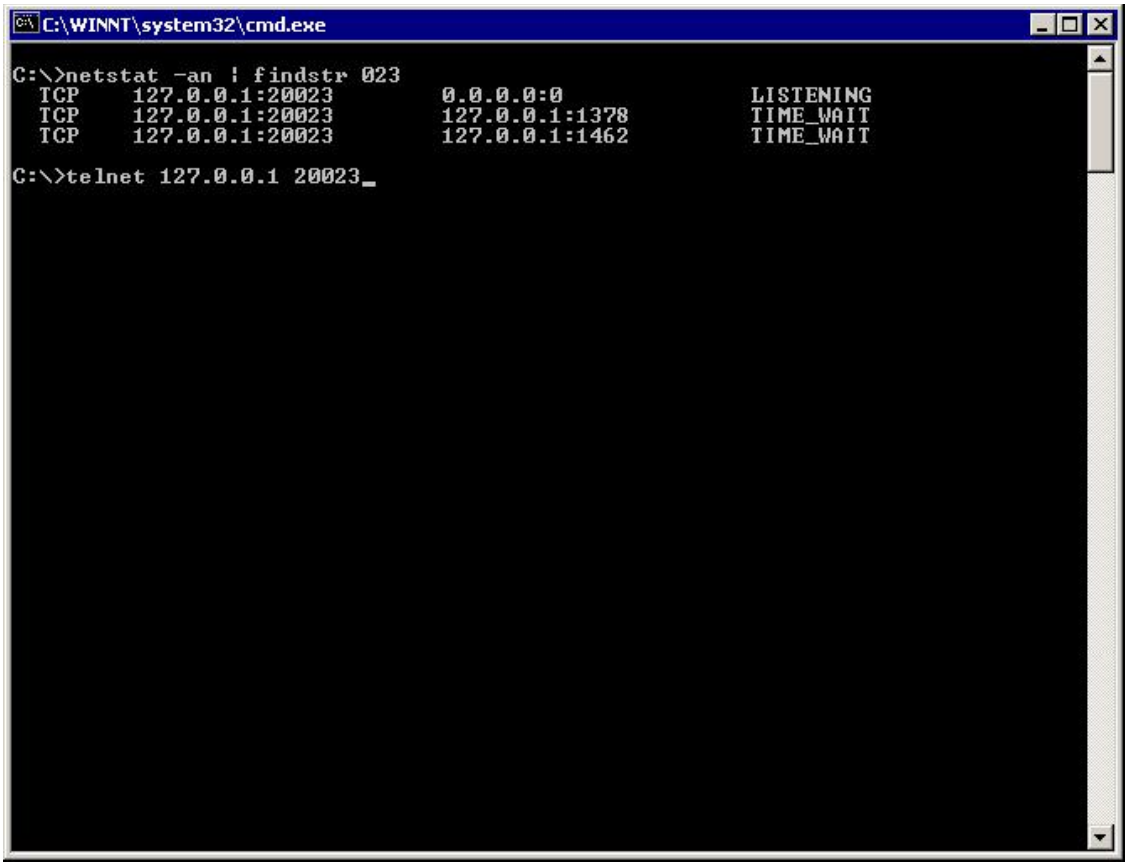

C:\WINNT\system32\cmd.exe - telnet 127.0.0.1 20023  $\blacksquare$   $\blacksquare$   $\times$ × R1>show ver R1>show ver<br>
Cisco Internetwork Operating System Software<br>
108 (tm) C2600 Software (C2600-1K90383-M), Version 12.2(15)117, RELEASE SOFTWARE<br>
(fc1)<br>
Technical Support: http://www.cisco.com/techsupport<br>
Conyright (c) 1986-20 ROM: System Bootstrap, Version 11.3(2)XA3, PLATFORM SPECIFIC RELEASE SOFTWARE (f c1)<br>ROM: C2600 Software (C2600-IK90383-M), Uersion 12.2(15)T17, RELEASE SOFTWARE (fc<br>1) l1) R1 uptime is 2 hours, 40 minutes<br>System returned to ROM by reload<br>System image file is "flash:c2600-ik9o3s3-mz.122-15.T17.bin" This product contains cryptographic features and is subject to United<br>States and local country laws governing import, export, transfer and<br>use. Delivery of Cisco cryptographic products does not imply<br>third-party authority A summary of U.S. laws governing Cisco cryptographic products may be found at:<br>http://www.cisco.com/ww1/export/crypto/tool/stqrg.html If you require further assistance please contact us by sending email to exportecisco.com. cisco 2610 (MPC860) processor (revision 0x202) with 59392K/6144K bytes of memory Processor board ID JAB03040BW9 (1247782719)<br>M860 processor: part number 0, mask 49<br>Bridging software.

*Check session statistics on VPN3k:*

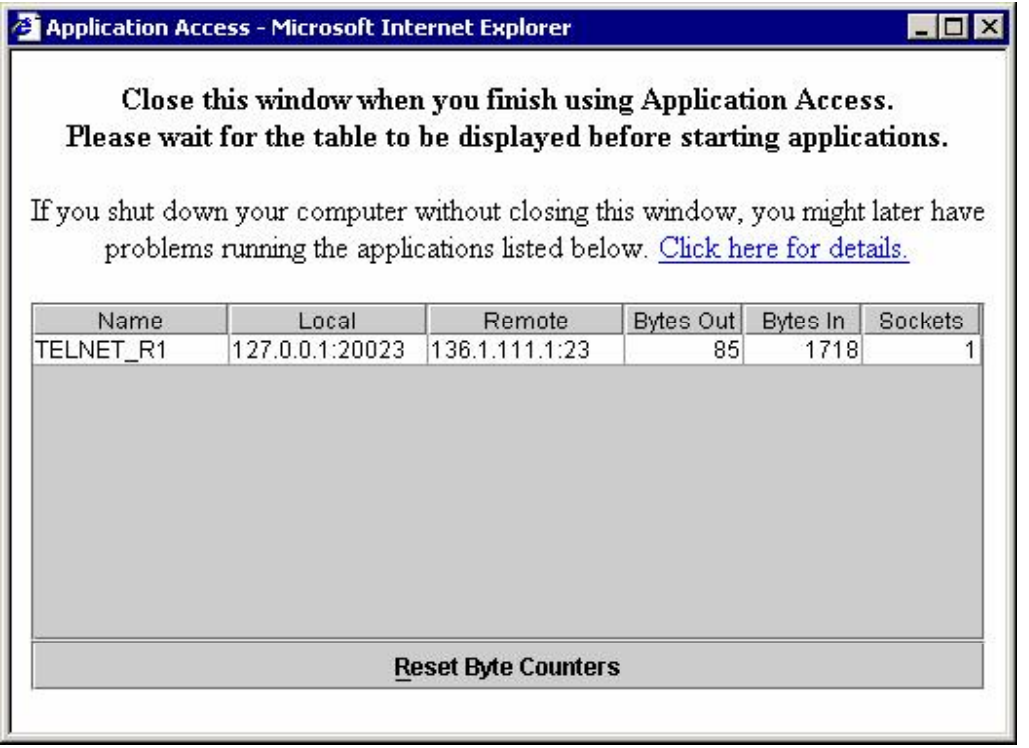

## **Further Reading**

Configuring the VPN Concentrator for WebVPN

## **VPN QoS**

### **IOS and the PIX/ASA: Policing the L2L IPsec tunnel**

**Objective:** Configure policing for L2L IPsec tunnel on the ASA firewall.

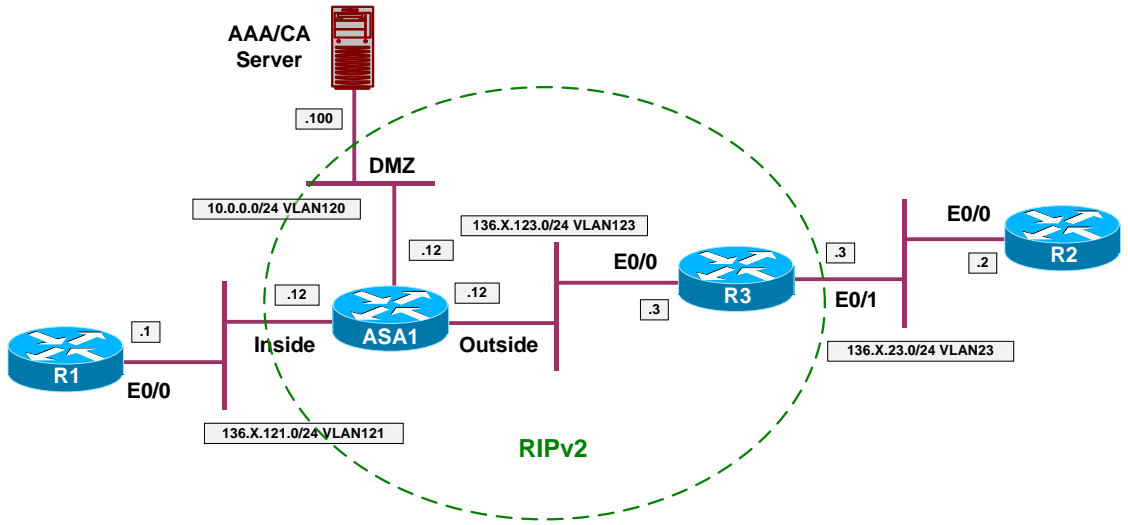

### **Directions**

- Configure devices as per the scenario "VPN/IPsec LAN-to-LAN" "IOS and the PIX/ASA with PSK".
- Create class-map L2L\_TO\_R3\_DATA and match tunnel group "136.1.123.3". Match flow based on destination IP.
- Create class-map L2L\_TO\_R3\_VOICE and match tunnel group "136.1.123.3". Match DSCP EF.
- Create policy-map OUTSIDE:
	- o Match class L2L\_TO\_R3\_DATA. Police up to 128Kbps with default burst.
	- o Match class L2L\_TO\_R3\_VOICE. Provide LLQ service for this class.
	- o For class-default police to 2000000 bps
- Apply policy-map OUTSIDE to outside interface.

### **Final Configuration**

```
ASA1:
class-map L2L_TO_R3_DATA 
   match tunnel-group 136.1.123.3 
   match flow ip destination 
!
class-map L2L_TO_R3_VOICE 
   match tunnel-group 136.1.123.3 
   match dscp ef
```

```
!
policy-map OUTSIDE 
   class L2L_TO_R3_DATA 
     police out 128000 
   class L2L_TO_R3_VOICE 
     priority 
   class class-default 
     police out 2000000 
!
service-policy OUTSIDE interface outside
```
#### **Verification**

```
R1#ping 136.1.23.2 repeat 1000 size 1000 
Type escape sequence to abort. 
Sending 1000, 1000-byte ICMP Echos to 136.1.23.2, timeout is 2 seconds: 
!!!!!!!!!!!!!!!!!!!!!!!!!!!!.!!!!!!!!!!!!!!!!!!!!!!!!!!!!.!!!!!!!!!!!!
!!!!!!!!!!!!!!!!.!!!!!!!!!!!!!!!!!!!!!!!!!!!!.!!!!!!!!!!!!!!!!!!!!!!!!
!!!!.!!!!!!!!!!!!!!!!!!!!!!!!!!!!.!!!!!!!!!!!!!!!!!!!!!!!!!!!!.!!!!!!!
!!!!!!!!!!!!!!!!!!!!!.!!!!!!!!!!!!!!!!!!!!!!!!!!!!.!!!!!!!!!!!!!!!!!!!
!!!!!!!!!.!!!!!!!!!!!!!!!!!!!!!!!!!!!!.!!!!!!!!!!!!!!!!!!!!!!!!!!!!.!!
!!!!!!!!!!!!!!!!!!!!!!!!!!.!!!!!!!!!!!!!!!!!!!!!!!!!!!!!!.!!!!!!!!!!!!
!!!!!!!!!!!!!!!!.!!!!!!!!!!!!!!!!!!!!!!!!!!!!.!!!!!!!!!!!!!!!!!!!!!!!!
!!!!.!!!!!!!!!!!!!!!!!!!!!!!!!!!!.!!!!!!!!!!!!!!!!!!!!!!!!!!!!.!!!!!!!
!!!!!!!!!!!!!!!!!!!!!!!!!!!!!!!!!!!!!!!!!!!!!!!!!!!.!!!!!!!!!!!!!!!!!!
!!!!!!!!!!.!!!!!!!!!!!!!!!!!!!!!!!!!!!!.!!!!!!!!!!!!!!!!!!!!!!!!!!!!!.
!!!!!!!!!!!!!!!!!!!!!!!!!!!!!!.!!!!!!!!!!!!!!!!!!!!!!!!!!!!.!!!!!!!!!!
!!!!!!!!!!!!!!!!!!.!!!!!!!!!!!!!!!!!!!!!!!!!!!!!.!!!!!!!!!!!!!!!!!!!!!
!!!!!!!.!!!!!!!!!!!!!!!!!!!!!!!!!!!!.!!!!!!!!!!!!!!!!!!!!!!!!!!!!.!!!!
!!!!!!!!!!!!!!!!!!!!!!!!.!!!!!!!!!!!!!!!!!!!!!!!!!!!!.!!!!!!!!!!!!!!!!
!!!!!!!!!!!!.!!!!!!!
Success rate is 96 percent (967/1000), round-trip min/avg/max = 28/34/621 ms
ASA1(config)# show service-policy interface outside 
Interface outside: 
   Service-policy: OUTSIDE 
     Class-map: L2L_TO_R3_VOICE 
       Priority: 
         Interface outside: aggregate drop 0, aggregate transmit 0 
     Class-map: L2L_TO_R3_DATA 
       Output police Interface outside: 
         cir 128000 bps, bc 4000 bytes 
         conformed 967 packets, 1034690 bytes; actions: transmit 
        exceeded 33 packets, 35310 bytes; actions: drop
         conformed 0 bps, exceed 0 bps 
     Class-map: class-default 
       Output police Interface outside: 
         cir 2000000 bps, bc 62500 bytes 
         conformed 367 packets, 59649 bytes; actions: transmit 
        exceeded 0 packets, 0 bytes; actions: drop
         conformed 0 bps, exceed 0 bps
```
## **Further Reading**

Applying QoS Policies

### **IOS and VPN3k: QoS for L2L Tunnel**

**Objective:** Configure VPN3k to provide minimum bandwidth and maximum allowed rate for a tunnel.

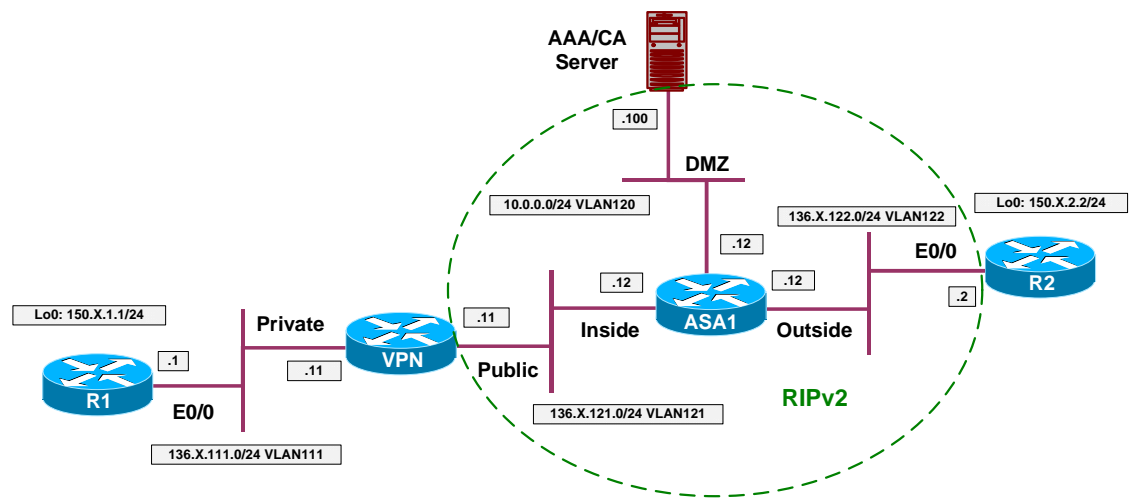

### **Directions**

- Configure devices as per the scenario "VPN/IPsec LAN-to-LAN" "IOS and VPN3k with PSK".
- Create Bandwidth Policy named DEFAULT:
	- o Reserve 56Kbps
	- o Policy to 56Kbps
- Create Bandwidth Policy named "VPN\_TO\_R2":
	- o Use bandwidth of 128Kbps
	- o Police up to 256Kbps
- Consider the minimum bandwidth along the path to VPN3k to be 2Mbps. Configure Public interface bandwidth accordingly.
- Assign "DEFAULT" policy as default Public interface bandwidth policy.
- Configure L2L Tunnel "VPN TO R2" to use bandwidth policy "VPN\_TO\_R2".

### **Final Configuration**

#### **VPN3k:**

*Create default bandwidth policy:*

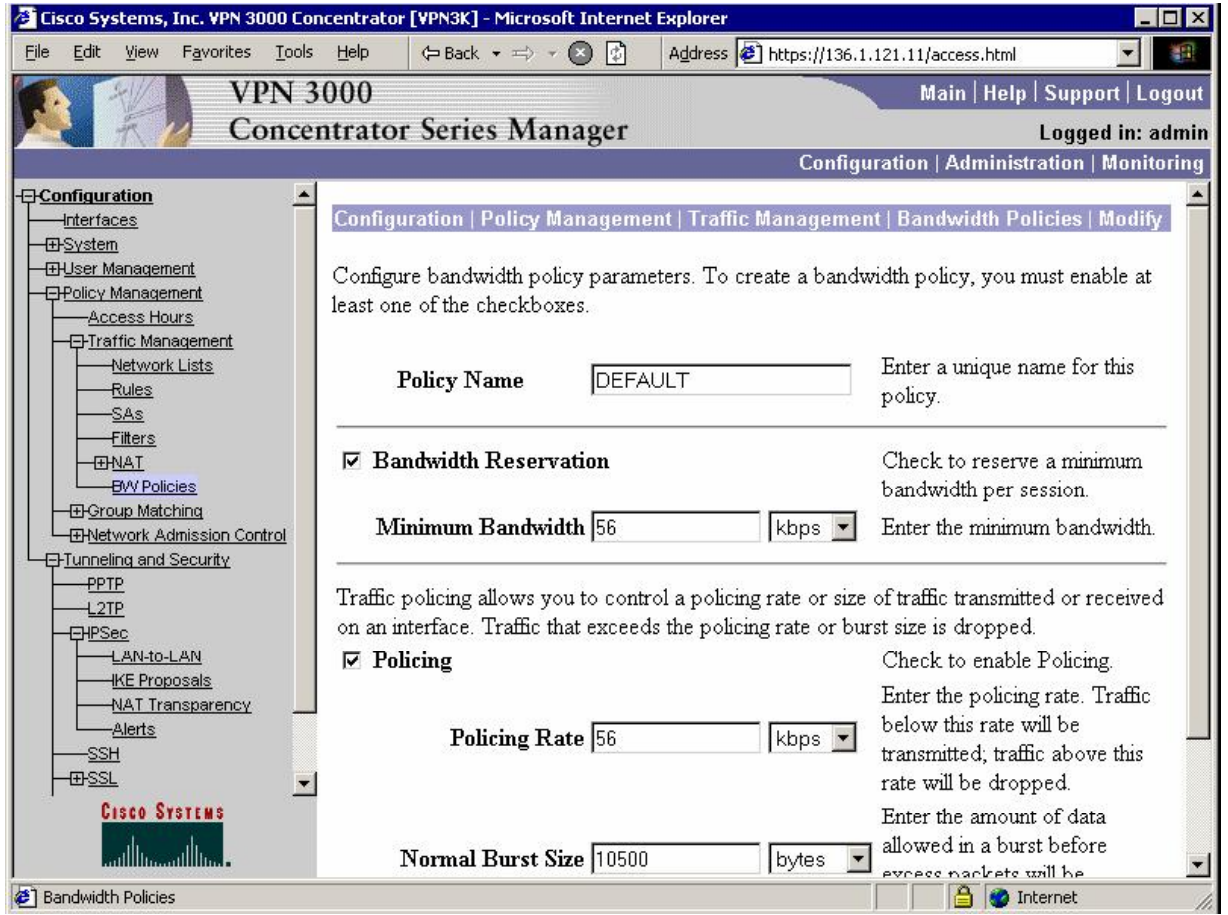

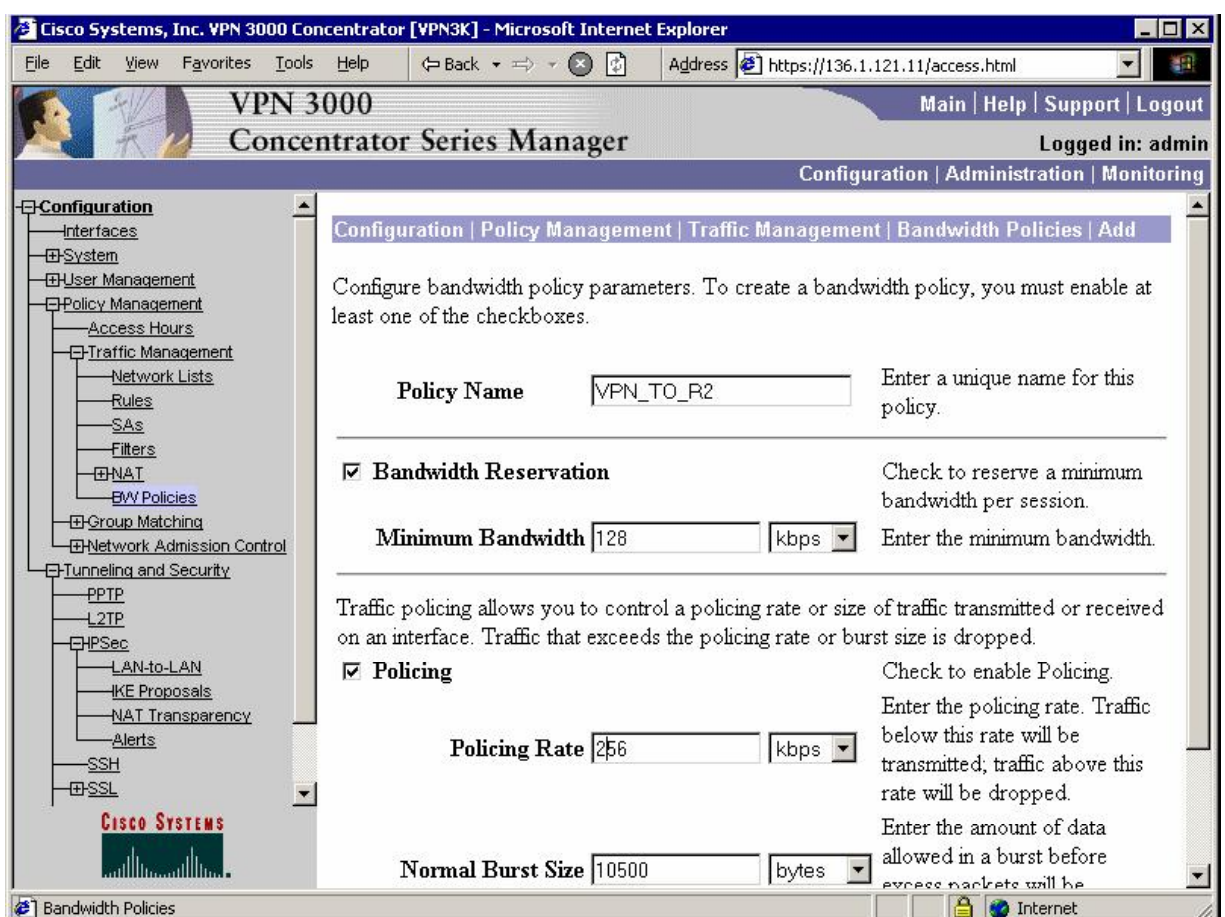

*Create bandwidth policy for L2L tunnel:* 

*Configure Public interface:*

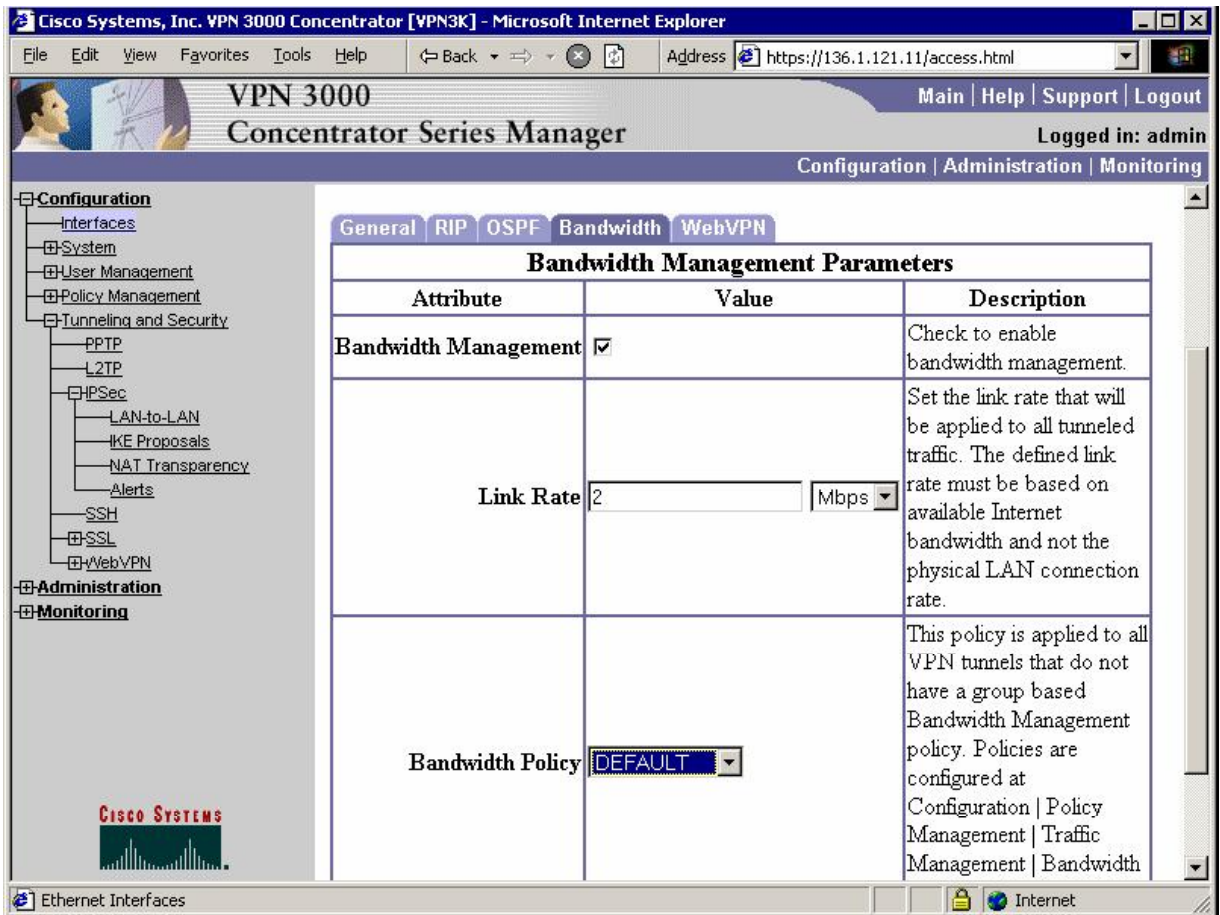

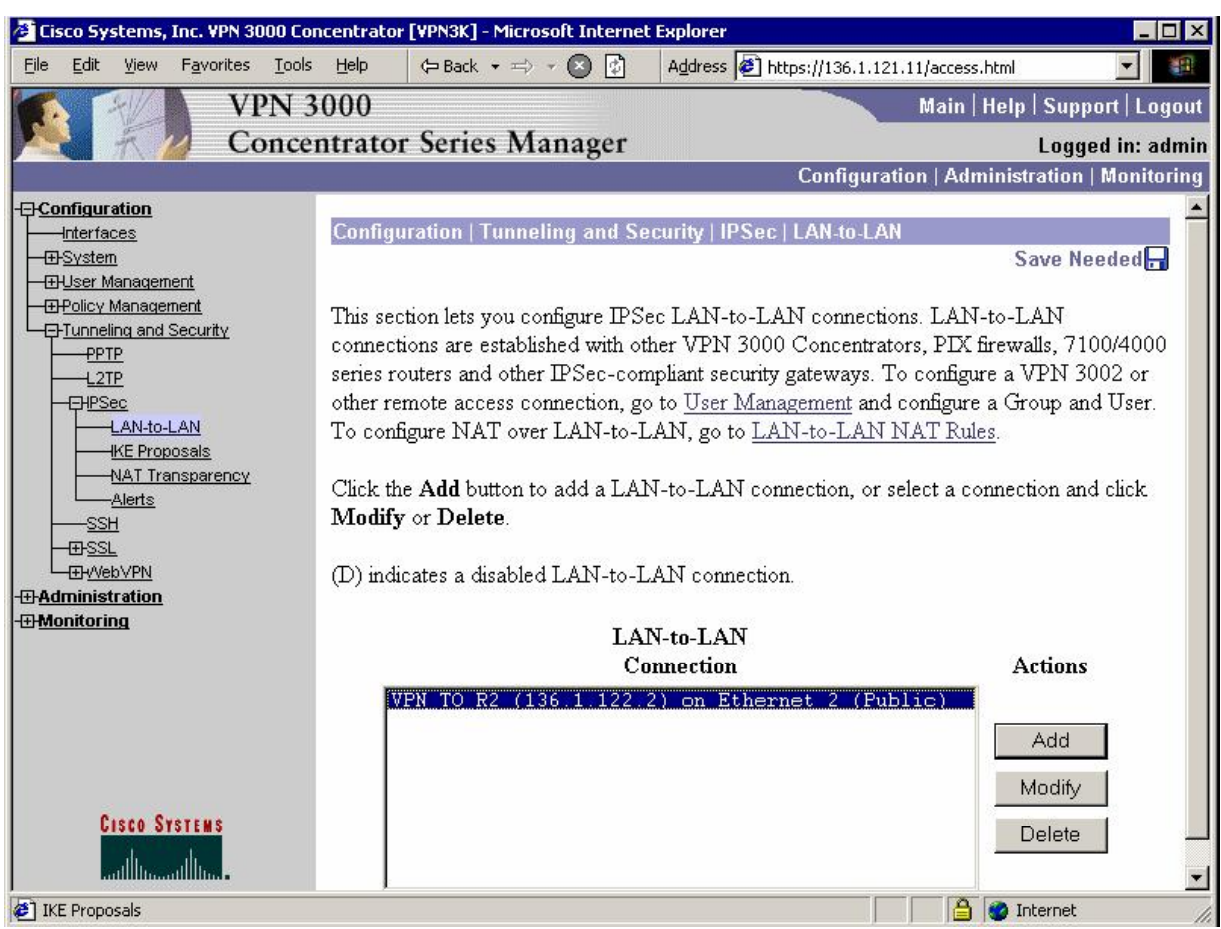

*Apply bandwidth policy to L2L Tunnel:* 

#### <sup>2</sup> Cisco Systems, Inc. VPN 3000 Concentrator [VPN3K] - Microsoft Internet Explorer **Thix** Favorites Tools Help  $\Leftrightarrow$  Back  $\star$   $\Rightarrow$   $\star$   $\bigcirc$   $\bigcirc$ Address 1 https://136.1.121.11/access.html File Edit View 画 **VPN 3000** Main | Help | Support | Logout **Concentrator Series Manager** Logged in: admin Configuration | Administration | Monitoring **FI-Configuration**  $\overline{\phantom{a}}$  $\leftarrow$ IPSec NAT-T  $\Box$ connection through a NAT **Interfaces** device. You must also enable **ED**System IPSec over NAT-T under **EHUser Management** NAT Transparency. **E**Policy Management Access Hours Choose the bandwidth policy Bandwidth VPN\_TO\_R2 -**E**Traffic Management to apply to this LAN-to-Network Lists LAN connection. **Rules** SAs Choose the routing **Filters** mechanism to **ENAT Routing None**  $\blacksquare$ use.Parameters below are **BVV Policies** ignored if Network **H**-Group Matching Autodiscovery is chosen. **EHNetwork Admission Control E**FTunneling and Security -PPTP Local Network: If a LAN-to-LAN NAT rule is used, this is the Translated Network  $+2TP$ address. **CHPSec** Specify the local network LAN-to-LAN **HKE Proposals** address list or the IP address Network List Use IP Address/Wildcard-mask below v NAT Transparency and wildcard mask for this -Alerts LAN-to-LAN connection.  $-SSH$ **ED-SSL**  $\overline{\phantom{a}}$ Note: Enter a wildcard **Cisco Systems IP Address** 150.1.1.0 mask, which is the reverse allia of a subnet mask. A واأان <sup>2</sup> IPSec LAN-to-LAN **A** Internet

### CCIE Security Lab Workbook Volume I Version 3.0

#### **Verification**

#### R1#**ping 150.1.2.2 source loopback 0 repeat 1000 size 1400 timeout 1** Type escape sequence to abort. Sending 1000, 1400-byte ICMP Echos to 150.1.2.2, timeout is 1 seconds: Packet sent with a source address of 150.1.1.1 !!!!!!!!!!!!!!!!!!!!!!!!!!!!!!!!!!!!!!!!!!!!!!!!!!!!!!!!!!!!!!!!!!!!!! <snip> !!!!!!!!!!!!!!!!!!!!!!!!!!!!!!!!!!!!!!!!!!!!!!!!!!!!!!!!!!!!!!!!!!!!!! !!!!!!!!!!!!!!!!!!!! Success rate is 100 percent (1000/1000), round-trip min/avg/max = 44/111/180 ms

#### **VPN3k:**

#### *Administration > Administer Session > Detail*

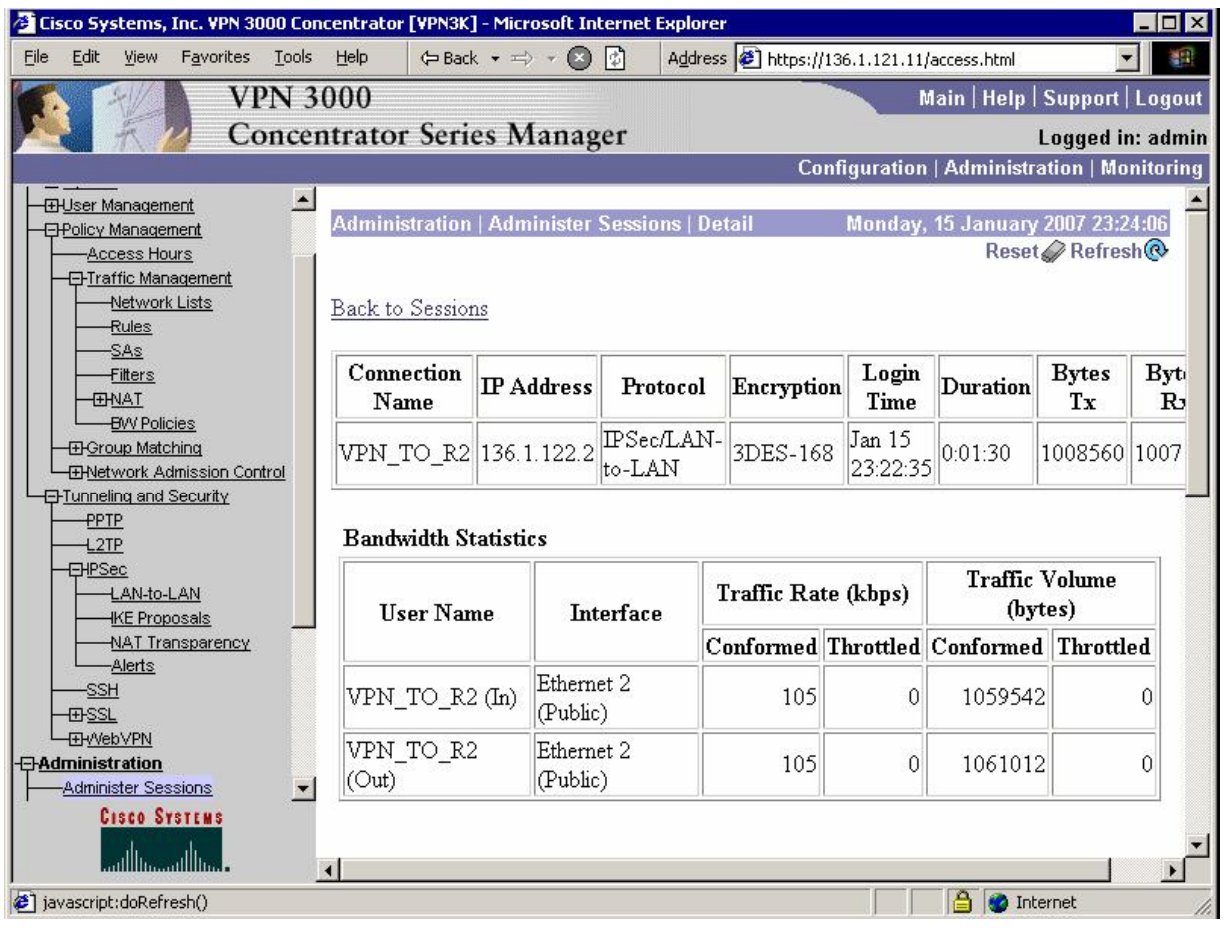

# **Further Reading**

VPN3k: Policy Management

### **PIX/ASA and Cisco VPN Client: Per-Flow Policing**

**Objective:** Configure the firewall to limit maximum permitted per-flow rate for remote-access VPN group users.

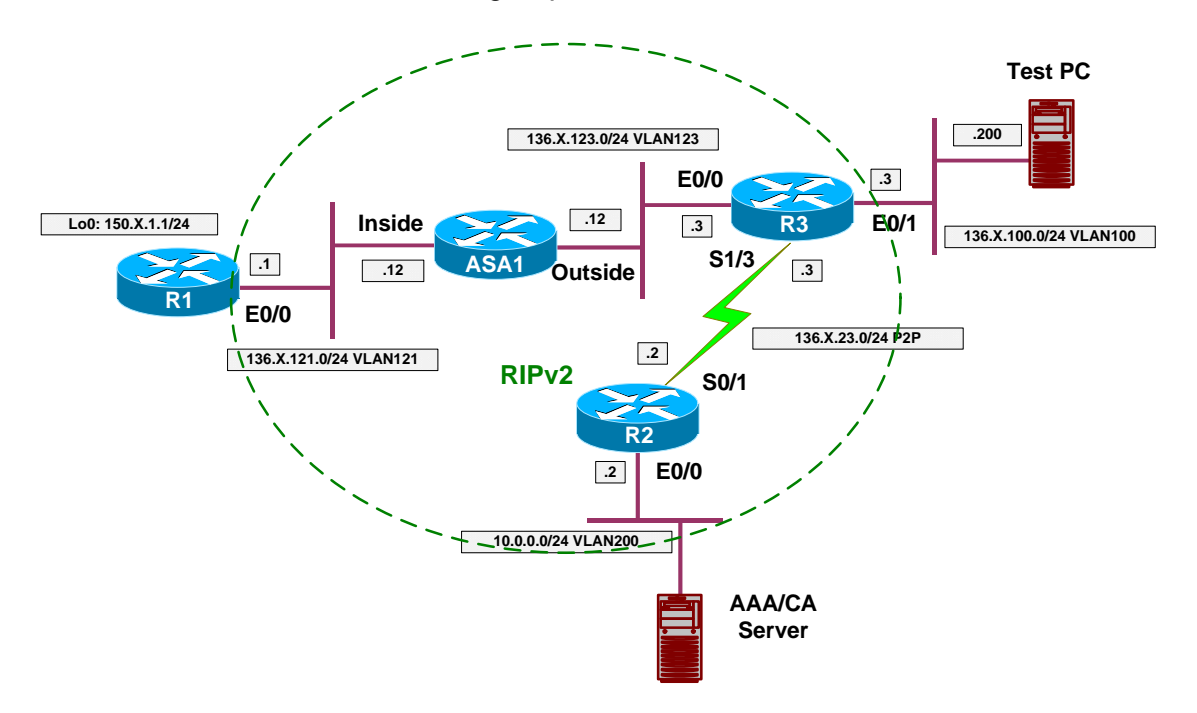

### **Directions**

- Configure devices as per the scenario "VPN/ezVPN" "The PIX/ASA and Cisco VPN Client with Split-Tunneling/Xauth/RRI".
- Create class-map VPN DATA and match tunnel group "EZVPN". Match flow based on destination IP.
- Create class-map L2L\_TO\_R3\_VOICE and match tunnel group "EZVPN". Match DSCP EF.
- Create policy-map OUTSIDE:
	- o Match class VPN\_DATA. Police up to 256Kbps with default burst.
	- o Match class VPN\_VOICE. Provide LLQ service for this class.
	- o For class-default police to 2000000 bps
- Apply policy-map OUTSIDE to outside interface.

### **Final Configuration**

```
ASA1:
!
! Tunneled voice traffic, marked by DSCP EF
!
class-map VPN_VOICE 
 match dscp ef
 match tunnel-group EZVPN 
!
```

```
! Tunneled data flows
!
class-map VPN_DATA 
 match flow ip destination-address 
 match tunnel-group EZVPN 
!
! Outside interface policy
!
policy-map OUTSIDE 
 class VPN_VOICE 
  priority 
 class VPN_DATA 
  police output 256000 
 class class-default 
   police output 2000000 
!
service-policy OUTSIDE interface outside
```
#### **Verification**

*Connect Cisco VPN Client to the ASA:*  ASA1(config)# **show vpn-sessiondb remote**  Session Type: Remote Username : CISCO<br>Index : 1 Index Assigned IP : 20.0.0.1 Public IP : 136.1.100.200 Protocol : IPSec Encryption : 3DES<br>ND5 : ND5 Hashing : MD5<br>Bytes Tx : 978500 Bytes Tx : 978500 Bytes Rx : 978500<br>Client Type : WinNT (Client Ver : 4.8.01  $Client \, Ver : 4.8.01.0300$ Group Policy : EZVPN Tunnel Group : EZVPN Login Time : 07:10:40 UTC Mon Jan 22 2007 Duration : 0h:09m:50s Filter Name : NAC Result : N/A Posture Token: R1#**ping 20.0.0.1 repeat 1000 size 1000**  Type escape sequence to abort. Sending 1000, 1000-byte ICMP Echos to 20.0.0.1, timeout is 2 seconds: !!!!!!!!!!!!!!!!!!!!!!!!!!!!!!!!!!!!!!!!!!!!!.!!!!!!!!!!!!!!!!!!!!!!!! !!!!!!!!!!!!!!!!!!!!.!!!!!!!!!!!!!!!!!!!!!!!!!!!!!!!!!!!!!!!!!!!!!.!!! !!!!!!!!!!!!!!!!!!!!!!!!!!!!!!!!!!!!!!!!!.!!!!!!!!!!!!!!!!!!!!!!!!!!!! !!!!!!!!!!!!!!!!!.!!!!!!!!!!!!!!!!!!!!!!!!!!!!!!!!!!!!!!!!!!!!!.!!!!!! !!!!!!!!!!!!!!!!!!!!!!!!!!!!!!!!!!!!!!!.!!!!!!!!!!!!!!!!!!!!!!!!!!!!!! !!!!!!!!!!!!!!.!!!!!!!!!!!!!!!!!!!!!!!!!!!!!!!!!!!!!!!!!!!!.!!!!!!!!!! !!!!!!!!!!!!!!!!!!!!!!!!!!!!!!!!!!.!!!!!!!!!!!!!!!!!!!!!!!!!!!!!!!!!!! !!!!!!!!!.!!!!!!!!!!!!!!!!!!!!!!!!!!!!!!!!!!!!!!!!!!!!.!!!!!!!!!!!!!!! !!!!!!!!!!!!!!!!!!!!!!!!!!!!!.!!!!!!!!!!!!!!!!!!!!!!!!!!!!!!!!!!!!!!!! !!!!!.!!!!!!!!!!!!!!!!!!!!!!!!!!!!!!!!!!!!!!!!!!!!.!!!!!!!!!!!!!!!!!!! !!!!!!!!!!!!!!!!!!!!!!!!!!.!!!!!!!!!!!!!!!!!!!!!!!!!!!!!!!!!!!!!!!!!!! !.!!!!!!!!!!!!!!!!!!!!!!!!!!!!!!!!!!!!!!!!!!!!.!!!!!!!!!!!!!!!!!!!!!!! !!!!!!!!!!!!!!!!!!!!!.!!!!!!!!!!!!!!!!!!!!!!!!!!!!!!!!!!!!!!!!!!!!!.!! !!!!!!!!!!!!!!!!!!!!!!!!!!!!!!!!!!!!!!!!!!.!!!!!!!!!!!!!!!!!!!!!!!!!!! !!!!!!!!!!!!!!!!!.!!

Success rate is 97 percent (978/1000), round-trip min/avg/max = 8/9/24 ms R1# ASA1(config)# **show ipsec sa** interface: outside Crypto map tag: DYNAMIC, seq num: 10, local addr: 136.1.123.12 local ident (addr/mask/prot/port): (0.0.0.0/0.0.0.0/0/0) remote ident (addr/mask/prot/port): (20.0.0.1/255.255.255.255/0/0) current peer: 136.1.100.200, username: CISCO dynamic allocated peer ip: 20.0.0.1 #pkts encaps: 983, #pkts encrypt: 983, #pkts digest: 983 #pkts decaps: 983, #pkts decrypt: 983, #pkts verify: 983 #pkts compressed: 0, #pkts decompressed: 0 #pkts not compressed: 983, #pkts comp failed: 0, #pkts decomp failed: 0 #pre-frag successes: 0, #pre-frag failures: 0, #fragments created: 0 #PMTUs sent: 0, #PMTUs rcvd: 0, #decapsulated frgs needing reassembly: 0 #send errors: 0, #recv errors: 0 local crypto endpt.: 136.1.123.12, remote crypto endpt.: 136.1.100.200 path mtu 1500, ipsec overhead 58, media mtu 1500 current outbound spi: 457752CA inbound esp sas: spi: 0x3A8E8CC1 (982420673) transform: esp-3des esp-md5-hmac none in use settings  $=\{RA,$  Tunnel,  $\}$  slot: 0, conn\_id: 2, crypto-map: DYNAMIC sa timing: remaining key lifetime (sec): 28691 IV size: 8 bytes replay detection support: Y outbound esp sas: spi: 0x457752CA (1165447882) transform: esp-3des esp-md5-hmac none in use settings = ${RA, Tunnel, }$ slot: 0, conn\_id: 2, crypto-map: DYNAMIC sa timing: remaining key lifetime (sec): 28691 IV size: 8 bytes replay detection support: Y ASA1(config)# **show service-policy interface outside**  Interface outside: Service-policy: OUTSIDE Class-map: VPN\_VOICE Priority: Interface outside: aggregate drop 0, aggregate transmit 0 Class-map: VPN\_DATA Output police Interface outside: cir 256000 bps, bc 8000 bytes conformed 983 packets, 1041412 bytes; actions: transmit exceeded 22 packets, 23408 bytes; actions: drop conformed 14408 bps, exceed 320 bps Class-map: class-default Output police Interface outside: cir 2000000 bps, bc 62500 bytes conformed 983 packets, 1047290 bytes; actions: transmit exceeded 0 packets, 0 bytes; actions: drop conformed 14488 bps, exceed 0 bps

## **Further Reading**

Applying QoS Policies

### **QoS Pre-Classify for IPsec Tunnel**

**Objective:** Configure IOS router for QoS pre-classify feature with IPsec tunnel.

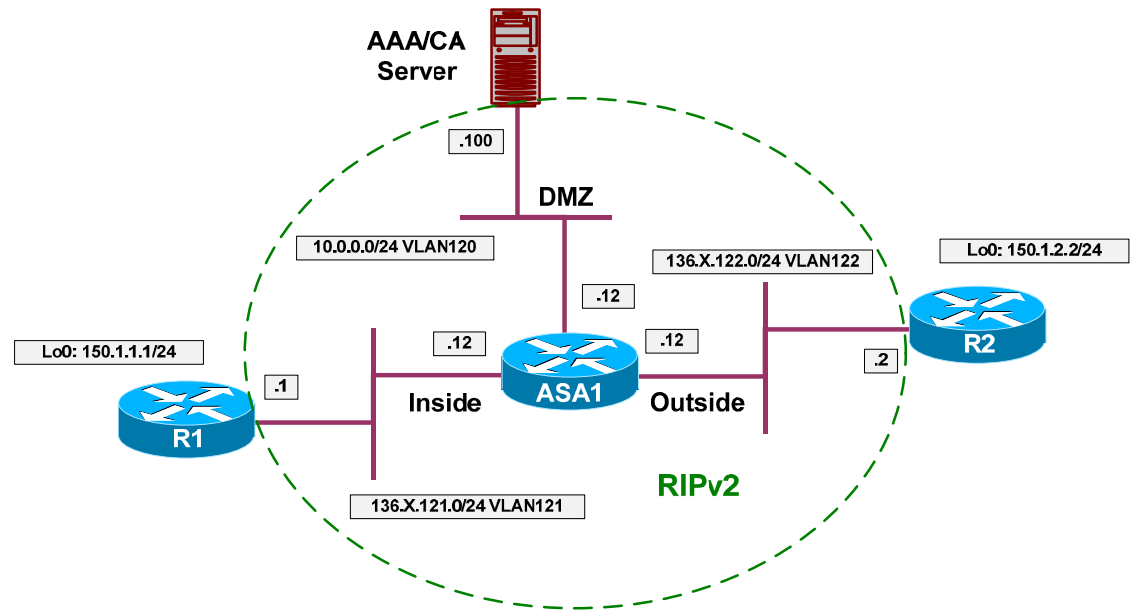

### **Directions**

- Configure devices as per the "VPN/IPsec LAN-to-LAN" scenario "IOS and IOS with PSK Across the PIX/ASA".
- QoS pre-classify feature permits classification on an interface to occur before the actual data encryption. In turn, this feature is useful to apply QoS policies to tunnel-encapsualted traffic.
- Configure class-map VPN\_VOICE:
	- o Match traffic with DSCP value EF.
	- o Match access-list LO1\_TO\_LO2.
- Configure class-map VPN\_DATA:  $\bullet$ 
	- o Match access-list LO1\_TO\_LO2.
	- o Match traffic with DSCP value any besides EF.
- Configure policy-map VPN\_QOS:
	- o For class VPN\_VOICE provide prioriy queue with 64Kbps
	- o For class VPN\_DATA police traffic up to 256Kbps
- Create policy-map INTERFACE\_QOS:
	- o Shape class-default up to 384Kbps
	- o Apply policy-map VPN\_QOS inside class-default.
- Configure crypto-map VPN:
	- o Enable QoS pre-classify.

#### **Final Configuration**

```
R1:
!
! VPN voice traffic
!
class-map VPN_VOICE 
  match access-group name LO1_TO_LO2 
   match dscp ef 
!
! VPN regular data
!
class-map VPN_DATA 
 match access-group name LO1_TO_LO2 
 match not dscp ef 
!
! Configure VPN QoS Policy
!
policy-map VPN_QOS 
  class VPN_VOICE 
     priority 64 
   class VPN_DATA 
     police 256000 
!
policy-map INTERFACE_QOS 
   class class-default 
     shape average 384000 
     service-policy VPN_QOS 
!
! Apply service policy to an interface
!
interface E0/0 
   service-policy output INTERFACE_QOS 
!
! Enable QoS pre-classify under crypto map
!
crypto map VPN 10 
  qos pre-classify
```
#### **Verification**

```
R1#ping 150.1.2.2 source loopback 0 size 1000 repeat 200 timeout 1 
Type escape sequence to abort. 
Sending 200, 1000-byte ICMP Echos to 150.1.2.2, timeout is 1 seconds: 
Packet sent with a source address of 150.1.1.1
!!!!!!!!!!!!!!!!!!!!!!!!!!!!!!!!!!!!!!!!!!!!!!!!!!!!!!!!!!!!!!!!!!!!!!
!!!!!!!!!!!!!!!!!!!!!!!!!!!!!!!!!!!!!!!!!!!!!!!!!!!!!!!!!!!!!!!!!!!!!!
!!!!!!!!!!!!!!!!!!!!!!!!!!!!!!!!!!!!!!!!!!!!!!!!!!!!!!!!!!!!
Success rate is 100 percent (200/200), round-trip min/avg/max = 40/42/52 ms
R1#show policy-map interface ethernet 0/0
 Ethernet0/0
   Service-policy output: INTERFACE_QOS 
     Class-map: class-default (match-any) 
       203 packets, 214186 bytes
```
Copyright © 2007 Internetwork Expert <www.InternetworkExpert.com> - 422 -

 5 minute offered rate 8000 bps, drop rate 0 bps Match: any Traffic Shaping Target/Average Byte Sustain Excess Interval Increment Rate Limit bits/int bits/int (ms) (bytes)<br>Rate Limit bits/int bits/int (ms) (bytes)<br>84000/384000 2400 9600 9600 25 1200 384000/384000 2400 Adapt Queue Packets Bytes Packets Bytes Shaping Active Depth  $\begin{array}{cccc} 0 & 203 & 214186 & 0 & 0 & 0 \ 0 & 0 & 0 & 0 & 0 \end{array}$  - 0 203 214186 0 0 no Service-policy : VPN\_QOS Class-map: VPN\_DATA (match-all) 200 packets, 214000 bytes 5 minute offered rate 8000 bps, drop rate 0 bps Match: access-group name LO1\_TO\_LO2 Match: not dscp ef police: cir 256000 bps, bc 8000 bytes conformed 200 packets, 214000 bytes; actions: transmit exceeded 0 packets, 0 bytes; actions: drop conformed 8000 bps, exceed 0 bps Class-map: VPN\_VOICE (match-all) 0 packets, 0 bytes 5 minute offered rate 0 bps, drop rate 0 bps Match: dscp ef Match: access-group name LO1\_TO\_LO2 Queueing Strict Priority Output Queue: Conversation 40 Bandwidth 64 (kbps) Burst 1600 (Bytes) (pkts matched/bytes matched) 0/0 (total drops/bytes drops) 0/0 Class-map: class-default (match-any) 3 packets, 186 bytes 5 minute offered rate 0 bps, drop rate 0 bps Match: any *Send traffic with DSCP EF value; note that EF corresponds to DSCP value 46 and ToS byte 46\*4=184:* R1#**ping** Protocol [ip]: Target IP address: **150.1.2.2** Repeat count [5]: **100** Datagram size [100]: Timeout in seconds [2]: **1** Extended commands [n]: **y** Source address or interface: **150.1.1.1** Type of service [0]: **184** Set DF bit in IP header? [no]: Validate reply data? [no]: Data pattern [0xABCD]: Loose, Strict, Record, Timestamp, Verbose[none]: Sweep range of sizes [n]: Type escape sequence to abort. Sending 100, 100-byte ICMP Echos to 150.1.2.2, timeout is 1 seconds: Packet sent with a source address of 150.1.1.1

```
!!!!!!!!!!!!!!!!!!!!!!!!!!!!!!!!!!!!!!!!!!!!!!!!!!!!!!!!!!!!!!!!!!!!!!
!!!!!!!!!!!!!!!!!!!!!!!!!!!!!!
Success rate is 100 percent (100/100), round-trip min/avg/max = 8/11/13 ms
R1#show policy-map interface ethernet 0/0
  Ethernet0/0
   Service-policy output: INTERFACE_QOS 
     Class-map: class-default (match-any) 
       825 packets, 301562 bytes 
       5 minute offered rate 2000 bps, drop rate 0 bps 
       Match: any
       Traffic Shaping 
           Target/Average Byte Sustain Excess Interval Increment 
            Rate 1.1 Limit bits/int bits/int (ms) (bytes)<br>84000/384000 2400 9600 9600 25 1200
            384000/384000 2400 9600 9600 25 1200
         Adapt Queue Packets Bytes Packets Bytes Shaping 
                                            Delayed Delayed Active
 - 0 825 301562 0 0 no 
      Service-policy : VPN OOS
         Class-map: VPN_DATA (match-all) 
           500 packets, 263800 bytes 
           5 minute offered rate 0 bps, drop rate 0 bps 
           Match: access-group name LO1_TO_LO2 
           Match: not dscp ef
           police: 
               cir 256000 bps, bc 8000 bytes 
             conformed 500 packets, 263800 bytes; actions: 
              transmit
            exceeded 0 packets, 0 bytes; actions:
               drop
             conformed 0 bps, exceed 0 bps 
         Class-map: VPN_VOICE (match-all) 
           100 packets, 16600 bytes 
           5 minute offered rate 2000 bps, drop rate 0 bps 
           Match: dscp ef
           Match: access-group name LO1_TO_LO2 
           Queueing 
             Strict Priority 
             Output Queue: Conversation 40
             Bandwidth 64 (kbps) Burst 1600 (Bytes) 
             (pkts matched/bytes matched) 0/0 
             (total drops/bytes drops) 0/0 
         Class-map: class-default (match-any) 
           225 packets, 21162 bytes 
           5 minute offered rate 0 bps, drop rate 0 bps 
           Match: any
```
#### **Further Reading**  $\Box$

Reference Guide to Implementing Crypto and QoS Quality of Service Options on GRE Tunnel Interfaces

## **Advanced VPN Topics**

### **Decoding IPsec Debugging Output on VPN3k**

**Objective:** Configure VPN3k debugging for IPsec/IKE events.

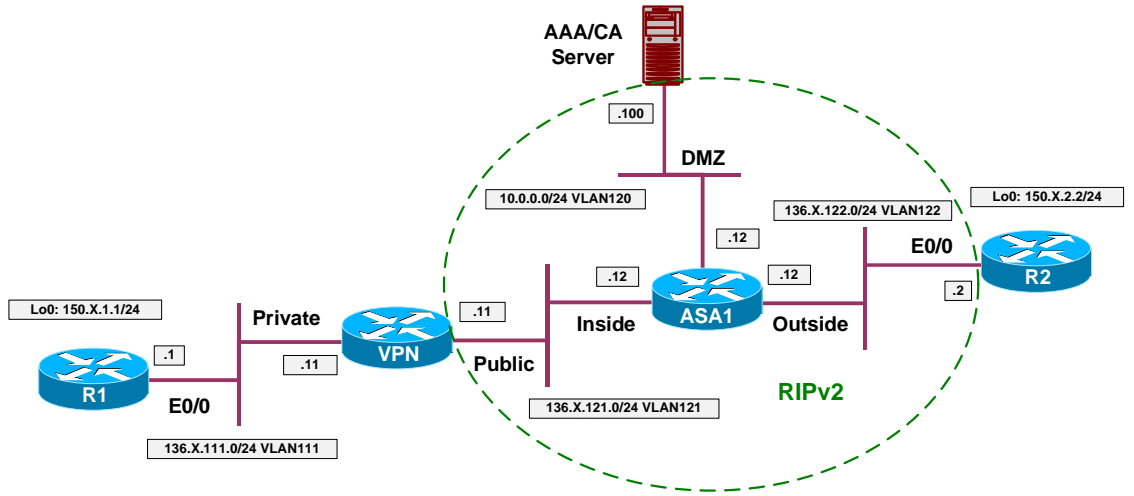

### **Directions**

- Configure devices as per the scenario " VPN/IPsec LAN-to-LAN" "IOS and VPN3k with PSK using CLI".
- Activate logging for the following systems Events:  $\bullet$ 
	- o IKE, IKEDBG, IKEDECODE.
	- o IPSEC, IPSECDBG, IPSEDECODE.
	- o Log events with severity up to 9.
- Configure Monitor Log to display up to 100 events per page.
- Filter only events for group 136.1.122.2

### **Final Configuration**

### **ASA1:**

```
1) Configuration
```
- 2) Administration 3) Monitoring
- 4) Save changes to Config file
- 5) Help Information 6) Exit

VPN3K: Main -> 1

```
1) Interface Configuration
```
- 2) System Management
- 3) User Management

```
4) Policy Management 
5) Tunneling and Security 
6) Back 
VPN3K: Config -> 2 
1) Servers (Authentication, Authorization, Accounting, DNS, DHCP, etc.) 
2) Address Management 
3) IP Routing (static routes, OSPF, etc.) 
4) Management Protocols (Telnet, TFTP, FTP, etc.) 
5) Event Configuration
6) General Config (system name, time, etc.) 
7) Client Update 
8) Load Balancing Configuration 
9) Back 
VPN3K: System -> 5 
1) General 
2) FTP Backup 
3) Classes 
4) Trap Destinations 
5) Syslog Servers 
6) SMTP Servers 
7) E-mail Recipients 
8) Back 
VPN3K: Event -> 3 
                       The Active Event Classes 
-------------------------------------------------------------------------------
| 1. MIB2TRAP | | 
-------------------------------------------------------------------------------
1) Add an Event Class 
2) Modify an Event Class 
3) Delete an Event Class 
4) Back 
VPN3K: Event Class -> 1 
 The Event Classes 
-----------------------------------------------------------------------------
| 1. MIB2TRAP | 2. PSOS | 3. SYSTEM | 4. QUEUE | |
| 5. EVENT | 6. EVENTDBG | 7. SMTP | 8. RM | 
| 9. DM | 10. IP | 11. TCP | 12. PPP | |
| 13. L2TP | 14. HTTP | 15. AUTH | 16. AUTHDBG |
| 17. AUTHDECODE | 18. PPTP | 19. PPTPDBG | 20. PPTPDECODE |
| 21. GRE         | 22. GREDBG     | 23. GREDECODE   | 24. PSH     |
| 25. CONFIG | 26. L2TPDBG | 27. L2TPDECODE | 28. TELNET |
| 29. TELNETDBG | 30. TELNETDECODE | 31. FTPD | 32. DNS | |
| 33. DNSDBG | 34. IPSEC | 35. IPSECDBG | 36. IPSECDECODE |
| 37. IKE         | 38. IKEDBG     | 39. IKEDECODE   | 40. HARDWAREMON  |
| 41. IPDBG | 42. CAPI | 43. IPDECODE | 44. PPPDBG |
| 45. PPPDECODE | 46. DNSDECODE | 47. DHCP | 48. DHCPDBG |
| 49. DHCPDECODE | 50. FILTER | 51. FILTERDBG | 52. EVENTMIB |
| 53. REBOOT | 54. SNMP | 55. OSPF | 56. VRRP | |
| 57. SSL             | 58. CERT         | 59. GENERAL     | 60. TIME         |
| 64. EXPANSIONCARD 67. FSM | 68. SSH | 69. LBSSF | |
| 71. PPPOE     | 72. PPPOEDBG   | 73. PPPOEDECODE | 74. NETBIOS   |
| 75. CLIENT | 76. XML | 77. FW | 78. FWDBG |
| 79. FWDECODE | 82. BMGT | 83. BMGTDBG | 84. FIPS |
| 85. FIPSDIAG | 86. WEBVPN | 87. EMAILPROXY | 88. CIFS | |
```

```
www.InternetworkExpert.com
```
| 89. CIFSDBG | 90. STC | 91. CSTP | 92. NAC | 'q' to Quit, '<SPACE>' to Continue -> | 93. EAP | 94. EAPOUDP | | | ----------------------------------------------------------------------------- > Enter the Event Class to Add VPN3K: Event Class -> 34 1) Enable this Class 2) Disable this Class VPN3K: Event Class -> [ 1 ] > Events to Log VPN3K: Event Class -> [ 5 ] 9 > Events to Console VPN3K: Event Class -> [ 3 ] > Events to Syslog VPN3K: Event Class -> [ 0 ] > Events to E-mail VPN3K: Event Class -> [ 0 ] > Events to SNMP Trap VPN3K: Event Class -> [ 0 ] The Active Event Classes ------------------------------------------------------------------------------- | 1. MIB2TRAP | 34. IPSEC | 34. | 34. | 34. | 34. | 34. | 34. | 34. | 34. | 34. | 34. | 34. | 34. | 34. | 34. | 34. | 34. | 34. | 34. | 34. | 34. | 34. | 34. | 34. | 34. | 34. | 34. | 34. | 34. | 34. | 35. | 35. | 36. | 37 ------------------------------------------------------------------------------- 1) Add an Event Class 2) Modify an Event Class 3) Delete an Event Class 4) Back VPN3K: Event Class -> 1 The Event Classes ----------------------------------------------------------------------------- | 1. MIB2TRAP | 2. PSOS | 3. SYSTEM | 4. QUEUE | | | 5. EVENT | 6. EVENTDBG | 7. SMTP | 8. RM | | 9. DM | 10. IP | 11. TCP | 12. PPP | | | 13. L2TP | 14. HTTP | 15. AUTH | 16. AUTHDBG | | 17. AUTHDECODE | 18. PPTP | 19. PPTPDBG | 20. PPTPDECODE | | 21. GRE | 22. GREDBG | 23. GREDECODE | 24. PSH | | 25. CONFIG | 26. L2TPDBG | 27. L2TPDECODE | 28. TELNET | | 29. TELNETDBG | 30. TELNETDECODE | 31. FTPD | 32. DNS | | | 33. DNSDBG | 34. IPSEC | 35. IPSECDBG | 36. IPSECDECODE | | 37. IKE | 38. IKEDBG | 39. IKEDECODE | 40. HARDWAREMON | | 41. IPDBG | 42. CAPI | 43. IPDECODE | 44. PPPDBG | | 45. PPPDECODE | 46. DNSDECODE | 47. DHCP | 48. DHCPDBG | | 49. DHCPDECODE | 50. FILTER | 51. FILTERDBG | 52. EVENTMIB | 53. REBOOT | 54. SNMP | 55. OSPF | 56. VRRP | | | 57. SSL | 58. CERT | 59. GENERAL | 60. TIME | |

| 64. EXPANSIONCARD 67. FSM | 68. SSH | 69. LBSSF | | | 71. PPPOE | 72. PPPOEDBG | 73. PPPOEDECODE | 74. NETBIOS | | 75. CLIENT | 76. XML | 77. FW | 78. FWDBG | | 79. FWDECODE | 82. BMGT | 83. BMGTDBG | 84. FIPS | | 85. FIPSDIAG | 86. WEBVPN | 87. EMAILPROXY | 88. CIFS | | | 89. CIFSDBG | 90. STC | 91. CSTP | 92. NAC | 'q' to Quit, '<SPACE>' to Continue -> | 93. EAP | 94. EAPOUDP | | ----------------------------------------------------------------------------- > Enter the Event Class to Add VPN3K: Event Class -> 35 1) Enable this Class 2) Disable this Class VPN3K: Event Class -> [ 1 ] 1 > Events to Log VPN3K: Event Class -> [ 5 ] 9 > Events to Console VPN3K: Event Class -> [ 3 ] > Events to Syslog VPN3K: Event Class -> [ 0 ] > Events to E-mail VPN3K: Event Class -> [ 0 ] > Events to SNMP Trap VPN3K: Event Class -> [ 0 ] The Active Event Classes ------------------------------------------------------------------------------- | 1. MIB2TRAP | 34. IPSEC | 35. IPSECDBG | | ------------------------------------------------------------------------------- 1) Add an Event Class 2) Modify an Event Class 3) Delete an Event Class 4) Back VPN3K: Event Class -> 1 The Event Classes ----------------------------------------------------------------------------- | 1. MIB2TRAP | 2. PSOS | 3. SYSTEM | 4. QUEUE | | | 5. EVENT | 6. EVENTDBG | 7. SMTP | 8. RM | | 9. DM | 10. IP | 11. TCP | 12. PPP | | | 13. L2TP | 14. HTTP | 15. AUTH | 16. AUTHDBG | | 17. AUTHDECODE | 18. PPTP | 19. PPTPDBG | 20. PPTPDECODE | | 21. GRE | 22. GREDBG | 23. GREDECODE | 24. PSH | | 25. CONFIG | 26. L2TPDBG | 27. L2TPDECODE | 28. TELNET | | 29. TELNETDBG | 30. TELNETDECODE | 31. FTPD | 32. DNS | | | 33. DNSDBG | 34. IPSEC | 35. IPSECDBG | 36. IPSECDECODE |

Copyright © 2007 Internetwork Expert <www.InternetworkExpert.com>

- 428 -
| 37. IKE | 38. IKEDBG | 39. IKEDECODE | 40. HARDWAREMON | | 41. IPDBG | 42. CAPI | 43. IPDECODE | 44. PPPDBG | | 45. PPPDECODE | 46. DNSDECODE | 47. DHCP | 48. DHCPDBG | | 49. DHCPDECODE | 50. FILTER | 51. FILTERDBG | 52. EVENTMIB | | 53. REBOOT | 54. SNMP | 55. OSPF | 56. VRRP | | | 57. SSL | 58. CERT | 59. GENERAL | 60. TIME | | | 64. EXPANSIONCARD 67. FSM | 68. SSH | 69. LBSSF | | | 71. PPPOE | 72. PPPOEDBG | 73. PPPOEDECODE | 74. NETBIOS | | 75. CLIENT | 76. XML | 77. FW | 78. FWDBG | | 79. FWDECODE | 82. BMGT | 83. BMGTDBG | 84. FIPS | | | 85. FIPSDIAG | 86. WEBVPN | 87. EMAILPROXY | 88. CIFS | | | 89. CIFSDBG | 90. STC | 91. CSTP | 92. NAC | 'q' to Quit, '<SPACE>' to Continue -> | 93. EAP | 94. EAPOUDP | | | ----------------------------------------------------------------------------- > Enter the Event Class to Add VPN3K: Event Class -> 36 1) Enable this Class 2) Disable this Class VPN3K: Event Class -> [ 1 ] 1 > Events to Log VPN3K: Event Class -> [ 5 ] 9 > Events to Console VPN3K: Event Class -> [ 3 ] > Events to Syslog VPN3K: Event Class -> [ 0 ] > Events to E-mail VPN3K: Event Class -> [ 0 ] > Events to SNMP Trap VPN3K: Event Class -> [ 0 ] The Active Event Classes -------------------------------------------------------------------------------  $\vert$  1. MIB $2$ TRAP | 35. IPSECDBG | 36. IPSECDECODE ------------------------------------------------------------------------------- 1) Add an Event Class 2) Modify an Event Class 3) Delete an Event Class 4) Back VPN3K: Event Class -> 1 The Event Classes ----------------------------------------------------------------------------- | 1. MIB2TRAP | 2. PSOS | 3. SYSTEM | 4. QUEUE | | | 5. EVENT | 6. EVENTDBG | 7. SMTP | 8. RM | | 9. DM | 10. IP | 11. TCP | 12. PPP | |

Copyright © 2007 Internetwork Expert <www.InternetworkExpert.com>

- 429 -

| 13. L2TP | 14. HTTP | 15. AUTH | 16. AUTHDBG | | 17. AUTHDECODE | 18. PPTP | 19. PPTPDBG | 20. PPTPDECODE | | 21. GRE | 22. GREDBG | 23. GREDECODE | 24. PSH | | | 25. CONFIG | 26. L2TPDBG | 27. L2TPDECODE | 28. TELNET | | 29. TELNETDBG | 30. TELNETDECODE | 31. FTPD | 32. DNS | | | 33. DNSDBG | 34. IPSEC | 35. IPSECDBG | 36. IPSECDECODE | | 37. IKE | 38. IKEDBG | 39. IKEDECODE | 40. HARDWAREMON | | 41. IPDBG | 42. CAPI | 43. IPDECODE | 44. PPPDBG | | 45. PPPDECODE | 46. DNSDECODE | 47. DHCP | 48. DHCPDBG | | 49. DHCPDECODE | 50. FILTER | 51. FILTERDBG | 52. EVENTMIB | | 53. REBOOT | 54. SNMP | 55. OSPF | 56. VRRP | | 57. SSL | 58. CERT | 59. GENERAL | 60. TIME | | | 64. EXPANSIONCARD 67. FSM | 68. SSH | 69. LBSSF | | | 71. PPPOE | 72. PPPOEDBG | 73. PPPOEDECODE | 74. NETBIOS | | 75. CLIENT | 76. XML | 77. FW | 78. FWDBG | | 79. FWDECODE | 82. BMGT | 83. BMGTDBG | 84. FIPS | | 85. FIPSDIAG | 86. WEBVPN | 87. EMAILPROXY | 88. CIFS | | | 89. CIFSDBG | 90. STC | 91. CSTP | 92. NAC | 'q' to Quit, '<SPACE>' to Continue -> | 93. EAP | 94. EAPOUDP | | ----------------------------------------------------------------------------- > Enter the Event Class to Add VPN3K: Event Class -> 38 1) Enable this Class 2) Disable this Class VPN3K: Event Class -> [ 1 ] 1 > Events to Log VPN3K: Event Class -> [ 5 ] 9 > Events to Console VPN3K: Event Class -> [ 3 ] > Events to Syslog VPN3K: Event Class -> [ 0 ] > Events to E-mail VPN3K: Event Class -> [ 0 ] > Events to SNMP Trap VPN3K: Event Class -> [ 0 ] The Active Event Classes ------------------------------------------------------------------------------- | 1. MIB2TRAP | 34. IPSEC<br>| 35. IPSECDBG | 36. IPSECD | 36. IPSECDECODE | 38. IKEDBG | | ------------------------------------------------------------------------------- 1) Add an Event Class 2) Modify an Event Class 3) Delete an Event Class 4) Back

Copyright © 2007 Internetwork Expert <www.InternetworkExpert.com>

VPN3K: Event Class -> 1 The Event Classes ----------------------------------------------------------------------------- | 1. MIB2TRAP | 2. PSOS | 3. SYSTEM | 4. QUEUE | | | 5. EVENT | 6. EVENTDBG | 7. SMTP | 8. RM | | 9. DM | 10. IP | 11. TCP | 12. PPP | | | 13. L2TP | 14. HTTP | 15. AUTH | 16. AUTHDBG | | 17. AUTHDECODE | 18. PPTP | 19. PPTPDBG | 20. PPTPDECODE | | 21. GRE | 22. GREDBG | 23. GREDECODE | 24. PSH | | | 25. CONFIG | 26. L2TPDBG | 27. L2TPDECODE | 28. TELNET | | 29. TELNETDBG | 30. TELNETDECODE | 31. FTPD | 32. DNS | | | 33. DNSDBG | 34. IPSEC | 35. IPSECDBG | 36. IPSECDECODE | | 37. IKE | 38. IKEDBG | 39. IKEDECODE | 40. HARDWAREMON | | 41. IPDBG | 42. CAPI | 43. IPDECODE | 44. PPPDBG | | 45. PPPDECODE | 46. DNSDECODE | 47. DHCP | 48. DHCPDBG | | 49. DHCPDECODE | 50. FILTER | 51. FILTERDBG | 52. EVENTMIB | | 53. REBOOT | 54. SNMP | 55. OSPF | 56. VRRP | | | 57. SSL | 58. CERT | 59. GENERAL | 60. TIME | | | 64. EXPANSIONCARD| 67. FSM | 68. SSH | 69. LBSSF | | | 71. PPPOE | 72. PPPOEDBG | 73. PPPOEDECODE | 74. NETBIOS | | 75. CLIENT | 76. XML | 77. FW | 78. FWDBG | | 79. FWDECODE | 82. BMGT | 83. BMGTDBG | 84. FIPS | | | 85. FIPSDIAG | 86. WEBVPN | 87. EMAILPROXY | 88. CIFS | | | 89. CIFSDBG | 90. STC | 91. CSTP | 92. NAC | 'q' to Quit, '<SPACE>' to Continue -> | 93. EAP | 94. EAPOUDP | | | ----------------------------------------------------------------------------- > Enter the Event Class to Add VPN3K: Event Class -> 39 1) Enable this Class 2) Disable this Class VPN3K: Event Class -> [ 1 ] > Events to Log VPN3K: Event Class -> [ 5 ] 9 > Events to Console VPN3K: Event Class -> [ 3 ] > Events to Syslog VPN3K: Event Class -> [ 0 ] > Events to E-mail VPN3K: Event Class -> [ 0 ] > Events to SNMP Trap VPN3K: Event Class -> [ 0 ] The Active Event Classes ------------------------------------------------------------------------------- | 1. MIB2TRAP | 34. IPSEC | 35. IPSECDBG | 36. IPSECDECODE | 38. IKEDBG | 39. IKEDECODE

------------------------------------------------------------------------------- 1) Add an Event Class 2) Modify an Event Class 3) Delete an Event Class 4) Back VPN3K: Event Class -> 1 The Event Classes ----------------------------------------------------------------------------- | 1. MIB2TRAP | 2. PSOS | 3. SYSTEM | 4. QUEUE | | | 5. EVENT | 6. EVENTDBG | 7. SMTP | 8. RM | | 9. DM | 10. IP | 11. TCP | 12. PPP | | | 13. L2TP | 14. HTTP | 15. AUTH | 16. AUTHDBG | | 17. AUTHDECODE | 18. PPTP | 19. PPTPDBG | 20. PPTPDECODE | | 21. GRE | 22. GREDBG | 23. GREDECODE | 24. PSH | | | 25. CONFIG | 26. L2TPDBG | 27. L2TPDECODE | 28. TELNET | | 29. TELNETDBG | 30. TELNETDECODE | 31. FTPD | 32. DNS | | | 33. DNSDBG | 34. IPSEC | 35. IPSECDBG | 36. IPSECDECODE | | 37. IKE | 38. IKEDBG | 39. IKEDECODE | 40. HARDWAREMON | | 41. IPDBG | 42. CAPI | 43. IPDECODE | 44. PPPDBG | | 45. PPPDECODE | 46. DNSDECODE | 47. DHCP | 48. DHCPDBG | | 49. DHCPDECODE | 50. FILTER | 51. FILTERDBG | 52. EVENTMIB | | 53. REBOOT | 54. SNMP | 55. OSPF | 56. VRRP | | | 57. SSL | 58. CERT | 59. GENERAL | 60. TIME | | 64. EXPANSIONCARD| 67. FSM | 68. SSH | 69. LBSSF | | | 71. PPPOE | 72. PPPOEDBG | 73. PPPOEDECODE | 74. NETBIOS | | 75. CLIENT | 76. XML | 77. FW | 78. FWDBG | | 79. FWDECODE | 82. BMGT | 83. BMGTDBG | 84. FIPS | | | 85. FIPSDIAG | 86. WEBVPN | 87. EMAILPROXY | 88. CIFS | | | 89. CIFSDBG | 90. STC | 91. CSTP | 92. NAC | 'q' to Quit, '<SPACE>' to Continue -> | 93. EAP | 94. EAPOUDP | | | ----------------------------------------------------------------------------- > Enter the Event Class to Add VPN3K: Event Class -> 37 1) Enable this Class 2) Disable this Class VPN3K: Event Class -> [ 1 ] > Events to Log VPN3K: Event Class -> [ 5 ] 9 > Events to Console VPN3K: Event Class -> [ 3 ] > Events to Syslog VPN3K: Event Class -> [ 0 ] > Events to E-mail VPN3K: Event Class -> [ 0 ] > Events to SNMP Trap

VPN3K: Event Class -> [ 0 ] The Active Event Classes ------------------------------------------------------------------------------- | 1. MIB2TRAP | 34. IPSEC | 35. IPSEC | 35. IPSEC | 35. IPSEC | 36. IPSEC | 36. IPSEC | 36. IPSEC | 36. IPSEC | | 35. IPSECDBG | 36. IPSECDECODE | 37. IKE | 38. IKEDBG | 39. IKEDECODE | | ------------------------------------------------------------------------------- 1) Add an Event Class 2) Modify an Event Class 3) Delete an Event Class 4) Back VPN3K: Event Class -> *Configure events monitor:* 1) Configuration 2) Administration 3) Monitoring 4) Save changes to Config file 5) Help Information 6) Exit  $VPN3K: Main \rightarrow 3$ 1) Routing Table 2) Event Log 3) System Status 4) Sessions 5) General Statistics 6) Dynamic Filters 7) Back VPN3K: Monitor -> 2 1) Configure Log viewing parameters 2) View Event Log 3) Save Log 4) Clear Log 5) Configure WebVPN Logging 6) Back VPN3K: Log -> 4 1) Configure Log viewing parameters 2) View Event Log 3) Save Log 4) Clear Log 5) Configure WebVPN Logging 6) Back  $VPN3K:$  Log  $->1$ > Events per page VPN3K: Log -> [ 5 ] 100 The Event Classes ----------------------------------------------------------------------------- | 1. MIB2TRAP | 2. PSOS | 3. SYSTEM | 4. QUEUE |

| 5. EVENT | 6. EVENTDBG | 7. SMTP | 8. RM<br>| 9. DM | 10. IP | 11. TCP | 12. PPP<br>| 13. L2TP | 14. HTTP | 15. AUTH | 16. AUTH<br>| 17. AUTHDECODE | 18. PPTP | 19. PPTPDBG | 20. PPT|<br>| 21. GRE | 22. GREDBG | 23. GREDECODE | 24. | 9. DM | 10. IP | 11. TCP | 12. PPP | | | 13. L2TP | 14. HTTP | 15. AUTH | 16. AUTHDBG | | 17. AUTHDECODE | 18. PPTP | 19. PPTPDBG | 20. PPTPDECODE | | 21. GRE | 22. GREDBG | 23. GREDECODE | 24. PSH | | | 25. CONFIG | 26. L2TPDBG | 27. L2TPDECODE | 28. TELNET | | 29. TELNETDBG | 30. TELNETDECODE | 31. FTPD | 32. DNS | | | 33. DNSDBG | 34. IPSEC | 35. IPSECDBG | 36. IPSECDECODE | | 37. IKE | 38. IKEDBG | 39. IKEDECODE | 40. HARDWAREMON | | 41. IPDBG | 42. CAPI | 43. IPDECODE | 44. PPPDBG | | 45. PPPDECODE | 46. DNSDECODE | 47. DHCP | 48. DHCPDBG | | 49. DHCPDECODE | 50. FILTER | 51. FILTERDBG | 52. EVENTMIB | | 53. REBOOT | 54. SNMP | 55. OSPF | 56. VRRP | | | 57. SSL | 58. CERT | 59. GENERAL | 60. TIME | | | 64. EXPANSIONCARD| 67. FSM | 68. SSH | 69. LBSSF | | | 71. PPPOE | 72. PPPOEDBG | 73. PPPOEDECODE | 74. NETBIOS | | 75. CLIENT | 76. XML | 77. FW | 78. FWDBG | | 79. FWDECODE | 82. BMGT | 83. BMGTDBG | 84. FIPS | | | 85. FIPSDIAG | 86. WEBVPN | 87. EMAILPROXY | 88. CIFS | | | 75. CLIENT | 76. XML | 77. FW | 78. FWDB<br>| 79. FWDECODE | 82. BMGT | 83. BMGTDBG | 84. FIPS<br>| 85. FIPSDIAG | 86. WEBVPN | 87. EMAILPROXY | 88. CIFS<br>| 89. CIFSDBG 'q' to Quit, '<SPACE>' to Continue -> | 93. EAP | 94. EAPOUDP | | | ----------------------------------------------------------------------------- For multiple classes, separate numbers with spaces. > Event classes to view (0 for all Classes) VPN3K: Log -> 0 The following is a description of the Event Severity Levels Severities 1 - 3 are Warning : 1 - Fault 2 - Warning1 3 - Warning2 Severities  $4 - 6$  are Info  $\cdot$   $4 - Infol$   $5 - Infol$   $6 - Infol$ Severities 7 - 9 are Debug : 7 - Debug1 8 - Debug2 9 - Debug3 Severities 10, 11 are Decodes: 10 - Hdecode 11 - Ldecode Severities 12, 13 are Dumps : 12 - HdrDump 13 - PktDump For multiple severities, separate numbers with spaces. > Event severities to view (0 for all Severities) VPN3K: Log -> 0 > Client Address to view (0.0.0.0 for all addresses) VPN3K: Log -> [ 0.0.0.0 ] Current User Groups -------------------------------------------------------------------------------  $1. 136.1.122.2$ ------------------------------------------------------------------------------- > Group to view (-1 for All Groups, 0 for Base Group) VPN3K: Log -> 1 1) Configure Log viewing parameters 2) View Event Log 3) Save Log 4) Clear Log 5) Configure WebVPN Logging 6) Back

Copyright © 2007 Internetwork Expert <www.InternetworkExpert.com>

- 434 -

```
VPN3K: Log -> 2 
     No more Events 
1) First Page 
2) Previous Page 
3) Next Page 
4) Last Page 
5) Back 
VPN3K: Log ->
```
#### **Verification**

```
R2#ping 150.1.1.1 so lo 0
Type escape sequence to abort. 
Sending 5, 100-byte ICMP Echos to 150.1.1.1, timeout is 2 seconds: 
Packet sent with a source address of 150.1.2.2
.!!!!
Success rate is 80 percent (4/5), round-trip min/avg/max = 8/8/8 ms
1) Configure Log viewing parameters 
2) View Event Log 
3) Save Log 
4) Clear Log 
5) Configure WebVPN Logging 
6) Back 
VPN3K: Log -> 2 
IKE Main Mode Exchange begins: 
191 01/17/2007 01:14:45.150 SEV=9 IKEDBG/1 RPT=15 136.1.122.2
Group [136.1.122.2] 
Processing ID 
192 01/17/2007 01:14:45.150 SEV=9 IKEDBG/0 RPT=46 136.1.122.2
Group [136.1.122.2] 
processing hash 
193 01/17/2007 01:14:45.150 SEV=9 IKEDBG/0 RPT=47 136.1.122.2
Group [136.1.122.2] 
computing hash 
194 01/17/2007 01:14:45.150 SEV=9 IKEDBG/0 RPT=48 136.1.122.2
Group [136.1.122.2] 
Processing Notify payload 
Looking for a match by peer's IP (it's Main Mode):
201 01/17/2007 01:14:45.150 SEV=9 IKEDBG/23 RPT=2 136.1.122.2
Group [136.1.122.2] 
Starting group lookup for peer 136.1.122.2 
202 01/17/2007 01:14:45.260 SEV=7 IKEDBG/80 RPT=3 136.1.122.2
Group [136.1.122.2] 
Found Phase 1 Group (136.1.122.2) 
Group found, extracting authentication attributes:
```

```
Copyright © 2007 Internetwork Expert www.InternetworkExpert.com
```
203 01/17/2007 01:14:45.260 SEV=7 IKEDBG/14 RPT=3 136.1.122.2 Group [136.1.122.2] Authentication configured for Internal 204 01/17/2007 01:14:45.260 SEV=9 IKEDBG/19 RPT=2 136.1.122.2 Group [136.1.122.2] IKEGetUserAttributes: IP Compression = reset 205 01/17/2007 01:14:45.260 SEV=9 IKEDBG/78 RPT=3 136.1.122.2 Group [136.1.122.2] IKEGetUserAttributes: Browser Proxy Setting = 1 206 01/17/2007 01:14:45.260 SEV=9 IKEDBG/78 RPT=4 136.1.122.2 Group [136.1.122.2] IKEGetUserAttributes: Browser Proxy Bypass Local = 0 *Respond with IKE message, presenting our ID and authenticationg:*  207 01/17/2007 01:14:45.260 SEV=9 IKEDBG/1 RPT=16 136.1.122.2 Group [136.1.122.2] constructing ID 208 01/17/2007 01:14:45.260 SEV=9 IKEDBG/0 RPT=49 Group [136.1.122.2] construct hash payload 209 01/17/2007 01:14:45.260 SEV=9 IKEDBG/0 RPT=50 136.1.122.2 Group [136.1.122.2] computing hash 211 01/17/2007 01:14:45.260 SEV=9 IKEDBG/46 RPT=10 136.1.122.2 Group [136.1.122.2] constructing dpd vid payload 215 01/17/2007 01:14:45.260 SEV=4 IKE/119 RPT=4 136.1.122.2 Group [136.1.122.2] PHASE 1 COMPLETED *Phase 1 has been completed, after authentication and attributes negotiation* 217 01/17/2007 01:14:45.260 SEV=7 IKEDBG/82 RPT=3 136.1.122.2 Group [136.1.122.2] Starting phase 1 rekey timer: 82080000 (ms) 218 01/17/2007 01:14:45.260 SEV=4 AUTH/22 RPT=4 136.1.122.2 User [136.1.122.2] Group [136.1.122.2] connected, Session Type: IPSec/LAN-to-LAN *Phase2 begins:* 230 01/17/2007 01:14:45.280 SEV=9 IKEDBG/0 RPT=52 136.1.122.2 Group [136.1.122.2] processing hash 231 01/17/2007 01:14:45.280 SEV=9 IKEDBG/0 RPT=53 136.1.122.2 Group [136.1.122.2] processing SA payload 245 01/17/2007 01:14:45.280 SEV=9 IKEDBG/1 RPT=17 136.1.122.2 Group [136.1.122.2] processing nonce payload

#### *Received proxy id:*

246 01/17/2007 01:14:45.280 SEV=9 IKEDBG/1 RPT=18 136.1.122.2 Group [136.1.122.2] Processing ID

247 01/17/2007 01:14:45.280 SEV=5 IKE/35 RPT=4 136.1.122.2 Group [136.1.122.2] Received remote IP Proxy Subnet data in ID Payload: Address 150.1.2.0, Mask 255.255.255.0, Protocol 0, Port 0

250 01/17/2007 01:14:45.280 SEV=9 IKEDBG/1 RPT=19 136.1.122.2 Group [136.1.122.2] Processing ID

251 01/17/2007 01:14:45.280 SEV=5 IKE/34 RPT=4 136.1.122.2 Group [136.1.122.2] Received local IP Proxy Subnet data in ID Payload: Address 150.1.1.0, Mask 255.255.255.0, Protocol 0, Port 0

254 01/17/2007 01:14:45.280 SEV=8 IKEDBG/83 RPT=3 136.1.122.2 Group [136.1.122.2] QM IsRekeyed old sa not found by addr

#### *Applying SA attributes:*

255 01/17/2007 01:14:45.280 SEV=5 IKE/66 RPT=4 136.1.122.2 Group [136.1.122.2] IKE Remote Peer configured for SA: L2L:VPN\_TO\_R2

256 01/17/2007 01:14:45.280 SEV=9 IKEDBG/1 RPT=20 136.1.122.2 Group [136.1.122.2] processing IPSEC SA

#### *Phase2 Proposal match found:*

258 01/17/2007 01:14:45.280 SEV=7 IKEDBG/27 RPT=3 136.1.122.2 Group [136.1.122.2] IPSec SA Proposal # 1, Transform # 1 acceptable Matches global IPSec SA entry # 9 Proposal (L2L:VPN\_TO\_R2)

#### *Generating SPI:*

261 01/17/2007 01:14:45.280 SEV=7 IKEDBG/85 RPT=3 136.1.122.2 Group [136.1.122.2] IKE: requesting SPI! (Protocol=ESP)

268 01/17/2007 01:14:45.290 SEV=8 IKEDBG/6 RPT=3 136.1.122.2 Group [136.1.122.2] IKE got SPI from key engine: SPI = 0x55b6504a

269 01/17/2007 01:14:45.290 SEV=9 IKEDBG/0 RPT=54 136.1.122.2 Group [136.1.122.2] oakley constucting quick mode

270 01/17/2007 01:14:45.290 SEV=9 IKEDBG/0 RPT=55 136.1.122.2 Group [136.1.122.2] constructing blank hash

271 01/17/2007 01:14:45.290 SEV=9 IKEDBG/0 RPT=56 136.1.122.2 Group [136.1.122.2] constructing ISA\_SA for ipsec

272 01/17/2007 01:14:45.290 SEV=9 IKEDBG/1 RPT=21 136.1.122.2 Group [136.1.122.2] constructing ipsec nonce payload 273 01/17/2007 01:14:45.290 SEV=9 IKEDBG/1 RPT=22 136.1.122.2 Group [136.1.122.2] constructing proxy ID *Transmitting our proxies:*  274 01/17/2007 01:14:45.290 SEV=7 IKEDBG/91 RPT=3 136.1.122.2 Group [136.1.122.2] Transmitting Proxy Id: Remote subnet: 150.1.2.0 Mask 255.255.255.0 Protocol 0 Port 0 Local subnet: 150.1.1.0 mask 255.255.255.0 Protocol 0 Port 0 278 01/17/2007 01:14:45.290 SEV=9 IKEDBG/0 RPT=57 136.1.122.2 Group [136.1.122.2] constructing qm hash 290 01/17/2007 01:14:45.310 SEV=9 IKEDBG/0 RPT=58 136.1.122.2 Group [136.1.122.2] processing hash 291 01/17/2007 01:14:45.310 SEV=9 IKEDBG/0 RPT=59 136.1.122.2 Group [136.1.122.2] loading all IPSEC SAs *Generating QM keying material:*  292 01/17/2007 01:14:45.310 SEV=9 IKEDBG/1 RPT=23 136.1.122.2 Group [136.1.122.2] Generating Quick Mode Key! 293 01/17/2007 01:14:45.320 SEV=9 IKEDBG/1 RPT=24 136.1.122.2 Group [136.1.122.2] Generating Quick Mode Key! 294 01/17/2007 01:14:45.320 SEV=7 IKEDBG/93 RPT=3 136.1.122.2 Group [136.1.122.2] Loading subnet: Dst: 150.1.1.0 mask: 255.255.255.0 Src: 150.1.2.0 mask: 255.255.255.0 *SAs have been negotiated:* 297 01/17/2007 01:14:45.320 SEV=4 IKE/49 RPT=4 136.1.122.2 Group [136.1.122.2] Security negotiation complete for LAN-to-LAN Group (136.1.122.2) Responder, Inbound SPI = 0x55b6504a, Outbound SPI = 0xbf527809 322 01/17/2007 01:14:45.330 SEV=8 IKEDBG/86 RPT=3 136.1.122.2 Group [136.1.122.2] pitcher: rcv KEY\_UPDATE, spi 0x55b6504a 323 01/17/2007 01:14:45.330 SEV=4 IKE/120 RPT=4 136.1.122.2 Group [136.1.122.2] PHASE 2 COMPLETED (msgid=022fd181) 326 01/17/2007 01:14:46.270 SEV=8 IKEDBG/87 RPT=3 136.1.122.2 Group [136.1.122.2] pitcher: recv KEY\_SA\_ACTIVE spi 0x55b6504a

1) First Page

- 2) Previous Page
- 3) Next Page
- 4) Last Page  $5)$  Back
- 

VPN3K: Log ->

#### **Further Reading**  $\Box$

VPN3k: System Configuration/Events

### **IPsec and Fragmentation Issues**

**Objective:** Configure IOS router for packet fragmentation prior to encryption.

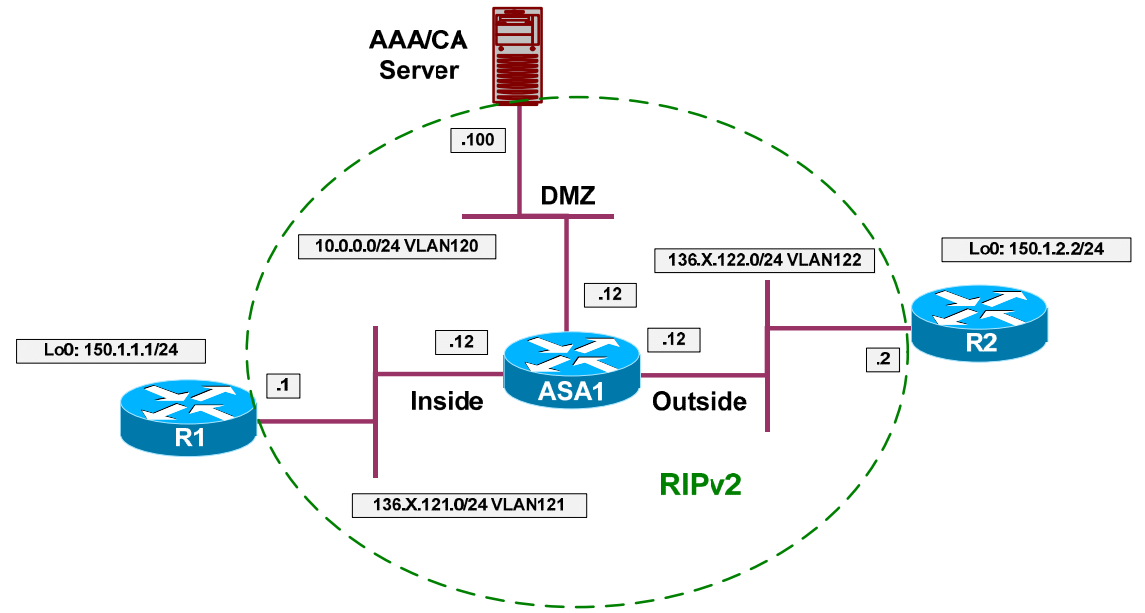

### **Directions**

- Configure devices as per the "VPN/IPsec LAN-to-LAN" scenario  $\bullet$ "IOS and IOS with PSK Across the PIX/ASA".
- IPsec termination router permormace may be severely affected, if encrypted packets are fragmented along the way.
- This is due to the fact the fragments re-assembly takes place at the process level, severely degrading overall performance.
- To avoid this issue, a near-MTU sized packet may be pre-fragmented by sending router before encryption.
- Configure R1 for IPsec pre-fragmentation, and verify how it changes encryption behavior.
- Configure access-list on R2 to match fragmented ESP packets, and see if they apper after the pre-fragmentation is enabled.

### **Final Configuration**

```
R2:
access-list 100 permit esp any any fragments 
access-list 100 permit ip any any 
!
interface E 0/0 
 ip access-group 100 in 
R1:
interface E0/0 
 crypto ipsec fragmentation before-encryption
```
#### **Verification**

```
R2#show ip access-lists 100 
Extended IP access list 100 
     10 permit esp any any fragments 
     20 permit ip any any (6 matches) 
R1#sh running-config interface ethernet 0/0
Building configuration... 
Current configuration : 141 bytes 
!
interface Ethernet0/0 
 ip address 136.1.121.1 255.255.255.0 
 half-duplex 
 crypto map VPN 
 crypto ipsec fragmentation after-encryption 
end
R1#ping 150.1.2.2 source loopback 0 size 1500 repeat 10
Type escape sequence to abort. 
Sending 10, 1500-byte ICMP Echos to 150.1.2.2, timeout is 2 seconds: 
Packet sent with a source address of 150.1.1.1
!!!!!!!!!!
Success rate is 100 percent (10/10), round-trip min/avg/max = 64/65/68 ms 
R2#show ip access-lists 100
Extended IP access list 100 
     10 permit esp any any fragments (20 matches) 
     20 permit ip any any (44 matches) 
R1#sh running-config interface ethernet 0/0
Building configuration... 
Current configuration : 142 bytes 
!
interface Ethernet0/0 
 ip address 136.1.121.1 255.255.255.0 
 half-duplex 
  crypto map VPN 
 crypto ipsec fragmentation before-encryption 
end
R2#clear access-list counters
R1#ping 150.1.2.2 source loopback 0 size 1500 repeat 10
Type escape sequence to abort. 
Sending 10, 1500-byte ICMP Echos to 150.1.2.2, timeout is 2 seconds: 
Packet sent with a source address of 150.1.1.1
!!!!!!!!!!
Success rate is 100 percent (10/10), round-trip min/avg/max = 60/61/64 ms
R2#show ip access-lists 100 
Extended IP access list 100 
     10 permit esp any any fragments 
     20 permit ip any any (40 matches)
```
# **Further Reading**

**Pre-Fragmentation for IPSec VPNs** 

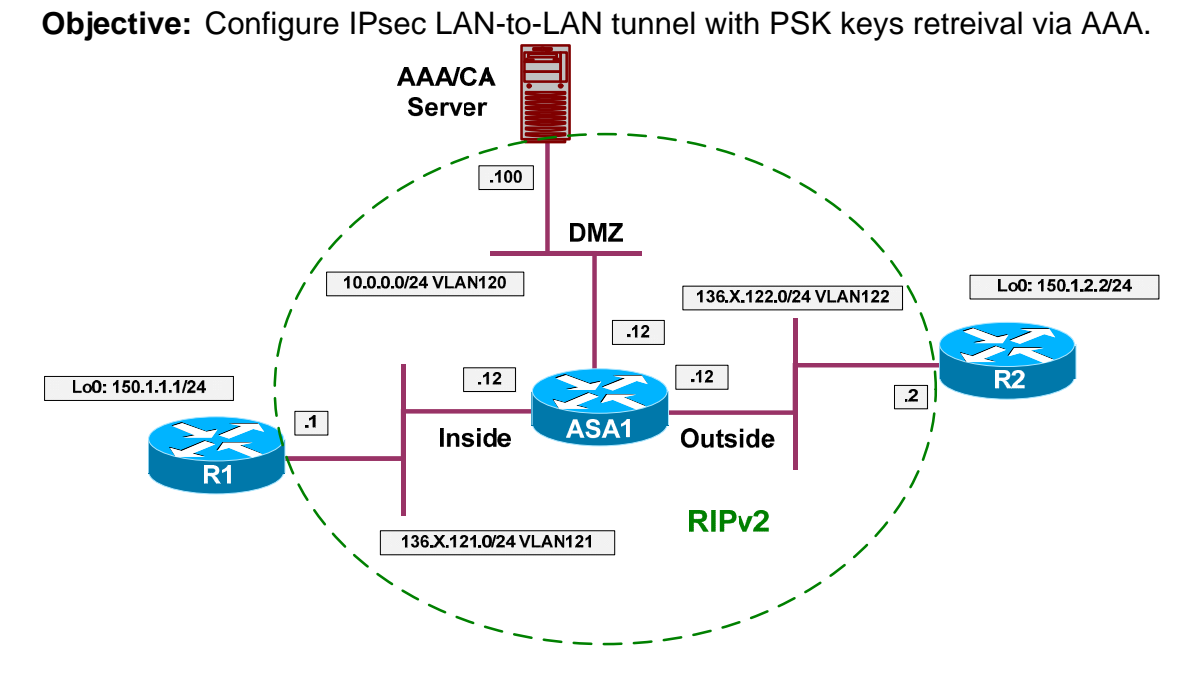

### **ISAKMP Pre-Shared Keys via AAA**

### **Directions**

- Configure devices as per the "VPN/IPsec LAN-to-LAN" scenario "IOS and IOS with PSK Across the PIX/ASA".
- IOS router could retreive ISAKMP attributes from RADIUS server. To make this possible, it sends remote peer ID as login name, along with password "cisco" (hardcoded value). The attributes returned in reply are used to extract pre-shared key for IKE, and to deduce various other attributes.
- Configure the ASA1 to permit inbound RADIUS traffic.
	- o Add an entry to access-list OUTSIDE\_IN to permit UDP traffic to host 10.0.0.100 port 1645
- Configure ISAKMP peer 136.1.122.2 policy on R1:
	- o Set aggressive mode with password "CISCO".
		- $\circ$  Use self-id FQDN "R1".
- Enable AAA on R2 and safeguard console authentication.
- Configure authorization list ISAKMP to use RADIUS server.
- Configure RADIUS server 10.0.0.100 with key CISCO.
- Delete pre-shared key "CISCO" for address 136.1.121.1
- Configure crypto map VPN for ISAKMP authorization with list ISAKMP.
- Configure ACS:
	- o Add new RADIUS network client corresponding to R2 with IP 136.1.122.2
	- o Create new group ISAKMP.

- Disable IP address assignment.
- Add Cisco AV-Pair "ipsec:key-exchange=IKE".
- Set IETF RADIUS attribute "Service" to value "Outbound".
- Set IETF RADIUS attribute "Tunnel-Type" to value "IP ESP".
- Set IETF RADIUS attribute "Tunnel-Password" to value "CISCO". This is the actual pre-shared key.
- o Add new user with name "R1" and password "cisco"
	- Assign this user to group "ISAKMP".

### **Final Configuration**

```
ASA1:
```

```
access-list OUTSIDE_IN permit udp any any eq 1645 
R2:
aaa-new model 
aaa authentication login CONSOLE none 
aaa authorization network ISAKMP group radius 
!
line console 0 
  login authentication CONSOLE 
!
radius-server host 10.0.0.100 key CISCO 
no crypto isakmp key CISCO address 136.1.121.1 
crypto map VPN isakmp authorization list ISAKMP 
R1:
crypto isakmp peer address 136.1.122.2 
 set aggressive-mode password CISCO
 set aggressive-mode client-endpoint fqdn R1
```
**ACS:**

*Add new AAA client for to R2:* 

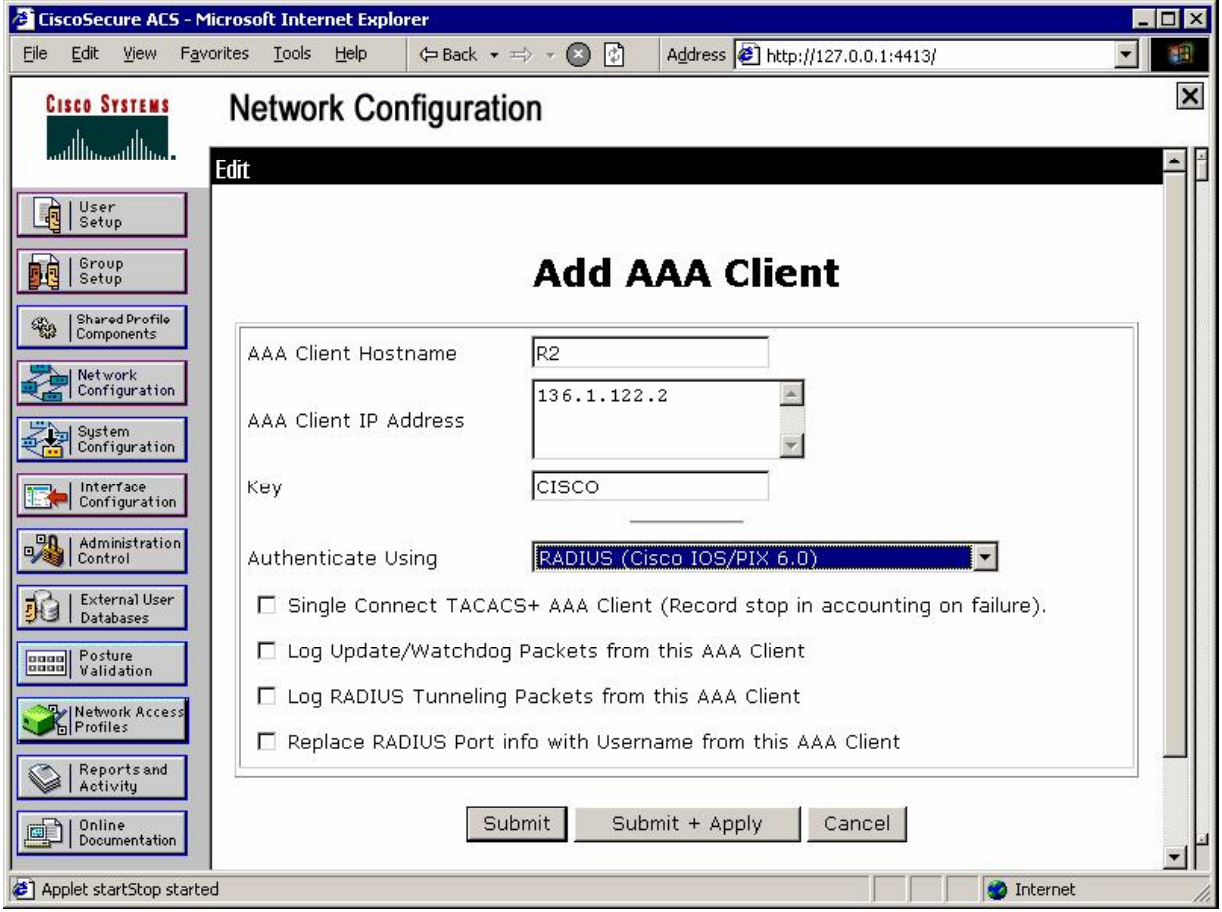

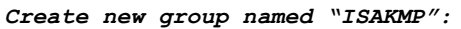

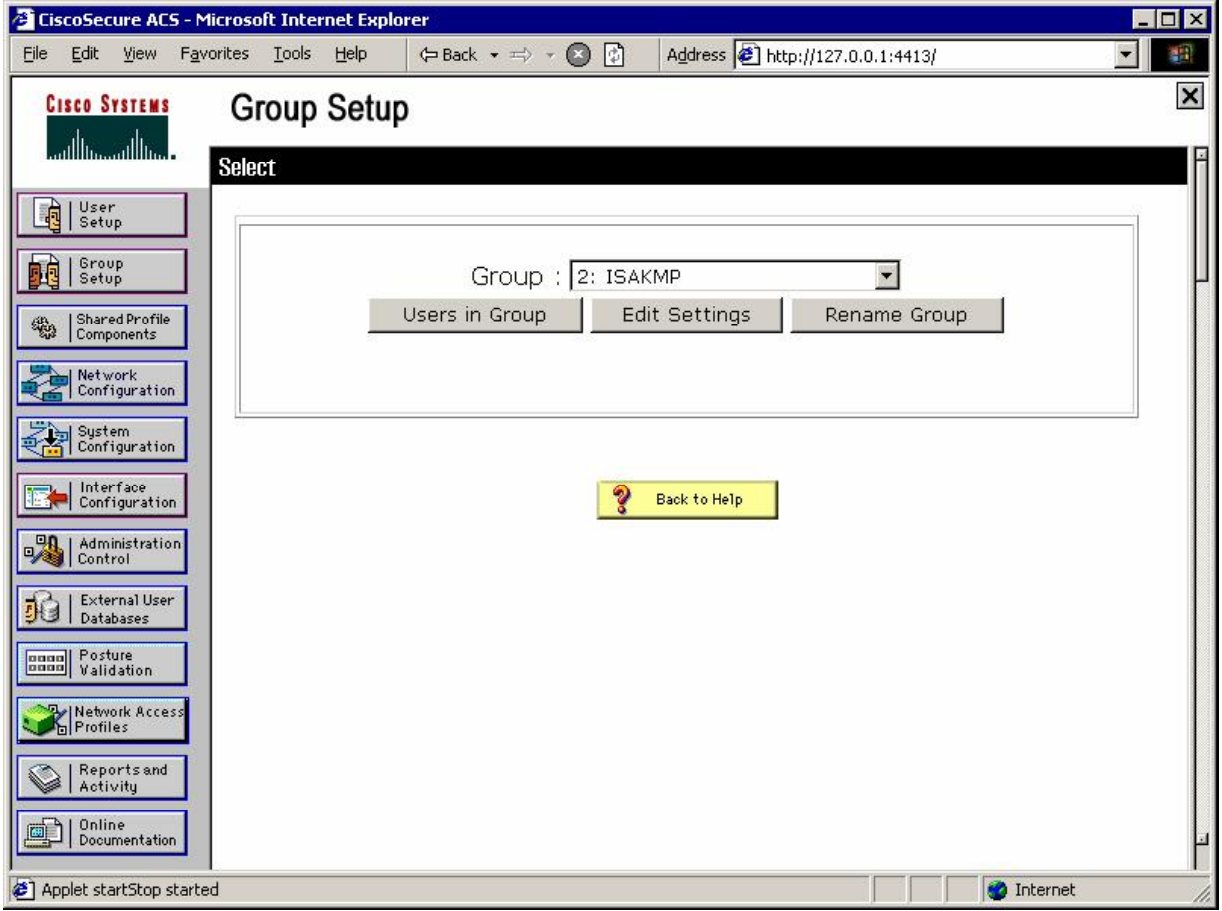

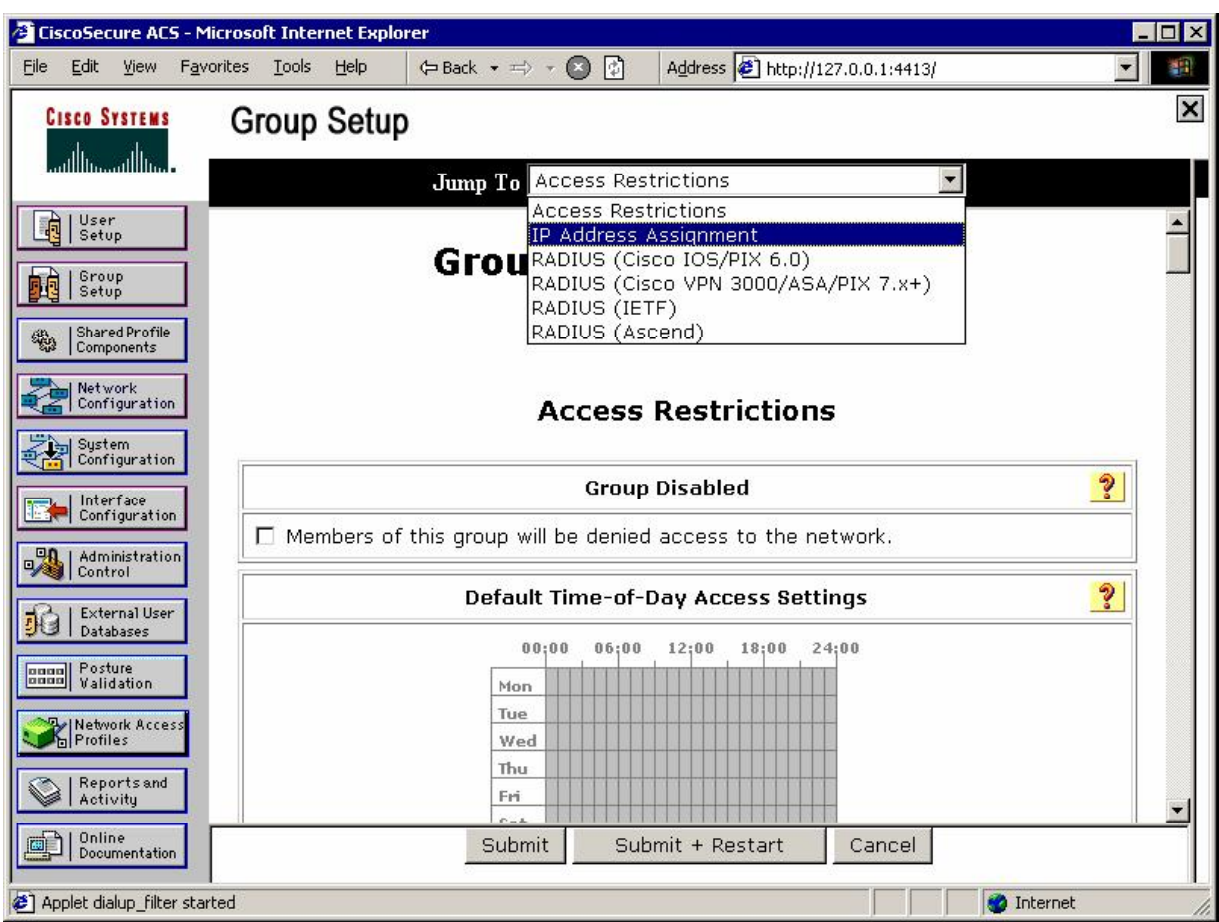

*Configure IP address assignment (disable it actually) and Cisco AV-Pair:*

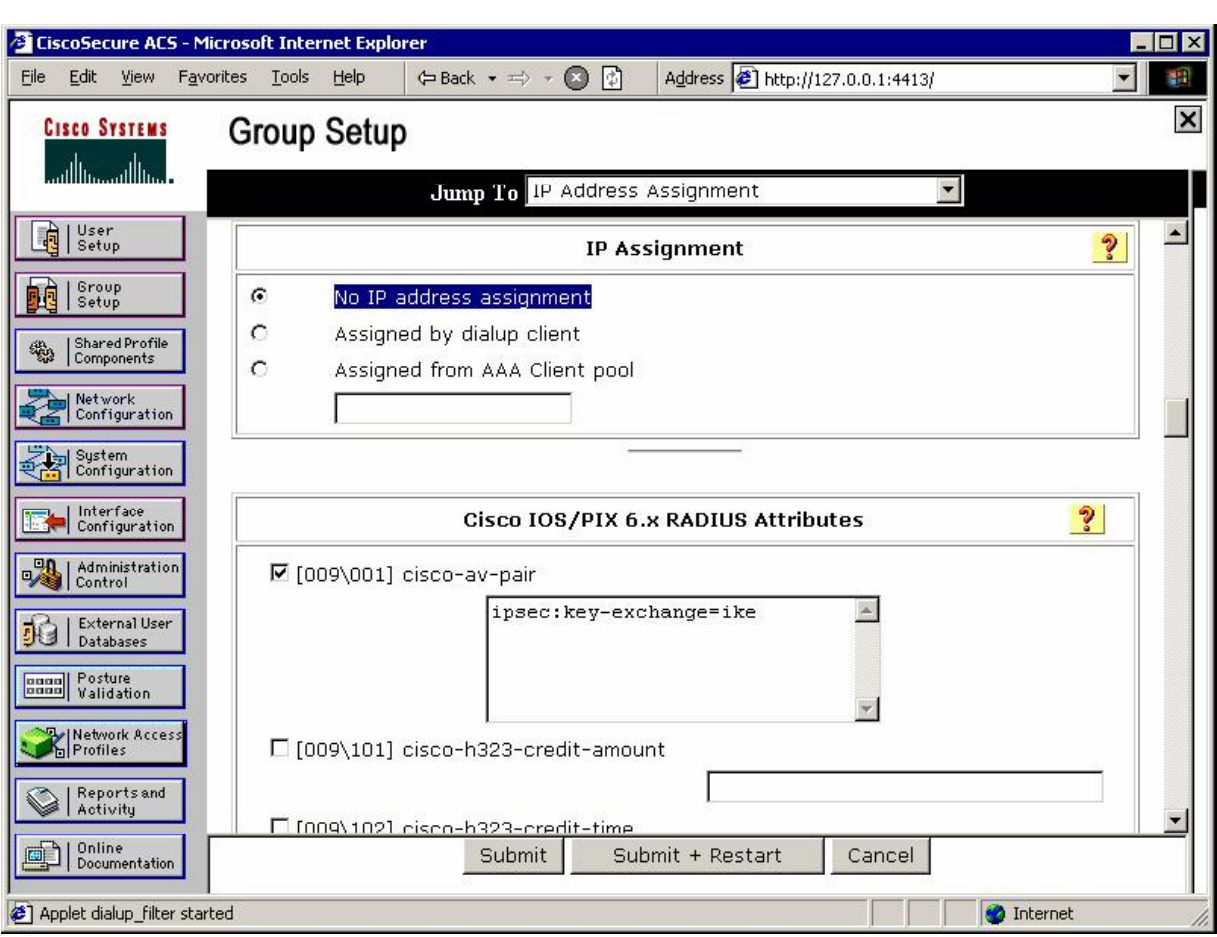

*Configure IETF RADIUS attributes:* 

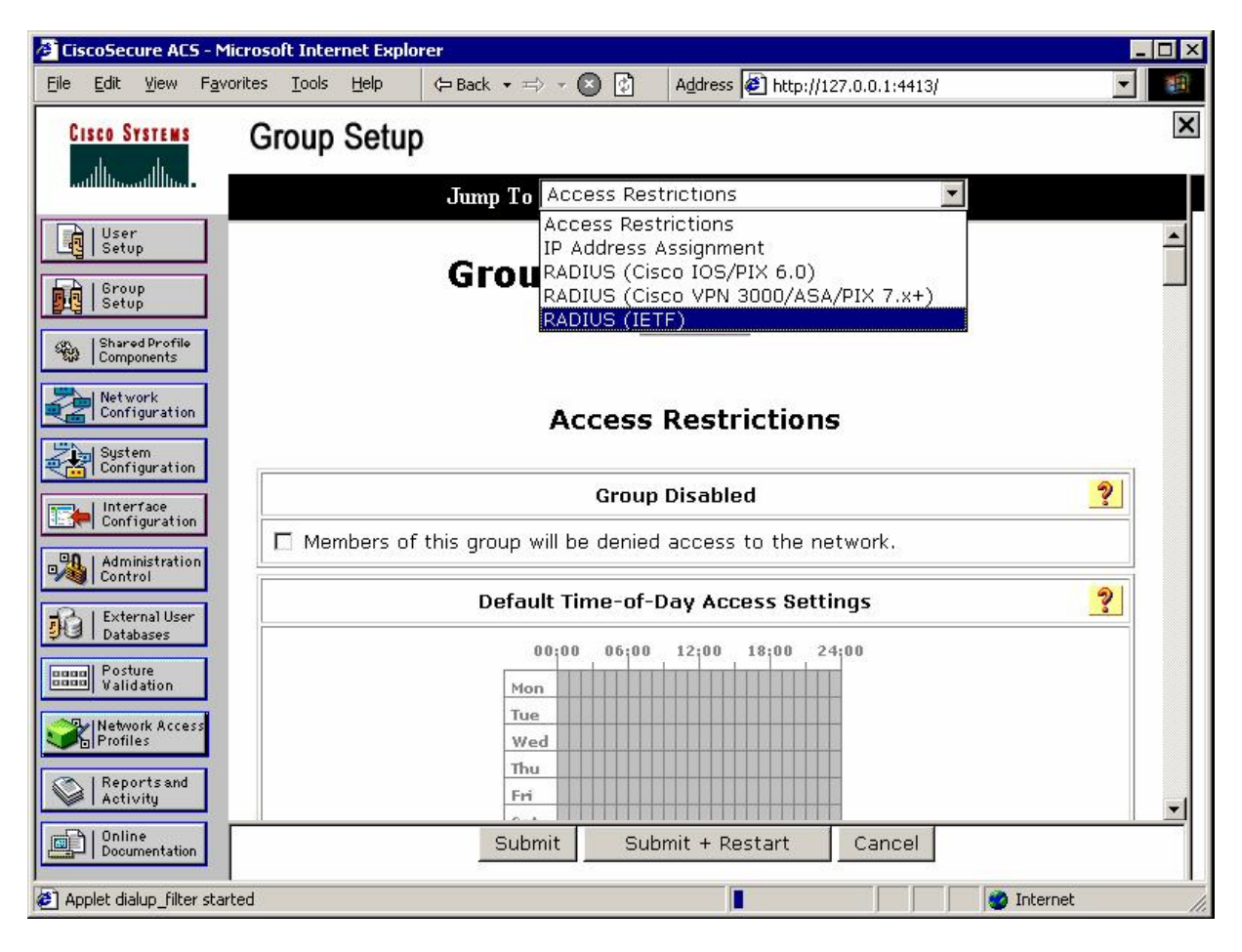

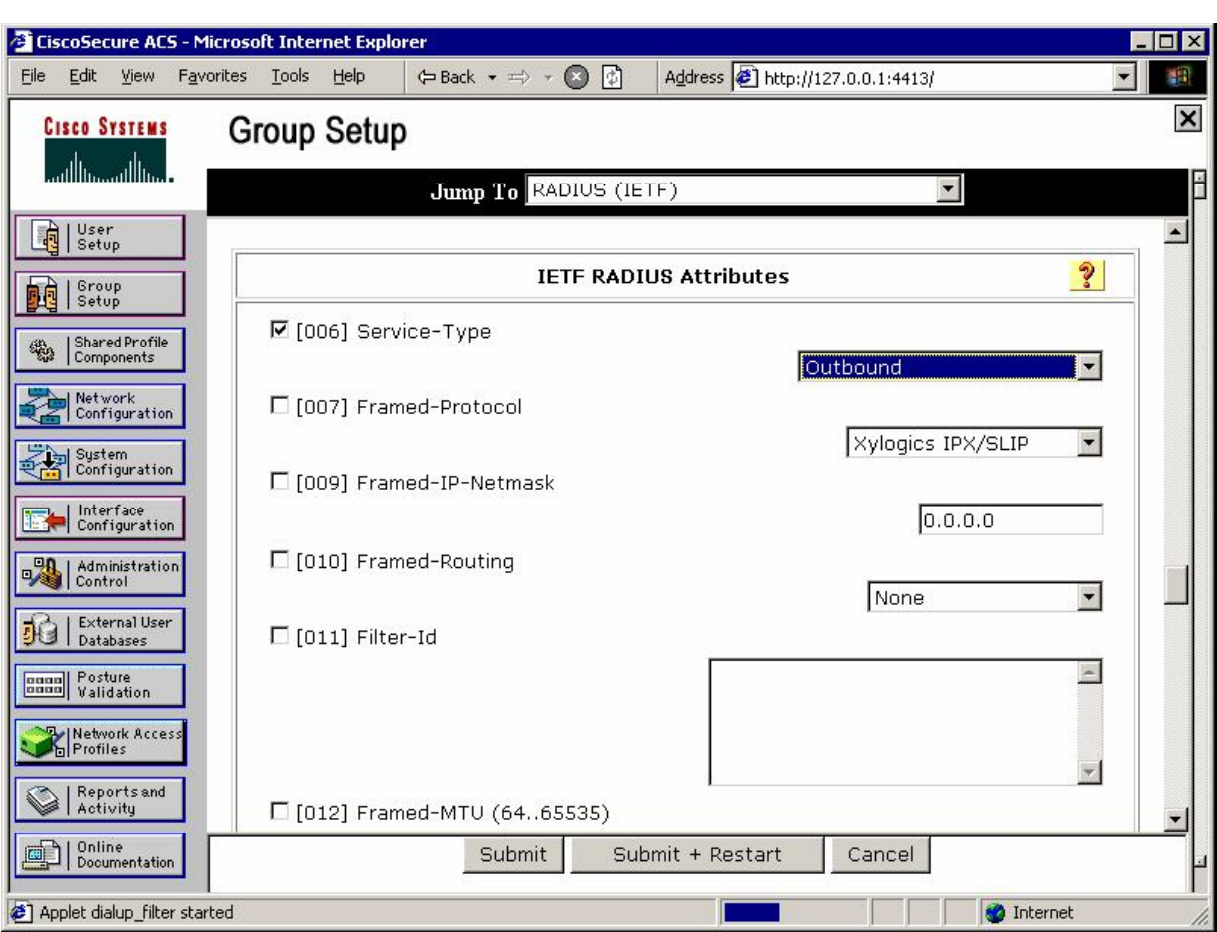

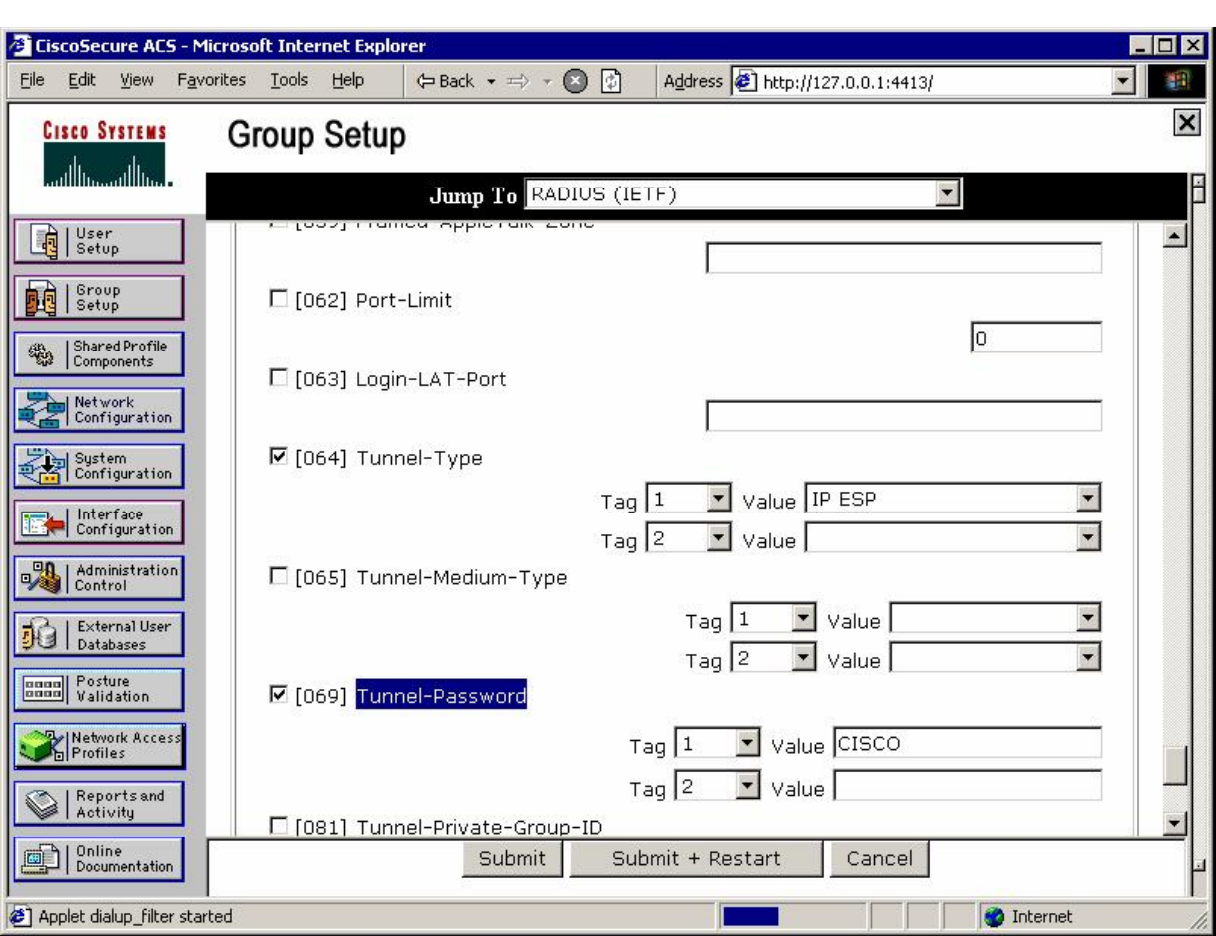

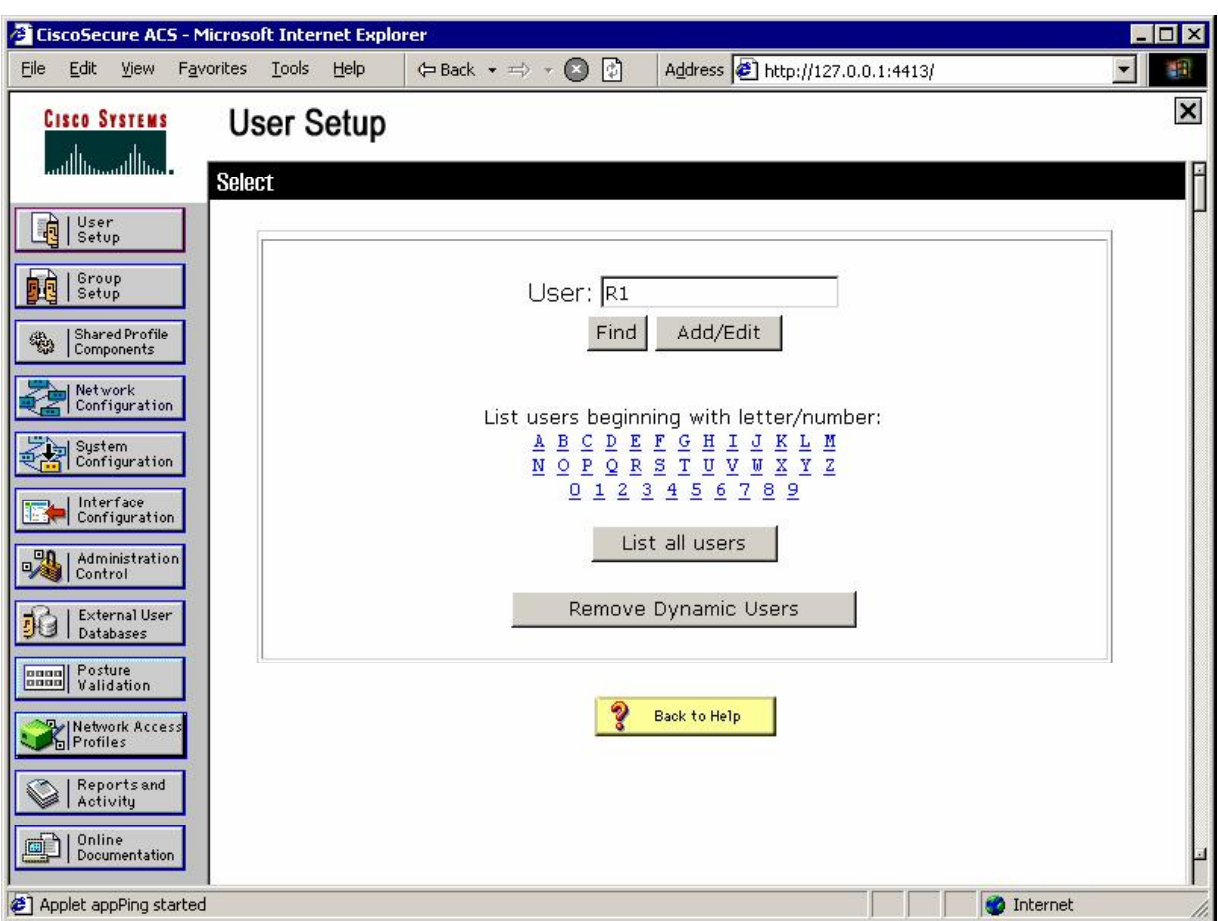

*Add new user with name "R1" and password "cisco":*

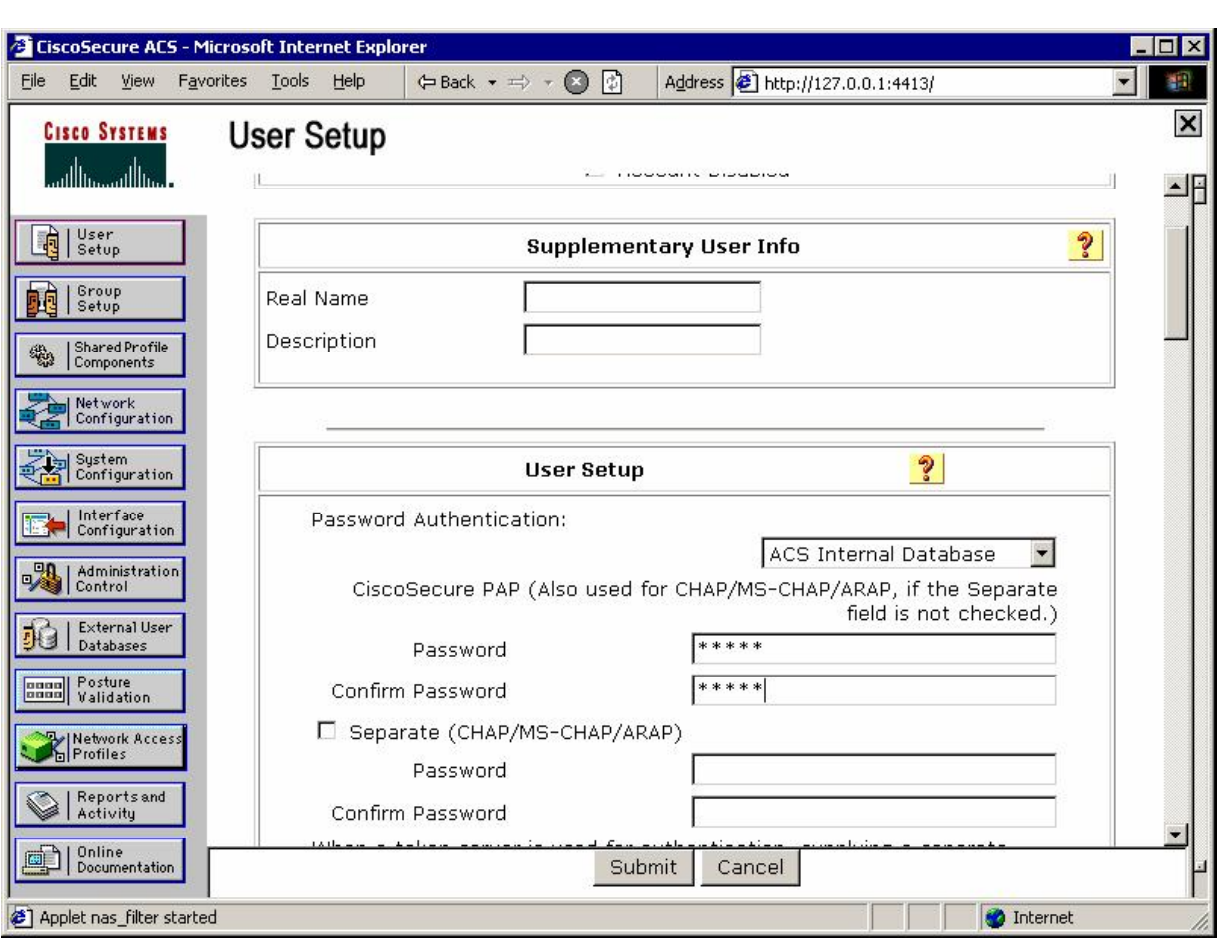

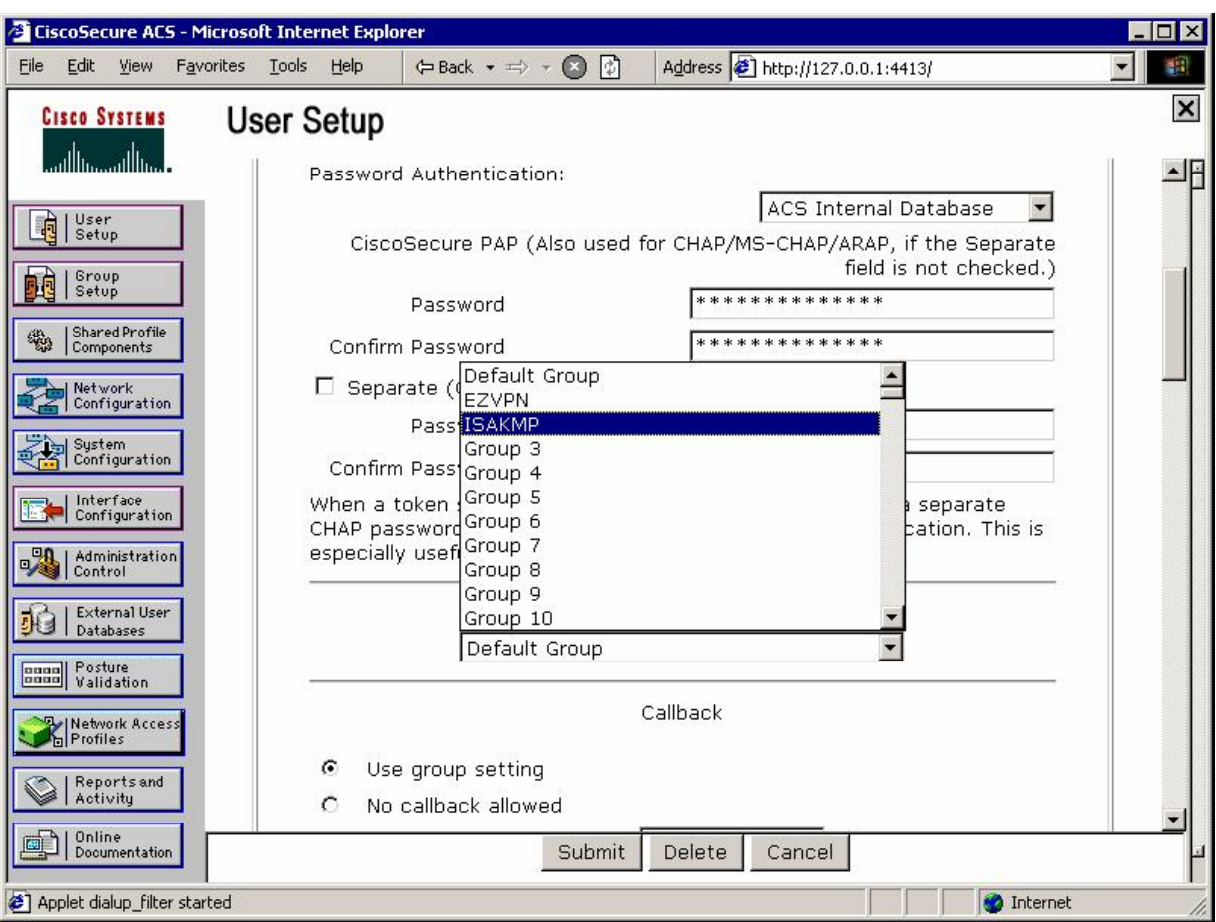

### **Verification**

```
R2#debug aaa authentication 
AAA Authentication debugging is on 
R2#debug radius
Radius protocol debugging is on 
Radius protocol brief debugging is off 
Radius protocol verbose debugging is off 
Radius packet hex dump debugging is off 
Radius packet protocol debugging is on 
Radius packet retransmission debugging is off 
Radius server fail-over debugging is off 
R2#deb aaa authorization 
AAA Authorization debugging is on
R2#debug crypto isakmp 
Crypto ISAKMP debugging is on 
R1#ping 150.1.2.2 source loopback 0
Type escape sequence to abort. 
Sending 5, 100-byte ICMP Echos to 150.1.2.2, timeout is 2 seconds: 
Packet sent with a source address of 150.1.1.1
.!!!!
Success rate is 80 percent (4/5), round-trip min/avg/max = 8/10/12 ms
```
R1#

\*Mar 1 10:23:30.797: ISAKMP (0:0): received packet from 136.1.121.1 dport 500 sport 500 Global (N) NEW SA \*Mar 1 10:23:30.797: ISAKMP: Created a peer struct for 136.1.121.1, peer port 500 \*Mar 1 10:23:30.797: ISAKMP: Locking peer struct 0x8291ACFC, IKE refcount 1 for crypto\_ikmp\_config\_initialize\_sa \*Mar 1 10:23:30.797: ISAKMP (0:0): Setting client config settings 82D89EB0 \*Mar 1 10:23:30.797: ISAKMP: local port 500, remote port 500 \*Mar 1 10:23:30.801: ISAKMP: insert sa successfully sa = 82BC5CA0 \*Mar 1 10:23:30.801: ISAKMP (0:1): processing SA payload. message ID = 0 \*Mar  $1 \ 10:23:30.801$ : ISAKMP  $(0:1)$ : processing ID payload. message ID = 0 \*Mar 1 10:23:30.801: ISAKMP (1): Process ID payload type : 2<br>FQDN name : R1  $FODN$  name protocol : 17 port : 0<br>length : 2 length \*Mar 1 10:23:30.801: ISAKMP (0:1): peer matches \*none\* of the profiles *R2 received aggressive-mode message with FQDN id of R1:*  \*Mar 1 10:23:30.805: ISAKMP (0:1): processing vendor id payload \*Mar 1 10:23:30.805: ISAKMP (0:1): vendor R2#show de b ID seems Unity/DPD but major 157 mismatch \*Mar 1 10:23:30.805: ISAKMP (0:1): vendor ID is NAT-T v3 \*Mar 1 10:23:30.805: ISAKMP (0:1): processing vendor id payload \*Mar 1 10:23:30.805: ISAKMP (0:1): vendor ID seems Unity/DPD but major 123 mismatch \*Mar 1 10:23:30.805: ISAKMP (0:1): vendor ID is NAT-T v2 \*Mar 1 10:23:30.805: ISAKMP (0:1): Looking for a matching key for R1 in default \*Mar 1 10:23:30.805: ISAKMP: no pre-shared key based on hostname R1! \*Mar 1 10:23:30.809: ISAKMP : Scanning profiles for xauth ... \*Mar 1 10:23:30.809: ISAKMP (0:1): Checking ISAKMP transform 1 against priority 10 policy \*Mar 1 10:23:30.809: ISAKMP: encryption 3DES-CBC \*Mar 1 10:23:30.809: ISAKMP: hash MD5 \*Mar 1 10:23:30.809: ISAKMP: default group 1 \*Mar  $1 10:23:30.809: ISAKMP:$ \*Mar 1 10:23:30.809: ISAKMP: life type in seconds \*Mar 1 10:23:30.809: ISAKMP: life duration (VPI) of 0x0 0x1 0x51 0x80 \*Mar 1 10:23:30.813: ISAKMP (0:1): atts are acceptable. Next payload is 0 *ISAKMP policy match found:* \*Mar 1 10:23:30.982: ISAKMP (0:1): processing vendor id payload \*Mar 1 10:23:30.982: ISAKMP (0:1): vendor ID seems Unity/DPD but major 157 mismatch \*Mar 1 10:23:30.986: ISAKMP (0:1): vendor ID is NAT-T v3  $1$  10:23:30.986: ISAKMP (0:1): processing vendor id payload \*Mar 1 10:23:30.986: ISAKMP (0:1): vendor ID seems Unity/DPD but major 123 mismatch \*Mar 1 10:23:30.986: ISAKMP (0:1): vendor ID is NAT-T v2<br>\*Mar 1 10:23:30.986: ISAKMP (0:1): processing KE pavload 1 10:23:30.986: ISAKMP  $(0:1)$ : processing KE payload. message ID = 0 \*Mar  $1\ 10:23:31.194$ : ISAKMP (0:1): processing NONCE payload. message ID = 0 \*Mar 1 10:23:31.198: ISAKMP (0:1): processing vendor id payload \*Mar 1 10:23:31.198: ISAKMP (0:1): vendor ID is DPD<br>\*Mar 1 10:23:31.198: ISAKMP (0:1): processing uandor  $1$   $10:23:31.198:$  ISAKMP (0:1): processing vendor id payload \*Mar 1 10:23:31.198: ISAKMP (0:1): vendor ID seems Unity/DPD but major 242 mismatch \*Mar 1 10:23:31.202: ISAKMP (0:1): vendor ID is XAUTH

Copyright © 2007 Internetwork Expert <www.InternetworkExpert.com>

- 455 -

\*Mar 1 10:23:31.202: ISAKMP (0:1): processing vendor id payload \*Mar 1 10:23:31.202: ISAKMP (0:1): vendor ID is Unity \*Mar 1 10:23:31.202: AAA: parse name=ISAKMP-ID-AUTH idb type=-1 tty=-1 \*Mar  $1\ 10:23:31.202$ : AAA/MEMORY: create user (0x82E8C6B8) user='R1' ruser='NULL' ds0=0 port='ISAKMP-ID-AUTH' rem\_addr='136.1.121.1' authen\_type=NONE service=LOGIN priv=0 initial\_task\_id='0', vrf= (id=0) \*Mar 1 10:23:31.206: ISAKMP (0:1): Input = IKE\_MESG\_FROM\_PEER, IKE\_AM\_EXCH \*Mar  $1 10:23:31.206$ : ISAKMP (0:1): Old State = IKE\_READY New State = IKE\_R\_AM\_AAA\_AWAIT \*Mar 1 10:23:31.206: ISAKMP-ID-AUTH AAA/AUTHOR/CRYPTO AAA(3753740877): Port='ISAKMP-ID-AUTH' list='ISAKMP' service=NET \*Mar 1 10:23:31.206: AAA/AUTHOR/CRYPTO AAA: ISAKMP-ID-AUTH(3753740877) user='R1' \*Mar 1 10:23:31.210: ISAKMP-ID-AUTH AAA/AUTHOR/CRYPTO AAA(3753740877): send AV service=ike \*Mar 1 10:23:31.210: ISAKMP-ID-AUTH AAA/AUTHOR/CRYPTO AAA(3753740877): send AV protocol=ipsec \*Mar 1 10:23:31.210: ISAKMP-ID-AUTH AAA/AUTHOR/CRYPTO AAA(3753740877): found list "ISAKMP" \*Mar 1 10:23:31.210: ISAKMP-ID-AUTH AAA/AUTHOR/CRYPTO AAA(3753740877): Method=radius (radius) *Next R2 queries RADIUS server to authorize incoming connection and obtain ISAKMP attributes:* \*Mar 1 10:23:31.210: RADIUS: authenticating to get author data \*Mar 1 10:23:31.210: RADIUS: Pick NAS IP for u=0x82E8C6B8 tableid=0 cfg\_addr=0.0.0.0 best\_addr=136.1.122.2 \*Mar 1 10:23:31.210: RADIUS: ustruct sharecount=3 \*Mar 1 10:23:31.214: Radius: radius\_port\_info() success=0 radius\_nas\_port=1 R2 sends Access-Reques method with FQDN ID of R1 ans password "cisco" (default *value, hardcoded):* \*Mar 1 10:23:31.214: RADIUS(00000000): Send Access-Request to 10.0.0.100:1645 id 21645/5, len 73  $*$ Mar 1 10:23:31.214: RADIUS: authenticator 8D E0 1F 1A A6 0F 06 ED - 7F F5 4F AD 18 04 93 3F \*Mar 1 10:23:31.218: RADIUS: NAS-IP-Address [4] 6 136.1.122.2 \*Mar  $1 \ 10:23:31.218$ : RADIUS: NAS-Port-Type  $[0]$ \*Mar 1 10:23:31.218: RADIUS: User-Name [1] 4 "R1" \*Mar 1 10:23:31.218: RADIUS: Calling-Station-Id [31] 13 "136.1.121.1" \*Mar 1 10:23:31.218: RADIUS: User-Password [2] 18 \* \*Mar  $1 10:23:31.218$ : RADIUS: Service-Type [5] *Access-Accept with a set of attributes received:* \*Mar 1 10:23:31.286: RADIUS: Received from id 21645/5 10.0.0.100:1645, Access-Accept, len 108 \*Mar 1 10:23:31.290: RADIUS: authenticator E2 DC 27 9D C7 FF 16 72 - 71 FE 30 CC 6F 4C A8 42 \*Mar 1 10:23:31.290: RADIUS: Vendor, Cisco [26] 30 *Key-exchange protocol:* \*Mar 1 10:23:31.290: RADIUS: Cisco AVpair [1] 24 "ipsec:keyexchange=ike" \*Mar 1 10:23:31.290: RADIUS: Service-Type [6] 6 Outbound [5]

Copyright © 2007 Internetwork Expert <www.InternetworkExpert.com>

- 456 -

*Tunnel-type:* \*Mar 1 10:23:31.290: RADIUS: Tunnel-Type [64] 6 01:ESP [9] *Tunnel-password (pre-shared key actually):* \*Mar 1 10:23:31.294: RADIUS: Tunnel-Password [69] 21 \* \*Mar 1 10:23:31.294: RADIUS: Class [25] 25 \*Mar 1 10:23:31.294: RADIUS: 43 41 43 53 3A 30 2F 35 63 61 63 2F 38 38 30 31 [CACS:0/5cac/8801] \*Mar 1 10:23:31.294: RADIUS: 37 61 30 32 2F 52 31 [7a02/R1] \*Mar 1 10:23:31.298: RADIUS: saved authorization data for user 82E8C6B8 at 8291AE94 \*Mar 1 10:23:31.298: RADIUS: cisco AVPair "ipsec:key-exchange=ike"<br>\*Mar 1 10:23:31.298: RADIUS: Tunnel-Type, [01] 00 00 09<br>\*Mar 1 10:23:31.302: RADIUS: TAS(1) created and enqueued. 1 10:23:31.298: RADIUS: Tunnel-Type, [01] 00 00 09  $1$   $10:23:31.302:$  RADIUS: TAS(1) created and enqueued. \*Mar 1 10:23:31.302: RADIUS: Tunnel-Password decrypted, [01] CISCO \*Mar 1 10:23:31.302: RADIUS: TAS(1) takes precedence over tagged attributes, tunnel\_type=esp \*Mar 1 10:23:31.302: RADIUS: free TAS(1) \*Mar  $1$  10:23:31.302: AAA/AUTHOR (3753740877): Post authorization status = PASS\_ADD \*Mar 1 10:23:31.306: ISAKMP: got callback 1 \*Mar 1 10:23:31.306: AAA/AUTHOR/IKE: Processing AV service=ike \*Mar 1 10:23:31.306: AAA/AUTHOR/IKE: Processing AV protocol=ipsec \*Mar 1 10:23:31.306: AAA/AUTHOR/IKE: Processing AV key-exchange=ike \*Mar 1 10:23:31.306: AAA/AUTHOR/IKE: Processing AV tunnel-type\*esp \*Mar 1 10:23:31.306: AAA/AUTHOR/IKE: Processing AV tunnel-password=CISCO \*Mar 1 10:23:31.310: AAA/AUTHOR/IKE: Processing AV tunnel-tag\*1 \*Mar 1 10:23:31.310: ISAKMP (0:1): SKEYID state generated \*Mar 1 10:23:31.314: ISAKMP (0:1): constructed NAT-T vendor-03 ID \*Mar 1 10:23:31.314: ISAKMP (0:1): SA is doing pre-shared key authentication using id type ID\_IPV4\_ADDR *Sending our ID, in this case – IP address:* \*Mar 1 10:23:31.314: ISAKMP (1): ID payload next-payload : 10 type addr : 136.1.122.2 protocol : 17 port : 0<br>length : 8 length \*Mar 1 10:23:31.314: ISAKMP (1): Total payload length: 12 \*Mar 1 10:23:31.318: ISAKMP (0:1): constructed HIS NAT-D \*Mar 1 10:23:31.318: ISAKMP (0:1): constructed MINE NAT-D \*Mar  $1\ 10:23:31.318$ : ISAKMP  $(0:1)$ : sending packet to 136.1.121.1 my\_port 500 peer\_port 500 (R) AG\_INIT\_EXCH \*Mar  $1 10:23:31.318$ : ISAKMP  $(0:1)$ : Input = IKE\_MESG\_FROM\_AAA, PRESHARED\_KEY\_REPLY \*Mar  $1\ 10:23:31.322$ : ISAKMP (0:1): Old State = IKE R AM AAA AWAIT New State = IKE\_R\_AM2 \*Mar 1 10:23:31.322: AAA/MEMORY: free\_user (0x82E8C6B8) user='R1' ruser='NULL' port='ISAKMP-ID-AUTH' rem\_addr='136.1.121.1' authen\_type=NONE service=LOGIN

```
priv=0 vrf= (id=0)
```

```
*Mar 1 10:23:31.538: ISAKMP (0:1): received packet from 136.1.121.1 dport 500 
sport 500 Global (R) AG_INIT_EXCH 
*Mar 1 10:23:31.542: ISAKMP (0:1): processing HASH payload. message ID = 0 
*Mar 1 10:23:31.542: ISAKMP:received payload type 17 
*Mar 1 10:23:31.546: ISAKMP (0:1): Detected NAT-D payload 
*Mar 1 10:23:31.546: ISAKMP (0:1): recalc my hash for NAT-D 
*Mar 1 10:23:31.546: ISAKMP (0:1): NAT match MINE hash 
*Mar 1 10:23:31.546: ISAKMP:received payload type 17 
*Mar 1 10:23:31.546: ISAKMP (0:1): Detected NAT-D payload 
*Mar 1 10:23:31.546: ISAKMP (0:1): recalc his hash for NAT-D 
*Mar 1 10:23:31.546: ISAKMP (0:1): NAT match HIS hash 
*Mar 1 10:23:31.546: ISAKMP (0:1): processing NOTIFY INITIAL_CONTACT protocol 
1
        spi 0, message ID = 0, sa = 82BC5CA0
*Mar 1 10:23:31.546: ISAKMP (0:1): Process initial contact, 
bring down existing phase 1 and 2 SA's with local 136.1.122.2 remote 
136.1.121.1 remote port 500 
*Mar 1 10:23:31.550: ISAKMP (0:1): returning IP addr to the address pool 
*Mar 1 10:23:31.550: ISAKMP (0:1): SA has been authenticated with 136.1.121.1
```
# **Further Reading**

Configuring IKE Shared Secret Using AAA Server IKE: Initiate Aggressive Mode

### **IPsec NAT-T: L2L Tunnel with VPN3k and IOS Box**

**Objective:** Configure IPsec L2L tunnel between IOS and VPN3k across the NAT.

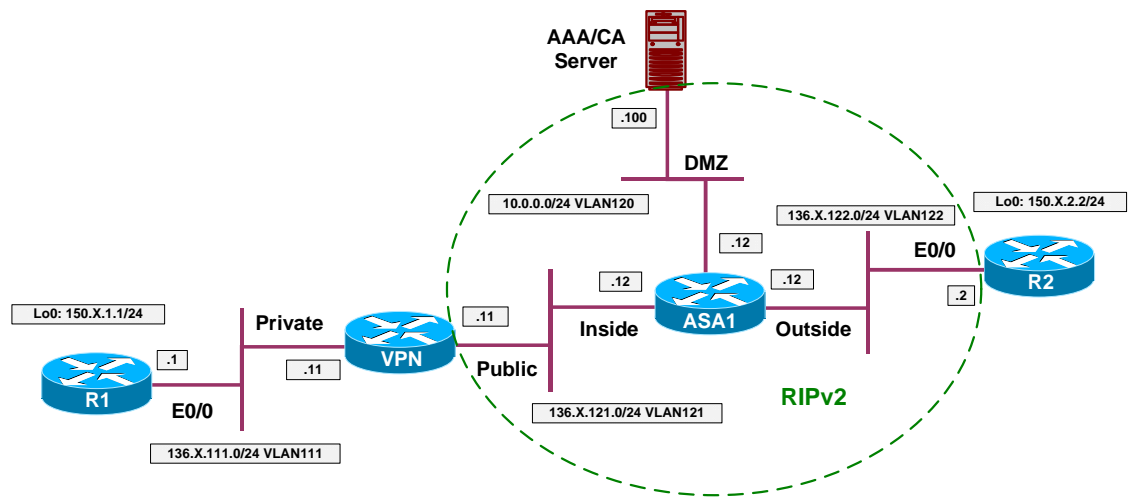

### **Directions**

- Configure devices as per the scenario "VPN/IPsec LAN-to-LAN" "IOS and VPN3k with PSK".
- The way we are going to change scenario is to make VPN3k to connect to R2 across the PAT configuration on the ASA.
- This way only VPN3k is able to initiate connection to R2.
- Enable NAT-control on the ASA, and translate inside network 136.1.121.0/24 using the outside IP address of the firewall.
- Re-configure IPsec L2L tunnel on R2:
	- o Change pre-shared key to match outside IP address of the firewall: 136.1.122.12
	- o Create dynamic crypto-map DYNAMIC:
		- Set transform-set 3DES\_MD5.
		- Match address LO2 TO LO1.
	- o Detach crypto-map VPN from interface E0/0 and delete it.
	- o Create crypto map VPN and attach dynamic crypt-map DYNAMIC to it.
	- o Apply crypto map VPN to interface E0/0.
- VPN3k:
	- o Re-configure LAN-to-LAN tunnel "VPN TO R2":
		- Set tunnel type to initiate-only
		- Enable NAT-T in tunnel settings
	- o Enable NAT-T globally

### **Final Configuration**

```
ASA1:
nat-control
nat (inside) 1 136.1.121.0 255.255.255.0 
global (outside) 1 interface 
!
! Static NAT to manage VPN3k
!
static (i,dmz) 136.1.121.11 136.1.121.11
R2:
no crypto isakmp key CISCO address 136.1.121.11 
crypto isakmp key CISCO address 136.1.122.12 
!
! Delete existing crypto-map 
!
interface E 0/0 
 no crypto map VPN 
!
no crypto map VPN 
!
! Create dynamic crypto-map
!
crypto dynamic-map DYNAMIC 10 
 set transform-set 3DES_MD5 
 match address LO2_TO_LO1 
!
crypto map VPN 10 ipsec-isakmp dynamic DYNAMIC 
!
! Apply new crypto-map
!
interface E0/0 
 crypto map VPN
```
**VPN3k GUI:**

*Modify settings for L2L tunnel "VPN\_TO\_R2":*

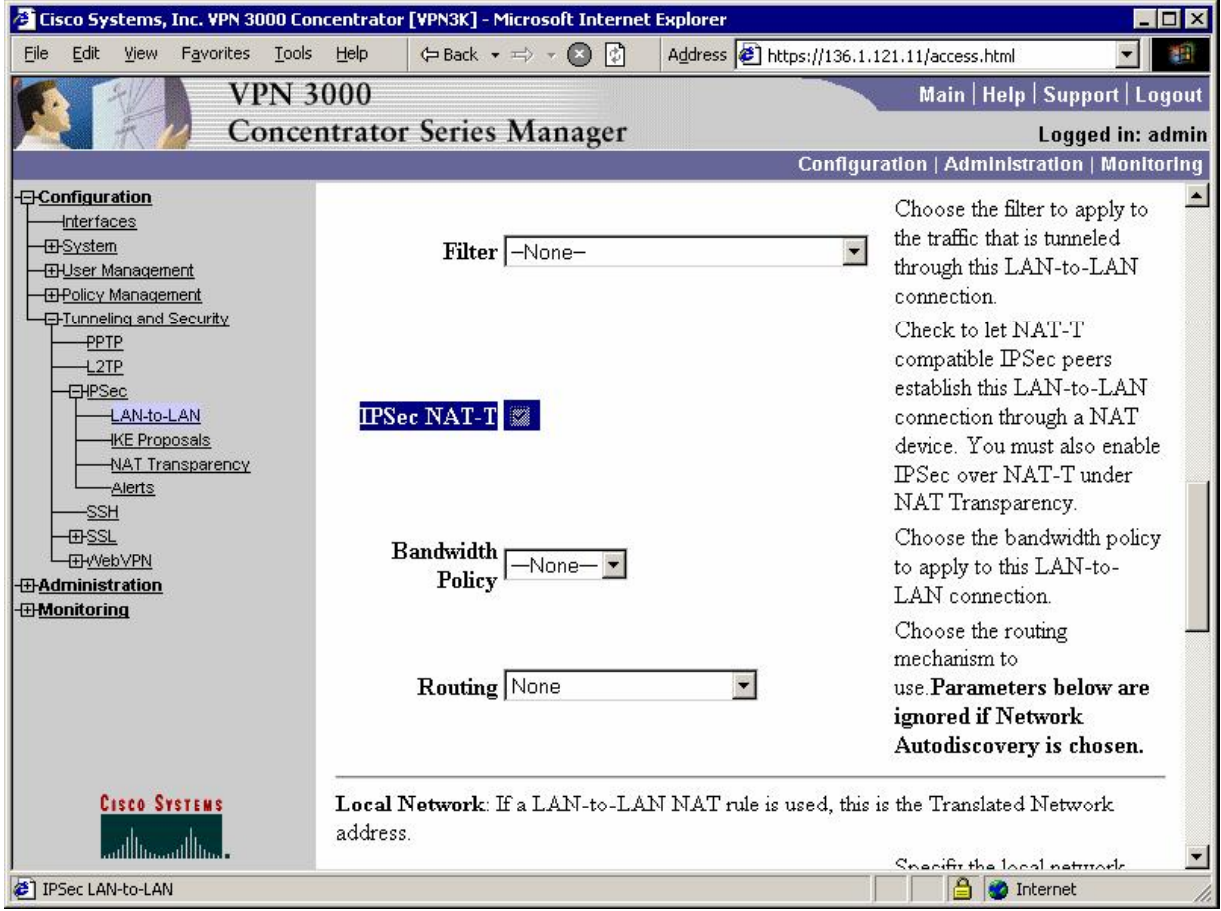

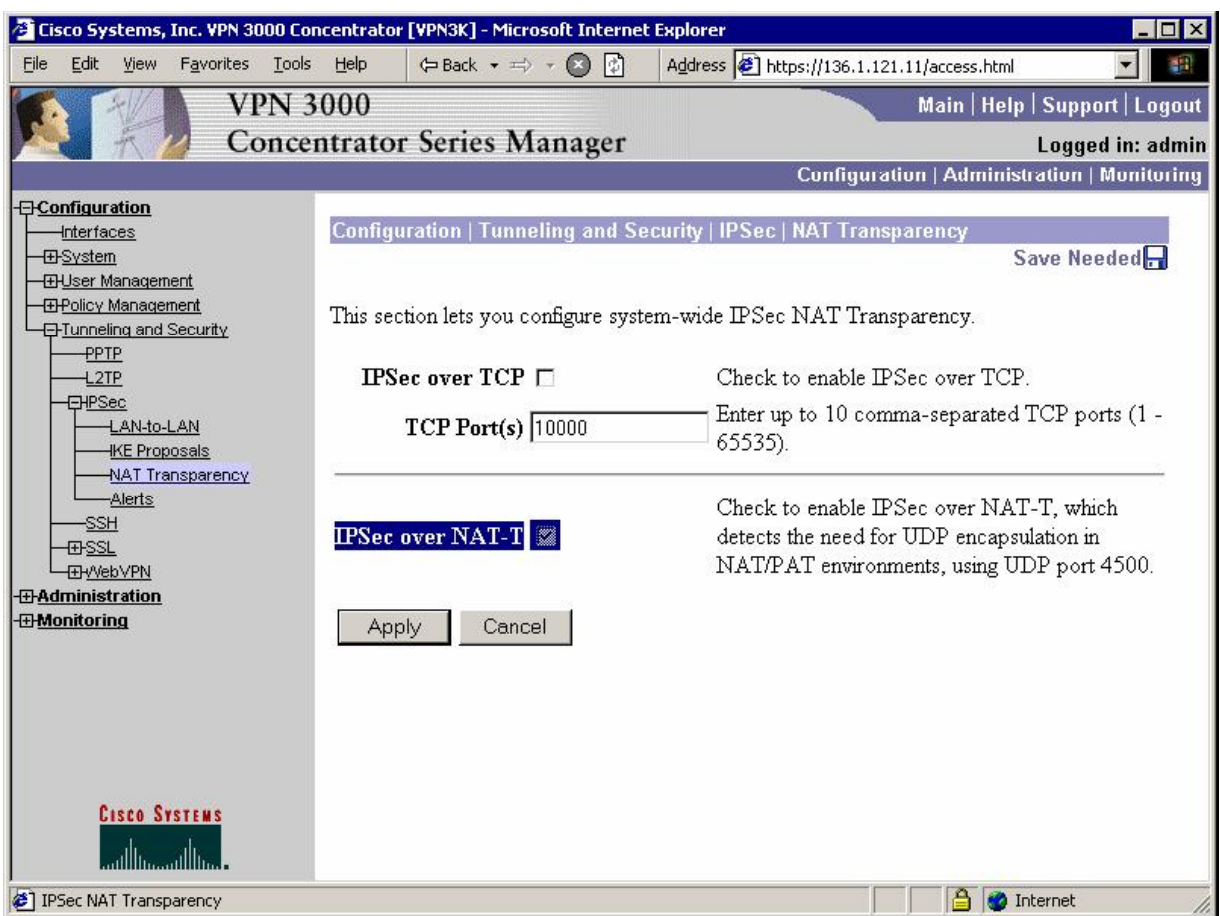

### **Verification** R1#**ping 150.1.2.2 so lo 0** Type escape sequence to abort. Sending 5, 100-byte ICMP Echos to 150.1.2.2, timeout is 2 seconds: Packet sent with a source address of 150.1.1.1 !!!!! Success rate is 100 percent  $(5/5)$ , round-trip min/avg/max =  $8/9/12$  ms R2#**debug crypto isakmp**  Crypto ISAKMP debugging is on <output omitted> \*Mar  $1$  22:50:31.399: ISAKMP (0:4): processing SA payload. message ID = 0 \*Mar 1 22:50:31.399: ISAKMP (0:4): processing vendor id payload \*Mar 1 22:50:31.399: ISAKMP (0:4): vendor ID seems Unity/DPD but major 123 mismatch \*Mar 1 22:50:31.399: ISAKMP (0:4): vendor ID is NAT-T v2 \*Mar 1 22:50:31.399: ISAKMP (0:4): processing vendor id payload \*Mar 1 22:50:31.399: ISAKMP (0:4): vendor ID seems Unity/DPD but major 157 mismatch \*Mar 1 22:50:31.399: ISAKMP (0:4): vendor ID is NAT-T v3 \*Mar 1 22:50:31.399: ISAKMP (0:4): processing vendor id payload

\* R2#Mar 1 22:50:31.403: ISAKMP (0:4): vendor ID seems Unity/DPD but major 194 mismatch \*Mar 1 22:50:31.403: ISAKMP: Looking for a matching key for 136.1.122.12 in default : success \*Mar 1 22:50:31.403: ISAKMP (0:4): found peer pre-shared key matching 136.1.122.12 \*Mar 1 22:50:31.403: ISAKMP (0:4) local preshared key found \*Mar 1 22:50:31.403: ISAKMP : Scanning profiles for xauth ... \*Mar 1 22:50:31.403: ISAKMP (0:4): Checking ISAKMP transform 1 against priority 10 policy \*Mar 1 22:50:31.403: ISAKMP: encryption 3DES-CBC \*Mar 1 22:50:31.407: ISAKMP: hash MD5 \*Mar 1 22:50:31.407: ISAKMP: default group 2 \*Mar 1 22:50:31.407: ISAKMP: auth pre-share<br>\*Mar 1 22:50:31.407: ISAKMP: life type in seconds \*Mar  $1 22:50:31.407: ISAKMP:$ \*Mar 1 22:50:31.407: ISAKMP: life duration (VPI) of 0x0 0x1 0x51 0x80 \*Mar 1 22:50:31.407: ISAKMP (0:4): atts are acceptable. Next payload is 0 \*Mar 1 22:50:31.683: ISAKMP (0:4): processing vendor id payload \*Mar 1 22:50:31.687: ISAKMP (0:4): vendor ID seems Unity/DPD but major 123 mismatch \*Mar 1 22:50:31.687: ISAKMP (0:4): vendor ID is NAT-T v2 \*Mar 1 22:50:31.687: ISAKMP (0:4): processing vendor id payload \*Mar 1 22:50:31.687: ISAKMP (0:4): vendor ID seems Unity/DPD but major 157 mismatch \*Mar 1 22:50:31.687: ISAKMP (0:4): vendor ID is NAT-T v3 \*Mar 1 22:50:31.687: ISAKMP (0:4): processing vendor id payload \*Mar 1 22:50:31.687: ISAKMP (0:4): vendor ID seems Unity/DPD but major 194 mismatch \*Mar 1 22:50:31.691: ISAKMP (0:4): Input = IKE\_MESG\_INTERNAL, IKE\_PROCESS\_MAIN\_MODE \*Mar 1 22:50:31.691: ISAKMP (0:4): Old State = IKE\_R\_MM1 New State = IKE\_R\_MM1 \*Mar 1 22:50:31.699: ISAKMP (0:4): constructed NAT-T vendor-03 ID \*Mar  $1\ 22:50:31.699$ : ISAKMP  $(0:4)$ : sending packet to  $136.1.122.12$  my port 500 peer\_port 2 (R) MM\_SA\_SETUP \*Mar  $1$  22:50:31.699: ISAKMP (0:4): Input = IKE MESG INTERNAL, IKE\_PROCESS\_COMPLETE \*Mar  $1 22:50:31.703$ : ISAKMP (0:4): Old State = IKE\_R\_MM1 New State = IKE\_R\_MM2 \*Mar 1 22:50:31.811: ISAKMP (0:4): received packet from 136.1.122.12 dport 500 sport 2 Global (R) MM\_SA\_SETUP \*Mar 1 22:50:31.815: ISAKMP (0:4): Input = IKE\_MESG\_FROM\_PEER, IKE\_MM\_EXCH \*Mar  $1 22:50:31.815$ : ISAKMP (0:4): Old State = IKE\_R\_MM2 New State = IKE\_R\_MM3 \*Mar  $1 22:50:31.819$ : ISAKMP  $(0:4)$ : processing KE payload. message ID = 0 \*Mar 1 22:50:32.156: ISAKMP (0:4): processing NONCE payload. message ID = 0<br>\*Mar 1 22:50:32.168: ISAKMP: Looking for a matching key for 136.1.122.12 in 1 22:50:32.168: ISAKMP: Looking for a matching key for 136.1.122.12 in default : success \*Mar 1 22:50:32.172: ISAKMP (0:4): found peer pre-shared key matching 136.1.122.12 \*Mar 1 22:50:32.172: ISAKMP (0:4): SKEYID state generated \*Mar 1 22:50:32.176: ISAKMP (0:4): processing vendor id payload \*Mar 1 22:50:32.176: ISAKMP (0:4): vendor ID is Unity \*Mar 1 22:50:32.176: ISAKMP (0:4): processing vendor id payload \*Mar 1 22:50:32.176: ISAKMP (0:4): vendor ID seems Unity/DPD but major 39 mismatch \*Mar 1 22:50:32.176: ISAKMP (0:4): vendor ID is XAUTH \*Mar 1 22:50:32.176: ISAKMP (0:4): processing vendor id payload \*Mar 1 22:50:32.180: ISAKMP (0:4): speaking to another IOS box!

```
- 463 -
```
\*Mar 1 22:50:32.180: ISAKMP (0:4): processing vendor id payload \*Mar 1 22:50:32.180: ISAKMP (0:4): vendor ID seems Unity/DPD but major 4 mismatch \*Mar 1 22:50:32.180: ISAKMP:received payload type 17 \*Mar 1 22:50:32.180: ISAKMP (0:4): Detected NAT-D payload \*Mar 1 22:50:32.180: ISAKMP (0:4): NAT match MINE hash \*Mar 1 22:50:32.180: ISAKMP:received payload type 17 \*Mar 1 22:50:32.180: ISAKMP (0:4): Detected NAT-D payload \*Mar 1 22:50:32.184: ISAKMP (0:4): NAT does not match HIS hash \*Mar 1 22:50:32.184: hash received: E8 A0 28 25 68 19 1D CB A9 A9 12 CD 33 18 D7 E \*Mar 1 22:50:32.184: his nat hash : D 74 46 B9 F4 14 42 22 B5 7F 97 AD 5C 98 C EC \*Mar  $1$  22:50:32.188: ISAKMP (0:4): Input = IKE MESG INTERNAL, IKE\_PROCESS\_MAIN\_MODE \*Mar 1 22:50:32.188: ISAKMP (0:4): Old State = IKE R\_MM3 New State = IKE\_R\_MM3 R2#**show crypto ipsec sa** interface: Ethernet0/0 Crypto map tag: VPN, local addr. 136.1.122.2 protected vrf: local ident (addr/mask/prot/port): (150.1.2.0/255.255.255.0/0/0) remote ident (addr/mask/prot/port): (150.1.1.0/255.255.255.0/0/0) current peer: 136.1.122.12:1025 PERMIT, flags={} #pkts encaps: 5, #pkts encrypt: 5, #pkts digest 5 #pkts decaps: 21, #pkts decrypt: 21, #pkts verify 21 #pkts compressed: 0, #pkts decompressed: 0 #pkts not compressed: 0, #pkts compr. failed: 0 #pkts not decompressed: 0, #pkts decompress failed: 0 #send errors 0, #recv errors 0 local crypto endpt.: 136.1.122.2, remote crypto endpt.: 136.1.122.12 path mtu 1500, media mtu 1500 current outbound spi: 49FC5761 inbound esp sas: spi: 0xC8A87211(3366482449) transform: esp-3des esp-md5-hmac , in use settings =  ${Tunnel UDP-Encaps, }$  slot: 0, conn id: 2000, flow\_id: 1, crypto map: VPN sa timing: remaining key lifetime (k/sec): (4414001/2862) IV size: 8 bytes replay detection support: Y inbound ah sas: inbound pcp sas: outbound esp sas: spi: 0x49FC5761(1241274209) transform: esp-3des esp-md5-hmac , in use settings ={Tunnel UDP-Encaps, } slot: 0, conn id: 2001, flow\_id: 2, crypto map: VPN sa timing: remaining key lifetime (k/sec): (4414004/2862) IV size: 8 bytes replay detection support: Y outbound ah sas:
outbound pcp sas:

ASA1(config)# **show xlate**  2 in use, 4 most used Global 136.1.121.11 Local 136.1.121.11 PAT Global 136.1.122.12(1025) Local 136.1.121.11(4500)

ASA1(config)# **show conn**  7 in use, 98 most used TCP out 10.0.0.100:2415 in 136.1.121.11:443 idle 0:00:40 bytes 1205 flags UIOB UDP out 136.1.122.2:4500 in 136.1.121.11:4500 idle 0:00:02 flags -

#### **Further Reading**  $\Box$

Configuring NAT Transparent Mode for IPSec on the VPN 3000 Concentrator

### **IKE Tunnel Endpoint Discovery (TED)**

**AAA/CA Server**  $\sqrt{100}$ **DMZ** 10.0.0.0/24 VLAN120 Lo0: 150.1.2.2/24 136.X.122.0/24 VLAN122  $\boxed{.12}$  $\sqrt{12}$  $\sqrt{12}$  $\mathbf{p}$  $\bigcup$  Lo0: 150.1.1.1/24  $\boxed{2}$  $\boxed{1}$ ASA1 **Outside** Inside RIP<sub>v2</sub> 136.X.121.0/24 VLAN121

**Objective:** Configure IOS routers for tunnel end-point discovery.

### **Directions**

- Configure devices as per the "VPN/IPsec LAN-to-LAN" scenario "IOS and IOS with PSK across the PIX/ASA".
- Detach crypto map VPN from Ethernet interfaces. Delete crypto map VPN.
- Create dynamic crypto map DISCOVER on R1 and R2:
	- o Match access-list LO1\_TO\_LO2 and LO2\_TO\_LO1 respectively. o Set transform-set 3DES\_MD5
- Create crypto map VPN entry 10 of type IPsec-ISAKMP:
	- o Attach dynamic crypto-map DISCOVER and enable peer IP discovery.
- Apply crypto map VPN to ethernet interfaces.

### **Final Configuration**

```
R1:
!
! Delete existing crypto map
!
interface E0/0 
   no crypto map VPN 
   exit 
!
no crypto map VPN 
!
! Create dynamic crypto map
!
crypto dynamic-map DISCOVER 10 
   match address LO1_TO_LO2
```
Copyright © 2007 Internetwork Expert <www.InternetworkExpert.com>

- 466 -

```
 set transform-set 3DES_MD5 
!
! Enable TED
!
crypto map VPN 10 ipsec-isakmp dynamic DISCOVER discover 
!
! Apply crypto map to the interface
!
interface E0/0 
  crypto map VPN 
R2:
!
! Delete existing crypto map
!
interface E0/0 
  no crypto map VPN 
   exit 
!
no crypto map VPN 
!
! Create dynamic crypto map
!
crypto dynamic-map DISCOVER 10 
  match address LO2_TO_LO1 
   set transform-set 3DES_MD5 
!
crypto map VPN 10 ipsec-isakmp dynamic DISCOVER discover 
!
! Apply crypto map to the interface
!
interface E0/0 
   crypto map VPN
```
#### **Verification**

```
R1#debug crypto isakmp 
Crypto ISAKMP debugging is on 
R1#ping 150.1.2.2 source loopback 0 
Type escape sequence to abort. 
Sending 5, 100-byte ICMP Echos to 150.1.2.2, timeout is 2 seconds: 
Packet sent with a source address of 150.1.1.1 
.!!!!
Success rate is 80 percent (4/5), round-trip min/avg/max = 8/11/20 ms
*Mar 1 12:35:08.364: ISAKMP: received ke message (1/1) 
*Mar 1 12:35:08.364: ISAKMP: GOT A PEER DISCOVERY MESSAGE FROM THE SA 
MANAGER!!!
*Mar 1 12:35:08.364: src = 150.1.1.1 to 150.1.2.2, protocol 3, transform 3, 
hmac 1 
*Mar 1 12:35:08.364: proxy source is 150.1.1.0/255.255.255.0 and my address 
(not used now) is 136.1.121.1 
*Mar 1 12:35:08.368: ISAKMP (0:0): no idb in request 
*Mar 1 12:35:08.368: ISAKMP (0:0): SA request profile is (NULL) 
*Mar 1 12:35:08.368: ISAKMP: local port 500, remote port 500 
*Mar 1 12:35:08.372: ISAKMP: set new node 0 to QM_IDLE
*Mar 1 12:35:08.372: ISAKMP: Find a dup sa in the avl tree during calling 
isadb_insert sa = 82E2EF64
```

```
Copyright © 2007 Internetwork Expert www.InternetworkExpert.com
```

```
- 467 -
```
\*Mar 1 12:35:08.372: ISAKMP (0:19): SA is doing unknown authentication! \*Mar 1 12:35:08.372: ISAKMP (19): ID payload next-payload : 5 type : 1 addr : 136.1.121.1 protocol : 17<br>port : 500 port length : 8 \*Mar 1 12:35:08.372: ISAKMP (19): Total payload length: 12 \*Mar 1 12:35:08.376: 1st ID is 136.1.121.1 \*Mar 1 12:35:08.376: 2nd ID is 150.1.1.0/255.255.255.0 \*Mar 1 12:35:08.376: ISAKMP (0:19): Input = IKE\_MESG\_FROM\_IPSEC, IKE\_TED\_REQ \*Mar  $1 \ 12:35:08.376$ : ISAKMP  $(0:19)$ : Old State = IKE\_READY New State = IKE\_I\_TED\_RESP \*Mar 1 12:35:08.376: ISAKMP (0:19): beginning peer discovery exchange \*Mar  $1 \ 12:35:08.376$ : ISAKMP (0:19): sending packet to 150.1.2.2 my port 500 peer\_port 500 (I) PEER\_DISCOVERY via Ethernet0/0:136.1.121.12 \*Mar 1 12:35:08.396: ISAKMP (0:19): received packet from 136.1.122.2 dport 500 sport 500 Global (I) PEER\_DISCOVERY \*Mar 1 12:35:08.400: ISAKMP (0:19): processing vendor id payload<br>\*Mar 1 12:35:08.400: ISAKMP (0:19): speaking to another IOS best  $1$  12:35:08.400: ISAKMP (0:19): speaking to another IOS box! \*Mar  $1 \ 12:35:08.400$ : ISAKMP (0:19): processing ID payload. message ID = 0 \*Mar 1 12:35:08.400: ISAKMP:received payload type 16 \*Mar 1 12:35:08.400: ISAKMP (0:19): received response to my peer discovery probe! \*Mar 1 12:35:08.404: ISAKMP (0:19): ted negotiated proxies: 0 150.1.1.0/255.255.255.0:0, 150.1.2.0/255.255.255.0:0 \*Mar 1 12:35:08.404: ISAKMP (0:19): initiating IKE to 136.1.122.2 in response to probe. R1# **show crypto isakmp sa detail**  Codes: C - IKE configuration mode, D - Dead Peer Detection K - Keepalives, N - NAT-traversal X - IKE Extended Authentication psk - Preshared key, rsig - RSA signature renc - RSA encryption C-id Local Remote I-VRF Encr Hash Auth DH Lifetime Cap.<br>20 136.1.121.1 136.1.122.2 3des md5 psk 1 23:53:14 130 136.1.121.1 136.1.122.2 R1#**show crypto ipsec sa** interface: Ethernet0/0 Crypto map tag: VPN, local addr. 136.1.121.1 protected vrf: local ident (addr/mask/prot/port): (150.1.1.0/255.255.255.0/0/0) remote ident (addr/mask/prot/port): (150.1.2.0/255.255.255.0/0/0) current\_peer: 136.1.122.2:500 PERMIT, flags={} #pkts encaps: 4, #pkts encrypt: 4, #pkts digest 4 #pkts decaps: 4, #pkts decrypt: 4, #pkts verify 4 #pkts compressed: 0, #pkts decompressed: 0 #pkts not compressed: 0, #pkts compr. failed: 0 #pkts not decompressed: 0, #pkts decompress failed: 0 #send errors 0, #recv errors 0 local crypto endpt.: 136.1.121.1, remote crypto endpt.: 136.1.122.2 path mtu 1500, media mtu 1500 current outbound spi: A1315146 inbound esp sas:

```
CCIE Security Lab Workbook Volume I Version 3.0
```

```
 spi: 0xCE62E629(3462587945) 
   transform: esp-3des esp-md5-hmac , 
    in use settings ={Tunnel, } 
   slot: 0, conn id: 2000, flow_id: 1, crypto map: VPN 
   sa timing: remaining key lifetime (k/sec): (4418894/3170) 
   IV size: 8 bytes 
   replay detection support: Y 
 inbound ah sas: 
 inbound pcp sas: 
 outbound esp sas: 
  spi: 0xA1315146(2704363846) 
   transform: esp-3des esp-md5-hmac , 
  in use settings ={Tunnel, } slot: 0, conn id: 2001, flow_id: 2, crypto map: VPN 
   sa timing: remaining key lifetime (k/sec): (4418894/3170) 
   IV size: 8 bytes 
   replay detection support: Y 
 outbound ah sas: 
 outbound pcp sas:
```
#### **Further Reading**  $\Box$

Configuring IPSec Tunnel End-Point Discovery

## **IPsec VPN High-Availability with HSRP**

**Objective:** Configure IPsec tunnel high-availability using HSRP.

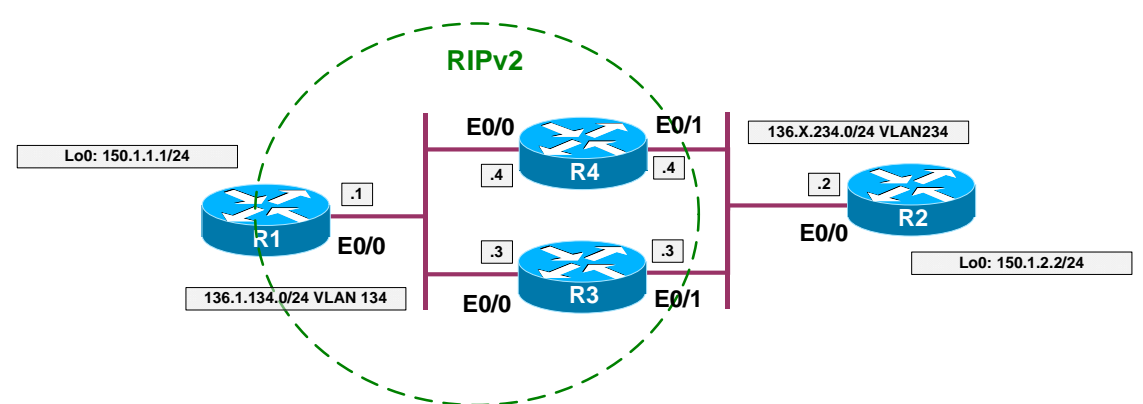

### **Directions**

- Pre-configuration steps:
	- o Create necessary VLANs on SW1 & SW2, and configure trunk ports.
	- o Configure IP addressing as per the diagram.
	- o Configure RIP as routing protocol on R2, R3, and R4.
	- o Configure HSRP on R3, R4 VLAN 234 (interfaces E0/0):
		- Use virtual IP 136.X.234.254
		- Use HSRP name HSRP1
		- Configure preemption.
		- Track interface E0/1.
		- R3 should be primary.
	- o Configure static default route to 136.X.234.254 on R2.
- The idea behind the high-availability is to use HSRP virtual IP address for IPsec tunnel establishment. Whether one of peers fails, the other will automatically take the active role.
- IPsec HA Configuration:
	- o Configure ISAKMP policy on R2, R3, R4:
		- Use 3DES cipher.
		- Use MD5 hash.
		- Use Pre-shared keys for authentication.
	- o Set ISAKMP keepalive interval to minimum value.
	- o Create pre-shared keys on R3 and R4 for IP address 136.X.234.2 of R2.
	- o Create pre-shared key on R2 for HSRP virtual IP address 136.X.234.254
	- o Create transform-set 3DES\_MD5 on R3, R4, and R2.
		- Use 3DES cipher.
		- Use MD5 hash.
	- o Create access-list R1\_TO\_R2 on R3 and R4:
- Match IP traffic from 150.1.1.0/24 to 150.1.2.0/24.
- o Create access-list R2\_TO\_R1 on R2:
	- Match IP traffic from 150.1.2.0/24 to 150.1.1.0/24.
- o On R3 and R4 create crypto map VPN entry 10, type IPsec ISAKMP:
	- Match IP address R1\_TO\_R2.
	- Set peer 136.X.234.2
	- Set transform-set 3DES\_MD5.
	- Enable RRI
- o Assign crypto map VPN to interface E0/1 on R3 and R4 and attach it to HSRP group HSRP1.
- o On R3 and R4 redistribute static subnets into RIP.
- o On R2 create crypto map VPN entry 10 type IPsec-ISAKMP:
	- Match IP address R2 TO R1.
	- Set peer 136.X.234.254
	- Set transform-set 3DES MD5.
- o Set up RIP timers on R1, R3, and R4 for faster convergence. Divide all timers by value of ten.

#### **Final Configuration**

```
Pre-Configuration:
```

```
SW1 & SW2: 
vlan 234,134 
!
interface range Fa 0/21 - 23 
 no shut 
 switchport trunk encaps dot1q 
 switchport mode trunk 
SW1:
interface Fa 0/1 
   switchport mode access 
  switchport access vlan 134 
!
interface Fa 0/2 
  switchport mode access 
   switchport access vlan 234 
!
interface Fa 0/3 
  switchport mode access 
   switchport access vlan 134 
!
interface Fa 0/4 
  switchport mode access 
   switchport access vlan 134 
SW2:
interface Fa 0/3 
  switchport mode access 
   switchport access vlan 234 
!
interface Fa 0/4 
  switchport mode access
```

```
 switchport access vlan 234 
R1:
interface Loopback0 
 ip address 150.1.1.1 255.255.255.0 
!
interface E 0/0 
 ip address 136.1.134.1 255.255.255.0 
 no shutdown 
!
router rip 
  ver 2 
   no auto 
  network 136.1.0.0 
  network 150.1.0.0 
R2:
interface Loopback0 
 ip address 150.1.2.2 255.255.255.0 
!
interface E 0/0 
 ip address 136.1.234.2 255.255.255.0 
 no shutdown 
!
ip route 0.0.0.0 0.0.0.0 136.1.234.254 
R3:
interface E 0/0 
 ip address 136.1.134.3 255.255.255.0 
 no shutdown 
!
! Configure HSRP
!
interface E 0/1 
 ip address 136.1.234.3 255.255.255.0 
 standby 1 ip 136.1.234.254 
 standby 1 preempt 
 standby 1 track E 0/0 20 
 standby 1 priority 110 
 standby 1 name HSRP1 
 no shutdown 
!
router rip 
  ver 2 
  no auto 
  network 136.1.0.0 
  network 150.1.0.0 
R4:
interface E 0/0 
 ip address 136.1.134.4 255.255.255.0 
 no shutdown 
!
! Configure HSRP
!
interface E 0/1 
 ip address 136.1.234.4 255.255.255.0 
 standby 1 ip 136.1.234.254 
 standby 1 preempt 
 standby 1 name HSRP1 
 no shutdown 
!
router rip
```

```
 ver 2 
  no auto 
  network 136.1.0.0 
  network 150.1.0.0 
R3 & R4:
crypto isakmp policy 10 
 auth pre 
 hash md5 
 encr 3des 
!
! Configure pre-shared key
!
crypto isakmp key CISCO address 136.1.234.2 
!
! Shorten keepalive interval
!
crypto isakmp keepalive 10 
!
! Configure access-list to match traffic
!
ip access-list ext R1_TO_R2 
 permit ip 150.1.1.0 0.0.0.255 150.1.2.0 0.0.0.255
!
! Create transform-set
!
crypto ipsec transform-set 3DES_MD5 esp-3des esp-md5-hmac 
!
! Configure crypto map with RRI
!
crypto map VPN 10 ipsec-isakmp 
  match address R1_TO_R2 
  set transform 3DES_MD5 
   set peer 136.1.234.2 
   reverse 
!
! Apply crypto-map and enable redundancy
!
interface E0/1 
  crypto map VPN redundancy HSRP1 
!
! Redistribute static routes from RRI
!
router rip 
 redistribute static 
R2:
crypto isakmp policy 10 
 auth pre 
 hash md5 
 encr 3des 
!
!
!
crypto isakmp key CISCO address 136.1.234.254 
!
!
!
crypto isakmp keepalive 10 
!
!
!
ip access-list ext R2_TO_R1
```

```
 permit ip 150.1.2.0 0.0.0.255 150.1.1.0 0.0.0.255 
!
!
!
crypto ipsec transform-set 3DES_MD5 esp-3des esp-md5-hmac 
!
!
!
crypto map VPN 10 ipsec-isakmp 
  match address R2_TO_R1 
  set transform 3DES_MD5 
  set peer 136.1.234.254 
!
!
!
interface E0/0 
   crypto map VPN
Tune up RIP convergence:
R1, R3, R4:
router rip 
 timers basic 3 18 18 24
```
#### **Verification**

```
Primary path:
```

```
R2#ping 150.1.1.1 source loopback 0 
Type escape sequence to abort. 
Sending 5, 100-byte ICMP Echos to 150.1.1.1, timeout is 2 seconds: 
Packet sent with a source address of 150.1.2.2
.!!!!
Success rate is 80 percent (4/5), round-trip min/avg/max = 12/12/12 ms
R2#show crypto isakmp sa
dst src state conn-id slot<br>136.1.234.254 136.1.234.2 QM\_IDLE 1 0
136.1.234.254 136.1.234.2 QM_IDLE 1 0 
R2#show crypto ips sa 
interface: Ethernet0/0 
    Crypto map tag: VPN, local addr. 136.1.234.2 
    protected vrf:
   local ident (addr/mask/prot/port): (150.1.2.0/255.255.255.0/0/0) 
    remote ident (addr/mask/prot/port): (150.1.1.0/255.255.255.0/0/0) 
    current_peer: 136.1.234.254:500 
    PERMIT, flags={origin_is_acl,}
     #pkts encaps: 4, #pkts encrypt: 4, #pkts digest 4 
     #pkts decaps: 4, #pkts decrypt: 4, #pkts verify 4 
     #pkts compressed: 0, #pkts decompressed: 0 
     #pkts not compressed: 0, #pkts compr. failed: 0 
     #pkts not decompressed: 0, #pkts decompress failed: 0 
     #send errors 1, #recv errors 0 
      local crypto endpt.: 136.1.234.2, remote crypto endpt.: 136.1.234.254 
      path mtu 1500, media mtu 1500
```

```
Copyright © 2007 Internetwork Expert www.InternetworkExpert.com
```

```
 current outbound spi: ABB177EC 
      inbound esp sas: 
       spi: 0x6BBA47F9(1807370233) 
         transform: esp-3des esp-md5-hmac , 
        in use settings ={Tunnel, } slot: 0, conn id: 2000, flow_id: 1, crypto map: VPN 
         sa timing: remaining key lifetime (k/sec): (4499195/3565) 
         IV size: 8 bytes 
         replay detection support: Y 
      inbound ah sas: 
      inbound pcp sas: 
      outbound esp sas: 
       spi: 0xABB177EC(2880534508) 
         transform: esp-3des esp-md5-hmac , 
         in use settings ={Tunnel, } 
         slot: 0, conn id: 2001, flow_id: 2, crypto map: VPN 
         sa timing: remaining key lifetime (k/sec): (4499195/3565) 
         IV size: 8 bytes 
         replay detection support: Y 
      outbound ah sas: 
      outbound pcp sas: 
R3#show crypto isakmp sa
dst src state conn-id slot<br>136.1.234.254 136.1.234.2 QM_IDLE 1 0
136.1.234.254 136.1.234.2 QM_IDLE 1 0
R3#show crypto ipsec sa
interface: Ethernet0/1 
    Crypto map tag: VPN, local addr. 136.1.234.254 
    protected vrf:
    local ident (addr/mask/prot/port): (150.1.1.0/255.255.255.0/0/0) 
    remote ident (addr/mask/prot/port): (150.1.2.0/255.255.255.0/0/0) 
    current_peer: 136.1.234.2:500 
     PERMIT, flags={origin_is_acl,} 
     #pkts encaps: 4, #pkts encrypt: 4, #pkts digest 4 
     #pkts decaps: 4, #pkts decrypt: 4, #pkts verify 4 
     #pkts compressed: 0, #pkts decompressed: 0 
     #pkts not compressed: 0, #pkts compr. failed: 0 
     #pkts not decompressed: 0, #pkts decompress failed: 0 
     #send errors 0, #recv errors 0 
      local crypto endpt.: 136.1.234.254, remote crypto endpt.: 136.1.234.2 
      path mtu 1500, media mtu 1500 
      current outbound spi: 6BBA47F9 
      inbound esp sas: 
       spi: 0xABB177EC(2880534508) 
         transform: esp-3des esp-md5-hmac , 
        in use settings ={Tunnel, } slot: 0, conn id: 2000, flow_id: 1, crypto map: VPN 
         sa timing: remaining key lifetime (k/sec): (4604708/3508) 
         IV size: 8 bytes 
         replay detection support: Y 
      inbound ah sas:
```

```
 inbound pcp sas: 
      outbound esp sas: 
       spi: 0x6BBA47F9(1807370233) 
         transform: esp-3des esp-md5-hmac , 
        in use settings ={Tunnel, } slot: 0, conn id: 2001, flow_id: 2, crypto map: VPN 
         sa timing: remaining key lifetime (k/sec): (4604708/3508) 
         IV size: 8 bytes 
         replay detection support: Y 
      outbound ah sas: 
      outbound pcp sas: 
R3#show standby 
Ethernet0/1 - Group 1 
   State is Active 
     2 state changes, last state change 00:31:02 
   Virtual IP address is 136.1.234.254 
   Active virtual MAC address is 0000.0c07.ac01 
     Local virtual MAC address is 0000.0c07.ac01 (default) 
   Hello time 3 sec, hold time 10 sec 
    Next hello sent in 1.333 secs 
   Preemption enabled 
   Active router is local 
   Standby router is 136.1.234.4, priority 100 (expires in 9.523 sec) 
   Priority 110 (configured 110) 
     Track interface Ethernet0/0 state Up decrement 20 
   IP redundancy name is "HSRP1" (cfgd) 
R3#show cry map tag VPN
Redundancy Group: HSRP1 
Crypto Map "VPN" 10 ipsec-isakmp 
        Peer = 136.1.234.2 Extended IP access list R1_TO_R2 
             access-list R1_TO_R2 permit ip 150.1.1.0 0.0.0.255 150.1.2.0 
0.0.0.255
         Current peer: 136.1.234.2 
         Security association lifetime: 4608000 kilobytes/3600 seconds 
         PFS (Y/N): N 
         Transform sets={
                 3DES_MD5,
 } 
         Reverse Route Injection Enabled 
         Interfaces using crypto map VPN: 
                 Ethernet0/1 
R1#show ip route rip 
      136.1.0.0/24 is subnetted, 2 subnets 
R 136.1.234.0 [120/1] via 136.1.134.3, 00:00:07, Ethernet0/0 
                      [120/1] via 136.1.134.4, 00:00:24, Ethernet0/0 
      150.1.0.0/24 is subnetted, 2 subnets 
R 150.1.2.0 [120/1] via 136.1.134.3, 00:00:07, Ethernet0/0 
Shutdown E0/0 on R3 to make primary path fail:
R3#conf t
Enter configuration commands, one per line. End with CNTL/Z. 
R3(config)#interface ethernet 0/0
R3(config-if)#shut
```

```
R3#show standby 
Ethernet0/1 - Group 1 
   State is Standby 
     4 state changes, last state change 00:00:29 
   Virtual IP address is 136.1.234.254 
   Active virtual MAC address is 0000.0c07.ac01 
    Local virtual MAC address is 0000.0c07.ac01 (default) 
   Hello time 3 sec, hold time 10 sec 
    Next hello sent in 0.836 secs 
   Preemption enabled 
   Active router is 136.1.234.4, priority 100 (expires in 9.836 sec) 
   Standby router is local 
   Priority 90 (configured 110) 
     Track interface Ethernet0/0 state Down decrement 20 
   IP redundancy name is "HSRP1" (cfgd) 
R2#show crypto isakmp sa
dst src state conn-id slot<br>136.1.234.254 136.1.234.2 MM NO STATE 1 0 (deleted)
136.1.234.254 136.1.234.2R2#ping 150.1.1.1 source loopback 0
Type escape sequence to abort. 
Sending 5, 100-byte ICMP Echos to 150.1.1.1, timeout is 2 seconds: 
Packet sent with a source address of 150.1.2.2
.!!!!
Success rate is 80 percent (4/5), round-trip min/avg/max = 12/12/12 ms
R4#show crypto isakmp sa
dst src state conn-id slot 
136.1.234.254 136.1.234.2 QM_IDLE 1 0
R4#show cry ips sa
interface: Ethernet0/1 
    Crypto map tag: VPN, local addr. 136.1.234.254 
    protected vrf:
    local ident (addr/mask/prot/port): (150.1.1.0/255.255.255.0/0/0) 
    remote ident (addr/mask/prot/port): (150.1.2.0/255.255.255.0/0/0) 
    current_peer: 136.1.234.2:500 
      PERMIT, flags={origin_is_acl,} 
     #pkts encaps: 4, #pkts encrypt: 4, #pkts digest 4 
     #pkts decaps: 4, #pkts decrypt: 4, #pkts verify 4 
     #pkts compressed: 0, #pkts decompressed: 0 
     #pkts not compressed: 0, #pkts compr. failed: 0 
     #pkts not decompressed: 0, #pkts decompress failed: 0 
     #send errors 0, #recv errors 0 
      local crypto endpt.: 136.1.234.254, remote crypto endpt.: 136.1.234.2 
      path mtu 1500, media mtu 1500 
      current outbound spi: 30B73525 
      inbound esp sas: 
       spi: 0x7AAA7507(2057991431) 
         transform: esp-3des esp-md5-hmac , 
        in use settings ={Tunnel, } slot: 0, conn id: 2000, flow_id: 1, crypto map: VPN 
         sa timing: remaining key lifetime (k/sec): (4472014/3552) 
         IV size: 8 bytes 
         replay detection support: Y
```
CCIE Security Lab Workbook Volume I Version 3.0

```
 inbound ah sas: 
      inbound pcp sas: 
      outbound esp sas: 
       spi: 0x30B73525(817313061) 
         transform: esp-3des esp-md5-hmac , 
         in use settings ={Tunnel, } 
         slot: 0, conn id: 2001, flow_id: 2, crypto map: VPN 
         sa timing: remaining key lifetime (k/sec): (4472014/3552) 
         IV size: 8 bytes 
         replay detection support: Y 
      outbound ah sas: 
      outbound pcp sas: 
R1#show ip route rip
136.1.0.0/24 is subnetted, 2 subnets<br>R 136.1.234.0 [120/1] via 136.1.134
        R 136.1.234.0 [120/1] via 136.1.134.4, 00:00:02, Ethernet0/0 
      150.1.0.0/24 is subnetted, 2 subnets 
R 150.1.2.0 [120/1] via 136.1.134.4, 00:00:02, Ethernet0/0
```
# **Further Reading**

IPsec High Availability

## **IPsec High Availability with NAT and HSRP**

**Objective:** Configure IPsec tunnel across NAT enabling bi-directional tunnel initiation.

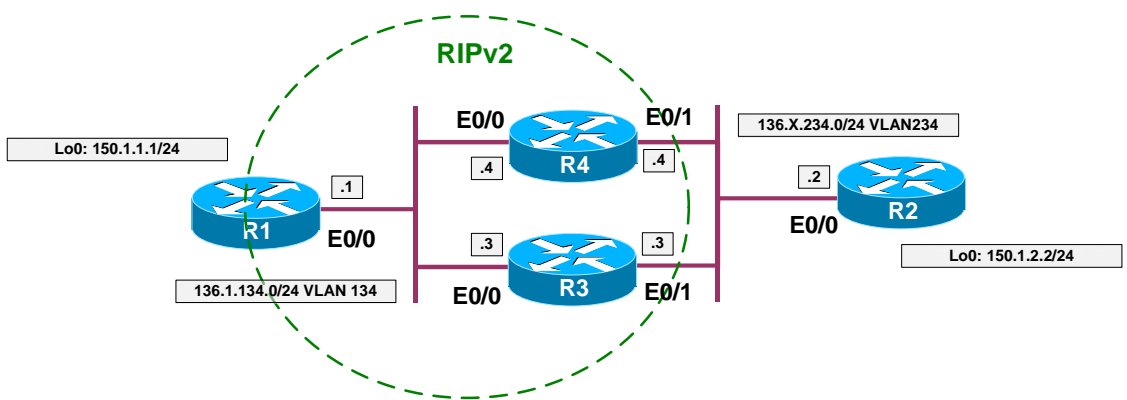

### **Directions**

- Configure devices as per the scenario "VPN/Advanced Topics" "IPsec High Availability with HSRP".
- Remove IPsec configuration from R3/R4.
- Configure NAT on R3 and R4:
	- o Make E0/1 outside interface and E0/0 inside
	- o Configure static mapping for IP 136.X.134.1 to 136.X.234.1 with redundancy via HSRP group HSRP1.
- Re-configure IPsec on R2 to use peer IP address 136.X.234.1. Reconfigure ISAKMP key accordingly.
- Configure IPsec on R1:
	- o Configure ISAKMP policy:
		- Use pre-shared keys for authentication.
		- Use 3DES cipher.
		- Use MD5 hash.
	- o Configure ISAKMP pre-shared key for IP address 136.X.234.2
	- o Create IPsec transform-set 3DES\_MD5:
		- Use 3DES cipher.
		- Use MD5 hash.
	- o Create dynamic crypto map DYNAMIC entry 10
		- Apply transform-set 3DES MD5
		- Enable RRI
	- o Create crypto map VPN entry 10 and attach dynamic crypto map DYNAMIC.
	- o Apply crypto-map VPN to interface E0/0.

```
Final Configuration
```

```
R3 & R4:
interface E0/1 
   no crypto map VPN 
!
! Static NAT mapping with HSRP redundancy support 
!
ip nat inside source static 136.1.134.1 136.1.234.1 red HSRP1 
!
inter E0/1 
 ip nat outside 
!
inter E0/0 
 ip nat inside 
R2:
crypto map VPN 10 
 no set peer 136.1.234.254 
 set peer 136.1.234.1 
!
! Change ISAKMP peer IP address
!
crypto isakmp key CISCO addr 136.1.234.1 
R1:
crypto isakmp policy 10 
 auth pre 
 hash md5 
 encr 3des 
!
crypto isakmp key CISCO addr 136.1.234.2 
!
crypto ipsec transform-set 3DES_MD5 esp-3des esp-md5 
!
crypto dynamic-map DYNAMIC 10 
 set transform 3DES_MD5 
!
crypto map VPN 10 ipsec-isakmp dynamic DYNAMIC 
!
interface E0/0 
  crypto map VPN
```
#### **Verification**

```
R2#ping 150.1.1.1 source loopback 0
Type escape sequence to abort. 
Sending 5, 100-byte ICMP Echos to 150.1.1.1, timeout is 2 seconds: 
Packet sent with a source address of 150.1.2.2
!!!!!
Success rate is 100 percent (5/5), round-trip min/avg/max = 12/12/16 ms
R3#show standby 
Ethernet0/1 - Group 1 
   State is Active 
     5 state changes, last state change 00:09:59 
  Virtual IP address is 136.1.234.254
```

```
 Active virtual MAC address is 0000.0c07.ac01 
     Local virtual MAC address is 0000.0c07.ac01 (default) 
   Hello time 3 sec, hold time 10 sec 
     Next hello sent in 0.880 secs 
   Preemption enabled 
   Active router is local 
   Standby router is 136.1.234.4, priority 100 (expires in 8.874 sec) 
   Priority 110 (configured 110) 
     Track interface Ethernet0/0 state Up decrement 20 
   IP redundancy name is "HSRP1" (cfgd) 
R2#sho ip arp<br>Protocol Address<br>Internet 136.1.234.3
                           Age (min) Hardware Addr Type Interface
Internet 136.1.234.3 187 0050.5476.4101 ARPA Ethernet0/0<br>Internet 136.1.234.2 - 0003.e335.1240 ARPA Ethernet0/0
Internet 136.1.234.2 - 0003.e335.1240 ARPA Ethernet0/0 
Internet 136.1.234.1 14 0050.5476.4101 ARPA Ethernet0/0 
Internet 136.1.234.4 187 0050.8004.8b61 ARPA Ethernet0/0 
Internet 136.1.234.254 15 0000.0c07.ac01 ARPA Ethernet0/0 
R3#conf t
Enter configuration commands, one per line. End with CNTL/Z. 
R3(config)#interface ethernet 0/0
R3(config-if)#shutdown
136.1.234.1 ARP entry was replaced by gratituous ARP from R4:
R2#sho ip arp
Protocol Address Age (min) Hardware Addr Type Interface<br>
Internet 136.1.234.3 189 0050.5476.4101 ARPA Ethernet0,<br>
Internet 136.1.234.1 0 0050.8004.8b61 ARPA Ethernet0,<br>
Internet 136.1.234.1 0 0050.8004.8b61 ARPA Ethernet0,
Internet 136.1.234.3 189 0050.5476.4101 ARPA Ethernet0/0 
Internet 136.1.234.2 - 0003.e335.1240 ARPA Ethernet0/0 
Internet 136.1.234.1 0 0050.8004.8b61 ARPA Ethernet0/0 
Internet 136.1.234.4 189 0050.8004.8b61 ARPA Ethernet0/0<br>11ternet 136.1.234.254 0 0000.0c07.ac01 ARPA Ethernet0/0
                                         0000.0c07.ac01 ARPA Ethernet0/0
R2#ping 150.1.1.1 source loopback 0
Type escape sequence to abort. 
Sending 5, 100-byte ICMP Echos to 150.1.1.1, timeout is 2 seconds: 
Packet sent with a source address of 150.1.2.2
!!!!!
Success rate is 100 percent (5/5), round-trip min/avg/max = 12/13/16 ms 
No IPsec re-negotiation took place since IPsec endpoint neve changed. 
R2#show crypto ipsec sa
interface: Ethernet0/0 
     Crypto map tag: VPN, local addr. 136.1.234.2 
    protected vrf:
    local ident (addr/mask/prot/port): (150.1.2.0/255.255.255.0/0/0) 
    remote ident (addr/mask/prot/port): (150.1.1.0/255.255.255.0/0/0) 
    current_peer: 136.1.234.1:4500 
      PERMIT, flags={origin_is_acl,} 
     #pkts encaps: 14, #pkts encrypt: 14, #pkts digest 14 
     #pkts decaps: 14, #pkts decrypt: 14, #pkts verify 14 
     #pkts compressed: 0, #pkts decompressed: 0 
     #pkts not compressed: 0, #pkts compr. failed: 0 
     #pkts not decompressed: 0, #pkts decompress failed: 0 
     #send errors 1, #recv errors 0 
      local crypto endpt.: 136.1.234.2, remote crypto endpt.: 136.1.234.1 
      path mtu 1500, media mtu 1500
```

```
Copyright © 2007 Internetwork Expert www.InternetworkExpert.com
```

```
 current outbound spi: B57901EF 
 inbound esp sas: 
 spi: 0xAF5F4F7C(2942259068) 
    transform: esp-3des esp-md5-hmac , 
    in use settings ={Tunnel UDP-Encaps, } 
    slot: 0, conn id: 2000, flow_id: 1, crypto map: VPN 
    sa timing: remaining key lifetime (k/sec): (4490451/2831) 
    IV size: 8 bytes 
    replay detection support: Y 
 inbound ah sas: 
 inbound pcp sas: 
 outbound esp sas: 
 spi: 0xB57901EF(3044606447) 
    transform: esp-3des esp-md5-hmac , 
    in use settings ={Tunnel UDP-Encaps, } 
    slot: 0, conn id: 2001, flow_id: 2, crypto map: VPN 
    sa timing: remaining key lifetime (k/sec): (4490451/2831) 
    IV size: 8 bytes 
    replay detection support: Y 
 outbound ah sas: 
 outbound pcp sas:
```
# **Further Reading**

NAT - Static Mapping Support with HSRP for High Availability

### **IPsec Pass-Through Inspection on the PIX/ASA**

**Objective:** Configure the ASA firewall to inspect IKE sessions and open pinholes in ACLs dynamically.

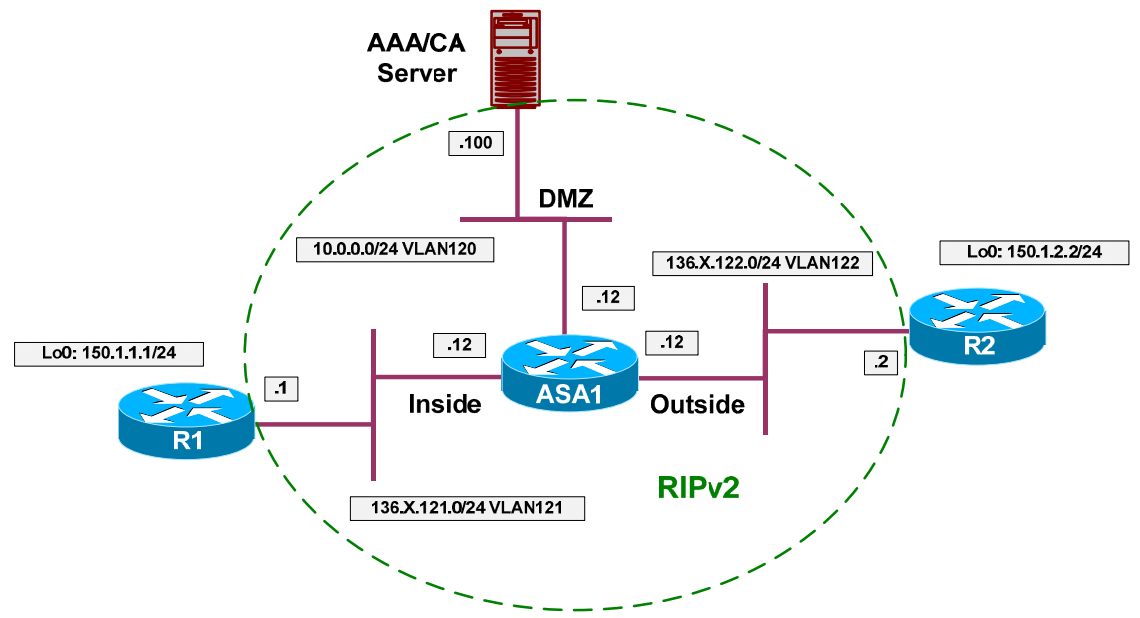

#### **Directions**

- Configure devices as per the scenario "VPN/IPsec LAN-to-LAN"  $\bullet$ "IOS and IOS with Digital Certificates across the PIX/ASA".
- Remove access-list line permitting ESP traffic from the acl OUTSIDE\_IN.
- Configure L3/L4 class-map IKE\_TRAFFIC and match udp port 500 with it.
- Configure policy-map "global\_policy":
	- o For class IKE\_TRAFFIC configure IPsec inspection.

#### **Final Configuration**

```
ASA1:
class-map IKE_TRAFFIC 
 match port udp eq isakmp 
!
policy-map global_policy 
  class IKE_TRAFFIC 
   inspect ipsec-pass-thru 
!
no access-list OUTSIDE_IN permit esp any any
```
#### **Verification**

```
R2#ping 150.1.1.1 source loopback 0
```
Type escape sequence to abort.

CCIE Security Lab Workbook Volume I Version 3.0

```
Sending 5, 100-byte ICMP Echos to 150.1.1.1, timeout is 2 seconds: 
Packet sent with a source address of 150.1.2.2
...!!
Success rate is 40 percent (2/5), round-trip min/avg/max = 8/8/8 ms
ASA1(config)# show access-list 
access-list cached ACL log flows: total 0, denied 0 (deny-flow-max 4096) 
             alert-interval 300 
access-list OUTSIDE_IN; 3 elements 
access-list OUTSIDE_IN line 1 extended permit udp any any eq isakmp (hitcnt=2) 
0x468d7962
access-list OUTSIDE_IN line 2 extended permit tcp any host 10.0.0.100 eq www 
(hitcnt=8) 0x59f08b76
access-list OUTSIDE_IN line 3 extended permit udp any host 10.0.0.100 eq ntp 
(hitcnt=6) 0x8189f120 
ASA1(config)# show service-policy global 
Global policy:
   Service-policy: global_policy 
     Class-map: inspection_default 
       Inspect: dns preset_dns_map, packet 0, drop 0, reset-drop 0 
       Inspect: ftp, packet 0, drop 0, reset-drop 0 
       Inspect: h323 h225 _default_h323_map, packet 0, drop 0, reset-drop 0 
       Inspect: h323 ras _default_h323_map, packet 0, drop 0, reset-drop 0 
       Inspect: rsh, packet 0, drop 0, reset-drop 0 
       Inspect: rtsp, packet 0, drop 0, reset-drop 0 
       Inspect: esmtp _default_esmtp_map, packet 0, drop 0, reset-drop 0 
       Inspect: sqlnet, packet 0, drop 0, reset-drop 0 
       Inspect: skinny, packet 0, drop 0, reset-drop 0 
       Inspect: sunrpc, packet 0, drop 0, reset-drop 0 
       Inspect: xdmcp, packet 0, drop 0, reset-drop 0 
       Inspect: sip, packet 0, drop 0, reset-drop 0 
       Inspect: netbios, packet 0, drop 0, reset-drop 0 
       Inspect: tftp, packet 0, drop 0, reset-drop 0 
     Class-map: IKE_TRAFFIC 
       Inspect: ipsec-pass-thru _default_ipsec_passthru_map, packet 10, drop 0, 
reset-drop 0
ASA1(config)# show conn
13 in use, 209 most used 
UDP out 10.0.0.100:123 in 136.1.121.1:123 idle 0:00:53 flags - 
ESP out 136.1.122.2 in 136.1.121.1 idle 0:01:22 bytes 248 
ESP out 136.1.122.2 in 136.1.121.1 idle 0:01:30 bytes 0 
ESP out 136.1.122.2 in 136.1.121.1 idle 0:01:22 bytes 248 
ESP out 0.0.0.0 in 0.0.0.0 idle 0:01:30 bytes 0 
UDP out 136.1.122.2:500 in 136.1.121.1:500 idle 0:01:22 flags - 
UDP out 136.1.122.2:123 in 10.0.0.100:123 idle 0:00:34 flags -
```
# **Further Reading**

Using Modular Policy Framework Configuring Application Layer Protocol Inspection

# **L2TP over IPsec between the ASA and Windows 2000 PC**

**Objective:** Configure the ASA firewall to support remote L2TP over IPsec connections.

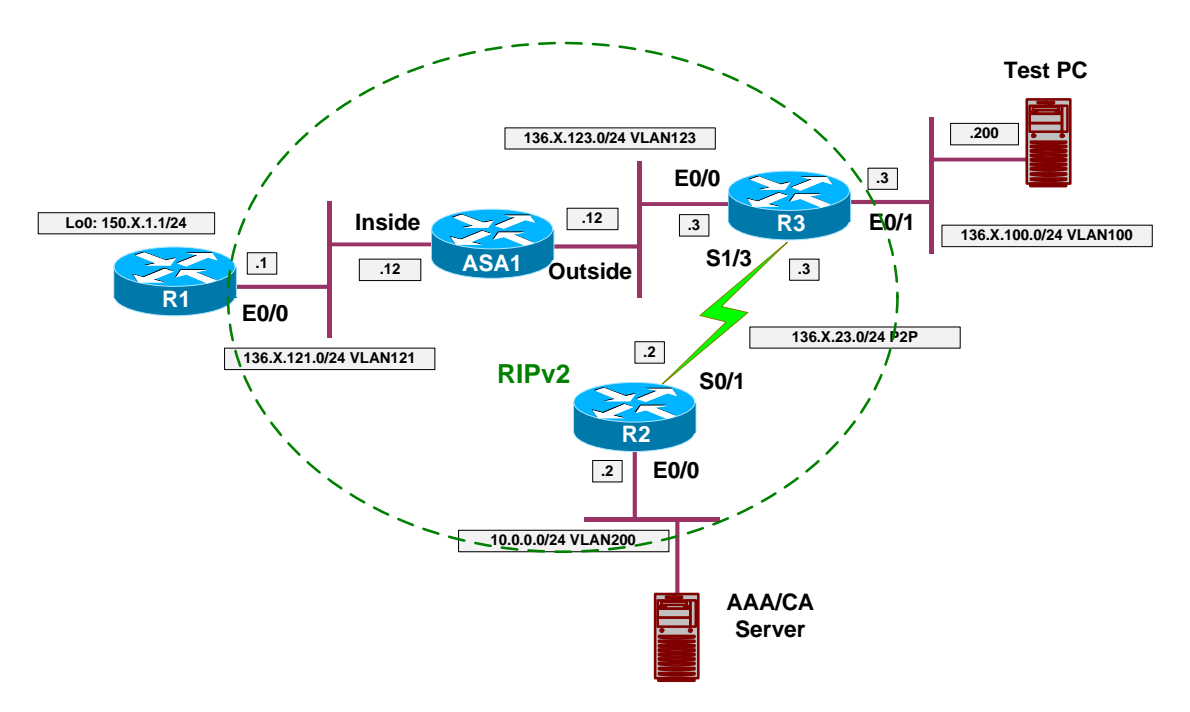

# **Directions**

- Configure devices as per the scenario "VPN/Common Configurations" "The PIX/ASA Easy VPN/WebVPN".
- The goal of this lab is to set up remote VPN connection using L2TP over IPsec as tunneling protocol. For IPsec part, authentication is performed using the pre-shared keys.
- Configure the workstation using the guide: "How to configure an L2TP/IPSec connection by using Preshared Key Authentication" at <http://support.microsoft.com/default.aspx?scid=kb>;EN-US;Q240262
- Configure the ASA firewall as follows:

o IPsec settings:

- Enable ISAKMP on the outside interface of the ASA
- Create an ISAKMP policy to use pre-shared keys for authentication and 3DES/SHA1/Group2 as cipher/hash/DH group.
- Create a wildcard pre-shared key CISCO
- Create an IPSec transform-set 3DES\_MD5\_TRANS as follows:
- Use 3DES/MD5 as cipher/hash
- Configure transport mode
- Create an access-list L2TP and match UDP traffic from the outside interface to any host port 1701 (L2TP)
- Create a dynamic crypto map DYNAMIC as follows:
	- Match access-list L2TP
	- Set transform-set 3DES MD5 TRANS
- Create a crypto map VPN and assign the dynamic crypto map DYNAMIC VPN to it.
- Assign the crypto map VPN to outside interface.
- o IP addressing and username:
	- Create an IP local address pool L2TP with the address range 20.0.0.1 – 20.0.0.254
	- Create local username CISCO with password CISCO1234, specify MSCHAP keyword with it. This way it will be hashed to be used with MSCHAP authentication.
- $\circ$  Create group-policy "L2TP" as follows:
	- Configure IPsec and L2TP-IPsec as the tunneling protocols.
	- Configure default-domain value "internetworkexpert.com".
	- Use DNS server IP address 10.0.0.100.
- o Assign group-policy "L2TP" to user "CISCO", and configure "L2TPover-IPsec" as user's tunneling protocol.
- o Modify the built-in default tunnel-group "DefaultRAGroup" generalattributes as follows:
	- Assign local address pool L2TP to the group.
	- Use LOCAL authentication server group.
	- Apply default group policy "L2TP".
- o Modify the built-in default tunnel-group "DefaultRAGroup" pppattributes to use "MS-CHAP-v2" as the authentication protocol.
- o Modify the built-in default tunnel-group "DefaultRAGroup" ipsecattributes to use pre-shared key "CISCO".

#### **Final Configuration**

```
ASA1:
!
! Define a new group policy for L2TP connections
!
group-policy L2TP internal 
group-policy L2TP attributes 
 dns-server value 10.0.0.100 
 vpn-tunnel-protocol IPSec l2tp-ipsec
 default-domain value internetworkexpert.com 
!
! Create local user and apply the group policy to it
!
username CISCO password CISCO1234 mschap 
!
! Note that user's tunneling protocol is L2TP over IPsec
!
username CISCO attributes 
 vpn-group-policy L2TP 
 vpn-tunnel-protocol l2tp-ipsec 
!
! Modify built-in default tunnel-group 
! Apply the L2TP group-policy within
!
tunnel-group DefaultRAGroup general-attributes 
 address-pool L2TP 
 default-group-policy L2TP 
 authentication-server-group LOCAL 
!
! Define PPP attributes
!
tunnel-group DefaultRAGroup ppp-attributes 
 authentication ms-chap-v2 
!
! Define a pre-share ISAKMP key
!
tunnel-group DefaultRAGroup ipsec-attributes 
 pre-shared-key CISCO 
!
! Enable and configure ISAKMP on the outside
!
crypto isakmp enable outside 
crypto isakmp identity address 
crypto isakmp policy 10 
  auth pre-share 
   encr 3des 
  hash sha1 
  group 1 
!
crypto ipsec transform-set DES_MD5_TRANS esp-des esp-md5-hmac 
crypto ipsec transform-set DES_MD5_TRANS mode transport 
!
access-list L2TP extended permit udp any any eq 1701 
!
crypto dynamic-map DYNAMIC 10 match address L2TP 
crypto dynamic-map DYNAMIC 10 set transform-set DES_MD5_TRANS
!
crypto map VPN 10 ipsec-isakmp dynamic DYNAMIC 
crypto map VPN interface outside 
!
```
# CCIE Security Lab Workbook Volume I Version 3.0

sysopt connection permit-vpn

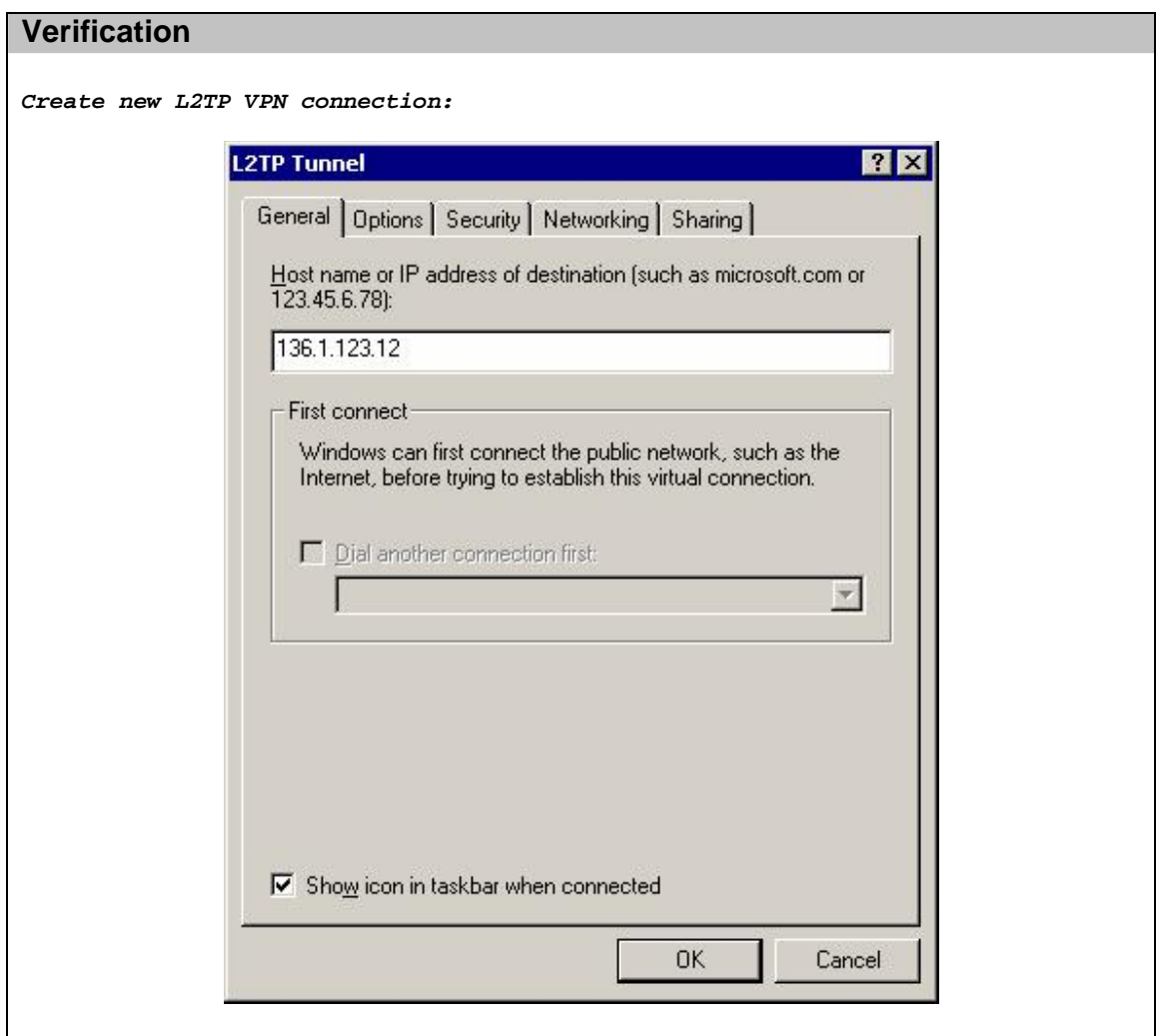

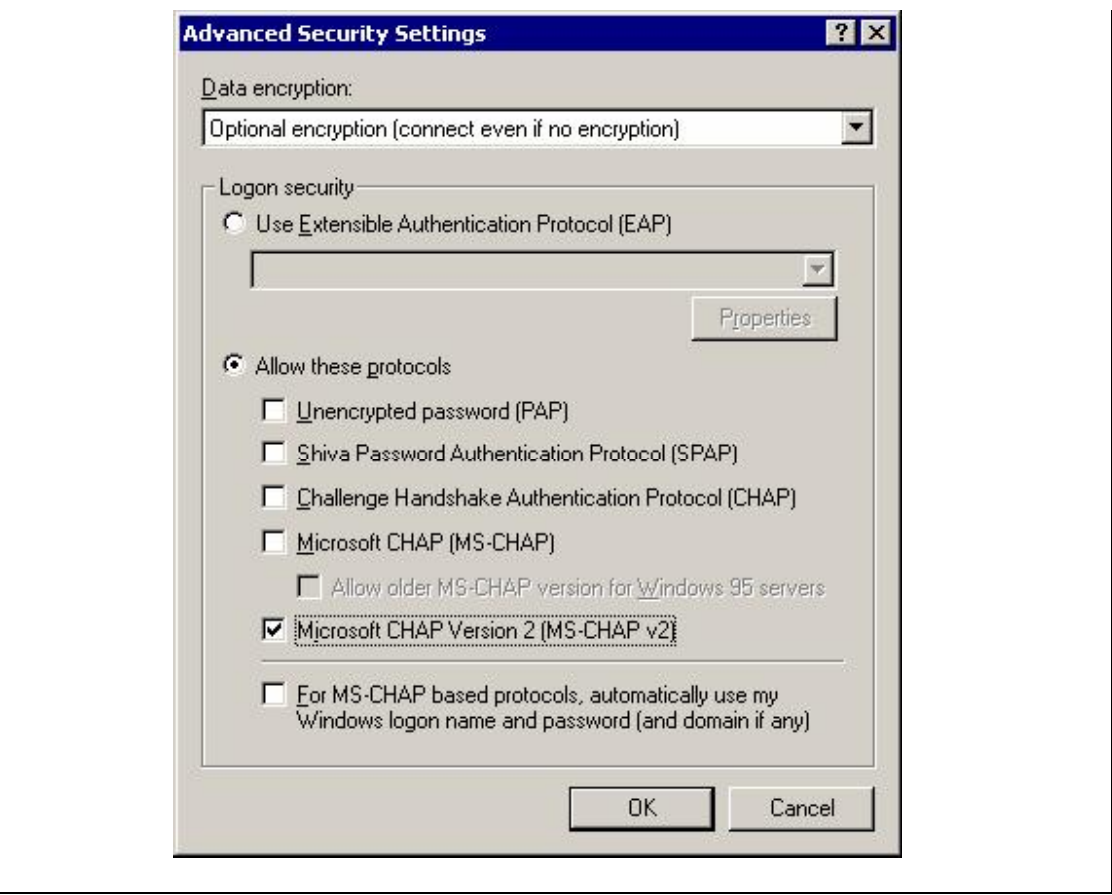

CCIE Security Lab Workbook Volume I Version 3.0

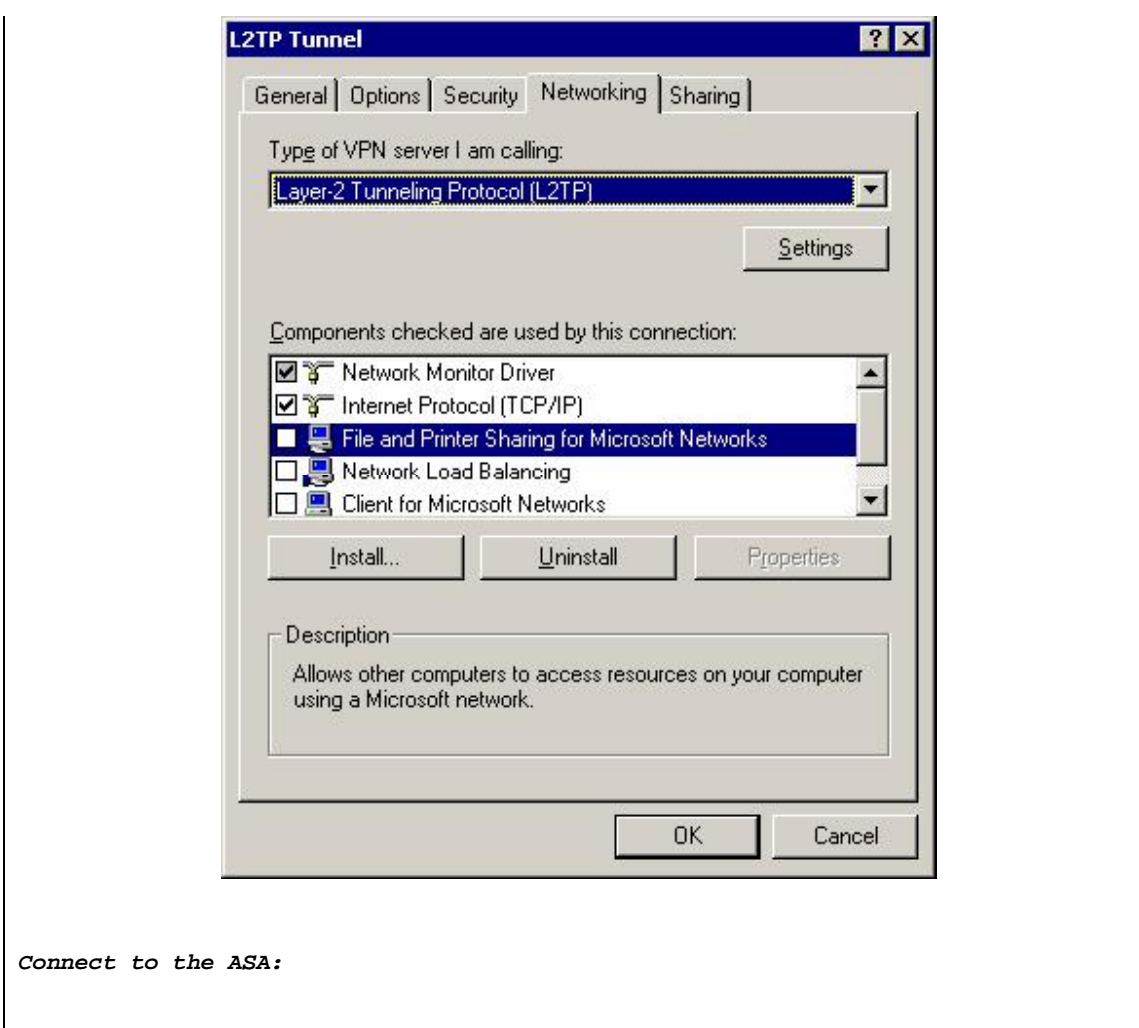

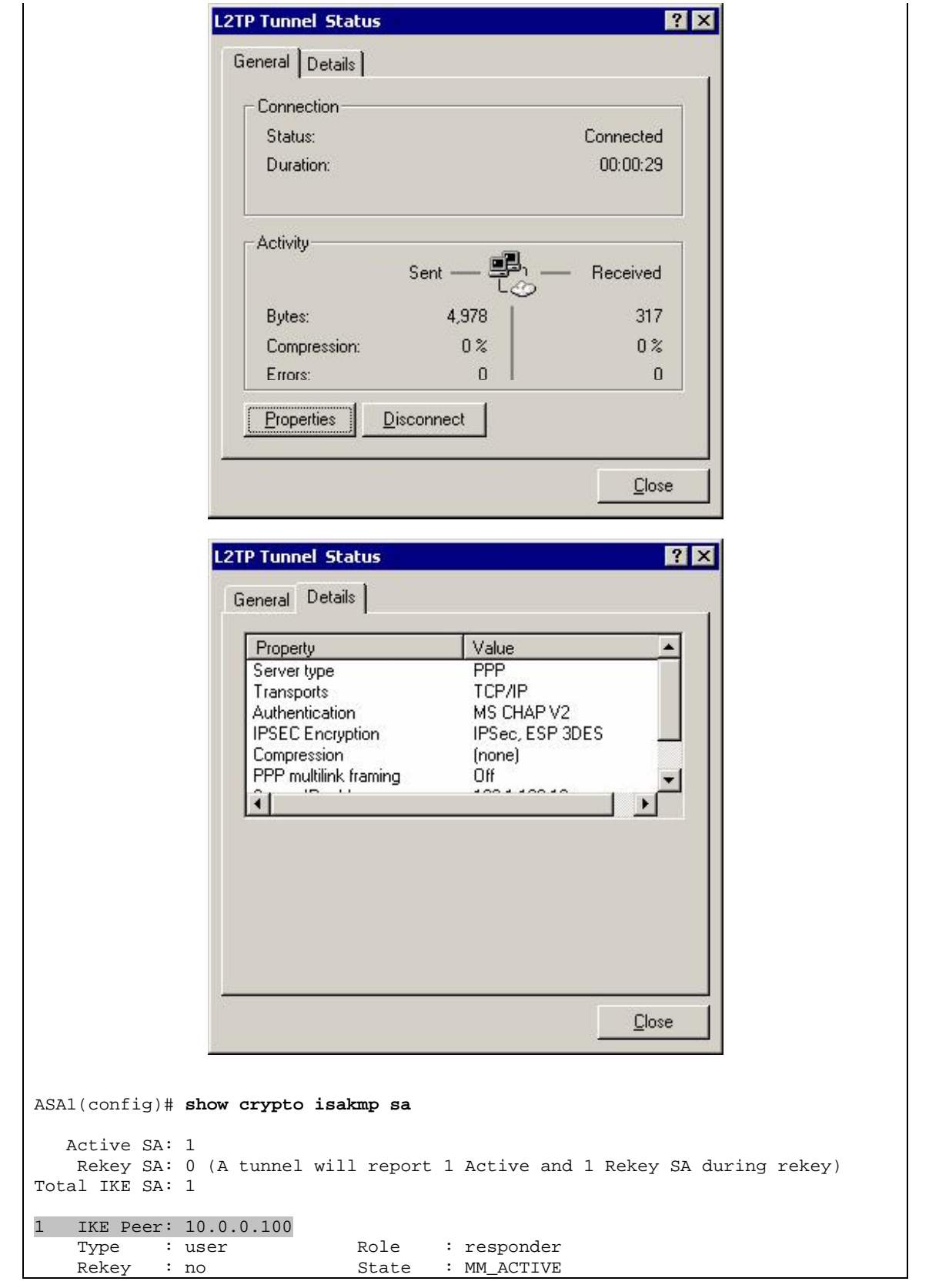

Copyright © 2007 Internetwork Expert <www.InternetworkExpert.com>

```
ASA1(config)# show cry ips sa 
interface: outside 
     Crypto map tag: DYNAMIC, seq num: 10, local addr: 136.1.123.12 
       access-list L2TP permit udp any any eq 1701
       local ident (addr/mask/prot/port): (136.1.123.12/255.255.255.255/17/0) 
       remote ident (addr/mask/prot/port): (10.0.0.100/255.255.255.255/17/1701) 
       current_peer: 10.0.0.100, username: CISCO 
       dynamic allocated peer ip: 20.0.0.1 
       #pkts encaps: 24, #pkts encrypt: 24, #pkts digest: 24 
       #pkts decaps: 36, #pkts decrypt: 36, #pkts verify: 36 
       #pkts compressed: 0, #pkts decompressed: 0 
       #pkts not compressed: 24, #pkts comp failed: 0, #pkts decomp failed: 0 
       #post-frag successes: 0, #post-frag failures: 0, #fragments created: 0 
       #PMTUs sent: 0, #PMTUs rcvd: 0, #decapsulated frgs needing reassembly: 0 
       #send errors: 0, #recv errors: 0 
       local crypto endpt.: 136.1.123.12, remote crypto endpt.: 10.0.0.100 
       path mtu 1500, ipsec overhead 58, media mtu 1500 
       current outbound spi: A5D2904C 
     inbound esp sas: 
       spi: 0x9A975A34 (2593610292) 
          transform: esp-3des esp-md5-hmac none
         in use settings ={RA, Transport, } slot: 0, conn_id: 125, crypto-map: DYNAMIC 
          sa timing: remaining key lifetime (kB/sec): (92766/712) 
          IV size: 8 bytes 
          replay detection support: Y 
     outbound esp sas: 
       spi: 0xA5D2904C (2782040140) 
          transform: esp-3des esp-md5-hmac none
         in use settings =\{RA, Transport, \}slot: 0, conn id: 125, crypto-map: DYNAMIC
          sa timing: remaining key lifetime (kB/sec): (92771/712) 
          IV size: 8 bytes 
          replay detection support: Y 
ASA1(config)# show route
Codes: C - connected, S - static, I - IGRP, R - RIP, M - mobile, B - BGP 
        D - EIGRP, EX - EIGRP external, O - OSPF, IA - OSPF inter area
        N1 - OSPF NSSA external type 1, N2 - OSPF NSSA external type 2 
        E1 - OSPF external type 1, E2 - OSPF external type 2, E - EGP 
        i - IS-IS, L1 - IS-IS level-1, L2 - IS-IS level-2, ia - IS-IS inter area 
        * - candidate default, U - per-user static route, o - ODR 
        P - periodic downloaded static route 
Gateway of last resort is not set 
R 136.1.23.0 255.255.255.0 [120/1] via 136.1.123.3, 0:00:19, outside 
R 136.1.100.0 255.255.255.0 [120/1] via 136.1.123.3, 0:00:19, outside<br>C 136.1.121.0 255.255.255.0 is directly connected, inside
     C 136.1.121.0 255.255.255.0 is directly connected, inside 
C 136.1.123.0 255.255.255.0 is directly connected, outside 
S 20.0.0.1 255.255.255.255 [1/0] via 136.1.123.3, outside 
R 10.0.0.0 255.255.255.0 [120/2] via 136.1.123.3, 0:00:19, outside 
     R 150.1.2.0 255.255.255.0 [120/2] via 136.1.123.3, 0:00:19, outside 
R 150.1.1.0 255.255.255.0 [120/1] via 136.1.121.1, 0:00:03, inside 
ASA1(config)# show vpn-sessiondb remote
```
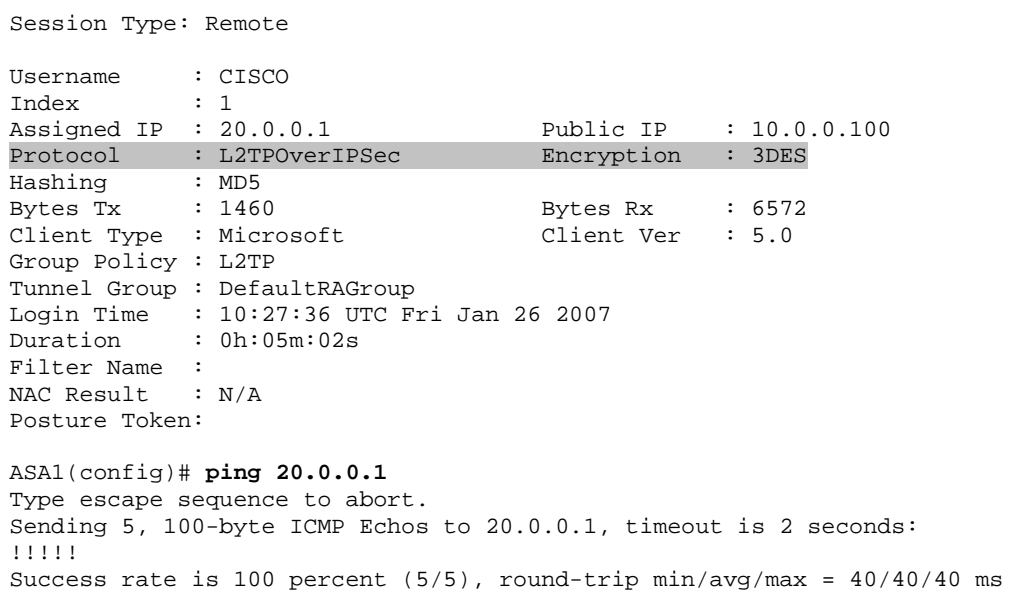

# **Further Reading**

**Configuring L2TP over IPSec** L2TP Over IPsec Between Windows 2000/XP PC and PIX/ASA 7.2 Using Preshared Key

## **VPN3k and PPTP Client**

**Objective:** Configure VPN3k to support users connecting via PPTP.

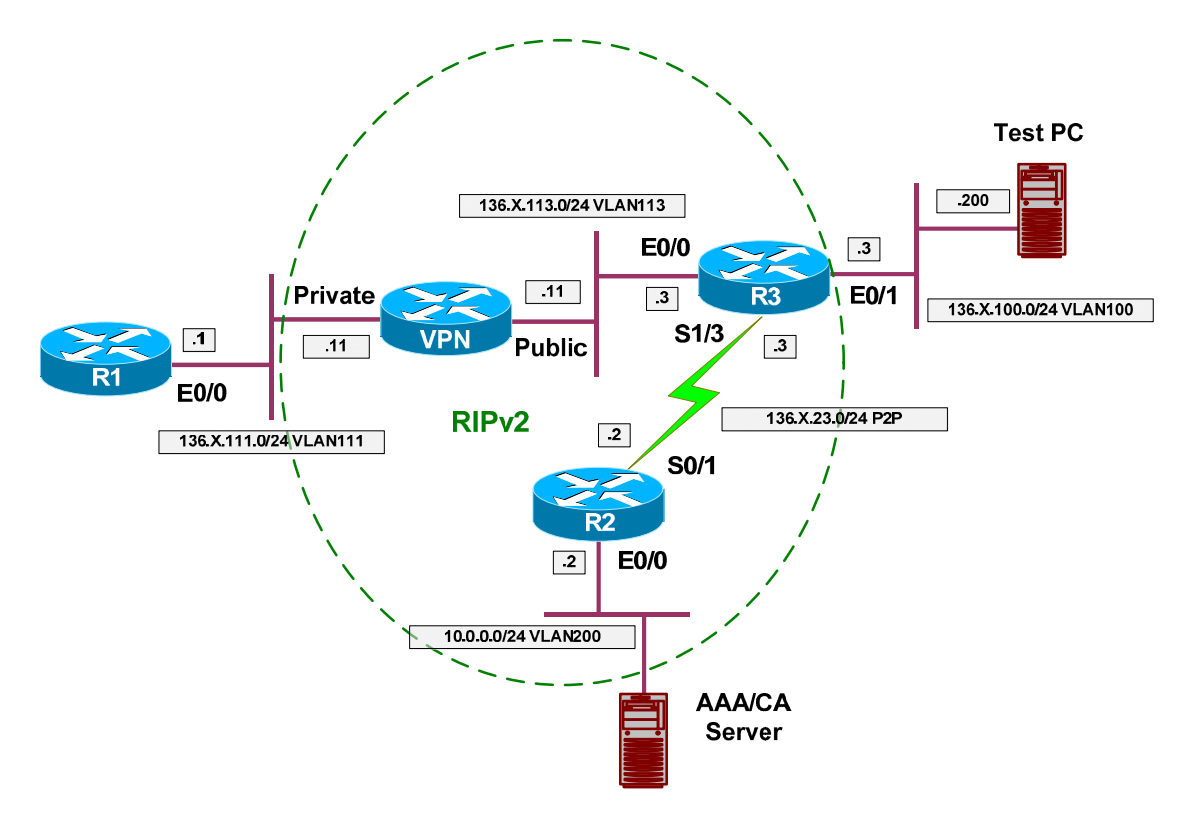

### **Directions**

- Configure devices as per the scenario "VPN/Common Configurations" "VPN3k Easy VPN/WebVPN".
- Create an IP address pool globally on VPN3k with address range "20.0.0.120.0.0.254".
- Configure default group to accept PPTP connections.
- Additionally, enable MSCAP for PPP authentication.
- Create a local user named "CISCO" with password "CISCO1234".
- Configure address assignment policy to use local address pools.
- Enable client reverse route injection.
- Configure PPTP client on Windows PC.

# **Final Configuration**

**VPN3k:**

*Change Base group settings:*

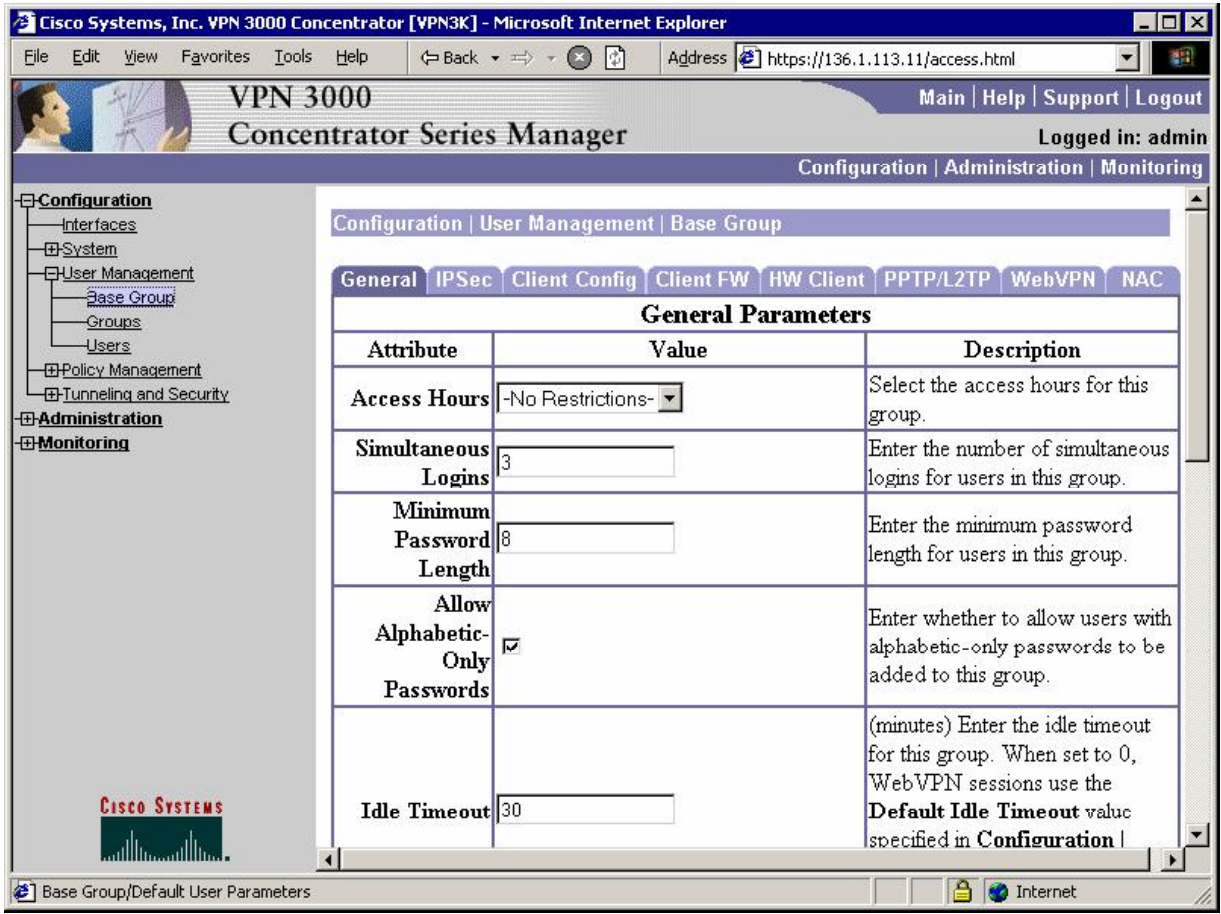

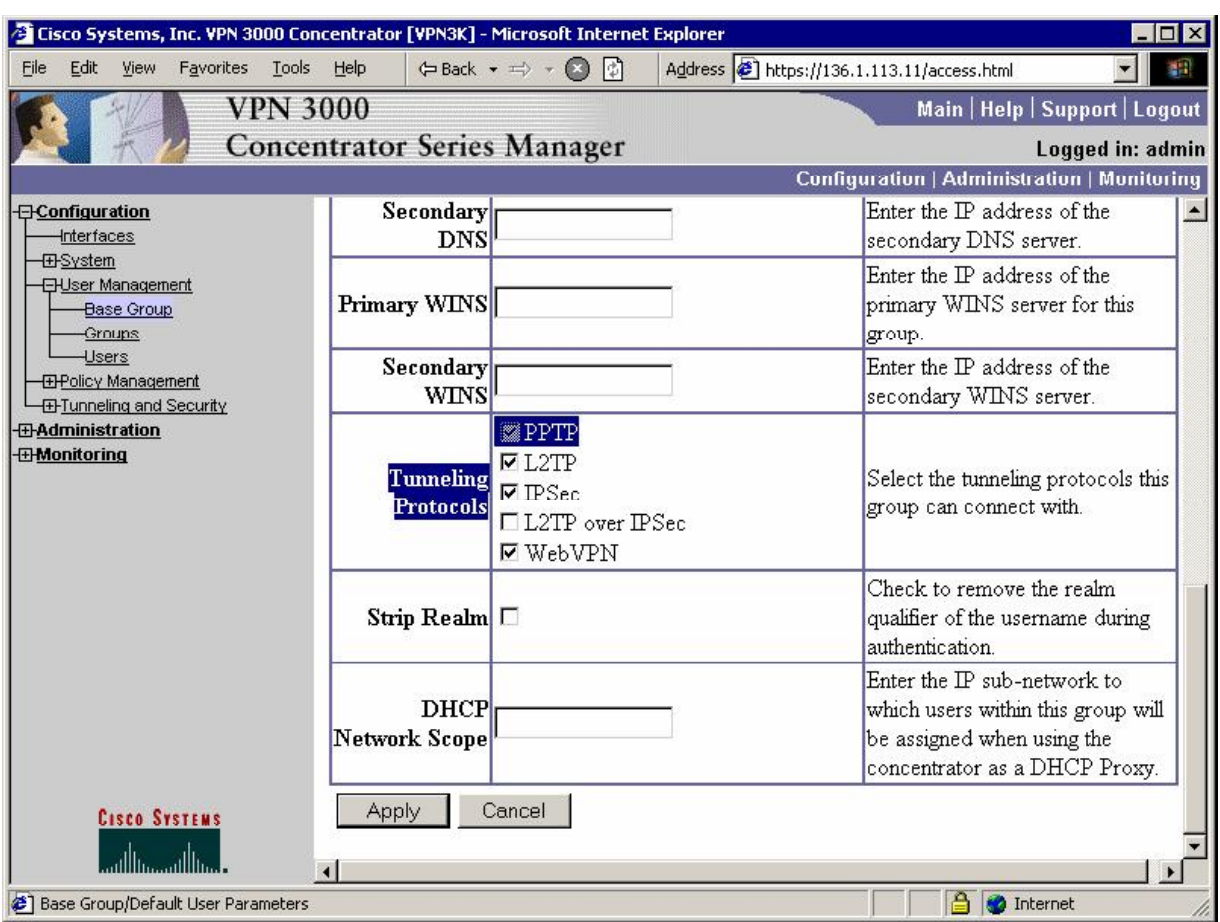

*Enable PPTP as tunneling protocol* 

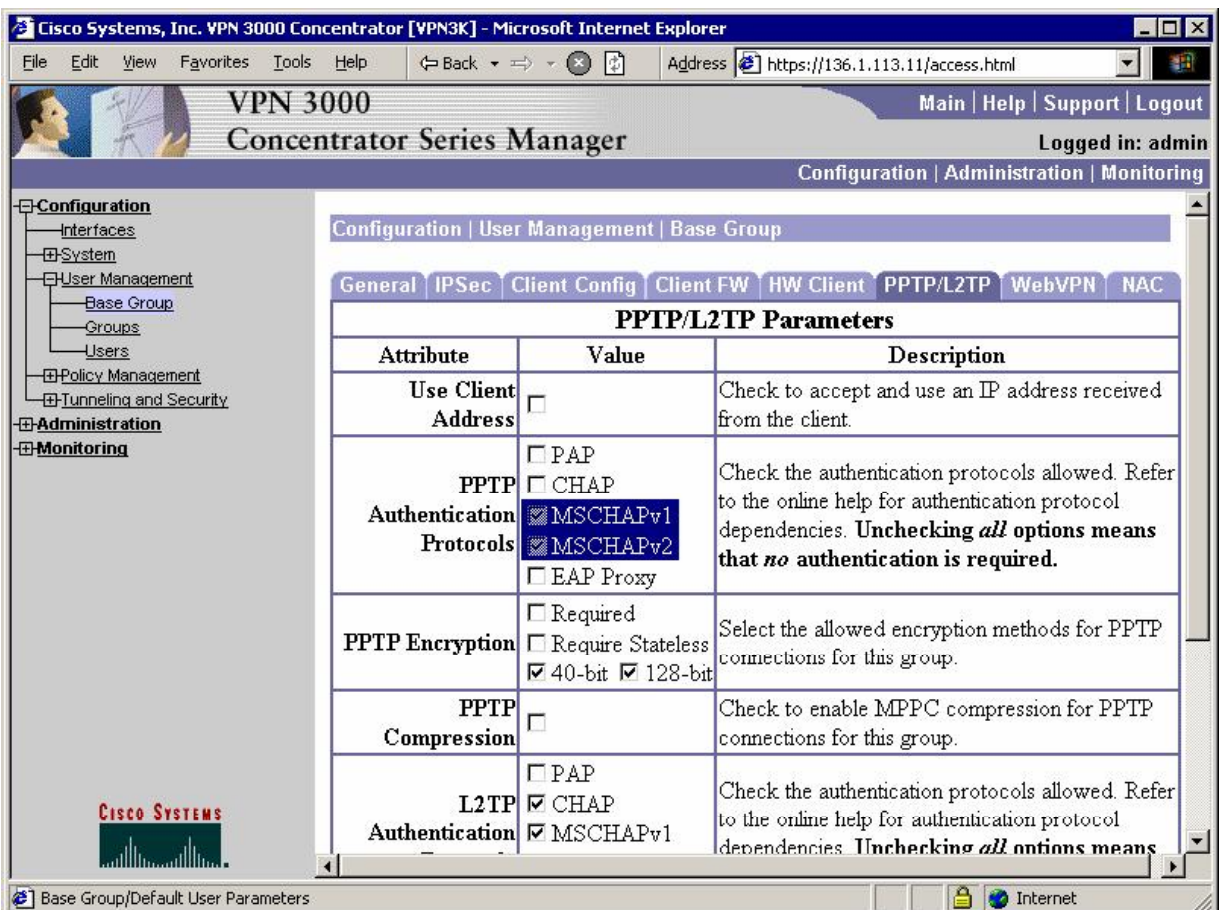

#### *Configure PPP Authentication:*

### CCIE Security Lab Workbook Volume I Version 3.0

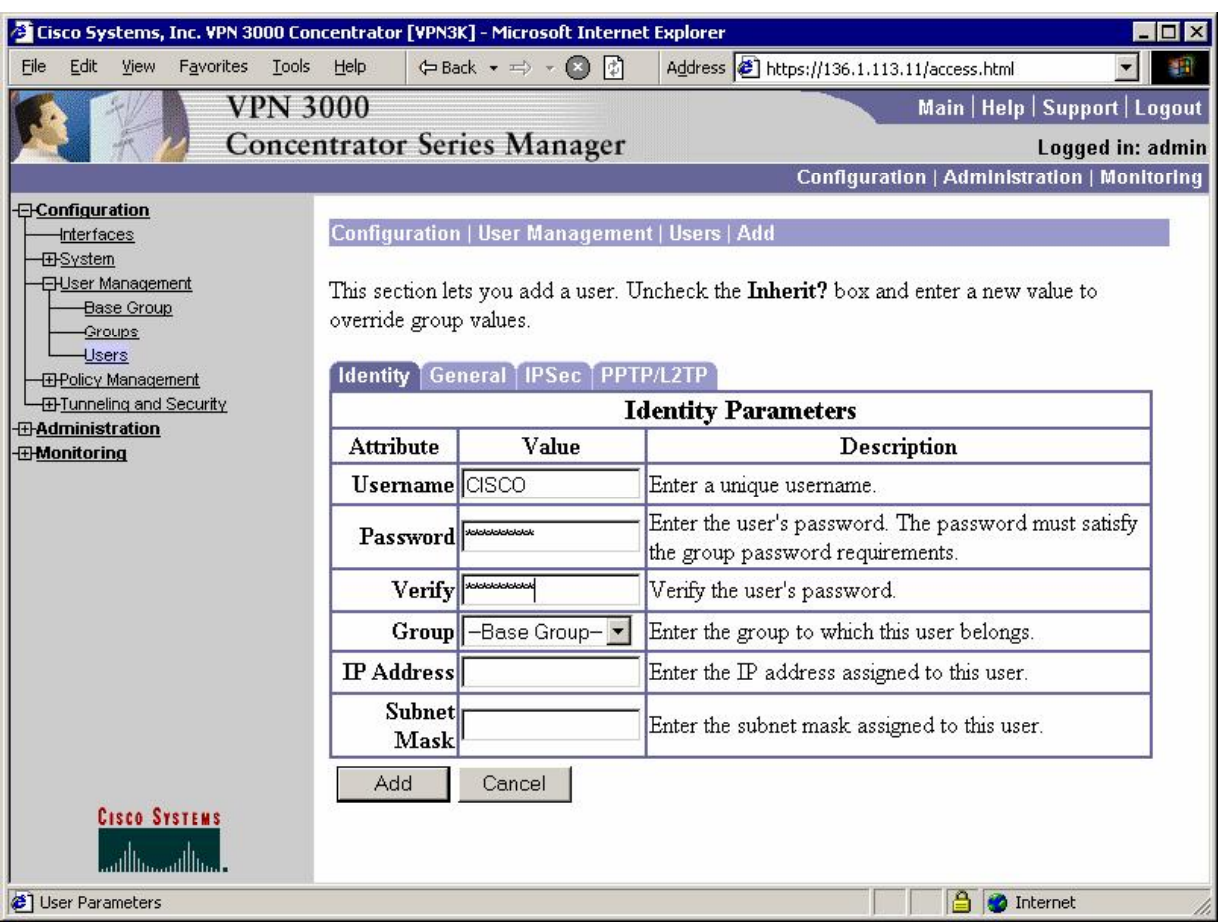

#### *Add new user "CISCO" with password "CISCO1234":*

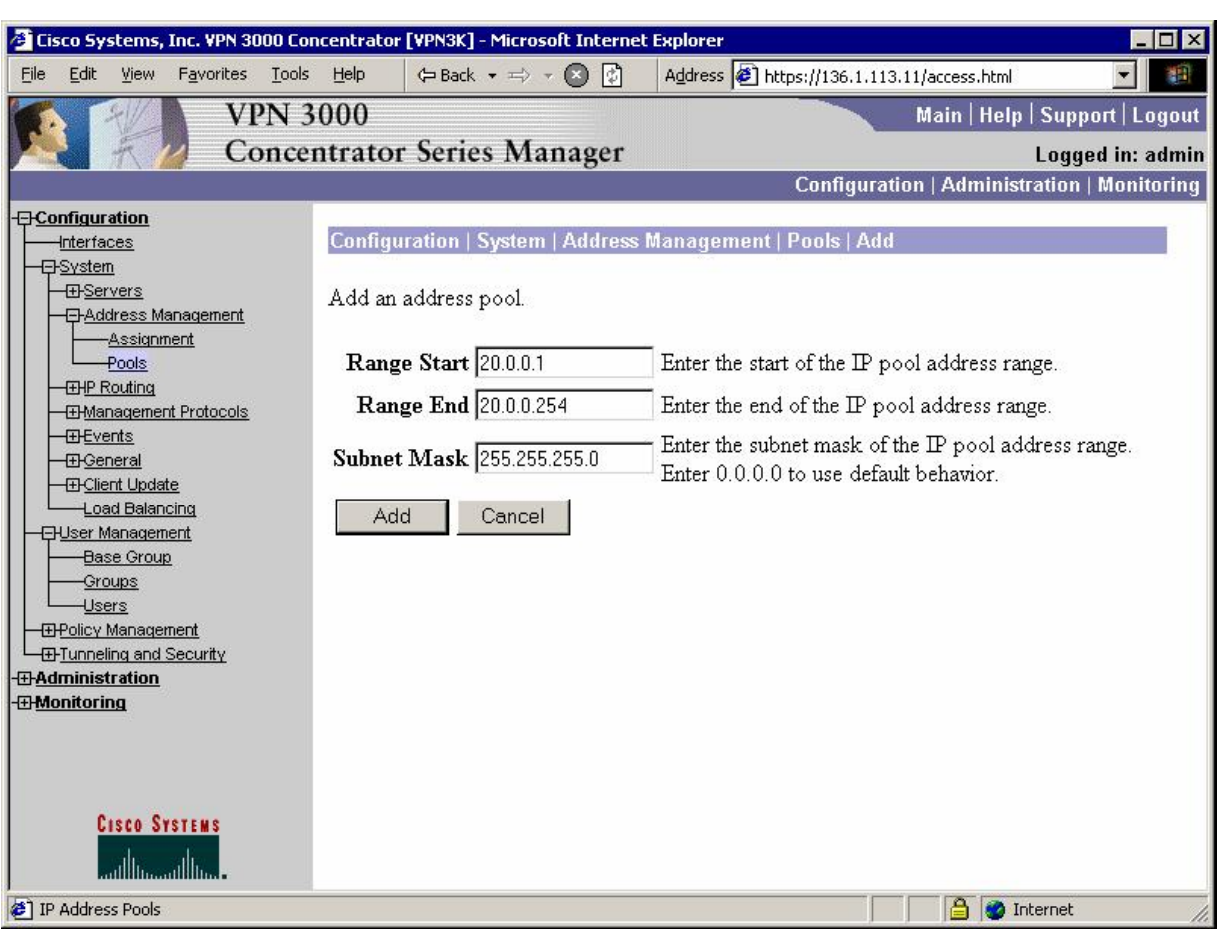

*Create an IP address pool (global):* 

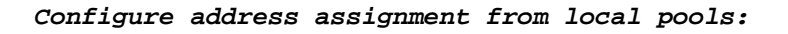

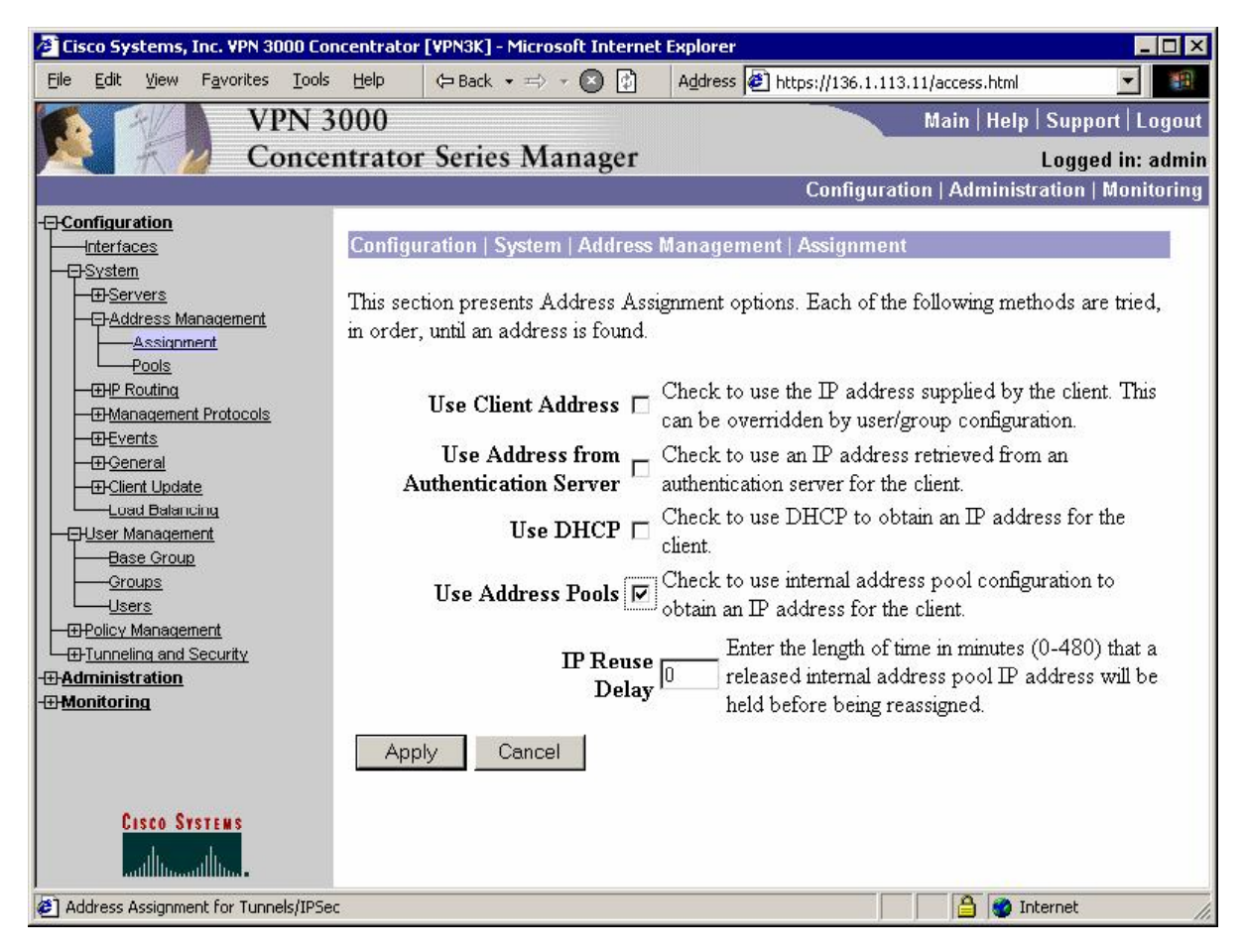
*Enable Client RRI:* 

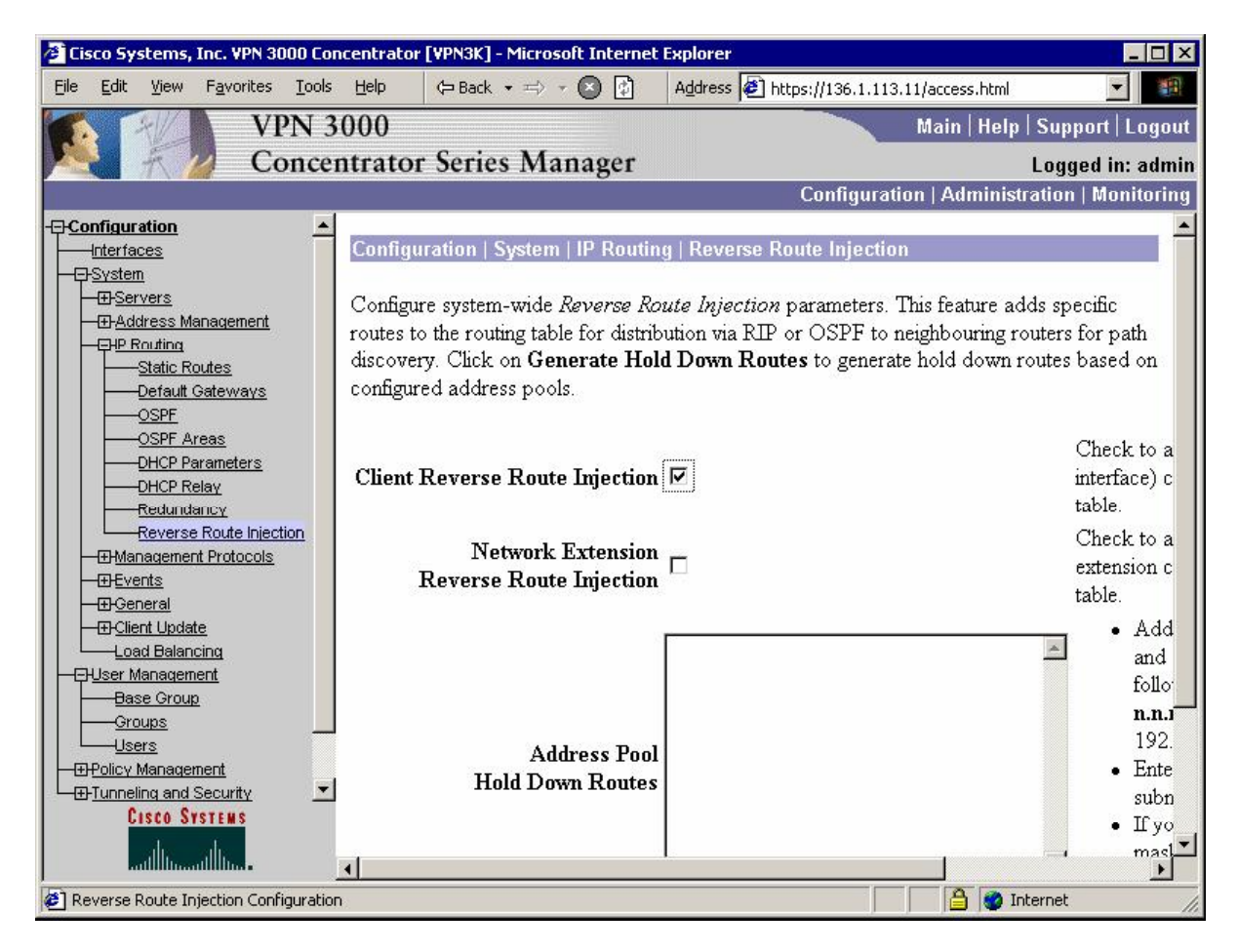

### **Verification**

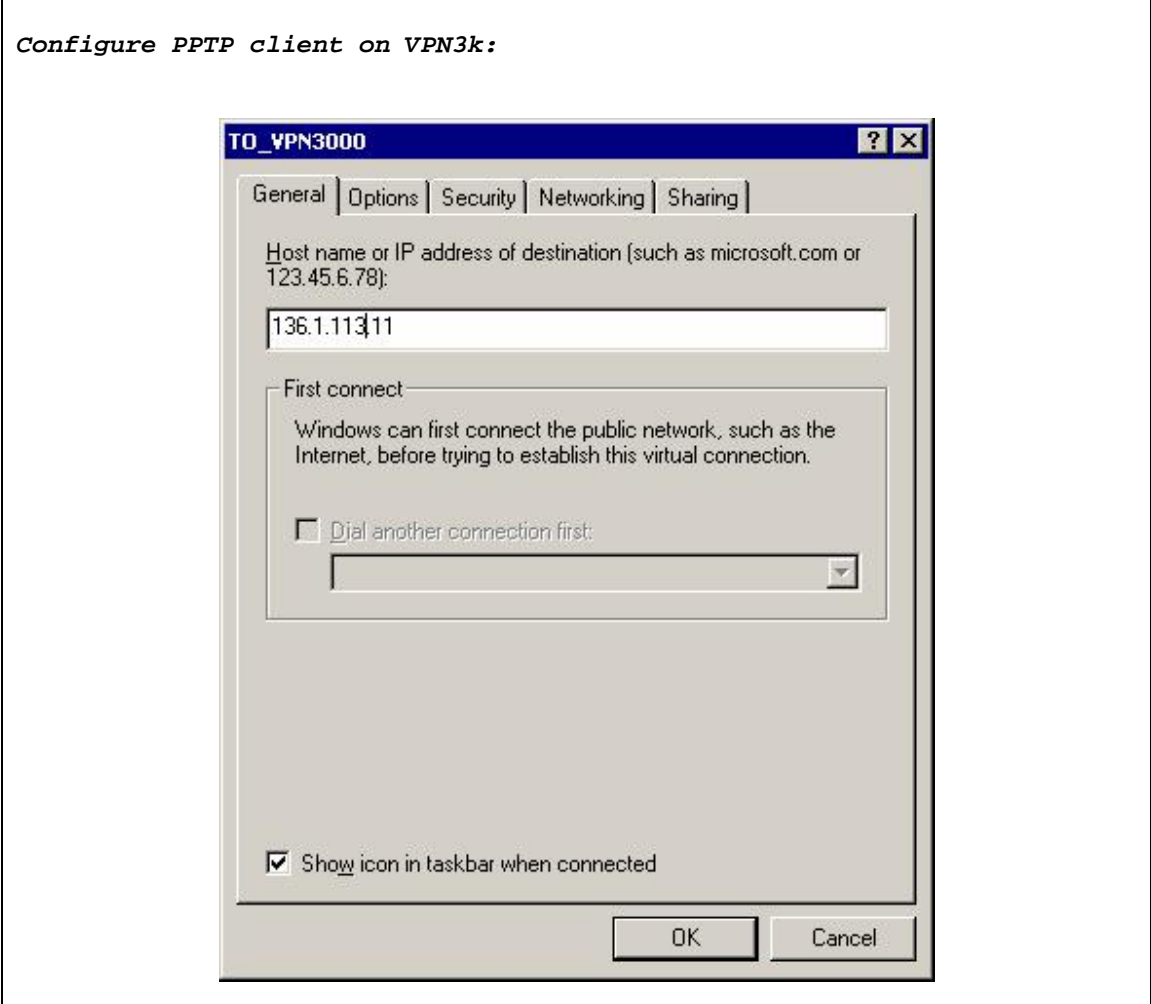

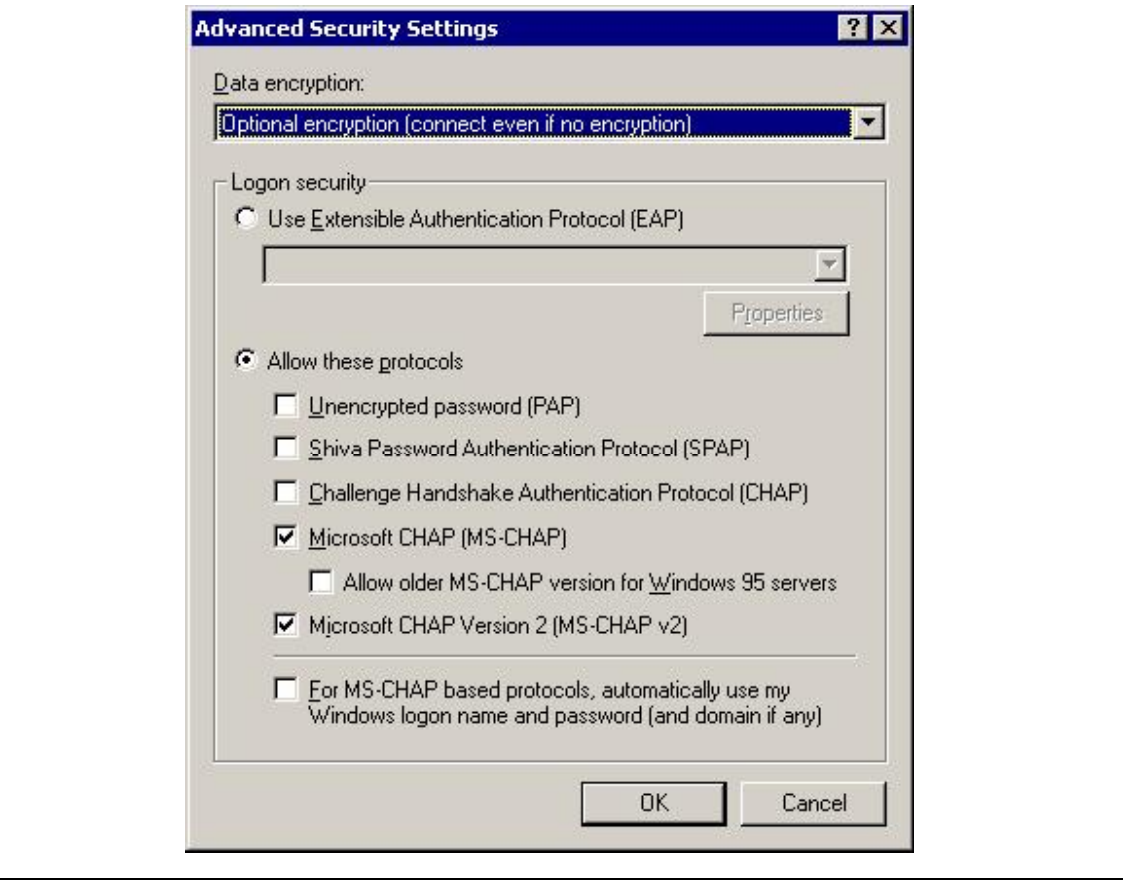

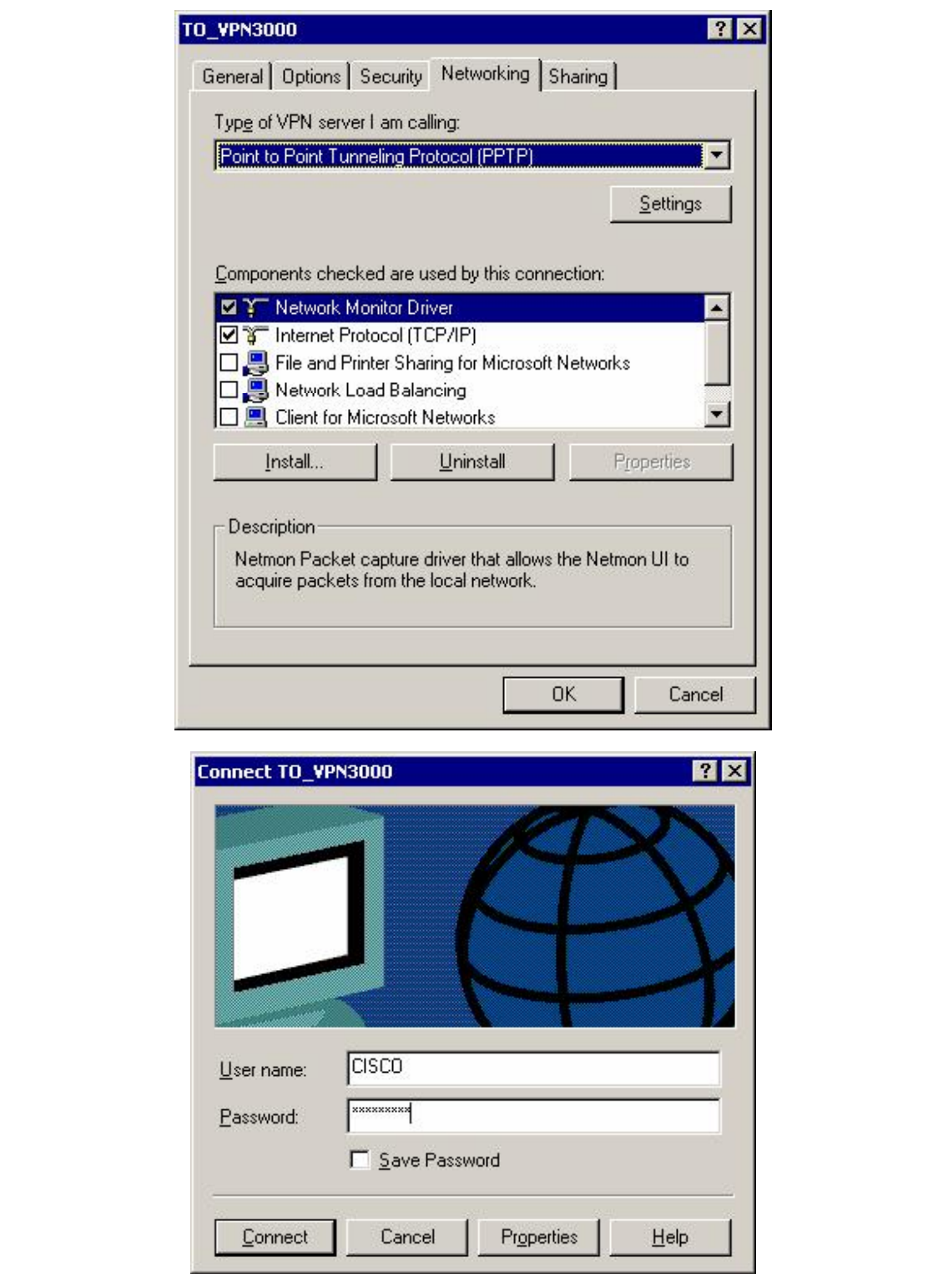

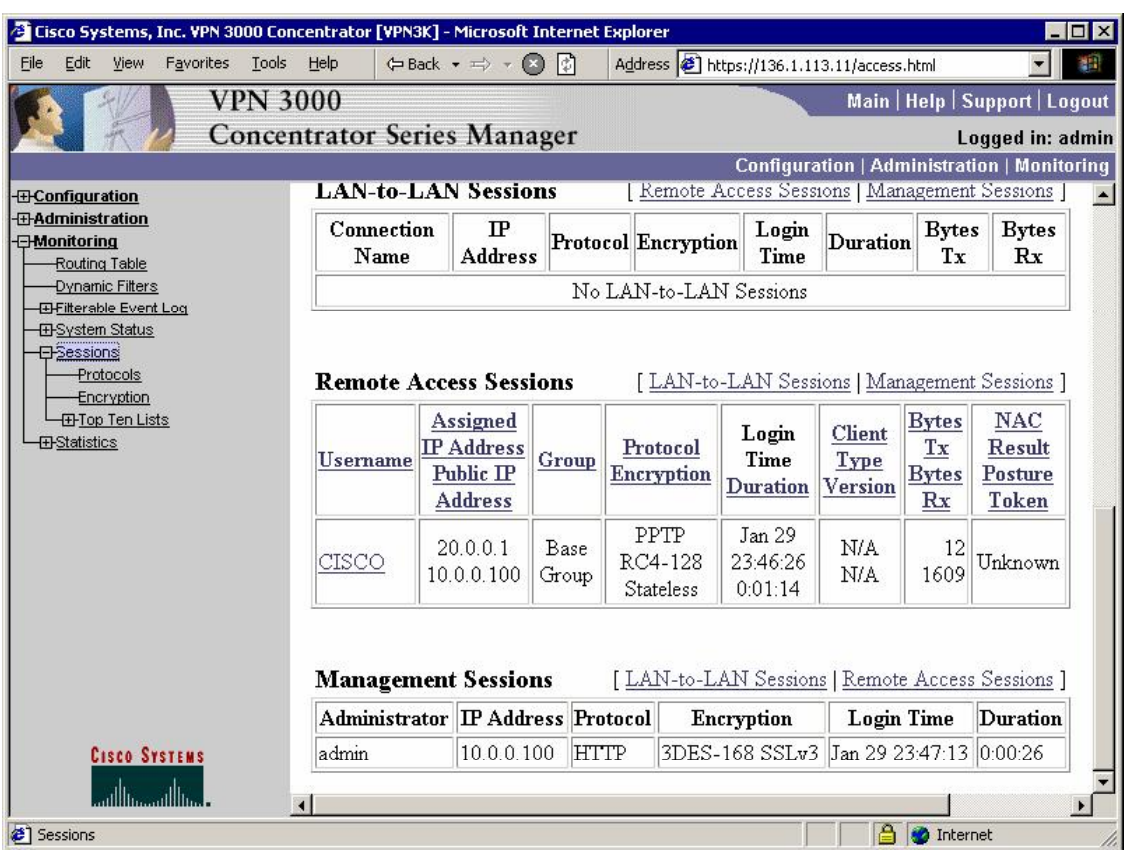

#### *Check connected sessions on VPN3k:*

# **Further Reading**

Configuring the VPN 3000 Concentrator PPTP With Cisco Secure ACS for Windows RADIUS Authentication

## **Using ISAKMP Profiles**

**Objective:** Configure router to support ezVPN client connections and IPsec LAN-to-LAN connections simultaneously.

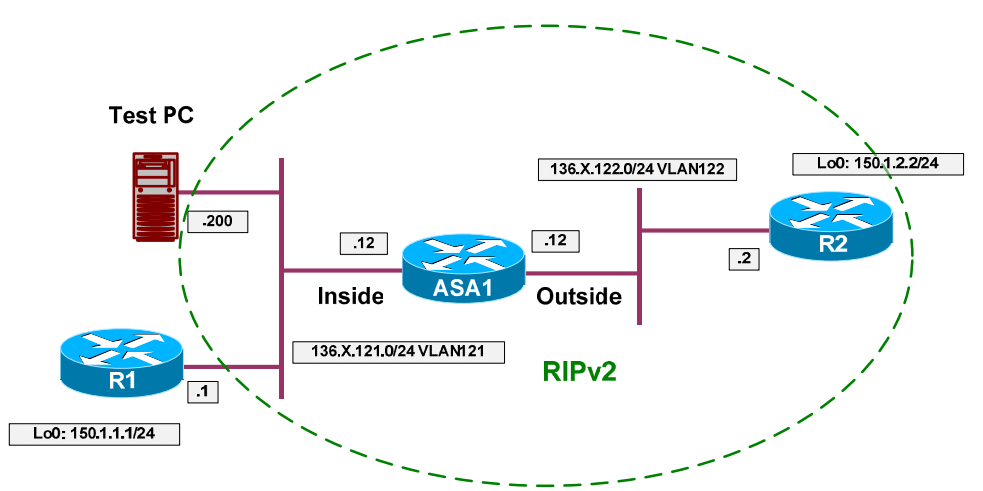

### **Directions**

- Pre-configure devices as follows:
	- o Create the necessary VLANs, and configure the switchports respectively as per the diagram.
	- o Configure IP addressing as per the diagram.
	- o Configure RIP as routing protocol on all devices.
	- o Advertise Loopback interfaces on R1 and R2 into RIP.
- The goal is to provide support for remote ezVPN clients as well as L2L connections terminating on the same router and the same interface.
- This is possible withf "ISAKMP profiles" feature. As soon as ISAKMP negotiations reveal client's identity, it is possible to apply certain ISAKMP policies to a given client.
- Specifically you may decide to enable Xauth and Mode Config for a client group.
- Configure access-control on the ASA to permit IPsec traffic as follows:
	- o Create and apply to the outside interface access-list OUTSIDE\_IN:
		- Permit ISAKMP traffic from outside.
		- Permit ESP traffic from outside.
- We are going to configure L2L tunnel on R1 to use IKE Aggressive mode along with hostname identity.
- Configure an IPsec LAN-to-LAN tunnel on R1 as follows:
- $\circ$  Configure hostname "R1" and domain-name "internetworkexpert.com".
- o Create ISAKMP profile named "AGGRESSIVE":
	- Initiate aggressive mode.
	- Use hostname (FQDN) for identity.
	- Use the default keyring.
- o Create ISAKMP policy with priority 10:
	- Use pre-shared keys authentication.
	- Use 3DES for cipher.
	- Use MD5 for hash.
	- Use DH Group 2.
- o Create ISAKMP key "LAN2LAN" for address 136.X.122.2 (R2).
- o Create transform-set 3DES\_MD5
	- Use 3DES for cipher.
	- Use MD5 for hash.
- o Create accesslist "LO1\_TO\_LO2":
	- Permit IP traffic from 150.X.1.0/24 to 150.X.2.0/24.
- o Create crypto-map VPN entry 10 of type IPsec-ISAKMP
	- Match address LO1\_TO\_LO2.
	- Set peer 136.X.122.2.
	- Set transform-set 3DES MD5.
- o Associate ISAKMP profile "AGGRESSIVE" with crypto map "VPN".
- $\circ$  Apply crypto-map "VPN" to interface E0/0.
- Configure common IPsec settings on R2 as follows:
	- o Create ISAKMP policy as follows:
		- Authentication via pre-shared key.
		- Encryption 3DES.
		- Hash MD5.
		- DH Group 2 (to match DH group of ezVPN client).
	- o Create IPsec transform-set 3DES\_MD5 as follows:
- Use 3DES cipher.
- Use MD5 hash.
- Configure IPsec settings for ezVPN server on R2 as follows:
	- o Enable and configure AAA as follows:
		- Disable authentication on the console line.
		- Create AAA list "EZVPN" for local login authentication.
		- Create AAA list "EZVPN" for local network authorization.
		- Create local username "CISCO" with password "CISCO1234".
	- o Create local address pool named "EZVPN" with address range "20.0.0.120.0.0.254".
	- o Assign this pool to the ISAKMP client configuration process.
	- o Create ISAKMP profile named "EZVPN" as follows:
		- Match remote group named "EZVPN".
		- Enable client authentication via AAA list "EZVPN".
		- Enable ISAKMP authorization using AAA list "EZVPN".
		- Respond to configuration mode requests.
	- o Create split access-list named "SPLIT TUNNEL" and permit only network "136.1.0.0/16" within.
	- o Create ISAKMP client configuration group named "EZVPN" as follows:
		- Configure pre-shared key "EZVPN".
		- Use local address pool "EZVPN".
		- Use split access-list "SPLIT\_TUNNEL".
	- o Create dynamic crypto map named "DYNAMIC" as follows:
		- Set transform-set 3DES MD5.
		- Enable RRI.
- Configure IPsec settings for L2L tunnel on R2 as follows:
	- o Create crypto keyring named "LAN2LAN":
		- Assign key "LAN2LAN" to host "R1.internetworkexpert.com"
	- o Create ISAKMP profile "LAN2LAN" as follows:
- Match identity based on domain-name "internetworkexpert.com".
- Use address as self-identity.
- Use keyring "LAN2LAN".
- o Create access-list "LO2\_TO\_LO1" to match traffic from Loopback0 of R2 to Loopback0 of R1.
- Create crypto-map named "VPN" entry 10 on R2 as follows:
	- o Match address "LO2\_TO\_LO1".
	- o Set transform-set "3DES\_MD5".
	- o Set peer 136.1.121.1
- Create crypto-map named "VPN" entry 20 on R2 to use dynamic crypto map named "DYNAMIC".
- Apply crypto map VPN to interface Ethernet 0/0.

### **Final Configuration**

```
Pre-Configuration
```

```
ASA1:
!
! IP addressing
!
interface Ethernet0/0 
 no shut 
 nameif outside 
 security-level 0 
 ip address 136.1.122.12 255.255.255.0
!
interface Ethernet0/1 
 no shut 
 nameif inside 
  security-level 100 
 ip address 136.1.121.12 255.255.255.0
!
! RIP configuration
!
router rip 
 version 2 
 no auto-summary 
 network 136.1.0.0 
SW1 & SW2: 
!
! create VLANs and configure trunk links
!
vlan 121,122 
!
interface range Fa 0/21 - 23 
 switchport trunk encapsulation dot1q 
 switchport mode trunk 
 no shut
```

```
SW1:
!
! Configure switchports
!
interface Fa 0/1 
 switchport host 
 switchport access vlan 121 
!
interface Fa 0/2 
 switchport host 
 switchport access vlan 122 
SW2:
!
! Configure switchports
!
interface Fa 0/12 
 switchport host 
 switchport access vlan 122 
!
interface Fa 0/20 
 switchport host 
 switchport access vlan 121 
R1:
interface E 0/0 
 no shut 
 ip add 136.1.121.1 255.255.255.0 
!
interface Loopback0 
 ip address 150.1.1.1 255.255.255.0 
!
router rip 
  ver 2 
 no auto 
 network 136.1.0.0 
 network 150.1.0.0 
R2:
interface E 0/0 
 no shut 
 ip add 136.1.122.2 255.255.255.0 
!
interface Loopback0 
 ip address 150.1.2.2 255.255.255.0 
!
router rip 
 ver 2 
 no auto 
 network 136.1.0.0 
  network 150.1.0.0 
ASA1:
access-list OUTSIDE_IN extended permit udp any any eq isakmp
access-list OUTSIDE_IN extended permit esp any any
!
access-group OUTSIDE_IN in interface outside 
ISAKMP Profiles: 
R1:
```

```
hostname R1 
ip domain-name internetworkexpert.com
!
! Create ISAKMP profile for aggressive mode
!
crypto isakmp profile AGGRESSIVE 
  self-identity fqdn 
   initiate mode aggressive 
   keyring default
!
! Configure ISAKMP policy & PSK
!
crypto isakmp policy 10 
 authentication pre-share 
 hash md5 
 encryption 3des 
 group 2 
!
crypto isakmp key LAN2LAN address 136.1.122.2 
!
! Create transform set
!
crypto ipsec transform-set 3DES_MD5 esp-3des esp-md5-hmac 
!
! Access-List to classify VPN traffic
!
ip access-list extended LO1_TO_LO2
  permit ip 150.1.1.0 0.0.0.255 150.1.2.0 0.0.0.255 
!
! Create crypto-map
!
crypto map VPN 10 ipsec-isakmp 
 match address LO1_TO_LO2 
 set transform 3DES_MD5 
 set peer 136.1.122.2 
!
! Associate profile with crypto map
!
crypto map VPN isakmp-profile AGGRESSIVE 
!
! Apply the crypto map
!
interface E 0/0 
 crypto map VPN 
R2:
!
! COMMON CONFIG
!
!
! Create ISAKMP policy (Phase 1) common to L2L and ezVPN clients 
!
crypto isakmp policy 10 
 authentication pre-share 
  hash md5 
 encryption 3des 
 group 2 
!
!
! Create transform set
!
```

```
crypto ipsec transform-set 3DES_MD5 esp-3des esp-md5-hmac 
!
! EZVPN CONFIG
!
!
! Configure AAA stuff required for ezVPN
!
aaa new-model 
!
! Disable console auth
!
aaa authentication login CONSOLE none 
!
! Define AAA lists we referenced in ezVPN ISAKMP profile
!
aaa authentication login EZVPN local 
aaa authorization network EZVPN local 
!
! Create a user for Xauth
!
username CISCO password CISCO1234 
!
! Configure local address pool for remote users
! Configure ISAKMP to use this address pool
!
ip local pool EZVPN 20.0.0.1 20.0.0.254 
crypto isakmp client configuration address-pool local EZVPN 
!
! ISAKMP policy specific for ezVPN clients (they have group ID) 
! Note Mode Config and Xauth configuration
!
crypto isakmp profile EZVPN 
    match identity group EZVPN 
    client authentication list EZVPN 
    isakmp authorization list EZVPN 
    client configuration address respond 
!
! Split-tunnel ACL for remote ezVPN users
!
ip access-list extended SPLIT_TUNNEL 
 permit ip 136.1.0.0 0.0.0.255 any 
!
! ISAKMP group policy for ezVPN group named "EZVPN"
!
crypto isakmp client configuration group EZVPN 
  key EZVPN 
   pool EZVPN 
   acl SPLIT_TUNNEL 
!
! Dynamic crypto map for ezVPN clients
!
crypto dynamic-map DYNAMIC 10 
   set transform-set 3DES_MD5 
   reverse-route 
!
! LAN2LAN TUNNEL CONFIG
!
!
```

```
! Create a keyring for L2L connections
!
crypto keyring LAN2LAN
  pre-shared-key hostname R1.internetworkexpert.com key LAN2LAN 
!
! Create a profile to match incoming L2L connection
!
crypto isakmp profile LAN2LAN 
    keyring LAN2LAN 
    self-identity address 
    match identity host domain internetworkexpert.com 
!
! Access-List to classify L2L VPN traffic
!
ip access-list extended LO2_TO_LO1
   permit ip 150.1.2.0 0.0.0.255 150.1.1.0 0.0.0.255 
!
! COMMON CONFIG
!
!
! Create crypto-map
!
crypto map VPN 10 ipsec-isakmp 
 match address LO2_TO_LO1 
set transform 3DES MD5
 set peer 136.1.121.1 
!
! Dynamic entry
!
crypto map VPN 20 ipsec-isakmp dynamic DYNAMIC 
!
! Apply crypto map to Ethernet interface
!
interface E 0/0 
 crypto map VPN
```
#### **Verification**

```
Initiate L2L tunnel from R1: 
R1#ping 150.1.2.2 source loopback 0
Type escape sequence to abort. 
Sending 5, 100-byte ICMP Echos to 150.1.2.2, timeout is 2 seconds: 
Packet sent with a source address of 150.1.1.1
!!!!!
Success rate is 100 percent (5/5), round-trip min/avg/max = 8/11/12 ms
Snip from the output of "debug crypto isakmp" command on R1:
*Mar 1 01:32:47.040: ISAKMP: received ke message (1/1)<br>*Mar 1 01:32:47.040: ISAKMP (0:0): SA request profile
      1 01:32:47.040: ISAKMP (0:0): SA request profile is AGGRESSIVE
*Mar 1 01:32:47.040: ISAKMP: local port 500, remote port 500 
*Mar 1 01:32:47.040: ISAKMP: set new node 0 to QM_IDLE
*Mar 1 01:32:47.044: ISAKMP: insert sa successfully sa = 82E36154 
*Mar 1 01:32:47.044: ISAKMP (0:1): Found ADDRESS key in keyring default 
      1 01:32:47.044: ISAKMP (0:1): constructed NAT-T vendor-03 ID
*Mar 1 01:32:47.044: ISAKMP (0:1): constructed NAT-T vendor-02 ID
```
\*Mar 1 01:32:47.321: ISAKMP (0:1): SA is doing pre-shared key authentication using id type ID\_FQDN \*Mar 1 01:32:47.325: ISAKMP (1): ID payload next-payload : 13 type FQDN name : R1.internetworkexpert.com protocol : 17 port : 0 length : 29 *Snip of output from the "debug crypto isakmp" command on R2:* \*Mar  $1 \t01:34:05.725: ISAKMP (5): Process ID payload  
true: 2$  type : 2 FQDN name : R1.internetworkexpert.com protocol : 17 port : 0<br>length : 25 length \*Mar 1 01:34:05.725: ISAKMP (0:5): peer matches LAN2LAN profile \*Mar 1 01:34:05.725: ISAKMP: Looking for a matching key for 136.1.121.1 in default \*Mar 1 01:34:05.729: ISAKMP: Looking for a matching key for 136.1.121.1 in LAN2LAN \*Mar 1 01:34:05.729: ISAKMP: Looking for a matching key for 136.1.121.1 in EZVPN : success \*Mar 1 01:34:05.729: ISAKMP (0:5): processing vendor id payload \*Mar 1 01:34:05.729: ISAKMP (0:5): vendor ID seems Unity/DPD but major 157 mismatch \*Mar 1 01:34:05.729: ISAKMP (0:5): vendor ID is NAT-T v3 \*Mar 1 01:34:05.729: ISAKMP (0:5): processing vendor id payload \*Mar 1 01:34:05.729: ISAKMP (0:5): vendor ID seems Unity/DPD but major 123 mismatch \*Mar 1 01:34:05.733: ISAKMP (0:5): vendor ID is NAT-T v2 \*Mar 1 01:34:05.733: ISAKMP (0:5): Found HOST key in keyring LAN2LAN \*Mar 1 01:34:05.733: ISAKMP (0:5) local preshared key found \*Mar 1 01:34:05.733: ISAKMP : Scanning profiles for xauth ... LAN2LAN EZVPN *Self-ID on R2. Note that R1 and R2 use different ID types!* \*Mar 1 01:34:06.367: ISAKMP (5): ID payload next-payload : 10 type : 1 addr : 136.1.122.2 protocol : 17<br>port : 0 port length : 8 \*Mar 1 01:34:06.367: ISAKMP (5): Total payload length: 12 \*Mar 1 01:34:06.367: ISAKMP (0:5): constructed HIS NAT-D \*Mar 1 01:34:06.367: ISAKMP (0:5): constructed MINE NAT-D 1 01:34:06.367: ISAKMP (0:5): sending packet to 136.1.121.1 my\_port 500 peer\_port 500 (R) AG\_INIT\_EXCH \*Mar  $1$  01:34:06.371: ISAKMP (0:5): Input = IKE MESG FROM PEER, IKE AM EXCH \*Mar  $1$  01:34:06.371: ISAKMP (0:5): Old State = IKE\_READY New State = IKE\_R\_AM2 \*Mar 1 01:34:06.747: ISAKMP (0:5): received packet from 136.1.121.1 dport 500 sport 500 Global (R) AG\_INIT\_EXCH \*Mar 1 01:34:06.751: ISAKMP (0:5): processing HASH payload. message ID = 0<br>\*Mar 1 01:34:06.751: ISAKMP:received payload type 17 1 01:34:06.751: ISAKMP:received payload type 17 \*Mar 1 01:34:06.751: ISAKMP (0:5): Detected NAT-D payload \*Mar 1 01:34:06.751: ISAKMP (0:5): recalc my hash for NAT-D \*Mar 1 01:34:06.751: ISAKMP (0:5): NAT match MINE hash

Copyright © 2007 Internetwork Expert <www.InternetworkExpert.com>

- 514 -

CCIE Security Lab Workbook Volume I Version 3.0

\*Mar 1 01:34:06.751: ISAKMP:received payload type 17 \*Mar 1 01:34:06.755: ISAKMP (0:5): Detected NAT-D payload \*Mar 1 01:34:06.755: ISAKMP (0:5): recalc his hash for NAT-D \*Mar 1 01:34:06.755: ISAKMP (0:5): NAT match HIS hash \*Mar 1 01:34:06.755: ISAKMP (0:5): processing NOTIFY INITIAL\_CONTACT protocol 1 spi  $0$ , message ID =  $0$ , sa = 82BD41BC \*Mar 1 01:34:06.755: ISAKMP (0:5): Process initial contact, bring down existing phase 1 and 2 SA's with local 136.1.122.2 remote 136.1.121.1 remote port 500 \*Mar 1 01:34:06.767: ISAKMP (0:5): SA has been authenticated with 136.1.121.1 *Connect Cisco VPN client on Test PC to R2, using group name "EZVPN" with key "CISCO" along with Xauth username/password "CISCO/CISCO1234":*  **A** VPN Client | Statistics Tunnel Details Route Details Firewall **Address Information Connection Information** Client: 20.0.0.1 Entry: **EZVPN** Server: 136.1.122.2 0 day(s), 00:00.23 Time: **B**utes Crypto Received: 0 Encryption: 168-bit 3-DES HMAC-MD5 Sent  $\cap$ Authentication: **Packets Transport** Encrypted: 0 Transparent Tunneling:Inactive Local LAN: Decrypted:0 Disabled Discarded: 1 Compression: None Bypassed: 335 Reset Close R2#**show crypto isakmp sa detail**  Codes: C - IKE configuration mode, D - Dead Peer Detection K - Keepalives, N - NAT-traversal X - IKE Extended Authentication psk - Preshared key, rsig - RSA signature renc - RSA encryption C-id Local Remote I-VRF Encr Hash Auth DH Lifetime Cap.<br>6 136.1.122.2 136.1.121.200 3des md5 2 23:56:53 CX 6 136.1.122.2 136.1.121.200 3des md5 2 23:56:53 CX 5 136.1.122.2 136.1.121.1 3des md5 psk 2 22:11:34 R2#**show cry ipsec sa**  interface: Ethernet0/0 Crypto map tag: VPN, local addr. 136.1.122.2 protected vrf: local ident (addr/mask/prot/port): (0.0.0.0/0.0.0.0/0/0) remote ident (addr/mask/prot/port): (20.0.0.1/255.255.255.255/0/0) current\_peer: 136.1.121.200:500

```
 PERMIT, flags={} 
  #pkts encaps: 0, #pkts encrypt: 0, #pkts digest 0 
  #pkts decaps: 0, #pkts decrypt: 0, #pkts verify 0 
  #pkts compressed: 0, #pkts decompressed: 0 
  #pkts not compressed: 0, #pkts compr. failed: 0 
  #pkts not decompressed: 0, #pkts decompress failed: 0 
  #send errors 0, #recv errors 0 
   local crypto endpt.: 136.1.122.2, remote crypto endpt.: 136.1.121.200 
   path mtu 1500, media mtu 1500 
   current outbound spi: 868AECA9 
   inbound esp sas: 
    spi: 0x74428D90(1950518672) 
      transform: esp-3des esp-md5-hmac , 
     in use settings = {Tunnel, } slot: 0, conn id: 2004, flow_id: 5, crypto map: VPN 
      sa timing: remaining key lifetime (k/sec): (4462340/3457) 
      IV size: 8 bytes 
      replay detection support: Y 
   inbound ah sas: 
   inbound pcp sas: 
   outbound esp sas: 
    spi: 0x868AECA9(2257251497) 
      transform: esp-3des esp-md5-hmac , 
     in use settings ={Tunnel, } slot: 0, conn id: 2005, flow_id: 6, crypto map: VPN 
      sa timing: remaining key lifetime (k/sec): (4462340/3457) 
      IV size: 8 bytes 
      replay detection support: Y 
   outbound ah sas: 
   outbound pcp sas: 
 protected vrf:
 local ident (addr/mask/prot/port): (150.1.2.0/255.255.255.0/0/0) 
 remote ident (addr/mask/prot/port): (150.1.1.0/255.255.255.0/0/0) 
 current_peer: 136.1.121.1:500 
   PERMIT, flags={origin_is_acl,} 
  #pkts encaps: 13, #pkts encrypt: 13, #pkts digest 13 
  #pkts decaps: 13, #pkts decrypt: 13, #pkts verify 13 
  #pkts compressed: 0, #pkts decompressed: 0 
  #pkts not compressed: 0, #pkts compr. failed: 0 
  #pkts not decompressed: 0, #pkts decompress failed: 0 
  #send errors 0, #recv errors 0 
   local crypto endpt.: 136.1.122.2, remote crypto endpt.: 136.1.121.1 
   path mtu 1500, media mtu 1500 
   current outbound spi: FBC85DAB 
   inbound esp sas: 
    spi: 0xD81A6A49(3625609801) 
      transform: esp-3des esp-md5-hmac , 
     in use settings =\{Tunnel, \} slot: 0, conn id: 2002, flow_id: 3, crypto map: VPN 
      sa timing: remaining key lifetime (k/sec): (4449378/646) 
      IV size: 8 bytes 
      replay detection support: Y
```

```
Copyright © 2007 Internetwork Expert www.InternetworkExpert.com
```
CCIE Security Lab Workbook Volume I Version 3.0

```
 inbound ah sas: 
     inbound pcp sas: 
     outbound esp sas: 
      spi: 0xFBC85DAB(4224212395) 
        transform: esp-3des esp-md5-hmac , 
 in use settings ={Tunnel, } 
 slot: 0, conn id: 2003, flow_id: 4, crypto map: VPN 
        sa timing: remaining key lifetime (k/sec): (4449378/644) 
        IV size: 8 bytes 
        replay detection support: Y 
     outbound ah sas: 
     outbound pcp sas:
```
#### **Further Reading**  $\Box$

Cisco - DMVPN and Easy VPN Server with ISAKMP Profiles

# **IOS Firewall**

### **Common Configuration**

**Objective:** Pre-configure devices for IOS firewall scenarios.

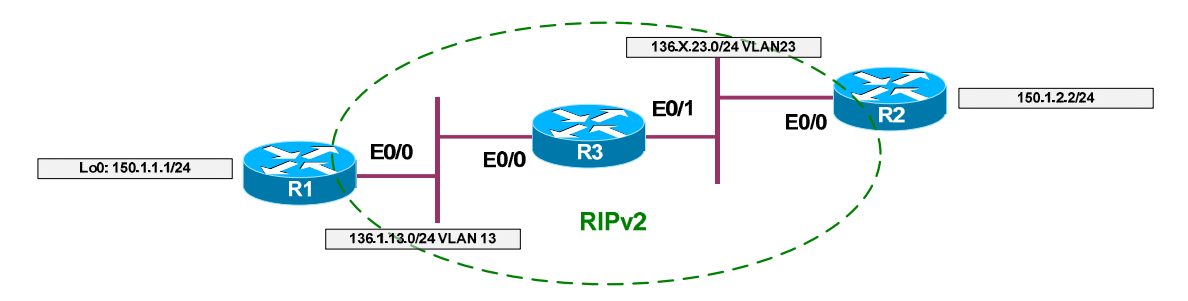

### **Directions**

- Create VLANs 13, 23 on SW1 and SW2 and assign switchports to respective VLANs.
- Configure IP addressing as per the diagram, create Loopback0 interfaces on R1 and R2.
- Configure RIP as routing protocol between R1, R2, and R3. Advertise Loopback0 interfaces on R1 and R2 into RIP.

### **Final Configuration**

```
SW1 & SW2:
vlan 13,23 
!
! Configure trunks 
!
interface range Fa0/21 - 23 
 switchport trunk encaps dot1q 
 switchport mode trunk 
SW1:
interface Fa0/1 
 switchport host 
 switchport access vlan 13 
!
interface Fa0/2 
 switchport host 
 switchport access vlan 23 
!
interface Fa0/3 
 switchport host 
 switchport access vlan 13 
SW2:
interface Fa0/3
```

```
 switchport host 
  switchport access vlan 23 
R1:
interface E0/0 
 no shut 
 ip address 136.1.13.1 255.255.255.0 
!
interface Loopback0 
 ip address 150.1.1.1 255.255.255.0 
!
router rip 
 ver 2 
 no auto 
 network 136.1.0.0 
 network 150.1.0.0 
R2:
interface E0/0 
 no shut 
 ip address 136.1.23.2 255.255.255.0 
!
interface Loopback0 
 ip address 150.1.2.2 255.255.255.0 
!
router rip 
  ver 2 
 no auto 
 network 136.1.0.0 
 network 150.1.0.0 
R3:
interface E0/0 
 no shut 
 ip address 136.1.13.3 255.255.255.0 
!
interface E0/1 
 no shut 
 ip address 136.1.23.3 255.255.255.0 
!
router rip 
 ver 2 
  no auto 
  network 136.1.0.0
```
### **Verification**

```
R1#show ip route 
Codes: C - connected, S - static, R - RIP, M - mobile, B - BGP 
        D - EIGRP, EX - EIGRP external, O - OSPF, IA - OSPF inter area
        N1 - OSPF NSSA external type 1, N2 - OSPF NSSA external type 2 
        E1 - OSPF external type 1, E2 - OSPF external type 2 
        i - IS-IS, L1 - IS-IS level-1, L2 - IS-IS level-2, ia - IS-IS inter area 
        * - candidate default, U - per-user static route, o - ODR 
        P - periodic downloaded static route
```
Gateway of last resort is not set 136.1.0.0/24 is subnetted, 2 subnets C 136.1.13.0 is directly connected, Ethernet0/0 R 136.1.23.0 [120/1] via 136.1.13.3, 00:00:01, Ethernet0/0 150.1.0.0/24 is subnetted, 2 subnets R 150.1.2.0 [120/2] via 136.1.13.3, 00:00:01, Ethernet0/0 C 150.1.1.0 is directly connected, Loopback0 R2#**show ip route**  Codes: C - connected, S - static, R - RIP, M - mobile, B - BGP D - EIGRP, EX - EIGRP external, O - OSPF, IA - OSPF inter area N1 - OSPF NSSA external type 1, N2 - OSPF NSSA external type 2 E1 - OSPF external type 1, E2 - OSPF external type 2 i - IS-IS, L1 - IS-IS level-1, L2 - IS-IS level-2, ia - IS-IS inter area \* - candidate default, U - per-user static route, o - ODR P - periodic downloaded static route Gateway of last resort is not set 136.1.0.0/24 is subnetted, 2 subnets R 136.1.13.0 [120/1] via 136.1.23.3, 00:00:09, Ethernet0/0<br>C 136.1.23.0 is directly connected, Ethernet0/0 C 136.1.23.0 is directly connected, Ethernet0/0 150.1.0.0/24 is subnetted, 2 subnets C 150.1.2.0 is directly connected, Loopback0 R 150.1.1.0 [120/2] via 136.1.23.3, 00:00:09, Ethernet0/0 R2#**ping 150.1.1.1 source loopback 0** Type escape sequence to abort. Sending 5, 100-byte ICMP Echos to 150.1.1.1, timeout is 2 seconds: Packet sent with a source address of 150.1.2.2 ..!!! Success rate is 60 percent (3/5), round-trip  $min/avg/max = 4/4/4$  ms

## **Basic Access-Lists**

**Objective:** Configure router to implement basic filtering policy using extended access-lists.

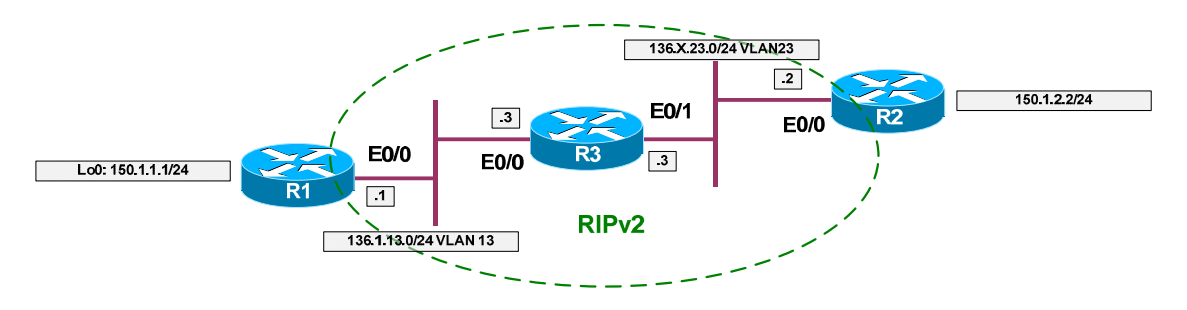

## **Directions**

- Configure devices as per the scenarion "IOS Firewall/Access Lists" "Common Configuration".
- Conside R1 to be on the inside of the firewall, and R2 on the outside.
- Apply ingress and egress access-lists to interface E0/1 of R3.
- The security policy states the following permissions for inside networks:
	- o Permit access to WWW applications.
	- o Permit remote access to outside servers via standard virtual terminal access protocols.
	- o Permit access to e-mail send/receive services.
	- o Inside users should be able use outside DNS and access outside FTP servers by means of active FTP mode.
	- o Inside users should be able to traceroute and ping to outside.
- The security policy states the following permissions for outside networks:
	- o Inside server at IP address "150.1.1.1" should be accessible from outside via HTTP and active FTP.
	- o Inside server should be protected from "fragmented" attacks.
	- o Packets for sessions initiated from inside should be permitted. For TCP sessions, use only one line of access-list configuration.
	- o Make sure pMTU discovery process works.
- The key problem with basic access-list is that they have no idea of sessions tracking, i.e. they are stateless. So if you permit a packet from inside wint egress ACL, you should make sure that there is a mirrored entry within ingress ACL.
- Rememember the common protocols port numbers.
- Also, keep in mind that popular FTP protocol has two functional modes:
	- o Active, where client connects to server on port 21, and server opens data connection source from port 20 back to client on port specified by client.
	- o Passive, where client connects to server, server tells client the port number for data connection, and client initiates data connection on that port.
- Know that common UNIX and IOS traceroute implementation sends out UDP packets on port range "33434-33464" by default, and awaits two kinds of ICMP messages in reply "Time-Exceeded" or "Port-Unreachable".
- Additionally, pMTU discovery process needs ICMP message type 3 with code 4 "Packet too Big" to be permitted from outside.
- Remember that you may permit packets from established TCP session using keyword "established" in access-list entry. It actually matches any packets having "ACK" or "RST" bits set.
- You can match non-initial fragments of IP traffic using "fragments" keyword. Remember tht non-initial fragments have no information about upper level protocol, such as ports.
- Always remember that router-generated traffic is not inspected by egress access-lists. However, the returning traffic is subject to check by ingress ACL, so make sure you permitted any routing and management traffic.
- Make a useful habit of adding an explicit "deny ip any any log" at the end of your access-lists. This may greatly easy the troubleshooting on your lab exam.
- Bearing this in mind, create an extended access-list OUTBOUND to reflect security policy as follows:
	- o Permit TCP from any to ports 80, 443, 23, 22, 25, 110/143 (HTTP, HTTPs, Telnet, SSH, SMTP, POP3/IMAP)
	- o Permit UDP from any to port 53 (DNS)
	- o Permit TCP from any to ports 21, 20 (Active FTP)
	- o Permit UDP from any to port range 33434 33464 (UNIX style traceroute)
	- o Permit ICMP echo from any to any
	- o Permit TCP from host 150.1.2.100 ports 80 and 20, 21 to any (HTTP/Active FTP traffic returning from internal server)
- Create an extended access-list INBOUND as follows:
	- o Permit RIP traffic
	- o Deny any non-initial fragments to internal servers' global address
	- o Permit TCP from any to 150.1.2.100 ports 80 and 20, 21 (HTTP, FTP)
	- o Permit TCP established sessions from any
- o Permit returning DNS traffic
- o Permit inbound ICMP echo-reply, port-unreachable, and timeexceeded (Ping-reply, Traceroute)
- o Permit inbound ICMP packet-too-big (pMTU discovery)

#### **Final Configuration**

```
R3:
!
! Egress ACL
!
ip access-list extended OUTBOUND 
 remark == HTTP/HTTPs
 remark == SSH/Telnet
 permit tcp any any eq 80
 permit tcp any any eq 443
  permit tcp any any eq 22
  permit tcp any any eq 23
  remark == SMTP POP3/IMAP DNS 
 permit tcp any any eq 25
  permit tcp any any eq 110
  permit tcp any any eq 143 
  permit udp any any eq 53 
  remark == FTP, Traceroute, Pings 
 permit tcp any any range 20 21 
 permit udp any any range 33434 33464 
 permit icmp any any echo 
 remark == Traffic from internal server (HTTP/FTP) 
 permit tcp host 150.1.1.1 eq 80 any 
  permit tcp host 150.1.1.1 range 20 21 any 
 deny ip any any log 
!
! Ingress ACL
!
ip access-list extended INBOUND 
  remark == Permit inbound RIP updates 
 permit udp any any eq rip
 remark == Block non-initial frags to server 
 deny ip any host 150.1.1.1 fragments 
  remark == Permit HTTP/Active FTP to server 
  permit tcp any host 150.1.1.1 eq 80 
  permit tcp any host 150.1.1.1 range 20 21 
  remark == Returning TCP traffic for inside TCP session
```
CCIE Security Lab Workbook Volume I Version 3.0

```
 permit tcp any any established 
 remark == Active FTP data channel 
 permit tcp any eq 20 any 
 remark == Returning DNS traffic 
 permit udp any eq 53 any 
 remark == Pings, Traceroute and pMTU disc returning traffic 
 permit icmp any any echo-reply 
 permit icmp any any port-unreachable 
 permit icmp any any time-exceeded 
 permit icmp any any packet-too-big 
 deny ip any any log 
!
! Apply access-lists
!
interfac E0/1 
  ip access-group OUTBOUND out 
  ip access-group INBOUND in
```
#### **Verification**

```
R3#show ip access-lists 
Extended IP access list INBOUND 
     10 permit udp any any eq rip (8 matches) 
     20 deny ip any host 150.1.1.1 fragments 
     30 permit tcp any host 150.1.1.1 eq www 
     40 permit tcp any host 150.1.1.1 range ftp-data ftp 
     50 permit tcp any any established 
     60 permit tcp any eq ftp-data any 
     70 permit udp any eq domain any 
     80 permit icmp any any echo-reply 
     90 permit icmp any any port-unreachable 
     100 permit icmp any any time-exceeded 
     110 permit icmp any any packet-too-big 
     120 deny ip any any log 
Extended IP access list OUTBOUND 
     10 permit tcp any any eq www 
     20 permit tcp any any eq 443 
     30 permit tcp any any eq 22 
     40 permit tcp any any eq telnet 
     50 permit tcp any any eq smtp 
     60 permit tcp any any eq pop3 
     70 permit tcp any any eq 143 
     80 permit udp any any eq domain 
     90 permit tcp any any range ftp-data ftp 
     100 permit udp any any range 33434 33464 
     110 permit icmp any any echo 
     120 permit tcp host 150.1.1.1 eq www any 
    130 permit tcp host 150.1.1.1 range ftp-data ftp any
     140 deny ip any any log
R1#ping 150.1.2.2
```
Type escape sequence to abort. Sending 5, 100-byte ICMP Echos to 150.1.2.2, timeout is 2 seconds: !!!!! Success rate is 100 percent (5/5), round-trip  $min/avg/max = 4/4/4$  ms R1#**trace 150.1.2.2** Type escape sequence to abort. Tracing the route to 150.1.2.2 1 136.1.13.3 4 msec 0 msec 0 msec 2 136.1.23.2 4 msec \* 0 msec R1#**telnet 150.1.2.2** Trying 150.1.2.2 ... Open Password required, but none set [Connection to 150.1.2.2 closed by foreign host] R1#**telnet 150.1.2.2 80** Trying 150.1.2.2, 80 ... Open R1#disc 1 Closing connection to 150.1.2.2 [confirm] R1#**telnet 150.1.2.2 8080** Trying 150.1.2.2, 8080 ... % Destination unreachable; gateway or host down R3#**show ip access-lists**  Extended IP access list INBOUND 10 permit udp any any eq rip (34 matches) 20 deny ip any host 150.1.1.1 fragments 30 permit tcp any host 150.1.1.1 eq www 40 permit tcp any host 150.1.1.1 range ftp-data ftp 50 permit tcp any any established (16 matches) 60 permit tcp any eq ftp-data any 70 permit udp any eq domain any 80 permit icmp any any echo-reply (11 matches) 90 permit icmp any any port-unreachable (2 matches) 100 permit icmp any any time-exceeded 110 permit icmp any any packet-too-big 120 deny ip any any log Extended IP access list OUTBOUND 10 permit tcp any any eq www (12 matches) 20 permit tcp any any eq 443 30 permit tcp any any eq 22 40 permit tcp any any eq telnet (20 matches) 50 permit tcp any any eq smtp 60 permit tcp any any eq pop3 70 permit tcp any any eq 143 80 permit udp any any eq domain 90 permit tcp any any range ftp-data ftp 100 permit udp any any range 33434 33464 (3 matches) 110 permit icmp any any echo (10 matches) 120 permit tcp host 150.1.1.1 eq www any 130 permit tcp host 150.1.1.1 range ftp-data ftp any 140 deny ip any any log (1 match) R2>**ping 150.1.1.1** Type escape sequence to abort.

Sending 5, 100-byte ICMP Echos to 150.1.1.1, timeout is 2 seconds: U.U.U Success rate is 0 percent (0/5) R2>**telnet 150.1.1.1 80** Trying 150.1.1.1, 80 ... Open R2>disc 1 Closing connection to 150.1.1.1 [confirm]

#### **Further Reading**  $\Box$

Transit Access Control Lists: Filtering at Your Edge Path Maximum Transmission Unit (PMTU) Black Hole-Router Cisco - Access Control Lists and IP Fragments

## **Reflexive Access-Lists**

**Objective:** Configure router to filter traffic using reflexive access-lists.

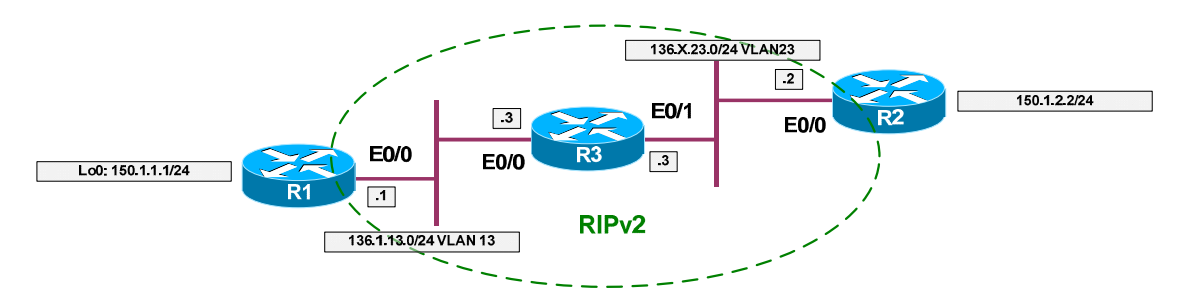

### **Directions**

- Configure devices as per the scenario "IOS Firewall/Access Lists" "Common Configuration".
- The goal is to permit TCP/UDP/ICMP traffic from R1 to R2, but not vice versa. This could be achieved using the concept of reflective ACL.
- The idea of reflexive ACL is pretty simple: take a packet flow, extract session information (src/dst IP and ports) and create dynamic entry in access-list that is applied in opposite direction, to permit the "mirrored" traffic flow.
- This basic "session" idea works well with most simple protocols, like HTTP and Telnet. However, complex protocols like FTP has more complex behavior, which could not be interpreted properly by simply reflecting a traffic flow.
- Additionally, reflexive ACLs scales poorly, since router open all the pinholes temporarily and needs to age them out, constantly keeping the track of every new "session".
- Also, by default a router-originated traffic is not subject to "reflection", unless you use local policy routing to divert it into loopback interface, therefore making it "ingress".
- Create access-list OUTBOUND on R3 as follows:
	- o Permit TCP traffic from any to any, and reflect sessions into access-list named "MIRROR".
	- o Configure the same behavior for ICMP and UDP traffic.
- Create access-list INBOUND on R3 as follows:
	- o Evaluate the access list named "MIRROR", i.e. permit only the mirrored sessions.
- Additionally, in order to "reflect" the local router RIP updates, create local policy routing as follows:
	- o Create named accesslist "RIP" and match UDP traffic from any to any port 520.
	- o Create interface Loopback0 with arbitraty IP address.
	- o Create route-map named "LOCAL":
		- Match access-list "RIP" and set interface Loopback0
		- Apply this route-map as local policy.

### **Final Configuration**

```
R3:
!
! Outbound access-list, mirror all outbound sessions
!
ip access-list extended OUTBOUND 
 permit tcp any any reflect MIRROR 
 permit udp any any reflect MIRROR 
 permit icmp any any reflect MIRROR 
!
! Ingress ACL, permit only the "returning" packets
!
ip access-list extended INBOUND 
 evaluate MIRROR 
!
! Select RIP traffic
!
ip access-list extended RIP 
 permit udp any any eq rip 
!
! Create loopback for PBR
!
interface Loopback0 
 ip address 3.3.3.3 255.255.255.0 
!
! Create route-map to divert RIP traffic to loopback
!
route-map LOCAL 10 
 match ip address RIP 
 set interface Loopback0 
!
ip local policy route-map LOCAL 
!
! Apply ACLs
!
interface E0/1 
 ip access-group OUTBOUND out 
  ip access-group INBOUND in
```
#### **Verification**

```
With some IOS versions, local policy routing may refuse to route multicast 
packets. Configure static RIP neighbors in such case:
R3:
router rip 
 neighbor 136.1.23.2 
 passive E0/1 
R2:
router rip 
 neighbor 136.1.23.3 
 passive E0/0 
R3#show ip access-lists
Extended IP access list INBOUND 
     10 evaluate MIRROR 
Reflexive IP access list MIRROR 
      permit udp host 136.1.23.2 eq rip host 136.1.23.3 eq rip (13 matches) 
(time left 297) 
Extended IP access list OUTBOUND 
     10 permit tcp any any reflect MIRROR 
     20 permit udp any any reflect MIRROR 
     30 permit icmp any any reflect MIRROR 
Extended IP access list RIP 
     10 permit udp any any eq rip (15 matches) 
R1>telnet 150.1.2.2
Trying 150.1.2.2 ... Open 
R2R3#show ip access-lists
Extended IP access list INBOUND 
     10 evaluate MIRROR 
Reflexive IP access list MIRROR 
      permit tcp host 150.1.2.2 eq telnet host 136.1.13.1 eq 11009 (31 matches) 
(time left 294) 
     permit udp host 136.1.23.2 eq rip host 136.1.23.3 eq rip (18 matches) 
(time left 295) 
Extended IP access list OUTBOUND 
     10 permit tcp any any reflect MIRROR 
     20 permit udp any any reflect MIRROR 
     30 permit icmp any any reflect MIRROR 
Extended IP access list RIP 
     10 permit udp any any eq rip (19 matches) 
R1>ping 150.1.2.2
Type escape sequence to abort. 
Sending 5, 100-byte ICMP Echos to 150.1.2.2, timeout is 2 seconds: 
!!!!!
Success rate is 100 percent (5/5), round-trip min/avg/max = 4/4/4 ms
R1R3#show ip access-lists MIRROR
Reflexive IP access list MIRROR 
      permit icmp host 150.1.2.2 host 136.1.13.1 (19 matches) (time left 292) 
      permit udp host 136.1.23.2 eq rip host 136.1.23.3 eq rip (25 matches)
```

```
Copyright © 2007 Internetwork Expert www.InternetworkExpert.com
```
(time left 291)

#### **Further Reading**  $\Box$

Configuring IP Session Filtering (Reflexive Access Lists) Cisco - Configuring Commonly Used IP ACLs

## **Dynamic Access-Lists**

**Objective:** Configure router for lock & key security with local AAA.

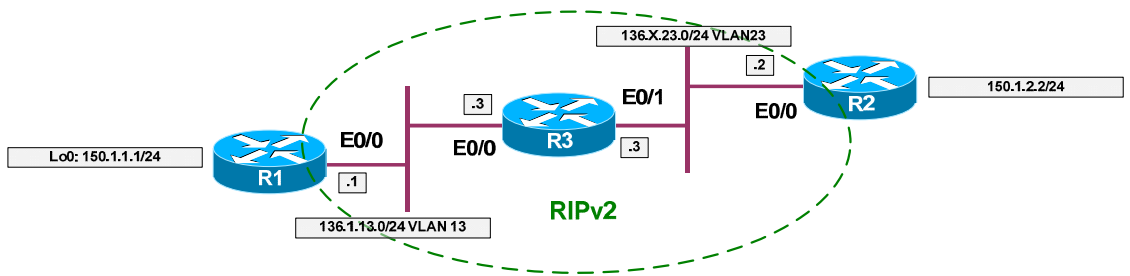

### **Directions**

- Configure devices as per the scenario "IOS Firewall/Access Lists" "Common Configuration".
- Dynamic access-list is a type of access policy which is activated by a user logging into router.
- The key factor here is "access-enable" command, which activates all dynamic access entries in all access-lists.
- This command may be assigned to a particular user's profile, or be attached to a virtual terminal line.
- You may pass two optional arguments to "access-enable" command:
	- o The "host" keyword, which create dynamic ACL entry ONLY for a host that triggered the authentication session.
	- o The "timeout" keyword, which specifies inactivity timeout to remove the dynamic ACL entry.
- While creating dynamic template entry in access-list you may also specify "absolute" timeout with "timeout" keyword.
- If you have configured AAA on a router, remember to configure "exec" authorization appropriately, as by default exec commands are not authorized.
- To apply the dynamic ACL feature with AAA configure as follows:
	- o Enable AAA, configure and apply AAA list to disable console authentication.
	- o Configure local "exec" authorization.
	- o Create user named "CISCO" with password "CISCO1234" and assign it autocommand "access-enable host timeout 10".
	- o Create accesslist "INBOUND" as follows:
		- Permit telnet traffic to IP address 136.X.23.3 (E0/1 of R3).
		- Permit RIP updates inbound.
- With dynamic entry named ACCESS permit ICMP traffic from any to any. Specify absolute timeout of 30 minutes.
- Deny and log everything else.
- o Apply acess-list INBOUND to interface Ethernet 0/1 of R3.
- By configuring global command "access-list dynamic-extended" you permit users to extend absolute timeout by fixed value every time they reauthenticate with router.

### **Final Configuration**

```
R3:
aaa new-model 
aaa authentication login CONSOLE none 
aaa authorization exec default local 
!
username CISCO password CISCO1234
username CISCO autocommand access-enable host timeout 10 
!
line con 0 
 login authentication CONSOLE 
!
! Ingress ACL with dynamic templates
!
ip access-list extended INBOUND 
 permit tcp any host 136.1.23.3 eq 23 
 permit udp any any eq 520 
 dynamic ACCESS timeout 30 permit icmp any any 
 deny ip any any log 
!
!
!
interface E0/1 
 ip access-group INBOUND in
```
#### **Verification**

```
R3#show ip access-lists 
Extended IP access list INBOUND 
     10 permit tcp any host 136.1.23.3 eq telnet 
     20 permit udp any any eq rip (48 matches) 
     30 Dynamic ACCESS permit icmp any any 
     40 deny ip any any log 
Extended IP access list RIP 
     10 permit udp any any eq rip (271 matches)
R2#telnet 136.1.23.3
Trying 136.1.23.3 ... Open 
User Access Verification 
Username: CISCO 
Password: CISCO1234
```

```
[Connection to 136.1.23.3 closed by foreign host]
R3#show ip access-lists
Extended IP access list INBOUND 
     10 permit tcp any host 136.1.23.3 eq telnet (723 matches) 
     20 permit udp any any eq rip (93 matches) 
     30 Dynamic ACCESS permit icmp any any 
        permit icmp host 136.1.23.2 any 
     40 deny ip any any log 
Extended IP access list RIP 
     10 permit udp any any eq rip (291 matches) 
R2#ping 150.1.1.1
Type escape sequence to abort. 
Sending 5, 100-byte ICMP Echos to 150.1.1.1, timeout is 2 seconds:
!!!!!
Success rate is 100 percent (5/5), round-trip min/avg/max = 4/4/4 ms 
R2#
R3#show ip access-lists 
Extended IP access list INBOUND 
     10 permit tcp any host 136.1.23.3 eq telnet (723 matches) 
     20 permit udp any any eq rip (96 matches) 
     30 Dynamic ACCESS permit icmp any any 
        permit icmp host 136.1.23.2 any (5 matches) (time left 595) 
     40 deny ip any any log 
Extended IP access list RIP 
     10 permit udp any any eq rip (291 matches)
```
# **Further Reading**

Configuring Lock-and-Key Security (Dynamic Access Lists)

## **Stateful Inspection with CBAC**

**Objective:** Configure router for stateful inspection of session traffic.

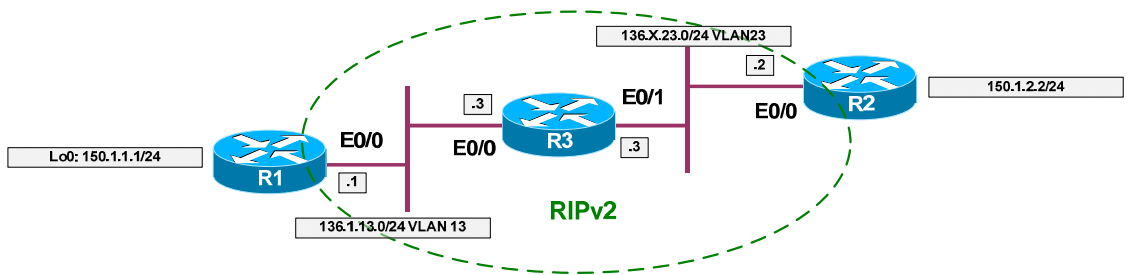

### **Directions**

- Configure devices as per the scenario "IOS Firewall" "Common Configuration".
- CBAC is a stateful IOS firewall feature. Unlike reflexive ACL is has more intelligence, inspecting session traffic and parsing protocol operations.
- The way CBAC originally worked was as follows:
	- o Apply pre-configured inspection rule to egress/ingress traffic (depends on configuration). Find out if there are any additional sessions that a protocol intiates (like FTP).
	- o If there is an access-list configured in direction opposite to traffic flow, open a temporaty pinhole in it, permitting session traffic to come back.
	- o Additionally, parse the protocol state-machine to find any misbehavior.
- With recent IOS versions, CBAC no longer "patch" access-lists, rather returning traffic is matched directly against state-table. This speed up the actual firewall traffic processing, but you won't see any more "pinholes" in access-lists.
- $\bullet$  In this task we are going to apply the simple form of traffic inspection, processing generic TCP, UDP and ICMP sessions. Note that ICMP inspection as a new 12.2T feature, that was unavailable in original CBAC. With 12.3T an inspection of router-generated traffic was also added.
- Create inspection rule named INSPECT as follows:
	- o Inspect TCP, UDP, ICMP traffic.
	- o Additionally, inspect FTP traffic.
- Create access-list named "INBOUND" as follows:
	- o Permit RIP routing updates
	- o Deny & log everything else.
- Apply access-group "INBOUND" to E0/1 ingress direction.
- Apply inspection rule "INSPECT" to egress direction on interface E0/1.

#### **Final Configuration**

```
R3:
ip inspect name INSPECT tcp 
ip inspect name INSPECT udp 
ip inspect name INSPECT icmp 
!
! FTP-specific inspection 
! Uses port-map to apply the rule
!
ip inspect name INSPECT ftp 
ip access-list extended INBOUND 
 permit udp any any eq rip 
 deny ip any any log 
interface E0/1 
  ip access-group INBOUND in 
 ip inspect INSPECT out
```
#### **Verification**

```
R3#show ip inspect all 
Session audit trail is disabled 
Session alert is enabled 
one-minute (sampling period) thresholds are [400:500] connections 
max-incomplete sessions thresholds are [400:500] 
max-incomplete tcp connections per host is 50. Block-time 0 minute. 
tcp synwait-time is 30 sec -- tcp finwait-time is 5 sec 
tcp idle-time is 3600 sec -- udp idle-time is 30 sec 
dns-timeout is 5 sec 
Inspection Rule Configuration 
 Inspection name INSPECT 
     tcp alert is on audit-trail is off timeout 3600 
     udp alert is on audit-trail is off timeout 30 
     icmp alert is on audit-trail is off timeout 10 
     ftp alert is on audit-trail is off timeout 3600 
Interface Configuration 
 Interface Ethernet0/1 
   Inbound inspection rule is not set 
   Outgoing inspection rule is INSPECT 
     tcp alert is on audit-trail is off timeout 3600 
     udp alert is on audit-trail is off timeout 30 
     icmp alert is on audit-trail is off timeout 10 
     ftp alert is on audit-trail is off timeout 3600 
   Inbound access list is INBOUND 
   Outgoing access list is not set 
R3#show ip access-lists 
Extended IP access list INBOUND 
     10 permit udp any any eq rip (21 matches) 
     20 deny ip any any log
```
R3#**show ip port-map ftp** 

CCIE Security Lab Workbook Volume I Version 3.0

Default mapping: ftp port 21 system defined *Inspection is not applied to route-generated traffic:* R3#**ping 150.1.2.2** Type escape sequence to abort. Sending 5, 100-byte ICMP Echos to 150.1.2.2, timeout is 2 seconds: \*Mar 1 17:01:17.914: %SEC-6-IPACCESSLOGDP: list INBOUND denied icmp 150.1.2.2 -> 136.1.23.3 (0/0), 1 packet..... Success rate is 0 percent (0/5) R1#**ping 150.1.2.2** Type escape sequence to abort. Sending 5, 100-byte ICMP Echos to 150.1.2.2, timeout is 2 seconds: !!!!! Success rate is 100 percent (5/5), round-trip  $min/avg/max = 4/4/8$  ms R1# R3#**sh ip acce** Extended IP access list INBOUND permit icmp any host 136.1.13.1 time-exceeded permit icmp any host 136.1.13.1 unreachable permit icmp any host 136.1.13.1 timestamp-reply permit icmp any host 136.1.13.1 echo-reply (5 matches) 10 permit udp any any eq rip (99 matches) 20 deny ip any any log (5 matches) R1#**telnet 150.1.2.2** Trying 150.1.2.2 ... Open  $R2$ R3#**show ip inspect sessions**  Established Sessions Session 82C79F24  $(136.1.13.1:11010) \Rightarrow (150.1.2.2:23)$  tcp SIS OPEN R3#**sh ip acce** Extended IP access list INBOUND permit tcp host 150.1.2.2 eq telnet host 136.1.13.1 eq 11010 (8 matches) 10 permit udp any any eq rip (105 matches) 20 deny ip any any log (5 matches)

#### **Further Reading** IJ

Configuring Context-Based Access Control
# **CBAC Port-to-Application Mapping**

**Objective:** Configure router to use non-standard ports for traffic inspection.

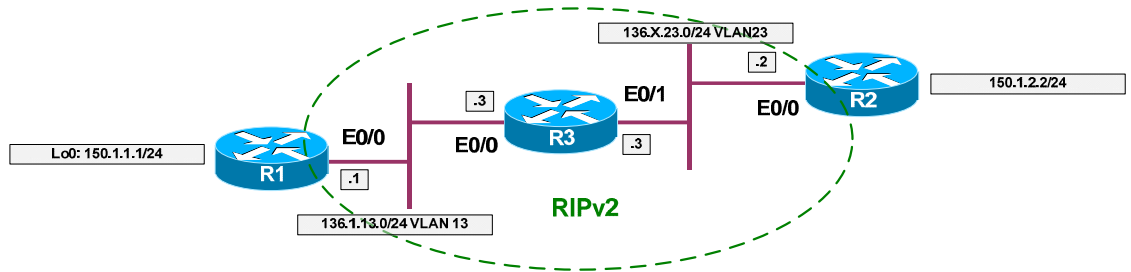

## **Directions**

- Configure devices as per the scenario "IOS Firewall" "Stateful Inspection with CBAC".
- Imagine we have a web-server at 150.X.2.2 listening on port 21 and FTP server somewhere on outside network listening on port 8080.
- To inspect an application traffic, CBAC has a table of port-mappings. There are some system defined ports, like "21,80,25". You can not map HTTP service to port 21 directly, since it's system-defined. However, you can use an acess-list to specify list of "server" which have standard port re-mapped.
- Create a standard access-list number 99 and permit host 150.X.2.2 with it.
- Map application "HTTP" to port 21 for servers in access-list 99.
- Map FTP protocol to port 8080 globally.
- Add protocol HTTP to inspection rule "INSPECT".

### **Final Configuration**

```
R3:
access-list 99 permit host 150.1.2.2 
!
ip port-map http port 21 list 99 
ip port-map ftp port 8080 
!
ip inspect name INSPECT http
```
### **Verification**

```
R3(config)#ip port-map http port 21
Command fail: the port 21 has already been defined for ftp by the system. 
              No change can be made to the system defined port mappings.
R3(config)#ip port-map http port 21 list 99
R3#show ip port-map | inc http
Host specific: http port 21 in list 99 user defined
```
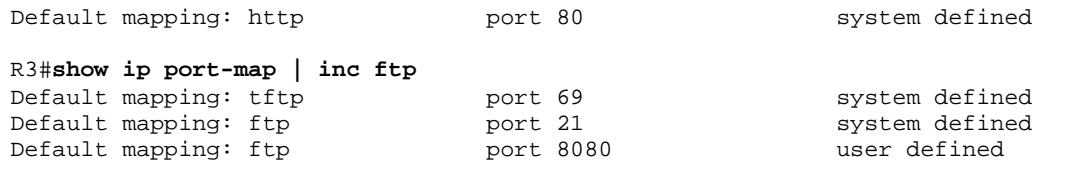

# **Further Reading**

Configuring Port to Application Mapping

# **Preventing DoS Attacks with CBAC**

**Objective:** Configure router limit number of half-open sessions with CBAC feature.

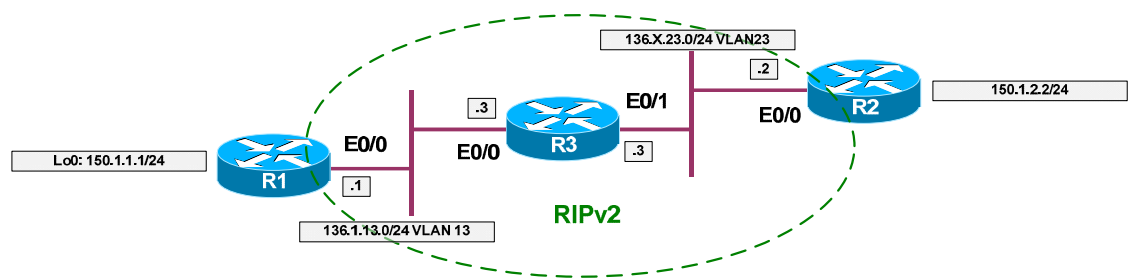

# **Directions**

- Configure devices as per the scenario "IOS Firewall" "Common Configuration".
- In addition to protocol inspection CBAC has built-in DoS prevention feature, similar to TCP intercept.
- However, in contrast to TCP intercept, CBAC intercept works with any inspected session, even UDP.
- The only supported mode, in comparsion with TCP intercept, is "watch" mode: sessions are not proxied and are rather monitored. The equivalent to TCP Intercept "watch-timeout" is "tcp synwait-time" with CBAC.
- CBAC cessions are limited using two basic rate-limiting features:
	- o Total number of half-open (non-established) session.
	- o One-minute half-open sessions rate.
	- o There are high and low limits for both limits.
- For TCP you may specify additional parameters as follows:
	- o Connection establishment/inactivity/teardown timeouts.
	- o Per-host limits & block time.
- You may also specify UDP sessions timeout and DNS session timeout separately.
- CBAC intercept feature is usually implemented to protect servers, rather than control users sessions, though there may be exceptions.
- Create inspection rule "PROTECT" as follows: o Inspect TCP, UDP and ICMP traffic.
- Configure global CBAC intercept parameters as follows:
	- o Start clamping when total number of half-open sessions reaches 1000, and stop when it falls below 900.
- o Start clamping when one-minute rate reaches 100 and stop when it falls below 90.
- o Set per-host limit of half-open sessions to 50. Block a host for 5 minutes when the threshold is reached.
- o Set number of seconds spent in connection establishment phase for TCP to 15 seconds.
- Create an extended access-list named "INBOUND" as follows:
	- o Permit RIP updates.
	- o Deny and log everything else.
- Apply inspection rule named "PROTECT" outbound on E0/0.
- Apply access-list "INBOUND" ingress on E0/0.

### **Final Configuration**

```
R3:
ip inspect max-incomplete low 900 
ip inspect max-incomplete high 1000 
ip inspect one-minute low 90 
ip inspect one-minute high 100 
ip inspect tcp synwait-time 15 
ip inspect tcp max-incomplete host 50 block-time 5 
!
ip inspect name PROTECT tcp 
ip inspect name PROTECT udp 
ip inspect name PROTECT icmp 
!
ip access-list extended INBOUND 
 permit udp any any eq rip 
 deny ip any any log 
!
interface E0/0 
 ip inspect PROTECT out 
  ip access-group INBOUND in
```
### **Verification**

```
R3#show ip inspect all 
Session audit trail is disabled 
Session alert is enabled 
one-minute (sampling period) thresholds are [90:100] connections 
max-incomplete sessions thresholds are [900:1000] 
max-incomplete tcp connections per host is 50. Block-time 5 minutes. 
tcp synwait-time is 15 sec -- tcp finwait-time is 5 sec 
tcp idle-time is 3600 sec -- udp idle-time is 30 sec 
dns-timeout is 5 sec 
Inspection Rule Configuration 
  Inspection name PROTECT 
    tcp alert is on audit-trail is off timeout 3600 
     udp alert is on audit-trail is off timeout 30 
     icmp alert is on audit-trail is off timeout 10
```
Interface Configuration Interface Ethernet0/0 Inbound inspection rule is not set Outgoing inspection rule is PROTECT tcp alert is on audit-trail is off timeout 3600 udp alert is on audit-trail is off timeout 30 icmp alert is on audit-trail is off timeout 10 Inbound access list is INBOUND Outgoing access list is not set *Check to see if TCP SYN Wait timeout works:* R3#**debug ip inspect events**  INSPECT special events debugging is on R3# R2#**telnet 150.1.1.100 3030** Trying 150.1.1.100, 3030 ... % Connection timed out; remote host not responding R3# \*Mar 1 18:54:42.877: CBAC 136.1.23.2:11011 <- RST (150.1.1.100:3030) seq 0 wnd 4128 \*Mar 1 18:54:42.877: CBAC (136.1.23.2:11011) RST -> 150.1.1.100:3030 seq 3660436220 wnd 0

#### **Further Reading**  $\Box$

Configuring Context-Based Access Control

## **CBAC Performance Tuning**

**Objective:** Tune CBAC for effective router performance.

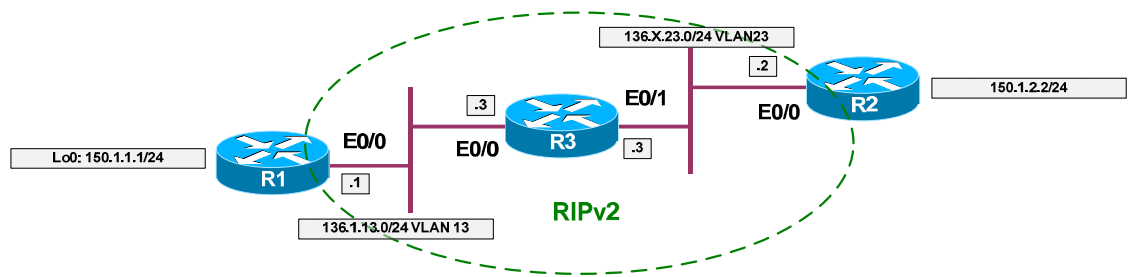

## **Directions**

- Configure devices as per the scenario "IOS Firewall" "Stateful Inspection with CBAC".
- The core of CBAC algorithm is formed by protocol inspection logic and session state table. In order to make CBAC more effective under heavy load conditions, you should take in accountint the following:
	- o State table is hashed structured, with configurable number of entries. Try to make hashtable size close to the average number of concurrect sessions passing through the firewall.
	- o By default, protocol inspection logic generates alerts when it finds inconsistence in protocol tracking. This may cause additional CPU load under inensive traffic. Consider disable the alerts globally or per protocol in order to improve performance.
- There's also an additional CBAC feature called session audit. It permits you to log every session statistics for accounting or audit purposes naturally. Audit may be enable globally or per-protocol.
- In order to improve performance, disable CBAC alerts, but retain alerting for ICMP sessions.
- Keeping CBAC audit globally disabled, enable it for TCP sessions only.
- Change hashtable size to 4096, in order to accommodate to intensive traffic flow.

### **Final Configuration**

```
R3:
ip inspect alert-off 
!
ip inspect name INSPECT icmp alert on 
!
! Audit trails
!
no ip inspect audit-trail 
ip inspect name INSPECT tcp audit-trail on
```
### **Verification**

```
R3#show ip inspect all 
Session audit trail is disabled 
Session alert is dlsabled 
one-minute (sampling period) thresholds are [90:100] connections 
max-incomplete sessions thresholds are [900:1000] 
max-incomplete tcp connections per host is 50. Block-time 5 minutes. 
tcp synwait-time is 15 sec -- tcp finwait-time is 5 sec 
tcp idle-time is 3600 sec -- udp idle-time is 30 sec 
dns-timeout is 5 sec 
Inspection Rule Configuration 
 Inspection name INSPECT 
     tcp alert is off audit-trail is on timeout 3600 
     udp alert is off audit-trail is off timeout 30 
     icmp alert is on audit-trail is off timeout 10 
     ftp alert is off audit-trail is off timeout 3600 
Interface Configuration 
 Interface Ethernet0/1 
   Inbound inspection rule is not set 
   Outgoing inspection rule is INSPECT 
     tcp alert is off audit-trail is on timeout 3600 
     udp alert is off audit-trail is off timeout 30 
     icmp alert is on audit-trail is off timeout 10 
     ftp alert is off audit-trail is off timeout 3600 
   Inbound access list is INBOUND 
   Outgoing access list is not set
Verify audit trails:
R1#telnet 150.1.2.2
Trying 150.1.2.2 ... Open 
R2>exit
R3#
*Mar 1 20:34:34.483: %FW-6-SESS_AUDIT_TRAIL: tcp session initiator 
(136.1.13.1:11011) sent 36 bytes -- responder (150.1.2.2:23) sent 44 bytes
```
# **Further Reading**

Cisco IOS Firewall Performance Improvements Configuring Context-Based Access Control

# **Authentication Proxy with RADIUS**

**Objective:** Configure router to filter traffic based on application-level criteria.

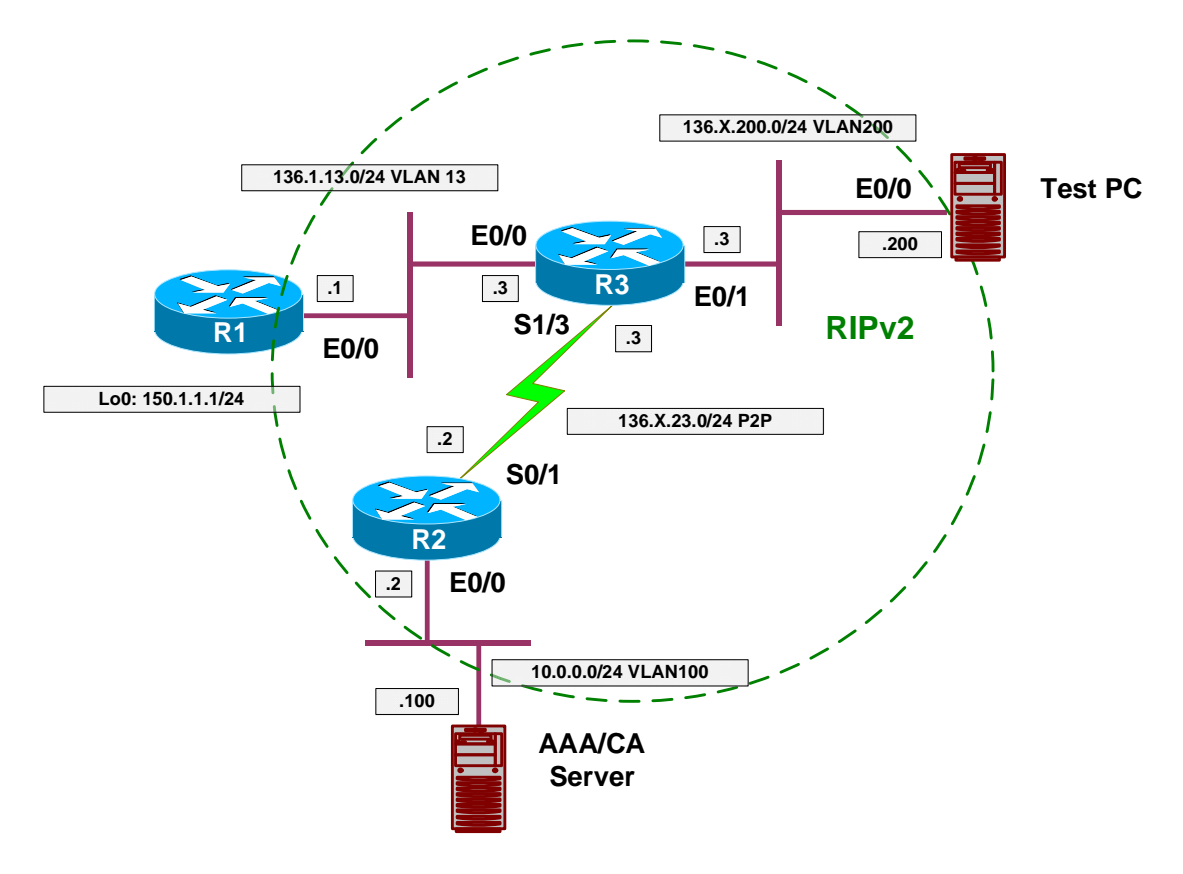

## **Directions**

- Pre-configure devices as follows:
	- o Create VLANs 13, 23 and 100.
	- o Configure IP addressing on Ethernet interfaces.
	- o Configure Serial link between R3 and R2.
	- o Configure RIP as routing protocol.
	- o Create and advertise into RIP interface Loopback0 on R1.
- The idea behind Authentication Proxy is to download per-user access profile (ACL rules) and merge it with interface access-group.
- To authenticate user, an HTTP session is intercepted and authentication is performed by router.
- Configure Authentication Proxy settings on R3 as follows:
	- o Enable AAA; configure & apply AAA list to disable console line authentication. This may have implications with some IOS versions, where HTTP server uses AAA list assigned to console for HTTP

authentication. If this is the case, configure console line in sync with HTTP authentication requirements.

- o Configure RADIUS server 10.0.0.100 with key CISCO.
- o Configure default login authentication via RADIUS.
- o Configure auth-proxy authorization via RADIUS.
- o Enable local HTTP server, and configure it to use AAA authentication.
- o Create an authentication proxy rule named "PROXY" and apply it to interface E0/1.
- o Create access-list 100 as follows:
	- Permit RIP updates.
	- Deny and log everythig else.
	- Apply access-group ingress to interface E0/1
- Configure ACS as follows:
	- o Add R3 as RADIUS client.
	- o Enable per-user RADIUS attributes and permit "Cisco AV-Pair" in user profiles.
	- o Create user "PROXY" with password "CISCO1234" and create the following Cisco AV-Pair attributes:
		- auth-proxy:priv-lvl=15
		- auth-proxy:proxyacl#1=permit icmp any any
		- auth-proxy: proxyacl#2=permit tcp any any

## **Final Configuration**

```
Pre-Configuration:
```

```
SW1 & SW2:
vlan 13,200,100 
!
! Configure trunks 
!
interface range Fa0/21 - 23 
 switchport trunk encaps dot1q 
 switchport mode trunk 
SW1:
interface Fa0/1 
 switchport host 
 switchport access vlan 13 
!
interface Fa0/2 
 switchport host 
 switchport access vlan 100 
!
interface Fa0/3 
 switchport host
```
switchport access vlan 13

!

```
interface Fa0/20 
 switchport host 
  switchport access vlan 100 
SW2:
interface Fa0/3 
 switchport host 
 switchport access vlan 200 
!
interface Fa0/20 
 switchport host 
 switchport access vlan 200 
R1:
interface E0/0 
 no shut 
 ip address 136.1.13.1 255.255.255.0 
!
interface Loopback0 
 ip address 150.1.1.1 255.255.255.0 
!
router rip 
 ver 2 
 no auto 
 network 136.1.0.0 
  network 150.1.0.0 
R2:
interface E 0/0 
 no shut 
 ip add 10.0.0.2 255.255.255.0 
!
interface Ser 0/1 
 no shut 
 ip address 136.1.23.2 255.255.255.0 
!
router rip 
 ver 2 
 no auto 
 network 136.1.0.0 
 network 10.0.0.0 
R3:
interface E 0/0 
 no shut 
 ip add 136.1.13.3 255.255.255.0 
!
interface E 0/1 
 no shut 
 ip add 136.1.200.3 255.255.255.0 
!
interface Serial 1/3 
 no shut 
 clockrate 64000 
 ip address 136.1.23.3 255.255.255.0 
!
router rip 
 ver 2 
 no auto 
  network 136.1.0.0 
Auth Proxy:
```

```
R3:
aaa new-model 
!
! Safeguard console
!
aaa authentication login CONSOLE none 
!
line console 0 
 login authentication CONSOLE 
!
! Configure AAA settings for auth-proxy
!
aaa authentication login default group radius 
aaa authorization auth-proxy default group radius 
!
radius-server host 10.0.0.100 key CISCO 
!
! Configure HTTP server & HTTP auth via AAA
!
ip http server 
ip http authentication aaa 
!
! Auth proxy rule
!
ip auth-proxy name PROXY http 
!
! Inbound access-list
!
ip access-list extended 100 
 permit udp any any eq RIP 
  remark == permit TACACS+/RADIUS traffic 
  remark == if you have them on outside interface 
 deny ip any any log 
interface E0/1 
  ip access-group 100 in 
  ip auth-proxy PROXY
```
**ACS:**

*Within Interface Configuration permit per-user TACACS+/RADIUS Attributes:*

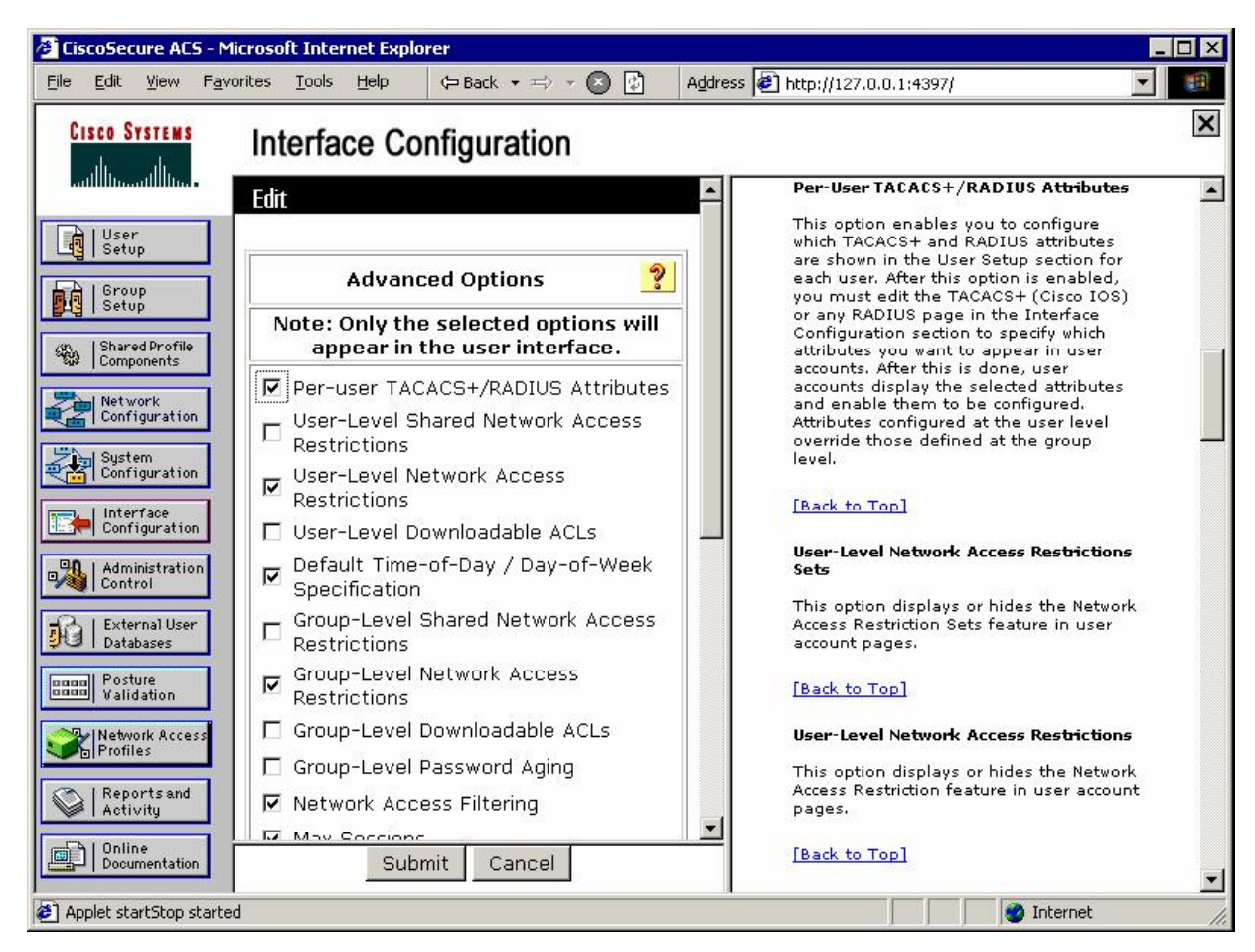

Permit "cisco av-pair" attribute in user profile:

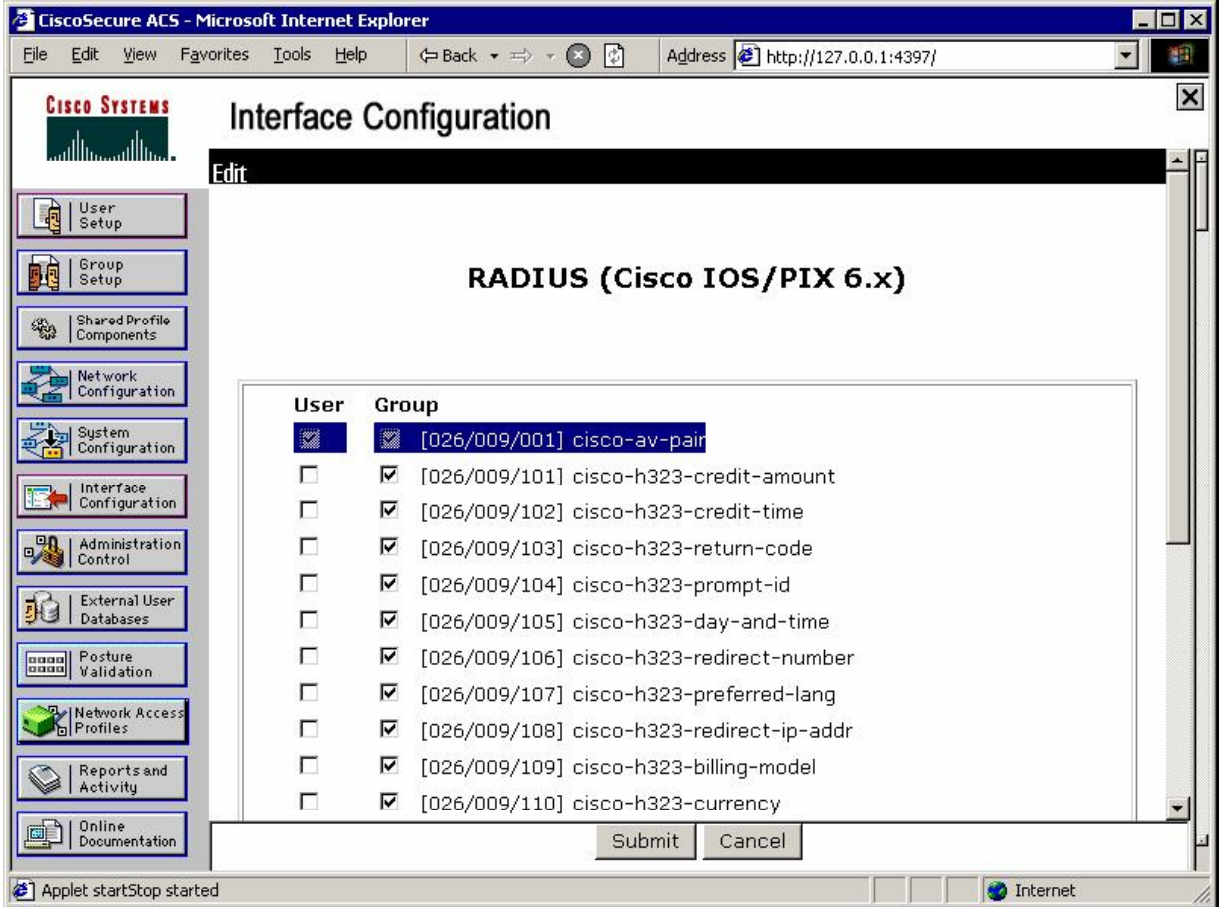

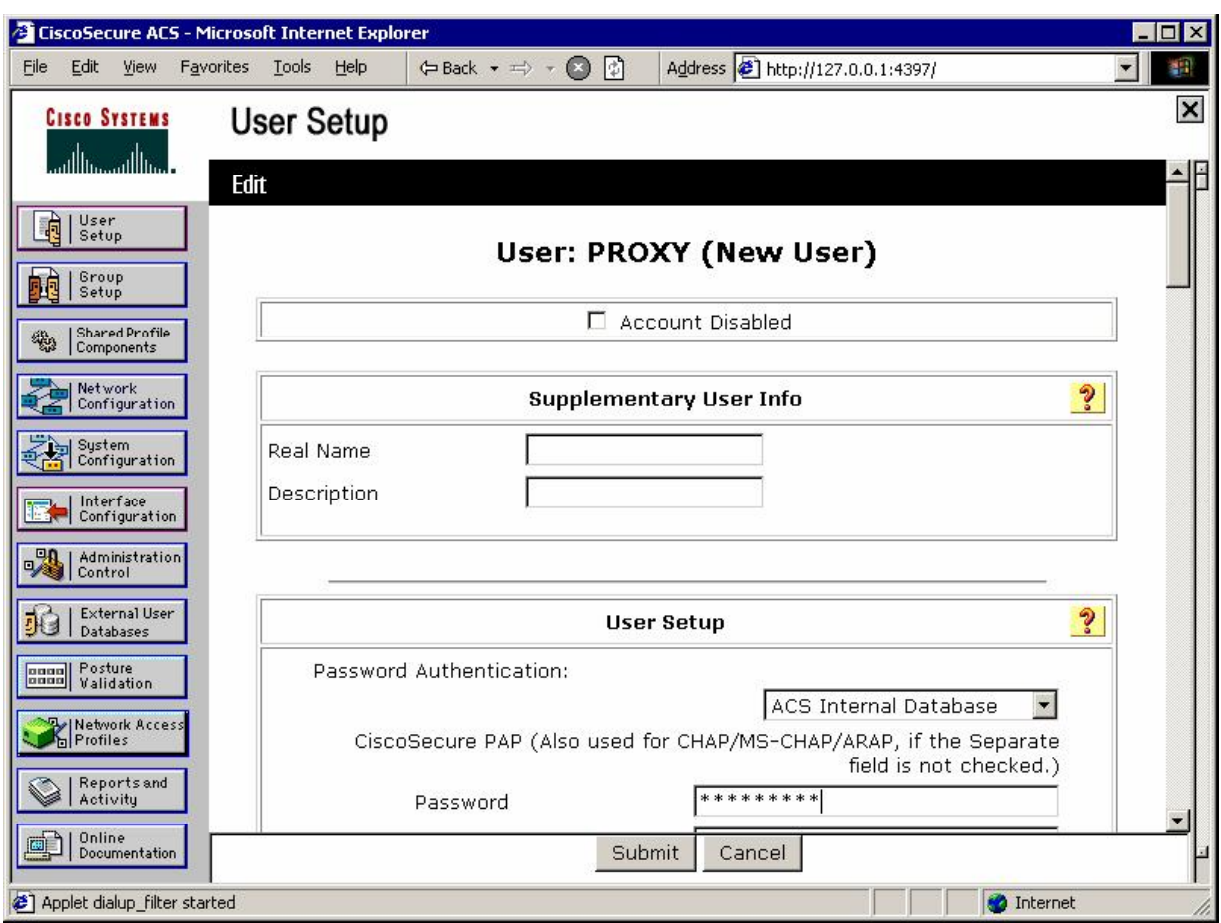

*Add new user "PROXY" with password "CISCO1234":*

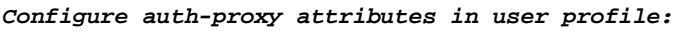

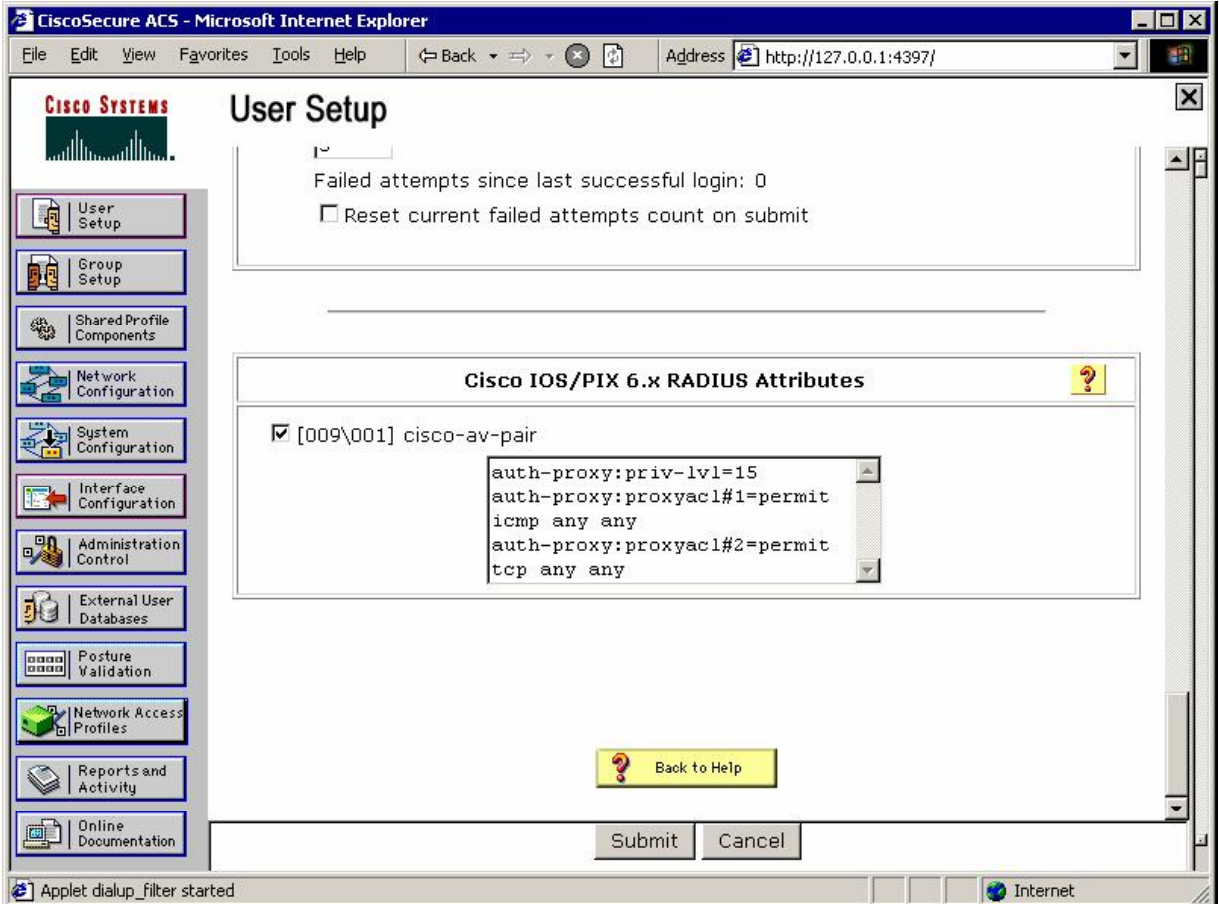

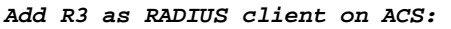

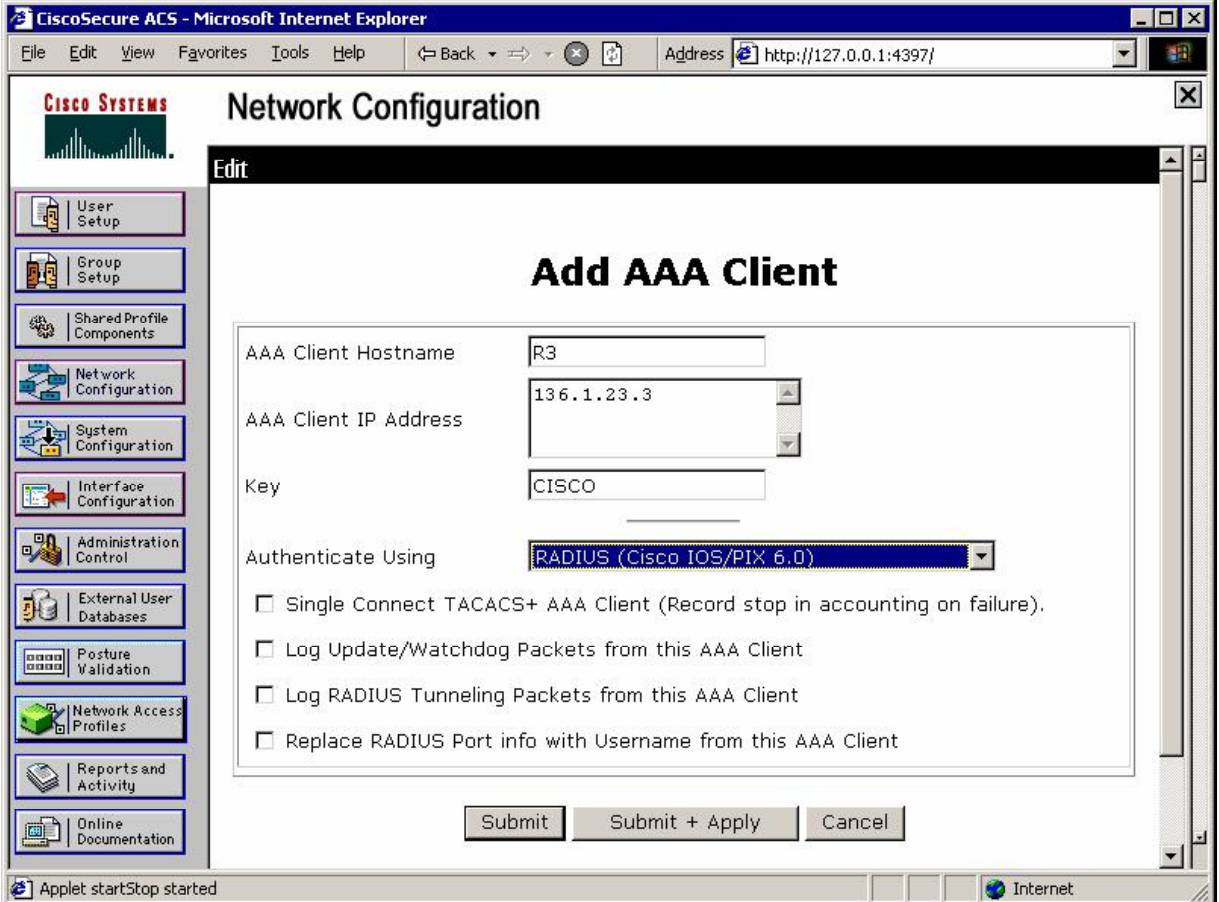

### **Verification**

```
R3#debug aaa authentication 
AAA Authentication debugging is on
R3#debug aaa authorization 
AAA Authorization debugging is on 
R3#debug radius 
Radius protocol debugging is on 
Radius protocol brief debugging is off 
Radius protocol verbose debugging is off 
Radius packet hex dump debugging is off 
Radius packet protocol debugging is on 
Radius packet retransmission debugging is off 
Radius server fail-over debugging is off
```
### **Test PC:**

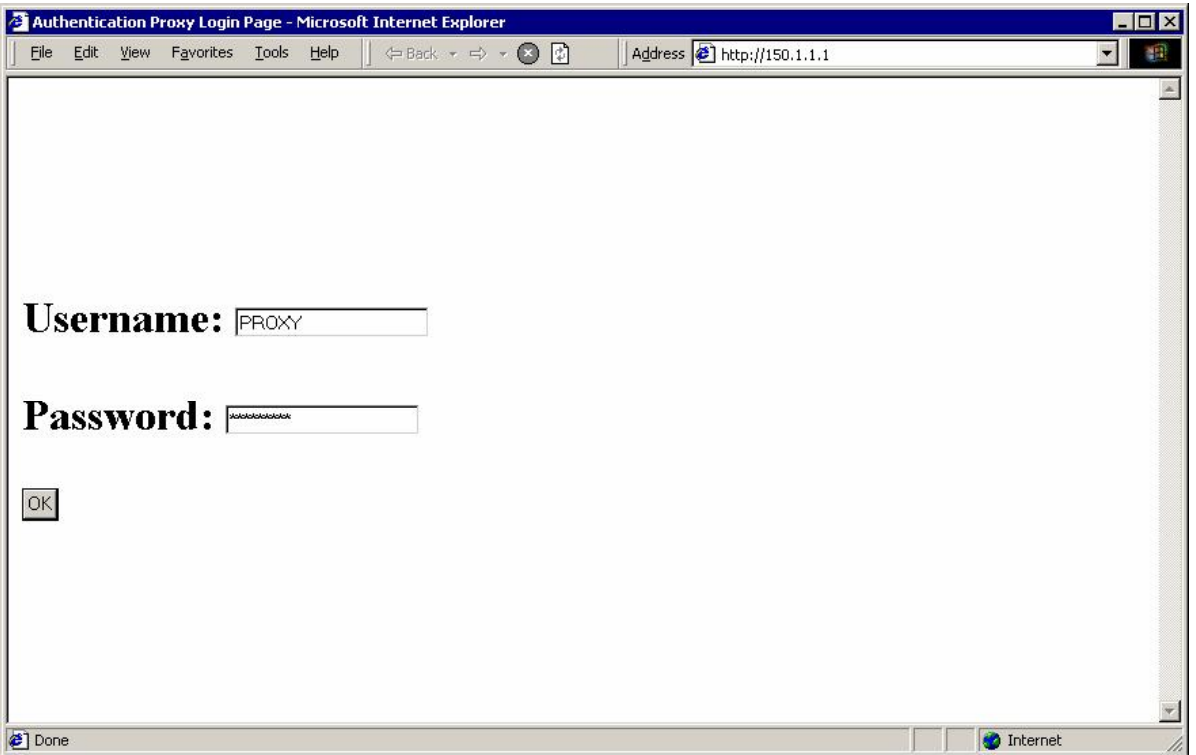

### CCIE Security Lab Workbook Volume I Version 3.0

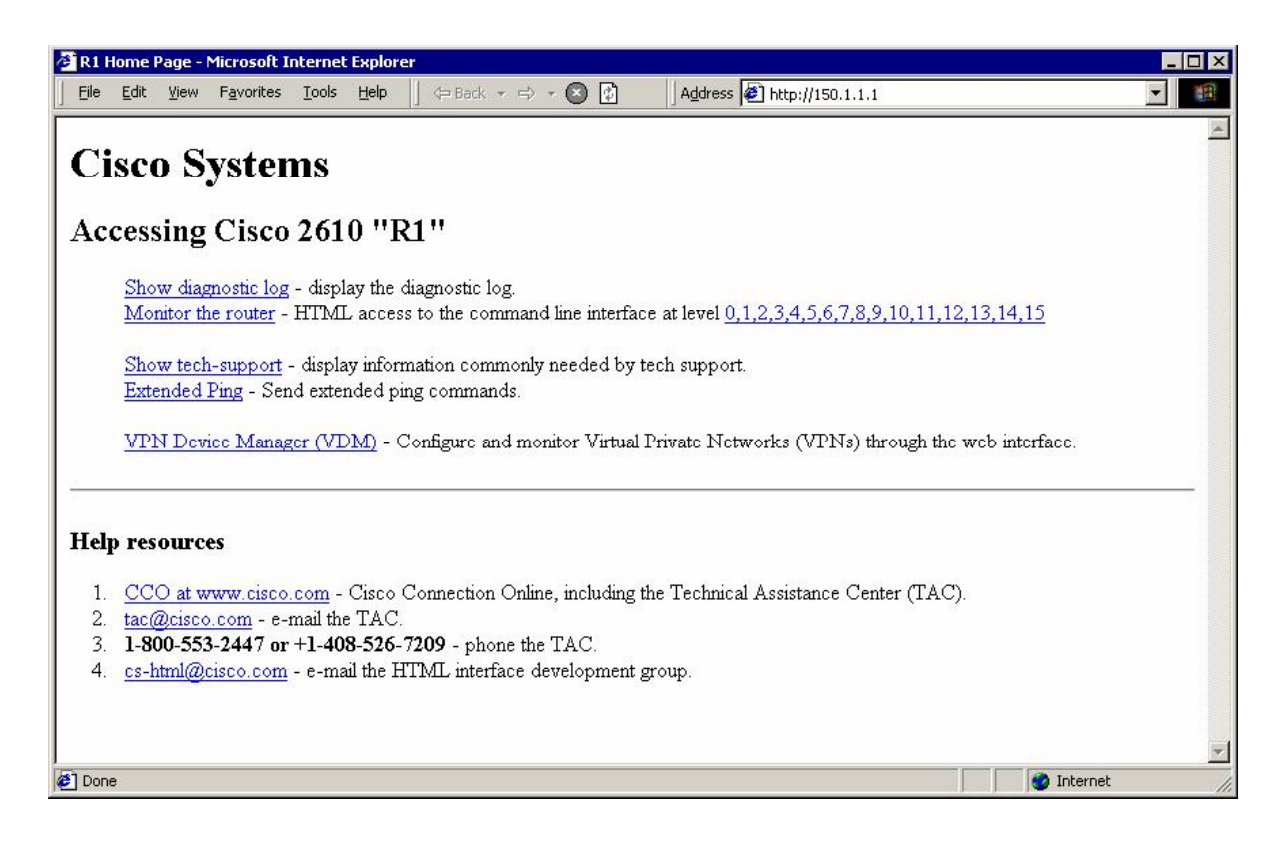

<snip>

```
*Mar 1 22:28:31.315: AAA/AUTHEN/START (4167353654): port='Ethernet0/1' 
list='default' action=LOGIN service=LOGIN 
*Mar 1 22:28:31.315: AAA/AUTHEN/START (4167353654): found list default 
*Mar 1 22:28:31.315: AAA/AUTHEN/START (4167353654): Method=radius (radius) 
*Mar 1 22:28:31.319: AAA/AUTHEN(4167353654): Status=GETUSER 
*Mar 1 22:28:31.319: AAA/AUTHEN/CONT (4167353654): continue_login 
(\text{user}(\text{under})')*Mar 1 22:28:31.319: AAA/AUTHEN(4167353654): Status=GETUSER 
*Mar 1 22:28:31.319: AAA/AUTHEN(4167353654): Method=radius (radius) 
*Mar 1 22:28:31.319: AAA/AUTHEN(4167353654): Status=GETPASS 
*Mar 1 22:28:31.319: AAA/AUTHEN/CONT (4167353654): continue_login 
(user='PROXY')
*Mar 1 22:28:31.319: AAA/AUTHEN(4167353654): Status=GETPASS 
*Mar 1 22:28:31.323: AAA/AUTHEN(4167353654): Method=radius (radius) 
*Mar 1 22:28:31.323: RADIUS: Pick NAS IP for u=0x82ECC30C tableid=0 
cfg_addr=0.0.0.0 best_addr=136.1.23.3 
*Mar \overline{1} 22:28:31.323: RADIUS: ustruct sharecount=1<br>*Mar 1 22:28:31.323: Radius: radius port info() s
     1 22:28:31.323: Radius: radius_port_info() success=1 radius nas_port=1
*Mar 1 22:28:31.323: RADIUS(00000000): Send Access-Request to 10.0.0.100:1645 
id 21645/9, len 84 
*Mar 1 22:28:31.327: RADIUS: authenticator BB ED AA B9 32 98 61 51 - A5 9F A7 
29 CF 38 AD F0 
*Mar 1 22:28:31.327: RADIUS: NAS-IP-Address [4] 6 136.1.23.3
*Mar 1 22:28:31.327: RADIUS: NAS-Port [5] 6 60001
*Mar 1 22:28:31.327: RADIUS: NAS-Port-Type [61] 6 Virtual
[5]
*Mar 1 22:28:31.327: RADIUS: User-Name [1] 7 "PROXY" 
*Mar 1 22:28:31.331: RADIUS: Calling-Station-Id [31] 15 "136.1.200.200" 
*Mar 1 22:28:31.331: RADIUS: User-Password [2] 18 * 
*Mar 1 22:28:31.331: RADIUS: Service-Type [6] 6 Outbound
[5]
```
\*Mar 1 22:28:31.411: RADIUS: Received from id 21645/9 10.0.0.100:1645, Access-Accept, len 181 \*Mar 1 22:28:31.415: RADIUS: authenticator 35 55 0E 8A 76 28 14 EF - 90 82 89 E1 B6 3D D8 EF \*Mar 1 22:28:31.415: RADIUS: Framed-IP-Address [8] 6 255.255.255.255 \*Mar 1 22:28:31.415: RADIUS: Vendor, Cisco [26] 30<br>\*Mar 1 22:28:31.415: RADIUS: Cisco AVpair [1] 24 "auth-proxy:priv-\*Mar  $1$  22:28:31.415: RADIUS: Cisco AVpair  $lv1=15"$  $\overline{\text{*Mar}}$  1 22:28:31.415: RADIUS: Vendor, Cisco [26] 49<br> $\overline{\text{*Mar}}$  1 22:28:31.415: RADIUS: Cisco AVpair [1] 43 "auth-\*Mar 1 22:28:31.415: RADIUS: Cisco AVpair proxy:proxyacl#1=permit icmp any any" \*Mar 1 22:28:31.419: RADIUS: Vendor, Cisco [26] 48 \*Mar 1 22:28:31.419: RADIUS: Cisco AVpair [1] 42 "authproxy:proxyacl#2=permit tcp any any" \*Mar 1 22:28:31.419: RADIUS: Class [25] 28 \*Mar 1 22:28:31.419: RADIUS: 43 41 43 53 3A 30 2F 36 66 31 64 2F 38 38 30 31 [CACS:0/6f1d/8801] \*Mar 1 22:28:31.423: RADIUS: 31 37 30 33 2F 36 30 30 30 31 [1703/60001] \*Mar 1 22:28:31.423: RADIUS: saved authorization data for user 82ECC30C at 82BC2E78 \*Mar 1 22:28:31.427: AAA/AUTHEN(4167353654): Status=PASS \*Mar 1 22:28:31.427: Ethernet0/1 AAA/AUTHOR/HTTP(476008236): Port='Ethernet0/1' list='default' service=AUTH-PROXY \*Mar 1 22:28:31.427: AAA/AUTHOR/HTTP: Ethernet0/1(476008236) user='PROXY' \*Mar 1 22:28:31.427: Ethernet0/1 AAA/AUTHOR/HTTP(476008236): send AV service=auth-proxy \*Mar  $1 22:28:31.427$ : Ethernet0/1 AAA/AUTHOR/HTTP(476008236): send AV cmd\* \*Mar 1 22:28:31.427: Ethernet0/1 AAA/AUTHOR/HTTP(476008236): found list "default" \*Mar  $1 22:28:31.427$ : Ethernet0/1 AAA/AUTHOR/HTTP(476008236): Method=radius (radius) \*Mar 1 22:28:31.431: RADIUS: cisco AVPair "auth-proxy:priv-lvl=15" \*Mar 1 22:28:31.431: RADIUS: cisco AVPair "auth-proxy:proxyacl#1=permit icmp any any" \*Mar 1 22:28:31.431: RADIUS: cisco AVPair "auth-proxy:proxyacl#2=permit tcp any any" \*Mar 1 22:28:31.431: AAA/AUTHOR (476008236): Post authorization status = PASS\_ADD R3#**show ip access-lists**  Extended IP access list 100 permit icmp host 136.1.200.200 any permit tcp host 136.1.200.200 any (7 matches) 10 permit udp any any eq rip 20 deny ip any any log (20 matches) R3#**show ip auth-proxy cache**  Authentication Proxy Cache Client IP 136.1.200.200 Port 1248, timeout 60, state HTTP\_ESTAB

# **Further Reading**

Implementing Authentication Proxy

# **Content Filtering with IOS Firewall**

**Objective:** Configure router for URL filtering using Websense application.

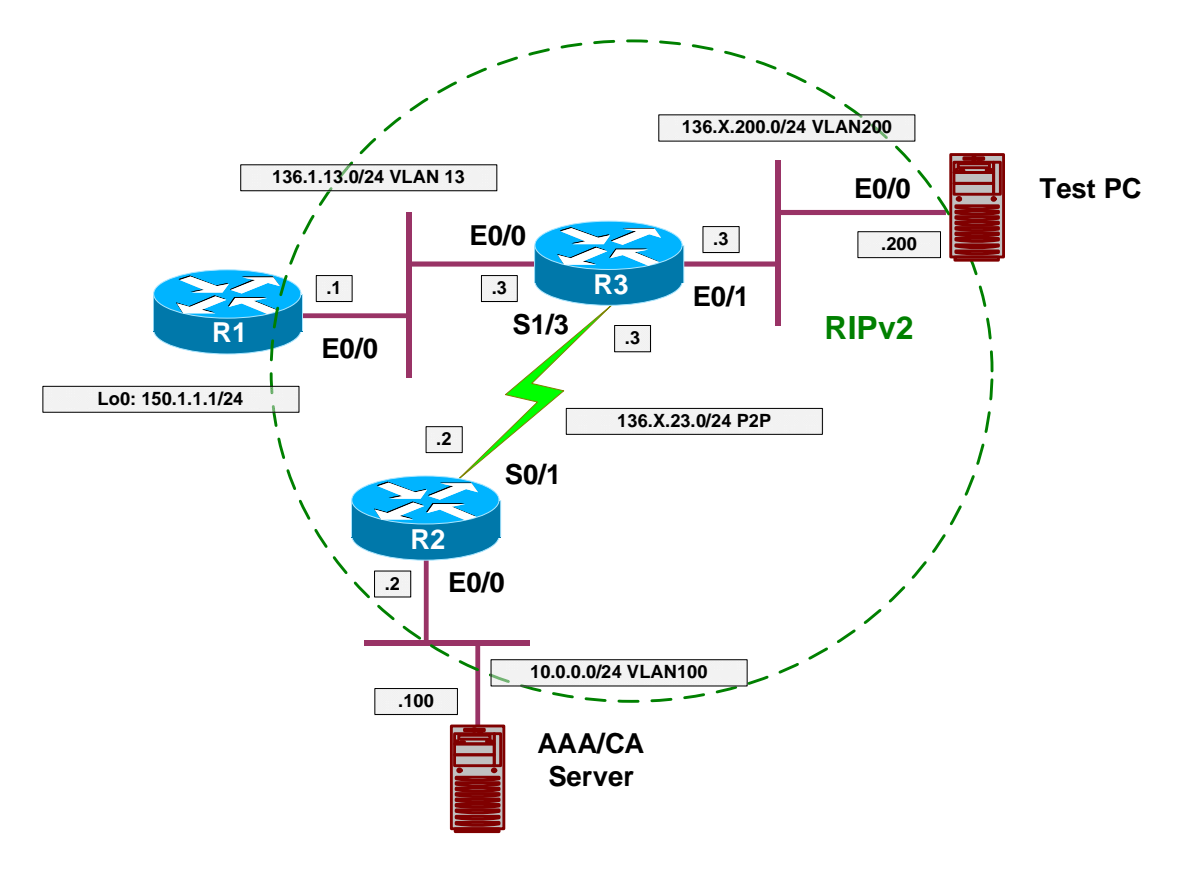

## **Directions**

- Pre-configure devices as follows:
	- o Create VLANs 13, 23 and 100.
	- o Configure IP addressing on Ethernet interfaces.
	- o Configure Serial link between R3 and R2.
	- o Configure RIP as routing protocol.
	- o Create and advertise into RIP interface Loopback0 on R1.
- The goal of the task is to configure HTTP application filtering to achieve the following:
	- o Filter all java applets from HTTP responses.
	- o Filter URLs using Websense server.
	- o Permit domain 'cisco.com' to be accessed at any time.
	- o In case if Websense server fails, router should permit any HTTP request.
- Configure R3 as follows:
	- o Create access-list number 1, and deny everything with it. It will be used for java filtering.
	- o Configure URL server at 10.0.0.100, use vendor "Websense".
	- o Configure inspection rule named INSPECT as follows:
		- Inspect HTTP traffic and enable java filtering with access-list 1 as well as URL filtering.
	- o Configure URL filtering to exempt domain "cisco.com" from filtering and always permit it.
	- o Configure url-filtering allow-mode, which instructs router to bypass filtering if filtering server is unavailable.
	- o Apply inspection rule "INSPECT" ingress to interface E0/1.

### **Final Configuration**

```
Pre-Configuration:
```

```
SW1 & SW2:
vlan 13,200,100 
!
! Configure trunks 
!
interface range Fa0/21 - 23 
 switchport trunk encaps dot1q 
 switchport mode trunk 
SW1:
interface Fa0/1 
 switchport host 
 switchport access vlan 13 
!
interface Fa0/2 
 switchport host 
 switchport access vlan 100 
!
interface Fa0/3 
 switchport host 
 switchport access vlan 13 
!
interface Fa0/20 
 switchport host 
 switchport access vlan 100 
SW2:
interface Fa0/3 
 switchport host 
 switchport access vlan 200 
!
interface Fa0/20 
 switchport host 
  switchport access vlan 200
```

```
R1:
interface E0/0 
 no shut 
 ip address 136.1.13.1 255.255.255.0 
!
interface Loopback0 
 ip address 150.1.1.1 255.255.255.0 
!
router rip 
 ver 2 
 no auto 
 network 136.1.0.0 
 network 150.1.0.0 
R2:
interface E 0/0 
 no shut 
 ip add 10.0.0.2 255.255.255.0 
!
interface Ser 0/1 
 no shut 
  ip address 136.1.23.2 255.255.255.0 
!
router rip 
 ver 2 
  no auto 
 network 136.1.0.0 
 network 10.0.0.0 
R3:
interface E 0/0 
 no shut 
 ip add 136.1.13.3 255.255.255.0 
!
interface E 0/1 
 no shut 
 ip add 136.1.200.3 255.255.255.0 
!
interface Serial 1/3 
 no shut 
 clockrate 64000 
 ip address 136.1.23.3 255.255.255.0 
!
router rip 
 ver 2 
 no auto 
 network 136.1.0.0 
Content Filtering: 
R3:
!
! Access-list for java-filtering
!
access-list 1 deny any 
!
! Websense Server
!
ip urlfilter server vendor websense 10.0.0.100 
!
! Inspection rule to activate filtering
```
Copyright © 2007 Internetwork Expert <www.InternetworkExpert.com>

- 558 -

CCIE Security Lab Workbook Volume I Version 3.0

! ip inspect name INSPECT http java-list 1 urlfilter ! ! *Configure cisco.com as 'exclusively permitted' domain* ! ip urlfilter exclusive-domain permit cisco.com ! ! *Enable allow-mode* ! ip urlfilter allow-mode on ! ! *Apply inspection rule* ! interface Ethernet 0/1 ip inspect INSPECT in

### **Verification**

*If you have functional Websense server you should see something like this on your console:* R3(config)#**ip urlfilter server vendor websense 10.0.0.100**  R3(config)# \*Mar 1 23:03:46.566: %URLF-5-SERVER\_UP: Connection to an URL filter server(10.0.0.100) is made, the router is returning from ALLOW MODE R3#**show ip inspect all**  Session audit trail is disabled Session alert is dlsabled one-minute (sampling period) thresholds are [90:100] connections max-incomplete sessions thresholds are [900:1000] max-incomplete tcp connections per host is 50. Block-time 5 minutes. tcp synwait-time is 15 sec -- tcp finwait-time is 5 sec tcp idle-time is 3600 sec -- udp idle-time is 30 sec dns-timeout is 5 sec Inspection Rule Configuration Inspection name INSPECT http java-list 1 url-filter is on alert is off audit-trail is off timeout  $3600$ Interface Configuration Interface Ethernet0/1 Inbound inspection rule is INSPECT http java-list 1 url-filter is on alert is off audit-trail is off timeout 3600 Outgoing inspection rule is not set Inbound access list is not set Outgoing access list is not set *Check urlfilter configuration, note the server port. Sometimes you may need to open a pinhole for it in access-lists:* R3#**show ip urlfilter config**  Websense URL Filtering is ENABLED Primary Websense server configurations =========================================

CCIE Security Lab Workbook Volume I Version 3.0

Websense server IP address: 10.0.0.100 Websense server port: 15868 Websense retransmission time out: 6 (in seconds) Websense number of retransmission: 2 Secondary Websense servers configurations ============================================ Other configurations ===================== Allow Mode: ON System Alert: ENABLED Audit Trail: DISABLED Log message on Websense server: DISABLED Maximum number of cache entries: 5000 Maximum number of packet buffers: 200 Maximum outstanding requests: 1000

# **Further Reading**

Firewall Websense URL Filtering